BeneVision N1

Moniteur patient

# **Manuel d'utilisation**

# $C_{\epsilon}$

© Copyright 2017-2021 Shenzhen Mindray Bio-Medical Electronics Co., Ltd. Tous droits réservés. Date de publication : Novembre 2021 Révision : 5.0

# **Avis relatif à la propriété intellectuelle**

SHENZHEN MINDRAY BIO-MEDICAL ELECTRONICS CO., LTD. (ci-après dénommée Mindray) détient les droits de propriété intellectuelle relatifs au produit et à ce manuel. Ce manuel contient des références à des informations protégées par des droits d'auteur ou des brevets et ne confère aucune licence relative aux brevets détenus par Mindray ou par une quelconque autre entité.

Mindray considère ce manuel comme un recueil d'informations confidentielles. La divulgation des informations contenues dans le présent manuel de quelque manière que ce soit et sans la permission écrite de Mindray est strictement interdite.

La publication, la modification, la reproduction, la distribution, la location, l'adaptation et la traduction de ce manuel de quelque manière que ce soit, sans l'accord écrit de Mindray, sont strictement interdites.

mindray correspond aux marques déposées ou aux appellations commerciales de Mindray en Chine et dans d'autres pays. Toutes les autres marques déposées apparaissant dans ce manuel sont utilisées uniquement pour les besoins de rédaction du manuel, sans intention de les utiliser de manière impropre. Ils sont la propriété de leurs détenteurs respectifs.

### **Responsabilité du fabricant**

Le contenu de ce manuel est sujet à modifications sans préavis.

Toutes les informations contenues dans ce manuel sont réputées exactes. Mindray ne pourra être tenue pour responsable des éventuelles erreurs contenues dans le présent manuel, ni des dommages accessoires ou indirects en relation avec la fourniture, l'interprétation ou l'utilisation de ce manuel.

Mindray est responsable des effets sur la sécurité, la fiabilité et la performance de ce produit, uniquement si :

- Toutes les opérations d'installation, d'extension, de transformation, de modification et de réparation du produit sont exécutées par des techniciens agréés Mindray.
- L'installation électrique des pièces concernées est conforme aux directives locales et nationales applicables.
- Le produit est utilisé conformément aux instructions d'utilisation.

#### **AVERTISSEMENT**

- **Ce moniteur est conçu pour être utilisé par des professionnels de la santé compétents/formés.**
- **Il est important pour l'hôpital ou l'établissement qui utilise cet appareil de suivre un programme d'entretien/de maintenance raisonnable. Le non-respect de cette directive peut être à l'origine d'une panne du moniteur ou de blessures physiques.**

#### **REMARQUE**

• **En cas d'incohérence ou d'ambigüité entre la version en anglais et cette version, la version en anglais prévaut.**

### **Garantie**

CETTE GARANTIE EST EXCLUSIVE ET ANNULE ET REMPLACE TOUTE AUTRE GARANTIE, IMPLICITE OU EXPLICITE, Y COMPRIS LES GARANTIES DE QUALITE MARCHANDE OU D'ADEQUATION A UN USAGE PARTICULIER.

### **Exceptions**

Dans le cadre de cette garantie, les obligations ou responsabilités de Mindray n'incluent pas le transport ni toute autre charge ou responsabilité pour dommages directs ou indirects, ni le retard pouvant découler de l'utilisation ou de l'application impropre de ce produit ni de l'utilisation de pièces ou accessoires non approuvés par Mindray ou encore de réparations effectuées par des personnes autres que les techniciens agréés Mindray.

Cette garantie ne s'applique pas à :

- Un dysfonctionnement ou des dommages provoqués par une utilisation inadéquate ou par l'utilisateur.
- Un dysfonctionnement ou des dommages provoqués par une alimentation instable ou hors plage.
- Un dysfonctionnement ou des dommages provoqués par un cas de force majeure comme un incendie ou un tremblement de terre.
- Un dysfonctionnement ou des dommages provoqués par une utilisation inadéquate ou des réparations faites par du personnel d'entretien non qualifié ou non autorisé.
- Un dysfonctionnement de l'appareil ou d'une pièce dont le numéro de série n'est pas suffisamment lisible.
- D'autres dysfonctionnements non provoqués par l'appareil ou la pièce eux-mêmes.

### **Coordonnées de la société**

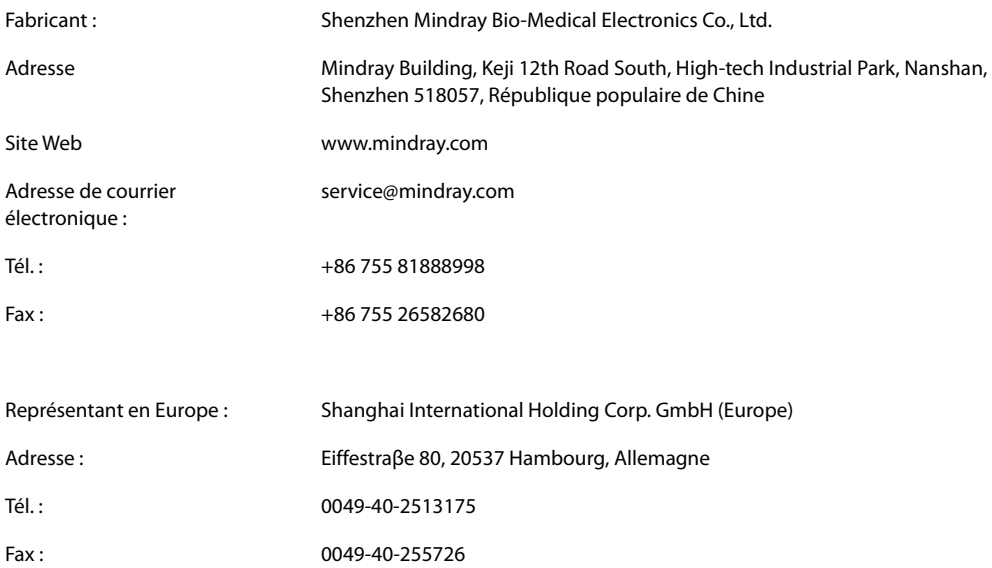

# **Préface**

### **Objet du présent manuel**

Ce manuel contient les instructions nécessaires à l'utilisation du produit en toute sécurité, en accord avec la fonction et l'utilisation prévue de celui-ci. Le respect des instructions fournies dans ce manuel est indispensable pour une application et une utilisation correctes du produit, garantissant ainsi la sécurité des patients et des opérateurs.

Ce manuel se base sur la configuration la plus complète de l'appareil ; par conséquent, certaines instructions peuvent ne pas s'appliquer à votre produit. Si vous avez des questions, contactez-nous.

Ce manuel fait partie intégrante du produit. Il doit être conservé en permanence à proximité de l'appareil de façon à pouvoir le consulter si nécessaire.

### **REMARQUE**

• **Si votre équipement comporte des fonctions qui ne sont pas abordées dans ce manuel, reportezvous à la dernière version en anglais.**

### **Public visé**

Ce manuel est destiné aux professionnels de la santé possédant des connaissances pratiques sur les procédures, les pratiques et la terminologie médicales, comme le nécessite la surveillance des patients dont l'état est critique.

### **Illustrations**

Les illustrations contenues dans ce manuel sont fournies uniquement à titre d'exemple. Elles ne reflètent pas nécessairement la configuration ou les données affichées sur votre moniteur patient.

### **Conventions**

- Le **texte en italique** désigne les références aux manuels, chapitres, rubriques et formules de ce manuel.
- Le **texte en gras** est utilisé pour indiquer les textes affichés à l'écran et le nom des touches.
- $\rightarrow$  désigne les procédures de fonctionnement.

# Table des matières

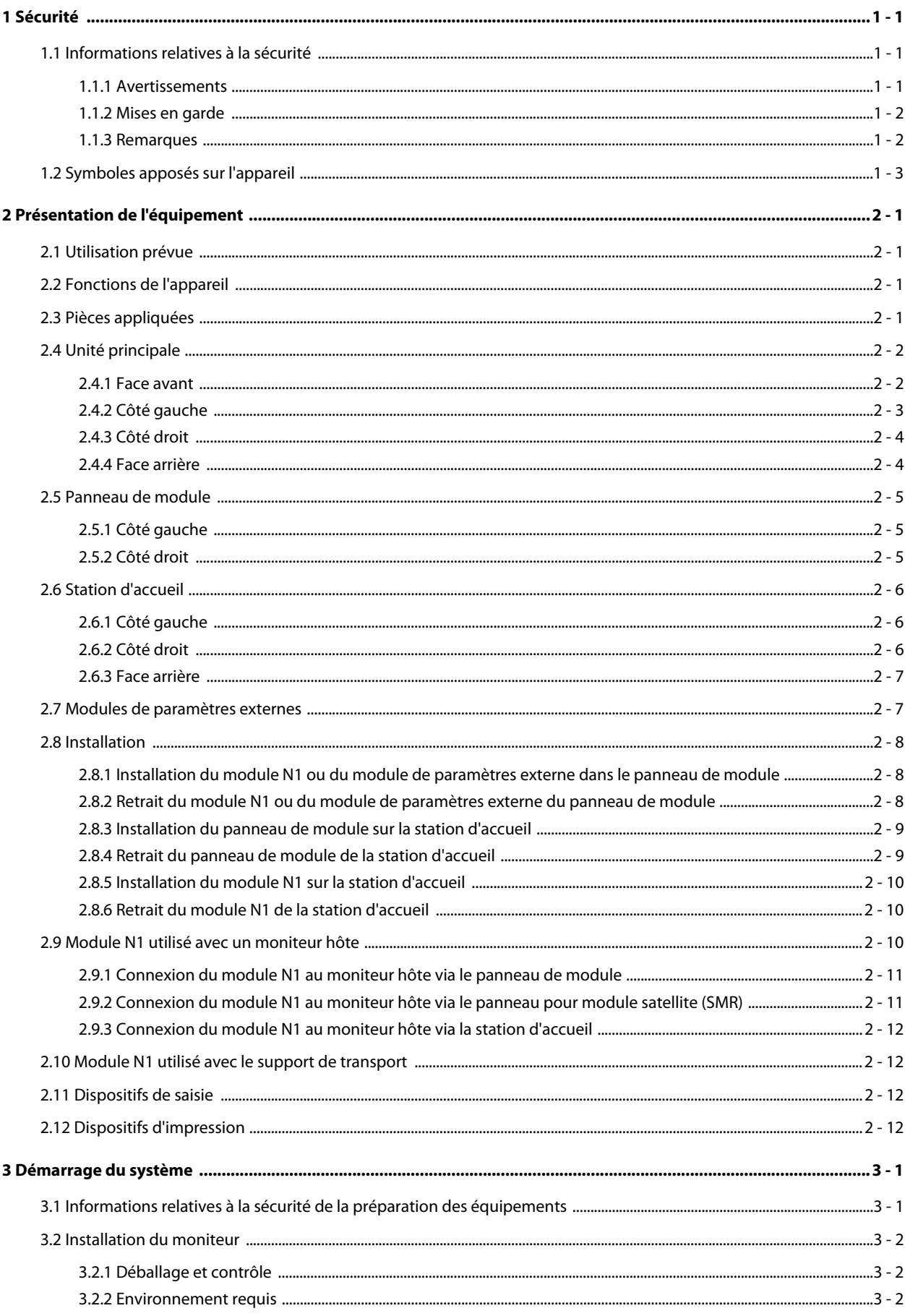

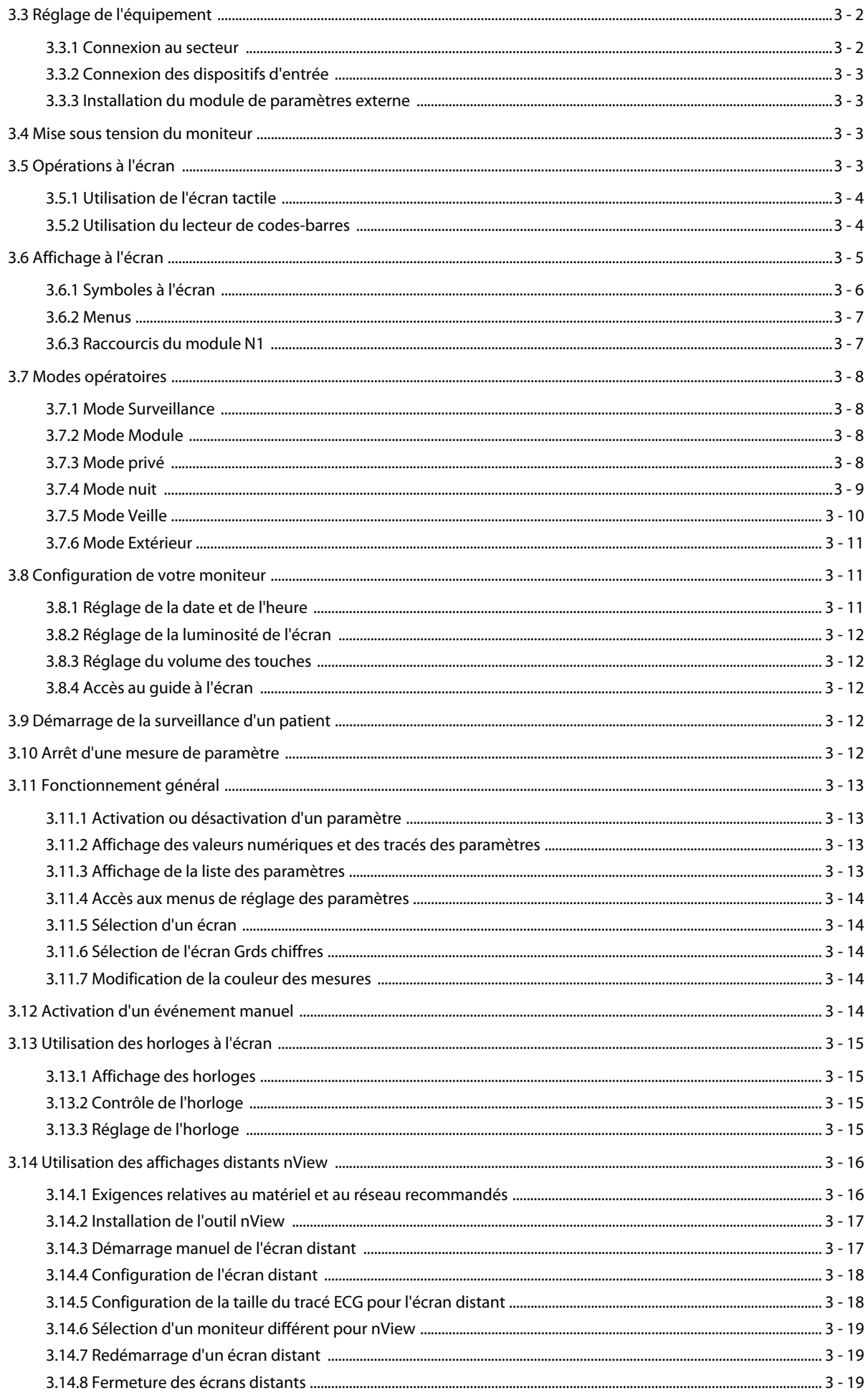

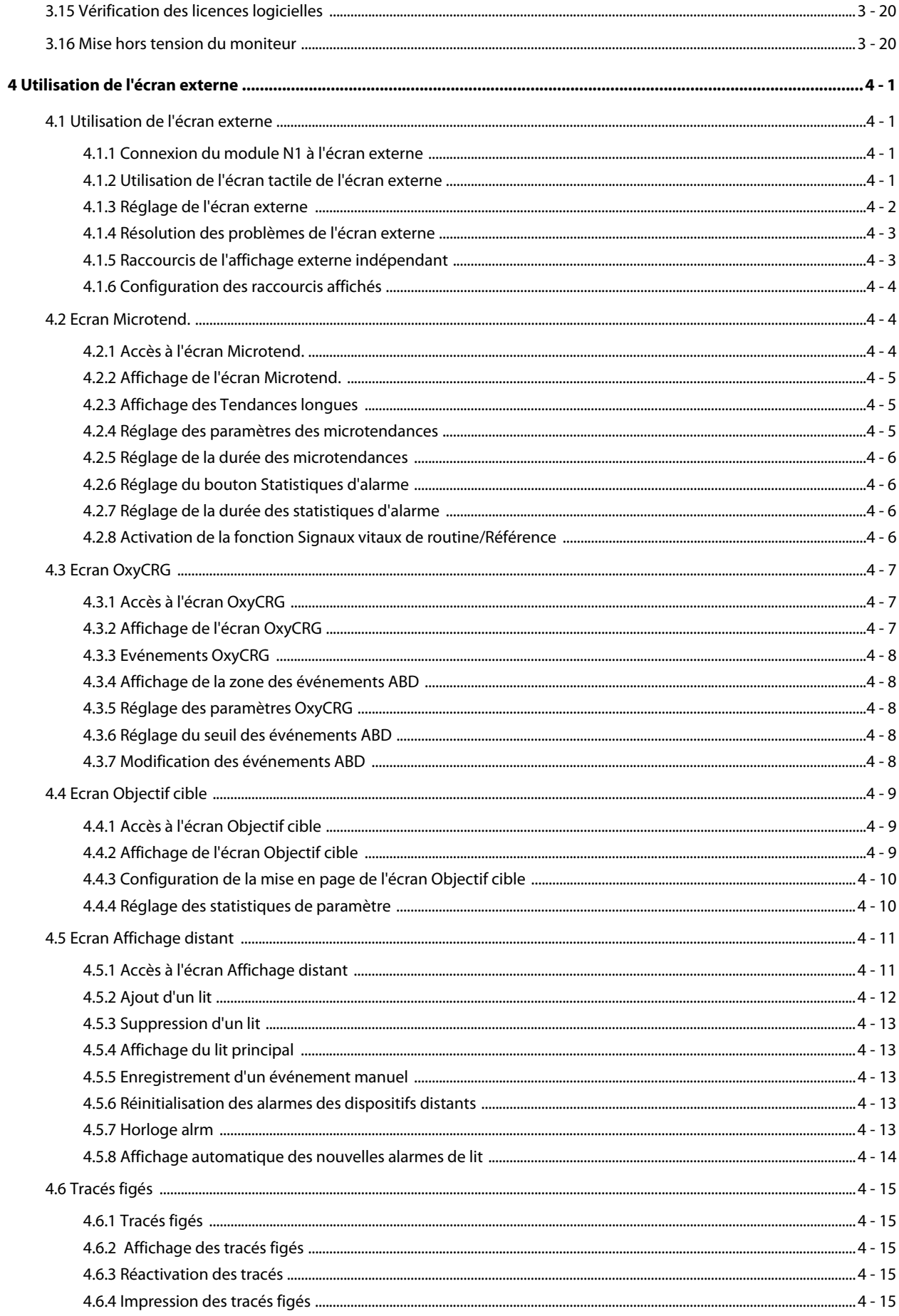

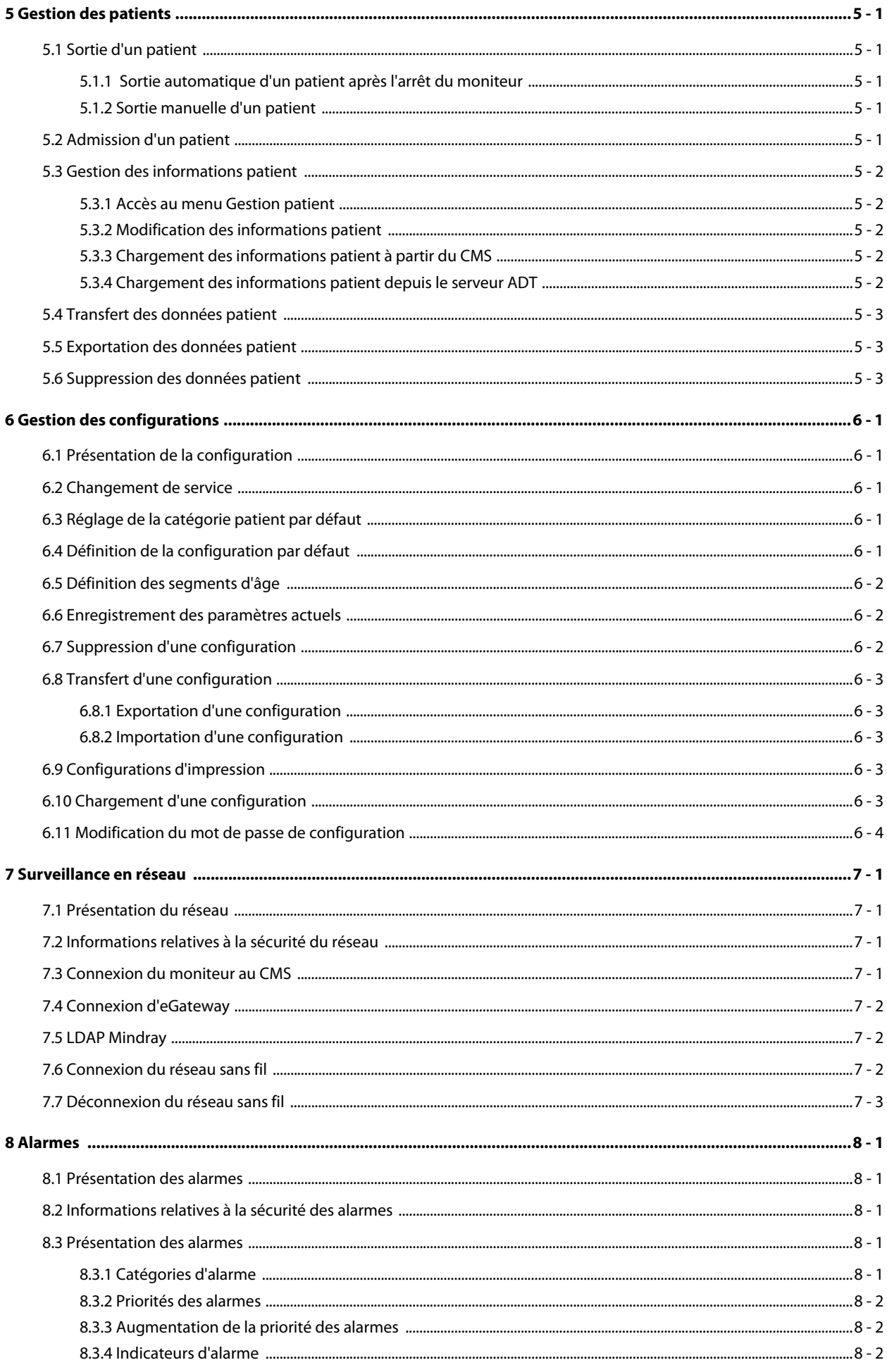

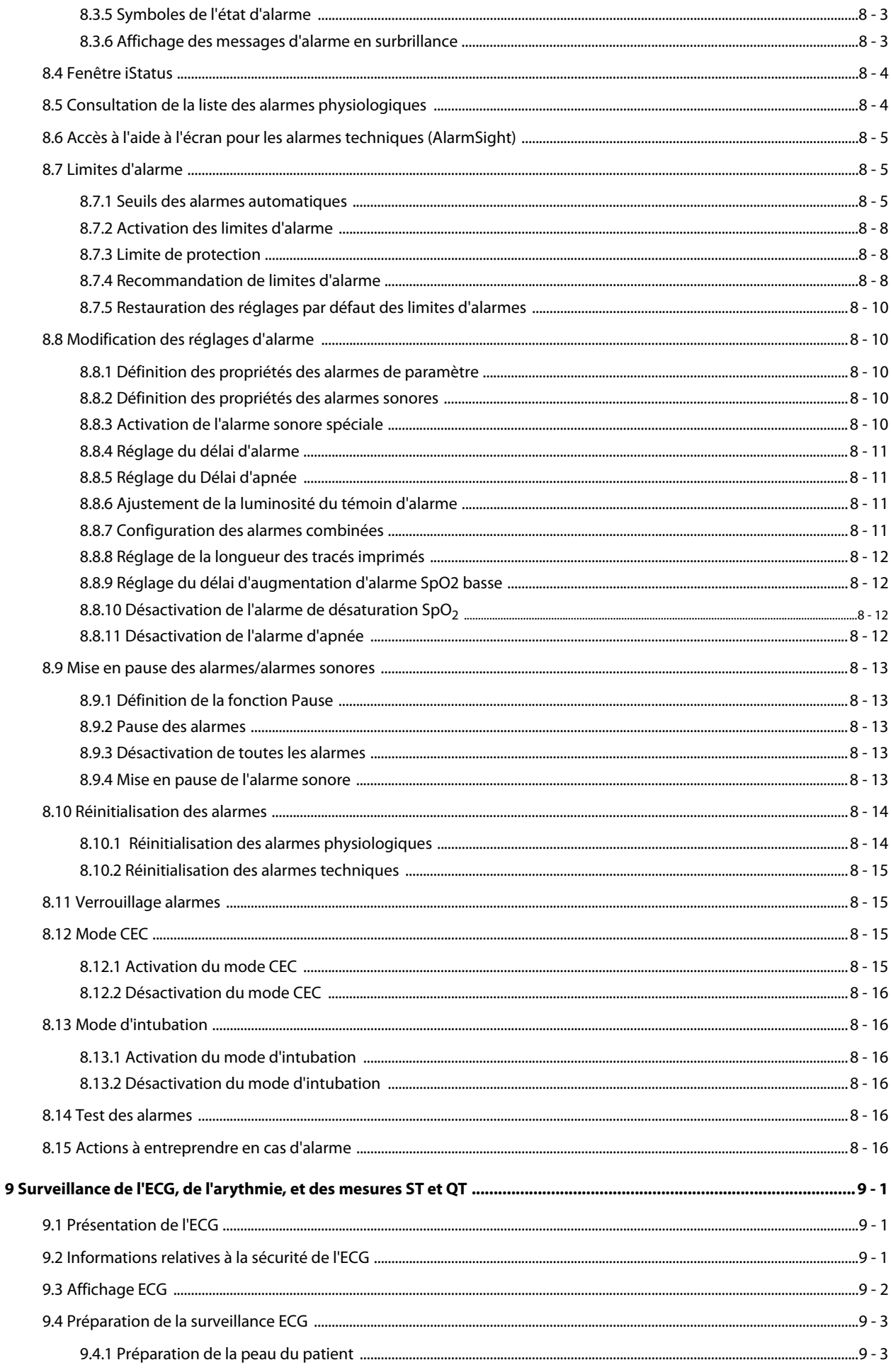

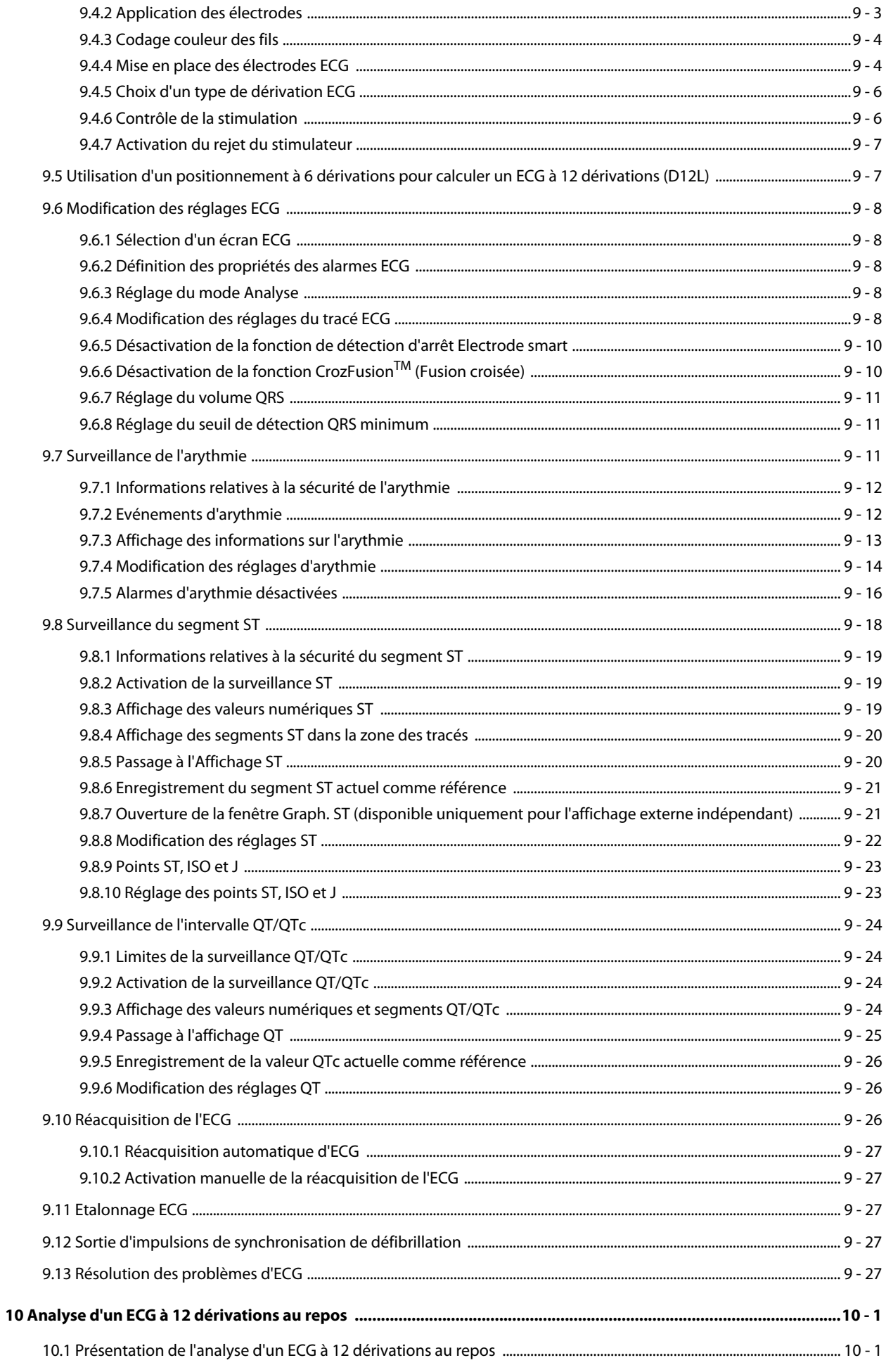

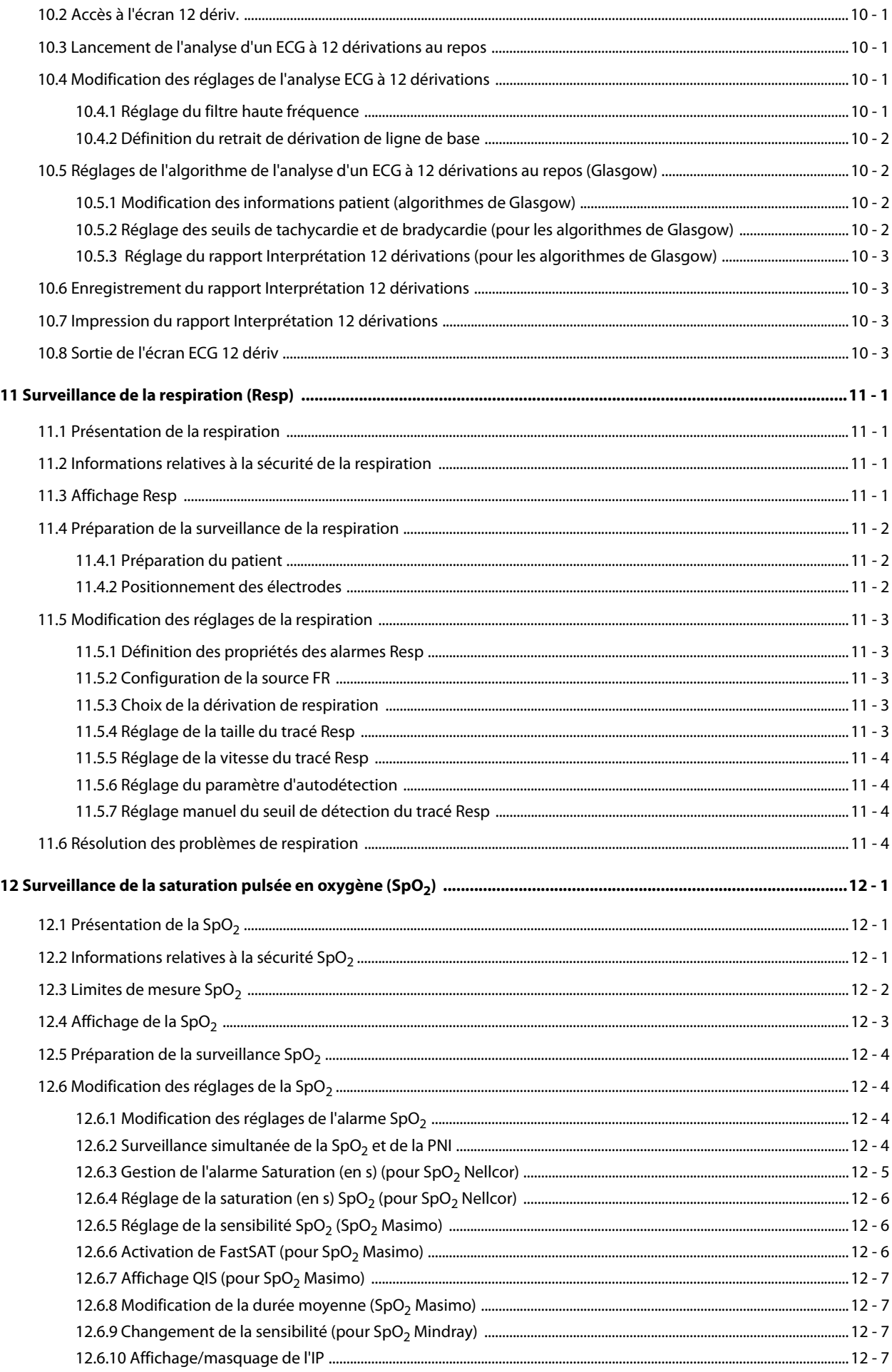

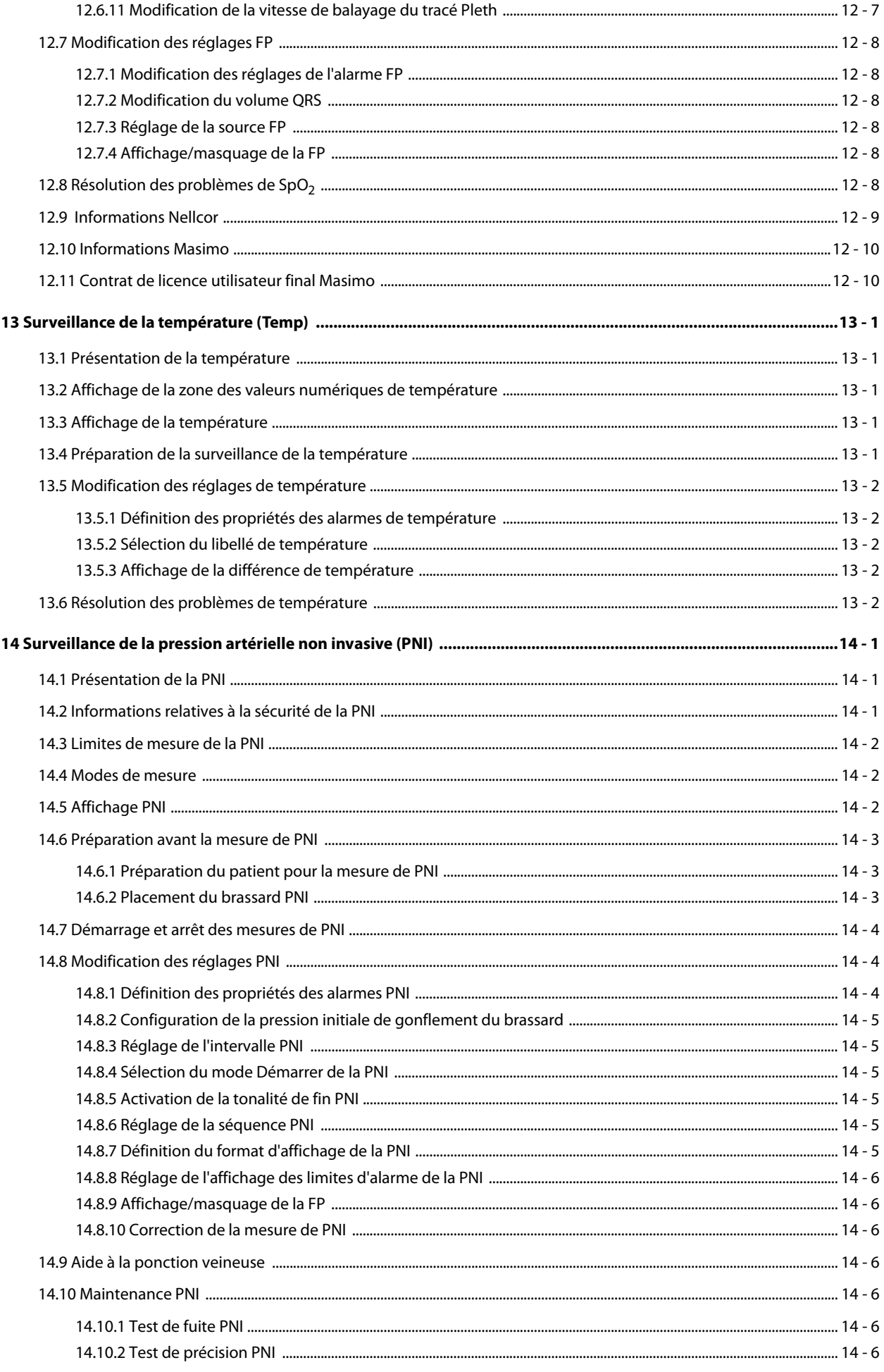

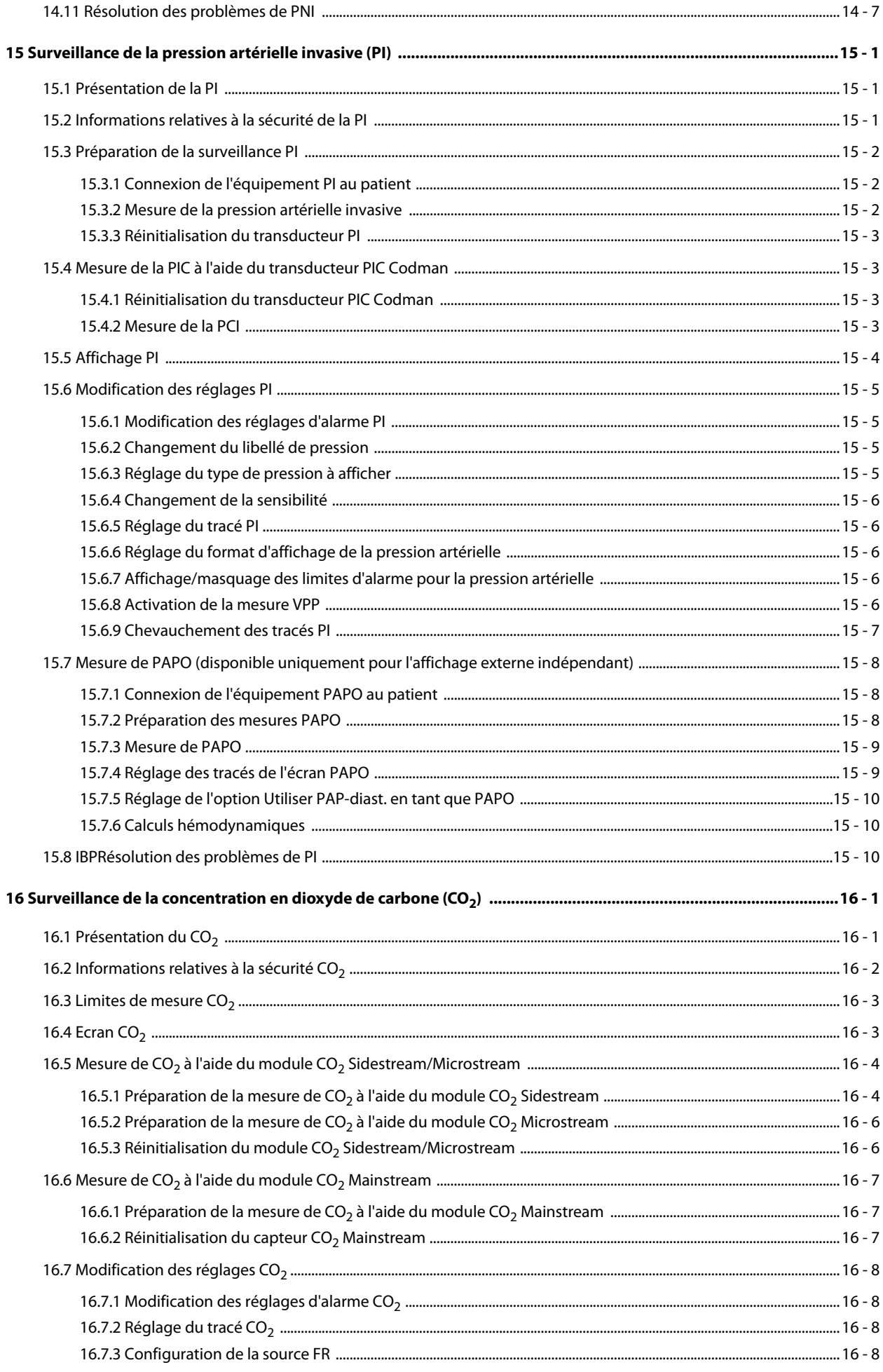

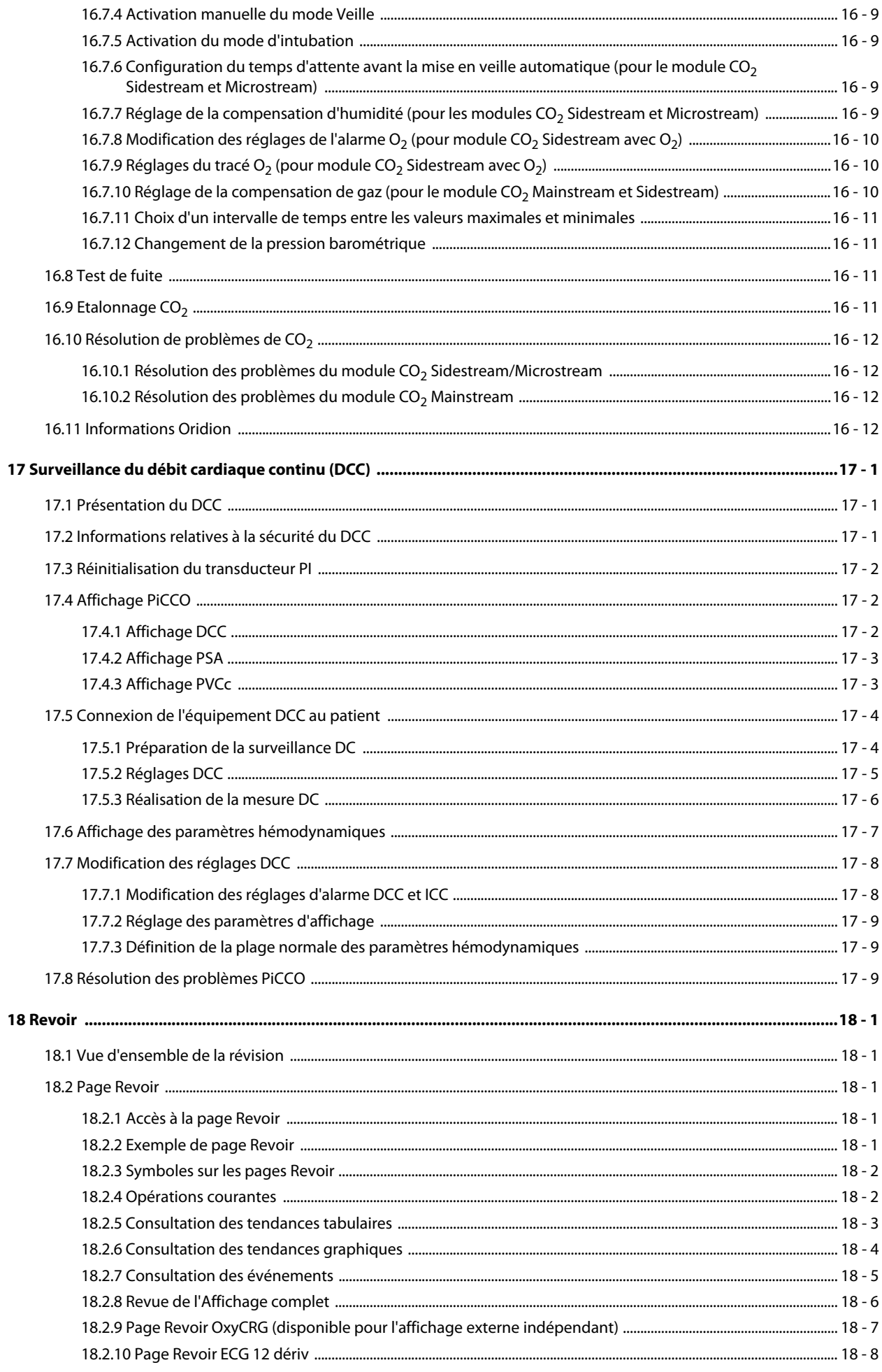

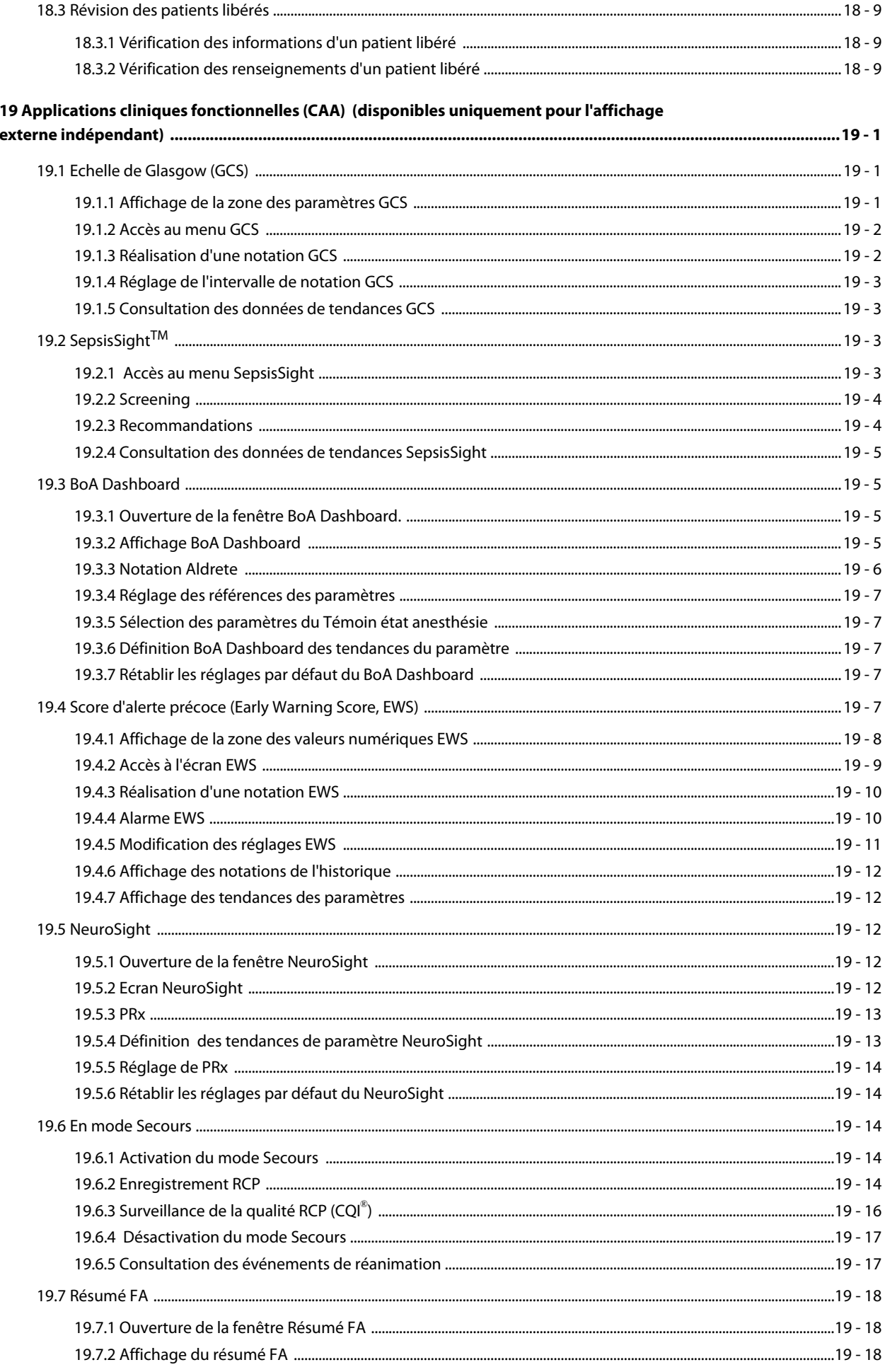

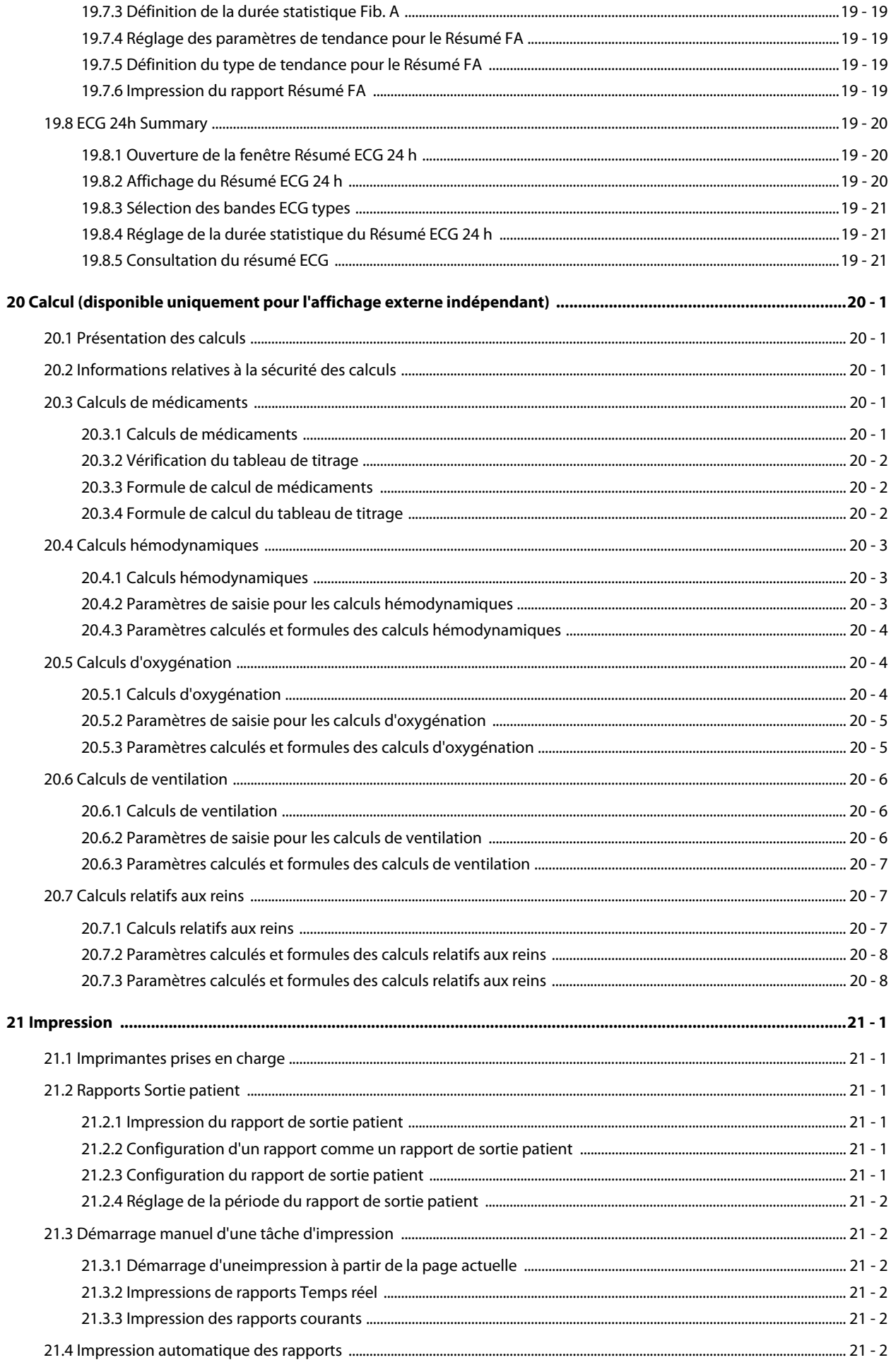

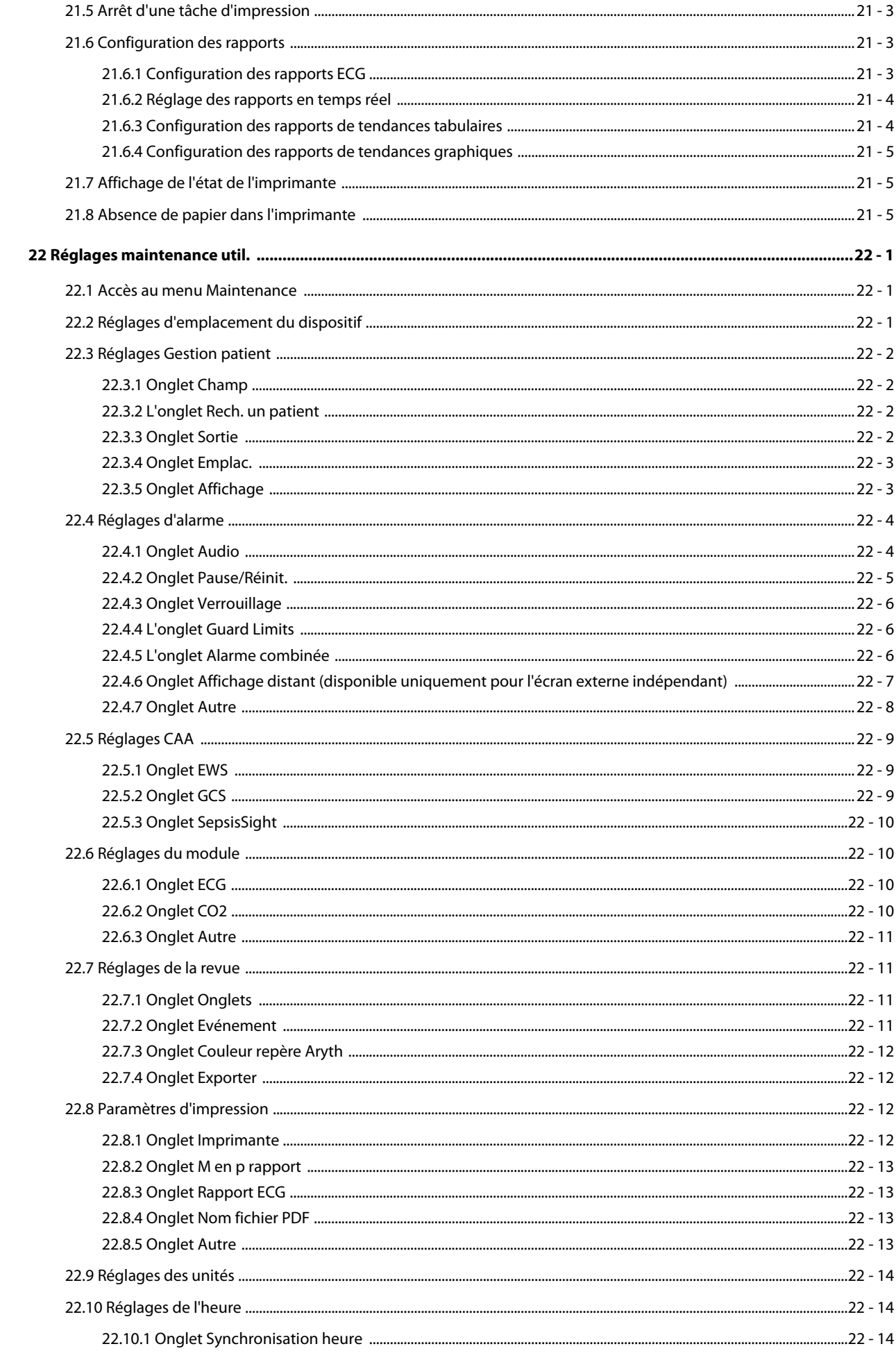

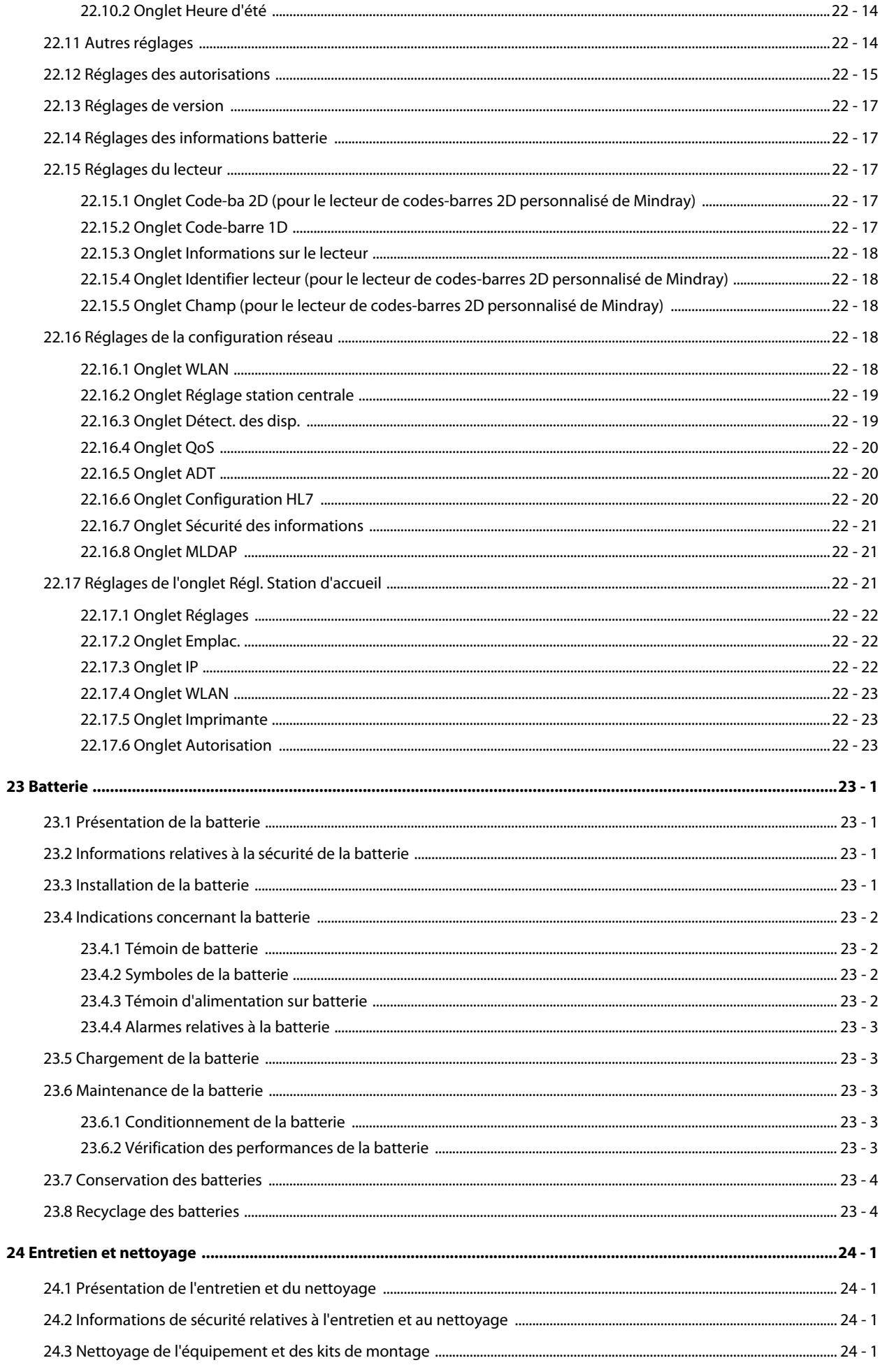

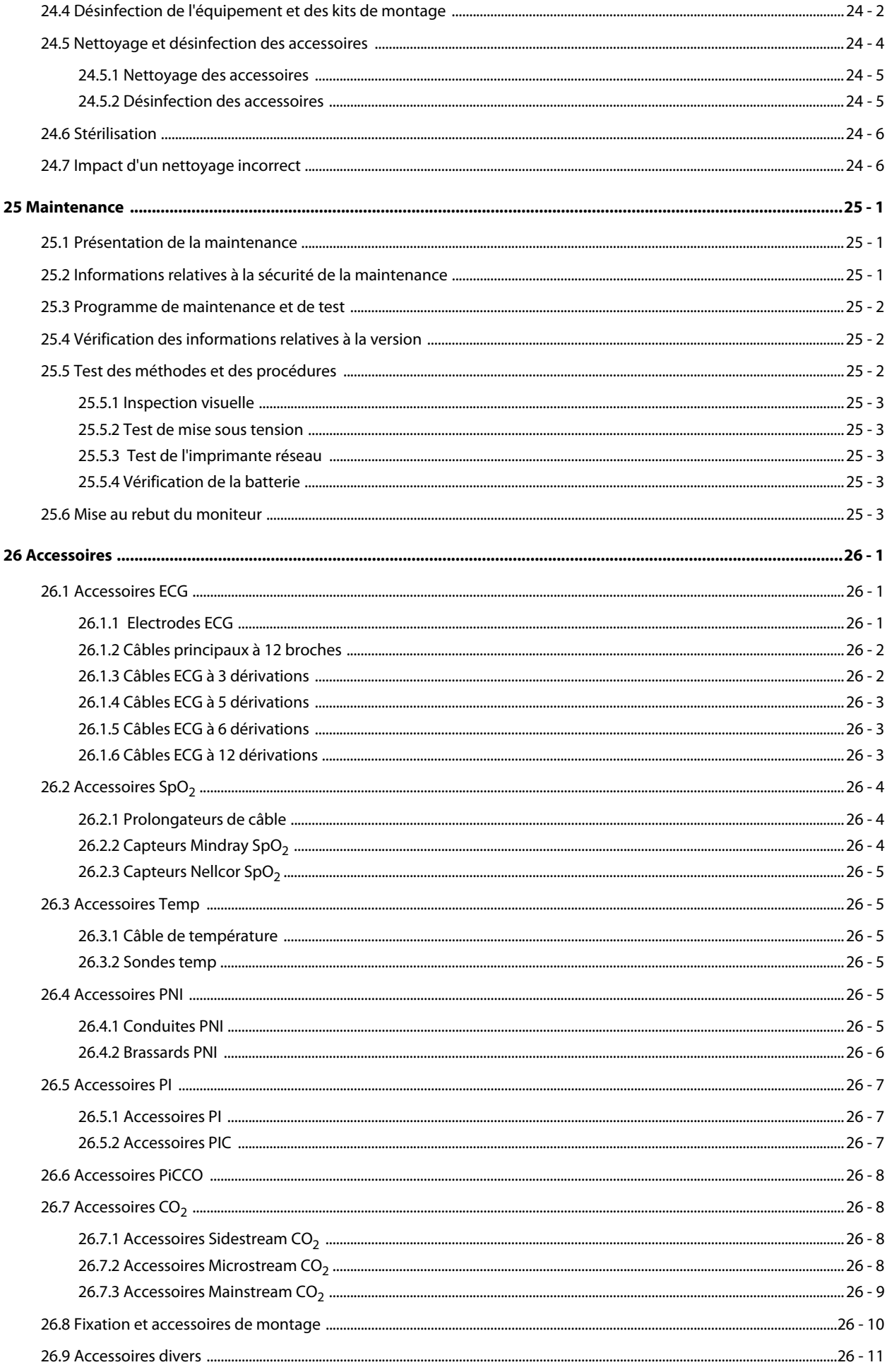

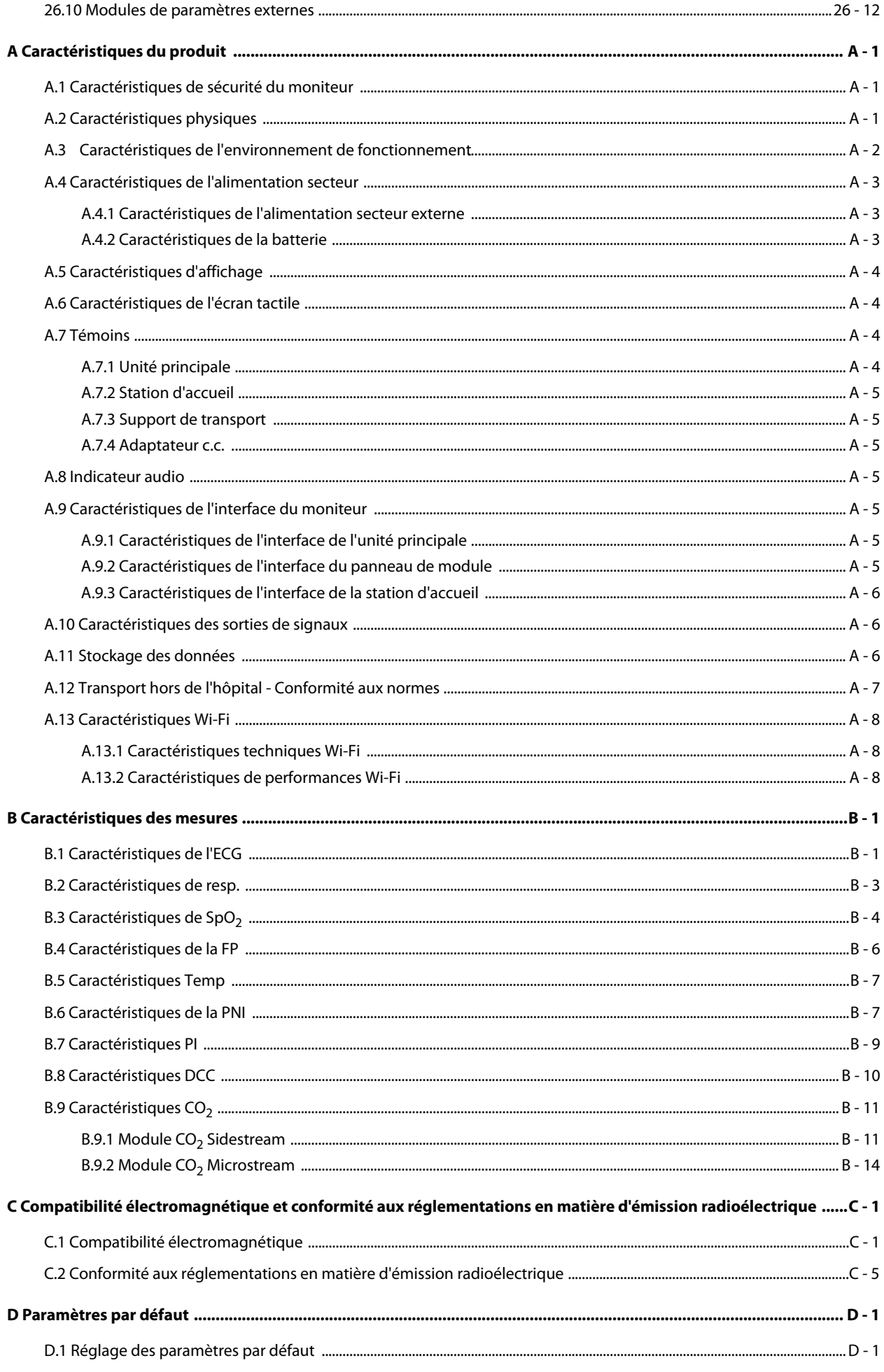

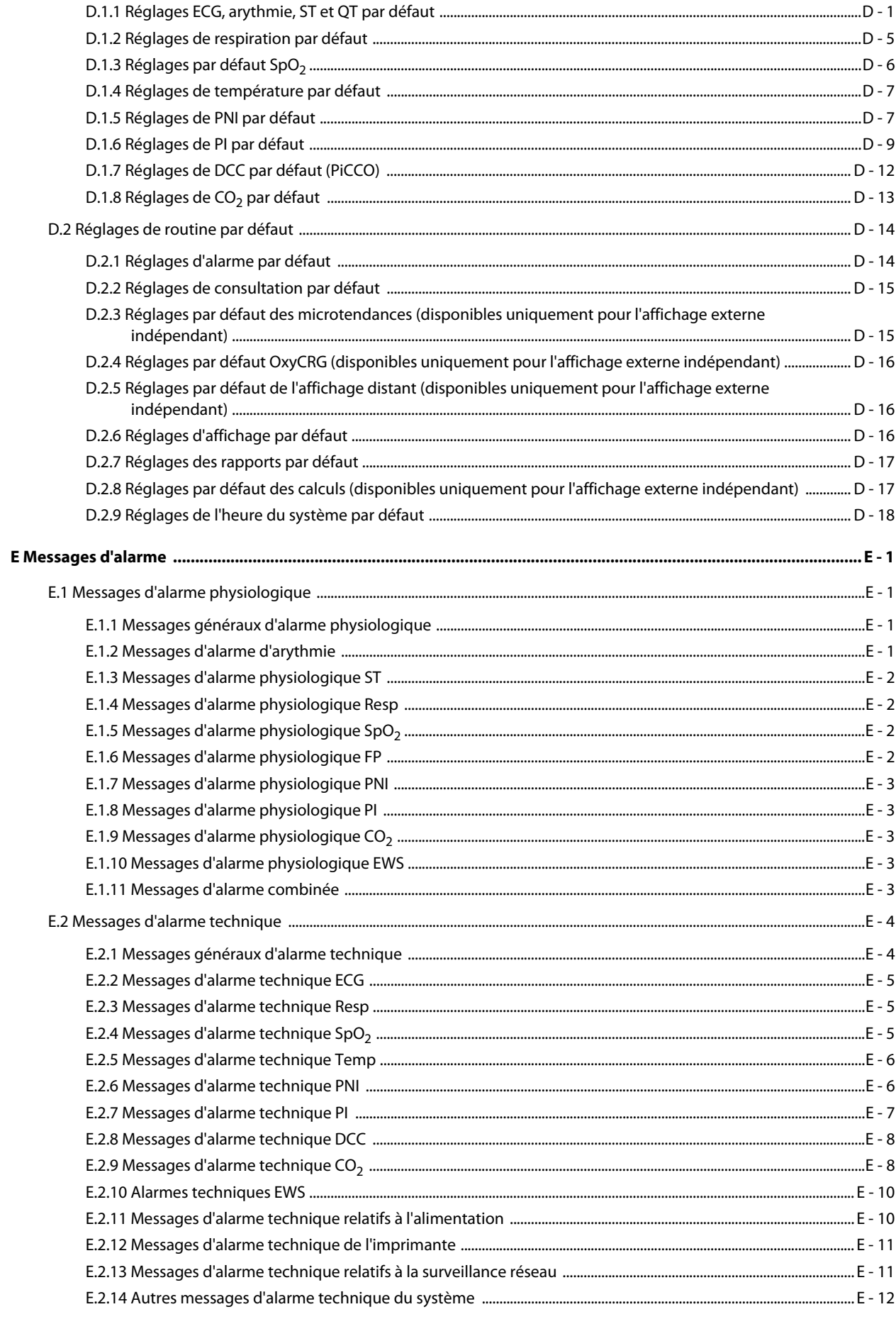

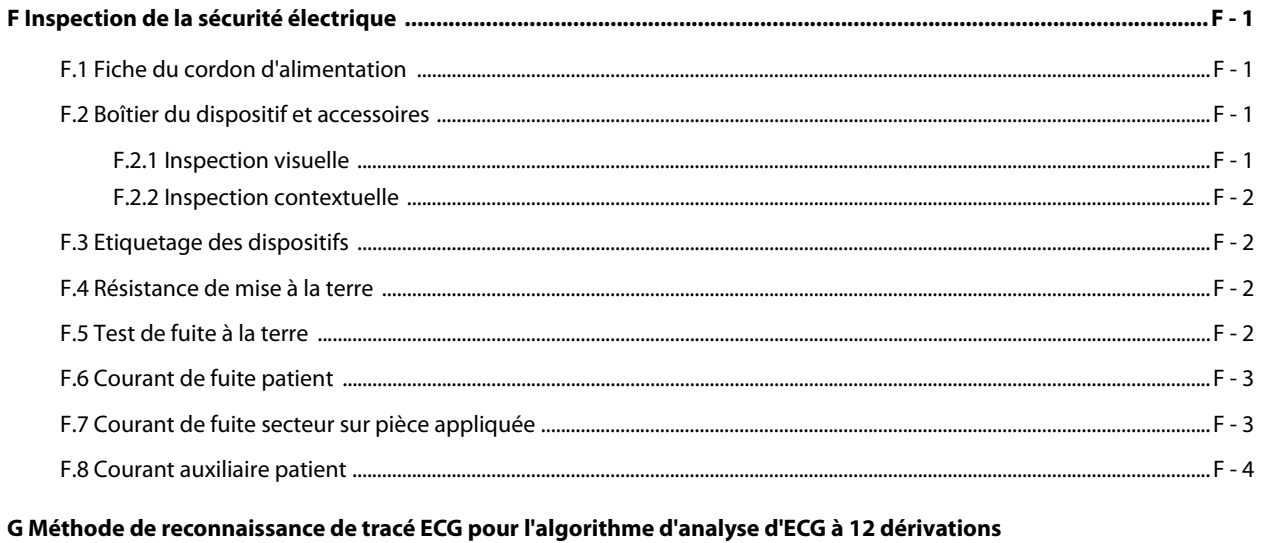

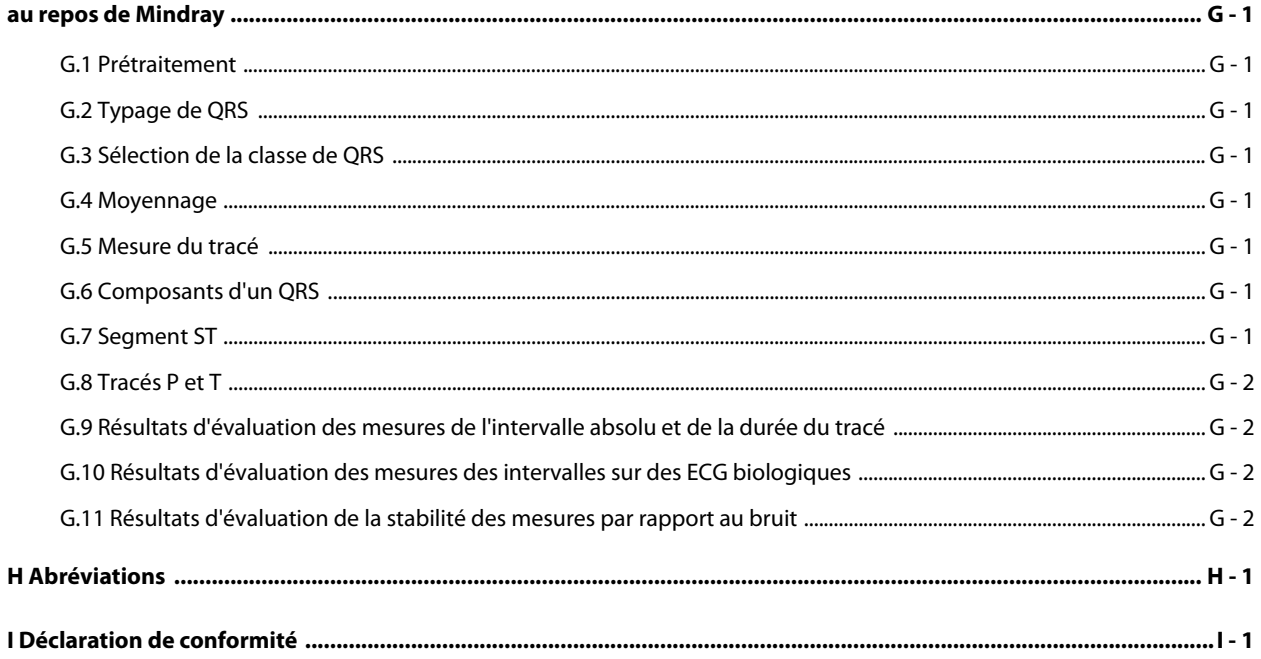

### <span id="page-24-1"></span><span id="page-24-0"></span>**1.1 Informations relatives à la sécurité**

### **AVERTISSEMENT**

• **Signale un danger potentiel ou une pratique dangereuse qui, s'il/si elle n'est pas évité(e), peut entraîner des blessures graves, voire mortelles.**

### **ATTENTION**

• **Signale un danger potentiel ou une pratique dangereuse qui doit être évité(e) pour garantir l'absence de blessures mineures ou de dommages au niveau du produit ou des biens.**

#### **REMARQUE**

• **Présente des conseils d'utilisation ou autres informations utiles permettant de tirer le meilleur parti du produit.**

### <span id="page-24-2"></span>**1.1.1 Avertissements**

### **AVERTISSEMENT**

- **Cet appareil est utilisé sur un seul patient à la fois.**
- **Afin d'éviter tout risque d'explosion, n'utilisez pas l'appareil en présence d'une atmosphère riche en oxygène, d'anesthésiques inflammables ou de substances inflammables.**
- **Utilisez et rangez l'équipement dans le type d'environnement spécifié. Il est possible que le moniteur et les accessoires ne soient pas conformes aux spécifications relatives aux performances en cas de vieillissement, s'il est stocké ou utilisé en dehors des plages de température et d'humidité indiquées.**
- **L'appareil n'est pas prévu pour une utilisation dans un environnement d'imagerie par résonance magnétique (IRM).**
- **Avant de brancher l'appareil à la ligne d'alimentation électrique, vérifiez que la tension et la fréquence nominales de la ligne sont les mêmes que celles indiquées sur la plaque signalétique de l'appareil ou mentionnées dans ce manuel.**
- **Préalablement à toute mise en œuvre du système, l'opérateur doit vérifier que l'appareil, les câbles de connexion et les accessoires sont en parfait état de fonctionnement et prêts à l'emploi.**
- **Afin d'éviter tout risque de choc électrique, vous devez connecter l'appareil à une alimentation secteur protégée par une ligne de mise à la terre. Si aucune broche de mise à la terre n'est fournie, utilisez si possible l'alimentation sur batterie.**
- **N'utilisez pas des prises multiples portables (MPSO) ou rallonges électriques. Assurez-vous que la somme des courants de fuite à la terre n'est pas supérieure aux limites autorisées.**
- **Ne touchez pas le patient et des pièces sous tension simultanément. Le patient pourrait être blessé.**
- **Veillez à ne pas être en contact avec le patient lors d'une défibrillation. Un tel contact pourrait provoquer de graves blessures, voire la mort.**
- **N'ouvrez pas les capots de l'appareil. Toutes les interventions d'entretien et les futures mises à niveau doivent être réalisées par des techniciens agréés.**
- **Ne comptez pas exclusivement sur les alarmes sonores pour la surveillance des patients. Le réglage du volume de l'alarme à un niveau faible ou la désactivation de l'alarme sonore peut constituer des risques pour le patient.**
- **Personnalisez les réglages d'alarme en fonction de l'état des différents patients et surveillez étroitement les patients.**
- **Ne placez pas l'appareil ou les accessoires dans une position où ils seraient susceptibles de tomber sur le patient.**
- **Ne démarrez pas ou n'utilisez pas l'appareil avant d'en avoir vérifié les réglages.**
- **Placez et sécurisez soigneusement les câbles et les tubulures afin d'éviter que les patients trébuchent, s'emmêlent et s'étranglent.**
- **Si des mesures semblent erronées, vérifiez tout d'abord les signes vitaux du patient par d'autres moyens, puis vérifiez que l'équipement fonctionne correctement.**
- **Les données physiologiques et les messages d'alarme fournis par le moniteur ne doivent pas être utilisés comme unique base pour le diagnostic ou la prise de décisions médicales. Les résultats qu'ils permettent d'obtenir doivent être associés aux signes et symptômes cliniques. L'interprétation erronée des valeurs mesurées ou d'autres paramètres peut constituer des risques pour le patient.**
- **Les droits de reproduction du logiciel sont la propriété exclusive de Mindray. Aucune organisation ni individu ne peut se livrer à sa manipulation, sa reproduction, son remplacement ou tout autre infraction, sous quelque forme ou par quelque moyen que ce soit, sans une autorisation expresse.**

### <span id="page-25-0"></span>**1.1.2 Mises en garde**

### **ATTENTION**

- **N'utilisez que les pièces et accessoires spécifiés dans ce manuel.**
- **Assurez-vous que l'appareil est alimenté en continu pendant son fonctionnement. Une coupure de courant soudaine peut entraîner une perte de données.**
- **Les champs électriques et magnétiques peuvent interférer avec le fonctionnement correct de l'appareil. Pour cette raison, assurez-vous que tous les appareils externes utilisés à proximité de l'équipement sont conformes aux recommandations de CEM applicables. Les téléphones portables, les équipements à rayons X et les appareils à IRM représentent une source potentielle d'interférences car ils peuvent émettre des niveaux plus élevés de rayonnements électromagnétiques.**
- **Veillez à toujours installer ou déplacer l'appareil de manière adéquate pour éviter les risques de chute, d'impact, de forte vibration ou d'autre force mécanique qui pourraient l'endommager.**
- **En cas de pluie ou de pulvérisation d'eau, séchez immédiatement l'appareil.**
- **Certains paramètres sont protégés par un mot de passe et ne peuvent être modifiés que par le personnel autorisé. Contactez votre responsable de service ou le service d'ingénierie biomédicale pour les mots de passe utilisés au sein de votre établissement.**
- **Ne serrez pas trop les câbles du patient en les enroulant sur eux-mêmes ou autour de l'appareil, car cela pourrait les endommager.**
- **L'élimination du matériel d'emballage doit être conforme aux réglementations applicables. Conservez-le hors de portée des enfants.**
- **En fin de vie, l'appareil et ses accessoires doivent être éliminés conformément aux recommandations réglementant la mise au rebut de ce type de produit. Pour toute question concernant la mise au rebut de l'appareil, n'hésitez pas à nous contacter.**

### <span id="page-25-1"></span>**1.1.3 Remarques**

### **REMARQUE**

- **Placez l'appareil à un endroit où vous pouvez facilement le voir et le faire fonctionner.**
- **L'appareil est équipé d'une prise secteur servant d'isolation à l'alimentation secteur. Ne placez pas l'appareil dans un endroit difficile d'accès pour la manipulation de la prise secteur.**
- **Dans des conditions normales d'utilisation, l'opérateur est censé se tenir devant l'appareil.**
- **Le logiciel a été développé conformément à la norme CEI 62304.**
- **Ce manuel contient des informations associées à toutes les fonctions du moniteur. Certaines fonctions peuvent ne pas être disponibles sur votre moniteur.**
- **Conservez ce manuel à proximité de l'appareil de façon à en disposer facilement en cas de besoin.**

### <span id="page-26-0"></span>**1.2 Symboles apposés sur l'appareil**

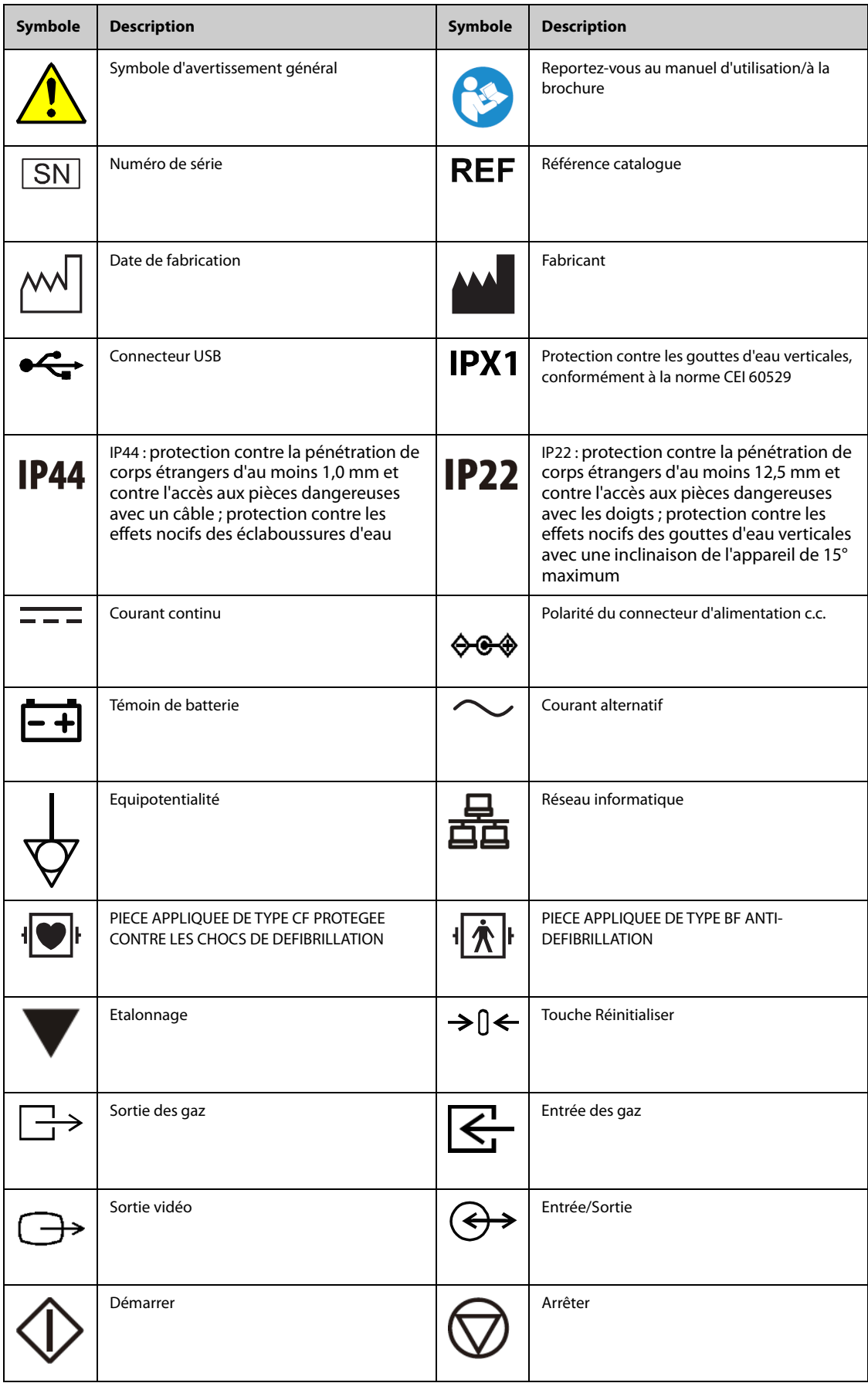

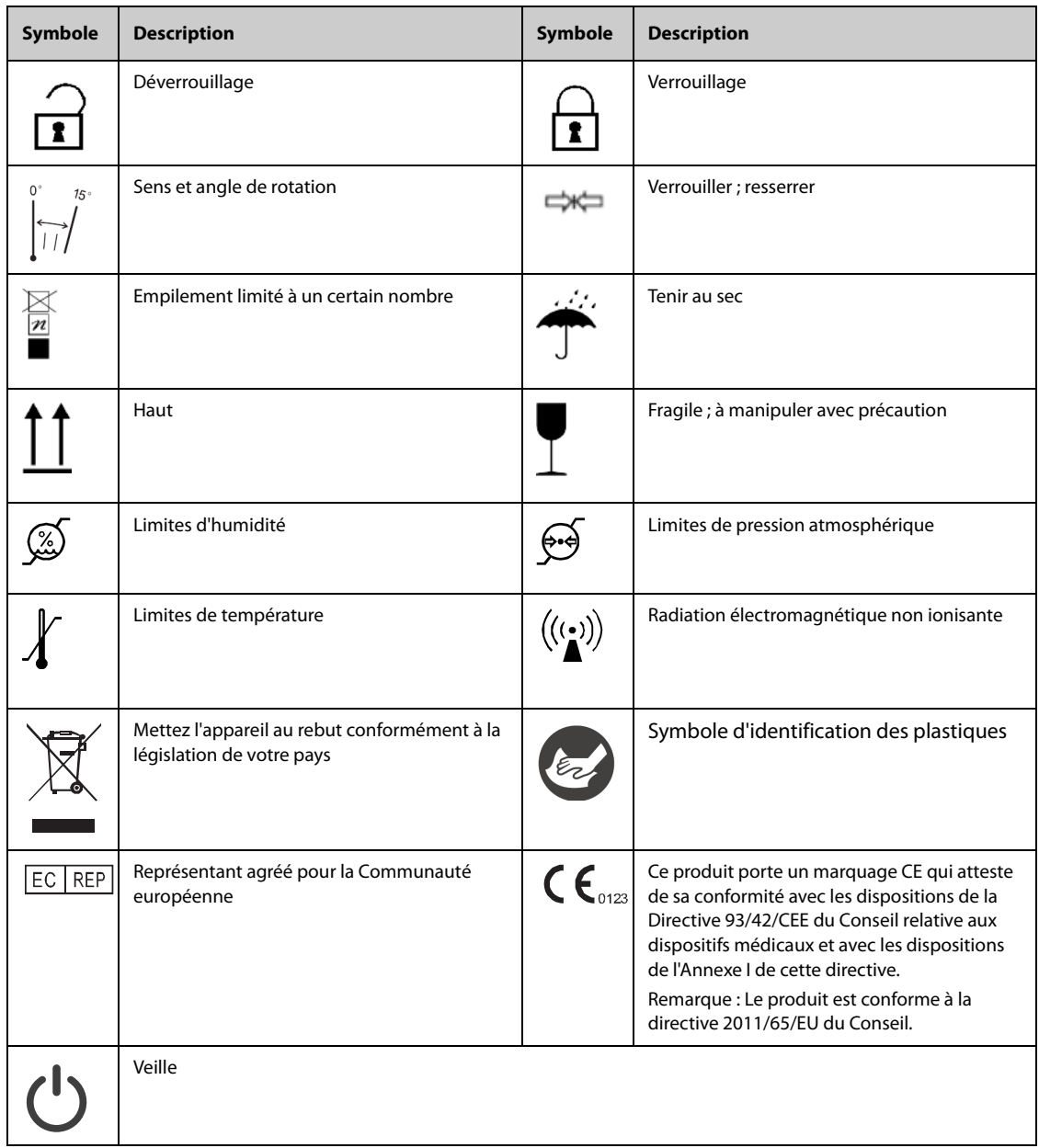

### <span id="page-28-1"></span><span id="page-28-0"></span>**2.1 Utilisation prévue**

Le moniteur patient BeneVision N1 est destiné à la surveillance, l'affichage, la consultation, le stockage, l'émission d'alarmes et le transfert de paramètres physiologiques multiples, notamment : ECG (sélection de 3, 5, 6 ou 12 dérivations), détection des arythmies, analyse du segment ST, analyse QT/QTc, fréquence cardiaque (FC), respiration (Resp), température (Temp), saturation pulsée en oxygène (SpO<sub>2</sub>), fréquence du pouls (FP), pression artérielle non invasive (PNI), pression artérielle invasive (PI), pression artérielle pulmonaire d'occlusion (PAPO), dioxyde de carbone (CO<sub>2</sub>), oxygène (O<sub>2</sub>), et débit cardiaque continu (DCC). Le moniteur fournit également une interprétation de l'ECG à 12 dérivations au repos.

Tous les paramètres peuvent être surveillés sur des patients adultes, pédiatriques et néonataux à l'exception des suivants :

■ Le DCC est réservé aux patients adultes et pédiatriques.

Le moniteur BeneVision N1 doit être utilisé dans les établissements de santé. Il peut également être utilisé pendant le transport du patient par ambulance terrestre et aérienne (hélicoptère et avion). Il doit être utilisé par des professionnels de santé ou sous leur supervision.

### <span id="page-28-2"></span>**2.2 Fonctions de l'appareil**

Le moniteur est destiné à une utilisation en milieu hospitalier, notamment dans les unités de soins intensifs, les unités de soins coronariens, les unités de soins intensifs pédiatriques, les unités de néonatalogie, les unités de soins intensifs respiratoires, les urgences, les salles d'opération, les salles de réveil, etc.

Le moniteur peut s'utiliser de deux façons :

- comme moniteur autonome ou
- En tant que module multiparamètre (MPM) pour le moniteur patient Mindray BeneVision N22, BeneVision N19, BeneVision N17, BeneVision N15, BeneVision N12, ou BeneVision N12C, désigné ci-après ''moniteur hôte''.
- En tant que module multiparamètre (MPM) pour le moniteur patient Mindray BeneView T5, BeneView T5 OR, BeneView T6, BeneView T8, BeneView T9 ou BeneView T9 OR, désigné ci-après ''moniteur hôte''.

Dans ce manuel, le N1 est généralement désigné par l'expression "le moniteur", sauf pour décrire son utilisation avec un moniteur hôte. Dans ce cas, il est désigné par l'expression "le N1" pour le distinguer du moniteur hôte.

### <span id="page-28-3"></span>**2.3 Pièces appliquées**

Les pièces appliquées du moniteur sont les suivantes :

- Electrode et fil de dérivations ECG
- Capteur SpO $_2$
- Sonde temp
- Brassard PNI
- Transducteur PI
- Capteur PiCCO
- Tubulure d'échantillonnage de CO<sub>2</sub>/Canule échantillon nasal, piège à eau et masque

### <span id="page-29-0"></span>**2.4 Unité principale**

### <span id="page-29-1"></span>**2.4.1 Face avant**

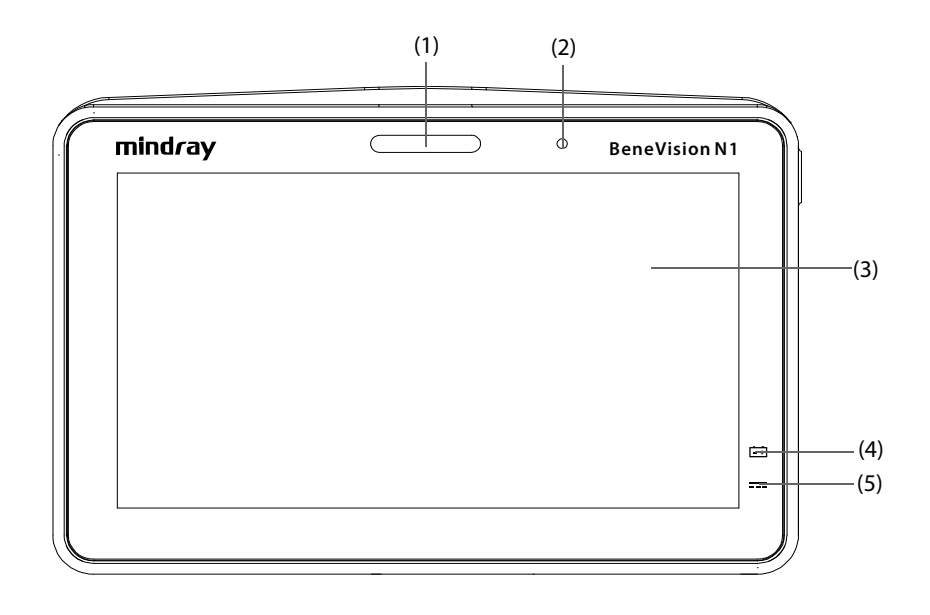

(1) Témoin d'alarme :

Lorsqu'une alarme physiologique ou technique se produit, ce témoin s'allume et clignote en fonction de la priorité de l'alarme :

- Alarmes de priorité haute : le témoin clignote rapidement en rouge.
- Alarmes de priorité moyenne : le témoin clignote lentement en jaune.
- Alarmes de priorité basse : le témoin s'allume en bleu sans clignoter.

#### (2) Capteur de lumière ambiante

Lorsque la luminosité de l'écran est définie sur Auto, le système règle automatiquement la luminosité de l'écran en fonction de l'intensité de la lumière ambiante.

- (3) Ecran
- (4) Témoin de batterie
- (5) Témoin d'alimentation externe
	- Allumé : lorsque l'alimentation électrique externe est connectée.
	- Eteint : lorsque l'alimentation électrique externe n'est pas connectée.

### <span id="page-30-0"></span>**2.4.2 Côté gauche**

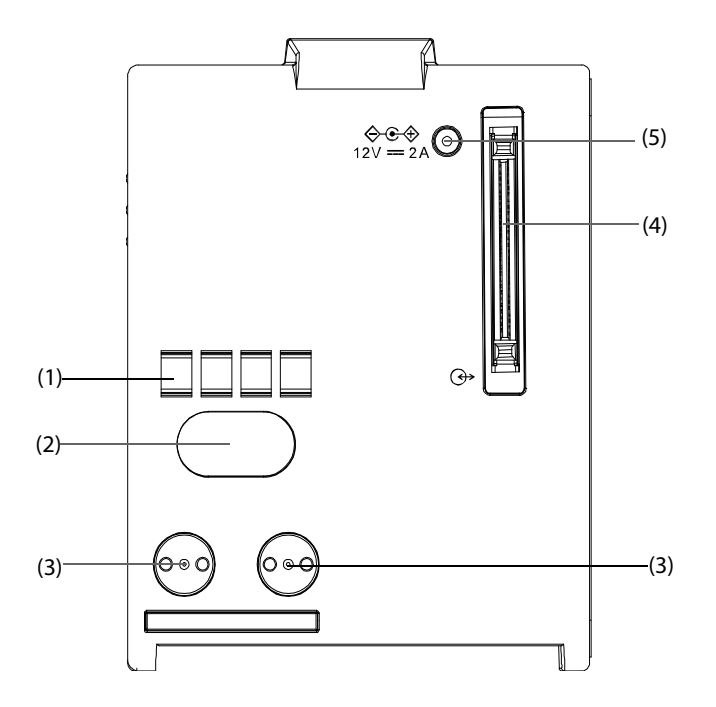

- (1) Interface de communication : utilisée pour établir la communication entre le N1 et le moniteur hôte (moniteur BeneVision série N).
- (2) Filtre infrarouge : utilisé pour établir la communication entre le module N1 et le moniteur BeneView série T ; utilisé pour établir la communication entre le module N1 et le moniteur série N lorsque l'interface de communication ne fonctionne pas.
- (3) Contact : permet de recevoir de l'alimentation à partir du moniteur hôte (moniteur BeneView série T ou moniteur BeneVision série N).
- (4) Connecteur multi-broches : permet la connexion du module N1 au panneau de module ou à la station d'accueil.
- (5) Connecteur d'entrée de l'alimentation c.c. externe : permet la connexion du module N1 à l'adaptateur c.a.

### **REMARQUE**

• **Séchez le connecteur multi-broches du module N1 en cas de pulvérisation d'eau avant de connecter le module N1 au panneau de module ou à la station d'accueil.** 

<span id="page-31-0"></span>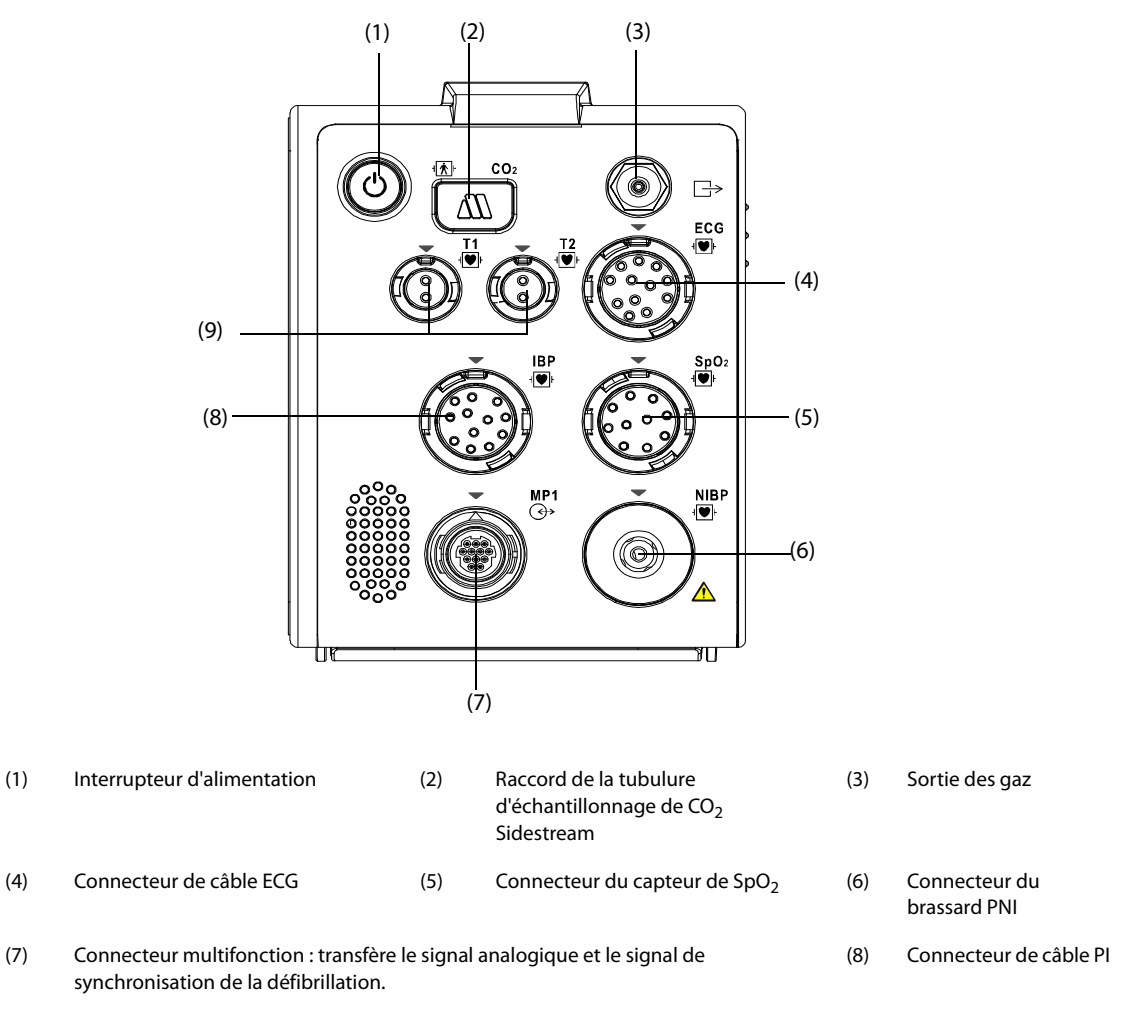

(9) Connecteur de la sonde de température

### <span id="page-31-1"></span>**2.4.4 Face arrière**

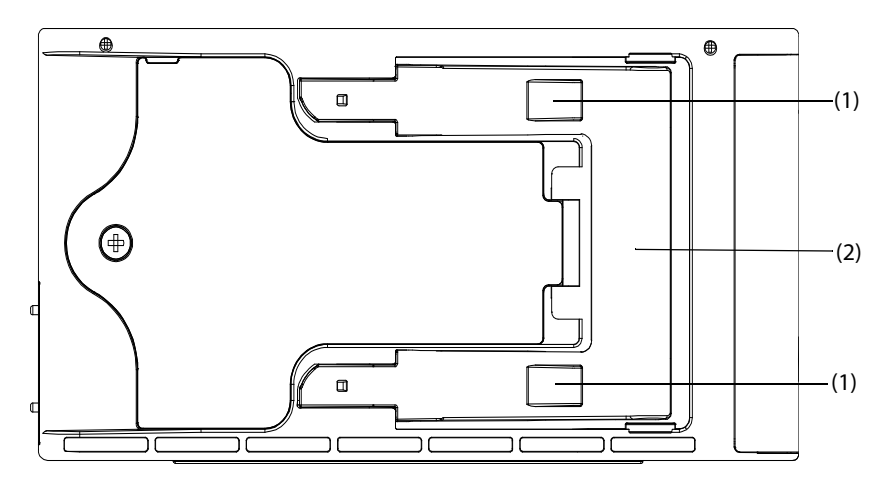

- (1) Clip : fixe le module N1 lorsque celui-ci est utilisé avec le moniteur hôte, la station d'accueil ou le panneau de module.
- (2) Verrou : verrouille le module N1 lorsque celui-ci est utilisé avec le moniteur hôte, la station d'accueil ou le panneau de module. Appuyez ici pour libérer le module N1 et le retirer du moniteur hôte, de la station d'accueil ou du panneau de module.

### <span id="page-32-0"></span>**2.5 Panneau de module**

Le panneau de module permet de relier un module N1 et un module de paramètres externe.

### <span id="page-32-1"></span>**2.5.1 Côté gauche**

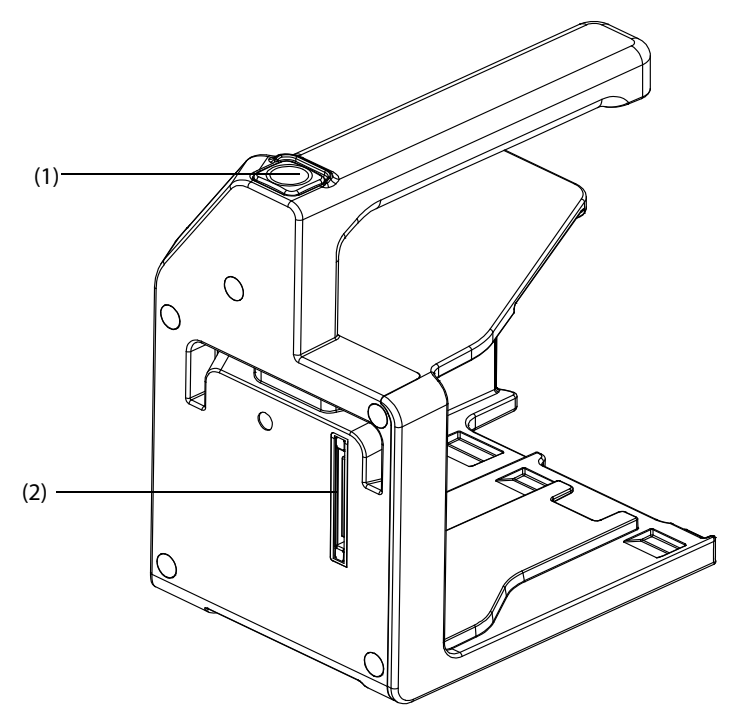

- (1) Bouton de déverrouillage : appuyez sur ce bouton pour libérer le panneau de module de la station d'accueil.
- (2) Connecteur multi-broches : permet de connecter le panneau de module à la station d'accueil.

### <span id="page-32-2"></span>**2.5.2 Côté droit**

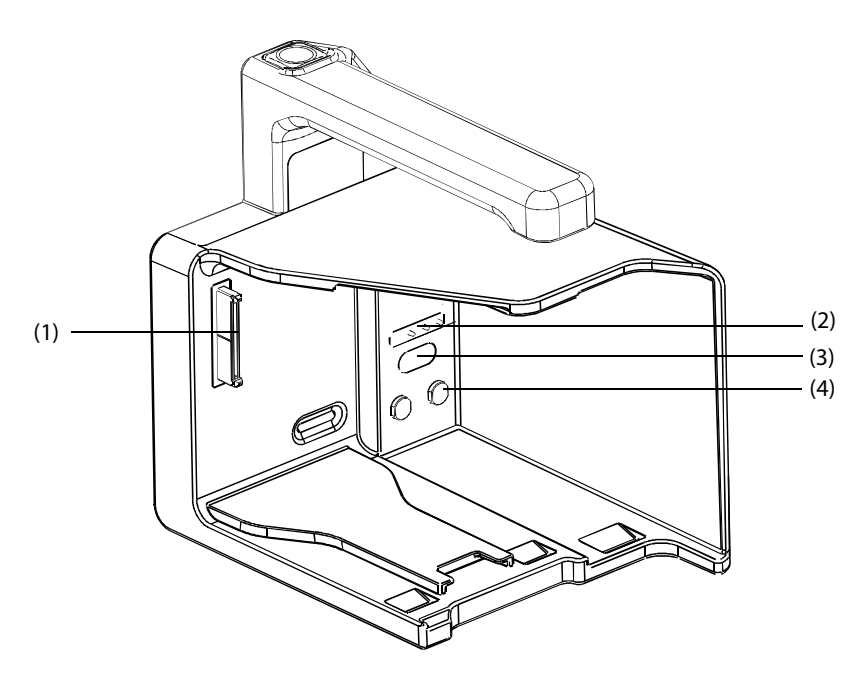

- (1) Connecteur multi-broches : permet de connecter le panneau de module au N1.
- (2) Broche Pogo : s'utilise pour la communication entre le panneau de module et le module de paramètres externe.
- (3) Filtre infrarouge : s'utilise pour la communication entre le panneau de module et le module de paramètres externe.
- (4) Contact : connecteur d'entrée d'alimentation du module de paramètres externe.

### <span id="page-33-0"></span>**2.6 Station d'accueil**

La station d'accueil est utilisée pour connecter le N1 ou le panneau de module.

### <span id="page-33-1"></span>**2.6.1 Côté gauche**

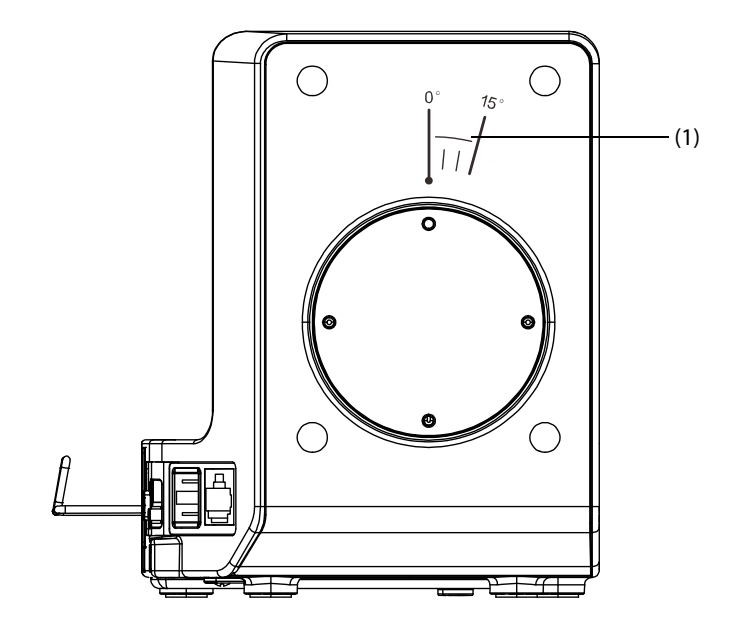

(1) Symbole : indique le sens et l'angle de rotation de la station d'accueil lorsque celle-ci est fixée sur une barre transversale ou verticale.

### <span id="page-33-2"></span>**2.6.2 Côté droit**

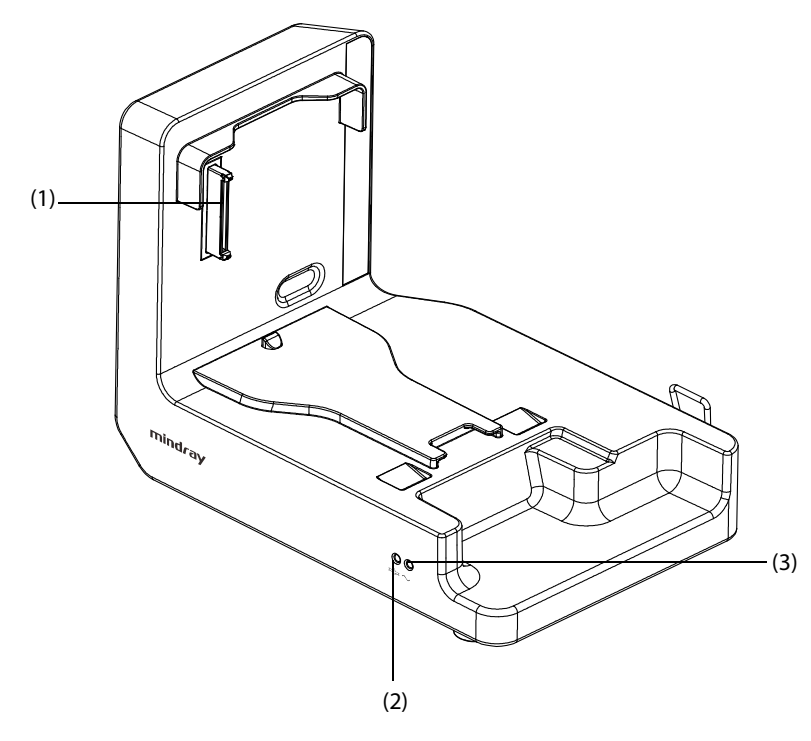

- (1) Connecteur multi-broches : entrée d'alimentation et connecteur de communication du module N1
- (2) Témoin d'état de la connexion : il s'allume lorsque le module N1 est correctement connecté à la station d'accueil.
- (3) Témoin d'alimentation externe : il s'allume lorsque l'appareil est branché sur l'alimentation c.a. externe.

### <span id="page-34-0"></span>**2.6.3 Face arrière**

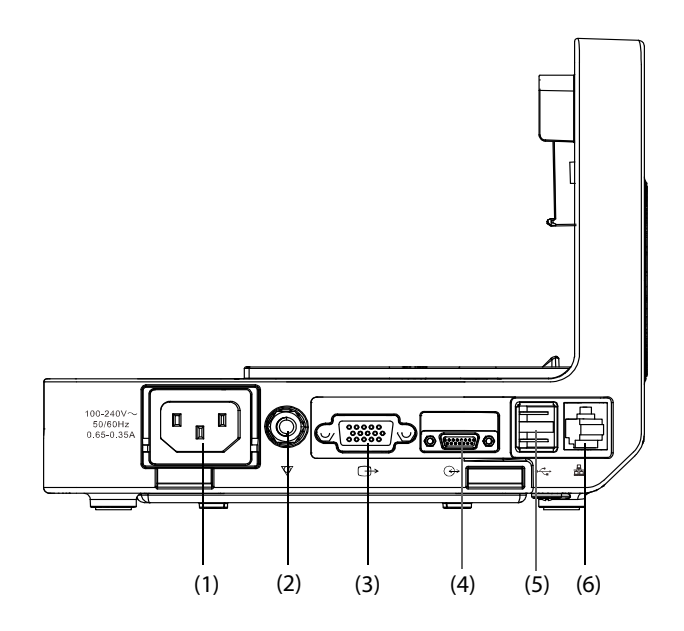

- (1) Connecteur d'entrée de l'alimentation secteur
- (2) Borne de mise à la terre équipotentielle : lorsque le moniteur doit être utilisé conjointement à d'autres appareils, leurs bornes de mise à la terre équipotentielles doivent être connectées ensemble, afin d'éliminer leur différence de potentiel.
- (3) Connecteur VGA : permet de connecter l'écran externe
- (4) Connecteur du moniteur hôte : permet de connecter le module N1 au moniteur hôte.
- (5) Connecteur USB : permet de connecter les dispositifs USB.
- (6) Connecteur réseau : connecteur RJ45 standard.

### <span id="page-34-1"></span>**2.7 Modules de paramètres externes**

Le moniteur peut connecter les modules de paramètres externes suivants afin d'effectuer la surveillance CO<sub>2</sub>, la surveillance PI et la surveillance DCC grâce au panneau de module.

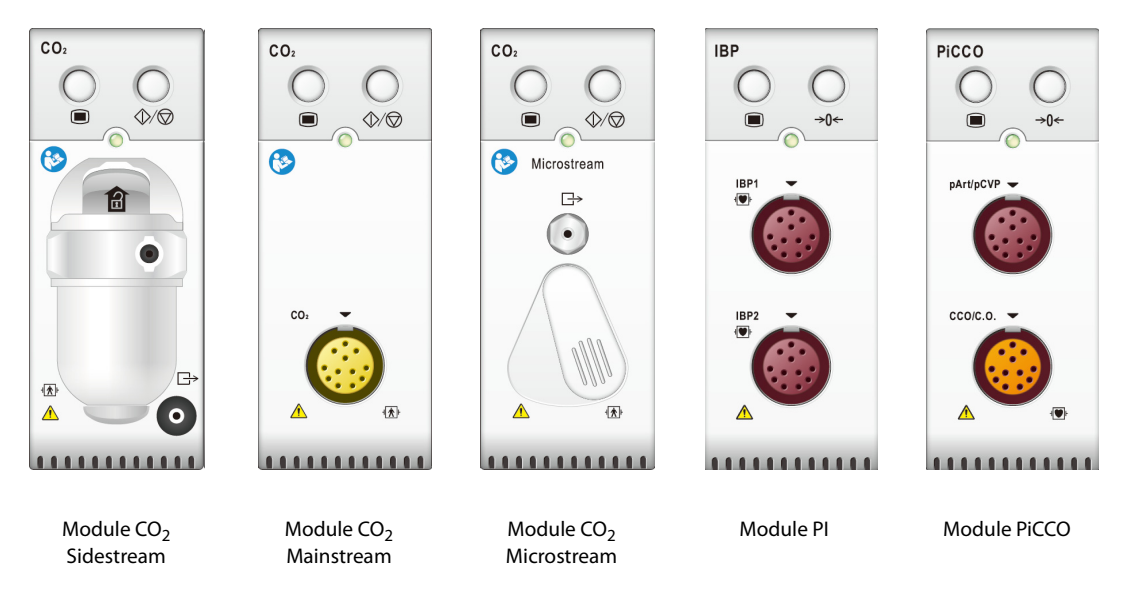

### <span id="page-35-0"></span>**2.8 Installation**

### <span id="page-35-1"></span>**2.8.1 Installation du module N1 ou du module de paramètres externe dans le panneau de module**

Le cas échéant, vous pouvez installer le moniteur N1 et un module de paramètres externe sur le panneau de module, comme indiqué ci-dessous :

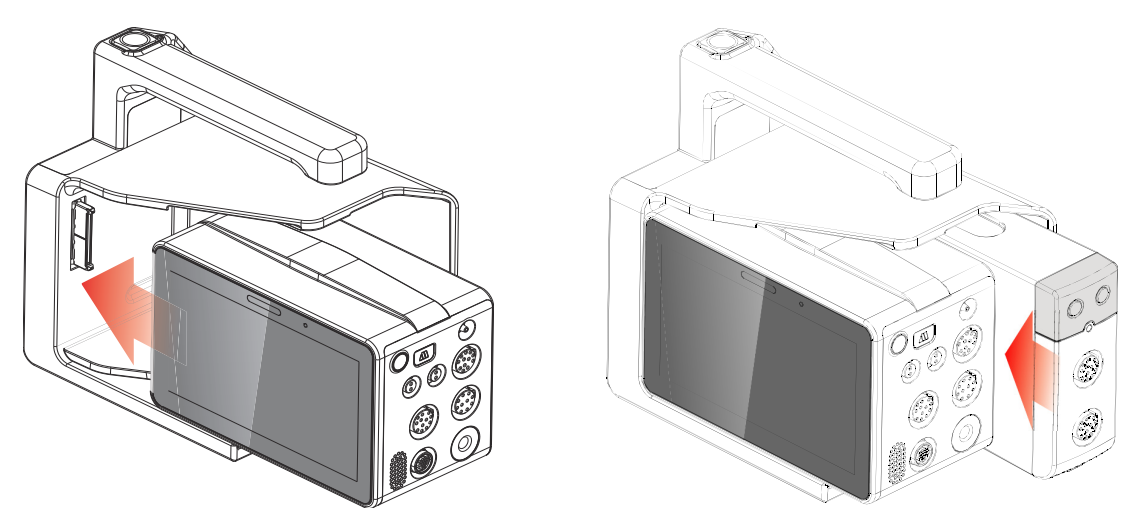

Poussez fermement le module N1 ou le module externe jusqu'à ce que vous entendiez le clip (voir 2.4.4 Face [arrière](#page-31-1)) s'enclencher dans le panneau de module. Afin de vérifier la bonne fixation du module N1 ou du module externe, tentez de les détacher du panneau en tirant dessus. Si vous n'y parvenez pas, cela signifie que le module N1 ou le module externe s'enclenche bien dans le panneau de module.

### **REMARQUE**

- **Pour éviter que le module N1 ou le module externe ne se détache, après avoir inséré le module N1 ou le module externe dans le panneau de module, vérifiez toujours que le module N1 ou le module externe s'enclenche bien dans le panneau de module.**
- **Une fois le module externe correctement installé, vous devez fixer le module sur le panneau de module à l'aide du verrou situé en bas du module pour s'assurer qu'il s'enclenche.**

### <span id="page-35-2"></span>**2.8.2 Retrait du module N1 ou du module de paramètres externe du panneau de module**

Pour retirer le module N1 ou le module de paramètres externe, suivez cette procédure :

- 1. Appuyez sur le verrou situé en bas du module N1 ou du module de paramètres et maintenez-le enfoncé. Si le module externe est verrouillé sur le panneau de module, commencez par le déverrouiller.
- 2. Retirez le module N1 ou le module de paramètres comme indiqué.

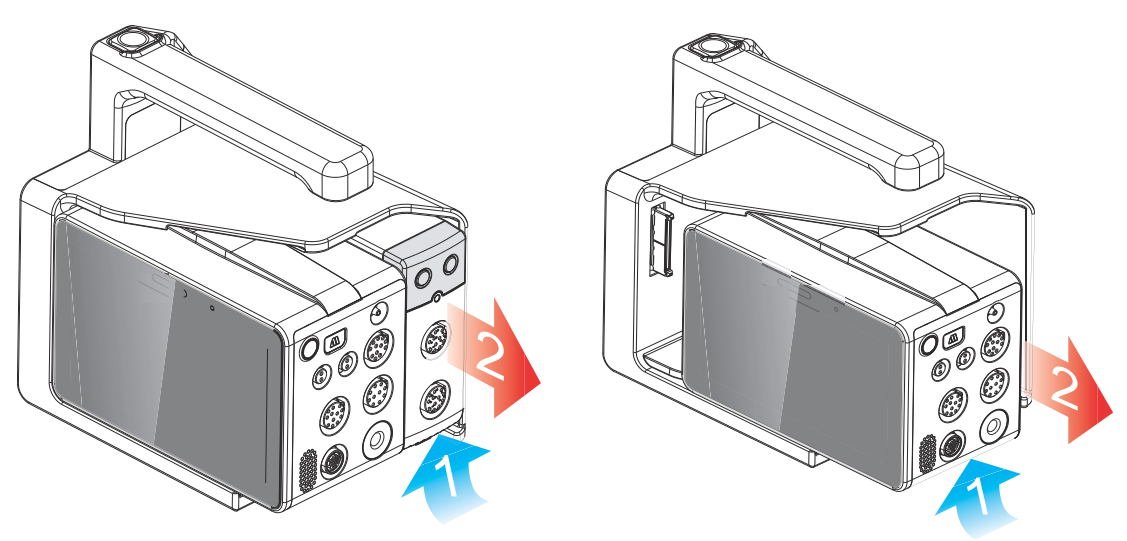
## **2.8.3 Installation du panneau de module sur la station d'accueil**

Le panneau de module peut être installé sur la station d'accueil, comme indiqué ci-dessous :

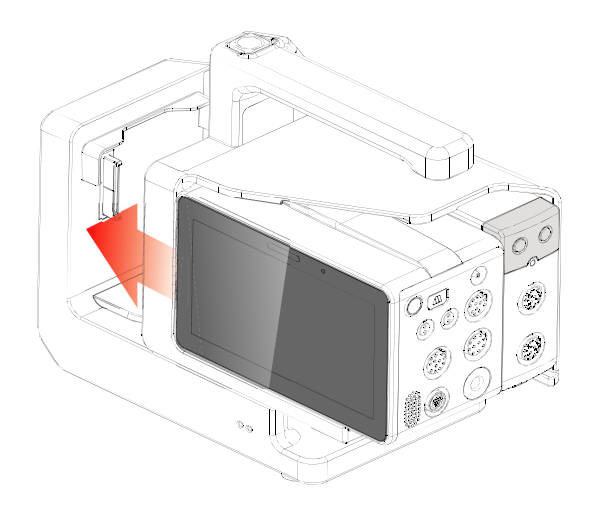

Un clic vous indique que le panneau de module est bien en place.

## **2.8.4 Retrait du panneau de module de la station d'accueil**

Pour retirer le panneau de module de la station d'accueil, suivez cette procédure :

- 1. Appuyez sur le bouton de déverrouillage situé au-dessus du panneau de module et maintenez-le enfoncé.
- 2. Retirez le panneau de module comme indiqué.

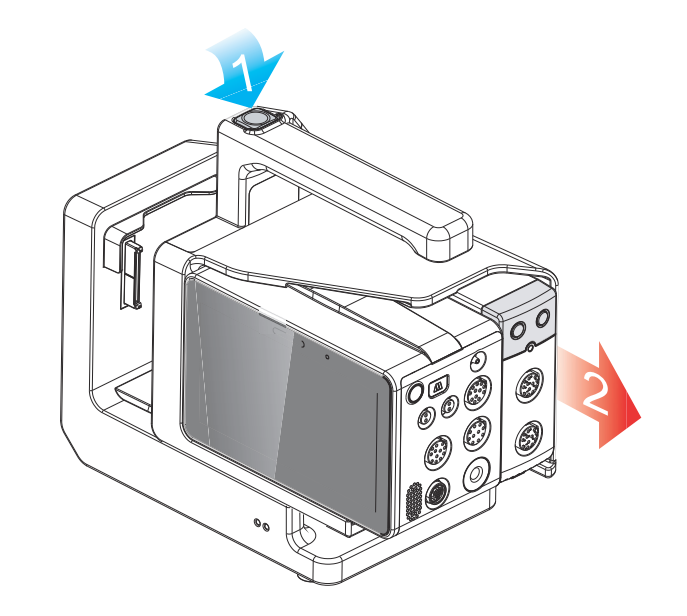

### **ATTENTION**

• **Pour éviter que le module N1 ne tombe, n'appuyez pas sur le bouton de déverrouillage lorsque vous transférez le module N1 avec le panneau de module et la station d'accueil.**

## **2.8.5 Installation du module N1 sur la station d'accueil**

Vous pouvez également installer le module N1 directement sur la station d'accueil, comme indiqué ci-dessous :

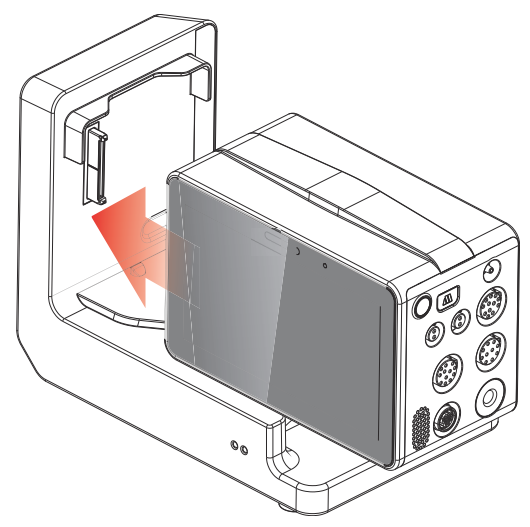

Poussez fermement le module N1 jusqu'à ce que vous entendiez le clip (voir la section [2.4.4 Face arrière](#page-31-0)) s'enclencher dans la station d'accueil. Afin de vérifier que le module N1 est bien en place, tentez de le détacher du panneau en tirant dessus. Si vous n'y parvenez pas, cela signifie que le module N1 est bien enclenché dans la station d'accueil.

## **2.8.6 Retrait du module N1 de la station d'accueil**

Pour retirer le module N1 de la station d'accueil, suivez cette procédure :

- 1. Appuyez sur le verrou situé en bas du module N1 et maintenez-le enfoncé.
- 2. Retirez le module N1 comme indiqué.

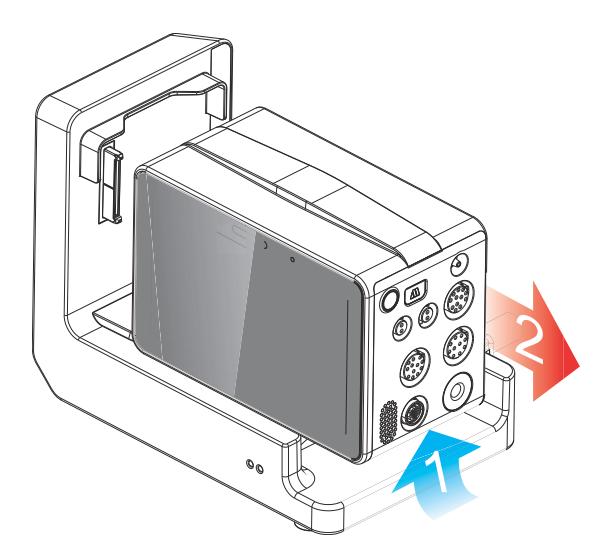

## **2.9 Module N1 utilisé avec un moniteur hôte**

<span id="page-37-0"></span>Lorsque le module N1 est connecté à un moniteur BeneVision série N ou un moniteur BeneView série T, le module N1 fonctionne comme le module de paramètres alors que le moniteur BeneVision série N ou le moniteur BeneView série T fonctionne comme le moniteur hôte. Pour plus d'informations, consultez la section [3.7.2 Mode](#page-47-0)  [Module](#page-47-0).

Le module N1 peut être connecté au moniteur hôte via les éléments suivants :

- Le panneau de module du moniteur hôte
- Le panneau pour module satellite (SMR)
- La station d'accueil

Le moniteur BeneVision série N et le moniteur BeneView série T pouvant servir de moniteur hôte N1 sont les suivants :

- BeneVision N22, BeneVision N19, BeneVision N17, BeneVision N15, BeneVision N12, et BeneVision N12C
- BeneView T5, BeneView T5 OR, BeneView T6, BeneView T8, BeneView T9, et BeneView T9 OR

### **ATTENTION**

• **Si vous avez besoin de signaux analogiques, utilisez le connecteur multifonction du module N1 au lieu du connecteur Micro-D du moniteur BeneView série T lorsque les deux moniteurs sont connectés.** 

### **2.9.1 Connexion du module N1 au moniteur hôte via le panneau de module**

Pour connecter le N1 au panneau de module du moniteur hôte, suivez cette procédure :

- 1. Insérez le module N1 dans le panneau de module du moniteur hôte. Poussez fermement le module N1 jusqu'à ce que vous entendiez le clip (voir la section [2.4.4 Face arrière](#page-31-0)) s'enclencher dans le panneau de module.
- 2. Afin de vérifier que le module N1 est bien en place, tentez de le détacher du panneau en tirant dessus. Si vous n'y parvenez pas, cela signifie que le module N1 est installé correctement.

Pour retirer le module N1 du panneau de module du moniteur hôte, soulevez le verrou (voir la section 2.4.4 Face [arrière](#page-31-0)) situé au bas du module N1, puis retirez le module N1.

### **ATTENTION**

- **Pour éviter que le module N1 ne tombe après avoir été inséré dans le panneau de module, vous devez vérifier systématiquement qu'il s'y est enclenché correctement.**
- **Pour éviter que le module N1 ne tombe, retenez-le l'avec l'autre main tout en le retirant du panneau de module.**

### **REMARQUE**

• **Il n'y a pas de panneau de module pour le moniteur BeneVision N22 ou BeneVision N19. Le module N1 peut être connecté aux moniteurs BeneVision N22 et BeneVision N19 via le SMR ou la station d'accueil.**

### **2.9.2 Connexion du module N1 au moniteur hôte via le panneau pour module satellite (SMR)**

Pour connecter le module N1 au moniteur hôte via le SMR, suivez cette procédure :

- 1. Connectez le SMR au moniteur hôte.
- 2. Insérez le module N1 au SMR. Poussez fermement le module N1 jusqu'à ce que vous entendiez le clip (voir la section [2.4.4 Face arrière](#page-31-0)) s'enclencher dans le SMR.
- 3. Afin de vérifier que le module N1 est bien en place, tentez de le détacher du panneau en tirant dessus. Si vous n'y parvenez pas, cela signifie que le module N1 est installé correctement.

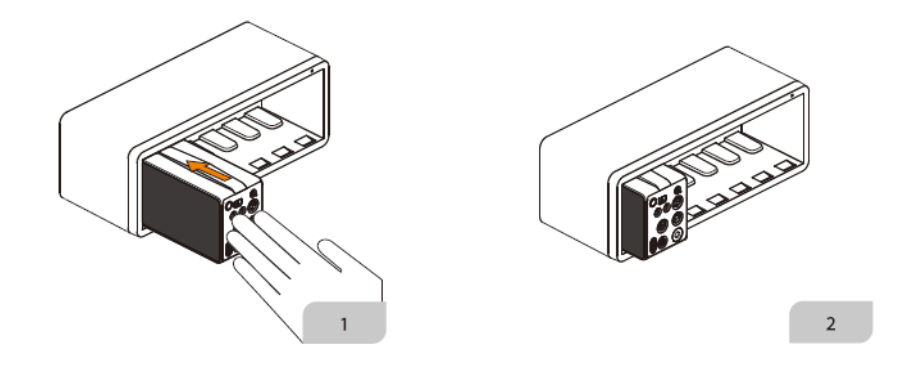

Pour retirer le module N1 du SMR, soulevez le verrou (voir la section [2.4.4 Face arrière](#page-31-0)) situé au bas du module N1, puis retirez le module N1.

## **ATTENTION**

- **Pour éviter que le module N1 ne tombe après avoir été inséré dans le SMR, vous devez vérifier systématiquement qu'il s'y est enclenché correctement.**
- **Pour éviter que le module N1 ne tombe, retenez-le l'avec l'autre main tout en le retirant du SMR.**

## **2.9.3 Connexion du module N1 au moniteur hôte via la station d'accueil**

Pour connecter le module N1 au moniteur hôte via la station d'accueil, suivez cette procédure :

- 1. Connectez le N1 à la station d'accueil.
- 2. Connectez le connecteur du moniteur hôte à la station d'accueil avec le connecteur SMR du moniteur hôte à l'aide du câble de données de la station d'accueil.

## **REMARQUE**

• **Utilisez la source d'alimentation secteur lorsque le module N1 est utilisé avec la station d'accueil.**

# **2.10 Module N1 utilisé avec le support de transport**

Le module N1 peut être utilisé conjointement avec le support de transport pour le transport du patient par ambulance terrestre, par avion ou par hélicoptère. Pour l'installation du module N1 et du support de transport, reportez-vous au Mode d'emploi du support de transport (réf. : 046-011365-00) et le Guide rapide pour le support de transport du module N1 de la station d'accueil T (avec entrée C.C.) (réf. : 046-019005-00).

## **AVERTISSEMENT**

- **Si le N1 est configuré avec le module CO2, seul le N1 avec l'étiquette peut être utilisé avec le support de transport à l'entrée c.c.**
- **Le moniteur doit être connecté uniquement à une alimentation secteur protégée par une ligne de mise à la terre, et la connexion doit être effectuée par un technicien qualifié.**
- **Assurez-vous que le système d'alimentation externe est bien mis à la terre lorsque le moniteur est utilisé conjointement avec le support de transport.**
- **Vérifiez que la connexion du système de mise à la terre de protection et d'alimentation externe est correctement connectée lors de l'installation du support de transport.**

# **2.11 Dispositifs de saisie**

Le moniteur permet de saisir les données par l'intermédiaire de l'écran tactile, du clavier, de la souris, et du lecteur de codes-barres.

# **2.12 Dispositifs d'impression**

Vous pouvez utiliser l'imprimante indiquée par Mindray pour imprimer des informations et données patient.

# **3.1 Informations relatives à la sécurité de la préparation des équipements**

## **AVERTISSEMENT**

- **Utilisez uniquement les accessoires d'installation spécifiés par Mindray.**
- **Les droits concernant le logiciel de cet appareil sont la propriété exclusive de Mindray. Aucune organisation ni individu ne peut se livrer à sa manipulation, sa reproduction, son remplacement ou tout autre infraction, sous quelque forme ou par quelque moyen que ce soit, sans une autorisation expresse.**
- **Connectez à cet appareil uniquement les dispositifs approuvés. Les dispositifs connectés à cet appareil doivent satisfaire aux normes CEI applicables, telles que la norme CEI 60950 relative à la sécurité des matériels de traitement de l'information et la norme CEI 60601-1 relative à la sécurité des appareils électromédicaux. La configuration du système doit répondre à la norme CEI 60601-1 applicable aux appareils électromédicaux. Tout membre du personnel connectant des dispositifs au port d'entrée/de sortie de signal de l'appareil doit prouver que la certification de sécurité des dispositifs a été mise en œuvre conformément à la norme CEI 60601-1. Pour toute question, n'hésitez pas à contacter Mindray.**
- **Le moniteur et les accessoires de surveillance des paramètres sont adaptés à une utilisation dans l'environnement du patient. Pour les autres équipements et accessoires connectés au moniteur, consultez les fabricants correspondants pour savoir s'ils sont adaptés à une utilisation dans l'environnement du patient.**
- **Si les caractéristiques de l'appareil ne stipulent pas clairement quelles associations avec d'autres dispositifs peuvent s'avérer dangereuses (par exemple, plusieurs courants de fuite), consultez le fabricant ou un expert sur le terrain. Il doit être clairement établi que l'association proposée n'aura pas de conséquence négative sur les dispositifs ou sur la sécurité du patient.**
- **Si vous avez des doutes sur la précision d'une valeur affichée sur le moniteur ou la station centrale, ou imprimée sur une bande graphique ou un rapport, utilisez d'autres méthodes pour déterminer les signes vitaux du patient. Vérifiez que tout l'équipement fonctionne correctement.**

## **ATTENTION**

- **L'appareil doit être installé par du personnel Mindray agréé.**
- **Lors de l'élimination du matériel d'emballage, veillez à respecter les recommandations de traitement des déchets applicables et placez-le hors de portée des enfants.**
- **Avant toute utilisation, vérifiez que les emballages sont intacts, en particulier ceux des accessoires à usage unique. En cas de dommage, ne pas les utiliser pour les soins aux patients.**
- **Veillez à ce que l'environnement de fonctionnement de l'appareil soit conforme aux exigences spécifiques, sous peine de conséquences inattendues, en particulier un endommagement de l'appareil.**
- **Eviter une manipulation brutale pendant le transport.**
- **Le respect des instructions fournies dans ce manuel est indispensable pour une application et une utilisation correctes du produit, garantissant ainsi la sécurité des patients et des opérateurs.**

### **REMARQUE**

- **Placez l'appareil à un endroit où vous pouvez facilement le voir et le faire fonctionner.**
- **Conservez ce manuel à proximité de l'appareil de façon à pouvoir le consulter facilement en cas de besoin.**
- **Conservez l'emballage et le matériel de conditionnement en prévision d'un éventuel retour du matériel.**

# **3.2 Installation du moniteur**

## **3.2.1 Déballage et contrôle**

Avant tout déballage, inspectez soigneusement le carton de livraison pour détecter tout dommage éventuel. Si vous constatez des dégâts, contactez le transporteur ou nos services.

Si l'emballage est intact, ouvrez-le et sortez-en l'appareil et ses accessoires avec précaution. Vérifiez que tous les éléments de la liste de colisage sont présents et qu'ils n'ont subi aucun dommage mécanique. En cas de problème, contactez nos services.

### **REMARQUE**

Si votre moniteur contient le module CO<sub>2</sub> interne, branchez l'adaptateur de CO<sub>2</sub> au réceptacle de CO<sub>2</sub> immédiatement après avoir déballé le moniteur pour éviter toute perte de l'adaptateur de CO<sub>2</sub>.

## **3.2.2 Environnement requis**

L'environnement de fonctionnement du moniteur doit satisfaire aux conditions spécifiées dans le présent manuel.

L'environnement d'utilisation du moniteur doit être raisonnablement exempt de bruit, de vibrations, de poussière, de substances corrosives, inflammables et explosives. En outre, pour une ventilation efficace, l'appareil doit être placé à 5 cm au moins des parois du local.

Lors du déplacement de l'appareil d'un endroit à un autre, une condensation peut se produire, due à une différence de température ou d'humidité. Dans ce cas, ne mettez jamais l'appareil en marche avant la disparition complète de la condensation.

# **3.3 Réglage de l'équipement**

Le respect des instructions fournies dans ce manuel est indispensable pour une application et une utilisation correctes du produit. Il garantit la sécurité des patients et des opérateurs.

## **3.3.1 Connexion au secteur**

Le moniteur peut être alimenté par l'alimentation secteur lorsqu'il est connecté à l'adaptateur c.a. ou la station d'accueil. Avant de brancher l'appareil sur le secteur, vérifiez que la tension et la fréquence nominales de la ligne sont les mêmes que celles indiquées sur l'adaptateur c.a. ou la station d'accueil.

#### **3.3.1.1 Connexion au secteur via l'adaptateur c.a.**

Pour connecter le module N1 à la source d'alimentation secteur via l'adaptateur c.a., suivez cette procédure :

- 1. Connectez le module N1 à l'adaptateur c.a.
- 2. Branchez l'extrémité femelle du cordon d'alimentation à l'adaptateur c.a. et l'extrémité mâle du cordon d'alimentation à une prise secteur murale.
- 3. Vérifiez que l'indicateur d'alimentation externe est allumé.

L'indicateur d'alimentation électrique externe est situé à l'angle inférieur droit de l'écran. Lorsque l'alimentation secteur n'est pas connectée, l'indicateur d'alimentation secteur externe est éteint. Lorsque l'alimentation secteur est connectée, l'indicateur d'alimentation secteur externe s'allume en vert.

### **3.3.1.2 Connexion au secteur via la station d'accueil**

Pour connecter le module N1 à la source d'alimentation secteur via la station d'accueil, suivez cette procédure :

- 1. Connectez le N1 à la station d'accueil.
- 2. Branchez l'extrémité femelle du cordon d'alimentation à l'entrée d'alimentation secteur de la station d'accueil, et l'extrémité mâle du cordon d'alimentation à une prise secteur murale.
- 3. Vérifiez que l'indicateur d'alimentation électrique externe du module N1 et celui de la station d'accueil sont allumés.

4.

## **AVERTISSEMENT**

- **Utilisez toujours le cordon d'alimentation fourni avec le moniteur.**
- **Utilisez toujours l'adaptateur c.a. spécifié par Mindray.**
- **Avant de brancher l'appareil sur le secteur, vérifiez que la tension et la fréquence nominales de la ligne sont les mêmes que celles indiquées sur l'adaptateur c.a. et la station d'accueil.**
- **Utilisez la source d'alimentation secteur lorsque le module N1 est utilisé avec la station d'accueil.**
- **Utilisez un attache-câbles pour maintenir le cordon d'alimentation et éviter qu'il ne tombe.**
- **Utilisez la batterie si l'intégrité de la broche de mise à la terre ou du système de mise à la terre de protection de l'installation est douteuse.**

## **3.3.2 Connexion des dispositifs d'entrée**

Connectez la souris, le clavier et le lecteur de codes-barres si nécessaire.

### **3.3.3 Installation du module de paramètres externe**

Lorsque le module de paramètres externe est nécessaire, reportez-vous à la section 2.8.1 Installation du module [N1 ou du module de paramètres externe dans le panneau de module](#page-35-0) pour l'installation.

# **3.4 Mise sous tension du moniteur**

Avant de mettre le moniteur sous tension, effectuez les inspections suivantes :

- 1. Contrôlez le moniteur pour rechercher un éventuel dommage mécanique. Vérifiez les connexions de tous les câbles externes, extensions et accessoires.
- 2. Branchez le moniteur à la source d'alimentation secteur à l'aide de l'adaptateur c.a. ou de la station d'accueil. Assurez-vous que l'alimentation de la batterie est suffisante si le moniteur est alimenté par la batterie.
- 3. Appuyez sur cet interrupteur d'alimentation pour mettre le moniteur sous tension.

Le moniteur effectue automatiquement un autotest au démarrage. Vérifiez que la tonalité d'alarme est émise et que le témoin d'alarme s'allume en rouge, en jaune, puis en bleu. Cela indique que les témoins d'alarme visuels et sonores fonctionnent correctement.

Lorsque le moniteur est sous tension, les alarmes sont mises en pause pendant deux minutes. Le système d'alarme est ensuite activé.

## **ATTENTION**

- **Assurez-vous que les signaux d'alarme visuels et sonores sont correctement présentés lorsque l'appareil est mis sous tension.**
- **N'utilisez pas le moniteur pour mettre un patient sous surveillance si vous suspectez un dysfonctionnement ou un problème mécanique. Contactez le service technique ou Mindray.**

### **REMARQUE**

- **Lors de la première utilisation, connectez le moniteur à la source d'alimentation secteur pendant quelques instants puis mettez le moniteur sous tension pour activer la batterie.**
- **Le temps nécessaire pour le refroidissement du moniteur, à partir de la température maximale de stockage entre les utilisations jusqu'à ce que le moniteur soit prêt pour l'utilisation prévue, est de 10 minutes lorsque la température ambiante est de 20 °C.**

# **3.5 Opérations à l'écran**

Les éléments à l'écran comprennent les valeurs de paramètre, les tracés, les raccourcis, les menus, les zones d'informations, les zones d'alarmes, etc. Presque tous les éléments à l'écran sont interactifs.

Vous pouvez accéder au même élément de différentes manières. Par exemple, vous pouvez accéder à un menu de paramètres en sélectionnant la zone de valeurs numériques ou la zone de tracés correspondante, ou en procédant comme suit : sélectionnez le raccourci **Menu princ.** → dans la colonne des **Paramètres**, sélectionnez **Réglages**.

## **3.5.1 Utilisation de l'écran tactile**

Vous pouvez appuyer sur l'écran ou balayer l'écran avec vos doigts pour contrôler le moniteur.

#### **3.5.1.1 Appui sur l'écran ou balayage de l'écran**

- Appui sur l'écran
	- Pour sélectionner une option dans les menus ou les listes, appuyez dessus avec votre doigt.
	- Pour sélectionner un raccourci, appuyez sur la touche avec votre doigt.
	- Pour accéder à un menu de paramètres, appuyez sur la zone des valeurs numériques ou la zone des tracés correspondante. Par exemple, sélectionnez la zone des valeurs numériques ou la zone des tracés ECG afin d'accéder au menu **ECG**.
	- Si un écran externe est connecté et affiche activement des informations, un appui sur l'écran du N1 fait basculer l'écran actif sur N1. Si l'écran du N1 est actif, un appui sur l'écran externe fait basculer l'écran actif sur l'écran externe.
- Balayage de l'écran avec un seul doigt :
	- Pour faire défiler une liste et un menu, balayez vers le haut et vers le bas.
	- Si un écran externe est connecté, pour afficher ou agrandir l'écran Microtend. ou l'écran EWS sur l'écran externe, balayez l'écran correspondant vers la droite.
	- Si un écran externe est connecté, pour réduire ou masquer l'écran Microtend. ou l'écran EWS sur l'écran externe, balayez l'écran correspondant vers la gauche.
- Balayage de l'écran avec deux doigts :
	- Si un écran externe est connecté, pour passer à un autre écran, balayez l'écran vers la gauche ou vers la droite. Par exemple, sur l'écran normal, balayez avec deux doigts de gauche à droite pour passer à l'écran Microtend.
	- Pour faire sortir un patient, balayez du haut vers le bas.

#### **3.5.1.2 Verrouillage de l'écran tactile**

Vous pouvez utiliser l'écran tactile pour sélectionner un élément en appuyant directement sur l'écran du moniteur. Afin d'éviter toute utilisation impropre, l'écran tactile est verrouillé dans la situation suivante :

- L'écran tactile n'est pas utilisé dans un délai de 60 secondes lorsque le N1 s'alimente sur la batterie et n'est pas connecté à un écran externe.
- Sélectionnez le raccourci **Déverrouillage** de les faites glisser le curseur vers le haut comme indiqué.

Lorsque l'écran tactile est verrouillé, le raccourci devient **[o]**. Pour déverrouiller l'écran tactile, appuyez n'importe où sur celui-ci et faites glisser le curseur vers le haut comme indiqué.

### **REMARQUE**

• **En cas de pluie ou de pulvérisation d'eau, essuyez l'eau sur l'écran tactile.**

### **3.5.2 Utilisation du lecteur de codes-barres**

Le moniteur prend en charge les lecteurs de codes-barres linéaires (1D) et à deux dimensions (2D).

### **REMARQUE**

• **Vous pouvez utiliser le lecteur de codes-barres personnalisé de Mindray pour lire des codes-barres 2D et 1D. L'utilisation d'autres lecteurs de codes-barres permet uniquement d'obtenir le numéro de dossier médical du patient (NDM) et le numéro de visite.**

#### **3.5.2.1 Effacement des anciens formats de données (pour le lecteur de codes-barres 2D personnalisé de Mindray)**

Si vous utilisez le lecteur de codes-barres 2D personnalisé de Mindray (modèle HS-1R ou HS-1M), effacez les anciens formats de données et configurez le lecteur de codes-barres avant de l'utiliser pour la première fois.

Avant de configurer le lecteur de codes-barres personnalisé de Mindray, effacez les anciens formats de données. Pour cela, suivez la procédure indiquée ci-après :

- 1. Scannez le code-barres ingénieur pour effacer le format de données précédent.
- 2. Scannez le code-barres ingénieur 2D qui contient le format de données de votre établissement hospitalier.

#### **REMARQUE**

• **Contactez le fabricant du lecteur ou Mindray pour obtenir les codes-barres ingénieur permettant d'effacer les formats de données et contenant le format de données de l'établissement hospitalier.**

#### **3.5.2.2 Réglage du lecteur de codes-barres**

Pour plus d'informations sur le réglage du lecteur de codes-barres, consultez la section [22.15 Réglages du lecteur](#page-258-0).

# **3.6 Affichage à l'écran**

L'illustration suivante représente l'écran normal :

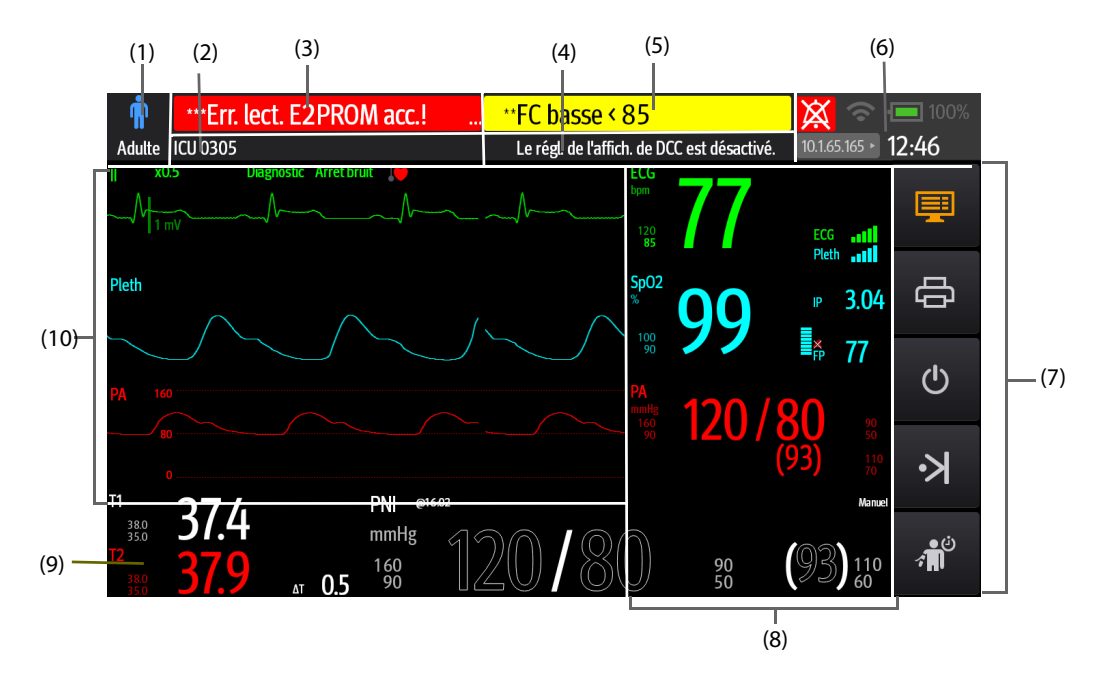

- (1) Zone Informations patient : affiche la catégorie et le sexe du patient. Les informations patient affichées sont configurables. En sélectionnant cette zone, vous accédez au menu **Gestion patient**. Pour plus d'informations, consultez la section [5.3 Gestion des informations patient](#page-77-0).
- (2) Zone Informations patient : affiche les informations patient, notamment le service, le numéro de la chambre, le numéro du lit, etc. Les informations patient affichées sont configurables. En sélectionnant cette zone, vous accédez au menu **Gestion patient**. Pour plus d'informations, consultez la section [5.3 Gestion des informations](#page-77-0)  [patient](#page-77-0).
- (3) Zone d'informations des alarmes techniques : affiche un message d'alarme technique ou un message d'invite.
- (4) Configuration actuelle
- (5) Zone d'informations des alarmes physiologiques : affiche un message d'alarme physiologique.
- (6) Zone d'informations Etat du système : affiche le symbole d'alarme, l'état de la batterie, l'état du réseau, le CMS actuellement connecté et l'heure du système. Pour plus d'informations, consultez la section 3.6.1 Symboles à [l'écran](#page-45-0).
- (7) Zone de raccourcis : affiche les raccourcis.
- (8) Zone des valeurs numériques des paramètres : affiche les valeurs des paramètres, les limites d'alarme et les états d'alarme. Le fait de sélectionner un bloc numérique de paramètre affiche le menu de paramètres correspondant. Pour plus d'informations, consultez la section [3.11.4 Accès aux menus de réglage des paramètres](#page-53-0).
- (9) Zone des valeurs numériques/de tracé des paramètres : affiche les tracés des paramètres, ou les valeurs des paramètres, les limites d'alarme et les états d'alarme. Le fait de sélectionner un tracé des paramètres d'un bloc numérique affiche le menu de paramètres correspondant. Pour plus d'informations, consultez la section [3.11.4 Accès aux menus de réglage des paramètres](#page-53-0).
- (10) Zone des tracés des paramètres : affiche les tracés des paramètres. Sélectionnez un tracé pour afficher le menu du paramètre correspondant. Pour plus d'informations, consultez la section [3.11.4 Accès aux menus de réglage des](#page-53-0)  [paramètres](#page-53-0).

## <span id="page-45-0"></span>**3.6.1 Symboles à l'écran**

Le tableau suivant répertorie les symboles affichés à l'écran, dans la zone d'informations Etat du système :

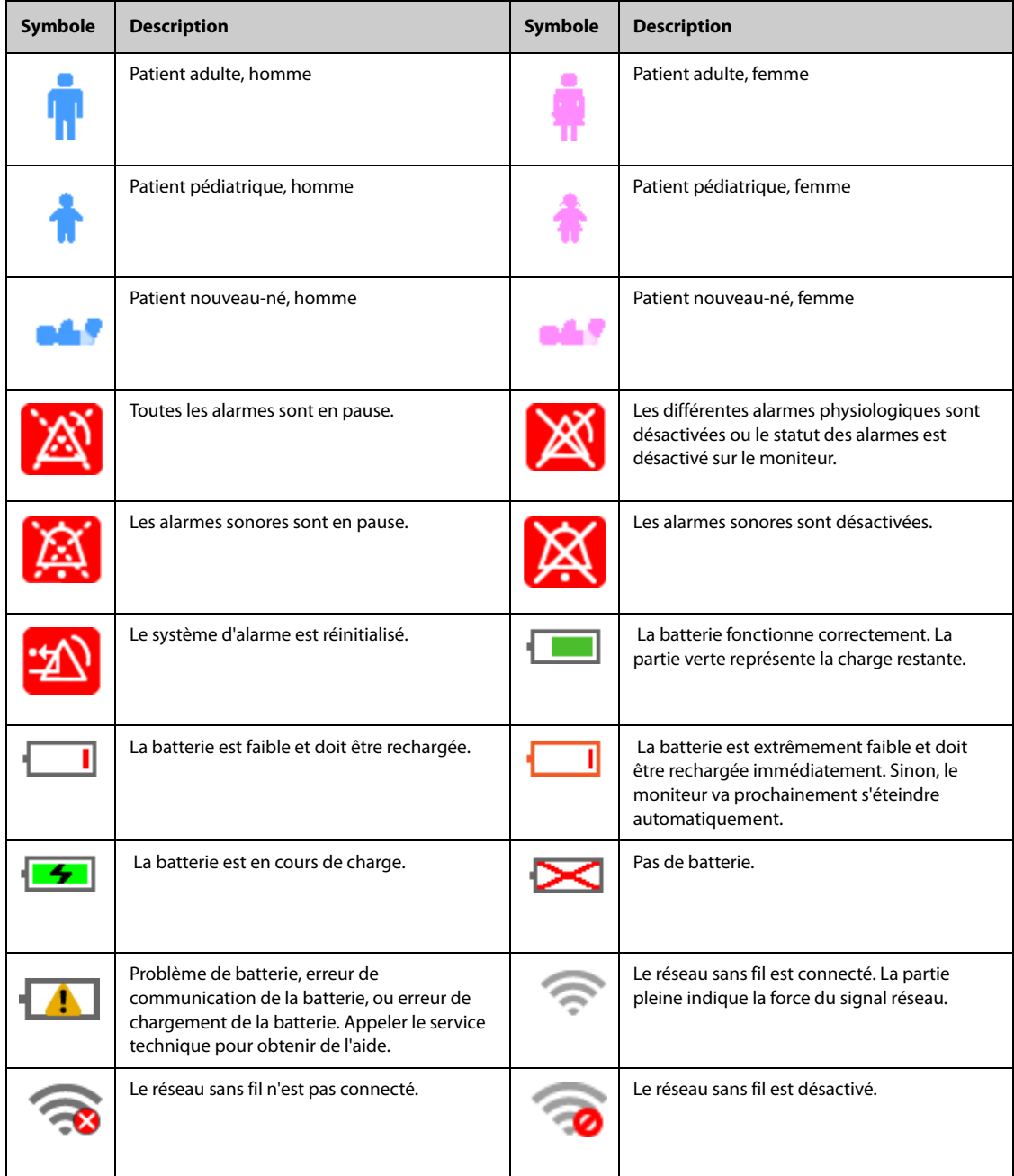

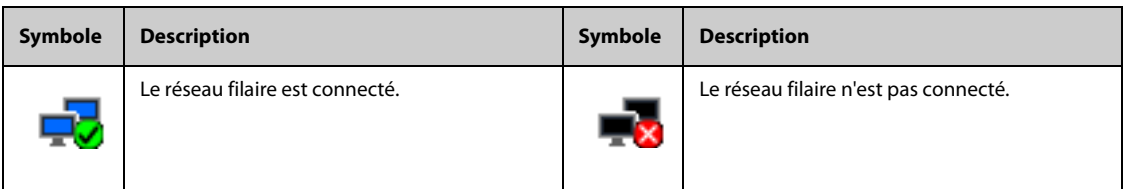

## **3.6.2 Menus**

Tous les menus ont un style et une structure semblables ; consultez la figure ci-dessous :

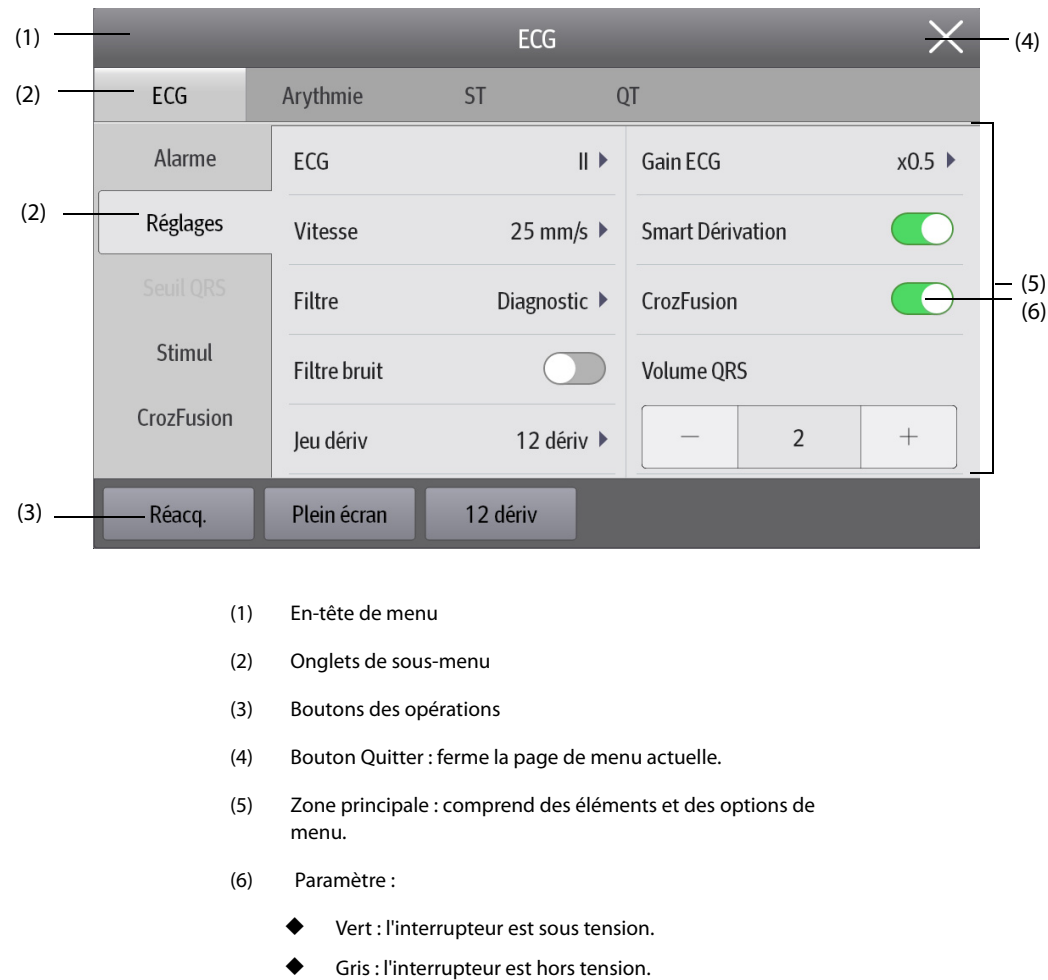

## **3.6.3 Raccourcis du module N1**

Le moniteur fournit des raccourcis qui vous permettent d'accéder rapidement à certaines fonctions. La zone des raccourcis se trouve à droite de l'écran. La zone des raccourcis affiche 5 raccourcis. Vous pouvez également balayer vers le bas sur la zone des raccourcis pour obtenir plus de raccourcis. Le tableau suivant répertorie les raccourcis disponibles.

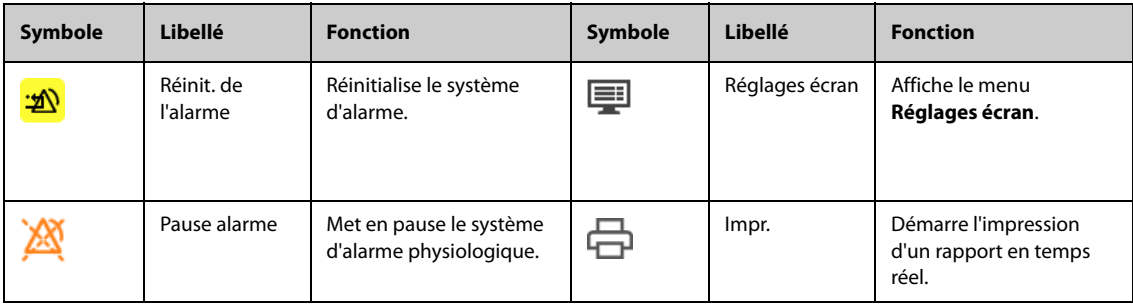

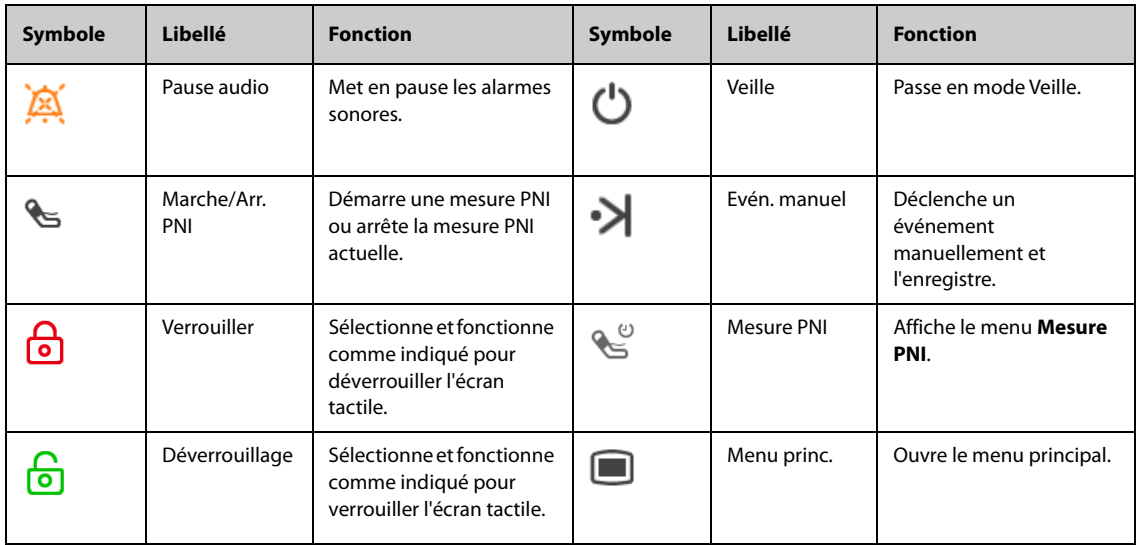

# **3.7 Modes opératoires**

Le moniteur fournit différents modes opératoires. Cette section décrit le mode de surveillance (y compris le mode privé et le mode nuit) et le mode Veille.

## **3.7.1 Mode Surveillance**

<span id="page-47-0"></span>Le mode Surveillance est le plus utilisé pour la surveillance des patients. Lorsque le moniteur est activé, il passe automatiquement en mode Surveillance.

## **3.7.2 Mode Module**

Lorsque le module N1 est connecté au moniteur hôte, il passe en mode Module. Pour la connexion du module N1 au moniteur hôte, reportez-vous à la section [2.9 Module N1 utilisé avec un moniteur hôte](#page-37-0). Le moniteur N1 dispose des fonctionnalités suivantes lorsqu'il passe en mode Module :

- Les informations patient, le réglage des paramètres et de l'alarme du module N1 et du moniteur hôte seront synchronisés. Pour la stratégie de transfert des données, consultez le manuel d'utilisation du moniteur hôte.
- Le module N1 peut toujours stocker les données de paramètre et les événements d'alarme.
- Le module N1 reçoit et stocke les données des tendances des paramètres du moniteur hôte.
- Tous les sons audibles du module N1 sont désactivés.
- Les réseaux câblé et sans fil du module N1 ne sont pas disponibles.
- Les indications d'alarme des alarmes relatives à la batterie du module N1 sont données par le moniteur hôte.
- L'activation ou la désactivation du moniteur hôte allume ou éteint simultanément le module N1.
- L'écran principal du module N1 est éteint lorsqu'il est connecté au moniteur hôte via le SMR ou le panneau de module du moniteur hôte.

Le module N1 repasse en mode Moniteur lorsqu'il est débranché du moniteur hôte.

### **3.7.3 Mode privé**

Le mode privé est un mode particulier de surveillance clinique. En mode privé, le moniteur n'affiche pas les informations patient ni les données de surveillance. Ce mode permet de contrôler l'accès aux données du patient et garantit la confidentialité.

Le mode privé n'est disponible que lorsqu'un patient admis par le moniteur est également surveillé par le CMS. Le moniteur continue à surveiller le patient, mais les données patient ne sont visibles que sur le CMS.

### **3.7.3.1 Activation du mode privé**

Pour activer le mode privé, sélectionnez le raccourci **Menu princ.** → dans la colonne **Ecran**, sélectionnez **Mode privé** → sélectionnez **Ok**.

Le moniteur dispose des fonctionnalités suivantes après l'activation du mode privé :

- L'écran devient vide.
- A l'exception de l'alarme de batterie faible, le moniteur désactive la tonalité et le témoin lumineux de toutes les autres alarmes.
- Le moniteur supprime tous les sons système, y compris les tonalités de fréquence cardiaque, de pouls et d'invite.

## **AVERTISSEMENT**

• **En mode privé, toutes les alarmes sonores sont supprimées et le témoin lumineux est désactivé sur le moniteur. Les alarmes ne sont affichées que sur le CMS. Tenez compte du risque potentiel.**

#### **REMARQUE**

- **Le mode privé n'est pas disponible si le service est défini sur BO.**
- **Vous ne pouvez pas activer le mode privé si une alarme de batterie faible se déclenche.**

#### **3.7.3.2 Désactivation du mode privé**

Le moniteur quitte automatiquement le mode privé dans les cas suivants :

- Le moniteur se déconnecte du CMS.
- L'alarme de batterie faible se déclenche.

Vous pouvez également quitter le mode privé à l'aide de l'écran tactile, de la souris ou du clavier.

## **3.7.4 Mode nuit**

Le mode nuit est un mode particulier de surveillance clinique. Afin de ne pas déranger le patient, vous pouvez utiliser le mode nuit.

Vous pouvez activer ou désactiver le mode nuit. Cette option est protégée par un mot de passe. Pour plus d'informations, consultez la section **Désact. mode nuit** dans [22.4.7 Onglet Autre](#page-249-0).

#### <span id="page-48-0"></span>**3.7.4.1 Activation du mode nuit**

Pour passer en mode nuit, suivez cette procédure :

- 1. Sélectionnez le raccourci **Menu princ.** → dans la colonne **Ecran**, sélectionnez **Mode nuit**.
- 2. Modifiez les réglages du mode nuit si nécessaire.
- 3. Sélectionnez **Ouvrir mode nuit**.

#### **ATTENTION**

• **Vérifiez les réglages du mode nuit avant d'activer ce mode. Tenez compte des risques potentiels en cas de mauvais réglages.**

#### **3.7.4.2 Réglage de l'interrupteur automatique de mode nuit**

Vous pouvez configurer le moniteur pour qu'il active et désactive automatiquement le mode nuit. Pour cela, suivez la procédure indiquée ci-après :

- 1. Sélectionnez le raccourci **Menu princ.** → dans la colonne **Ecran**, sélectionnez **Mode nuit**.
- 2. Activez ou désactivez **Mode nuit auto**.
- Mar : le moniteur passe automatiquement en mode nuit lorsque la période du mode nuit commence et quitte le mode nuit lorsque la période du mode nuit se termine. Reportez-vous au réglage **Nuit** dans la section [22.10.1 Onglet Synchronisation heure](#page-255-0).
- ◆ **Arrêt** : le moniteur ne passe pas automatiquement en mode nuit. Pour activer manuellement le mode nuit, reportez-vous à la section **Nuit** dans [3.7.4.1 Activation du mode nuit](#page-48-0).

L'interrupteur Mode nuit auto est Arrêt par défaut.

#### **3.7.4.3 Modification des réglages du mode nuit**

Pour modifier les réglages du mode nuit, suivez cette procédure :

- 1. Sélectionnez le raccourci **Menu princ.** → dans la colonne **Ecran**, sélectionnez **Mode nuit**.
- 2. Modifiez les réglages du mode nuit si nécessaire.

Si **Ttes. silen.** est activé, tous les sons du moniteur, y compris la tonalité d'alarme, la tonalité QRS, la tonalité des touches, la tonalité de rappel et la tonalité de fin de mesure de la PNI, sont désactivés lorsque le moniteur passe en mode nuit. L'activation de **Ttes. silen.** est protégée par un mot de passe.

#### **3.7.4.4 Désactivation du mode nuit**

Pour quitter le mode de nuit, sélectionnez le raccourci **Menu princ.** → dans la colonne **Ecran**, sélectionnez **Quitter mode Nuit** → sélectionnez **Ok**.

### **REMARQUE**

- **Si votre moniteur est connecté au CMS, il quitte le mode nuit automatiquement lorsqu'il est déconnecté du CMS.**
- **Le moniteur reprend les paramètres précédents après avoir quitté le mode nuit.**

#### **3.7.5 Mode Veille**

Vous pouvez arrêter temporairement la surveillance du patient sans désactiver le moniteur en activant le mode Veille.

#### **3.7.5.1 Activation du mode Veille**

- 1. Sélectionnez le raccourci **Veille** ou sélectionnez le raccourci **Menu princ.** → dans la colonne **Gestion patient**, sélectionnez **Veille**.
- 2. Définissez l'emplacement du patient en sélectionnant un emplacement dans la liste déroulante lorsque le moniteur passe en mode veille.
- 3. Sélectionnez **Ok**.

Lorsqu'il passe en mode Veille, le moniteur a le comportement suivant :

- Il arrête toutes les mesures de paramètre.
- Il désactive toutes les alarmes et tous les messages, à l'exception de l'alarme de batterie faible.
- Il réduit la luminosité de l'écran au minimum après 30 secondes en mode Veille.

#### **AVERTISSEMENT**

• **Tenez compte du risque potentiel de mettre le moniteur en mode Veille. En mode Veille, le moniteur arrête toutes les mesures de paramètre et désactive toutes les indications d'alarme, à l'exception de l'alarme de batterie faible.**

#### **3.7.5.2 Changement de l'emplacement du patient en mode Veille**

Si vous devez changer l'emplacement du patient, sélectionnez Emplac. du patient dans l'écran de veille.

### **3.7.5.3 Désactivation du mode Veille**

Pour quitter le mode Veille, choisissez l'une des manières suivantes :

- Sélectionnez **Reprendre la surveillance** pour quitter le mode Veille et reprendre la surveillance du patient actuel.
- Sélectionnez **Sortie patient** pour procéder à la sortie du patient actuel.

Si le moniteur passe automatiquement en mode Veille après la sortie d'un patient, quittez le mode Veille en suivant l'une de ces méthodes :

- Sélectionnez Moniteur pour quitter le mode Veille et procéder à l'admission d'un nouveau patient.
- Sélectionnez Gestion patient pour accéder aux informations patient et préparer l'admission d'un nouveau patient.

Lorsque le moniteur est en mode veille et reprend la surveillance, les alarmes sont mises en pause pendant deux minutes. Le système d'alarme est ensuite activé.

## **3.7.6 Mode Extérieur**

Le mode extérieur est destiné au transfert des patients en extérieur. Lorsqu'il passe en mode extérieur, le moniteur a le comportement suivant :

- La couleur des paramètres est le blanc et elle est non modifiable.
- La luminosité de l'écran est automatiquement modifiée et réglée sur 10.

#### **3.7.6.1 Activation du mode Extérieur**

Pour activer le mode extérieur manuellement, s'il a été configuré, procédez comme suit :

- 1. Sélectionnez le raccourci **Menu princ.**.
- 2. Dans la colonne **Ecran**, sélectionnez **Ouvrir mode extérieur**.

Si ce mode est configuré sur Auto, le moniteur passe automatiquement au mode extérieur si l'intensité de la lumière ambiante est supérieure au seuil défini. Pour plus d'informations, consultez la section [22.11 Autres](#page-255-2)  [réglages](#page-255-2).

#### **3.7.6.2 Désactivation du mode extérieur**

Lorsque **Ouvrir mode extérieur** est réglé sur **Manuel**, sélectionnez le raccourci **Menu princ.** → dans la colonne **Ecran**, sélectionnez **Quitter mode extérieur**.

Le moniteur quitte automatiquement le mode extérieur dans les cas suivants :

- le moniteur est connecté à un moniteur hôte ;
- l'intensité de la lumière ambiante est inférieure au seuil défini lorsque **Ouvrir mode extérieur** est réglé sur **Auto**.

# **3.8 Configuration de votre moniteur**

Configurez votre moniteur avant de l'utiliser.

### **3.8.1 Réglage de la date et de l'heure**

Pour configurer l'heure système, suivez cette procédure :

- 1. Sélectionnez le raccourci **Menu princ.** → dans la colonne **Système**, sélectionnez **Heure**.
- 2. Définissez **Date** et **Heure**.
- 3. Réglez **Format de date**.
- 4. Si vous souhaitez utiliser le format 12 heures, désactivez **Horloge 24 heures**.
- 5. Si vous souhaitez utiliser le décalage d'heure d'été, activez **Heure d'été**. Vous ne pouvez activer ou désactiver manuellement l'heure d'été que si la fonction Heure d'été auto est désactivée. Pour plus d'informations, consultez [22.10 Réglages de l'heure](#page-255-1).

Si le moniteur est connecté à un système de surveillance central (CMS, central monitoring system) ou au système clinique de l'établissement (HIS, hospital clinical system), la date et l'heure sont synchronisées automatiquement à partir de ce CMS. Dans ce cas, vous ne pouvez pas changer la date et l'heure sur votre moniteur.

## **ATTENTION**

• **La modification de la date et de l'heure affecte le stockage des tendances et des événements, et peut conduire à une perte de données.**

## **3.8.2 Réglage de la luminosité de l'écran**

Pour ajuster la luminosité des écrans, suivez cette procédure :

- 1. Accédez à **Ecran** en suivant l'une de ces méthodes :
	- ◆ Sélectionnez le raccourci **Réglages écran** → sélectionnez l'onglet **Ecran**.
	- ◆ Sélectionnez le raccourci **Menu princ.** → dans la colonne **Ecran**, sélectionnez **Ecran**.
- 2. Définissez la valeur **Luminosité**.

### **REMARQUE**

• **Si vous définissez la Luminosité sur Auto, la luminosité de l'écran change automatiquement en fonction de la luminosité ambiante.** 

## **3.8.3 Réglage du volume des touches**

Pour régler le volume des touches, suivez cette procédure :

- 1. Sélectionnez le raccourci **Menu princ.** → dans la colonne **Ecran**, sélectionnez **Ecran**.
- 2. Définissez la valeur **Vol touche**.

## **3.8.4 Accès au guide à l'écran**

Le moniteur fournit un guide à l'écran pour vous aider à comprendre les fonctions de surveillance des paramètres. Le guide à l'écran indique les principes de mesure, les points à noter, la connexion des accessoires, la procédure de fonctionnement, etc.

Pour accéder au guide à l'écran, suivez cette procédure :

- 1. Sélectionnez la zone des valeurs numériques ou la zone des tracés désirée afin d'accéder au menu des paramètres.
- 2. Sélectionnez l'onglet **Introduction**.
- 3. Sélectionnez un onglet si nécessaire.

## **REMARQUE**

• **Le guide à l'écran n'est pas disponible pour la surveillance de la respiration et de la température.**

# **3.9 Démarrage de la surveillance d'un patient**

Après avoir activé votre moniteur, suivez cette procédure pour surveiller un patient :

- 1. Faites l'admission du patient.
- 2. Vérifiez les réglages du patient. Vérifiez que les limites de l'alarme, la catégorie du patient, le mode de stimulation, etc. sont corrects pour votre patient. Changez-les si nécessaire.
- 3. Effectuez les mesures souhaitées. Pour plus d'informations, consultez les chapitres sur les mesures correspondantes.

# **3.10 Arrêt d'une mesure de paramètre**

Pour arrêter la surveillance d'un paramètre, suivez cette procédure :

- 1. Retirez les capteurs correspondants du site de mesure sur le patient.
- 2. Déconnectez le capteur du câble patient.
- 3. Déconnectez le câble patient du connecteur de paramètres.
- 4. Si vous utilisez un capteur jetable, mettez-le au rebut.

# **3.11 Fonctionnement général**

Cette section décrit les opérations généralement effectuées lors de la surveillance d'un patient.

## **3.11.1 Activation ou désactivation d'un paramètre**

Vous pouvez activer ou désactiver manuellement un paramètre lorsque son module est connecté. Si la définition des commutateurs de paramètres n'est pas protégée par mot de passe, suivez cette procédure afin de définir les commutateurs de paramètres :

- 1. Accédez à **Param. Marche/Arrêt** en suivant l'une des méthodes suivantes :
	- ◆ Sélectionnez le raccourci **Réglages écran** → sélectionnez l'onglet **Param. Marche/Arrêt**.
	- ◆ Sélectionnez le raccourci **Menu princ.** → dans la colonne **Paramètres**, sélectionnez **Param. Marche/Arrêt**.
- 2. Activez ou désactivez les paramètres souhaités.

 Si le réglage des commutateurs de paramètres est protégé par un mot de passe, activez **Paramètres Act/ Désact protégés** pour régler les commutateurs de paramètres. Reportez-vous à la section **Paramètres Act/ Désact protégés** dans [22.11 Autres réglages](#page-255-2).

Lorsqu'un paramètre est désactivé, le moniteur arrête l'acquisition des données et le déclenchement d'alarmes pour cette mesure.

### **REMARQUE**

• **Lorsqu'un paramètre est manuellement désactivé, vous ne pouvez pas surveiller ce paramètre même si les accessoires qui y sont associés sont connectés.** 

## **3.11.2 Affichage des valeurs numériques et des tracés des paramètres**

Vous pouvez configurer les valeurs numériques et les tracés des paramètres, ainsi que l'ordre dans lequel ils s'affichent dans l'écran normal. Pour cela, suivez la procédure indiquée ci-après :

- 1. Accédez à **Config.Affichage** en suivant l'une de ces méthodes :
	- ◆ Sélectionnez le raccourci **Réglages écran** → sélectionnez l'onglet **Config.Affichage**.
	- ◆ Sélectionnez le raccourci **Menu princ.** → dans la colonne **Ecran**, sélectionnez **Config.Affichage**.
- 2. Sélectionnez une zone de valeurs numériques des paramètres ou une zone de tracés, puis sélectionnez dans la liste déroulante un élément à afficher dans cette zone. Les paramètres et les tracés que vous n'avez pas sélectionnés ne sont pas affichés.

## **3.11.3 Affichage de la liste des paramètres**

Vous pouvez afficher les tendances FC, SpO<sub>2</sub>, FR et PNI/PI dans la zone des valeurs numériques des paramètres. Pour cela, suivez la procédure indiquée ci-après :

- 1. Accédez à **Config.Affichage** en suivant l'une de ces méthodes :
	- ◆ Sélectionnez le raccourci **Réglages écran** → sélectionnez l'onglet **Config.Affichage**.
	- ◆ Sélectionnez le raccourci **Menu princ.** → dans la colonne **Ecran**, sélectionnez **Config.Affichage**.
- 2. Sélectionnez la zone des valeurs numériques des paramètres où vous souhaitez afficher la liste des paramètres, puis sélectionnez **Liste param** dans la liste déroulante.

## <span id="page-53-0"></span>**3.11.4 Accès aux menus de réglage des paramètres**

Chaque paramètre a un menu de configuration vous permettant de régler l'alarme et les paramètres. Vous pouvez accéder au menu de configuration d'un paramètre en suivant l'une de ces méthodes :

- Sélectionnez la zone des valeurs numériques ou la zone des tracés du paramètre.
- Appuyez sur la touche Réglages sur le panneau avant du module externe.
- Sélectionnez le raccourci **Régl. des param.**, puis sélectionnez le paramètre souhaité.
- Sélectionnez le raccourci **Menu princ.** → dans la colonne **Paramètres**, sélectionnez **Réglages** → sélectionnez le paramètre désiré.

#### **REMARQUE**

• **Dans ce manuel, nous utilisons toujours la première méthode pour accéder au menu de configuration. Vous pouvez bien entendu utiliser une autre méthode si vous le souhaitez.**

## **3.11.5 Sélection d'un écran**

Le moniteur ouvre l'écran normal après sa mise sous tension. L'écran normal est le plus utilisé pour la surveillance des patients. Vous pouvez sélectionner d'autres écrans. Pour cela, suivez la procédure indiquée ciaprès :

- 1. Accédez à **Sélect. l'écran** en suivant l'une de ces méthodes :
	- Sélectionnez le raccourci Réglages écran.
	- ◆ Sélectionnez le raccourci **Menu princ.** → dans la colonne **Ecran**, sélectionnez **Sélect. l'écran**.
- 2. Sélectionnez l'écran souhaité.

## **3.11.6 Sélection de l'écran Grds chiffres**

L'écran Grds chiffres affiche les valeurs numériques des paramètres dans une taille de police plus grande. Vous pouvez configurer les paramètres et leur disposition sur l'écran Grds chiffres. Vous pouvez rapidement passer de l'écran normal au grand écran numérique en faisant glisser vers la gauche ou vers la droite sur l'écran tactile à l'aide de deux doigts. Vous pouvez également sélectionner le grand écran numérique en procédant comme suit :

- 1. Accédez à **Sélect. l'écran** en suivant l'une de ces méthodes :
	- Sélectionnez le raccourci Réglages écran.
	- ◆ Sélectionnez le raccourci **Menu princ.** → dans la colonne **Ecran**, sélectionnez **Sélect. l'écran**.
- 2. Sélectionnez **Grds chiffres**.
- 3. Sélectionnez l'onglet **Grds chiffres**.
- 4. Sélectionnez une zone de valeurs numériques des paramètres ou une zone de tracés, puis sélectionnez dans la liste déroulante un élément à afficher dans cette zone.

## **3.11.7 Modification de la couleur des mesures**

Vous pouvez définir la couleur des valeurs de mesure et des tracés pour chaque paramètre. Pour cela, suivez la procédure indiquée ci-après :

- 1. Sélectionnez le raccourci **Menu princ.** → dans la colonne **Paramètres**, sélectionnez **Couleur param**.
- 2. Sélectionnez l'onglet **Actuel** et définissez les couleurs des valeurs de mesure et des tracés surveillés.
- 3. Sélectionnez l'onglet **Tous** et définissez les couleurs des valeurs de mesure et des tracés de tous les paramètres.

# **3.12 Activation d'un événement manuel**

Pour enregistrer un événement manuel, suivez cette procédure :

- 1. Sélectionnez le raccourci **Evén. manuel** pour accéder au menu **Evén. manuel**.
- 2. Sélectionnez un nom pour cet événement, par exemple **Intubé**, ou saisissez un nom.

3. Sélectionnez **Ok**.

Pour modifier le nom d'événements prédéfinis, sélectionnez  $\bullet$  pour accéder au menu **Conf. évén. manuel**.

La fonction de sélection ou de modification manuelle du nom d'événement n'est disponible que si l'interrupteur **Modif. évén. manuel** est activé. Pour plus d'informations, consultez la section [22.11 Autres réglages](#page-255-2).

Vous pouvez revoir les événements manuels. Pour plus d'informations, consultez la section [18.2.7 Consultation](#page-200-0)  [des événements](#page-200-0).

# **3.13 Utilisation des horloges à l'écran**

Le moniteur a une fonction Horloge qui vous informe de l'expiration de la période prédéfinie. Vous pouvez afficher jusqu'à quatre horloges simultanément.

## **3.13.1 Affichage des horloges**

Pour afficher une horloge, suivez cette procédure :

- 1. Accédez à **Config.Affichage** en suivant l'une de ces méthodes :
	- ◆ Sélectionnez le raccourci **Réglages écran** → sélectionnez l'onglet **Config.Affichage**.
	- ◆ Sélectionnez le raccourci **Menu princ.** → dans la colonne **Affichage**, sélectionnez **Config.Affichage**.
- 2. Cliquez sur la zone des paramètres dans laquelle vous souhaitez afficher l'horloge, puis sélectionnez Horloge dans la liste déroulante.

## **3.13.2 Contrôle de l'horloge**

L'horloge affiche les contrôles suivants :

- **Démarrer** : démarre le minutage.
- **Pause** : met en pause le minutage.
- **Reprendre** : continue le minutage après la pause de l'horloge.
- **Réinitialiser** : efface l'horloge et met fin à cette session de minutage.

## **AVERTISSEMENT**

• **N'utilisez pas les horloges pour les tâches liées aux patients critiques.**

## **3.13.3 Réglage de l'horloge**

Vous pouvez définir chaque horloge de manière indépendante. Pour régler l'horloge, suivez cette procédure :

- 1. Sélectionnez la zone de l'horloge pour accéder au menu **Régl. chrono.**.
- 2. Réglez **Type chrono.** :
	- Normale : l'horloge comporte une durée d'exécution unique et définie. Elle s'arrête lorsque sa durée d'exécution est atteinte.
	- ◆ **Avancé** : l'horloge comporte une durée d'exécution unique et définie. Lorsque sa durée d'exécution est atteinte, l'horloge affiche en continu le temps écoulé au-delà de la fin de sa durée d'exécution.
	- ◆ **Cycle** : l'horloge comporte une durée d'exécution unique et définie. Lorsque sa durée d'exécution est atteinte, l'horloge redémarre automatiquement. Les cycles sont également affichés.
	- **Illimité** : l'horloge affiche le temps écoulé depuis son démarrage.
	- ◆ **Hrlge** : l'horloge affiche l'heure système.
- 3. Réglez **Direction**.
	- **Bas** : l'horloge affiche un compte à rebours.
	- Haut : l'horloge affiche un chronométrage.
- 4. Réglez **Durée**.

5. Réglez **Volume du rappel**. Une barre de progression affiche la durée d'exécution. Lorsqu'il reste 10 secondes, le moniteur émet une tonalité de rappel et l'horloge clignote en rouge pour vous indiquer que la durée est sur le point d'arriver à expiration.

## **REMARQUE**

- **Vous ne pouvez pas changer les réglages d'une horloge en cours de fonctionnement.**
- **Vous pouvez définir les options Direction, Durée et Volume du rappel uniquement pour les horloges de type normal, avancé et cycle.**

# **3.14 Utilisation des affichages distants nView**

En utilisant nView, vous pouvez afficher à distance un écran de moniteur indépendant sur un affichage PC.

nView se compose d'une plate-forme matérielle basée sur un PC, d'une application logicielle (outil nView) et d'un réseau local (LAN) permettant de connecter les PC et le moniteur. Chaque PC peut utiliser trois écrans distants maximum. Un moniteur peut prendre en charge six écrans distants maximum.

L'écran distant s'affiche de manière indépendante. Vous pouvez faire fonctionner le moniteur au moyen de l'écran distant. Le schéma suivant représente la connexion nView :

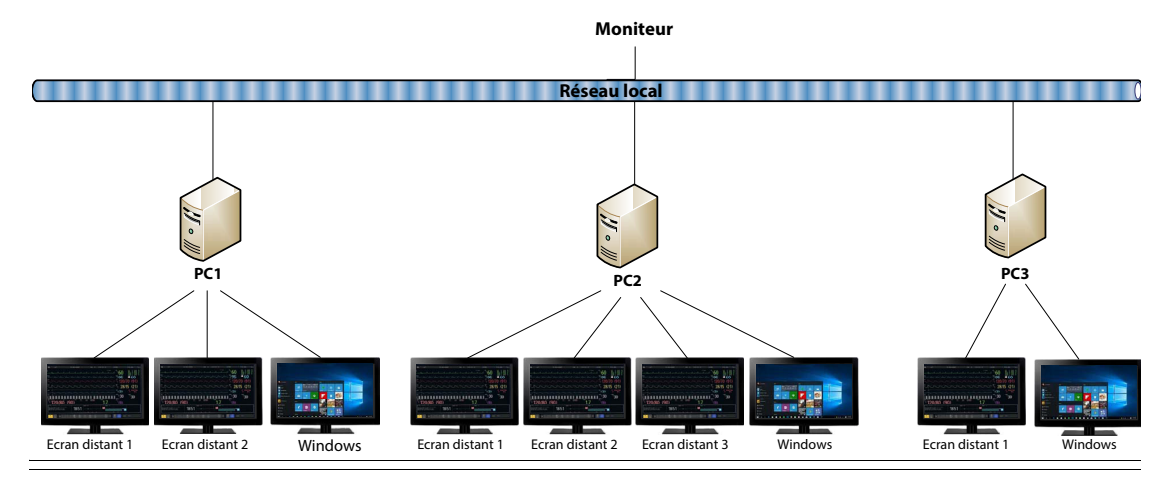

### **AVERTISSEMENT**

- **L'écran distant n'est pas un dispositif d'alarme principal. Ne vous fiez pas aux écrans distants pour la notification des alarmes.**
- **Les données affichées sur les écrans distants peuvent présenter un délai.**

### **REMARQUE**

• **Une licence est nécessaire pour la fonction nView.**

## **3.14.1 Exigences relatives au matériel et au réseau recommandés**

### **3.14.1.1 Exigences relatives au matériel**

Recommandations pour PC et écrans nView :

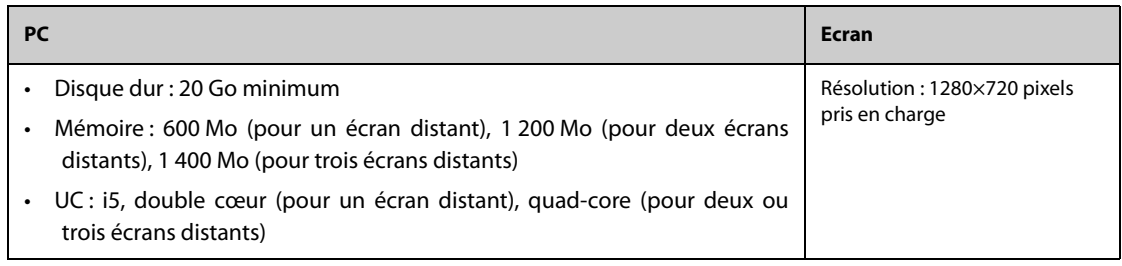

#### **3.14.1.2 Exigences relatives au réseau**

Recommandations pour le réseau LAN permettant de connecter le moniteur aux PC :

- Largeur de bande : 100 Mo
- Multidiffusion prise en charge
- Les exigences relatives aux ports sont répertoriées dans le tableau suivant :

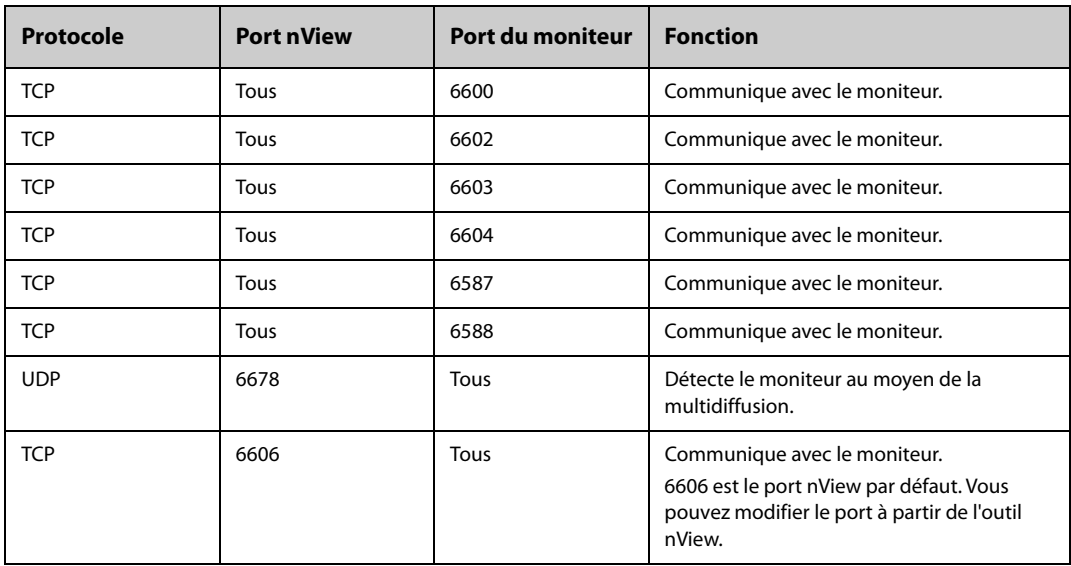

## **3.14.2 Installation de l'outil nView**

L'outil nView est une application PC basée sur Windows. Il prend en charge les systèmes d'exploitation Windows 7 et Windows 10.

Pour installer l'outil nView, procédez comme suit :

- 1. Procédez à l'extraction du package d'installation.
- 2. Lancez le fichier nViewSetup.exe.
- 3. Suivez les instructions d'installation. Cochez la case **Importer le mode de gestion de l'alimentation** si nécessaire.

Une fois l'installation terminée, l'icône **de l'outil nView s'affiche sur le bureau.** 

L'outil nView démarre automatiquement lorsque le PC est allumé.

### **ATTENTION**

• **Le PC utilisé pour nView peut disposer d'un mode de gestion de l'alimentation consistant à s'éteindre ou à se mettre en veille après une durée prédéfinie. Si le PC doit toujours être allumé et non en veille lors de l'utilisation de nView, cochez la case Importer le mode de gestion de l'alimentation lors de l'installation de l'outil nView.**

## **3.14.3 Démarrage manuel de l'écran distant**

Les écrans distants peuvent être démarrés depuis le PC uniquement. Pour démarrer un écran distant, procédez comme suit :

- 1. Double-cliquez sur l'icône de l'outil nView pour lancer l'outil nView.
- 2. Si vous démarrez l'écran distant pour la première fois, commencez pas le configurer. Pour plus d'informations, consultez la section [3.14.4 Configuration de l'écran distant](#page-57-0).
- 3. Sélectionnez le moniteur souhaité :
	- a Sélectionnez l'onglet **Sélect. dispositif**.
	- b Sélectionnez **Actual liste disp**.
	- c Dans la liste des moniteurs, sélectionnez le moniteur souhaité.

#### 4. Sélectionnez l'onglet **Outil nView**→**Démarrer écran dist**.

Une fois l'écran distant démarré, l'icône correspondante s'affiche dans la barre des tâches.

## <span id="page-57-0"></span>**3.14.4 Configuration de l'écran distant**

Pour configurer l'écran distant, procédez comme suit :

- 1. Double-cliquez sur l'icône de l'outil nView pour lancer l'outil nView.
- 2. Sélectionnez l'onglet **Réglages** pour définir les paramètres suivants :
	- Langue : la langue de l'interface utilisateur de l'écran distant et de l'interface utilisateur de l'outil nView.
	- ◆ **Adresse IP locale** : l'adresse IP du PC. Le PC doit être connecté au même réseau LAN que le moniteur.
	- Port écran dist : utilisé comme port pour le service TCP et ne doit pas entrer en conflit avec d'autres applications installées sur le PC.
	- Adresse multicast moniteur : utilisé pour détecter le moniteur.
	- ◆ **Démarr écran nView qd moniteur en ligne** : si ce commutateur est activé, l'écran distant démarre automatiquement lorsque le moniteur est connecté au réseau.
	- Mettre ordi HT à l'arrêt du moniteur : si ce commutateur est activé, le PC s'éteint automatiquement lorsque le moniteur s'éteint.
	- ◆ **Mettre ordi HT à l'arrêt du moniteur** : permet de sélectionner le nombre d'écrans utilisés pour nView. Lorsque le PC connecte plusieurs écrans, le nombre maximum d'écran pour nView est de 3.
	- Position X de l'écran : permet de sélectionner l'écran sur lequel l'écran distant est affiché. Par exemple, si la **Position écran 1** est définie sur **Ecran 3**, l'écran distant 1 sera affiché sur l'écran 3. Pour identifier les affichages, sélectionnez Identifier affich.
	- ◆ **Plein écran** : si ce commutateur est activé, l'écran distant s'affiche en plein écran. Si ce commutateur est désactivé, vous pouvez agrandir ou réduire l'écran distant. Pour un affichage en plein écran optimal, il est recommandé de définir la résolution de l'affichage sur 1 280×720 pixels.
	- **Ecran à distance tjrs en haut** : si ce commutateur est activé, l'écran distant se situera toujours au premier plan.

### **AVERTISSEMENT**

• **Si le commutateur Ecran à distance tjrs en haut est désactivé, l'écran distant peut être caché par d'autres applications. Si un accès permanent aux données patient est requis, assurez-vous que l'écran distant se trouve toujours au premier plan.**

## **3.14.5 Configuration de la taille du tracé ECG pour l'écran distant**

Pour les affichages de différentes dimensions, vous pouvez configurer la vitesse et l'amplitude des tracés ECG pour l'écran distant afin d'obtenir le meilleur effet d'affichage. Pour cela, suivez la procédure indiquée ci-après :

- 1. Sur l'écran distant, sélectionnez le raccourci **Menu princ.** → dans la colonne **Système**, sélectionnez **Maintenance** → indiquez le mot de passe requis → sélectionnez ...
- 2. Sélectionnez **Ecran**→, sélectionnez l'onglet **Taille d'écran**.
- 3. Configurez la vitesse et l'amplitude du tracé ECG de manière à ce que 1 cm sur l'échelle corresponde à un centimètre.

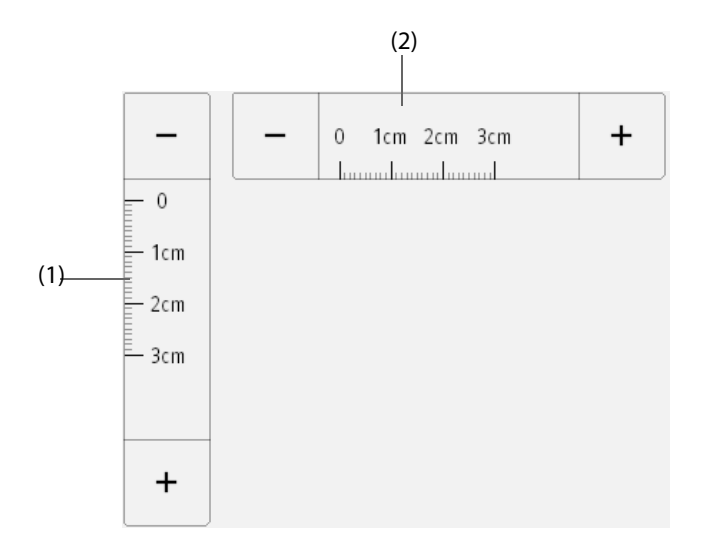

(1) amplitude du tracé ECG correspondant à un centimètre (2) vitesse du tracé ECG correspondant à un centimètre

#### **REMARQUE**

• **La configuration de la Taille d'écran prend effet uniquement après le redémarrage de l'écran distant.**

### **3.14.6 Sélection d'un moniteur différent pour nView**

Pour changer le moniteur que vous souhaitez visualiser à distance, procédez comme suit :

- 1. Sélectionnez le raccourci **Menu princ.** → dans la colonne **Système**, sélectionnez **Outil nView**.
- 2. Sélectionnez l'onglet **Sélect. dispositif**.
- 3. Sélectionnez **Actual liste disp**.
- 4. Dans la liste des moniteurs, sélectionnez le moniteur souhaité.
- 5. Dans la boîte de dialogue contextuelle, cliquez sur **Ok** pour redémarrer l'écran distant.

## **3.14.7 Redémarrage d'un écran distant**

Si vous avez modifié les paramètres d'un écran distant, redémarrez-le pour que les modifications prennent effet. Pour cela, suivez la procédure indiquée ci-après :

- 1. Sur l'écran distant, sélectionnez le raccourci **Menu princ.** → dans la colonne **Système**, sélectionnez **Outil nView** pour faire apparaître l'outil nView.
- 2. Sélectionnez l'onglet **Ecran dist**.
- 3. Sélectionnez **Redémarr écran dist**.

## **3.14.8 Fermeture des écrans distants**

Les écrans distants se ferment automatiquement lorsque le moniteur est mis hors tension ou déconnecté du réseau pendant une minute. Pour fermer les écrans distants manuellement, procédez comme suit :

- 1. Sur l'écran distant, sélectionnez le raccourci **Menu princ.** → dans la colonne **Système**, sélectionnez **Outil nView** pour faire apparaître l'outil nView.
- 2. Sélectionnez l'onglet **Ecran dist**.
- 3. Sélectionnez **Quitter écran dist**. Cette fonction permet de quitter tous les écrans distants.

Si vous avez démarré plusieurs écrans distants, vous pouvez fermer chacun d'eux séparément.

■ Si l'écran distant n'est pas en plein écran, cliquez sur la croix rouge dans le coin supérieur droit. Sélectionnez **Fermer cet écran** dans la boîte de dialogue qui s'affiche.

Si l'écran distant est en plein écran, sélectionnez la touche Windows pour faire apparaître la barre des tâches. Double-cliquez sur l'icône de l'écran distant et sélectionnez **Fermer fenêtre**. Sélectionnez **Fermer cet écran** dans la boîte de dialogue qui s'affiche.

# **3.15 Vérification des licences logicielles**

Des licences logicielles sont nécessaires à l'exécution des fonctions suivantes sur votre moniteur :

- BoA Dashboard
- SepsisSight
- Early Warning Score (EWS)
- CPR Quality Index (CQI)
- Enreg. CPR
- nView
- Env. don. par HL7
- Envoyer courbe par HL7
- ■
- NeuroSight
- Résumé FA

Pour vérifier les licences, sélectionnez le raccourci **Menu princ.** →, sélectionnez **Licence**→**Local**.

Pour l'installation des licences, suivez cette procédure :

- 1. Connectez le module N1 à la station d'accueil.
- 2. Connectez le lecteur USB avec les licences sur le connecteur USB de la station d'accueil.
- 3. Sélectionnez le raccourci **Menu princ.** →, sélectionnez **Licence**→ sélectionnez **Externe**.
- 4. Sélectionnez **Installer**.

# **3.16 Mise hors tension du moniteur**

Avant de mettre le moniteur hors tension, effectuez les inspections suivantes :

- 1. Assurez-vous que la surveillance du patient est terminée.
- 2. Déconnectez les câbles et les capteurs raccordés au patient.
- 3. Veillez à enregistrer ou effacer les données de la surveillance, selon les besoins.

Pour éteindre le moniteur, maintenez enfoncé l'interrupteur d'alimentation pendant 3 secondes.

La mise hors tension du moniteur ne permet pas de déconnecter le moniteur de l'alimentation secteur. Pour déconnecter complètement l'alimentation électrique, débranchez le cordon d'alimentation.

### **ATTENTION**

• **Lorsqu'un arrêt normal n'est pas possible, vous pouvez maintenir l'interrupteur d'alimentation enfoncé pendant 10 secondes pour forcer l'arrêt du moniteur. Cette opération peut entraîner la perte des données patient.**

## **REMARQUE**

• **En cas de défaut d'alimentation temporaire et si l'alimentation est rétablie dans les 30 minutes, la surveillance reprend avec tous ses paramètres actifs inchangés. Si le moniteur est privé d'alimentation pendant plus de 30 minutes, il se rallume de la même manière que lorsqu'il est arrêté normalement.**

# **4.1 Utilisation de l'écran externe**

Le module N1 peut être relié à un écran externe via le connecteur VGA de la station d'accueil. Lorsque l'écran externe est connecté, vous pouvez surveiller un patient soit via le moniteur N1, soit via l'écran externe.

L'écran externe configuré comme affichage indépendant peut s'afficher différemment avec le module N1. Pour savoir comment configurer l'affichage externe indépendant, reportez-vous à la section 4.1.3 Réglage de l'écran [externe](#page-61-0).

Les fonctions ou les écrans suivants peuvent être visualisés et utilisés uniquement sur l'affichage externe indépendant :

- Ecran Microtend.
- Ecran oxyCRG
- Ecran Affichage distant
- ECG Demi-écran
- Tabl. bord BoA
- **Ecran PAPO**
- Calculs
- EWS
- GCS
- Enregistrement RCP
- Graph. ST
- Ecran Objectif cible
- SepsisSight

#### **REMARQUE**

### **4.1.1 Connexion du module N1 à l'écran externe**

Pour connecter l'écran externe, suivez cette procédure :

- 1. Connectez la station d'accueil et l'écran externe à l'aide du câble VGA.
- 2. Connectez la station d'accueil et l'écran externe à l'aide du câble USB fourni avec l'écran externe.
- 3. Branchez l'écran externe sur l'alimentation secteur puis allumez-le.
- 4. Connectez le N1 à la station d'accueil.

## **4.1.2 Utilisation de l'écran tactile de l'écran externe**

Vous pouvez appuyer sur l'écran ou balayer l'écran avec vos doigts pour contrôler le moniteur.

#### **4.1.2.1 Appui sur l'écran ou balayage de l'écran**

- Appui sur l'écran
	- Pour sélectionner une option dans un menu ou une liste, ou pour sélectionner un raccourci, appuyez dessus avec votre doigt.
	- Pour accéder à un menu de paramètres, appuyez sur la zone des valeurs numériques ou la zone des tracés correspondante. Par exemple, sélectionnez la zone des valeurs numériques ou la zone des tracés ECG afin d'accéder au menu **ECG**.

<sup>•</sup> **L'écran externe peut partager la souris et le clavier avec le moniteur. Si vous avez besoin d'utiliser la souris ou le clavier, connectez la souris ou le clavier au connecteur USB de la station d'accueil.**

- Balayage de l'écran avec un seul doigt :
	- Pour faire défiler une liste et un menu, balayez vers le haut et vers le bas.
	- Pour agrandir l'écran Microtend ou l'écran EWS, balayez l'écran correspondant vers la droite.
	- Pour réduire ou masquer l'écran Microtend ou l'écran EWS, balayez l'écran correspondant vers la gauche.
- Balayage de l'écran avec deux doigts :
	- Pour passer à un autre écran, balayez l'écran vers la gauche ou vers la droite. Par exemple, sur l'écran normal, balayez avec deux doigts de gauche à droite pour passer à l'écran Microtend.
	- Pour faire sortir un patient, balayez du haut vers le bas.

#### **4.1.2.2 Verrouillage de l'écran tactile**

Afin d'éviter toute utilisation impropre, vous pouvez désactiver temporairement l'écran tactile de l'écran externe. Pour ce faire, appuyez sur le raccourci **Menu princ.**, maintenez-le enfoncé et faites-le glisser comme indiqué par la flèche. Un symbole de cadenas  $\bigcap$  s'affiche au-dessus du raccourci Menu princ. si l'écran tactile est désactivé.

La période de verrouillage de l'écran tactile peut être configurée. Pour cela, suivez la procédure indiquée ci-après :

- 1. Accédez à **Ecran** en suivant l'une de ces méthodes :
	- ◆ Sélectionnez le raccourci **Réglages écran** → sélectionnez l'onglet **Ecran**.
	- ◆ Sélectionnez le raccourci **Menu princ.** → dans la colonne **Ecran**, sélectionnez **Ecran**.
- 2. Réglez **Durée de verr. de l'écran**.

L'écran tactile est activé lorsque la durée prédéfinie est écoulée. Si vous devez activer l'écran tactile manuellement, appuyez sur le raccourci **Menu princ.**, maintenez-le enfoncé et faites-le glisser comme indiqué par la flèche.

#### **ATTENTION**

- **Vérifiez que l'écran tactile n'est pas endommagé ou cassé. En cas de signe de dommage, arrêtez immédiatement d'utiliser le moniteur et contactez le service technique.**
- **Si l'installation de l'écran tactile est desserrée, arrêtez immédiatement d'utiliser le moniteur et contactez le service technique.**

### <span id="page-61-0"></span>**4.1.3 Réglage de l'écran externe**

Pour régler l'écran externe, suivez cette procédure :

- 1. Sélectionnez le raccourci **Menu princ.** → dans la colonne **Système**, sélectionnez **Maintenance** → indiquez le mot de passe requis → sélectionnez
- 2. Sélectionnez l'onglet **Régl. Station d'accueil**.
- 3. Réglez **Contenu de l'écran externe**.
	- **M en miroir** : le contenu de l'écran externe est exactement le même que celui du moniteur.
	- Indépendant : vous pouvez configurer séparément le contenu et la disposition du moniteur et ceux de l'écran externe.

#### **REMARQUE**

- **Le module N1 et l'affichage indépendant ne peuvent pas s'afficher simultanément. Pour basculer l'affichage, appuyez doucement sur l'interrupteur du module N1 ou double-cliquez sur l'affichage de votre choix.**
- **Dans le cas où le contenu de l'écran est défini comme indépendant et que vous passez au module N1, s'il n'y a aucune opération sur le moniteur pendant une minute, l'affichage revient automatiquement à l'écran externe.**
- **Lorsque le module N1 est connecté à la station d'accueil, il peut utiliser le réglage de l'écran externe de la station d'accueil. Pour plus d'informations, consultez la section** *[22.17 Réglages de l'onglet Régl.](#page-262-0)  [Station d'accueil](#page-262-0)***.**

# **4.1.4 Résolution des problèmes de l'écran externe**

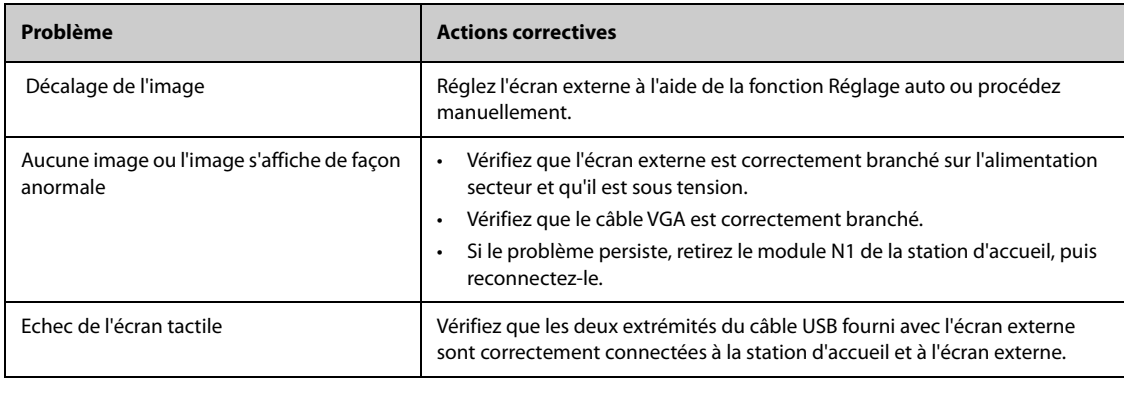

## **ATTENTION**

• **Utilisez exclusivement l'affichage spécifié. Sinon, un problème inconnu pourrait se produire.** 

## **4.1.5 Raccourcis de l'affichage externe indépendant**

Le tableau suivant répertorie les raccourcis disponibles pour l'affichage externe indépendant.

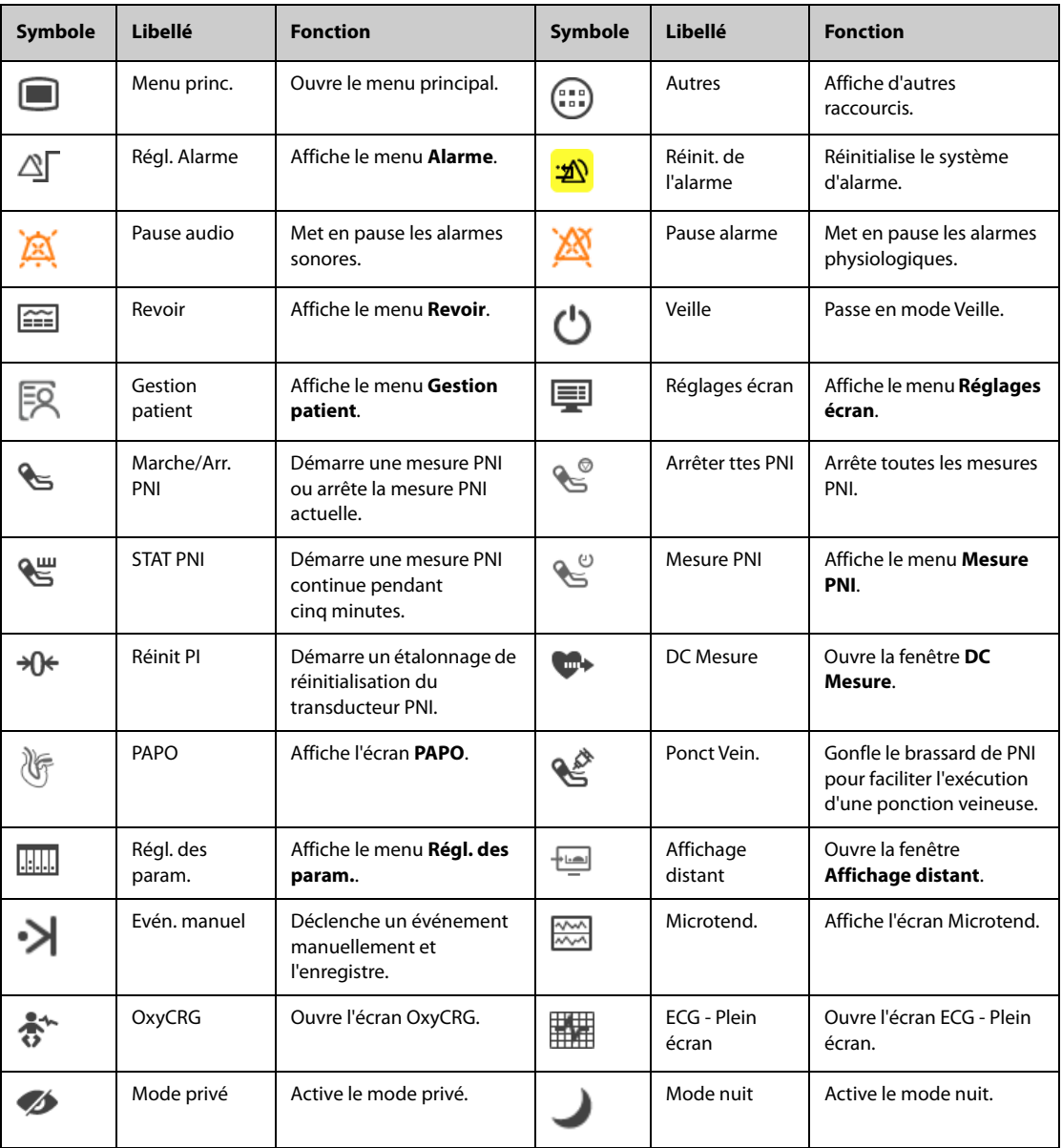

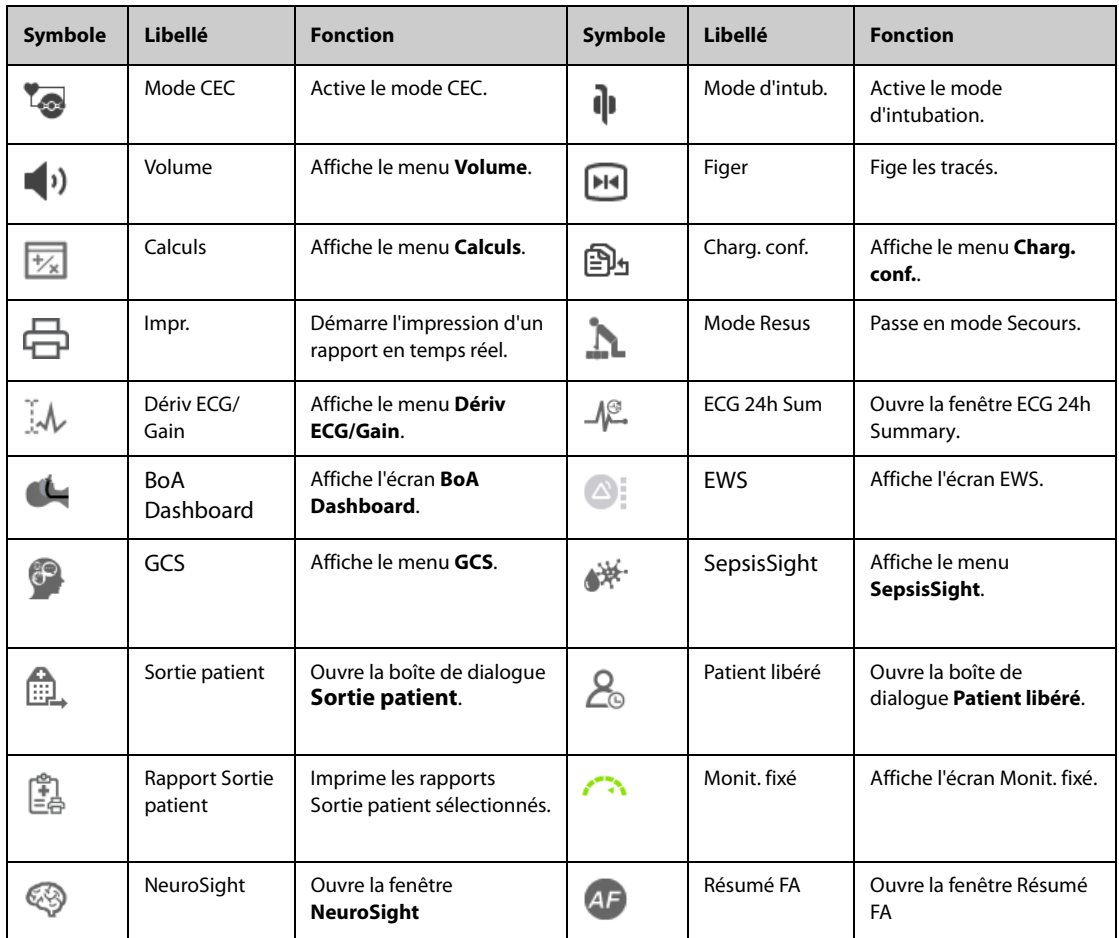

## **4.1.6 Configuration des raccourcis affichés**

Pour sélectionner les raccourcis à afficher, suivez cette procédure :

- 1. Accédez à **Raccourcis** en suivant l'une de ces méthodes :
	- ◆ Sélectionnez le raccourci **Réglages écran**→ onglet **Sélect. des raccourcis**.
	- ◆ Sélectionnez le raccourci **Menu princ.** → dans la colonne **Ecran**, sélectionnez **Raccourcis**.
- 2. Sélectionnez l'onglet **Actuel** pour configurer les raccourcis que vous souhaitez afficher : Depuis le haut de cette page, sélectionnez un bloc dans lequel vous souhaitez afficher un raccourci défini, puis sélectionnez ce raccourci dans la liste correspondante. Par exemple, si vous souhaitez afficher le raccourci **Réglages écran** sur le premier bloc, sélectionnez ce premier bloc, puis choisissez **Réglages écran** dans la liste.
- 3. Sélectionnez l'onglet **Autres** pour configurer les raccourcis à afficher lorsque le raccourci **Autres** est sélectionné.

# **4.2 Ecran Microtend.**

L'écran Microtend. affiche les tendances graphiques récentes des paramètres.

## **4.2.1 Accès à l'écran Microtend.**

Pour activer l'écran Microtend., choisissez l'une des méthodes suivantes :

- Sélectionnez le raccourci Microtend..
- Sélectionnez le raccourci **Réglages écran** → Sélectionnez l'onglet **Sélect. l'écran**→ sélectionnez **Microtend.**.
- Sélectionnez le raccourci **Menu princ.**→ dans la colonne **Ecran**, sélectionnez **Sélect. l'écran** → sélectionnez **Microtend.**.

Pour les patients adultes et pédiatriques, lorsque l'écran Microtend. est masqué en  $\|$ , vous pouvez également choisir l'une des méthodes suivantes pour accéder rapidement à cet écran.

- Balayez l'écran tactile vers la gauche ou vers la droite avec deux doigts pour basculer sur l'écran Microtend.
- Balayez l'écran tactile vers la droite avec un seul doigt.
- Sélectionnez le bouton  $\|\cdot\|$

## **4.2.2 Affichage de l'écran Microtend.**

La figure suivante représente l'écran Microtend.

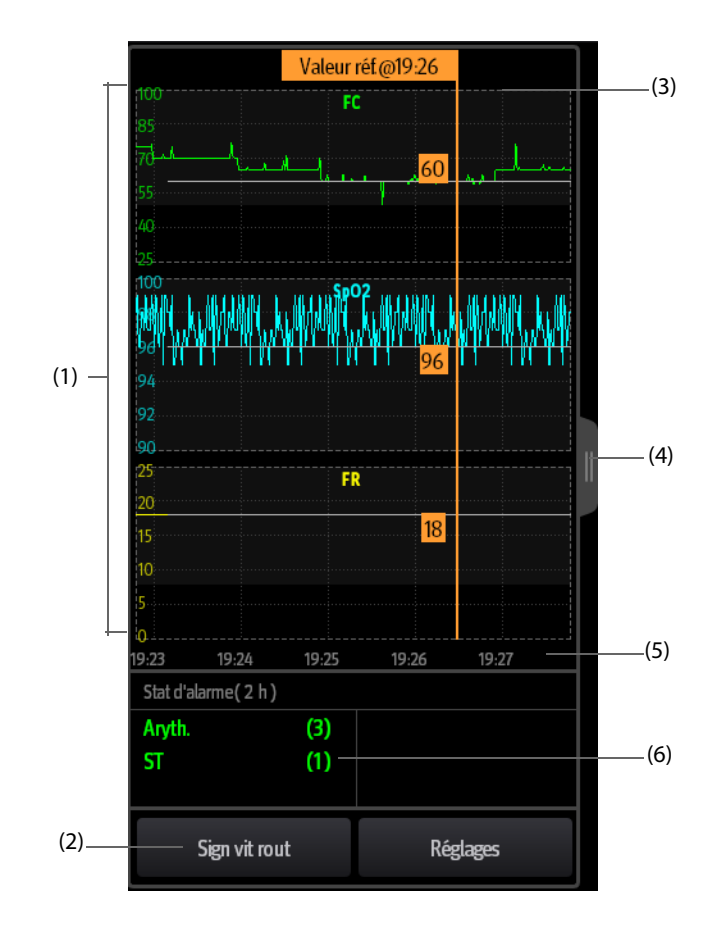

- (1) Echelle
- (2) Bouton **Sign vit rout**. Si le service est défini sur **BLOC OP.**, le bouton **Référence** s'affiche.
- (3) Signaux vitaux de routine/Référence
- (4) Sélectionnez ce bouton pour afficher les tendances longues, ou réduisez l'écran Tendances longues en écran Microtend.
- (5) Chronologie totale
- (6) Zone Statistiques d'alarme

## **4.2.3 Affichage des Tendances longues**

Pour agrandir l'écran Microtend. et afficher les tendances longues, choisissez l'une des méthodes suivantes :

- $\blacksquare$  Sélectionnez le bouton  $\blacksquare$
- Balayez l'écran Microtend. vers la droite avec un doigt.

## **4.2.4 Réglage des paramètres des microtendances**

Pour régler les paramètres, suivez la procédure indiquée ci-après :

- 1. Accédez à l'écran Microtend.
- 2. Sélectionnez le bouton **Réglages**.

3. Définissez les paramètres. Si vous souhaitez utiliser les paramètres par défaut, sélectionnez **Paramètre par défaut**.

## **4.2.5 Réglage de la durée des microtendances**

Pour configurer la durée des microtendances, suivez cette procédure :

- 1. Accédez à l'écran Microtend.
- 2. Sélectionnez le bouton **Réglages**.
- 3. Définissez la valeur **Dur. des microtend.**.

## **4.2.6 Réglage du bouton Statistiques d'alarme**

L'écran Microtend. peut être configuré pour afficher les statistiques des alarmes physiologiques dans sa moitié inférieure gauche. Pour régler le bouton Statistiques d'alarme, suivez cette procédure :

- 1. Accédez à l'écran Microtend.
- 2. Sélectionnez le bouton **Réglages**.
- 3. Activez ou désactivez le bouton **Stat d'alarme**.

## **4.2.7 Réglage de la durée des statistiques d'alarme**

La durée pendant laquelle les alarmes statistiques sont actives peut être configurée. Pour régler la longueur des statistiques d'alarme, suivez cette procédure :

- 1. Accédez à l'écran Microtend.
- 2. Sélectionnez le bouton **Réglages**.
- 3. Réglez **Durée statistiques d'alarme**.

### <span id="page-65-0"></span>**4.2.8 Activation de la fonction Signaux vitaux de routine/Référence**

La fonction Signaux vitaux de routine/Référence est utilisée pour marquer les mesures de paramètres d'un certain moment pour référence ultérieure. Si le service est défini sur BLOC OP., le bouton Référence est disponible. Le bouton Sign vit rout est disponible pour les autres services.

Pour activer la fonction Référence, sélectionnez le bouton **Réglages**, puis activez Référence.

Pour activer la fonction Signaux vitaux de routine, suivez cette procédure :

- 1. Accédez à l'écran Microtend.
- 2. Sélectionnez le bouton **Réglages**.
- 3. Sélectionnez l'onglet Sign vit rout.
- 4. Sélectionnez **Auto** ou **Manuel** dans la liste déroulante de Sign vit rout.

#### **4.2.8.1 Marquage manuel des signaux vitaux de routine/de la référence**

Pour marquer manuellement les signaux vitaux de routine/la référence, suivez cette procédure :

- 1. Accédez à l'écran Microtend.
- 2. Sélectionnez le bouton Sign vit rout ou le bouton Référence.

#### **REMARQUE**

• **Le bouton Référence ou Signaux vitaux de routine n'est disponible que si la fonction Référence ou la fonction Signaux vitaux de routine est activée. Pour plus d'informations, consultez la section**  *[4.2.8 Activation de la fonction Signaux vitaux de routine/Référence](#page-65-0)***.**

#### **4.2.8.2 Configuration des signes vitaux de routine automatiques**

Le moniteur peut marquer automatiquement les valeurs des signes vitaux de routine. Pour activer cette fonction, suivez la procédure indiquée ci-dessous :

- 1. Accédez à l'écran Microtend.
- 2. Sélectionnez le bouton **Réglages**.
- 3. Sélectionnez l'onglet Sign vit rout.
- 4. Sélectionnez **Auto** dans la liste déroulante de Sign vit rout.
- 5. Sélectionnez **Heure** pour définir l'heure du marquage des premières valeurs des signes vitaux de la routine.
- 6. Sélectionnez **Interv** pour définir l'intervalle du marquage des valeurs des signes vitaux de la routine.

# **4.3 Ecran OxyCRG**

Le moniteur affiche l'écran OxyCRG par défaut lorsque le service de néonatologie est sélectionné. L'écran OxyCRG est disponible dans tous les paramétrages du service, mais uniquement lorsque **Catégorie patient** est réglée sur **Néo**. Cet écran affiche les tendances sur 6 minutes de la FC/btbHR, la SpO<sub>2</sub>, le tracé compressé CO<sub>2</sub>/ Resp, les paramètres ABD et les événements ABD les plus récents.

La fonctionnalité OxyCRG est uniquement destinée aux nouveau-nés.

## **4.3.1 Accès à l'écran OxyCRG**

Pour activer l'écran OxyCRG, choisissez l'une des manières suivantes :

- Balayez l'écran tactile vers la gauche ou vers la droite avec deux doigts jusqu'à basculer sur l'écran OxyCRG.
- Sélectionnez le raccourci OxyCRG.
- Sélectionnez le raccourci **Réglages écran**→ sélectionnez l'onglet **Sélect. l'écran**→ sélectionnez **OxyCRG**.
- Sélectionnez le raccourci **Menu princ.**→ dans la colonne **Ecran**, sélectionnez **Sélect. l'écran**→ sélectionnez **OxyCRG**.

## **4.3.2 Affichage de l'écran OxyCRG**

L'illustration suivante représente l'écran OxyCRG. L'affichage de votre moniteur peut différer légèrement de l'affichage illustré ici.

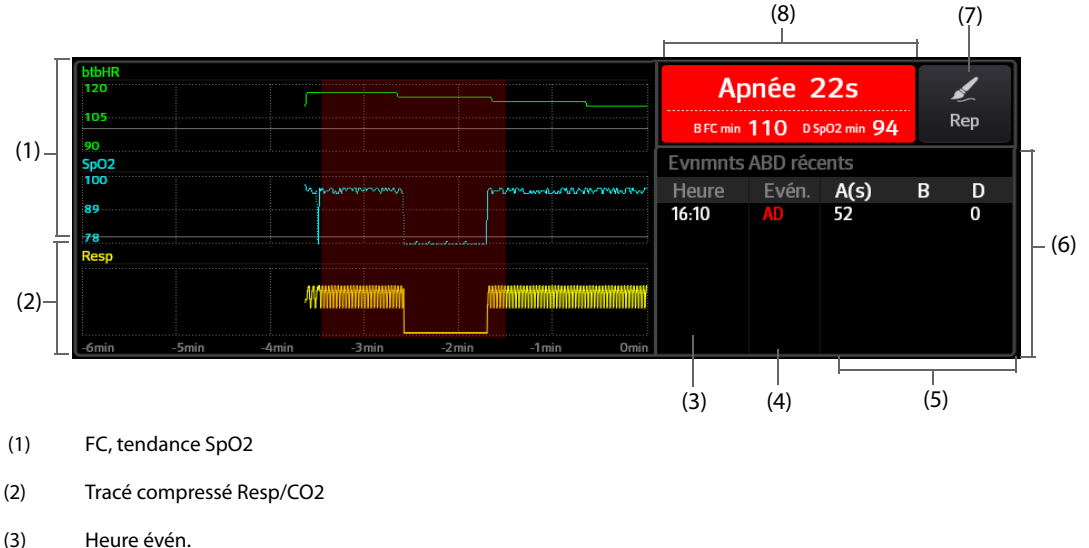

- 
- (4) Type évén.
- (5) Valeurs des paramètres des événements ABD
- (6) Liste évén. ABD : affiche les événements ABD rouges les plus récents. Lorsque vous sélectionnez la zone de la liste des événements ABD, la page Revoir OxyCRG s'ouvre.
- (7) Bouton Rep : ouvre la boîte de dialogue Rep pour modifier les événements.
- (8) Zone des messages des événements ABD : affiche les valeurs des paramètres des événements OxyCRG actuellement actifs.

# **4.3.3 Evénements OxyCRG**

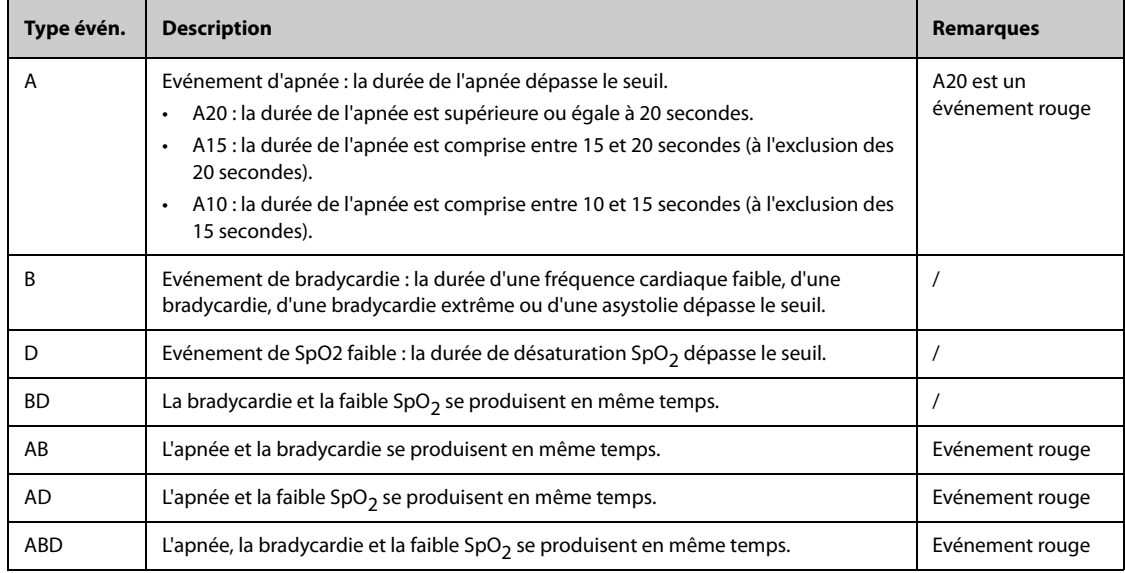

Le tableau suivant répertorie les événements ABD et leurs critères :

#### **REMARQUE**

• **Le moniteur enregistre tous les événements ABD pour la revue OxyCRG, mais seuls les événements rouges s'affichent dans la liste ABD de l'écran OxyCRG.**

## **4.3.4 Affichage de la zone des événements ABD**

La zone des événements ABD affiche les valeurs des paramètres des événements OxyCRG actifs et répertorie les derniers événements ABD.

### **4.3.5 Réglage des paramètres OxyCRG**

Sélectionnez les tendances des paramètres ou le tracé compressé pour définir les paramètres et le tracé compressé que vous souhaitez afficher. Les paramètres sélectionnés seront utilisés pour le calcul des événements ABD.

### **4.3.6 Réglage du seuil des événements ABD**

Sélectionnez une tendance de paramètre ou le tracé compressé pour effectuer la configuration suivante :

- Réglez le seuil des événements ABD.
- Réglez **Format stockage évén.** :
	- ◆ **1 min+3 min** : stocke les données une minute avant et trois minutes après l'événement.
	- 3 min+1 min : stocke les données trois minutes avant et une minute après l'événement.
	- ◆ **2 min+2 min** : stocke les données deux minutes avant et deux minutes après l'événement.

Les données stockées comprennent les tendances des paramètres OxyCRG, le tracé compressé, les seuils d'alarme, la PNI et les mesures de température.

#### **4.3.7 Modification des événements ABD**

Pour modifier les événements ABD, suivez cette procédure :

- 1. Sélectionnez le bouton **Rep** pour accéder à la boîte de dialogue **Rep**.
- 2. Faites glisser la liste des événements vers le haut et vers le bas pour sélectionner l'événement souhaité.
- 3. Sélectionnez l'état du patient lorsque l'événement se produit.
- 4. Sélectionnez **Enreg.**.

# **4.4 Ecran Objectif cible**

Si les paramètres spécifiques et leur évolution vous intéressent, vous pouvez utiliser l'écran Objectif cible. L'écran Objectif cible est axé sur le paramètre cible et affiche les mesures de paramètre en grands chiffres. Vous pouvez facilement déterminer si la cible des paramètres est atteinte via un tableau de bord et revoir les statistiques du paramètre cible par sections.

L'écran Objectif cible affiche les mesures de paramètre et les tracés d'ECG, SpO<sub>2</sub>, PI, IP, FP, CO<sub>2</sub>, Resp, PNI et Temp. Vous pouvez définir le paramètre cible et les paramètres secondaires. Les mesures de ces paramètres s'affichent en grands chiffres.

## **4.4.1 Accès à l'écran Objectif cible**

Pour activer l'écran Objectif cible, choisissez l'une des manières suivantes :

- Sélectionnez le raccourci **Monit. fixé**.
- Sélectionnez le raccourci **Réglages écran**→ sélectionnez l'onglet **Sélect. l'écran**→ sélectionnez **Monit. fixé**.
- Sélectionnez le raccourci **Menu princ.**→ dans la colonne **Ecran**, sélectionnez **Sélect. l'écran**→ sélectionnez **Monit. fixé**.
- Si la valeur **Catégorie patient** est définie sur **Néo**, balayez l'écran tactile vers la gauche ou vers la droite avec deux doigts pour basculer sur l'écran Objectif cible.

## **4.4.2 Affichage de l'écran Objectif cible**

La figure suivante représente l'écran Objectif cible.

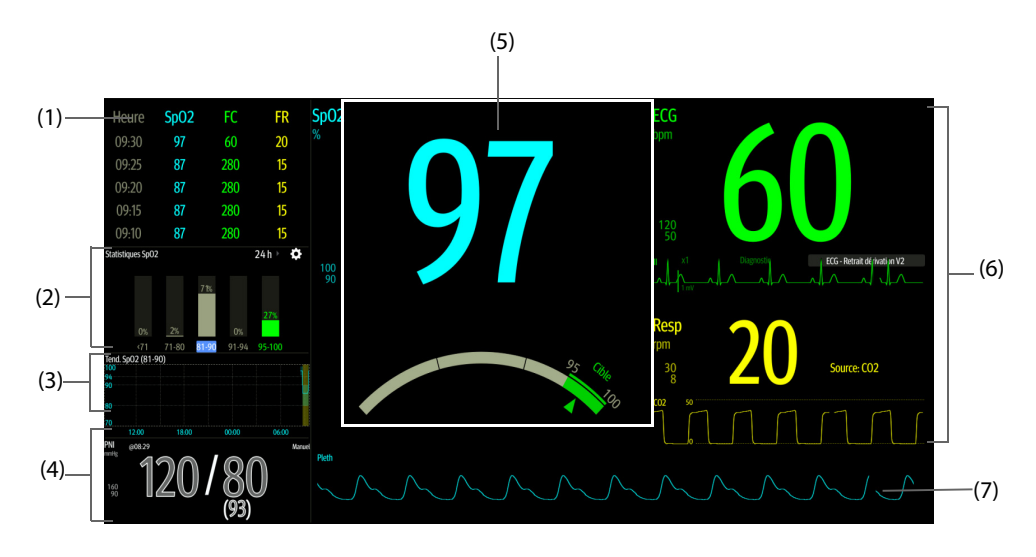

- (1) Zone de tendances des paramètres : affiche les tendances du paramètre cible et des paramètres secondaires. Si le paramètre cible est PA, cette zone répertorie uniquement les tendances de la pression artérielle. La sélection de cette zone permet d'accéder à la page Revoir **Tendances tab**.
- (2) Zone de statistiques du paramètre cible : affiche les statistiques du paramètre cible par sections.
- (3) Zone de tendances du paramètre cible : affiche les tendances graphiques du paramètre cible. Si cette zone n'est pas configurée pour afficher les tendances de la zone cible, un autre paramètre sélectionné s'affiche.
- (4) Zone des autres paramètres : affiche les mesures de paramètre et les limites d'alarme des paramètres autres que le paramètre cible et les paramètres secondaires.
- (5) Zone du paramètre cible : affiche la mesure du paramètre cible en grands chiffres, ainsi que sa plage cible et les limites d'alarme.
	- Si le paramètre cible est Resp ou FP, la source du paramètre est également affichée.
	- Le tableau de bord affiche la plage cible en vert.
	- Le pointeur  $\triangle$  sous le tableau de bord indique la valeur de mesure actuelle.
	- La sélection de cette zone permet d'accéder au menu de réglage des paramètres correspondant.
- (6) Zone des paramètres secondaires : affiche les mesures des paramètres secondaires en grands chiffres, ainsi que les tracés et les limites d'alarme. Si les paramètres secondaires sont Resp et FP, les sources de paramètres sont également affichées.
- (7) Zone de tracé de paramètre cible : affiche le tracé du paramètre cible.
	- Si le paramètre cible est Resp ou FP, le tracé du paramètre source s'affiche.
	- Si le paramètre cible est ECG, le premier tracé ECG est affiché par défaut.

## **4.4.3 Configuration de la mise en page de l'écran Objectif cible**

Pour configurer les valeurs numériques, les tracés des paramètres, ainsi que l'ordre dans lequel ils s'affichent sur l'écran Objectif cible, procédez comme suit :

- 1. Accédez à l'écran Objectif cible de l'une des manières suivantes :
	- ◆ Sélectionnez le raccourci **Réglages écran**→ sélectionnez l'onglet **Sélect. l'écran**→ sélectionnez **Monit. fixé**.
	- ◆ Sélectionnez le raccourci **Menu princ.**→ dans la colonne **Ecran**, sélectionnez **Sélect. l'écran**→ sélectionnez **Monit. fixé**.
- 2. Sélectionnez une zone de valeurs numériques des paramètres ou une zone de tracés, puis sélectionnez dans la liste déroulante un élément à afficher dans cette zone. Les paramètres et les tracés non sélectionnés ne sont pas affichés.

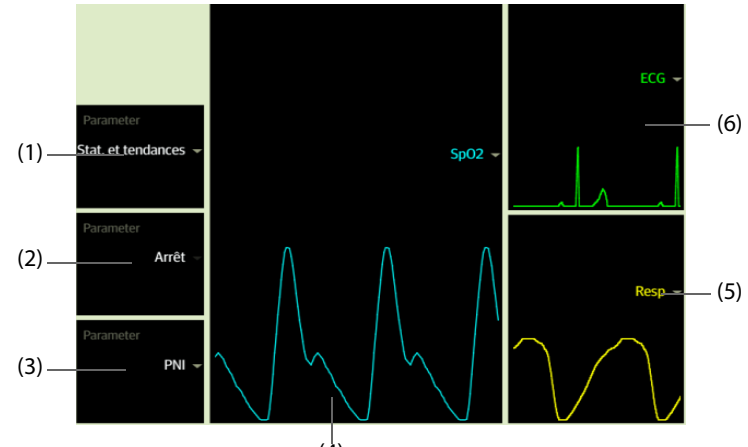

 $(4)$ 

- (1) Sélectionnez cette zone pour définir les éléments à afficher pour la zone cible : Statistiques : cette zone affiche les statistiques du paramètre cible par sections. Stat. et tends. : cette zone affiche les statistiques du paramètre cible par sections et la zone ci-dessous affiche les tendances graphiques du paramètre cible.
- (2) Si les tendances graphiques du paramètre cible ne s'affichent pas, sélectionnez cette zone pour définir un autre paramètre à afficher.
- (3) Sélectionnez cette zone pour définir un autre paramètre (autre que le paramètre cible et le paramètre secondaire) à afficher.
- (4) Sélectionnez cette zone pour définir le paramètre cible.
- (5) Sélectionnez cette zone pour définir le paramètre secondaire.
- (6) Sélectionnez cette zone pour définir le paramètre secondaire.

### **4.4.4 Réglage des statistiques de paramètre**

Vous pouvez afficher les statistiques de paramètre cible pour une période définie. Pour cela, suivez la procédure indiquée ci-après :

- 1. Sélectionnez  $\bullet$  dans la zone des statistiques du paramètre cible pour accéder au menu des statistiques de paramètre.
- 2. Sélectionnez la plage de chaque section : dans la colonne **Au**, sélectionnez la valeur de SpO2 à laquelle se termine la section correspondante.
- 3. Dans la colonne **Cible**, sélectionnez la section cible. La section cible est surlignée en vert dans la zone de statistiques SpO $_2$ .
- 4. Dans la zone des statistiques de paramètre cible, sélectionnez la durée pour redéfinir la durée des statistiques.

La figure suivante montre la zone des statistiques du paramètre cible lorsque la SpO<sub>2</sub> est définie comme paramètre cible :

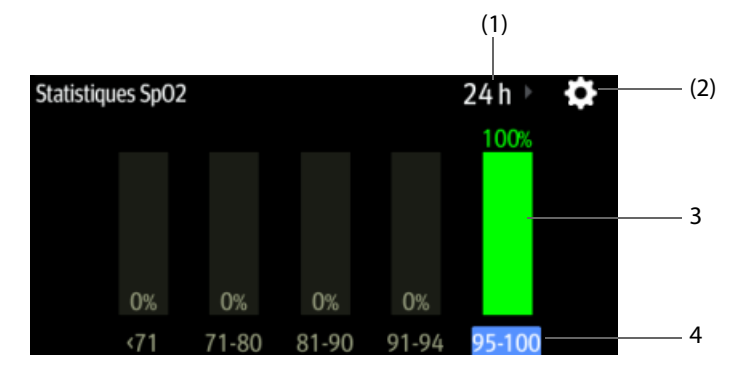

- (1) Durée des statistiques : sélectionnez ici pour modifier la durée des statistiques.
- (2) Icône de configuration des statistiques : sélectionnez  $\sum$  pour accéder au menu des statistiques de paramètre.
- (3) Résultats statistiques : pourcentage de mesures de paramètres entrant dans la section correspondante.
- (4) Sections pour les statistiques : la section en vert indique la plage cible.

# **4.5 Ecran Affichage distant**

L'alarme du patient et les données physiologiques en temps réel du module N1 peuvent être affichées par d'autres moniteurs reliés au réseau. Lorsque l'écran externe est connecté, vous pouvez également observer les conditions d'alarme et consulter en temps réel les données physiologiques des patients sur d'autres dispositifs de surveillance du réseau.

Un dispositif d'un site distant est appelé dispositif distant ou lit. Il peut s'agir par exemple d'un moniteur de chevet. Vous pouvez consulter simultanément jusqu'à 12 dispositifs distants. Vous pouvez également afficher l'écran en temps réel d'un dispositif distant (lit principal) sur l'affichage externe .

Vous pouvez observer les dispositifs distants sur l'écran **Affichage distant** ou encore les mosaïques Horloge alrm sur l'écran principal.

A partir de l'écran **Affichage distant**, vous pouvez voir l'état des alarmes et les messages d'alarme de 12 dispositifs distants maximum, ainsi que les valeurs des paramètres et les tracés en temps réel du lit principal.

### **REMARQUE**

• **Vous pouvez également afficher ce moniteur à partir de dispositifs distants. Ce moniteur peut être affiché simultanément par 32 dispositifs distants maximum, parmi lesquels huit peuvent en afficher les tracés.**

## <span id="page-70-0"></span>**4.5.1 Accès à l'écran Affichage distant**

Pour ouvrir l'écran **Affichage distant**, choisissez l'une des méthodes suivantes :

- Sélectionnez le raccourci **Affichage distant**.
- Sélectionnez le lit dans le bloc Horloge alrm de l'écran principal. Pour plus d'informations sur la configuration de l'affichage du bloc Horloge alrm dans l'écran principal, consultez la section [4.5.7.2 Affichage du bloc Horloge alrm dans l'écran principal](#page-73-0).
- Sélectionnez le raccourci **Réglages écran**→ sélectionnez l'onglet **Sélect. l'écran**→ sélectionnez **Affichage distant**.

L'écran **Affichage distant** affiche les mesures et tracés des paramètres du dispositif distant.

L'illustration suivante représente l'écran **Affichage distant**.

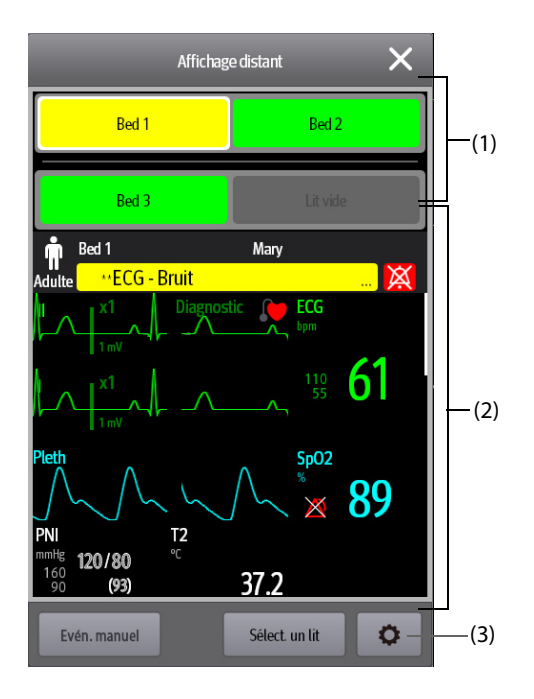

#### (1) Zone Horloge alrm

- Affiche le numéro de chambre et le numéro de lit distant si un seul dispositif distant est surveillé.
- Chaque lit affiche de manière cyclique le numéro de chambre, le numéro du lit et l'alarme ayant la priorité la plus élevée si plusieurs lits distants sont surveillés.
- La couleur d'arrière-plan de chaque lit indique l'état de ce lit comme suit :

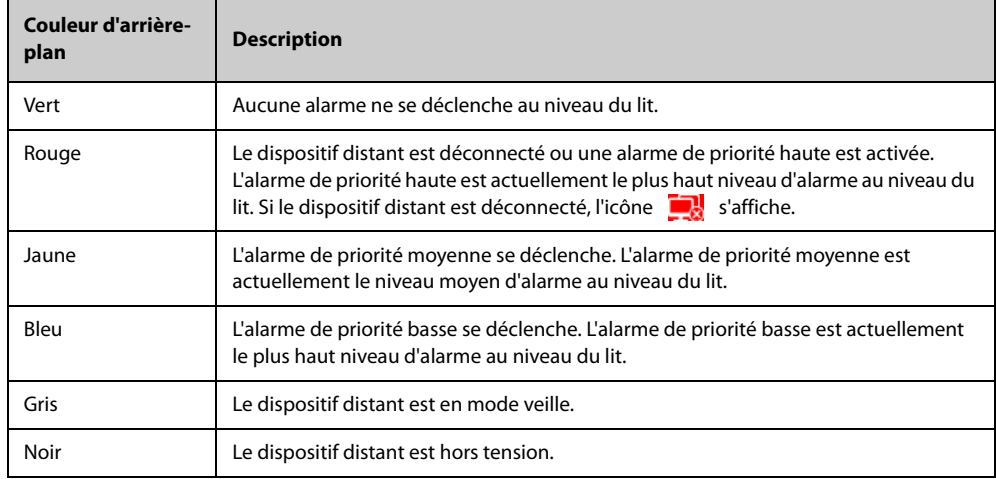

- (2) Corps principal : affiche les paramètres et les tracés en temps réel du lit principal. Le défilement vers le haut et vers le bas permet d'afficher davantage de paramètres et de tracés.
- (3) Bouton de configuration Affichage distant : sélectionnez ce bouton pour accéder au menu de configuration **Affichage distant**.

## **4.5.2 Ajout d'un lit**

Vous devez ajouter les dispositifs distants souhaités pour que les alarmes de ces dispositifs puissent s'afficher sur votre moniteur. Pour ajouter un dispositif distant, suivez cette procédure :

- 1. Accédez au menu **Sélect. un lit**. Pour ce faire, choisissez l'une des méthodes suivantes :
	- ◆ Dans l'écran **Affichage distant**, sélectionnez **Sélect. un lit**. Pour plus d'informations, reportez-vous à [4.5.1 Accès à l'écran Affichage distant](#page-70-0) pour accéder à l'écran **Affichage distant**.
- Sélectionnez l'icône dans la mosaïque Horloge alrm si elle est configurée pour s'afficher sur l'écran principal.
- 2. Dans le menu **Sélect. un lit**, sélectionnez un service. Tous les lits de ce service sont répertoriés. Pour sélectionner des lits dans le même groupe personnel pendant la prise de service des groupes personnels dans le CMS, sélectionnez **Sélect. lits par groupe pers.**.
- 3. Sélectionnez une mosaïque dans les zones A-W1 ou A-W2, puis sélectionnez un lit dans la liste. Le lit sélectionné s'affiche dans la zone Horloge alrm et la mosaïque Horloge alrm si elle est configurée.

### **REMARQUE**

• **Le lit ajouté est repéré par une coche (** <sup>√</sup> **) à gauche de la liste des lits.**

### **4.5.3 Suppression d'un lit**

Si vous ne souhaitez plus surveiller un dispositif distant, vous pouvez le supprimer. Pour supprimer un dispositif distant, suivez cette procédure :

- 1. Accédez au menu **Sélect. un lit**. Choisissez l'une des méthodes suivantes :
	- ◆ Dans l'écran **Affichage distant**, sélectionnez **Sélect. un lit**. Pour plus d'informations, reportez-vous à [4.5.1 Accès à l'écran Affichage distant](#page-70-0) pour accéder à l'écran **Affichage distant**.
	- Sélectionnez l'icône  $\bullet$  dans la mosaïque Horloge alrm si elle est configurée pour s'afficher sur l'écran principal.
- 2. Dans le menu **Sélect. un lit**, sélectionnez un lit des zones A-W1, A-W2 ou A-W3, puis choisissez **Effacer le lit**. Si vous souhaitez supprimer tous les lits, sélectionnez **Efface tous les lits**.

## **4.5.4 Affichage du lit principal**

Pour afficher l'écran de surveillance en temps réel d'un lit distant, sélectionnez le lit dans la zone Horloge alrm. Ce lit est le lit principal.

### **4.5.5 Enregistrement d'un événement manuel**

Vous pouvez démarrer un événement manuel en sélectionnant **Evén. manuel** dans l'écran **Affichage distant**.

L'événement manuel est stocké dans la page Revoir de l'événement dans le dispositif distant correspondant.

### **4.5.6 Réinitialisation des alarmes des dispositifs distants**

Pour réinitialiser les alarmes des dispositifs distants, dans l'écran **Affichage distant**, sélectionnez **Réinit. de l'alarme**.

### **REMARQUE**

• **Vous ne pouvez réinitialiser les alarmes de dispositifs distants que si le paramètre Réinit. alrm par autre monit. est activé sur les dispositifs distants. Pour plus d'informations, consultez la section**  *[22.4.5 L'onglet Alarme combinée](#page-247-0)***.**

### **4.5.7 Horloge alrm**

La fonction Horloge alrm fournit des notifications d'alarme par couleur et par son.

- Le moniteur émet la tonalité d'alarme correspondant à la priorité la plus élevée de tous les dispositifs distants.
- Le moniteur affiche l'alarme ayant la priorité la plus élevée dans la couleur d'arrière-plan correspondante pour chaque lit dans les zones suivantes :
	- ◆ Dans la partie supérieure de l'écran **Affichage distant**. Pour plus d'informations, consultez [4.5.1 Accès](#page-70-0)  [à l'écran Affichage distant](#page-70-0).
	- Dans la mosaïque Horloge alrm sur l'écran principal. Pour plus d'informations, consultez 4.5.7.1 La [mosaïque Horloge alrm sur l'écran principal](#page-73-0).

### <span id="page-73-0"></span>**4.5.7.1 La mosaïque Horloge alrm sur l'écran principal**

L'écran principal peut afficher jusqu'à trois blocs Horloge alrm intitulés A-W1 et A-W2. Chaque bloc peut recevoir jusqu'à six lits.

La figure suivante représente les blocs Horloge alrm.

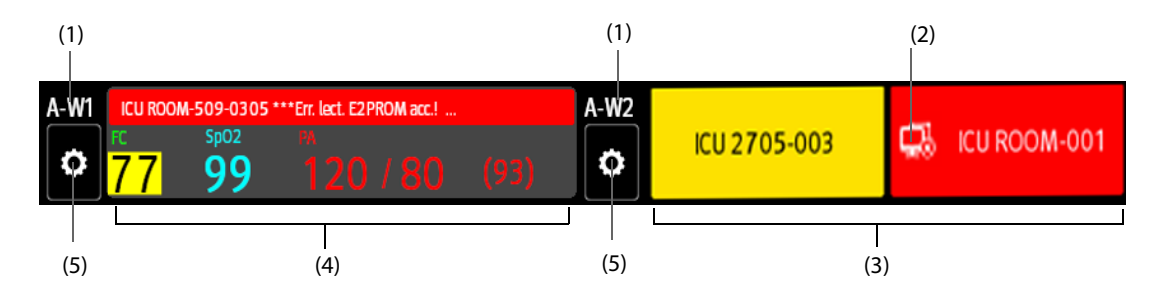

La mosaïque Horloge alrm sur l'écran principal est similaire à la zone Horloge alrm sur l'écran **Affichage distant**.

- (1) Libellé de bloc Horloge alrm
- (2) Icône de déconnexion : cette icône s'affiche lorsque le dispositif distant est déconnecté et que l'arrière-plan de cette mosaïque devient rouge.
- (3) Zone de lit (plusieurs lits) : si plusieurs lits sont attribués à une mosaïque Horloge alrm, chaque lit affiche de manière cyclique le numéro de lit, le numéro de chambre et l'alarme de la plus haute priorité. La couleur d'arrièreplan de chaque lit indique l'état de ce lit.
- (4) Zone lit (un lit) : si un seul lit est attribué à une zone Horloge alrm, cette zone affiche le numéro de lit, le numéro de chambre, la valeur du paramètre et le message d'alarme de ce lit, etc.
- (5) Bouton de sélection de lit : sélectionnez-le pour accéder au menu **Sélect. un lit**.

Pour plus d'informations, consultez la section [4.5.1 Accès à l'écran Affichage distant](#page-70-0).

#### **4.5.7.2 Affichage du bloc Horloge alrm dans l'écran principal**

Pour configurer le bloc Horloge alrm à afficher dans l'écran principal, suivez cette procédure :

- 1. Sélectionnez le raccourci **Menu princ.**→ dans la colonne **Affichage**, sélectionnez **Sélect. l'écran** pour ouvrir le menuRéglages écran.
- 2. Sélectionnez l'onglet **Config.Affichage**.
- 3. Sélectionnez la zone des valeurs numériques dans laquelle vous souhaitez afficher le bloc Horloge alrm ; dans la liste, sélectionnez **Horloge alrm** → **A-W1** ou **A-W2**.

### **4.5.8 Affichage automatique des nouvelles alarmes de lit**

Le moniteur permet d'afficher automatiquement les alarmes de lit distantes. Si cette fonction est activée, lorsqu'un lit distant émet une alarme, le moniteur affiche automatiquement ce lit comme lit principal sur l'écran **Affichage distant**.

Si plusieurs lits distants émettent des alarmes, le moniteur affiche successivement les alarmes de lit en fonction de l'intervalle prédéfini et dans l'ordre de durée des alarmes.

La fonction d'affichage automatique des alarmes de lit est désactivée par défaut. Pour activer cette fonction, suivez la procédure indiquée ci-dessous :

- 1. Dans l'écran **Affichage distant**, sélectionnez **p** pour accéder au menu de configuration de **Affichage distant**.
- 2. Activez **Lits alarme pliés**.
- 3. Réglez **Intervalle cumul** :
	- Arrêt : n'affichez pas successivement les alarmes de lit distantes. Une fois qu'une nouvelle alarme est déclenchée, le moniteur passe automatiquement à la nouvelle alarme de lit.
	- ◆ **10 s**, **20 s** ou **30 s** : Si plusieurs lits distants émettent des alarmes, le moniteur affiche successivement les alarmes de lit en fonction de l'intervalle prédéfini et de la priorité de l'alarme dans l'ordre de durée des alarmes.
- 4. Réglez **Priorité alarme** :
	- Haute slmt : Seulement une fois qu'une nouvelle alarme de priorité élevée a été déclenchée, le moniteur passe automatiquement à l'alarme de lit.
	- ◆ **Haute et moy.** : Si **Intervalle cumul** est défini sur **Arrêt** et une fois qu'une nouvelle alarme de priorité élevée ou de priorité moyenne a été déclenchée, le moniteur passe automatiquement à l'alarme de lit. Si **Intervalle cumul** est défini sur **10 s**, **20 s** ou **30 s** et que plusieurs lits distants émettent des alarmes, le moniteur affiche successivement les alarmes de lits avec une priorité élevée dans l'ordre de durée des alarmes. Par exemple, si les deux alarmes de priorité élevée et moyenne priorité sont déclenchées, seuls les lits présentant des alarmes de priorité élevée sont affichés successivement.
- 5. Réglez **Passer lit invite vocal**. Si cette fonction est activée, le moniteur émet un signal sonore chaque fois que le lit principal bascule.

# **4.6 Tracés figés**

Pendant la surveillance du patient, la fonction de tracé figé permet de figer les tracés actuellement affichés à l'écran afin de pouvoir examiner de près l'état du patient. Il est également possible de sélectionner un tracé figé pour l'enregistrer.

## **4.6.1 Tracés figés**

Pour figer des tracés, sélectionnez le raccourci **Figer**. A l'exception des tracés des écrans suivants, l'actualisation et le défilement de tous les tracés ne sont plus possibles une fois que vous avez sélectionné le raccourci **Figer** :

- Ecran Microtend.
- Ecran OxyCRG
- Ecran Affichage distant
- Ecran Tabl. bord BoA
- Ecran EWS
- Tracé COI en mode Secours

## **4.6.2 Affichage des tracés figés**

Pour afficher les tracés figés, suivez la procédure ci-après :

- Sélectionnez le bouton < ou > dans le menu Figer.
- Faites glisser le tracé figé vers la gauche ou la droite.

L'heure à laquelle le tracé a été figé apparaît dans le coin inférieur droit du tracé le plus bas. L'heure figée initiale est de 0 s. Avec le défilement des tracés, l'heure figée change par intervalles de 1 seconde. Par exemple, -2 s désigne les deux secondes qui précèdent l'heure à laquelle le tracé a été figé. Cette modification s'applique à tous les tracés sur l'écran.

### **REMARQUE**

- **Vous pouvez afficher les tracés figés sur une durée maximale de 120 secondes.**
- **L'heure figée ne s'affiche pas lorsque les tracés sont figés en mode Secours.**

### **4.6.3 Réactivation des tracés**

Pour libérer les tracés figés, sélectionnez le bouton  $\times$  qui se trouve en haut à droite du menu **Figer**.

### **4.6.4 Impression des tracés figés**

Pour imprimer les tracés figés, sélectionnez le bouton qui se trouve en haut à gauche du menu **Figer**.

Cette page blanche a été ajoutée intentionnellement.

# **5.1 Sortie d'un patient**

Avant de surveiller un nouveau patient, procédez à la sortie du patient précédent. Après la sortie du patient, les alarmes techniques sont réinitialisées et les valeurs par défaut des réglages du moniteur sont rétablies. Pour plus d'informations, consultez la section [6.4 Définition de la configuration par défaut](#page-80-0).

Une fois le patient sorti, le moniteur admet automatiquement un nouveau patient.

### **AVERTISSEMENT**

• **Procédez à la sortie du patient précédent avant de commencer à surveiller un nouveau patient. Dans le cas contraire, il existe un risque de mélange des données patient.**

### **5.1.1 Sortie automatique d'un patient après l'arrêt du moniteur**

Vous pouvez laisser le moniteur procéder automatiquement à la sortie du patient après un arrêt pendant une période donnée. La configuration de cette fonction est protégée par mot de passe. Pour plus d'informations, consultez la section [22.3.3 Onglet Sortie](#page-243-0).

### **5.1.2 Sortie manuelle d'un patient**

Procédez à la sortie manuelle d'un patient en suivant l'une des méthodes suivantes :

- Balayez l'écran tactile vers le bas à l'aide de deux doigts.
- Sélectionnez les informations patient dans l'angle supérieur gauche de l'écran → **Sortie patient**.
- Sélectionnez le raccourci **Menu princ.** → dans la colonne **Gestion patient**, sélectionnez **Sortie**.

Sélectionnez l'élément souhaité dans la boîte contextuelle :

- **Impr. rapport Sortie patient** : permet d'imprimer le rapport de sortie lorsque vous procédez à la sortie d'un patient.
- Sortie : efface les données de tracé du patient actuel. Le moniteur charge la configuration par défaut et passe en mode veille. Le patient actuel devient un patient libéré.
- Suppr. données pat. : procède à la sortie du patient actuel et efface les données de tracé. Le moniteur charge la configuration par défaut et ne passe pas en mode veille. Le patient actuel devient un patient libéré.

# **5.2 Admission d'un patient**

Le moniteur admet un nouveau patient dans les situations suivantes :

- Lorsqu'un patient est sorti manuellement, le moniteur admet automatiquement un nouveau patient.
- Après son arrêt pendant la période sélectionnée, le moniteur procède automatiquement à la sortie du patient précédent et admet un nouveau patient au démarrage.
- Si le moniteur n'a pas détecté certains signes vitaux du patient (ECG, SpO2, FP, FR, PNI) pendant 30 minutes, un message s'affiche et vous demande si le moniteur doit commencer à surveiller un nouveau patient si aucun des signes vitaux ci-dessus n'est détecté.

Saisissez toujours les informations patient dès que le patient est admis. Pour plus d'informations, consultez la section [5.3.2 Modification des informations patient](#page-77-0).

### **AVERTISSEMENT**

• **Les réglages de catégorie patient et de l'état de la stimulation comportent toujours une valeur par défaut, que le patient soit admis ou non. Vérifiez si le réglage est correct pour votre patient.**

- **Dans le cas des patients porteurs d'un stimulateur, définissez le champ Stimulé sur Oui. Dans le cas contraire, le moniteur peut confondre une impulsion de stimulation avec un tracé QRS complexe et ne génère pas d'alarmes alors que le signal ECG est trop faible.**
- **Dans le cas des patients non porteurs d'un stimulateur, vous devez définir l'option Stimulé sur Non.**

# **5.3 Gestion des informations patient**

### <span id="page-77-1"></span>**5.3.1 Accès au menu Gestion patient**

Utilisez l'une des méthodes suivantes pour afficher le menu **Gestion patient** :

- Sélectionnez les informations patient dans l'angle supérieur gauche de l'écran.
- Sélectionnez le raccourci **Menu princ.** → dans la colonne **Gestion patient**, sélectionnez **Gestion patient**.

### <span id="page-77-0"></span>**5.3.2 Modification des informations patient**

Modifiez les informations d'un patient une fois qu'il a été admis, si les informations patient sont incomplètes ou lorsque vous souhaitez changer des informations patient :

Pour modifier les informations du patient, suivez cette procédure :

- 1. Accédez au menu **Gestion patient**. Pour plus d'informations, consultez la section [5.3.1 Accès au menu](#page-77-1)  [Gestion patient](#page-77-1).
- 2. Modifiez les informations patient selon les besoins.

Si vous connectez un lecteur de codes-barres à votre moniteur, vous pouvez lire le code-barres du patient pour accéder aux informations de ce patient.

#### **REMARQUE**

• **Le moniteur recharge la configuration si vous modifiez la catégorie de patient.**

### **5.3.3 Chargement des informations patient à partir du CMS**

Si le moniteur est connecté au système centralisé de surveillance CMS (central monitoring system), vous pouvez charger les informations patent du CMS au moniteur. Pour cela, suivez la procédure indiquée ci-après :

- 1. Accédez au menu **Rech. un patient** de l'une des manières suivantes :
	- ◆ Sélectionnez le raccourci **Menu princ.** → dans la colonne **Gestion patient**, sélectionnez **Rech. un patient**.
	- ◆ Dans le menu **Gestion patient**, sélectionnez **Rech. un patient**.
- 2. Saisissez les critères de requête. Si votre moniteur est connecté au serveur ADT, indiquez les critères de requête à partir de la page **Patient libéré**.
- 3. Sélectionnez **Rech.**. Une liste s'affiche et répertorie tous les patients correspondant aux critères.
- 4. Sélectionnez un patient dans la liste des patients, puis sélectionnez **Importer**. Les informations patient correspondantes présentes dans le moniteur sont mises à jour.

Les patients pouvant être recherchés peuvent être configurés en fonction de leur emplacement. Pour plus d'informations, consultez la section [22.3.2 L'onglet Rech. un patient](#page-243-1).

### **5.3.4 Chargement des informations patient depuis le serveur ADT**

Si le moniteur est connecté au serveur ADT (Admit-Discharge-Transfer) par l'intermédiaire de la passerelle eGateway. Vous pouvez charger les informations patent du serveur ADT au moniteur. Pour cela, suivez la procédure indiquée ci-après :

- 1. Accédez au menu **Rech. un patient** de l'une des manières suivantes :
	- ◆ Sélectionnez le raccourci **Menu princ.** → dans la colonne **Gestion patient**, sélectionnez **Rech. un patient**.
	- ◆ Sélectionnez **Rech. un patient** dans le menu **Gestion patient**.
- 2. Saisissez les critères de requête.
- 3. Sélectionnez **Rech.**. Une liste s'affiche et répertorie tous les patients correspondant aux critères.
- 4. Sélectionnez un patient dans la liste des patients, puis sélectionnez **Importer**. Les informations patient correspondantes présentes dans le moniteur sont mises à jour.

### **REMARQUE**

- **Vous pouvez charger les informations patient depuis le serveur ADT uniquement lorsque l'option Requ. ADT est activée. Pour plus d'informations, consultez la section** *[7.5 LDAP Mindray](#page-85-0)***.**
- **Le chargement des informations patient depuis le serveur ADT ne met à jour ces informations que dans le moniteur. Les données de surveillance du patient ne sont pas modifiées et la sortie du patient n'est pas effectuée.**

# **5.4 Transfert des données patient**

Vous pouvez transférer les données patient entre le module N1 et le moniteur hôte sans ressaisir les données démographiques du patient ni modifier les paramètres. Le transfert de données patient vous permet de comprendre l'état de l'historique du patient. Les données du patient pouvant être transférées comprennent : les informations patient, les données de tendance, les données d'événement, les tracés complets et les réglages des paramètres. Les données de tendance et d'événement des modules de paramètres du moniteur hôte peuvent également être transférées.

Pour plus d'informations sur le transfert de données patient, reportez-vous au manuel d'utilisation du moniteur hôte. Pour la connexion du module N1 au moniteur hôte, reportez-vous à la section 2.9 Module N1 utilisé avec un [moniteur hôte](#page-37-0).

## **AVERTISSEMENT**

- **Ne faites sortir un patient tant que son transfert n'est pas terminé.**
- **Après le transfert d'un patient, assurez-vous que les réglages pour le patient (en particulier la catégorie de patient, l'état de la stimulation, les réglages de limites d'alarme, etc.) sur le moniteur sont adaptés à ce patient.**

### **REMARQUE**

• **Le système active automatiquement l'alarme FC et l'alarme d'arythmie mortelle après le transfert des données patient.**

# **5.5 Exportation des données patient**

Vous pouvez exporter les informations et les données de surveillance des patients actuels et libérés via un lecteur USB. Pour plus d'informations, consultez la section [22.7.4 Onglet Exporter](#page-253-0).

# **5.6 Suppression des données patient**

Pour supprimer les données sur les patients libérés, suivez la procédure ci-après :

- 1. Accédez à la boîte de dialogue **Patient libéré** en sélectionnant le raccourci Menu princ. → dans la colonne **Gestion patient**, sélectionnez **Patient libéré**.
- 2. Dans la liste des patients, sélectionnez les patients souhaités.
- 3. Sélectionnez **Supprimer**.

**Cette page blanche a été ajoutée intentionnellement.**

# **6.1 Présentation de la configuration**

Lors de la surveillance continue d'un patient, le professionnel de la santé doit souvent régler les paramètres du moniteur en fonction de l'état du patient. L'ensemble de tous ces paramètres s'appelle une configuration. Les éléments de configuration du système peuvent être classés comme suit : configuration des paramètres, configuration des alarmes et maintenance utilisateur. Pour que cette configuration soit plus efficace, le moniteur offre différents jeux de configurations afin de s'adapter aux différentes catégories de patients et aux différents services. Vous pouvez modifier certains réglages d'un jeu de configurations, puis enregistrer la configuration modifiée en tant que configuration utilisateur.

Les configurations par défaut fournies pour votre moniteur dépendent de votre service. Vous pouvez choisir l'un des services suivants :

- Général
- BLOC OP.
- **REANIMATION**
- Néonatologie
- SOINS INTENSIES CARD.

### **AVERTISSEMENT**

• **La fonction de gestion des configurations est protégée par mot de passe. Les tâches de gestion des configurations doivent être réalisées par des professionnels de la santé.**

# **6.2 Changement de service**

Si la configuration de service actuelle ne correspond pas à celle que vous souhaitez consulter, vous pouvez changer de service en suivant cette procédure :

- 1. Sélectionnez le raccourci **Menu princ.** → dans la colonne **Configuration**, sélectionnez **Gérer** → indiquez le mot de passe requis  $\rightarrow$  sélectionnez  $\blacksquare$ .
- 2. Sélectionnez **Changer de service**.
- 3. Sélectionnez un service.
- 4. Sélectionnez **Ok**.

### **ATTENTION**

• **La modification du service supprimera toutes les configurations utilisateur actuelles.**

# **6.3 Réglage de la catégorie patient par défaut**

Pour définir la catégorie patient par défaut lors de l'admission d'un nouveau patient, procédez comme suit :

- 1. Sélectionnez le raccourci **Menu princ.** → dans la colonne **Configuration**, sélectionnez **Gérer** → indiquez le mot de passe requis  $\rightarrow$  sélectionnez  $\blacksquare$ .
- <span id="page-80-0"></span>2. Réglez **Catégorie patient par défaut**.

# **6.4 Définition de la configuration par défaut**

Le moniteur charge la configuration par défaut pré-établie dans les cas suivants :

admission d'un nouveau patient,

- sortie d'un patient,
- changement de catégorie de patient.

Pour définir la configuration par défaut, procédez comme suit :

- 1. Sélectionnez le raccourci **Menu princ.** → dans la colonne **Configuration**, sélectionnez **Gérer** → indiquez le mot de passe requis  $\rightarrow$  sélectionnez  $\Box$ .
- 2. Sélectionnez **Sélect. la config. par défaut**.
- 3. Sélectionnez **Charger la dernière configuration** ou **Charger la configuration spécifiée**.
	- Lorsque vous sélectionnez **Charger la dernière configuration**, la dernière configuration est chargée lorsque le moniteur démarre ou qu'un patient est admis.
	- Lorsque vous sélectionnez **Charger la configuration spécifiée**, la configuration sélectionnée de **Configuration adulte par défaut**, Configuration pédiatrique par défaut ou **Configuration néo par défaut** est chargée lorsque le moniteur démarre ou qu'un patient est admis. La configuration spécifiée peut être la configuration d'usine par défaut, la configuration des segments d'âge ou une configuration utilisateur enregistrée. A titre d'exemple, sélectionnez **Configuration néo par défaut** et choisissez **Paramètre d'usine**, **Segments AG néo** ou la configuration utilisateur. Pour plus d'informations sur la définition des segments d'âge, reportez-vous à la section [6.5 Définition des segments d'âge](#page-81-0).

# <span id="page-81-0"></span>**6.5 Définition des segments d'âge**

Vous devez définir des segments d'âge pour toute catégorie de patient que vous souhaitez charger en fonction de l'âge du patient. Pour cela, suivez la procédure indiquée ci-après :

- 1. Sélectionnez le raccourci **Menu princ.** → dans la colonne **Configuration**, sélectionnez **Gérer** → indiquez le mot de passe requis → sélectionnez **.**
- 2. Sélectionnez **Sélect. la config. par défaut**.
- 3. Sélectionnez respectivement les icônes de modification suivies de **Config. perso. pour les segments âge adulte**, **Config. perso. pour les segments âge enfant** et **Config. perso. pour les segments néo GA** pour définir les segments d'âge pour chaque catégorie de patient. Le segment d'âge du nouveau-né est basé sur l'âge gestationnel du bébé.

# **6.6 Enregistrement des paramètres actuels**

Les paramètres actuels peuvent être enregistrés sous forme de configuration utilisateur. Au maximum, 25 configurations utilisateur peuvent être enregistrées.

Pour enregistrer les réglages actuels, suivez cette procédure :

- 1. Sélectionnez le raccourci **Menu princ.** → dans la colonne **Configuration**, sélectionnez **Gérer** → indiquez le mot de passe requis  $\rightarrow$  sélectionnez  $\rightarrow$ .
- 2. Sélectionnez **Enreg. les réglages actuels**.
- 3. Saisissez le nom de la configuration.
- 4. Sélectionnez **Ok** pour enregistrer les réglages actuels en tant que configuration utilisateur.

# **6.7 Suppression d'une configuration**

Pour supprimer une configuration, suivez cette procédure :

- 1. Sélectionnez le raccourci **Menu princ.** → dans la colonne **Configuration**, sélectionnez **Gérer** → indiquez le mot de passe requis  $\rightarrow$  sélectionnez  $\rightarrow$ .
- 2. Sélectionnez **Supprimer la config.**.
- 3. Sélectionnez la configuration à supprimer :
	- ◆ Dans le menu **Supprimer la config.**, sélectionnez l'onglet **Local** pour afficher les configurations utilisateur existantes sur le moniteur.
	- Dans le menu Supprimer la config., sélectionnez l'onglet Lecteur USB pour afficher les configurations utilisateur existantes sur le lecteur USB.
- 4. Sélectionnez **Supprimer**.
- 5. Sélectionnez **Ok**.

# **6.8 Transfert d'une configuration**

Lorsque plusieurs moniteurs sont installés avec des configurations utilisateur identiques, il n'est pas nécessaire de configurer chaque unité séparément. Utilisez un lecteur USB pour transférer la configuration d'un moniteur à un autre.

## **6.8.1 Exportation d'une configuration**

Pour exporter la configuration du moniteur, suivez cette procédure :

- 1. Connectez le moniteur à la station d'accueil.
- 2. Connectez le lecteur USB au port USB de la station d'accueil.
- 3. Sélectionnez le raccourci **Menu princ.** → dans la colonne **Configuration**, sélectionnez **Gérer** → indiquez le mot de passe requis  $\rightarrow$  sélectionnez  $\Box$ .
- 4. Sélectionnez **Exporter la configuration**.
- 5. Sélectionnez les configurations et **User Maintenance Settings** à exporter.
- 6. Sélectionnez **Exporter**.

### **6.8.2 Importation d'une configuration**

Pour importer la configuration du lecteur USB sur le moniteur, suivez cette procédure :

- 1. Connectez le moniteur à la station d'accueil.
- 2. Connectez le lecteur USB au port USB de la station d'accueil.
- 3. Sélectionnez le raccourci **Menu princ.** → dans la colonne **Configuration**, sélectionnez **Gérer** → indiquez le mot de passe requis  $\rightarrow$  sélectionnez  $\Box$ .
- 4. Sélectionnez **Importer la configuration**.
- 5. Sélectionnez les configurations et **User Maintenance Settings** à importer.
- 6. Sélectionnez **Importer**.

# **6.9 Configurations d'impression**

Pour imprimer les configurations d'usine et les configurations utilisateur, suivez la procédure ci-après :

- 1. Sélectionnez le raccourci **Menu princ.** → dans la colonne **Configuration**, sélectionnez **Gérer** → indiquez le mot de passe requis  $\rightarrow$  sélectionnez  $\Box$ .
- 2. Sélectionnez **Imprimer la configuration**.
- 3. Sélectionnez les configurations souhaitées.
- 4. Sélectionnez **Impr.**.

# **6.10 Chargement d'une configuration**

Vous pouvez apporter des modifications à certains réglages pendant l'utilisation. Néanmoins, ces modifications ou la configuration présélectionnée peuvent ne pas être appropriées pour le patient récemment admis. Par conséquent, le moniteur vous permet de charger une configuration de votre choix afin de vous assurer que tous les paramètres sont appropriés pour votre patient.

Pour charger une configuration, suivez cette procédure :

- 1. Sélectionnez le raccourci **Menu princ.** → dans la colonne **Configuration**, sélectionnez **Charger**.
- 2. Sélectionnez la configuration de votre choix.
	- Sélectionnez la configuration de ce moniteur dans la page **Local**.
	- Sélectionnez la configuration du lecteur USB dans la page Lecteur USB.
- 3. Sélectionnez **Charger**.

• **Le moniteur peut configurer certains paramètres par défaut lorsque vous chargez une configuration d'une version logicielle différente avec la configuration actuelle.**

# **6.11 Modification du mot de passe de configuration**

Pour modifier le mot de passe de configuration, suivez cette procédure :

- 1. Sélectionnez le raccourci **Menu princ.** → dans la colonne **Configuration**, sélectionnez **Gérer** → indiquez le mot de passe requis  $\rightarrow$  sélectionnez  $\Box$ .
- 2. Sélectionnez **Modif. mot de passe**.
- 3. Saisissez respectivement l'ancien mot de passe et le nouveau mot de passe.
- 4. Sélectionnez **Ok**.

# **7.1 Présentation du réseau**

Vous pouvez connecter le moniteur au système central de surveillance (CMS), et à eGateway par l'intermédiaire d'un réseau local filaire ou sans fil.

# **7.2 Informations relatives à la sécurité du réseau**

### **ATTENTION**

- **Les opérations de conception, de déploiement, de débogage et de maintenance des réseaux sans fil doivent être réalisées par le service technique Mindray ou des techniciens agréés.**
- **Déployez toujours le réseau sans fil en fonction des réglementations locales en matière de connexion sans fil.**
- **L'utilisation de la bande de fréquence 5 GHz est recommandée dans la mesure du possible. Il y a davantage de sources d'interférence dans la bande de fréquence 2,4 GHz.**
- **Les points d'accès privés et les routeurs sans fil ne sont pas autorisés. Ces dispositifs peuvent provoquer des interférences radio et entraîner la perte de données du moniteur et du CMS.**
- **Pour garantir la sécurité et la stabilité du réseau, la communication de données doit avoir lieu au sein d'un réseau fermé ou d'un réseau hospitalier virtuellement isolé. L'hôpital est tenu d'assurer la sécurité du réseau virtuellement isolé.**
- **La vérification et le cryptage WPA2-PSK et WPA2-Enterprise doivent être utilisés si cela est possible. Dans le cas contraire, l'équipement pourrait ne pas fonctionner ou les informations patient pourraient être divulguées. L'utilisation de WPA2-Enterprise et d'un mot de passe long est recommandée.**
- **Conservez les informations d'authentification du réseau, par exemple le mot de passe, de façon à ce qu'aucun utilisateur non autorisé ne puisse y accéder.**
- **Ne connectez pas de périphériques non médicaux au réseau du moniteur.**
- **Si le signal du réseau sans fil est médiocre, vous risquez de perdre des données CMS.**
- **Le nombre maximum de moniteurs connectés à un seul point d'accès (PA) est de 16. Un trop grand nombre de moniteurs connectés au même PA peut entraîner une déconnexion du réseau.**
- **Les interférences RF peuvent provoquer la déconnexion du réseau sans fil.**
- **La déconnexion du réseau peut provoquer la perte de données CMS et la défaillance des fonctions. Vérifiez le patient en cas de déconnexion réseau et reconnectez le réseau dès que possible.**
- **Vérifiez que le réglage de l'adresse IP est correct. Le changement des paramètres réseau peut provoquer une déconnexion du réseau. Contactez le service technique si vous avez des difficultés à paramétrer l'adresse IP.**

# **7.3 Connexion du moniteur au CMS**

 Vous pouvez connecter le moniteur au CMS BeneVision par l'intermédiaire d'un réseau filaire ou sans fil. Lorsqu'il est connecté au CMS, le système propose les fonctions suivantes.

- Le moniteur peut transmettre au CMS les valeurs de paramètre, les tracés, les réglages d'alarme et les événements. Depuis le CMS, vous pouvez vérifier les données et les alarmes de surveillance du patient.
- Les informations patient, les paramètres d'alarme et l'état des alarmes peuvent être synchronisés entre le moniteur et le CMS.
- Vous pouvez démarrer ou arrêter les mesures PNI depuis le CMS.
- En cas de déconnexion réseau, le moniteur peut transmettre les données hors ligne au CMS lorsque le réseau est reconnecté.

Pour plus d'informations sur le CMS, consultez le manuel de l'utilisateur du système de surveillance central correspondant.

Connectez le moniteur au SCS de l'une des façons suivantes :

- Admettez le moniteur sur le SCS.
- Sélectionnez les informations d'état du système dans l'angle supérieur droit de l'écran principal. Sélectionnez le CMS souhaité dans la liste contextuelle des CMS. Pour plus d'informations, consultez la section [22.16.2 Onglet Réglage station centrale](#page-260-0).

### **REMARQUE**

• **Vous ne pouvez sélectionner le CMS que lorsque le commutateur Sélectionner le CMS est activé. Pour plus d'informations, reportez-vous à la section** *[22.16.2 Onglet Réglage station centrale](#page-260-0)***.**

# **7.4 Connexion d'eGateway**

Vous pouvez connecter le moniteur à eGateway afin d'établir une interaction entre le moniteur et les dispositifs externes. Lorsqu'il est connecté à eGateway, le système propose les fonctions suivantes :

- Le moniteur peut transmettre à eGateway les valeurs de paramètre, les tracés, les réglages d'alarme et les événements.
- Le moniteur peut transmettre à eGateway des valeurs de paramètre et des réglages d'alarme provenant des dispositifs externes connectés.
- <span id="page-85-0"></span>L'horloge peut être synchronisée entre le moniteur et eGateway.

# **7.5 LDAP Mindray**

MLDAP se réfère à LDAP Mindray (Lightweight Directory Access Protocol). Il s'agit d'un processus indépendant qui peut être installé sur l'eGateway ou sur d'autres serveurs d'application (Windows). LDAP Mindray fournit l'authentification et l'identité utilisateur.

Le serveur LDAP Mindray est connecté au serveur LDAP de l'hôpital. Tous les dispositifs de surveillance sont connectés au serveur LDAP Mindray afin d'implémenter l'identification et l'authentification pour les opérations suivantes :

- Modification des réglages d'alarme
- Modification des réglages d'arythmie
- Accès au menu **Maintenance**

Pour plus d'informations sur le réglage du serveur LDAP Mindray, consultez la section [22.16.8 Onglet MLDAP](#page-262-0). Pour plus d'informations sur la sélection ou la modification des mots de passe, consultez la section [22.12 Réglages des autorisations](#page-256-0)

## **7.6 Connexion du réseau sans fil**

Vous pouvez ajouter jusqu'à cinq réseaux sans fil au moniteur. En cas d'échec de la connexion actuelle au réseau sans fil, le moniteur se connecte automatiquement à d'autres réseaux sans fil dans l'ordre dans lequel ils ont été ajoutés.

Pour se connecter manuellement au réseau sans fil, dans la zone d'informations d'état du système dans l'angle supérieur droit de l'écran, sélectionnez  $\widehat{\otimes}$ , puis sélectionnez le réseau sans fil souhaité.

# **7.7 Déconnexion du réseau sans fil**

Pour déconnecter le réseau sans fil manuellement, suivez la procédure ci-après :

- 1. Balayez l'écran de haut en bas avec un seul doigt.
- 2. Sélectionnez  $\widehat{\mathbb{R}}$ .

Pour reconnecter le réseau sans fil après qu'il a été déconnecté manuellement, suivez la procédure ci-après :

- 1. Balayez l'écran de haut en bas avec un seul doigt.
- 2. Sélectionnez

**Cette page blanche a été ajoutée intentionnellement.**

# **8.1 Présentation des alarmes**

Ce chapitre décrit les fonctions et les réglages des alarmes.

# **8.2 Informations relatives à la sécurité des alarmes**

## **AVERTISSEMENT**

- **Il peut exister un risque si différents préréglages d'alarme et réglages de configuration par défaut sont utilisés pour le même matériel, ou un matériel similaire, dans la même zone, par ex. une unité de soins intensifs ou un bloc opératoire d'un service de cardiologie.**
- **Si votre moniteur est connecté au système de surveillance central (CMS) ou à d'autres moniteurs, les alarmes peuvent être affichées et contrôlées à distance. Le contrôle à distance de la suspension, de l'inhibition et de la réinitialisation des alarmes du moniteur par le biais du CMS ou des autres moniteurs peut entraîner un danger potentiel. Pour plus d'informations, reportez-vous aux manuels d'utilisation du CMS et des autres moniteurs.**
- **Les moniteurs de la zone de soins peuvent avoir des réglages d'alarme différents pour s'adapter à des patients différents. Avant de commencer la surveillance, vérifiez que les réglages d'alarme sont adaptés au patient. Vérifiez toujours que les limites d'alarme nécessaires sont actives et définies conformément à l'état clinique du patient.**
- **Le réglage des limites d'alarme sur des valeurs extrêmes peut rendre inutile le système d'alarme. Par exemple, un niveau élevé d'oxygène peut prédisposer un nouveau-né prématuré à une fibroplasie**  rétrolentale. Le réglage de la limite d'alarme haute de la SpO<sub>2</sub> sur 100 % équivaut à la désactiver.
- **Lorsque l'alarme sonore est désactivée, le moniteur n'émet aucune tonalité, même en cas de nouvelle alarme. Faites preuve de prudence lorsque vous décidez d'activer ou de désactiver une alarme sonore. Lorsque les alarmes sont désactivées ou que les alarmes sonores sont mises en sourdine, de manière temporaire ou permanente, observez le patient fréquemment.**
- **Lors de la surveillance de patients qui ne sont pas soignés en continu par un opérateur clinique, configurez correctement le système d'alarme et ajustez les réglages d'alarme en fonction de l'état du patient.**
- **Ne comptez pas exclusivement sur les alarmes sonores pour la surveillance des patients. Le réglage du volume de l'alarme à un niveau faible ou la désactivation de l'alarme sonore peut constituer des risques pour le patient. Veillez à ce que le volume des alarmes soit adapté à l'environnement de soin. Exercez toujours une surveillance constante du patient.**

# **8.3 Présentation des alarmes**

## **8.3.1 Catégories d'alarme**

Le moniteur dispose de deux types d'alarmes : les alarmes physiologiques et les alarmes techniques.

- Les alarmes physiologiques sont déclenchées lorsqu'une mesure patient dépasse les limites des paramètres ou lorsque l'état du patient est anormal.
- Les alarmes techniques sont déclenchées par une défaillance électrique, mécanique ou autre du moniteur, des capteurs ou des composants. Les conditions d'alarme techniques peuvent être déclenchées lorsqu'un algorithme ne parvient pas à classer ou à interpréter les données disponibles.

Outre les alarmes physiologiques et techniques, le moniteur peut également afficher des messages sur l'état du système ou du patient.

## **8.3.2 Priorités des alarmes**

Les alarmes sont classées par gravité, dans l'ordre suivant :

- Alarmes de priorité haute : indiquent une situation mettant la vie du patient en danger ou un dysfonctionnement grave du dispositif. Les alarmes de priorité haute nécessitent une réponse immédiate.
- Alarmes de priorité moyenne : indiquent des signes vitaux anormaux ou un dysfonctionnement du dispositif. Les alarmes de priorité moyenne nécessitent une réponse rapide.
- Alarmes de priorité faible : indiquent une situation inconfortable, le dysfonctionnement d'un dispositif ou une opération incorrecte. Les alarmes de priorité faible vous informent de certaines situations.
- Invites : fournissent des informations complémentaires sur le patient ou l'équipement.

### <span id="page-89-0"></span>**8.3.3 Augmentation de la priorité des alarmes**

La priorité de certaines alarmes peut être augmentée. Une alarme progressive commence à une priorité prédéfinie et passe à la priorité supérieure après un certain temps si la condition d'alarme n'a pas été résolue ou si certaines alarmes se produisent en même temps.

- La priorité de l'alarme IBP-S basse passe de moyenne à élevée si l'une des alarmes suivantes est également présente : FC basse, Brady, Tachy, ST-XX Haut, ST-XX Bas, Fib. A, Rythme vent., Bigéminisme et Trigéminisme.
- La priorité de SpO2 basse augmente de moyen à élevé si l'alarme FR haute ou FR basse sont également présentes et durent de 0 à 10 minutes (configurable).
- Le message d'alarme de SpO2 Désat. devient SpO2 Désat. (avec FR haute) ou SpO2 Désat. (avec FR basse) si l'alarme FR haute ou FR basse est présente également.

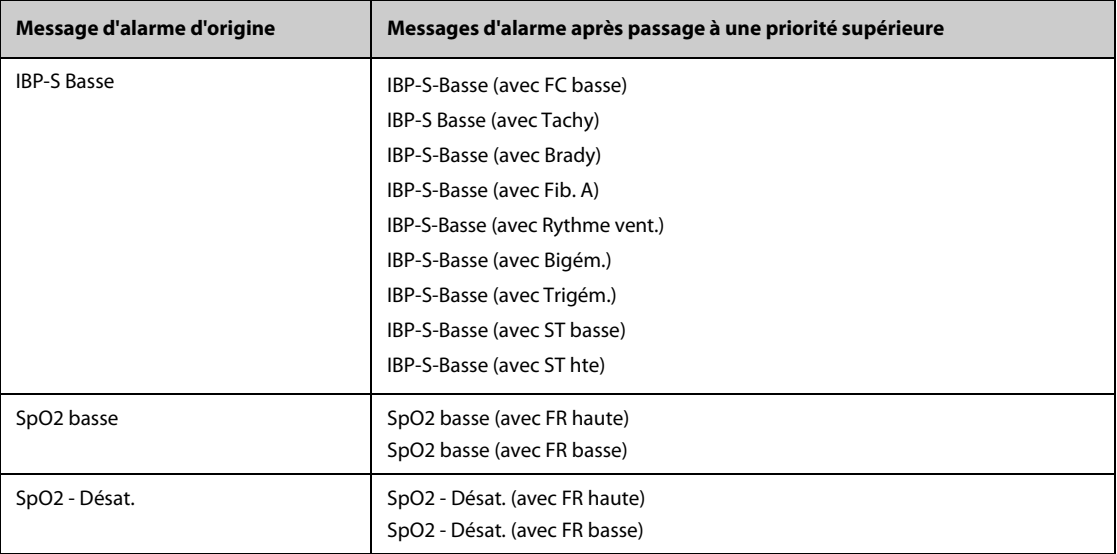

Le tableau suivant répertorie les messages d'alarme des alarmes qui sont passées à une priorité supérieure.

#### **REMARQUE**

- **L'alarme IBP-S Basse passe à IBP-S basse (avec XX) (où XX correspond à l'une des alarmes suivantes) uniquement lorsque l'une des alarmes suivantes se produit avant que IBP-S Basse ne se produise : FC basse, Brady, Tachy, ST-YY Haute, ST-YY Basse, Fib. A, Rythme vent., Bigéminisme ou Trigéminisme, où YY correspond à la dérivation ST ECG.**
- **La fonction d'augmentation de priorité d'alarme affecte uniquement les alarmes actives. Les futures alarmes du même type ne seront pas affectées. De nouvelles alarmes du même type seront générées à la priorité prédéfinie plutôt qu'à la priorité après augmentation.**

### **8.3.4 Indicateurs d'alarme**

Lorsqu'une alarme se déclenche, l'appareil vous avertit par le biais d'indicateurs d'alarme visuels ou sonores. Pour plus d'informations, consultez le tableau suivant.

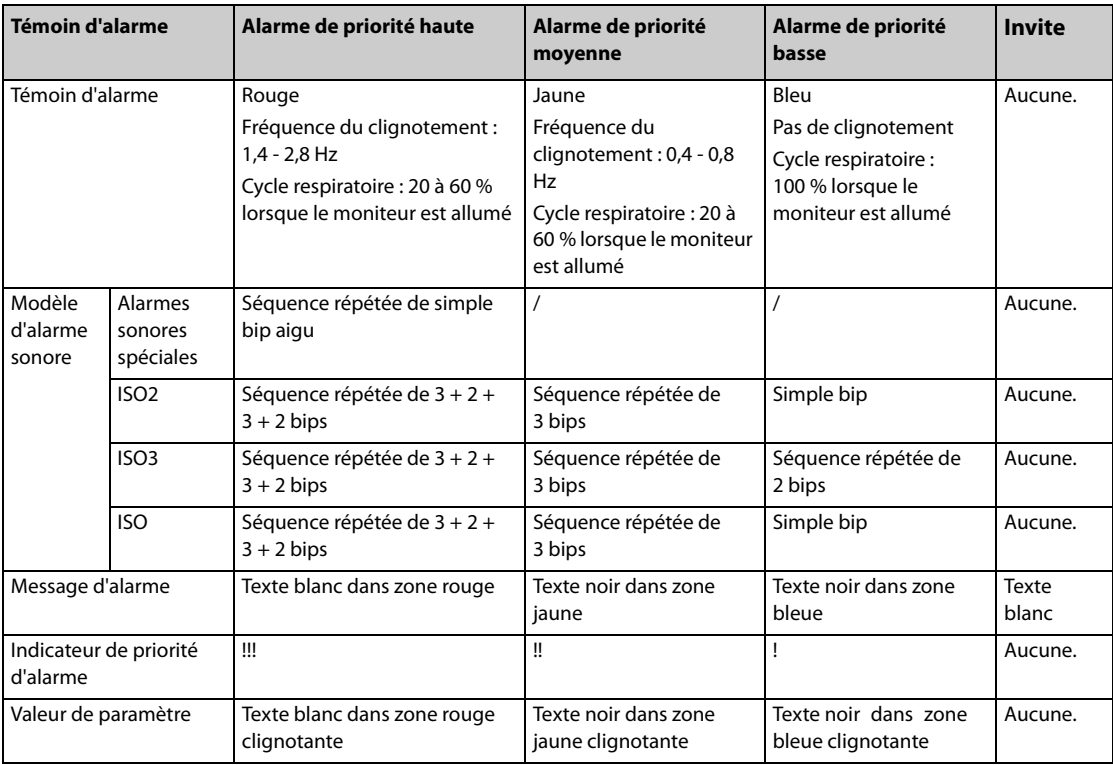

### **REMARQUE**

- **Lorsque plusieurs alarmes de niveaux différents se déclenchent simultanément, le moniteur sélectionne l'alarme ayant la priorité la plus élevée, allume le témoin d'alarme et émet le signal d'alarme.**
- **Lorsque plusieurs alarmes de niveaux différents se déclenchent simultanément et doivent être affichées dans la même zone, le moniteur sélectionne uniquement les messages ayant la priorité la plus élevée.**
- **Lorsque plusieurs alarmes de niveau de priorité identique se déclenchent simultanément, les messages d'alarme s'affichent en boucle.**

### **8.3.5 Symboles de l'état d'alarme**

Outre les indicateurs d'alarme indiqués dans la section *[8.3.3 Augmentation de la priorité des alarmes](#page-89-0)*, le moniteur utilise les symboles suivants pour indiquer l'état d'alarme :

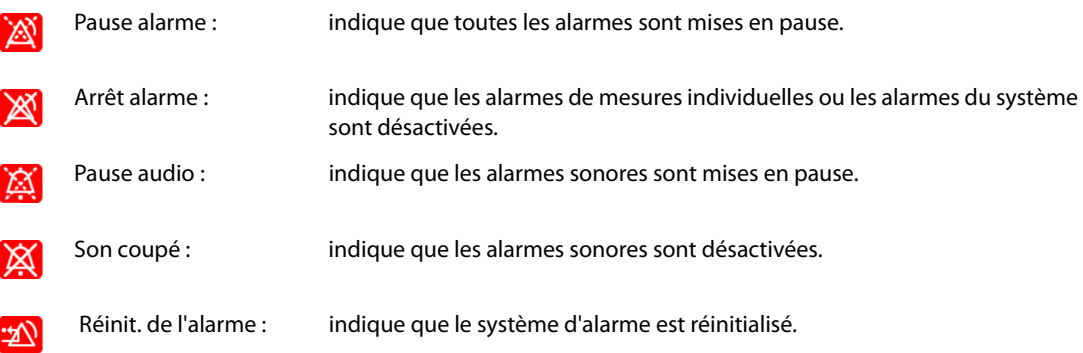

## **8.3.6 Affichage des messages d'alarme en surbrillance**

Lorsque certaines alarmes sont déclenchées, les messages d'alarme sont mis en surbrillance pour indiquer que le patient se trouve peut-être dans un état critique. Lorsqu'une alarme est mise en surbrillance, le message d'alarme couvre à la fois la zone d'alarme physiologique et la zone d'alarme technique avec une police agrandie. Les messages des alarmes techniques et autres alarmes physiologiques sont affichés à gauche de l'alarme en surbrillance.

Les messages d'alarme des alarmes suivantes peuvent être mis en surbrillance :

- Alarmes d'arythmie létales, y compris Asystolie, Fib. V/Tachy V, Tach V, Bradycardie vent., Tachy extrême et Brady extrême.
- SpO2 Désat.
- **Apnée**
- FC > XX avec pression artérielle S<XX et RR > XX sur YY min, où "XX" représente la valeur du paramètre et "YY" la durée de l'alarme.

## **8.4 Fenêtre** *iStatus*

La fenêtre istatus ( $\hat{P}$ Status) affiche les alarmes physiologiques actuelles, les systèmes ou organes en alarme et les tendances des paramètres au cours de la dernière heure.

Si une alarme combinée est configurée pour être notifiée par fenêtre contextuelle, les fenêtres istatus s'affichent lorsque cette alarme combinée est déclenchée. Pour plus d'informations sur la notification d'alarme, reportezvous à Notification dans la section [22.4.5 L'onglet Alarme combinée](#page-247-0).

La figure suivante est un exemple de la fenêtre istatus.

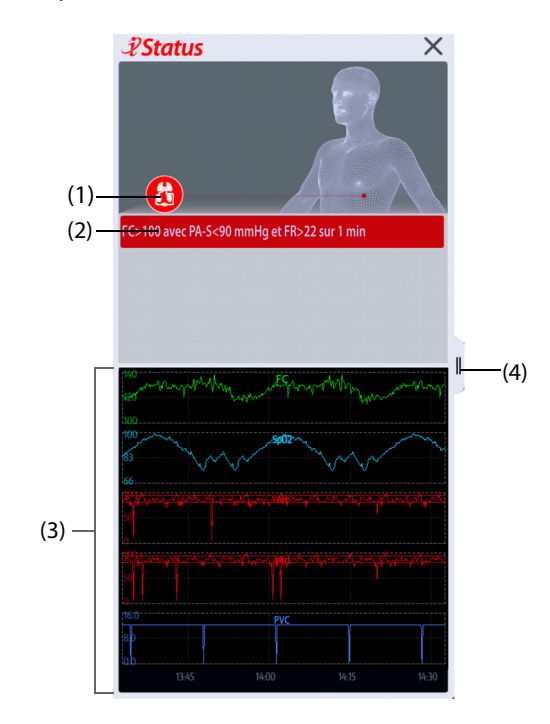

- (1) Systèmes ou organes actuellement en alarme
- (2) Alarmes actives
- (3) Tendances des paramètres sur une heure
- (4) Sélectionnez cette option pour consulter les tendances des paramètres sur une période plus longue

Pour fermer la fenêtre  $\hat{P}$ Status, sélectionnez le symbole de fermeture  $\times$  ou faites glisser votre doigt vers la qauche. Si une alarme combinée est active mais que la fenêtre *¿Status* est fermée, le bouton *e* clignote en haut à gauche dans une couleur correspondant à la priorité d'alarme. Pour ouvrir la fenêtre *¿Estatus ,* sélectionnez le bouton  $\overline{v}$ .

# **8.5 Consultation de la liste des alarmes physiologiques**

Pour consulter la liste des alarmes physiologiques, suivez cette procédure :

- 1. Sélectionnez la zone d'informations des alarmes physiologiques pour ouvrir la fenêtre **Alarmes**.
- 2. Sélectionnez l'onglet **Alrm physiologiques**.

# **8.6 Accès à l'aide à l'écran pour les alarmes techniques (AlarmSight)**

Dans la liste des alarmes techniques, les messages suivis de **Détails** comportent des messages d'aide ou des illustrations qui facilitent l'identification du problème. Cette fonction est appelée AlarmSight. Pour accéder à AlarmSight, suivez cette procédure :

- 1. Sélectionnez la zone d'informations des alarmes techniques pour ouvrir la fenêtre **Alarmes**.
- 2. Sélectionnez l'onglet **Alarmes techniques**.
- 3. Dans la liste des alarmes, sélectionnez l'alarme souhaitée.

# **8.7 Limites d'alarme**

Lorsqu'une mesure de paramètre dépasse la limite d'alarme, le moniteur génère une alarme en fonction du réglage de la priorité d'alarme.

### **8.7.1 Seuils des alarmes automatiques**

Le moniteur calcule automatiquement les limites d'alarme selon les dernières valeurs mesurées. Avant d'appliquer ces limites d'alarme créées automatiquement, assurez-vous qu'elles sont appropriées à votre patient dans le menu **Limites**. Si ce n'est pas le cas, vous pouvez les ajuster manuellement. Ces limites d'alarme restent identiques jusqu'à ce que vous sélectionniez à nouveau des limites automatiques ou que vous les ajustiez manuellement.

Le moniteur calcule les limites automatiques selon les règles suivantes :

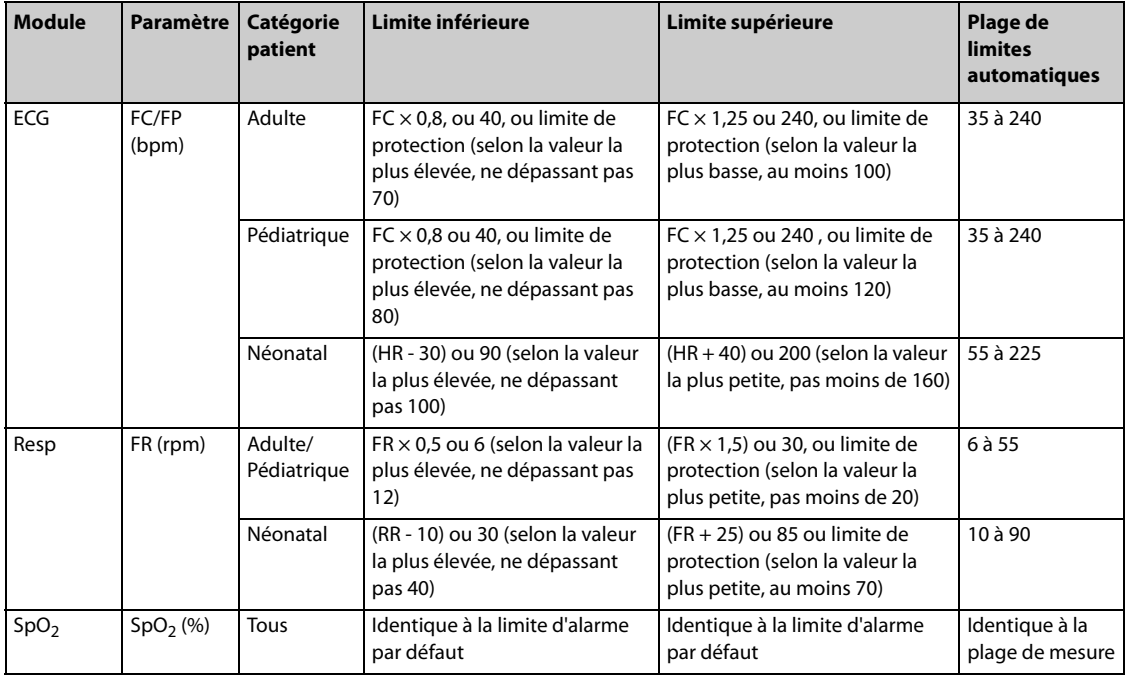

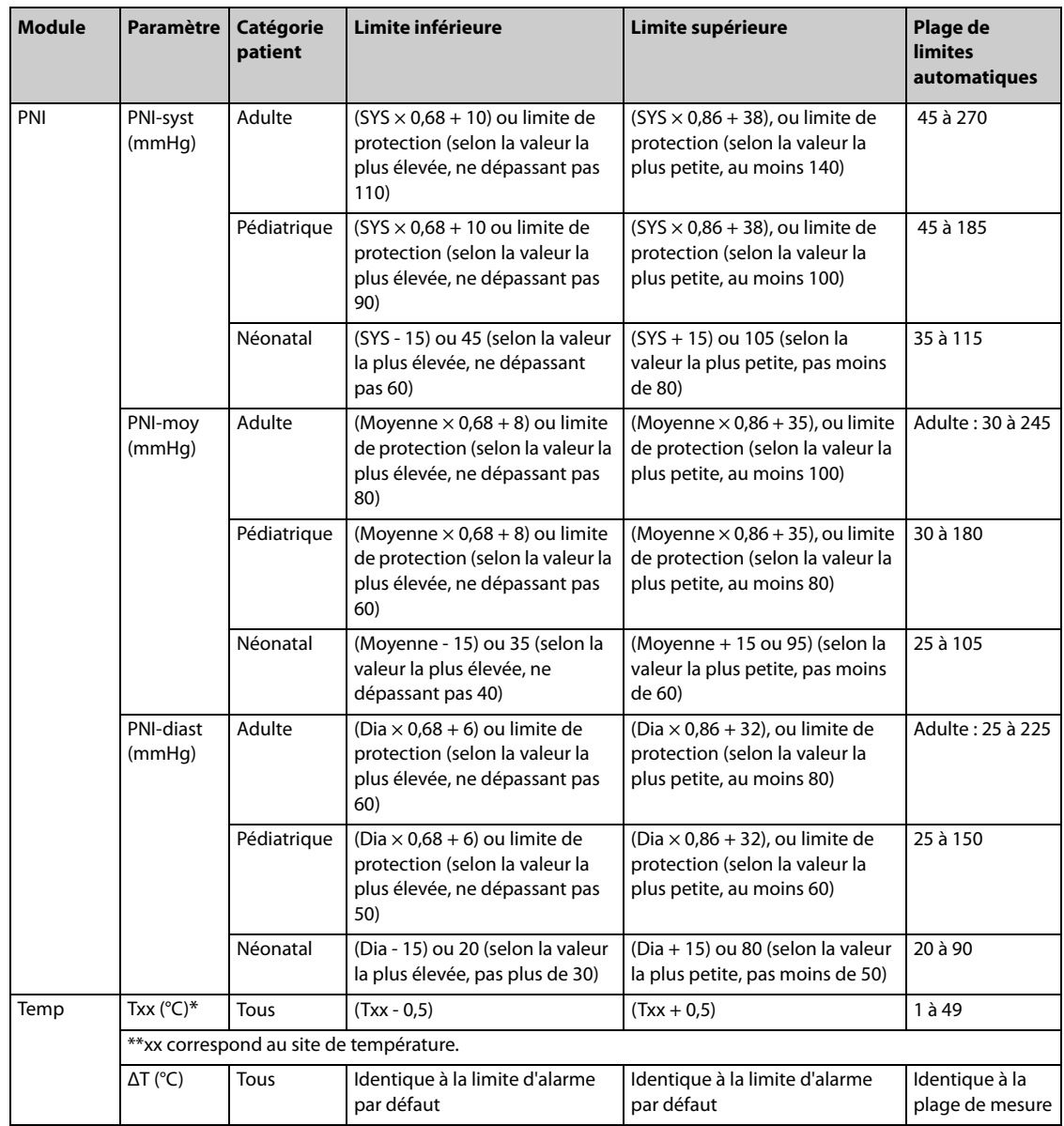

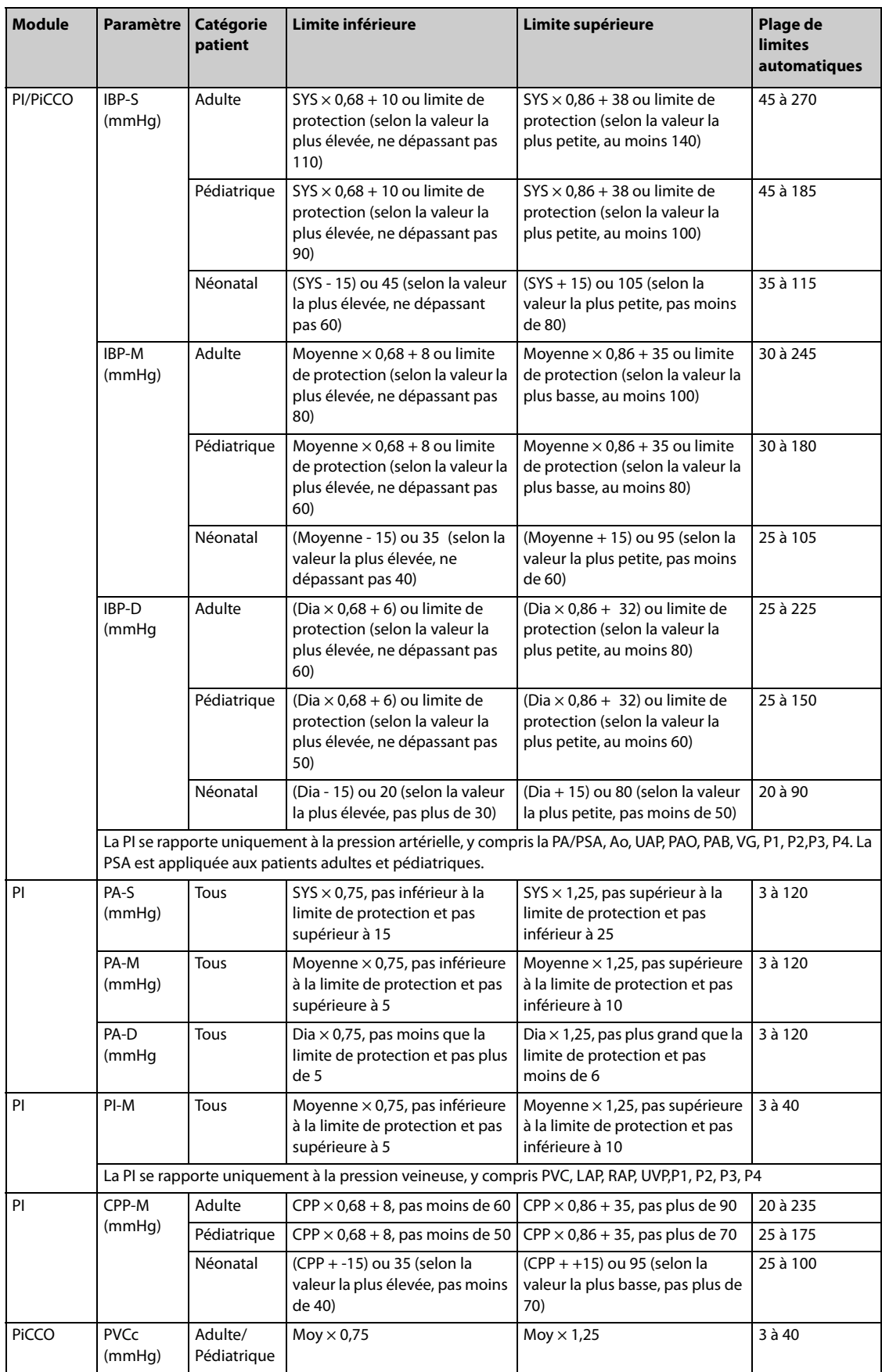

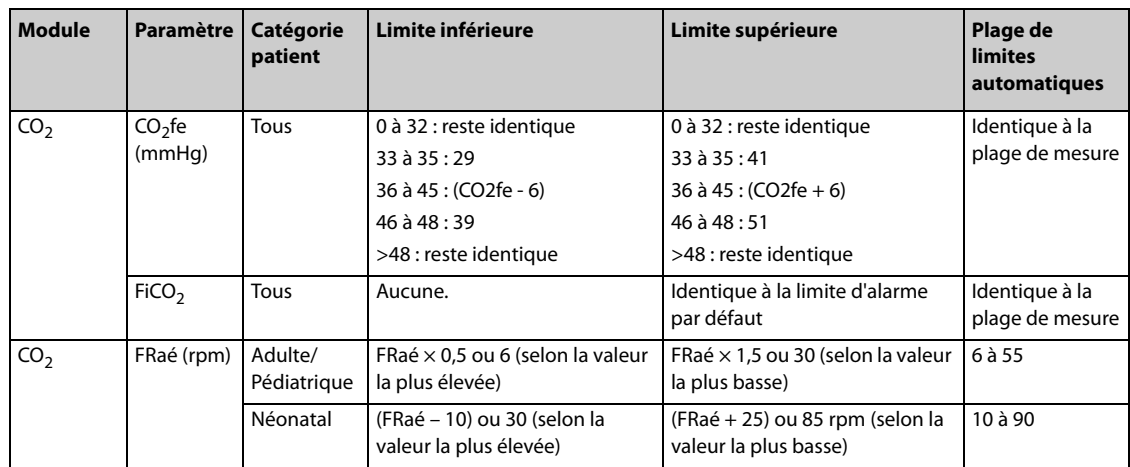

## **8.7.2 Activation des limites d'alarme**

Le moniteur fournit une fonction de limites automatiques d'alarme qui ajuste automatiquement les limites d'alarme en fonction des signes vitaux du patient. Lorsque les limites automatiques sont sélectionnées, le moniteur calcule des limites automatiques sûres selon les dernières valeurs mesurées. Afin d'obtenir des limites d'alarme automatiques précises, vous devez recueillir un jeu de signes vitaux mesurés comme référence.

Pour activer les limites d'alarme automatiques, suivez la procédure ci-après :

- 1. Sélectionnez le raccourci **Menu princ.** → dans la colonne **Alarme**, sélectionnez **Limites**.
- 2. Dans la page **Limites**, sélectionnez **Limites auto.** en bas à gauche.
- 3. Sélectionnez **Ok** dans la boîte de dialogue contextuelle.

### **8.7.3 Limite de protection**

Vous pouvez définir des limites de protection pour certains paramètres afin d'éviter que les limites d'alarme ne soient trop élevées ou trop basses. La définition des limites de protection est protégée par un mot de passe. Pour plus d'informations, consultez la section [22.4.4 L'onglet Guard Limits](#page-247-1).

### **8.7.4 Recommandation de limites d'alarme**

Si les valeurs de base des signes vitaux du patient sont anormales ou si l'état du patient tend à changer en indiquant une tendance, l'utilisation des limites d'alarme actuelles peut déclencher des alarmes de façon continue ou fréquente. Lors de la surveillance de la FC, de la RP, de la SpO<sub>2</sub>, de la RR et de la pression artérielle, le moniteur a une fonction de recommandation des limites d'alarme. Si le nombre d'alarmes ou le rapport de la durée d'alarme cumulée atteint la valeur prédéfinie, ou si la mesure d'un paramètre s'approche fréquemment de la limite d'alarme, le moniteur peut recommander une limite d'alarme.

La fonction de recommandation de limite d'alarme est destinée aux patients adultes et pédiatriques.

### **REMARQUE**

- **La fonction de recommandation de limite d'alarme ne s'applique pas au mode Resus, au mode intubation et au mode CPB.**
- **La fonction de recommandation de limite d'alarme ne concerne pas la salle d'opération.**
- **La fonction de recommandation de limite d'alarme n'est pas destinée aux nourrissons.**

#### **8.7.4.1 Affichage des recommandations de limites d'alarme**

Lorsqu'une recommandation de limite d'alarme est déclenchée, l'icône de recommandation de limite d'alarme  $\mathscr{P}$ Alarm s'affiche au-dessus de la zone des raccourcis. Pour afficher la recommandation de limite d'alarme, sélectionnez le raccourci **Régl. Alarme** .

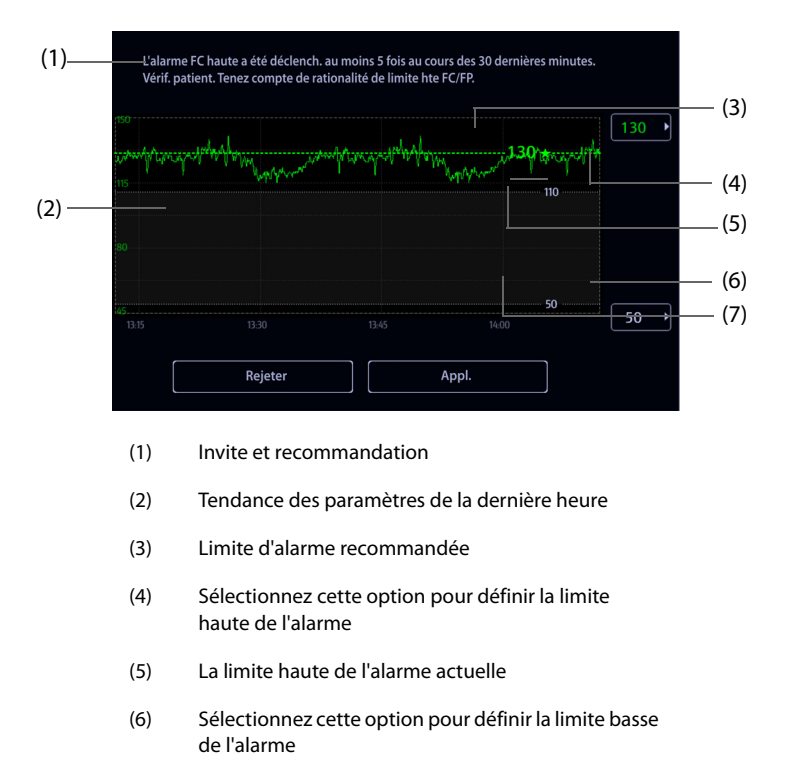

La figure suivante est un exemple de la fenêtre de recommandation de limite d'alarme :

(7) La limite basse de l'alarme actuelle

La valeur en vert et suivie d'un pentagramme vert est la limite d'alarme recommandée.

- Sélectionnez **Appl.** pour appliquer la limite d'alarme recommandée. Vous pouvez également définir une limite d'alarme si nécessaire, puis sélectionner **Appl.** pour appliquer la nouvelle limite d'alarme.
- Sélectionnez **Rejeter** pour ignorer la limite d'alarme recommandée.

Si une limite d'alarme recommandée est acceptée ou rejetée, le moniteur démarre une nouvelle fenêtre d'analyse de limite d'alarme.

#### **8.7.4.2 Configuration de la recommandation de limite d'alarme**

La fonction de recommandation de limite d'alarme est activée par défaut. Toutefois, vous pouvez la désactiver. Le moniteur émet des recommandations de limite d'alarme uniquement lorsque cette fonction est activée.

Pour configurer la recommandation de limite d'alarme, suivez cette procédure :

- 1. Sélectionnez le raccourci **Menu princ.**→ dans la colonne **Alarmes**, sélectionnez **Réglages** pour ouvrir le menu 2Alarm
- 2. Vérifiez que **Recommandation limites d'alarme** est activé.
- 3. Définissez les critères permettant de fournir une recommandation de limite d'alarme.
	- ◆ **Fenêtre d'analyse Recommandation limites d'alarme**: définit la durée de l'analyse des limites d'alarme.
	- ◆ **Nbre d'alrm dans fenêtre Analyse**: le moniteur recommande une limite d'alarme lorsque le nombre d'alarmes atteint le seuil dans la fenêtre d'analyse.
	- Ratio durée alarme dans la fenêtre Analyse: le moniteur recommande une limite d'alarme lorsque le rapport de durée d'alarme accumulée atteint la valeur prédéfinie dans la fenêtre d'analyse.

#### **REMARQUE**

• **Le moniteur recommande une limite d'alarme lorsque le nombre d'alarmes ou le ratio de durée d'alarme atteint la valeur prédéfinie dans la fenêtre d'analyse.**

## **8.7.5 Restauration des réglages par défaut des limites d'alarmes**

Pour réinitialiser les réglages de toutes les limites d'alarmes sur les valeurs par défaut, suivez cette procédure :

- 1. Sélectionnez le raccourci **Menu princ.** → dans la colonne **Alarme**, sélectionnez **Limites**.
- 2. Sélectionnez **Régl par déf** en bas.

## **8.8 Modification des réglages d'alarme**

Dans la colonne **Alarme** du menu principal, sélectionnez les boutons souhaités pour définir les propriétés des alarmes.

### **8.8.1 Définition des propriétés des alarmes de paramètre**

Pour configurer les propriétés des alarmes de paramètre, suivez cette procédure :

- 1. Sélectionnez le raccourci **Menu princ.** → dans la colonne **Alarme**, sélectionnez **Limites**.
- 2. Sélectionnez un onglet de paramètre et définissez les propriétés d'alarme comme vous le souhaitez. Saisissez le mot de passe si nécessaire. Pour plus d'informations, reportez-vous à la section 22.12 Réglages [des autorisations](#page-256-0).

Vous pouvez également modifier les propriétés d'alarme d'un paramètre dans le menu de ce paramètre.

### **8.8.2 Définition des propriétés des alarmes sonores**

#### **8.8.2.1 Modification du volume d'une alarme**

Pour modifier le volume d'une alarme, suivez cette procédure :

- 1. Sélectionnez le raccourci **Menu princ.** → dans la colonne **Alarme**, sélectionnez **Réglages.**
- 2. Réglez **Volume d'alarme**. Le volume d'alarme optionnel est compris entre X et 10. X est le volume minimal, qui dépend du réglage du volume d'alarme minimal, et 10 est le volume maximal.
- 3. Sélectionnez **Volume alm haute** pour régler le volume d'une alarme de priorité élevée.
- 4. Sélectionnez **Volume du rappel** pour définir le volume de la tonalité d'appel.

### **REMARQUE**

- **Lorsque le volume d'alarme est réglé sur 0, l'alarme sonore est désactivée et le symbole correspondant s'affiche à l'écran.**
- **Vous ne pouvez pas régler le volume des alarmes de priorité haute si la valeur Volume d'alarme est définie sur 0.**

#### **8.8.2.2 Réglages d'alarme audio protégés par mot de passe**

Les réglages d'alarme suivants sont protégés par un mot de passe :

- Volume min. alarme
- Modèle alarme sonore
- Intervalle alarme
- Bouton d'augmentation et délai de l'alarme sonore

Pour plus d'informations, consultez la section [22.4.1 Onglet Audio](#page-245-0).

### **8.8.3 Activation de l'alarme sonore spéciale**

Vous pouvez configurer le moniteur pour qu'il émette une alarme sonore spéciale indiquant que le patient est dans un état critique lorsque l'une des alarmes suivantes est déclenchée :

- Arythmies létales, y compris Asystolie, Fib. V/Tachy V Tach V, Bradycardie vent., Tachy extrême et Brady extrême
- SpO2 Désat.

#### ■ Apnée

Cette fonction est protégée par un mot de passe. Pour plus d'informations, consultez la section Alarme sonore spéciale avancée dans [22.4.1 Onglet Audio](#page-245-0).

### **REMARQUE**

• **L'alarme sonore spéciale n'est disponible que lorsque Alarme sonore est réglé sur ISO2. Consultez Alarme sonore dans le chapitre** *22.4.***[1 Onglet Audio](#page-246-0).**

## **8.8.4 Réglage du délai d'alarme**

 Pour les paramètres mesurés en continu, vous pouvez définir le délai d'alarme. Si la condition d'alarme est résolue dans le délai imparti, le moniteur n'émet pas d'alarme.

Ce réglage est protégé par un mot de passe. Pour plus d'informations, consultez la section [22.4.7 Onglet Autre](#page-249-0).

Le réglage **Délai d'alarme** ne s'applique pas aux alarmes d'apnée ni aux alarmes ST. Vous pouvez définir **Délai d'apnée** et **Délai d'alarme ST** séparément.

### **AVERTISSEMENT**

• **Le délai d'alarme peut être réglé sur une durée maximale de 15 secondes. La modification de ce paramètre à un niveau inapproprié pourrait constituer un risque pour le patient.**

### **8.8.5 Réglage du Délai d'apnée**

Pour configurer le délai d'apnée, suivez la procédure ci-après :

- 1. Sélectionnez le raccourci **Menu princ.** → dans la colonne **Alarme**, sélectionnez **Réglages**.
- 2. Sélectionnez **Délai d'apnée** pour définir le délai d'apnée.

### **8.8.6 Ajustement de la luminosité du témoin d'alarme**

Ce réglage est protégé par un mot de passe. Pour plus d'informations, consultez la section [22.4.7 Onglet Autre](#page-249-0).

### **REMARQUE**

• **Si vous définissez la luminosité du témoin sur Auto, le moniteur ajuste automatiquement la luminosité du témoin d'alarme en fonction de la lumière ambiante. Plus la lumière ambiante est forte, plus la luminosité du témoin est intense.** 

## **8.8.7 Configuration des alarmes combinées**

Le moniteur fournit des alarmes combinées de plusieurs mesures et tendances de paramètres.

Pour configurer les propriétés des alarmes combinées, suivez cette procédure :

- 1. Sélectionnez le raccourci **Menu princ.** → dans la colonne **Alarme**, sélectionnez **Réglages** → onglet **Alarme combinée .**
- 2. Définissez les propriétés d'alarme comme vous le souhaitez.

A partir de la configuration Alarme combinée du menu  $\mathscr{Y}$ Alarm, vous pouvez modifier les réglages du seuil de paramètre, du commutateur d'alarme, de la priorité d'alarme et du commutateur de sortie d'alarme.

Le moniteur a prédéfini certaines alarmes combinées. Vous pouvez modifier les paramètres de ces alarmes. Vous pouvez également ajouter jusqu'à 10 alarmes combinées personnalisées.

Les opérations suivantes sont protégées par un mot de passe :

- Sélection des alarmes combinées qui peuvent être affichées et modifiées à partir de la configuration Alarme combinée du menu  $\mathscr{P}$ Alarm.
- Modification du nom par défaut d'une alarme combinée.
- Modification du type de notification d'une alarme combinée.
- Modification du délai par défaut d'une alarme combinée.
- Ajout et suppression d'alarmes combinées personnalisées.
- Réglage de la période réfractaire pour les alarmes combinées.

### **REMARQUE**

- **La fonction de personnalisation des alarmes combinées n'est pas destinée aux patients pédiatriques et néonatals.**
- **Vous pouvez uniquement modifier la priorité d'alarme par défaut des alarmes combinées personnalisées.**
- **Vous pouvez uniquement sélectionner le type d'icône des alarmes combinées personnalisées. Dans la fenêtre Etat du patient, le type d'icône sélectionné est utilisé pour indiquer le système ou l'organe en alarme.**
- **Vous pouvez uniquement supprimer les alarmes combinées personnalisées.**

### **8.8.8 Réglage de la longueur des tracés imprimés**

Vous pouvez définir la longueur des tracés imprimés lorsqu'une alarme est déclenchée. Pour cela, suivez la procédure indiquée ci-après :

- 1. Sélectionnez le raccourci **Menu princ.** → dans la colonne **Alarme**, sélectionnez **Réglages**.
- 2. Réglez **Durée d'impression de l'alarme**.

### **8.8.9 Réglage du délai d'augmentation d'alarme SpO2 basse**

Pour configurer le délai d'augmentation d'alarme SpO2 basse, suivez cette procédure :

- 1. Sélectionnez le raccourci **Menu princ.** → dans la colonne **Alarme**, sélectionnez **Réglages**.
- 2. Réglez **Durée augm. SpO2 basse**.

### **8.8.10 Désactivation de l'alarme de désaturation SpO**<sup>2</sup>

Vous pouvez déterminer si la désactivation de l'alarme de désaturation SpO<sub>2</sub> est autorisée ou non. Ce réglage est protégé par un mot de passe. Pour plus d'informations, consultez la section [22.4.7 Onglet Autre](#page-249-0).

### **AVERTISSEMENT**

• **Si vous désactivez l'alarme de désaturation SpO2, le moniteur ne déclenche pas d'alarme lorsque le**  niveau de SpO<sub>2</sub> du patient est extrêmement faible. Cela peut entraîner un risque pour le patient. **Exercez toujours une surveillance constante du patient.** 

### **8.8.11 Désactivation de l'alarme d'apnée**

Vous pouvez déterminer si la désactivation de l'alarme d'apnée est autorisée ou non. Ce réglage est protégé par un mot de passe. Pour plus d'informations, consultez la section [22.4.7 Onglet Autre](#page-249-0).

### **AVERTISSEMENT**

• **Si vous désactivez l'alarme d'apnée, le moniteur ne déclenche pas d'alarme en cas d'apnée. Cela peut entraîner un risque pour le patient. Gardez le patient sous étroite surveillance.** 

## **8.9 Mise en pause des alarmes/alarmes sonores**

### **8.9.1 Définition de la fonction Pause**

Vous pouvez mettre en pause les alarmes ou les tonalités d'alarme. Cela dépend du réglage de la pause. Ce réglage est protégé par un mot de passe. Pour plus d'informations, consultez la section [22.4.2 Onglet Pause/](#page-246-0) [Réinit.](#page-246-0).

### **8.9.2 Pause des alarmes**

Si la fonction Pause est définie pour mettre en pause les alarmes, le fait de sélectionner le raccourci **Pause alarme** peut désactiver temporairement les indicateurs d'alarme. Lorsque les alarmes sont mises en pause, les règles suivantes s'appliquent :

- Aucune alarme physiologique n'apparaît.
- A l'exception des alarmes techniques liées à la batterie, les sons des autres alarmes techniques sont mis en pause, mais les témoins d'alarme et les messages d'alarme restent affichés.
- Le temps de pause de l'alarme restant est affiché dans la zone d'informations des alarmes physiologiques.
- Le symbole Pause alarme est affiché dans la zone des informations système.

Lorsque le temps de pause des alarmes expire, le mode Pause des alarmes est automatiquement désactivé. Vous pouvez également annuler le mode Pause alarme en appuyant sur le raccourci **Pause alarme**.

Les réglages de pause d'alarme et de réinitialisation des alarmes sont protégés par des mots de passe.

- Heure de la pause d'alarme
- Priorités des alarmes en pause
- Réglage de la réinitialisation des alarmes
- Réglages de la tonalité de rappel

Pour plus d'informations, consultez la section [22.4.2 Onglet Pause/Réinit.](#page-246-0).

### **8.9.3 Désactivation de toutes les alarmes**

Si l'option **Temps pause** est définie sur **Permanent** (consultez la section [22.4.2 Onglet Pause/Réinit.](#page-246-0)), la sélection du raccourci **Pause alarme** désactive toutes les alarmes de manière permanente. La désactivation des alarmes a les résultats suivants :

- Les alarmes physiologiques sont désactivées. Le témoin d'alarme ne clignote pas et aucun son n'est émis.
- Le son des alarmes techniques est désactivé, mais le témoin clignote et les messages d'alarme sont affichés.
- Le message **Arrêt alarme** sur fond rouge s'affiche dans la zone d'informations des alarmes physiologiques.
- Le symbole d'alarme désactivée s'affiche dans la zone des informations d'état du système.

Pour quitter l'état de désactivation des alarmes, sélectionnez de nouveau le raccourci **Pause alarme**.

### **AVERTISSEMENT**

• **Le fait de mettre en pause ou de désactiver les alarmes peut présenter un risque pour le patient.** 

### **8.9.4 Mise en pause de l'alarme sonore**

Si la fonction Pause est définie sur **Pause audio**, la sélection de la touche **Pause audio** met en pause la tonalité des alarmes. Lorsque les tonalités des alarmes sont mises en pause, les règles suivantes s'appliquent :

- Le son de toutes les alarmes physiologiques et techniques est désactivé.
- Le temps de pause audio restant est affiché dans la zone d'informations des alarmes physiologiques.
- Le symbole Pause audio s'affiche dans la zone des informations système.

Lorsque le temps de pause audio expire, le mode Pause audio est automatiquement désactivé. Vous pouvez également annuler l'état de pause audio en cliquant à nouveau sur le raccourci **Pause audio**.

### **8.9.4.1 Réglage de la durée de pause de la tonalité des alarmes**

La pause de tonalité des alarmes peut être réglée sur **1 min**, **2 min**, **3 min** ou **Permanent**. La durée de pause audio est de 2 minutes.

Cette fonction est protégée par un mot de passe. Pour plus d'informations, consultez la section [22.4.2 Onglet](#page-246-0)  [Pause/Réinit.](#page-246-0) T

#### **8.9.4.2 Prolongation de la durée de pause de la tonalité des alarmes**

Vous pouvez également prolonger temporairement la pause alarme une fois que le moniteur est passé en Pause alarme. Cette fonction est protégée par un mot de passe. Pour plus d'informations, consultez la section [22.4.2 Onglet Pause/Réinit.](#page-246-0).

### **REMARQUE**

• **La prolongation de la durée de pause des alarmes n'a aucune incidence sur le réglage de la durée de pause de la tonalité.** 

#### **8.9.4.3 Réglage de la priorité des alarmes audio mises en pause**

Vous pouvez sélectionner l'alarme sonore de priorité pouvant être mise en pause. Cette fonction est protégée par un mot de passe. Pour plus d'informations, consultez la section [22.4.2 Onglet Pause/Réinit.](#page-246-0).

#### **8.9.4.4 Désactivation des alarmes sonores**

Si l'option **Temps pause** est définie sur **Permanent** (consultez la section [22.4.2 Onglet Pause/Réinit.](#page-246-0)), la sélection du raccourci **Pause audio** désactive toutes les alarmes sonores de manière permanente. La désactivation du son des alarmes a les résultats suivants :

- Le son des alarmes physiologiques et techniques est désactivé.
- Le symbole de son coupé s'affiche dans la zone des informations système.

Pour quitter l'état de désactivation du son, sélectionnez de nouveau le raccourci **Pause audio**.

### **AVERTISSEMENT**

• **Le fait de mettre en pause ou de désactiver les alarmes sonores peut présenter un risque pour le patient.** 

# **8.10 Réinitialisation des alarmes**

Appuyez sur le raccourci **Réinit. de l'alarme** pour réinitialiser le système d'alarme. Lorsque le système d'alarme est réinitialisé, le symbole correspondant s'affiche dans la zone d'informations de l'état du système des symboles d'alarme.

### **REMARQUE**

• **Si une nouvelle alarme est déclenchée après la réinitialisation du système, l'icône correspondante disparaît, et le témoin et la tonalité d'alarme sont réactivés.** 

### **8.10.1 Réinitialisation des alarmes physiologiques**

Les alarmes physiologiques fournissent différents indicateurs d'alarme lorsque le système d'alarme est réinitialisé :

- L'alarme sonore est en mode Silence.
- Un symbole √ apparaît devant le message d'alarme.
- La couleur de l'arrière-plan de la zone des valeurs numériques des paramètres correspond à la priorité de l'alarme, mais la valeur numérique du paramètre ne clignote pas.

## **8.10.2 Réinitialisation des alarmes techniques**

Les alarmes techniques fournissent différents indicateurs d'alarme lorsque le système d'alarme est réinitialisé :

- Certaines alarmes techniques sont effacées. Le moniteur ne donne aucune indication d'alarme.
- Certaines alarmes techniques se transforment en messages d'invite.
- Pour certaines alarmes techniques, l'alarme est désactivée et un √ apparaît devant le message d'alarme.

Pour plus d'informations sur les indications d'alarmes techniques lorsque le système d'alarme est réinitialisé, reportez-vous à [E.2 Messages d'alarme technique](#page-345-0).

# **8.11 Verrouillage alarmes**

Le réglage du verrouillage des alarmes physiologiques définit le comportement des indicateurs d'alarme lorsque vous ne réinitialisez pas les alarmes.

- Si vous ne verrouillez pas les alarmes physiologiques, les indications d'alarmes disparaissent une fois la condition d'alarme terminée.
- Si vous verrouillez les alarmes physiologiques, toutes les indications d'alarmes visuelles et sonores persistent jusqu'à ce que vous réinitialisiez les alarmes. En ce qui concerne les alarmes verrouillées, l'heure à laquelle l'alarme s'est déclenchée en dernier s'affiche après le message d'alarme.

Vous pouvez verrouiller séparément les indicateurs visuels ou verrouiller simultanément les indicateurs visuel et sonore.

- Lorsque les indications visuelles sont verrouillées, y compris le témoin d'alarme, le message d'alarme avec son arrière-plan reste affiché lorsque la condition d'alarme se termine et l'heure du dernier déclenchement de l'alarme s'affiche derrière le message d'alarme.
- Lorsque les indicateurs sonores sont verrouillés, le moniteur émet des sons d'alarme une fois la condition d'alarme terminée.

Les réglages de verrouillage d'alarme sont protégés par un mot de passe. Pour plus d'informations, consultez la section [22.4.3 Onglet Verrouillage](#page-247-2).

### **REMARQUE**

- **Le changement de priorité d'une alarme est susceptible de modifier l'état de verrouillage de l'alarme correspondante. Déterminez si vous devez réinitialiser l'état de verrouillage de l'alarme si vous avez changé sa priorité.**
- **Lorsque le système d'alarme est réinitialisé, les alarmes physiologiques verrouillées sont effacées.**

# **8.12 Mode CEC**

Le mode CEC (circulation extracorporelle) est activé uniquement si vous définissez le service sur **BLOC OP.**.

En mode CEC, toutes les alarmes physiologiques et les alarmes techniques sont désactivées. En cas de CEC, vous pouvez activer le mode CEC sur le moniteur afin de désactiver les alarmes intempestives.

### **8.12.1 Activation du mode CEC**

Pour activer le mode CEC, sélectionnez le raccourci **Menu princ.** → dans la colonne **Alarme**, sélectionnez **Mode CEC**.

En mode CEC, **Mode CEC** s'affiche sur fond rouge dans la zone des alarmes physiologiques.

#### **REMARQUE**

• **Lorsque le mode CEC est activé, le moniteur arrête toutes les mesures PNI. Vous pouvez redémarrer les mesures PNI après l'activation du mode CEC.** 

## **8.12.2 Désactivation du mode CEC**

Pour sortir du mode CEC, sélectionnez le raccourci **Menu princ.** → dans la colonne **Alarme**, sélectionnez **Quitter le mode CEC**.

## **8.13 Mode d'intubation**

Le mode d'intubation est disponible pour la surveillance des paramètres Resp et CO<sub>2</sub>. Lorsque vous effectuez une intubation au cours d'une anesthésie générale, vous pouvez mettre le moniteur en mode d'intubation afin de désactiver les alarmes intempestives.

En mode d'intubation, les alarmes physiologiques Resp et  $CO<sub>2</sub>$  sont désactivées.

### **8.13.1 Activation du mode d'intubation**

Pour activer le mode d'intubation, choisissez l'une des manières suivantes :

- Au bas du menu Resp ou CO2, sélectionnez Mode d'intub.
- Sélectionnez le raccourci **Menu princ.** → dans la colonne **Alarme**, sélectionnez **Mode d'intub.**.

### **8.13.2 Désactivation du mode d'intubation**

Pour quitter le mode d'intubation, choisissez l'une des manières suivantes :

- Au bas du menu **Resp** ou **CO2**, sélectionnez **Quitter mode Intub.**.
- Sélectionnez le raccourci **Menu princ.** → dans la colonne **Alarme**, → sélectionnez **Quitter mode Intub.**.

## **8.14 Test des alarmes**

Le moniteur effectue automatiquement un autotest au démarrage. Vérifiez que le témoin d'alarme s'allume en rouge, en jaune, puis en bleu, et qu'une tonalité d'alarme est émise. Cela indique que les indicateurs d'alarme sonores et visuels fonctionnent correctement.

# **8.15 Actions à entreprendre en cas d'alarme**

Lorsqu'une alarme se déclenche, prenez les mesures nécessaires en respectant les étapes suivantes :

- 1. Contrôlez l'état du patient.
- 2. Vérifiez le paramètre à l'origine de l'alarme ou la catégorie de l'alarme.
- 3. Identifiez la source de l'alarme.
- 4. Prenez les mesures nécessaires pour résoudre la situation d'alarme.
- 5. Vérifiez que la situation d'alarme est résolue.

Pour plus d'informations, consultez la section [E Messages d'alarme](#page-342-0).

# **9.1 Présentation de l'ECG**

L'électrocardiogramme (ECG) mesure et enregistre l'activité électrique du cœur. La surveillance ECG permet de surveiller les ECG 3, 5, 6 et 12 dérivations, d'analyser les segments ST et l'arythmie et d'effectuer des mesures QT/  $\Omega$ Tc.

La surveillance ECG est destinée aux patients adultes, pédiatriques et nouveau-nés.

# **9.2 Informations relatives à la sécurité de l'ECG**

## **AVERTISSEMENT**

- **L'appareil n'est pas conçu pour une application cardiaque directe.**
- **Assurez-vous que les pièces conductrices des électrodes et des connecteurs, y compris l'électrode neutre, n'entrent pas en contact avec d'autres pièces conductrices, notamment la terre.**
- **Pendant une défibrillation, utilisez des câbles ECG anti-défibrillation.**
- **Pendant une défibrillation, ne touchez ni le patient ni le dispositif métallique relié au patient.**
- **Pour réduire le risque de brûlure pendant les interventions chirurgicales à haute fréquence, veillez à ce que les câbles et les capteurs du moniteur n'entrent jamais en contact avec le dispositif d'électrochirurgie.**
- **Afin de réduire le risque de brûlures pouvant résulter de l'utilisation d'une unité électrochirurgicale à haute fréquence (UEC), les électrodes ECG ne doivent pas se trouver entre le site chirurgical et l'électrode de retour de l'unité électrochirurgicale.**

## **ATTENTION**

- **N'utilisez que les pièces et accessoires spécifiés dans ce manuel. Suivez les instructions d'utilisation et respectez tous les avertissements et mises en garde.**
- **Inspectez régulièrement le site d'application des électrodes pour vous assurer de la bonne qualité de la peau. En cas de changement de la qualité cutanée, remplacez les électrodes ou changez de site d'application.**
- **Les interférences émises par un appareil non mis à la terre et situé à proximité du patient ou les interférences d'électrochirurgie peuvent provoquer du bruit et des artefacts sur les tracés.**

# **9.3 Affichage ECG**

Les figures suivantes représentent les zones des valeurs numériques et des tracés ECG :

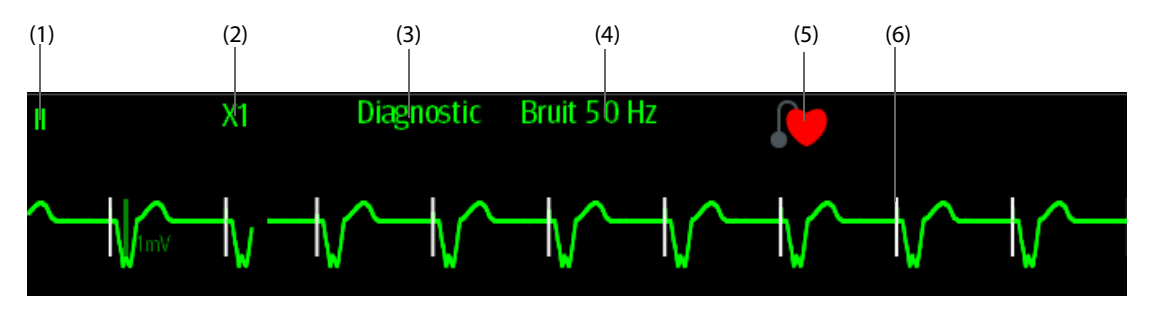

(1) Libellé de dérivation d'ECG du tracé affiché. Lorsqu'un positionnement à 6 dérivations est utilisé pour calculer un ECG à 12 dérivations (D12L), toutes les dérivations calculées sont accompagnées d'un "d" en face du libellé de la dérivation, comme ''dv1''.

(2) Gain de tracé d'ECG (3) Mode du filtre ECG (4) Mode du filtre de bruit

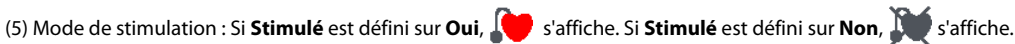

(6) Marqueur de l'impulsion de stimulation : Si **Stimulé** est défini sur **Oui**, les marqueurs de l'impulsion de stimulation "|" sont affichés en fonction de la détection des impulsions de stimulation sur chaque tracé ECG.

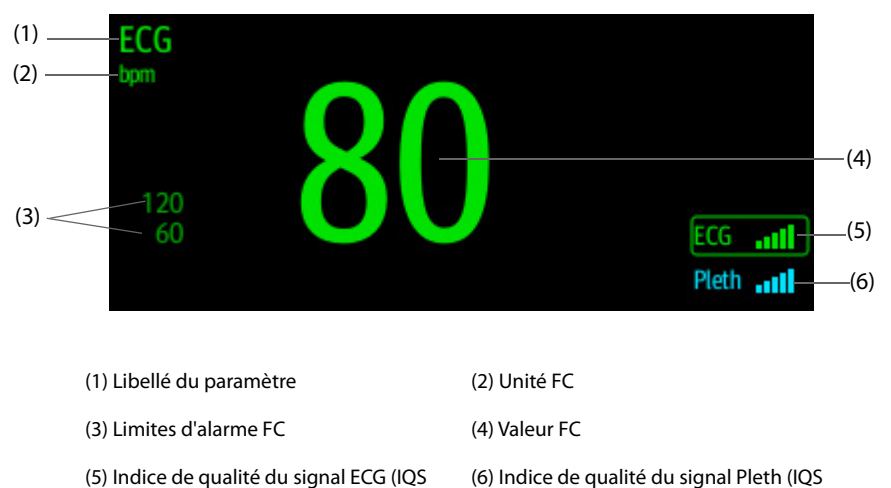

ECG) Pleth)

IQS avec cinq barres de mise en surbrillance indique le meilleur signal. IQS avec une barre de mise en surbrillance indique le signal le plus faible. Si la valeur IQS est faible, vérifiez l'application du capteur SpO<sub>2</sub> ou des électrodes ECG. Repositionnez les électrodes ou le capteur si nécessaire.

La fonction CrozFusion™ (Fusion croisée) analyse conjointement le signal de l'ECG et le signal de la courbe Pleth pr obtenir des mesures FC/FP et des résultats d'analyse d'arythmie + précis. Pour afficher l'aide à l'écran pour la fonction CrozFusionTM (Fusion croisée), sélectionnez l'onglet **CrozFusion** dans le menu **ECG**.

Les IQS ECG et Pleth + les états de fusion des signaux sont affichés si la fonction CrozFusion™ (Fusion croisée) est activée. Le tableau suivant recense les indications IQS de différents états de fusion des signaux :

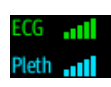

La qualité du signal de l'ECG et du signal Pleth est bonne. Le signal de l'ECG et le signal Pleth sont analysés indépendamment.

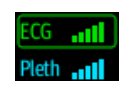

La qualité du signal Pleth est mauvaise. La valeur FP peut être erronée. Le signal de l'ECG est utilisé pour corriger la valeur FP.

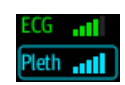

La qualité du signal de l'ECG est mauvaise. La valeur FC et l'analyse d'arythmie peuvent être erronées. Le signal Pleth est utilisé pour corriger la valeur FC et pour l'analyse d'arythmie.

Si la fonction CrozFusion™ (Fusion croisée) est désactivée, le signal de l'ECG et le signal de la courbe Pleth ne sont pas analysés en même temps, et les valeurs IQS de l'ECG et de Pleth ne sont pas affichées.

### **REMARQUE**

- **Les zones des valeurs numériques et des tracés ECG sont configurées pour être différentes selon les fils et les réglages ECG.**
- **La fonction CrozFusionTM utilise les dérivations d'analyse d'arythmie de l'ECG en fonction du réglage du mode Analyse. Par conséquent, l'IQS ECG indique la qualité du signal des dérivations d'analyse d'arythmie de l'ECG.**

# **9.4 Préparation de la surveillance ECG**

### **9.4.1 Préparation de la peau du patient**

La peau étant un conducteur médiocre de l'électricité, elle doit faire l'objet d'une préparation adéquate pour qu'un signal de bonne qualité soit capté au niveau des électrodes.

Pour préparer la peau correctement, suivez cette procédure :

- 1. Rasez les poils des zones choisies pour les électrodes.
- 2. Frottez doucement la surface de la peau pour éliminer les cellules mortes.
- 3. Nettoyez bien le site avec une solution d'eau savonneuse à base de savon doux.
- 4. Séchez soigneusement la peau avant d'appliquer les électrodes.

## **9.4.2 Application des électrodes**

Pour connecter les câbles ECG, suivez cette procédure :

- 1. Vérifiez que les paquets d'électrodes sont intacts et que les électrodes n'ont pas dépassé la date d'expiration. Vérifiez que le gel de l'électrode est humide. Si vous utilisez des électrodes à bouton-pression, fixez les boutons avant de placer les électrodes sur le patient.
- 2. Placez les électrodes sur les zones préparées. Vérifiez que toutes les électrodes sont bien en contact avec la peau.
- 3. Connectez les dérivations au câble patient si ce n'est pas déjà fait.
- 4. Connectez le câble patient au connecteur ECG.

### **REMARQUE**

- **Stockez les électrodes à température ambiante.**
- **Ouvrez le paquet d'électrodes juste avant utilisation.**
- **N'utilisez jamais simultanément plusieurs types ou marques d'électrodes. Les différences d'impédance pourraient engendrer des problèmes.**
- **Lorsque vous appliquez les électrodes, évitez les parties osseuses, les couches graisseuses et les muscles principaux. Le mouvement des muscles peut en effet créer des interférences électriques. L'application des électrodes sur les muscles principaux, ceux du thorax par exemple, peut provoquer des alarmes erronées d'arythmie en raison des mouvements excessifs des muscles.**

## **9.4.3 Codage couleur des fils**

Le tableau suivant répertorie le code couleur des fils de dérivation pour les normes AHA et CEI :

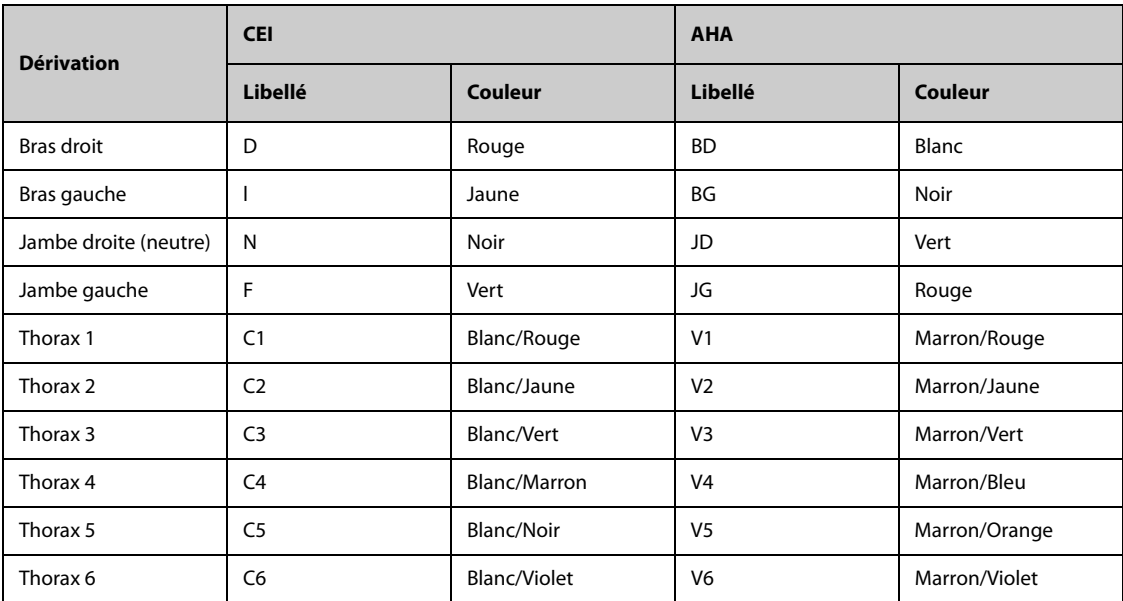

### **9.4.4 Mise en place des électrodes ECG**

Dans cette section, le positionnement des électrodes est illustré en utilisant la convention de dénomination AHA.

#### **9.4.4.1 Mise en place de l'électrode à 3 dérivations**

La mise en place de l'électrode à 3 dérivations est la suivante :

- BD : juste en dessous de la clavicule et près de l'épaule droite.
- BG : juste en dessous de la clavicule et près de l'épaule gauche.
- JG : sous le bord inférieur gauche de la cage thoracique.

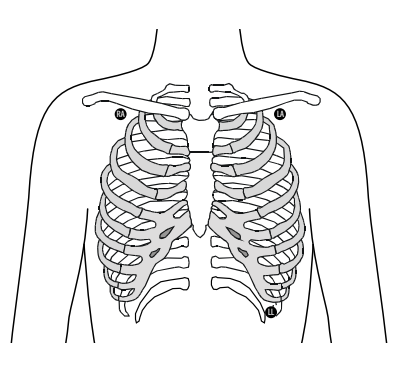

### **9.4.4.2 Mise en place de l'électrode à 5 dérivations**

La mise en place de l'électrode à 5 dérivations est la suivante :

- BD : juste en dessous de la clavicule et près de l'épaule droite.
- BG : juste en dessous de la clavicule et près de l'épaule gauche.
- JD : sous le bord inférieur droit de la cage thoracique.
- JG : sous le bord inférieur gauche de la cage thoracique.
- V : sur la poitrine.

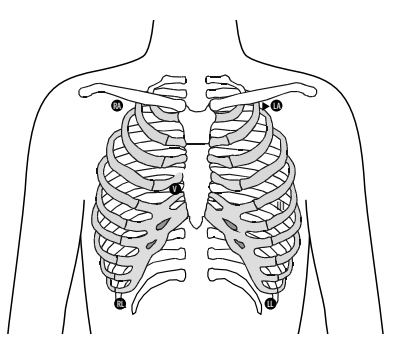
### **9.4.4.3 Mise en place de l'électrode à 6 dérivations**

Pour le positionnement de l'électrode à 6 dérivations, vous pouvez utiliser le positionnement de l'électrode à 5 dérivations, mais en plaçant deux fils sur la poitrine. Les fils de la poitrine, Va et Vb, peuvent être positionnés en deux points quelconques de V1 à V6. Pour plus d'informations, consultez la section [9.4.4.4 Positionnement des](#page-108-0)  [électrodes du thorax](#page-108-0). Les positions Va et Vb peuvent être configurées. Pour plus d'informations, consultez la section [9.6.4.4 Changement des libellés Va et Vb](#page-112-0).

En cas d'utilisation d'un positionnement à 6 dérivations pour calculer un ECG à 12 dérivations, Va et Vb doivent utiliser n'importe laquelle des combinaisons suivantes.

- V1 et V3, V1 et V4, V1 et V5
- V2 et V4, V2 et V5
- V3 et V5, V3 et V6

### <span id="page-108-0"></span>**9.4.4.4 Positionnement des électrodes du thorax**

L'électrode du thorax peut être placée sur l'un des emplacements ci-dessous :

- V1 : sur le quatrième espace intercostal, sur le bord sternal droit.
- V2 : sur le quatrième espace intercostal, sur le bord sternal gauche.
- V3 : à mi-chemin entre V2 et V4.
- V4 : sur le cinquième espace intercostal, sur la ligne miclaviculaire gauche.
- V5 : sur la ligne axillaire antérieure gauche, au même niveau horizontal que V4.
- V6 : sur la ligne mi-axillaire gauche, au même niveau horizontal que V4 et V5.

### **REMARQUE**

• **Pour positionner les électrodes à 5 et 6 fils, placez l'électrode précordiale en suivant les préférences du médecin.**

### **9.4.4.5 Mise en place de l'électrode à 12 dérivations**

La surveillance ECG à 12 dérivations utilise 10 électrodes. Les électrodes du thorax peuvent être placées en fonction des préférences du médecin. L'illustration de droite représente le positionnement classique de l'électrode à 12 dérivations. Pour la mise en place de BD, JD, BG et JG, consultez la section [9.4.4.2 Mise](#page-107-0)  [en place de l'électrode à 5 dérivations](#page-107-0). Pour la mise en place des électrodes du thorax, consultez la section [9.4.4.4 Positionnement](#page-108-0)  [des électrodes du thorax](#page-108-0).

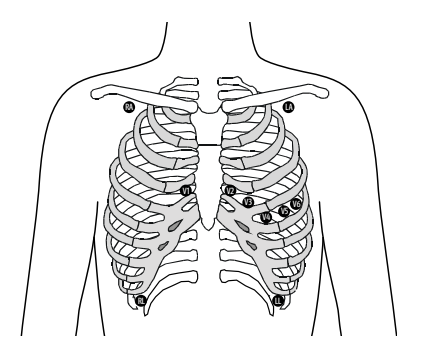

V1 V2 V3  $\sqrt{2}$ 

### **9.4.4.6 Mise en place des dérivations pour des patients porteurs d'un stimulateur cardiaque**

Le patient porteur d'un stimulateur cardiaque nécessite généralement une configuration de positionnement des électrodes différente par rapport à un patient non porteur d'un stimulateur cardiaque.

Ne placez pas une électrode ECG directement sur le générateur du stimulateur cardiaque. Placez les électrodes entre 5 et 7 cm de la zone du générateur du stimulateur cardiaque. Par exemple, si le générateur du stimulateur cardiaque se situe dans la zone sous-clavière gauche, rapprochez l'électrode L (bras gauche) du centre de la poitrine.

### **9.4.4.7 Mise en place des dérivations pour une intervention chirurgicale**

Le site chirurgical doit être pris en considération lorsque vous placez les électrodes sur un patient chirurgical. Par exemple, pour une intervention chirurgicale à thorax ouvert, les électrodes du thorax peuvent être placées sur le thorax latéral ou à l'arrière. Afin de réduire les artefacts et les interférences provenant des unités électrochirurgicales, les électrodes des membres peuvent être placées à proximité des épaules et du bas de l'abdomen, et les électrodes de poitrine sur le côté gauche à mi-poitrine. Ne placez pas les électrodes sur le bras. Autrement, le tracé d'ECG sera très petit.

### **AVERTISSEMENT**

- **Afin de réduire le risque de brûlures pouvant résulter de l'utilisation d'une unité électrochirurgicale (UEC), les électrodes ECG ne doivent pas se trouver entre le site chirurgical et l'électrode de retour de l'unité électrochirurgicale.**
- **Veillez à ne jamais enchevêtrer le câble de l'UEC avec le câble ECG.**
- **Si l'UEC est utilisée, ne placez pas les électrodes ECG près de la plaque de mise à la terre de l'UEC. Dans le cas contraire, cela peut provoquer des interférences avec les signaux ECG.**

## **9.4.5 Choix d'un type de dérivation ECG**

Pour choisir le type de dérivation ECG, suivez cette procédure :

- 1. Sélectionnez la zone des valeurs numériques ou la zone des tracés ECG afin d'accéder au menu **ECG**.
- 2. Sélectionnez l'onglet **Réglages**.
- 3. Réglez le **Jeu dériv** en fonction du type de dérivation que vous allez utiliser. Le type de dérivation par défaut est **Auto**. Dans ce cas, le moniteur détecte automatiquement le type de fil.

## **9.4.6 Contrôle de la stimulation**

Vous devez vérifier l'état de stimulation du patient avant la surveillance ECG. Le symbole de stimulation  $\Box$  est affiché lorsque le mode **Stimulé** est réglé sur **Oui**. Les marqueurs d'impulsion de stimulation "|" sont visibles sur chaque tracé de l'ECG lorsque le patient est sous stimulation. Si le mode **Stimulé** est paramétré sur **Non** ou si le mode de stimulation du patient n'est pas sélectionné, le symbole  $\mathbb N$  s'affiche dans la zone de tracé de l'ECG.

Pour changer le mode de stimulation, suivez cette procédure :

- 1. Sélectionnez la zone des valeurs numériques ou la zone des tracés ECG afin d'accéder au menu **ECG**.
- 2. Sélectionnez l'onglet **Stimul**.
- 3. Réglez **Stimulé** sur **Oui** ou **Non**.

Vous pouvez également modifier l'état de stimulation du patient dans le menu Gestion patient. Pour plus d'informations, consultez la section [5.3.1 Accès au menu Gestion patient](#page-77-0).

Si vous n'avez pas réglé le mode de stimulation, le moniteur produit une invite sonore dès que des impulsions de stimulation sont détectées. Simultanément, le symbole de stimulation clignote et le message **Veuillez vérifier si le patient porte un stimulateur.** apparaît dans la zone de tracé de l'ECG. Vérifiez le mode de stimulation du patient et réglez-le.

### **AVERTISSEMENT**

- **Dans le cas des patients porteurs d'un stimulateur, définissez le champ Stimulé sur Oui. Dans le cas contraire, le moniteur peut confondre une impulsion de stimulation avec un tracé QRS complexe et ne génère pas d'alarmes alors que le signal ECG est trop faible. Chez les patients disposant d'une stimulation ventriculaire, les épisodes de tachycardie ventriculaire peuvent ne pas toujours être détectés. Ne vous reposez pas entièrement sur l'algorithme automatisé de détection des arythmies du système.**
- **De fausses alarmes de fréquence cardiaque faible ou d'asystolie peuvent survenir avec certains stimulateurs cardiaques en raison d'artefacts du stimulateur cardiaque tels que le dépassement électrique chevauchant les véritables complexes QRS.**
- **Ne comptez pas entièrement sur des alarmes de lecteur de fréquence cardiaque lors de la surveillance de patients porteurs de stimulateurs cardiaques. Surveillez toujours étroitement ces patients.**
- **La fonction de reconnaissance automatique du stimulateur ne convient pas aux patients pédiatriques ou nouveau-nés.**
- **Dans le cas des patients non porteurs d'un stimulateur, vous devez définir l'option Stimulé sur Non.**

### **9.4.7 Activation du rejet du stimulateur**

La fonction de rejet d'impulsions de stimulation est désactivée par défaut. Pour activer cette fonction, suivez la procédure indiquée ci-dessous :

- 1. Sélectionnez la zone des valeurs numériques ou la zone des tracés ECG afin d'accéder au menu **ECG**.
- 2. Sélectionnez l'onglet **Stimul**.
- 3. Activez **Rejet stimul**.

### **REMARQUE**

- **En cas de détection d'impulsions de stimulation, les marques "|" s'affichent sur les tracés ECG. Le réglage Rejet stimul n'a pas d'incidence sur l'affichage de ces marques "|".**
- **Vous ne pouvez activer le réglage Rejet stimul que si l'option Stimulé est définie sur Oui. Si l'option Stimulé est définie sur Non, le réglage de Rejet stimul. est désactivé.**

# **9.5 Utilisation d'un positionnement à 6 dérivations pour calculer un ECG à 12 dérivations (D12L)**

Le moniteur prend en charge l'utilisation du positionnement à 6 dérivations pour dériver un ECG à 12 dérivations. Cette fonction est appelée D12L. Lorsque D12L est activée, le moniteur peut calculer quatre dérivations thoraciques supplémentaires en fonction des signaux ECG acquis directement. D12L offre une vue à 12 dérivations non diagnostique, y compris les tracés ECG et les mesures ST/QT. D12L est uniquement destinée aux patients adultes.

Les combinaisons Va et Vb disponibles qui prennent en charge D12L sont les suivantes :

- V1 et V3, V1 et V4, V1 et V5
- V2 et V4, V2 et V5
- V3 et V5, V3 et V6

D12L est désactivée par défaut. Pour activer D12L, suivez la procédure indiquée ci-dessous :

- 1. Sélectionnez la zone des valeurs numériques ou la zone des tracés ECG afin d'accéder au menu **ECG**.
- 2. Sélectionnez l'onglet **Réglages**.
- 3. Sélectionnez les positions Va et Vb. Vous devez utiliser une combinaison Va et Vb disponible.
- 4. Activez **D12L**.

## **AVERTISSEMENT**

- **D12L n'est destinée ni aux patients pédiatriques ni aux nouveau-nés.**
- **Les positions de Va et Vb doivent être cohérentes avec les paramètres de Va et Vb. Sinon, D12L ne fonctionne pas correctement.**
- **Les dérivations calculées ne peuvent pas être utilisées pour le calcul de la fréquence cardiaque et l'analyse de l'arythmie.**
- **Les ECG à 12 dérivations calculés ne doivent pas être utilisés pour les interprétations de diagnostics.**

### **REMARQUE**

• **Vous devez utiliser la combinaison Va et Vb disponible qui prend en charge D12L. Si vous choisissez d'autres combinaisons, D12L ne fonctionne pas et le message ''D12L non disponible'' s'affiche.**

# <span id="page-111-0"></span>**9.6 Modification des réglages ECG**

### **9.6.1 Sélection d'un écran ECG**

Lors de la surveillance ECG, vous pouvez choisir l'écran de votre choix.

- Pour la surveillance ECG à 3 dérivations, seul l'écran normal est disponible.
- Pour la surveillance des ECG à 5 ou 6 dérivations, vous pouvez choisir, outre l'écran normal, l'écran total.
- Pour la surveillance des ECG à 12 dérivations, vous pouvez choisir, outre l'écran normal, l'écran total, et l'écran total à 12 dérivations.

Pour choisir la configuration d'écran souhaitée, suivez cette procédure :

- 1. Sélectionnez la zone des valeurs numériques ou la zone des tracés ECG afin d'accéder au menu **ECG**.
- 2. Au bas du menu, sélectionnez **Plein écran** ou **12 dériv** (pour la surveillance ECG à 12 dérivations).

## **9.6.2 Définition des propriétés des alarmes ECG**

Pour configurer les propriétés des alarmes ECG, suivez cette procédure :

- 1. Sélectionnez la zone des valeurs numériques ou la zone des tracés ECG afin d'accéder au menu **ECG**.
- 2. Sélectionnez l'onglet **Alarme**.
- 3. Saisissez le mot de passe si nécessaire.
- 4. Définissez les propriétés d'alarme comme vous le souhaitez.

### <span id="page-111-1"></span>**9.6.3 Réglage du mode Analyse**

Plusieurs dérivations d'analyse permettent d'améliorer la sensibilité de détection et de réduire les fausses alarmes. Toutefois, tandis que la plupart des dérivations sont bruyantes ou présentent une faible amplitude, le choix de la dérivation optimale comme dérivation de calcul et d'analyse à dérivation unique est recommandé.

Pour configurer le mode Analyse ECG, suivez cette procédure :

- 1. Sélectionnez la zone des valeurs numériques ou la zone des tracés ECG afin d'accéder au menu **ECG**.
- 2. Sélectionnez l'onglet **Réglages**.
- 3. Définissez la valeur **Mode d'analyse**.
	- Dériv multiples : le moniteur utilise quatre dérivations (ECG1 à ECG4) comme dérivations de calcul.
	- ◆ **Dériv unique** : le moniteur utilise une seule dérivation (ECG1) comme dérivation de calcul.

#### **REMARQUE**

- **Il est difficile pour le moniteur de distinguer un battement anormal d'un battement ventriculaire. Un battement anormal peut être classé comme battement ventriculaire. Dans ce cas, choisissez la dérivation avec une onde R étroite pour l'ECG1 et sélectionnez Dérivation simple.**
- **Lorsqu'un câble ECG à 3 dérivations est utilisé, le moniteur utilise toujours une seule dérivation comme dérivation de calcul et l'option Mode Analyse est indisponible.**

## **9.6.4 Modification des réglages du tracé ECG**

#### **9.6.4.1 Sélection des dérivations des tracés ECG affichés**

Pour sélectionner les dérivations des tracés ECG affichés, suivez cette procédure :

1. Sélectionnez la zone des valeurs numériques ou la zone des tracés ECG afin d'accéder au menu **ECG**.

- 2. Sélectionnez l'onglet **Réglages**.
- 3. Sélectionnez **ECG** pour définir la dérivation de chaque tracé ECG.
- 4. Si plus de trois tracés ECG sont affichés, sélectionnez l'onglet **Plus de dérivations**, puis sélectionnez **ECG** afin de définir les dérivations des autres tracés ECG.

Le tracé de la dérivation sélectionnée doit posséder les caractéristiques suivantes :

- Le complexe QRS est haut et étroit.
- Le complexe QRS est intégralement au-dessus ou en dessous de la valeur de référence. Il ne doit pas être biphasé.
- Les amplitudes des ondes P et des ondes T sont toutes les deux inférieures à 0,2 mV.

### **ATTENTION**

• **Assurez-vous d'avoir sélectionné les dérivations les plus optimales et présentant la meilleure amplitude de tracé ainsi que le rapport signal-bruit le plus élevé. Sélectionner des dérivations optimales est essentiel pour détecter les battements, les classer et détecter une fibrillation ventriculaire.** 

### **REMARQUE**

• **Si D12L est activée, vous ne pouvez pas sélectionner les dérivations calculées comme ECG 1 ou ECG 2.**

### **9.6.4.2 Réglage de la mise en page du tracé d'ECG**

Pour régler la mise en page du tracé d'ECG, suivez la procédure ci-après :

- 1. Sélectionnez la zone des valeurs numériques ou la zone des tracés ECG afin d'accéder au menu **ECG**.
- 2. Sélectionnez l'onglet **Réglages**.
- 3. Réglez **Mise en page tracé**.
	- ◆ **Standard** : la séquence de tracés est I, II, III, aVR, aVL, aVF, V1, V2, V3, V4, V5, V6.
	- Cabrera : la séquence de tracés est aVL, I, -aVR, II, aVF, III, V1, V2, V3, V4, V5, V6.

Pour l'algorithme de Glasgow, la séquence des dérivations thoraciques dépend du réglage de **Position V3**. Si l'option **Position V3** est définie sur **V4R**, la séquence des dérivations thoraciques est la suivante : V4R, V1, V2, V4, V5, V6.

### **9.6.4.3 Changement de la taille des tracés ECG**

Si le tracé ECG est trop petit ou irrégulier, vous pouvez changer sa taille en sélectionnant un réglage de **Gain** approprié. Pour cela, suivez la procédure indiquée ci-après :

- 1. Sélectionnez la zone des valeurs numériques ou la zone des tracés ECG afin d'accéder au menu **ECG**.
- 2. Sélectionnez l'onglet **Réglages**.
- 3. Sélectionnez **Gain ECG** pour définir la taille de chaque tracé ECG.
- 4. Si plus de trois tracés ECG sont affichés, sélectionnez l'onglet **Plus de dérivations**, puis sélectionnez **Gain ECG** pour changer les tailles des autres tracés ECG. Si vous sélectionnez **Auto**, le moniteur ajuste automatiquement la taille des tracés ECG.

### <span id="page-112-0"></span>**9.6.4.4 Changement des libellés Va et Vb**

Lors de la surveillance ECG à 6 dérivations. Vous pouvez changer les libellés des fils Va et Vb. Pour cela, suivez la procédure indiquée ci-après :

- 1. Sélectionnez la zone des valeurs numériques ou la zone des tracés ECG afin d'accéder au menu **ECG**.
- 2. Sélectionnez l'onglet **Réglages**.
- 3. Réglez **Va** et **Vb** en fonction des sites d'électrode Va et Vb. Les réglages par défaut sont **Va** et **Vb**.

### **9.6.4.5 Changement de la vitesse des tracés ECG**

Pour modifier la vitesse des tracés ECG, suivez cette procédure :

- 1. Sélectionnez la zone des valeurs numériques ou la zone des tracés ECG afin d'accéder au menu **ECG**.
- 2. Sélectionnez l'onglet **Réglages**.
- 3. Réglez **Vitesse**.

### **9.6.4.6 Réglage du filtrage ECG**

Pour configurer le mode de filtrage de tracé ECG, suivez cette procédure :

- 1. Sélectionnez la zone des valeurs numériques ou la zone des tracés ECG afin d'accéder au menu **ECG**.
- 2. Sélectionnez l'onglet **Réglages**.
- 3. Réglez **Filtre**.
	- Diagnostic : est utilisé lorsque des tracés ECG de qualité diagnostique sont requis.
	- **Moniteur** : est utilisé dans la surveillance ECG de routine.
	- **Chirurgie** : est utilisé si les signaux ECG sont déformés par des interférences de haute ou basse fréquence. Dans la salle d'opération, le réglage de **Filtre** sur **Chirurgie** peut réduire les interférences émises par une UEC. Cependant, dans des conditions normales de surveillance ECG, la sélection de l'option **Chirurgie** peut supprimer certaines fonctions ou les détails des complexes QRS.
	- **ST** : est recommandé lors de la surveillance ST.

#### **9.6.4.7 Activer ou désactiver le filtre de bruit**

Le filtre de bruit élimine les interférences de fréquence du réseau électrique. Pour activer ou désactiver le filtre de bruit, suivez cette procédure :

- 1. Sélectionnez la zone des valeurs numériques ou la zone des tracés ECG afin d'accéder au menu **ECG**.
- 2. Sélectionnez l'onglet **Réglages**.
- 3. Activez ou désactivez **Filtre bruit**.

### **REMARQUE**

• **Le filtre de bruit peut être activé ou désactivé uniquement lorsque le filtre ECG est défini sur Diagnostic. Dans les autres modes de filtre, le filtre de bruit est toujours activé.**

## **9.6.5 Désactivation de la fonction de détection d'arrêt Electrode smart**

Le moniteur propose la fonction de détection d'arrêt de l'électrode smart. Si le fil du premier tracé ECG est détaché, mais qu'un autre fil est disponible, le moniteur sélectionne automatiquement le fil disponible pour recalculer la fréquence cardiaque, faire une analyse et détecter une arythmie. Lorsque vous reconnectez les fils détachés, le moniteur sélectionne de nouveau le fil d'origine de manière automatique.

La fonction de détection d'arrêt Electrode smart est activée par défaut. Pour désactiver cette fonction, suivez cette procédure :

- 1. Sélectionnez la zone des valeurs numériques ou la zone des tracés ECG afin d'accéder au menu **ECG**.
- 2. Sélectionnez l'onglet **Réglages**.
- 3. Désactivez **Smart Dérivation**.

### **9.6.6** Désactivation de la fonction CrozFusion™ (Fusion croisée)

Par défaut, la fonction CrozFusionTM (Fusion croisée) est activée. Cependant, dans certaines situations, vous pouvez avoir besoin de désactiver la fonction CrozFusion™ (Fusion croisée) ou elle peut ne pas fonctionner. Vous devez désactiver la fonction CrozFusion™ (Fusion croisée) dans les situations suivantes :

- Administration RCP
- **Réalisation CEC**
- Réalisation d'une évaluation IABP

Autres situations dans lesquelles la fonction CrozFusion™ (Fusion croisée) n'est pas applicable

Pour désactiver la fonction CrozFusion™ (Fusion croisée), procédez comme suit :

- 1. Sélectionnez la zone des valeurs numériques ou la zone des tracés ECG afin d'accéder au menu ECG.
- 2. Sélectionnez l'onglet **Réglages**.
- 3. Désactivez **CrozFusion**.

### **AVERTISSEMENT**

- **Le moniteur est utilisé pour un seul patient à la fois. La surveillance simultanée de plus d'un patient peut entraîner un risque pour le patient.**
- **Le signal de l'ECG et le signal Pleth de différents patients peuvent entraîner une fusion incorrecte des signaux.**

### **9.6.7 Réglage du volume QRS**

Pour régler le volume QRS, suivez cette procédure :

- 1. Sélectionnez la zone des valeurs numériques ou la zone des tracés ECG afin d'accéder au menu **ECG**.
- 2. Sélectionnez l'onglet **Réglages**.
- 3. Réglez **Volume QRS**.

Lorsque des mesures de la SpO<sub>2</sub> valides sont disponibles, le moniteur ajuste la tonalité du son QRS en fonction de la valeur de la SpO<sub>2</sub>.

### **9.6.8 Réglage du seuil de détection QRS minimum**

Afin d'éviter toute fausse alarme d'asystolie liée à une faible amplitude du tracé R, et pour éviter également toute confusion entre les tracés T et P élevés et le complexe QRS, le moniteur permet d'ajuster manuellement le seuil de détection QRS minimum.

Pour ajuster le seuil de détection QRS minimum, procédez comme suit :

- 1. Sélectionnez la zone des valeurs numériques ou la zone des tracés ECG afin d'accéder au menu **ECG**.
- 2. Sélectionnez l'onglet **Réglages** et réglez **Filtre** sur **Moniteur**.
- 3. Sélectionnez l'onglet **Seuil QRS**.
- 4. Sélectionnez la flèche vers le haut ou vers le bas pour ajuster le seuil de détection QRS minimum. La sélection de l'option **Régl. défaut** réinitialise le seuil QRS sur la valeur par défaut (0,16 mV).

### **ATTENTION**

- **Le réglage du seuil de détection QRS peut avoir une incidence sur la sensibilité de la détection d'arythmie, de ST et de QT/QTc, ainsi que sur le calcul de la fréquence cardiaque.**
- **Si l'amplitude QRS est faible, le moniteur risque de ne pas pouvoir calculer la fréquence cardiaque et de fausses alarmes d'asystolie peuvent se produire.**

### **REMARQUE**

• **Le seuil de détection QRS minimum ne peut être réglé que lorsque le filtre ECG est défini sur Moniteur.**

# **9.7 Surveillance de l'arythmie**

La surveillance de l'arythmie est destinée aux patients adultes, pédiatriques et nouveau-nés.

### **AVERTISSEMENT**

- **La mesure de la fréquence cardiaque peut être affectée par les arythmies cardiaques. Ne pas compter entièrement sur des alarmes de fréquence cardiaque lors de la surveillance de patients présentant une arythmie. Surveillez toujours étroitement ces patients.**
- **Le programme d'analyse des arythmies peut identifier à tort la présence ou l'absence d'une arythmie. Par conséquent, un médecin doit analyser les informations relatives à l'arythmie avec d'autres résultats cliniques.**
- **La fonction de détection de la fibrillation auriculaire (Fib. A) n'est pas destinée aux patients pédiatriques et nouveau-nés.**

### **ATTENTION**

- **Comme la spécificité et la sensibilité de l'algorithme de détection des arythmies sont inférieures à 100 %, de fausses arythmies peuvent parfois être détectées et, parfois, de véritables arythmies peuvent ne pas être détectées. Cela est particulièrement vrai lorsque le signal est bruyant.**
- **Les paramètres de la taille de l'ECG et du seuil de détection QRS minimum affectent la détection des arythmies et la sensibilité de calcul de la fréquence cardiaque.**
- **Si l'amplitude QRS est faible, le moniteur risque de ne pas être en mesure de calculer la fréquence cardiaque et de fausses alarmes d'asystolie peuvent se produire. Lors de la phase d'apprentissage de l'algorithme, la détection des arythmies peut ne pas être disponible. Par conséquent, vous devez surveiller étroitement l'état du patient au cours de la phase d'apprentissage et pendant quelques minutes après cette phase pour permettre à l'algorithme d'atteindre des performances de détection optimales.**

### **9.7.2 Evénements d'arythmie**

Cette section répertorie tous les événements d'arythmie, ainsi que leurs critères.

### **9.7.2.1 Evénements d'arythmie létale**

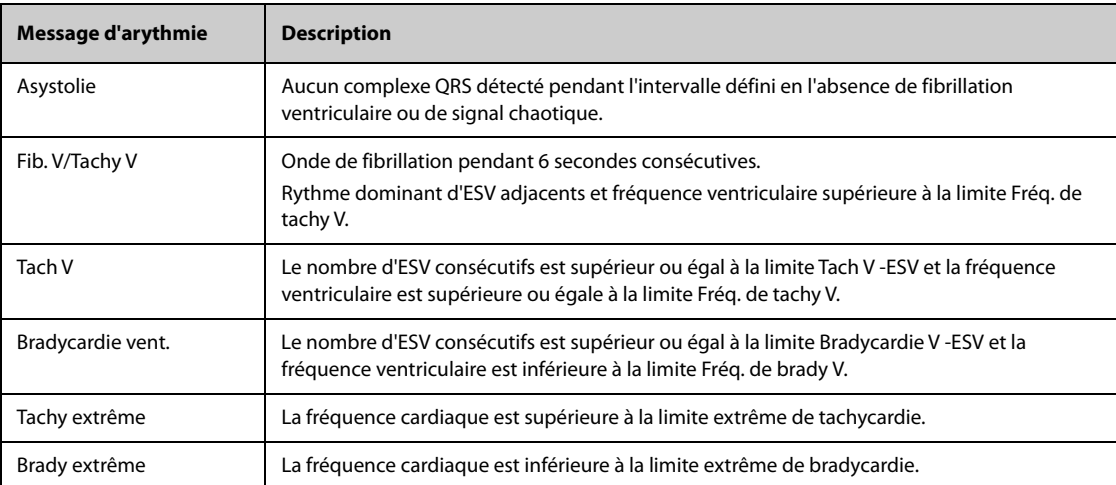

### **9.7.2.2 Evénements d'arythmie non létale**

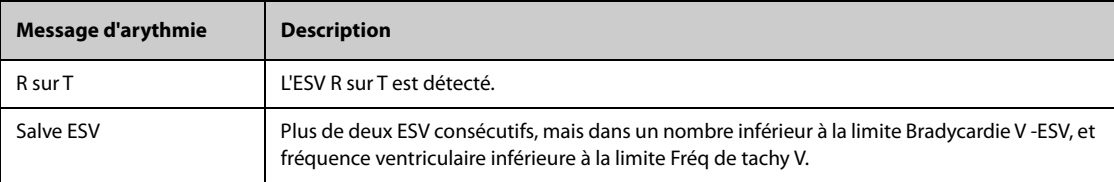

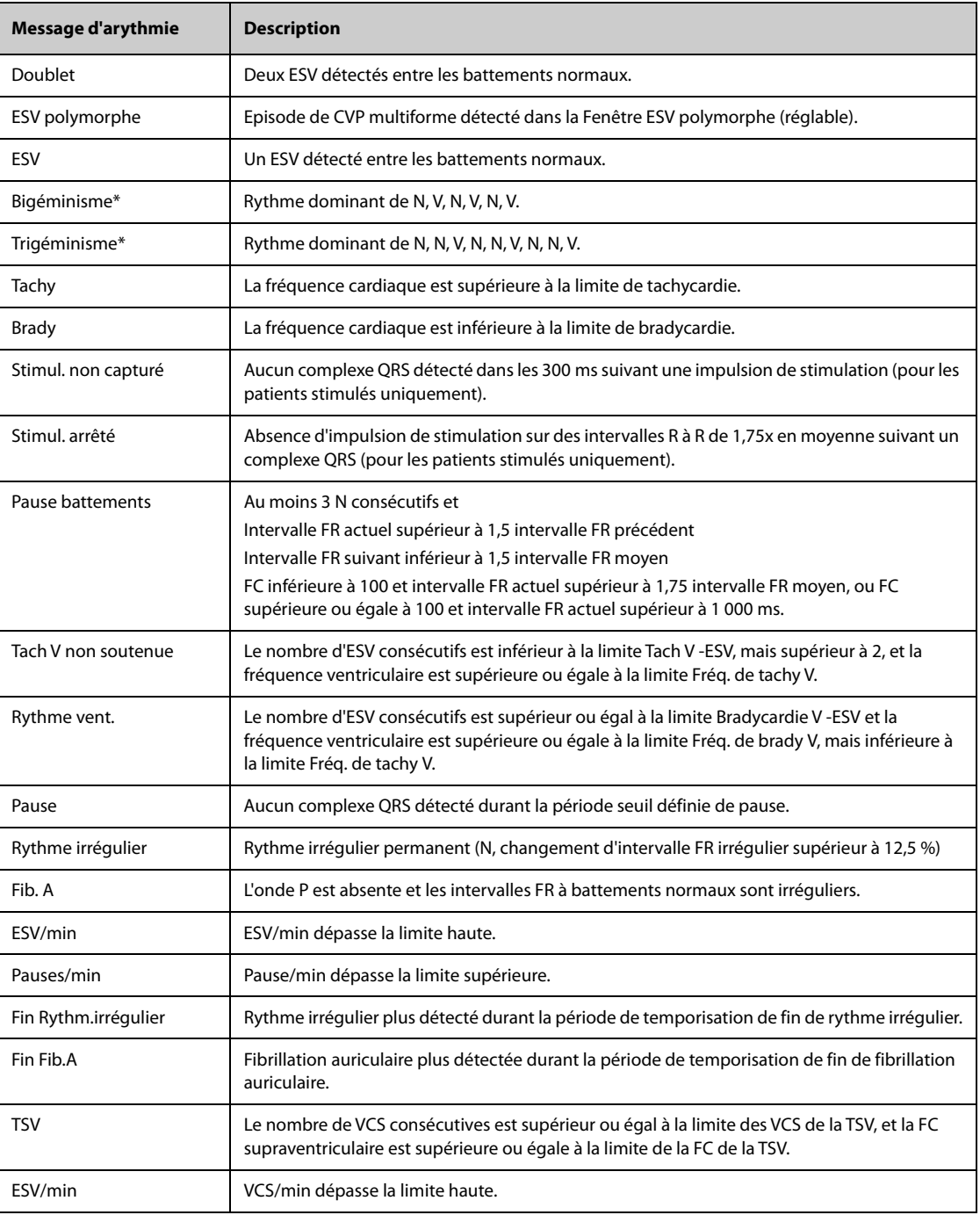

\*N : battement normal ; V : battement ventriculaire

## **9.7.3 Affichage des informations sur l'arythmie**

Vous pouvez afficher les informations sur l'arythmie dans la zone des valeurs numériques. Pour cela, suivez la procédure indiquée ci-après :

- 1. Accédez à **Config.Affichage** en suivant l'une des méthodes suivantes :
	- ◆ Sélectionnez le raccourci **Réglages écran** → sélectionnez l'onglet **Config.Affichage**.
	- ◆ Sélectionnez le raccourci **Menu princ.** → dans la colonne **Affichage**, sélectionnez **Config.Affichage**.
- 2. Cliquez sur la zone des valeurs numériques à l'endroit où vous souhaitez afficher les informations sur l'arythmie, puis sélectionnez ECG → **Arythmie**.

## **9.7.4 Modification des réglages d'arythmie**

### **9.7.4.1 Modification des réglages d'alarme d'arythmie**

Pour configurer les propriétés des alarmes d'arythmie, suivez cette procédure :

- 1. Sélectionnez la zone des valeurs numériques ou la zone des tracés ECG afin d'accéder au menu **ECG**.
- 2. Sélectionnez l'onglet **Arythmie**→ **Alarme**.
- 3. Saisissez le mot de passe si nécessaire.
- 4. Définissez les propriétés d'alarme comme vous le souhaitez.

### **REMARQUE**

- **Vous ne pouvez désactiver les alarmes d'arythmie létale que si vous avez activé Arrêt arythm. létale. Pour plus d'informations, consultez la section** *[9.7.4.2 Réglage du paramètre des alarmes d'arythmie](#page-117-0)  [létale](#page-117-0)***.**
- **La priorité des alarmes d'arythmie mortelle est toujours élevée. Vous ne pouvez pas la modifier.**

### <span id="page-117-0"></span>**9.7.4.2 Réglage du paramètre des alarmes d'arythmie létale**

Vous pouvez déterminer si la désactivation des alarmes d'arythmie létale est autorisée ou non. Cette fonction est protégée par un mot de passe. Pour plus d'informations, consultez la section [22.4.7 Onglet Autre](#page-249-0).

### **AVERTISSEMENT**

• **Si vous désactivez toutes les alarmes d'arythmie, le moniteur ne déclenche aucune alarme en cas d'arythmie. Cela peut entraîner un risque pour le patient. Exercez toujours une surveillance constante du patient.**

### **REMARQUE**

• **Si une alarme d'arythmie létale est désactivée, la zone des tracés ECG affiche le message "Arrêt arythm. létale".** 

### **9.7.4.3 Modification des réglages de seuil d'alarme d'arythmie**

Vous pouvez modifier les paramètres de seuil pour certaines alarmes d'arythmie. Si une arythmie dépasse son seuil, une alarme est déclenchée. Pour cela, suivez la procédure indiquée ci-après :

- 1. Sélectionnez la zone des valeurs numériques ou la zone des tracés ECG afin d'accéder au menu **ECG**.
- 2. Sélectionnez l'onglet **Arythmie**→ sélectionnez l'onglet **Seuil**.
- 3. Saisissez le mot de passe si nécessaire.
- 4. Réglez le seuil des alarmes d'arythmie souhaitées.

### **REMARQUE**

• **Le délai d'asystole dépend de la réacquisition de l'ECG. Lorsque la fréquence cardiaque est inférieure à 30 bpm, il est recommandé de configurer le paramètre Délai d'asystolie sur 10 secondes.** 

### **9.7.4.4 Plage de seuils d'arythmie**

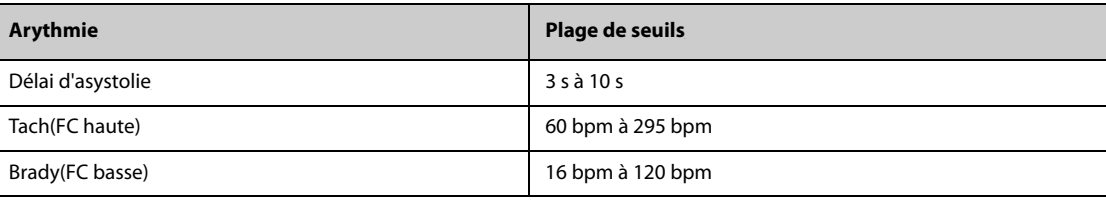

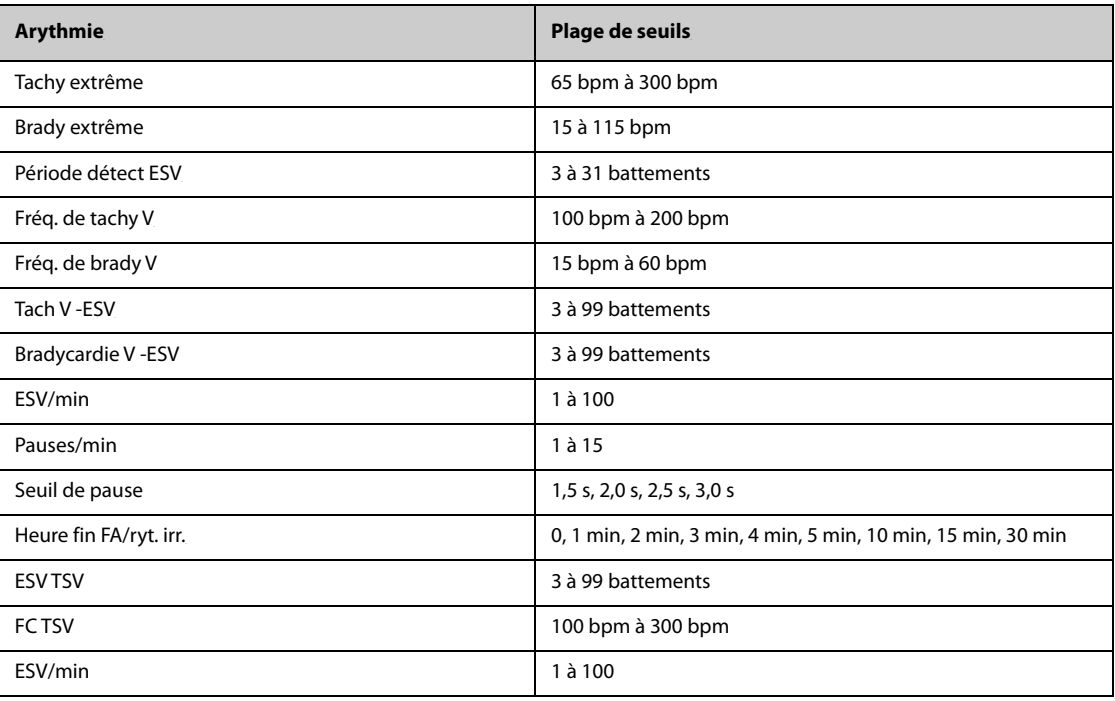

### **9.7.4.5 Réglage des seuils pour les alarmes ESV**

Le moniteur détecte les alarmes ESV en fonction de la fréquence ESV actuelle et du nombre d'ESV consécutifs.

Pour définir les seuils requis des alarmes ESV, suivez cette procédure :

- 1. Sélectionnez la zone des valeurs numériques ou la zone des tracés ECG afin d'accéder au menu **ECG**.
- 2. Sélectionnez l'onglet **Arythmie**→ sélectionnez l'onglet **Plus de seuils**.
- 3. Saisissez le mot de passe si nécessaire.
- 4. Ajustez les valeurs **Tach V -ESV**, **Fréq. de tachy V**, Bradycardie V ESV et Fréq. de brady V pour définir le seuil des alarmes ESV souhaitées.

L'illustration suivante représente les conditions dans lesquelles les alarmes ESV sont déclenchées si **Tach V -ESV** est défini sur 6, **Fréq. de tachy V** est défini sur 130, Bradycardie V -ESV est défini sur 5 et Fréq. de brady V est défini sur 40.

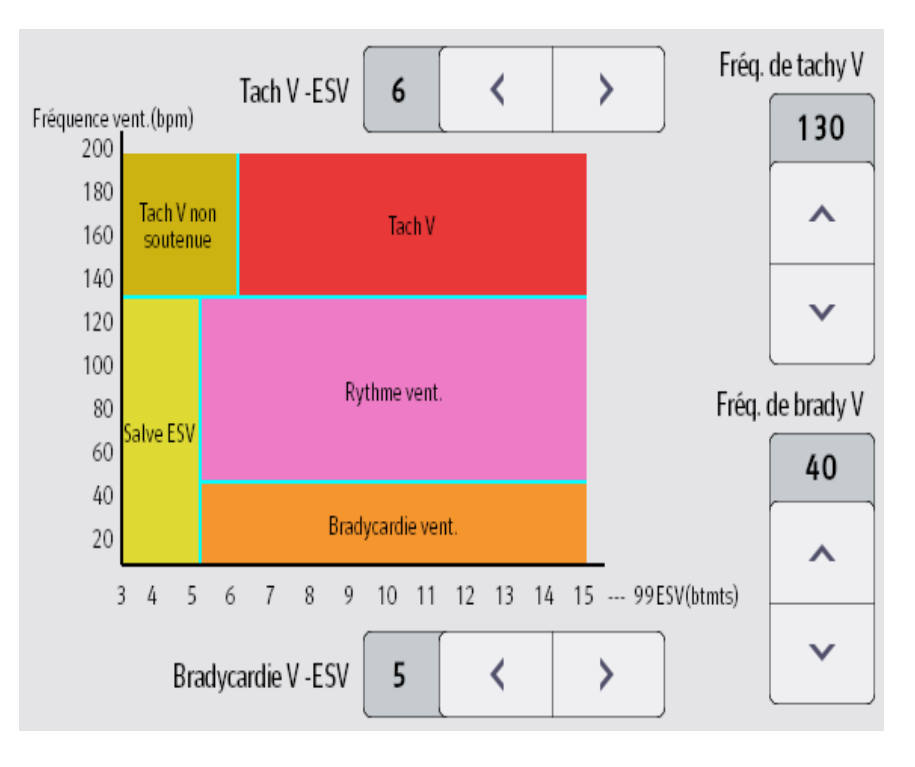

- Si le nombre d'ESV consécutifs est supérieur ou égal à la limite Tach V -ESV (6) et la fréquence ventriculaire (Fréquence vent.) est supérieure ou égale à la limite Fréq. de tachy V (130), une alarme Tach V est générée.
- Si le nombre d'ESV consécutifs est inférieur à la limite Tach V -ESV (6) mais supérieur à 2, et que la fréquence ventriculaire est supérieure ou égale à la limite Fréq. de tachy V (130), une alarme Tach V non soutenue est générée.
- Si le nombre d'ESV consécutifs est supérieur ou égal à la limite Bradycardie V -ESV (5), et que la fréquence ventriculaire est inférieure à la limite Fréq. de tachy V (130) mais supérieure ou égale à la limite Fréq. de Brady V (40), une alarme Rythme vent. est générée.
- Si le nombre d'ESV consécutifs est inférieur à la limite Bradycardie V -ESV (5) mais supérieur à 2, et que la fréquence ventriculaire est inférieure à la limite Fréq. de tachy V (130), une alarme Salve ESV en continu est générée.
- Si le nombre d'ESV consécutifs est supérieur ou égal à la limite Bradycardie V -ESV (5), et que la fréquence ventriculaire est inférieure à la limite Brady V (40), une alarme Bradycardie vent. est générée.

## **9.7.5 Alarmes d'arythmie désactivées**

Le moniteur émet généralement une alarme lorsqu'une arythmie est détectée. Toutefois, le moniteur peut être configuré pour désactiver certaines alarmes d'arythmie et désactiver le voyant d'alarme et la tonalité d'alarme pendant une période donnée lorsque certaines alarmes d'arythmie sont détectées. Pour plus d'informations, consultez [9.7.5.2 Période de protection contre les arythmies](#page-120-0) et [9.7.5.4 Réglage des périodes réfractaires d'arythmie](#page-121-0).

### <span id="page-119-0"></span>**9.7.5.1 Chaînes d'alarmes d'arythmie**

Si plusieurs conditions d'arythmie se produisent simultanément, l'annonce de toutes les conditions d'alarme détectées peut prêter à confusion. Cela peut entraîner la négligence de conditions graves. Les alarmes d'arythmie sont par conséquent classées par priorité par les "chaînes" d'alarme.

Il existe cinq chaînes d'alarme d'arythmie : une chaîne de haute priorité et quatre chaînes de priorité moyenne, dont la chaîne ESV, la chaîne de détection des battements, la chaîne supraventriculaire et la chaîne A-Fib.

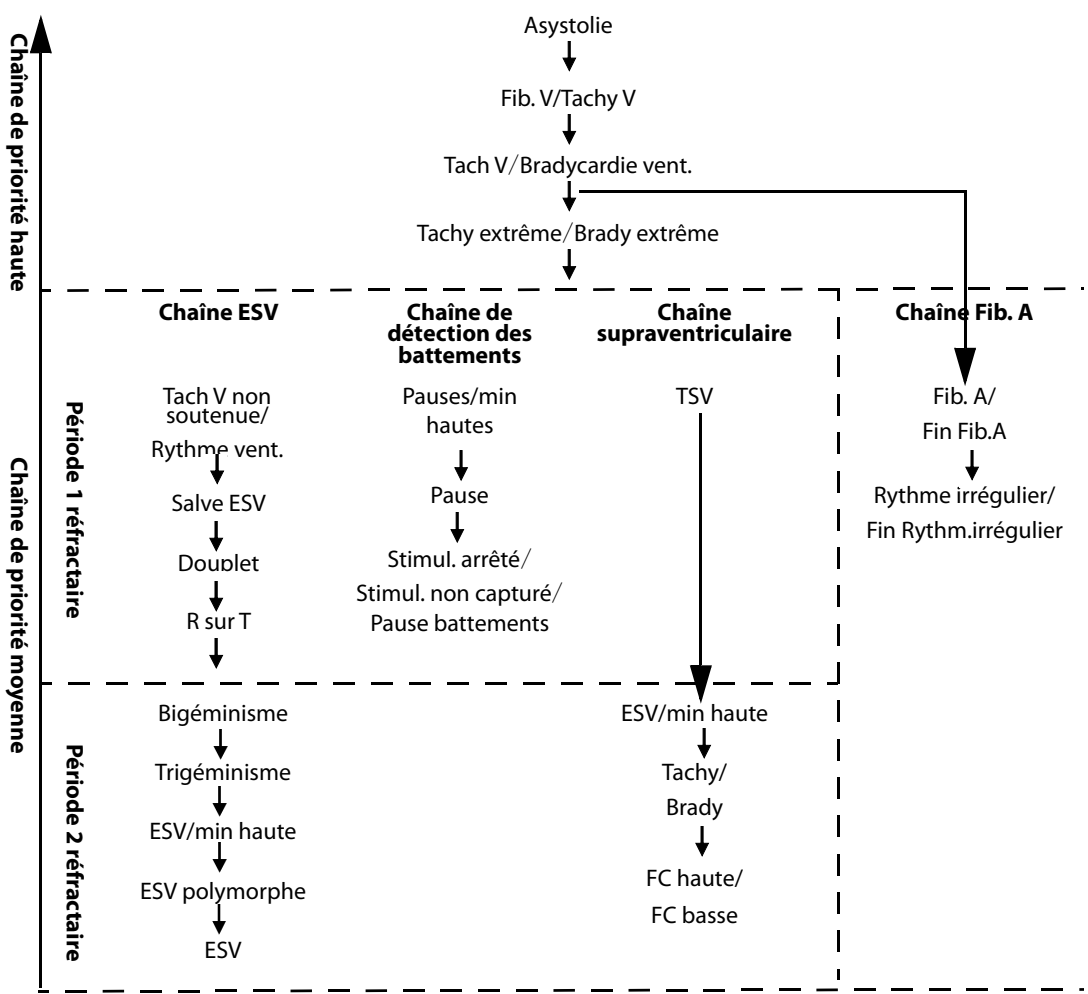

**Remarque:**Les périodes réfractaires n'ont aucun impact sur Tachy, Brady, FC haute, et FC basse.

### <span id="page-120-0"></span>**9.7.5.2 Période de protection contre les arythmies**

L'algorithme d'arythmie peut désactiver le témoin lumineux et la tonalité des alarmes pendant une période désignée lorsque certaines alarmes d'arythmie sont détectées. Cette période est appelée période de protection contre l'arythmie.

Cette fonction est protégée par un mot de passe. Pour plus d'informations, consultez la section **Durée Aryth. Désactivée** dans [22.4.7 Onglet Autre](#page-249-0).

#### **REMARQUE**

- **La période de protection contre l'arythmie s'applique uniquement aux arythmies des chaînes de priorité moyenne. Pour les arythmies de la chaîne de priorité élevée, une tonalité d'alarme et un voyant d'alarme sont générés dès qu'une condition d'alarme est détectée.**
- **La période de protection contre les arythmies n'a aucun impact sur FC haute, FC basse, Tachy, Brady, Fin Fib.A, Fin Rythm.irrégulier.**

### **9.7.5.3 Règles de protection des alarmes d'arythmie**

Le tableau suivant explique comment les alarmes sonores et visuelles sont indiquées pendant la période de protection contre l'arythmie.

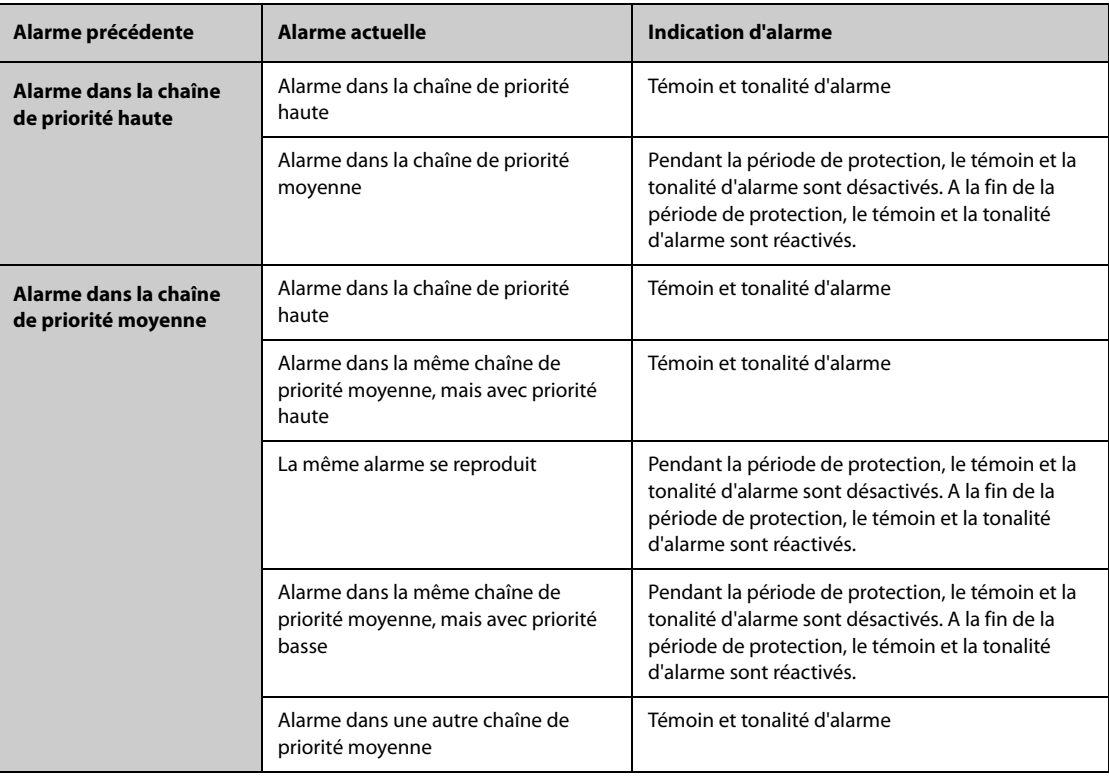

### <span id="page-121-0"></span>**9.7.5.4 Réglage des périodes réfractaires d'arythmie**

Pour certaines arythmies de la chaîne de priorité moyenne, une arythmie et des arythmies de priorité inférieure dans la même chaîne d'alarme peuvent être désactivées dans une période désignée. Cette période est appelée période réfractaire. Lorsqu'une arythmie est détectée, la période réfractaire démarre automatiquement. Pendant la période réfractaire, la même condition d'alarme ne déclenche pas d'alarme. Si la condition d'une arythmie de priorité inférieure dans la même chaîne d'alarmes apparaît, le moniteur ne génère pas non plus d'alarme.

Pour définir les périodes réfractaires d'arythmie, suivez cette procédure :

- 1. Accédez à la configuration des alarmes d'arythmie de l'une des manières suivantes :
	- Sélectionnez la zone des valeurs numériques ou la zone des tracés ECG afin d'accéder au menu ECG → sélectionnez l'onglet **Arythmie**.
	- ◆ Sélectionnez le raccourci **Régl. Alarme** → sélectionnez l'onglet **Arythmie**.
- 2. Sélectionnez l'onglet **Seuil**.
- 3. Définissez **Période 1 réfractaire** et **Période 2 réfractaire**. La période réfractaire 1 par défaut est de 3 minutes. La période réfractaire 2 par défaut est de 10 minutes. Pour désactiver une période réfractaire, réglez-la sur **Arrêt**.

Les arythmies s'appliquant à Période 1 réfractaire sont : Tach V non soutenue, Rythme vent., Salve ESV, Doublet, R sur T, Pauses/min hautes, Pause, Stimul. non capturé, Stimul. arrêté, Pause battements et TSV.

Les arythmies s'appliquant à Période 2 réfractaire sont : Bigéminisme, Trigéminisme, ESV/min haute, ESV polymorphe, ESV et ESV/min haute.

Pour plus d'informations, consultez la section [9.7.5.1 Chaînes d'alarmes d'arythmie](#page-119-0).

### **REMARQUE**

- **Les périodes réfractaires ne s'appliquent qu'aux arythmies des chaînes de priorité moyenne.**
- **Les périodes réfractaires n'ont aucun impact sur Tachy, Brady, FC haute, FC basse, Fib. A/Fin Fib.A, Rythme irrégulier/Fin Rythm.irrégulier.**

# **9.8 Surveillance du segment ST**

La surveillance du segment ST est destinée aux patients adultes, pédiatriques et nouveau-nés.

### **AVERTISSEMENT**

- **Les valeurs ST peuvent être affectées par des facteurs tels que certains médicaments ou troubles métabolique et de la conduction.**
- **Le segment ST est souvent calculé avec un décalage fixe par rapport au point J. Les changements de fréquence cardiaque peuvent avoir une incidence sur le segment ST.**
- **L'importance des changements du segment ST doit être décidée par le médecin.**

### **9.8.2 Activation de la surveillance ST**

La fonction de surveillance ST est désactivée par défaut. Avant de commencer la surveillance ST, activez la fonction ST. Pour cela, suivez la procédure indiquée ci-après :

- 1. Sélectionnez la zone des valeurs numériques ou la zone des tracés ECG afin d'accéder au menu **ECG**.
- 2. Sélectionnez l'onglet **ST** → sélectionnez l'onglet **Réglages**.
- 3. Activez **Analyse ST**.

L'analyse ST peut ne pas être fiable dans les situations suivantes. Envisagez de couper l'analyse ST dans les cas suivants :

- Le patient porte un stimulateur cardiaque ventriculaire implanté.
- Le patient a un bloc de branche gauche.
- En cas d'arythmies (fibrillation ou flutter auriculaire) susceptibles de générer une valeur de référence irrégulière.
- Toutes les dérivations ECG sont bruyantes.

### **9.8.3 Affichage des valeurs numériques ST**

Pour afficher les valeurs numériques et segments ST, suivez cette procédure :

- 1. Accédez à **Config.Affichage** en suivant l'une des méthodes suivantes :
	- ◆ Sélectionnez le raccourci **Réglages écran** → sélectionnez l'onglet **Config.Affichage**.
	- ◆ Sélectionnez le raccourci **Menu princ.** → dans la colonne **Affichage**, sélectionnez **Config.Affichage**.
- 2. Cliquez sur la zone des valeurs numériques à l'endroit où vous souhaitez afficher les valeurs ST, puis sélectionnez **ECG ST**.

L'affichage des paramètres ST diffère selon le type de dérivation :

- Lorsque vous utilisez les fils ECG à 3 dérivations, la zone des valeurs numériques ST ne s'affiche pas. Une valeur ST s'affiche dans la zone des valeurs numériques ECG.
- Lorsque vous utilisez les fils ECG à 5 dérivations, la zone des valeurs numériques ST affiche 7 valeurs ST : ST-I, ST-II, ST-III, ST-aVR, ST-aVL, ST-aVF, ST-V.
- Lorsque vous utilisez les fils ECG à 6 dérivations, la zone des valeurs numériques ST affiche 8 valeurs ST : ST-I, ST-II, ST-III, ST-aVR, ST-aVL, ST-aVF, ST-Va, ST-Vb.
- Lorsque vous utilisez le positionnement d'ECG à 6 dérivations pour calculer un ECG à 12 dérivations (D12L), la zone des valeurs numériques ST affiche 12 valeurs ST : ST-I, ST-II, ST-III, ST-aVR, ST-aVL, ST-aVF, ST-V1, ST-V2, ST-V3, ST-V4, ST-V5, ST-V6, pour lesquelles deux dérivations thoraciques sont directement mesurées et quatre sont calculées. Les dérivations calculées sont accompagnées d'un ''d'' en face du libellé de dérivation, comme ''dv1''.
- Lorsque vous utilisez les fils ECG à 12 dérivations, la zone des valeurs numériques ST affiche 12 valeurs ST : ST-I, ST-II, ST-III, ST-aVR, ST-aVL, ST-aVF, ST-V1, ST-V2, ST-V3, ST-V4, ST-V5, ST-V6.

Cet exemple représente la zone des valeurs numériques ST lors de l'utilisation d'un câble ECG à 5 dérivations :

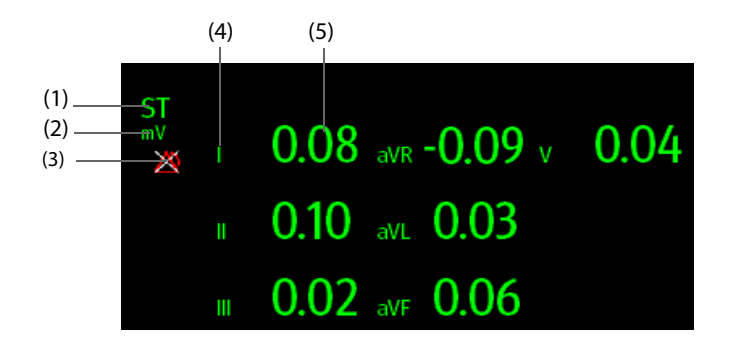

(1) Libellé du paramètre. Lorsqu'un positionnement à 6 dérivations est utilisé pour calculer un ECG à 12 dérivations (D12L), toutes les dérivations calculées sont accompagnées d'un ''d'' en face du libellé de la dérivation, comme ''dv1''.

(2) Unité ST (3) Symbole de désactivation de l'alarme ST (4) Libellés de dérivation

(5) Valeurs numériques ST : une valeur positive indique une élévation du segment ST, tandis qu'une valeur négative indique une dépression du segment ST.

## **9.8.4 Affichage des segments ST dans la zone des tracés**

Vous pouvez afficher les segments ST dans la zone des tracés. Pour cela, suivez la procédure indiquée ci-après :

- 1. Accédez à **Config.Affichage** en suivant l'une des méthodes suivantes :
	- ◆ Sélectionnez le raccourci **Réglages écran** → sélectionnez l'onglet **Config.Affichage**.
	- ◆ Sélectionnez le raccourci **Menu princ.** → dans la colonne **Affichage**, sélectionnez **Config.Affichage**.
- 2. Sélectionnez la zone des tracés à l'endroit où vous souhaitez afficher les segments ST, puis sélectionnez **ECG**→ **Segment ST**.

La zone des tracés affiche les segments ST actuel et de référence. Elle affiche également les valeurs ST actuelles et de référence. Dans l'illustration suivante, le segment et la valeur ST actuels sont affichés en vert, tandis que le segment et la valeur ST de référence sont en affichés en blanc.

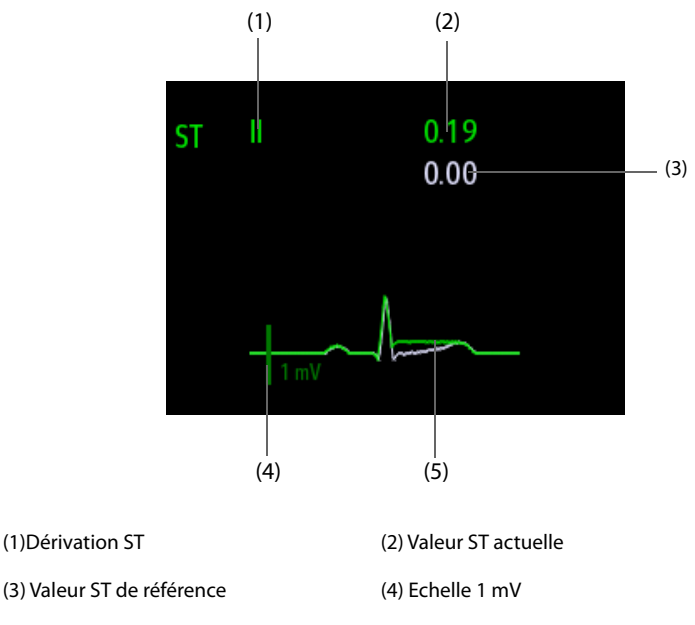

(5) Segment ST actuel (vert) et segment ST de référence (blanc)

## **9.8.5 Passage à l'Affichage ST**

L'Affichage ST indique un segment QRS complet pour chaque fil ST. Les segments et valeurs ST actuels sont de la même couleur que les tracés ECG, normalement en vert. Les segments et valeurs ST de référence sont en blanc.

Vous pouvez accéder à l'affichage ST en sélectionnant le segment ST dans la zone du tracé ou en suivant l'une des méthodes ci-après :

- 1. Sélectionnez la zone des valeurs numériques ST, la zone des valeurs numériques ECG ou la zone des tracés ECG afin d'accéder au menu **ECG**.
- 2. Sélectionnez l'onglet **ST**.
- 3. Au bas du menu, sélectionnez **Affichage ST**.

### **REMARQUE**

• **Sur la vue ST, les dérivations calculées sont accompagnées d'un ''d'' en face du libellé de dérivation, comme ''dv1''.**

### **9.8.6 Enregistrement du segment ST actuel comme référence**

La déviation ST est généralement surveillée en tant que changement relatif par rapport à une valeur de référence. Définissez une référence ST lorsque les valeurs ST deviennent stables. Si vous n'avez pas défini la référence ST, le moniteur enregistre automatiquement la référence lorsque les valeurs ST valides apparaissent pendant 5 minutes. Pour définir la référence ST, procédez comme suit :

- 1. Dans la fenêtre **Affichage ST**, sélectionnez **Déf. la valeur de réf.**.
- 2. Dans la boîte de dialogue qui s'affiche, sélectionnez **Ok** pour définir les segments et valeurs ST actuels comme référence.

Dans la fenêtre **Affichage ST**, vous pouvez également effectuer les opérations suivantes :

- Afficher ou masquer la référence ST en sélectionnant **Afficher la référence** ou **Masquer la réf.**.
- Afficher ou masquer l'emplacement des points ISO, J et ST en sélectionnant **Affich. le marq.** ou **Masq. le marq.**.

### **ATTENTION**

• **La mise à jour de la référence ST a une incidence sur les alarmes ST.**

### **REMARQUE**

## **9.8.7 Ouverture de la fenêtre Graph. ST (disponible uniquement pour l'affichage externe indépendant)**

Pour afficher la fenêtre **ST Graphic**, suivez cette procédure :

- 1. Sélectionnez la zone des valeurs numériques ST, la zone des valeurs numériques ECG ou la zone des tracés ECG afin d'accéder au menu **ECG**.
- 2. Sélectionnez l'onglet **ST**.
- 3. Au bas du menu, sélectionnez **ST Graphic**.

La figure suivante illustre le graphique ST quand **Mode d'alme ST** est défini sur **Absolu**. La hauteur de la barre indique la valeur ST de la dérivation ST correspondante. La couleur de la barre indique l'état de l'alarme ST : vert indique que la valeur ST correspondante se situe dans les limites de l'alarme ; cyan, jaune et rouge indiquent que la valeur ST dépasse les limites de l'alarme. La couleur correspond à la priorité de l'alarme ST.

<sup>•</sup> **Si vous définissez la référence ST avec la D12L activée, la durée de référence est suivie de ''(D12L)'', comme ''Référence 2017-04-06 20:30 (D12L)".**

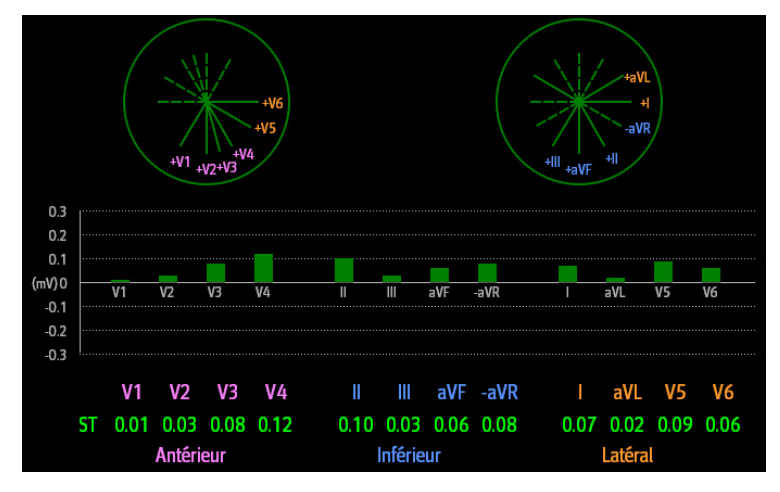

La figure suivante illustre le graphique ST quand **Mode d'alme ST** est défini sur **Relatif**. La hauteur de la barre grise indique la valeur ST de référence et la barre verte (cyan, jaune ou rouge en cas de survenue d'une alarme) indique la valeur ΔST.

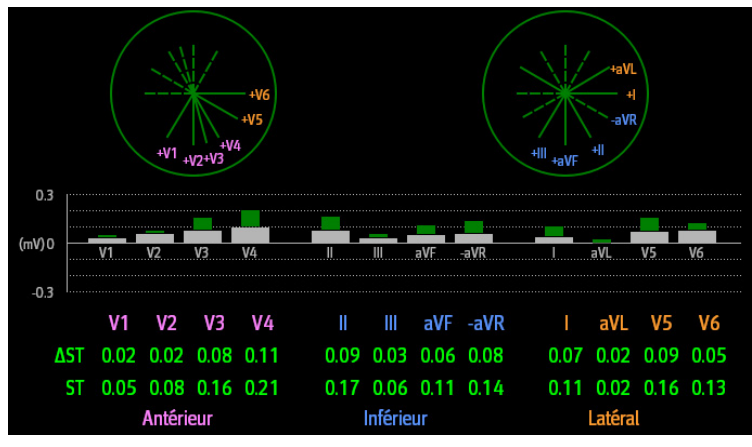

### **REMARQUE**

• **Dans Graphique ST, les dérivations calculées sont accompagnées d'un ''d'' en face du libellé de dérivation, comme ''dv1''.**

## **9.8.8 Modification des réglages ST**

### **9.8.8.1 Définition des propriétés des alarmes ST**

Pour configurer les propriétés d'alarme ST, suivez cette procédure :

- 1. Sélectionnez la zone des valeurs numériques ST, la zone des valeurs numériques ECG ou la zone des tracés ECG afin d'accéder au menu **ECG**.
- 2. Sélectionnez l'onglet **ST**→ **Alarme**.
- 3. Réglez **Mode d'alme ST** sur **Absolu** ou **Relatif**.
	- Absolu : vous pouvez définir les propriétés d'alarme pour chaque alarme ST séparément.
	- ◆ **Relatif** : vous pouvez définir les propriétés d'alarme pour les alarmes **ST unique** et **ST double**.
- 4. Réglez les propriétés d'alarme ST.

#### **9.8.8.2 Changement des fils pour l'affichage ST**

Le moniteur sélectionne automatiquement pour l'affichage ST les trois fils dont la déviation est la plus importante. Vous pouvez également sélectionner les fils manuellement. Pour cela, suivez la procédure indiquée ci-après :

1. Sélectionnez la zone des valeurs numériques ST, la zone des valeurs numériques ECG ou la zone des tracés ECG afin d'accéder au menu **ECG**.

- 2. Sélectionnez l'onglet **ST**→ sélectionnez l'onglet **Réglages**.
- 3. Réglez **Segment ST**. Vous pouvez sélectionner jusqu'à 3 fils.

#### **9.8.8.3 Affichage des marques correspondant aux points ISO, J et ST**

Par défaut, les marques des points ISO, J et ST ne s'affichent pas dans les segments ST dans la zone des tracés. Pour afficher ces marques, suivez cette procédure :

- 1. Sélectionnez la zone des valeurs numériques ST, la zone des valeurs numériques ECG ou la zone des tracés ECG afin d'accéder au menu **ECG**.
- 2. Sélectionnez l'onglet **ST** → sélectionnez l'onglet **Réglages**.
- 3. Activez **Affichage marqueurs**.

### **9.8.9 Points ST, ISO et J**

La figure suivante montre la position du point ST, du point isoélectrique (ISO) et du point J :

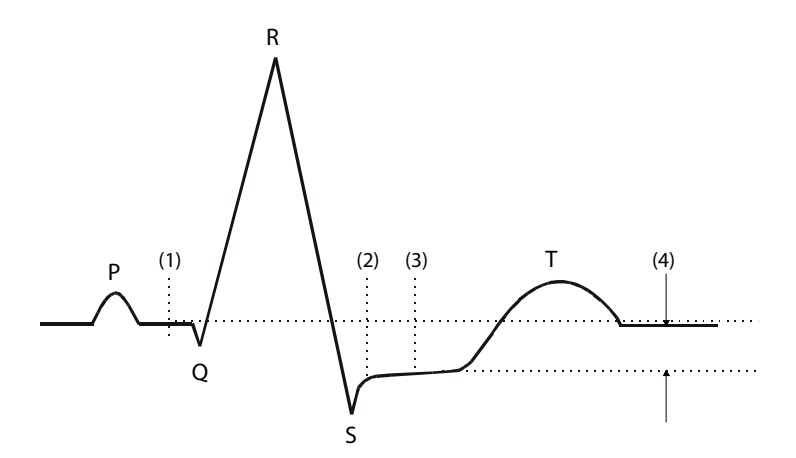

- (1) Point ISO : est situé entre la fin de l'onde P et le début du complexe QRS. Le point ISO fournit la valeur de référence pour la mesure de la déviation ST.
- (2) Point J : est situé à l'extrémité du complexe QRS. La distance entre le point J et le point ST est fixe. Cela permet de vous aider à positionner correctement le point ST.
- (3) Point ST : est situé au milieu du segment ST.
- (4) Déviation ST (élévation ou dépression du seg. ST) : est la différence potentielle entre le point ISO et le point ST.

## **9.8.10 Réglage des points ST, ISO et J**

Assurez-vous que la position du point ST est correctement réglée pour le patient. Un réglage incorrect du point ST peut entraîner une déviation artifactuelle du segment ST. Réglez le point ST avant de commencer la surveillance, ou si la fréquence cardiaque du patient ou la morphologie de son ECG changent considérablement.

Pour définir les points ST, ISO et J, suivez cette procédure :

- 1. Sélectionnez la zone des valeurs numériques ST, la zone des valeurs numériques ECG ou la zone des tracés ECG afin d'accéder au menu **ECG**.
- 2. Sélectionnez l'onglet **ST** → sélectionnez l'onglet **Ajust.**.
- 3. Réglez **Point ST**. Le point ST est positionné à une distance fixe du point J. Lorsque **J + 60/80 ms** est sélectionné, le point ST est positionné à 80 ms (FC de 120 bpm ou inférieure) ou à 60 ms (FC supérieure à 120 bpm) du point J.

Le réglage de l'option **Réglage auto** définit la méthode d'ajustement des points ISO et J. **Réglage auto** est activée par défaut. Dans ce cas, les positions des points ISO et J sont ajustées en conséquence de manière automatique. Si vous désactivez la fonction **Réglage auto**, vous devez ajuster manuellement la position des points ISO et J en sélectionnant les flèches situées à droite des valeurs **ISO** et **J**.

Placez le point ISO au centre de la partie la plus plate entre les ondes P et Q.

Placez le point J à l'extrémité du complexe QRS et au début du segment ST.

### **ATTENTION**

• **Assurez-vous que la position du point ST est correctement réglée pour le patient. Un réglage incorrect du point ST peut entraîner une déviation artifactuelle du segment ST. Réglez le point ST avant de commencer la surveillance, ou si la fréquence cardiaque du patient ou la morphologie de son ECG changent considérablement.** 

# **9.9 Surveillance de l'intervalle QT/QTc**

L'intervalle QT est compris entre le début de l'onde Q et la fin de l'onde T. QTc correspond à l'intervalle QT corrigé en fonction de la FC. La surveillance de l'intervalle QT permet de détecter le syndrome QT long.

La surveillance de l'intervalle QT/QTc est destinée aux patients adultes, pédiatriques et nouveau-nés.

## **9.9.1 Limites de la surveillance QT/QTc**

Certaines conditions empêchent d'obtenir une surveillance QT/QTc fiable :

- Amplitudes R trop faibles
- Présence de battements ectopiques ventriculaires fréquents
- Intervalles FR instables
- Tracé P ayant tendance à empiéter sur la fin du tracé T précédent aux fréquences cardiaques élevées
- Le tracé T est très plat ou n'est pas bien défini
- Fin du tracé T difficile à délimiter en raison de la présence de tracés U
- Mesures QTc instables
- En présence de bruit, d'asystolie, de fibrillation ventriculaire, de fibrillation auriculaire et de retrait de dérivation ECG.

Dans ces cas, vous devez sélectionner un fil dont l'amplitude du tracé T est correcte, ne présentant aucune activité de battement visible, et sans tracé U ou P prédominant.

Certaines conditions telles que le bloc de branche gauche ou droit ou l'hypertrophie peuvent générer un complexe QRS élargi. Si vous observez un QTc long, vous devez vérifier si cela n'est pas provoqué par un élargissement QRS.

Les battements normaux suivis par des battements ventriculaires n'étant pas inclus dans l'analyse, aucune mesure QT n'est générée en présence d'un rythme de bigéminisme.

Si la fréquence cardiaque est extrêmement élevée (plus de 150 bpm pour les adultes et plus de 180 bpm pour les patients pédiatriques et nouveau-nés), le QT n'est pas mesuré. Si la fréquence cardiaque change, l'intervalle QT peut mettre plusieurs minutes à se stabiliser. Pour que le calcul QTc soit fiable, il est important d'éviter les mesures lorsque la fréquence cardiaque change.

## **9.9.2 Activation de la surveillance QT/QTc**

La fonction de surveillance QT est désactivée par défaut. Avant de commencer la surveillance QT, activez la fonction QT. Pour cela, suivez la procédure indiquée ci-après :

- 1. Sélectionnez la zone des valeurs numériques QT, la zone des valeurs numériques ECG ou la zone des tracés afin d'accéder au menu **ECG**.
- 2. Sélectionnez l'onglet **QT** → sélectionnez l'onglet **Réglages**.
- 3. Activez **Analyse QT**.

## **9.9.3 Affichage des valeurs numériques et segments QT/QTc**

Pour afficher les valeurs numériques et segments QT/QTc, suivez cette procédure :

- 1. Accédez à **Config.Affichage** en suivant l'une des méthodes suivantes :
	- ◆ Sélectionnez le raccourci **Réglages écran** → sélectionnez l'onglet **Config.Affichage**.
- ◆ Sélectionnez le raccourci **Menu princ.** → dans la colonne **Affichage**, sélectionnez **Config.Affichage**.
- 2. Cliquez sur la zone des valeurs numériques du paramètre à l'endroit où vous souhaitez afficher les valeurs QT, puis sélectionnez **ECG QT/QTc**.

### **REMARQUE**

• **Les valeurs QTc sont calculées à partir de la QT-FC et non de l'ECG FC. Pour plus d'informations, consultez la section** *[9.9.4 Passage à l'affichage QT](#page-128-0)***.**

L'illustration suivante représente la zone des valeurs numériques QT :

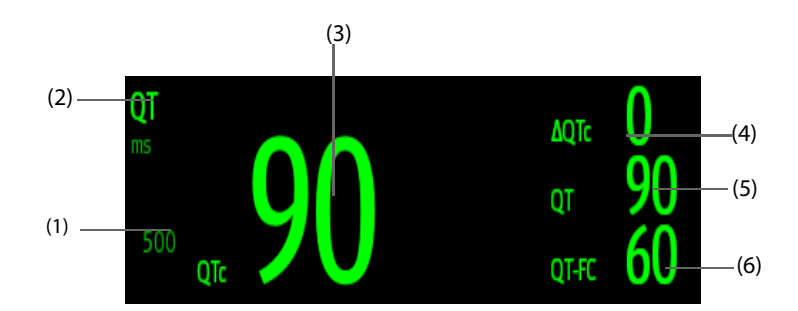

(1) Limite d'alarme QTc (si l'alarme QTc est désactivée, le symbole d'alarme désactivée s'affiche)

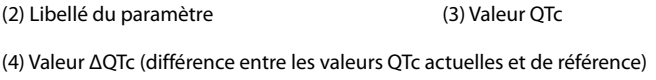

(5) Valeur QT (6) Valeur QT-FC

### **REMARQUE**

• **L'affichage de la zone des valeurs numériques diffère en fonction des réglages.**

## <span id="page-128-0"></span>**9.9.4 Passage à l'affichage QT**

L'affichage QT affiche les tracés et les valeurs de paramètre QT actuelles et de référence. Pour passer en Affichage QT, suivez cette procédure :

- 1. Sélectionnez la zone des valeurs numériques QT, la zone des valeurs numériques ECG ou la zone des tracés afin d'accéder au menu **ECG**.
- 2. Sélectionnez l'onglet **QT**.
- 3. Au bas du menu, sélectionnez **Affichage QT**.

L'illustration suivante représente l'affiche QT.

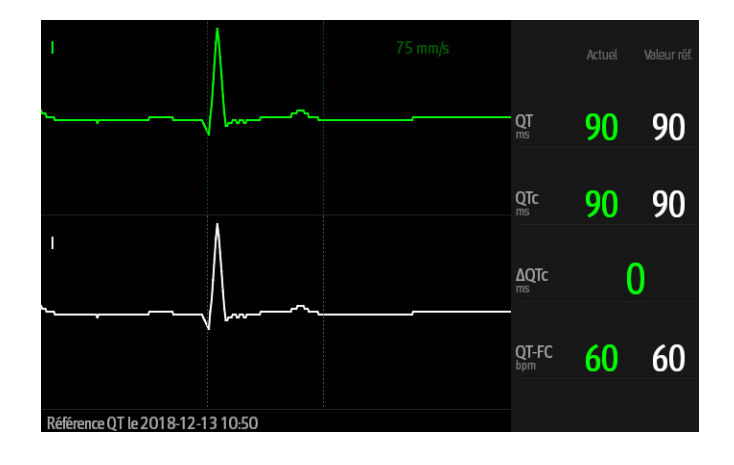

- Le tracé actuel figure en vert, dans la moitié supérieure.
- Le tracé de référence est représenté en dessous, en blanc.
- Le début du complexe QRS et la fin du tracé T sont marqués par une ligne verticale.
- Dans certaines conditions, aucune mesure QT ne peut être calculée. La raison de l'échec de la mesure QT est alors indiquée en bas de la zone des valeurs numériques QT et le message "**Imp. d'analyser la valeur QT**" s'affiche dans la zone des alarmes techniques.

Sélectionnez la flèche vers la gauche ou vers la droite pour changer de dérivation. Le tracé correspondant est alors mis en surbrillance.

### **REMARQUE**

• **Sur la vue QT, les dérivations calculées sont accompagnées d'un ''d'' en face du libellé de dérivation, comme ''dv1''.**

### **9.9.5 Enregistrement de la valeur QTc actuelle comme référence**

Afin de quantifier les différences de la valeur QTc, vous pouvez définir une référence QTc. Si vous ne définissez aucune référence au cours des cinq premières minutes suivant l'obtention de valeurs QT valides, le moniteur définit la référence automatiquement pour ce patient.

Pour définir les valeurs actuelles comme référence, suivez cette procédure :

- 1. Dans la fenêtre **Affichage QT**, sélectionnez **Déf. la valeur de réf.**.
- 2. Sélectionnez **Ok** dans la boîte de dialogue qui s'affiche.

Cette référence est ensuite utilisée pour calculer la valeur ΔQTc. et l'ancienne référence est supprimée.

Dans la fenêtre **Affichage QT**, vous pouvez également effectuer les opérations suivantes :

- Sélectionnez la flèche gauche ou droite pour sélectionner un libellé de fil afin de mettre en surbrillance le tracé correspondant.
- Sélectionnez **Afficher la référence** ou **Masquer la réf.** pour afficher ou masquer le tracé de référence.

### **ATTENTION**

• **La mise à jour de la référence QTc a une incidence sur la valeur et l'alarme ΔQTc.**

### **9.9.6 Modification des réglages QT**

#### **9.9.6.1 Configuration des propriétés des alarmes QT**

Pour configurer les propriétés des alarmes QT, suivez cette procédure :

- 1. Sélectionnez la zone des valeurs numériques QT, la zone des valeurs numériques ECG ou la zone des tracés ECG afin d'accéder au menu **ECG**.
- 2. Sélectionnez l'onglet **QT** → sélectionnez l'onglet **Alarme**.
- 3. Définissez les propriétés d'alarme QTc et ΔQTc.

### **9.9.6.2 Sélection de fils pour le calcul QT**

Vous pouvez sélectionner un fil ou tous les fils pour le calcul QT. Pour cela, suivez la procédure indiquée ci-après :

- 1. Sélectionnez la zone des valeurs numériques QT, la zone des valeurs numériques ECG ou la zone des tracés ECG afin d'accéder au menu **ECG**.
- 2. Sélectionnez l'onglet **QT** → sélectionnez l'onglet **Réglages**.
- 3. Réglez **Dérivations QT**. L'option sélectionnée par défaut est Tous. Cela signifie que tous les fils sont utilisés pour le calcul QT.

# **9.10 Réacquisition de l'ECG**

Les modifications apportées au modèle ECG peuvent provoquer des alarmes d'arythmie et/ou une fréquence cardiaque incorrectes. La réacquisition de l'ECG permet au moniteur d'acquérir le nouveau modèle ECG pour corriger les alarmes d'arythmie et la valeur de fréquence cardiaque. Une fois l'acquisition terminée, le complexe QRS dominant est stocké en tant que modèle de référence. Le modèle de référence sert de morphologie normale pour ce patient et est comparé aux battements entrants pour l'identification d'arythmies possibles.

## **9.10.1 Réacquisition automatique d'ECG**

La réacquisition automatique d'arythmie se produit dans la situation suivante :

- Le type de dérivation ECG ou le libellé de dérivation est modifié.
- Les fils ECG sont déconnectés et ne sont pas reconnectés dans les 60 secondes.
- L'état de stimulation du patient est modifié.

## **9.10.2 Activation manuelle de la réacquisition de l'ECG**

Si vous pensez que des alarmes d'arythmie sont présentées par erreur, vous devrez démarrer une réacquisition ECG manuellement. Pour cela, suivez la procédure indiquée ci-après :

- 1. Sélectionnez la zone des valeurs numériques ou la zone des tracés ECG afin d'accéder au menu **ECG**.
- 2. Sélectionnez **Réacq.** dans l'angle inférieur gauche du menu.

### **ATTENTION**

• **Vous ne devez lancer la réacquisition de l'ECG que pendant les périodes de rythme principalement normal et lorsque le signal ECG est relativement dépourvu de bruit. Si la réacquisition de l'ECG se produit pendant une arythmie, le complexe QRS anormal peut être incorrectement acquis en tant que complexe QRS normal, ce qui peut empêcher la détection d'événements ultérieurs d'arythmie.**

# **9.11 Etalonnage ECG**

Il se peut que le signal ECG soit imprécis en raison de problèmes d'ordre matériel ou logiciel. Cela entraîne une augmentation ou une diminution de l'amplitude des tracés ECG. Vous devez dans ce cas étalonner le module ECG. Pour plus d'informations, consultez la section [22.6.1 Onglet ECG](#page-251-0).

# **9.12 Sortie d'impulsions de synchronisation de défibrillation**

Le moniteur fournit un connecteur multifonction pour la sortie d'impulsions de synchronisation de défibrillation. Si un défibrillateur est connecté, il reçoit une impulsion de synchronisation (100 ms, +5 V) par l'intermédiaire du connecteur à chaque détection d'un tracé R.

## **AVERTISSEMENT**

- **L'utilisation inadéquate d'un défibrillateur peut infliger une blessure au patient. La décision de soumettre ou pas le patient à une défibrillation doit être fondée sur l'état du patient.**
- **Avant une défibrillation, assurez-vous que le défibrillateur et le moniteur ont réussi le test système et peuvent être utilisés ensemble en toute sécurité.**

# **9.13 Résolution des problèmes d'ECG**

Cette section répertorie les problèmes susceptibles de se produire. Si vous rencontrez ces problèmes lors de l'utilisation du moniteur ou des accessoires, consultez le tableau ci-dessous avant de demander une intervention technique. Si le problème persiste après les mesures correctives, contactez le service technique.

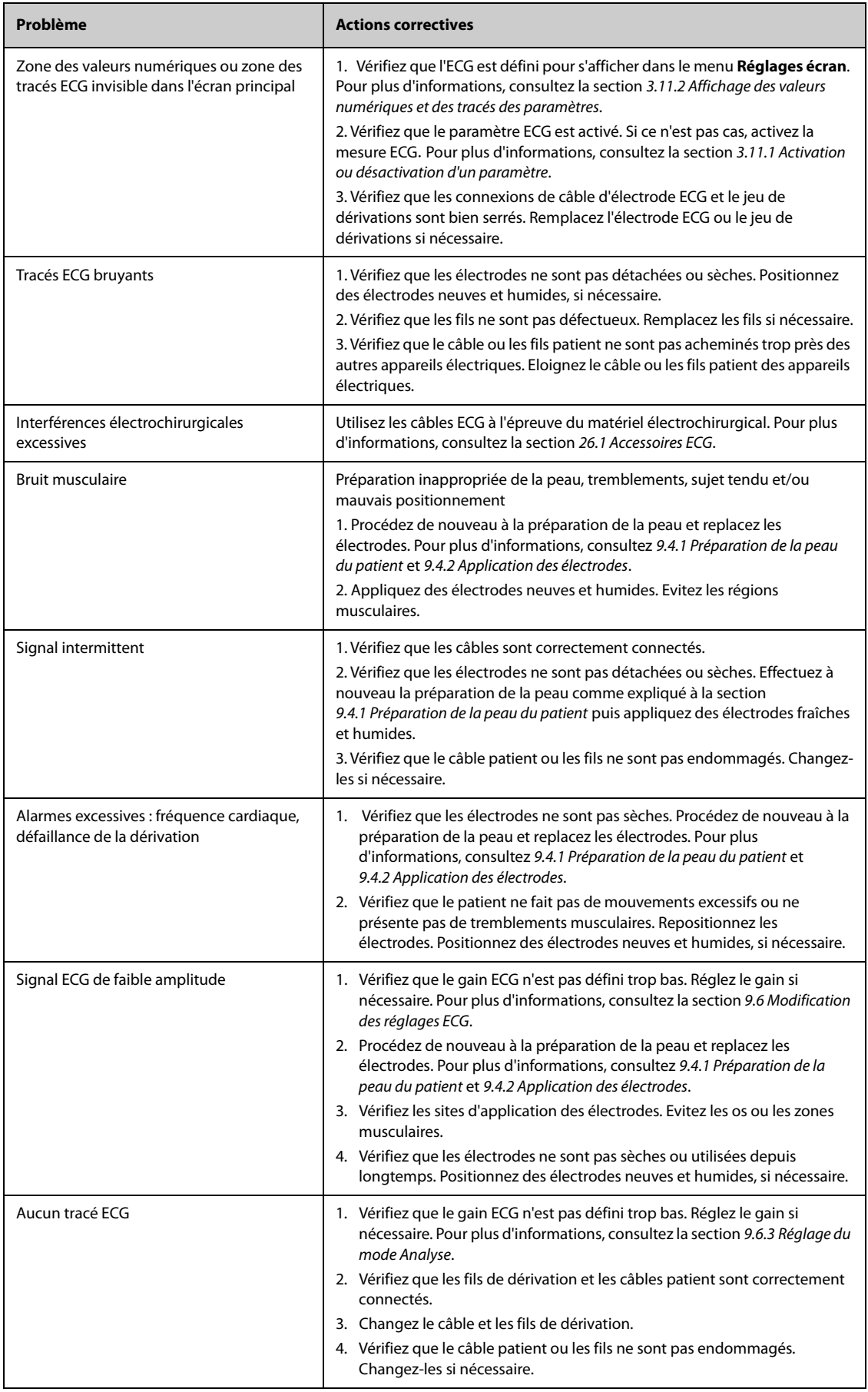

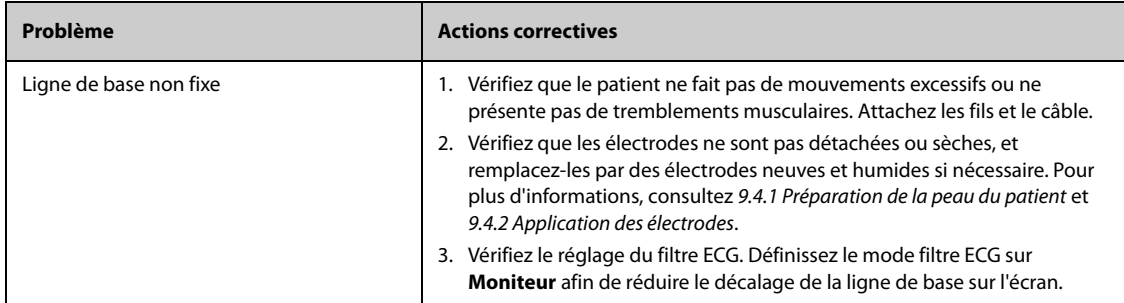

**Cette page blanche a été ajoutée intentionnellement.**

# **10.1 Présentation de l'analyse d'un ECG à 12 dérivations au repos**

Le moniteur peut être configuré avec un algorithme d'analyse ECG à 12 dérivations Glasgow ou Mindray.

L'algorithme de Glasgow est destiné aux patients adultes, pédiatriques et nouveau-nés. L'algorithme de Mindray est destiné aux patients adultes uniquement.

Le moniteur qui fournit l'analyse ECG à 12 dérivations comporte un libellé 12 dériv. Le moniteur intégrant l'algorithme de Glasgow est étiqueté avec le logo Glasgow.

Pour de plus amples informations sur l'algorithme de Glasgow, reportez-vous au guide intitulé 12-Lead ECG Interpretive Program Physician's Guide (Réf. : 046-004817-00).

# **10.2 Accès à l'écran 12 dériv.**

Pour accéder à l'écran 12 dériv, suivez cette procédure :

- 1. Sélectionnez la zone des valeurs numériques ou la zone des tracés ECG afin d'accéder au menu **ECG**.
- 2. Sélectionnez l'onglet **Réglages**.
- 3. Définissez le **Jeu dériv** sur **12 dériv**.
- 4. Au bas du menu **ECG**, sélectionnez **12 dériv**.

Vous pouvez également accéder à l'écran 12 dériv en suivant cette procédure :

- Sélectionnez le raccourci **Réglages écran** →, sélectionnez **Sélect. l'écran**→ sélectionnez **ECG 12 dériv**.
- Sélectionnez le raccourci **Menu princ.** → dans la colonne **Affichage**, sélectionnez **Sélect. l'écran** , sélectionnez **ECG 12 dériv**.

# **10.3 Lancement de l'analyse d'un ECG à 12 dérivations au repos**

Avant toute interprétation d'un ECG à 12 dérivations, vérifiez que toutes les électrodes ont été connectées correctement aux fils de dérivation et que le câble tronc ECG a également été branché correctement. Vérifiez que les informations patient sont correctes. Maintenez le patient immobile.

Pour lancer l'analyse ECG à 12 dérivations, sélectionnez **Analyse** dans la partie inférieure gauche de l'écran 12 dériv.

# **10.4 Modification des réglages de l'analyse ECG à 12 dérivations**

Sur l'écran ECG 12 dériv, vous pouvez régler le filtre haute fréquence, le bouton de retrait de dérivation de ligne de base (RDB) et la mise en plage du tracé.

### **10.4.1 Réglage du filtre haute fréquence**

Le filtre haute fréquence atténue l'artefact du muscle en limitant les fréquences incluses. Par défaut, le filtre haute fréquence est réglé sur 35 Hz. Pour modifier le réglage, procédez comme suit :

- 1. Dans l'écran ECG 12 dériv, sélectionnez la zone des valeurs numériques ou la zone des tracés ECG afin d'accéder au menu **ECG**.
- 2. Sélectionnez l'onglet **Réglages**.
- 3. Réglez **Seuil haute fréq.**.

Le filtre haute fréquence est un filtre passe-bas. Cela signifie que le signal dépassant la fréquence réglée est filtré. Par exemple, si vous réglez **Seuil haute fréq.** sur **35 Hz**, seul un signal de 35 Hz ou moins s'affiche. Tout signal supérieur à 35 Hz est atténué.

## **10.4.2 Définition du retrait de dérivation de ligne de base**

Le retrait de dérivation de ligne de base (RDB) supprime la plupart des interférences provoquant une dérive de la référence. Il permet également de conserver le niveau du segment ST. Par défaut, le RDB est activé. Pour configurer le RDB, procédez comme suit :

- 1. Dans l'écran ECG 12 dériv, sélectionnez la zone des valeurs numériques ou la zone des tracés ECG afin d'accéder au menu **ECG**.
- 2. Sélectionnez l'onglet **Réglages**.
- 3. Activez ou désactivez **Retrait dériv ligne base**. Si le RDB est désactivé, le filtre passe-haut de 0,05 Hz est utilisé.

### **REMARQUE**

• **Le processus RDB est associé à un délai d'une seconde. Nous recommandons d'utiliser le RDB, sauf si le délai est inacceptable.**

# **10.5 Réglages de l'algorithme de l'analyse d'un ECG à 12 dérivations au repos (Glasgow)**

Outre le mode de filtre, le RDB et la mise en page du tracé, vous pouvez effectuer l'opération suivante pour l'algorithme de Glasgow :

- Modification des informations patient
- Changement des seuils de tachycardie et de bradycardie.
- Réglage du rapport ECG 12 dériv

### **10.5.1 Modification des informations patient (algorithmes de Glasgow)**

Certaines informations patient peuvent affecter directement l'analyse de l'ECG. Le fait de disposer d'informations patient correctes et complètes permet la pose d'un diagnostic précis et l'instauration d'une prise en charge adaptée du patient. Avant toute mesure ECG, vous devez saisir les informations patient.

Pour accéder aux informations patient, suivez cette procédure :

- 1. Dans l'écran ECG 12 dériv, sélectionnez **Réglages** afin d'accéder au menu **Config. 12 dér.**.
- 2. Dans la page **Informations patient**, entrez ou modifiez les informations patient.

### **REMARQUE**

- **Avant de lancer l'analyse de l'ECG 12 dérivations, vérifiez que les informations patient sont correctes.**
- **Si le patient est âgé de moins de 16 ans, nous recommandons un placement pédiatrique des électrodes V4R, V1, V2, V4 - V6. Vous devez enregistrer V4R en utilisant l'électrode V3. Vous devez également définir l'électrode V3 sur V4R. Il s'agit de la procédure classique à appliquer pour un patient de cet âge.**

## **10.5.2 Réglage des seuils de tachycardie et de bradycardie (pour les algorithmes de Glasgow)**

Pour régler les seuils de tachycardie et de bradycardie, suivez cette procédure :

- 1. Dans l'écran ECG 12 dériv, sélectionnez **Réglages** afin d'accéder au menu **Config. 12 dér.**.
- 2. Sélectionnez l'onglet **Réglages**.
- 3. Réglez **Tachy** et **Brady**.

### **REMARQUE**

- **Le seuil de tachycardie ne s'applique qu'aux patients âgés de plus de 180 jours.**
- **Le seuil de bradycardie ne s'applique qu'aux patients âgés de plus de 2 191 jours.**

# **10.5.3 Réglage du rapport Interprétation 12 dérivations (pour les algorithmes de Glasgow)**

Pour régler le rapport Interprétation 12 dérivations, suivez cette procédure :

- 1. Dans l'écran ECG 12 dériv, sélectionnez **Réglages** afin d'accéder au menu **Config. 12 dér.**.
- 2. Sélectionnez l'onglet **Rapport**.
- 3. Définissez le format et les éléments à inclure dans le rapport Interprétation 12 dérivations.

# **10.6 Enregistrement du rapport Interprétation 12 dérivations**

A la fin de l'interprétation d'un ECG à 12 dérivations, sélectionnez **Enreg.** pour enregistrer le rapport. Vous pouvez consulter les rapports Interprétation 12 dérivations enregistrés. Pour plus d'informations, consultez la section [18.2.10 Page Revoir ECG 12 dériv](#page-203-0).

# **10.7 Impression du rapport Interprétation 12 dérivations**

A la fin de l'interprétation d'un ECG à 12 dérivations, sélectionnez **Impr.** pour imprimer le rapport via une imprimante.

# **10.8 Sortie de l'écran ECG 12 dériv**

Pour quitter l'écran ECG 12 dériv, sélectionnez **Quitter** dans cet écran.

**Cette page blanche a été ajoutée intentionnellement.**

# **11.1 Présentation de la respiration**

L'impédance respiratoire est mesurée à travers le thorax. Lorsque le patient respire ou est ventilé, le volume d'air change dans les poumons, ce qui entraîne des changements d'impédance entre les électrodes. La fréquence respiratoire (FR) est calculée à partir de ces changements d'impédance et le résultat s'affiche à l'écran du moniteur patient sous la forme d'un tracé respiratoire.

La surveillance de la respiration est destinée aux patients adultes, pédiatriques et nouveau-nés.

# **11.2 Informations relatives à la sécurité de la respiration**

### **AVERTISSEMENT**

- **Lors de la surveillance de la respiration du patient, n'utilisez pas de câbles ECG à l'épreuve des unités électrochirurgicales.**
- **La mesure de respiration ne reconnaît pas la cause des apnées. Elle active une alarme uniquement si une absence de respiration est détectée après une durée prédéfinie suivant la dernière respiration détectée. Elle ne peut donc pas être utilisée à des fins diagnostiques.**
- **La mesure de l'impédance respiratoire peut provoquer des variations de fréquence dans les stimulateurs cardiaques réactifs à capteur de ventilation-minute. Désactivez le mode réactif du stimulateur ou désactivez la mesure de l'impédance respiratoire sur le moniteur.**
- **Lorsque vous utilisez une unité d'électrochirurgie, vérifiez que le contact est correct entre l'électrode de retour de l'UEC et le patient afin d'éviter des brûlures sur le site de mesure du moniteur. Vérifiez également que l'électrode de retour de l'UEC se trouve à proximité de la zone d'utilisation.**

### **ATTENTION**

- **N'utilisez que les pièces et accessoires spécifiés dans ce manuel.**
- **La surveillance respiratoire n'est pas recommandée chez les patients particulièrement actifs, sous peine de déclencher de fausses alarmes.**

# **11.3 Affichage Resp**

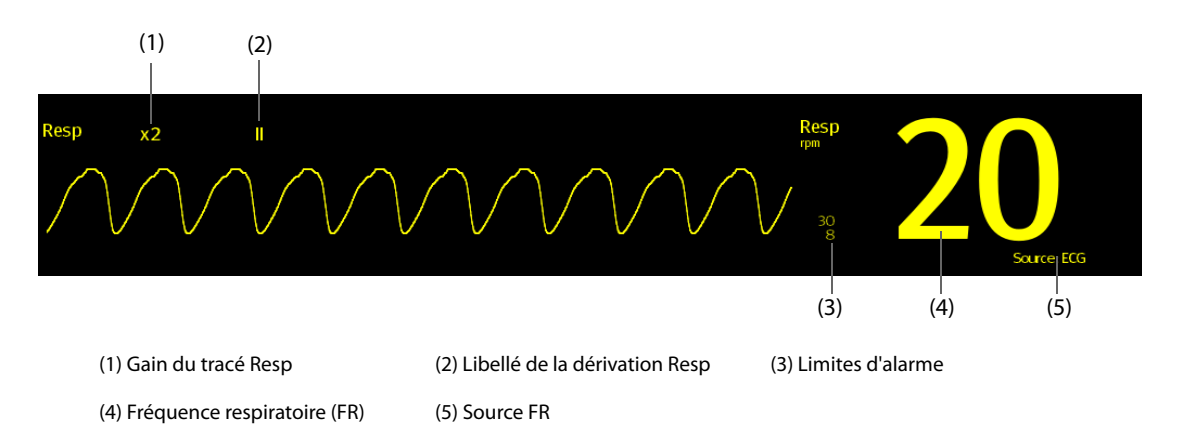

### **REMARQUE**

• **Si vous utilisez des câbles ECG à l'épreuve des unités électrochirurgicales, la zone de tracé Resp affiche le message Vérif. dériv. Remplacez le câble ECG si nécessaire.**

# **11.4 Préparation de la surveillance de la respiration**

### **11.4.1 Préparation du patient**

Pour préparer le patient, suivez la procédure ci-après :

- 1. Rasez les poils des zones choisies.
- 2. Frottez doucement la surface de la peau pour éliminer les cellules mortes.
- 3. Nettoyez bien le site avec une solution d'eau savonneuse à base de savon doux.
- 4. Séchez soigneusement la peau avant d'appliquer les électrodes.

### **ATTENTION**

• **La peau étant un conducteur médiocre de l'électricité, elle doit faire l'objet d'une préparation adéquate pour qu'un signal de bonne qualité soit capté au niveau de l'électrode.**

### **11.4.2 Positionnement des électrodes**

La mesure de respiration adoptant le positionnement standard des électrodes ECG, vous pouvez utiliser différents câbles ECG. Du fait que le signal de respiration est mesuré entre deux électrodes ECG, si un positionnement standard d'électrode ECG est appliqué, les deux électrodes doivent être BD et BG de la dérivation ECG I, ou BD et JG de la dérivation ECG II.

Pour plus d'informations, consultez la section [9.4.4 Mise en place des électrodes ECG](#page-107-1).

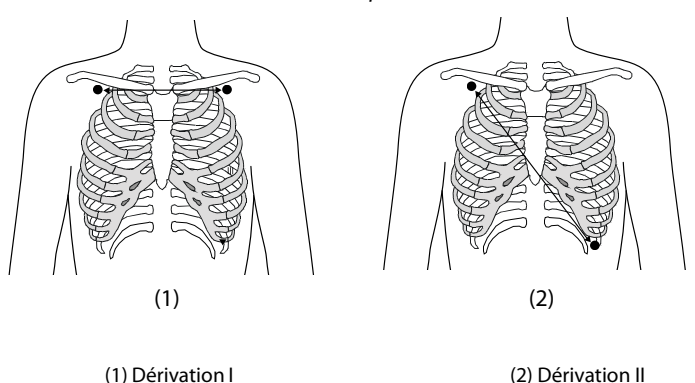

### **ATTENTION**

- **Afin de réduire l'artefact cardiovasculaire, appliquez les électrodes de respiration de sorte que la zone du foie et les ventricules du cœur ne soient pas dans l'alignement des électrodes respiratoires. Ceci est particulièrement important pour les nouveau-nés.**
- **Afin d'optimiser le tracé de la respiration, placez les électrodes BD et BG horizontalement pour une surveillance respiratoire ECG dérivation I ; placez les électrodes BD et JG diagonalement pour une surveillance respiratoire ECG dérivation II.**
- **Afin d'optimiser les tracés respiratoires des patients qui ont une respiration principalement abdominale, appliquez l'électrode JG sur la partie gauche de l'abdomen au point d'expansion abdominale maximum.**
- **Afin d'éviter une pression intrathoracique négative et d'optimiser les tracés respiratoires pour les patients qui étendent leur thorax latéralement (normalement les nouveau-nés), appliquez respectivement les électrodes dans les zones thoraciques mi-axillaire droite et latérale gauche au point maximal du mouvement respiratoire.**

• **Inspectez périodiquement le site d'application des électrodes pour vous assurer de la bonne qualité de la peau. En cas de changement de la qualité cutanée, remplacez les électrodes ou changez de site d'application.** 

### **REMARQUE**

- **Stockez les électrodes à température ambiante. Ouvrez le paquet de l'électrode juste avant utilisation.**
- **Vérifiez que les paquets d'électrodes sont intacts et qu'ils ne sont pas périmés. Vérifiez que le gel de l'électrode est humide.**

# **11.5 Modification des réglages de la respiration**

### **11.5.1 Définition des propriétés des alarmes Resp**

Pour configurer les propriétés des alarmes de respiration, suivez cette procédure :

- 1. Sélectionnez la zone des valeurs numériques ou la zone des tracés Resp afin d'accéder au menu **Resp**.
- 2. Sélectionnez l'onglet **Alarme**.
- 3. Saisissez le mot de passe si nécessaire.
- 4. Définissez les propriétés d'alarme comme vous le souhaitez.

### **REMARQUE**

• **Vous pouvez désactiver l'alarme d'apnée uniquement lorsque l'option Arrêt alarme apnée est activée.** 

## **11.5.2 Configuration de la source FR**

Pour configurer la source FR, suivez cette procédure :

- 1. Sélectionnez la zone des valeurs numériques ou la zone des tracés Resp afin d'accéder au menu **Resp**.
- 2. Sélectionnez l'onglet **Réglages**.
- 3. Sélectionnez **Source FR** dans la liste déroulante.

Lorsque vous sélectionnez **Auto**, le système sélectionne automatiquement la source FR en fonction de la priorité. La priorité de la source FR est la suivante : tout d'abord CO<sub>2</sub>, puis MR et enfin ECG. Lorsque la source FR actuelle ne comporte pas de mesure valide, le système règle automatiquement **Source FR** sur **Auto**.

## **11.5.3 Choix de la dérivation de respiration**

Pour configurer la dérivation de respiration, suivez cette procédure :

- 1. Sélectionnez la zone des valeurs numériques ou la zone des tracés Resp afin d'accéder au menu **Resp**.
- 2. Sélectionnez l'onglet **Réglages**.
- 3. Réglez **Dériv resp**.

Si le tracé de respiration n'est pas optimal ou si vous avez un doute sur la valeur Resp après avoir choisi la dérivation Resp, vous devrez peut-être optimiser le positionnement des électrodes.

## **11.5.4 Réglage de la taille du tracé Resp**

Pour régler le tracé Resp, suivez cette procédure :

- 1. Sélectionnez la zone des valeurs numériques ou la zone des tracés Resp afin d'accéder au menu **Resp**.
- 2. Sélectionnez l'onglet **Réglages**.
- 3. Réglez **Gain**.

## **11.5.5 Réglage de la vitesse du tracé Resp**

Pour régler la vitesse du tracé Resp, suivez cette procédure :

- 1. Sélectionnez la zone des valeurs numériques ou la zone des tracés Resp afin d'accéder au menu **Resp**.
- 2. Sélectionnez l'onglet **Réglages**.
- 3. Réglez **Vitesse**.

### **11.5.6 Réglage du paramètre d'autodétection**

Pour configurer le paramètre d'autodétection, suivez cette procédure :

- 1. Sélectionnez la zone des valeurs numériques ou la zone des tracés Resp afin d'accéder au menu **Resp**.
- 2. Sélectionnez l'onglet **Réglages**.
- 3. Activez ou désactivez **Détection de seuil auto**.
	- ◆ Si l'option **Détection de seuil auto** est activée, le moniteur ajuste automatiquement le niveau, ou seuil, de détection du tracé Resp.
	- Si l'option Détection de seuil auto est désactivée, vous devez ajuster manuellement le seuil du tracé Resp. Pour plus d'informations, consultez la section [11.5.7 Réglage manuel du seuil de détection du tracé](#page-141-0)  [Resp](#page-141-0).

En mode de détection automatique, si la fonction ECG est désactivée lorsque vous surveillez la respiration, le moniteur ne peut pas comparer l'ECG et la FR pour détecter les artefacts cardiovasculaires. Afin d'éviter que les artefacts cardiovasculaires ne soient interprétés comme une respiration, le seuil de respiration est automatiquement réglé sur un niveau plus élevé.

## <span id="page-141-0"></span>**11.5.7 Réglage manuel du seuil de détection du tracé Resp**

Il est recommandé d'utiliser le mode de détection manuelle dans les situations suivantes :

- Le patient présente une ventilation intermittente imposée.
- La respiration du patient est faible.
- La FR du patient est proche de la FC.

Pour régler le seuil de tracé Resp sur le niveau souhaité, suivez cette procédure :

- 1. Sélectionnez la zone des valeurs numériques ou la zone des tracés Resp afin d'accéder au menu **Resp**.
- 2. Sélectionnez l'onglet **Seuil**.
- 3. Sélectionnez les flèches Haut et Bas sous **Ligne sup.** et **Ligne inf.** pour définir le seuil du tracé Resp.

Une fois que vous avez défini le seuil du tracé Resp, il ne s'adaptera pas automatiquement aux différentes profondeurs respiratoires. En mode de détection manuelle, les artefacts cardiovasculaires peuvent, dans certaines situations, être interprétés par erreur comme une respiration. Cela entraîne une fréquence respiratoire plus élevée ou un défaut de détection d'apnée. Si vous suspectez les résultats de la FR, ajustez le seuil du tracé Resp pour élever le niveau de détection. Si vous ne pouvez pas ajuster le seuil car le tracé Resp est trop petit, pensez à optimiser le positionnement des électrodes.

### **ATTENTION**

- **Notez que, si la profondeur respiratoire change, vous devrez probablement changer aussi le niveau de détection.**
- **En mode de détection manuelle, si le seuil de respiration n'est pas correctement réglé, une apnée peut ne pas être détectée. Lorsque le seuil de respiration est réglé trop bas, le moniteur peut interpréter à tort l'activité cardiaque comme une activité respiratoire dans le cas d'une apnée.**

# **11.6 Résolution des problèmes de respiration**

Pour plus d'informations, consultez la section [E Messages d'alarme](#page-342-0).

# **12.1 Présentation de la SpO**<sub>2</sub>

La surveillance de la SpO<sub>2</sub> est une technique non invasive de mesure de la quantité d'hémoglobine oxygénée et de la fréquence du pouls par évaluation de l'absorption des longueurs d'onde lumineuses sélectionnées. La lumière générée du côté émetteur de la sonde est partiellement absorbée lorsqu'elle traverse le tissu surveillé. La quantité de lumière transmise est détectée du côté détecteur de la sonde. Lorsque la partie pulsée du signal sonore est examinée, la quantité de lumière absorbée par l'hémoglobine est mesurée et la saturation pulsée en oxygène peut être calculée. Ce dispositif est étalonné pour afficher une saturation en oxygène fonctionnelle.

La surveillance SpO<sub>2</sub> est destinée aux patients adultes, pédiatriques et nouveau-nés.

Les types suivants de SpO<sub>2</sub> peuvent être configurés pour le moniteur N1 :

- $\blacksquare$  Mindray SpO<sub>2</sub> : le connecteur est bleu et aucun logo ne figure sur le moniteur.
- Nellcor SpO<sub>2</sub> : le connecteur est gris et le logo Nellcor figure sur le moniteur.
- Masimo SpO<sub>2</sub> : le connecteur est violet et le logo Masimo SET figure sur le moniteur.

## **REMARQUE**

- **Le prolongateur de câble SpO**2 **doit être compatible avec les connecteurs SpO**2 **. Par exemple, vous ne pouvez relier le prolongateur de câble SpO**2 **Mindray qu'aux connecteurs SpO**2 **Mindray.**
- Vérification de la précision des mesures : La précision de la SpO<sub>2</sub> a été vérifiée par des expériences **chez l'homme et par comparaison avec la mesure réalisée sur l'échantillon sanguin artériel de référence à l'aide d'un CO-oxymètre. Les mesures réalisées à l'aide de l'oxymètre de pouls sont exprimées de façon statistique. Les deux tiers d'entre elles environ doivent se trouver dans la plage de précision indiquée comparativement aux mesures du CO-oxymètre.**
- **Un testeur de fonction ou un simulateur de SpO**2 **peut être utilisé pour déterminer la précision de la fréquence du pouls.**
- **Un testeur de fonction ou un simulateur de SpO**2 **ne peut pas être utilisé pour déterminer la précision de la SpO**2**.**

# **12.2** Informations relatives à la sécurité SpO,

### **AVERTISSEMENT**

- **Si le patient présente une tendance à la désoxygénation, analysez les échantillons sanguins à l'aide d'un CO-oxymètre de laboratoire pour obtenir une évaluation complète de l'état du patient.**
- **N'utilisez pas le moniteur ou les capteurs SpO2 pendant l'examen d'IRM ou dans un environnement d'IRM. Le courant induit peut provoquer des brûlures. Le moniteur peut affecter une image IRM et le**  périphérique d'IRM peut affecter l'exactitude des mesures SpO<sub>2</sub>.
- **Une surveillance continue de longue durée peut augmenter le risque d'altérations du tissu cutané, telles que : irritations, rougeurs, ampoules ou brûlures. Inspectez le site d'insertion du capteur toutes les deux heures et déplacez le capteur en cas d'altération du tissu cutané. Changez de site d'application toutes les quatre heures. Inspectez le site d'insertion plus fréquemment chez les nouveau-nés et les patients dont la circulation périphérique est médiocre ou ayant une sensibilité cutanée notable.**
- **Si le capteur est trop serré en raison d'un site d'application trop large ou devenu trop large à la suite de la formation d'un œdème, une pression excessive pendant une période prolongée peut provoquer une congestion veineuse distale à partir du site d'application, occasionnant alors un œdème interstitiel et une ischémie tissulaire.**
- **Lorsque les patients sont soumis à une thérapie photodynamique, ils peuvent être sensibles aux sources de lumière. L'oxymétrie de pouls ne doit être utilisée que sous étroite surveillance clinique et sur des périodes réduites afin de minimiser les interférences avec la thérapie photodynamique.**
- **Le réglage des limites d'alarme sur des valeurs extrêmes peut rendre inutile le système d'alarme. Par exemple, un niveau élevé d'oxygène peut prédisposer un nouveau-né prématuré à une fibroplasie**  rétrolentale. Le réglage de la limite d'alarme haute de la SpO<sub>2</sub> sur 100 % équivaut à la désactiver.
- **Le SpO2 est étalonné empiriquement sur des adultes volontaires en bonne santé, avec des niveaux normaux de carboxyhémoglobine (COHb) et de méthémoglobine (MetHb).**
- **Pour éviter toute décharge électrique, retirez toujours le capteur avant la toilette du patient.**
- **La fonction d'oxymétrie pulsée du moniteur de chevet ne doit pas être utilisée pour la surveillance de l'apnée.**
- • **La fonction d'oxymétrie de pouls du moniteur de chevet ne doit pas être utilisée pour l'analyse des arythmies.**

### **ATTENTION**

- **Changez de site d'application ou remplacez le capteur et/ou le câble patient lorsqu'un message persistant indiquant "SpO2 - Signal médiocre" s'affiche sur l'appareil. Ces messages peuvent indiquer que la durée de surveillance du patient est épuisée sur le câble patient ou le capteur.**
- **Remplacez le câble ou le capteur lorsque le message "SpO2 Arrêt capteur", "SpO2 Abs capteur" ou "SpO2 - Signal médiocre" s'affiche systématiquement lors de la surveillance de patients consécutifs, après avoir réalisé les étapes de résolution de problèmes répertoriées dans ce manuel.**
- **Les variations des mesures peuvent être importantes et peuvent être affectées par la technique d'échantillonnage et par les conditions physiologiques du patient. Tous les résultats qui présentent une incohérence avec l'état clinique du patient doivent être répétés et/ou complétés par des données de tests supplémentaires. Les échantillons de sang doivent être analysés par des instruments de laboratoire avant la prise de décision clinique afin de bien comprendre l'état du patient.**
- Utilisez exclusivement les capteurs SpO<sub>2</sub> spécifiés dans ce manuel. Suivez les instructions d'utilisation fournies avec le capteur SpO<sub>2</sub>.
- **Ne placez pas le moniteur patient à l'emplacement où les commandes peuvent être modifiées par le patient.**
- **En cas d'utilisation de l'oxymétrie de pouls lors de l'irradiation complète du corps, maintenez le capteur hors du champ de rayonnement. Si le capteur est exposé aux rayonnements, la mesure risque d'être erronée ou l'appareil peut afficher la valeur zéro pendant toute la durée de l'irradiation active.**

### **REMARQUE**

- **Vous trouverez plus d'informations spécifiques aux capteurs Masimo compatibles avec l'équipement, y compris des informations sur les performances de paramètre/mesure avec mouvements et perfusion faible, dans le mode d'emploi du capteur.**
- **Les câbles et capteurs Masimo sont fournis avec la technologie X-Cal™ afin de minimiser le risque de fausses mesures et de perte inattendue de la surveillance du patient. Reportez-vous au mode d'emploi du câble ou du capteur pour connaître la durée spécifique de la surveillance du patient.**

# **12.3** Limites de mesure SpO<sub>2</sub>

Les facteurs suivants sont susceptibles d'influer sur la précision des mesures SpO<sub>2</sub> :

- Caractéristiques physiologiques du patient :
	- Arrêt cardiaque
	- Hypotension
	- Peau à pigmentation foncée
	- $Choc$
	- Vasoconstriction sévère
	- Hypothermie
	- Anémie sévère
- Communication interventriculaire (CIV)
- Pulsations veineuses
- Irrigation faible
- Hémoglobine dysfonctionnelle, comme carboxyhémoglobine (COHb) et méthémoglobine (MetHb)
- Niveaux élevés de bilirubine
- Troubles vasospastiques, tels que le syndrome de Raynaud, et maladie vasculaire périphérique
- Hémoglobinopathies et troubles de la synthèse, comme thalassémies, hémoglobinopathies Hb s, Hb c, drépanocytose, etc.
- Conditions hypocapniques ou hypercapniques
- Tache(s) de naissance, tatouages, décolorations de la peau, humidité cutanée, déformation ou anomalie des doigts, etc.
- Substances perturbantes :
	- ◆ Colorants intravasculaires (vert d'indocyanine, bleu de méthylène, carmin d'indigo, etc.)
	- Colorants sur le site de mesure, vernis à ongles par exemple.
- Conditions environnementales :
	- ◆ Lumière ambiante excessive
	- Appareil d'électrochirurgie
	- Défibrillation (peut provoquer des résultats incorrects pendant une courte période)
	- Mobilité excessive du patient/capteur
	- Champ électromagnétique
	- Cathéters artériels et ballonnet intra-aortique
- **Autres** 
	- ◆ Positionnement inapproprié du capteur SpO<sub>2</sub> ou utilisation d'un capteur SpO<sub>2</sub> incorrect
	- Brassard ou dispositif de mesure de la pression artérielle sur le même membre que le capteur SpO<sub>2</sub>.

# **12.4** Affichage de la SpO<sub>2</sub>

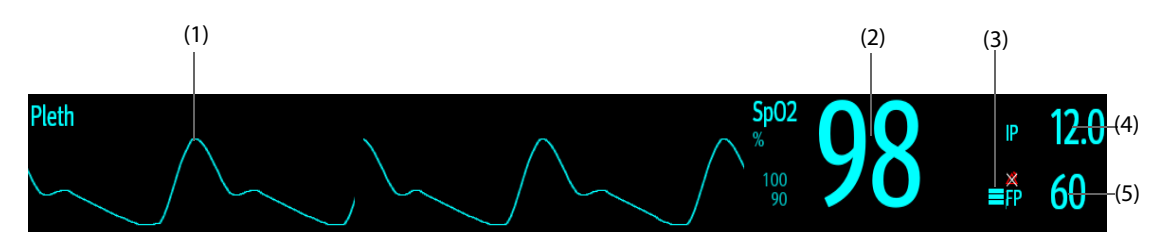

- (1) Tracé Pleth (Pleth) : indique la pulsation sanguine au niveau du site de mesure. Le tracé n'est pas normalisé.
- (2) Saturation artérielle en oxygène (SpO<sub>2</sub>) : indique le pourcentage d'hémoglobine oxygénée par rapport à l'hémoglobine totale.
- (3) Indicateur de perfusion : portion pulsatile du signal mesuré, causée par la pulsation artérielle. Plus la barre est élevée, meilleure est la qualité de la perfusion.
- (4) Indice de perfusion (IP) : indique le pourcentage de signal pulsatile par rapport au signal non pulsatile. L'IP est un indicateur de la force du pouls. Vous pouvez également vous en servir pour évaluer la force du signal de SpO2.

Pour le module SpO<sub>2</sub> Mindray,

- Un indice supérieur à 1 est optimal.
- Un indice compris entre 0,3 et 1 est acceptable.
- Un indice inférieur à 0,3 indique une faible perfusion. Repositionnez le capteur de SpO<sub>2</sub> ou trouvez un meilleur site. Si la perfusion est toujours faible, choisissez si possible une autre méthode pour mesurer la saturation en oxygène.
- (5) Fréquence du pouls : indique le nombre de pulsations par minute.

#### **REMARQUE**

La PI est uniquement disponible pour SpO<sub>2</sub> Mindray ou SpO<sub>2</sub> Masimo.

## **12.5 Préparation de la surveillance SpO**<sub>2</sub>

Pour préparer la surveillance SpO<sub>2</sub>, suivez cette procédure :

- 1. Sélectionnez un capteur approprié pour le type de module, le site d'application, la catégorie et le poids du patient.
- 2. Nettoyez la surface de contact du capteur réutilisable.
- 3. Appliquez le capteur sur le patient en suivant les instructions d'utilisation du dispositif.
- 4. Sélectionnez un prolongateur de câble approprié pour le type de connecteur et insérez ce câble sur le connecteur  $SPO<sub>2</sub>$ .
- 5. Connectez le capteur au prolongateur de câble.

#### **ATTENTION**

- **Sélectionnez le capteur SpO2 approprié en fonction du site d'application. Un capteur trop serré peut obstruer gravement la circulation et provoquer des mesures incorrectes. Un capteur desserré peut entraîner l'exposition du site de mesure à la lumière ambiante.**
- **Evitez de placer le capteur SpO2 sur le même membre que celui équipé d'un brassard de PNI, d'un cathéter artériel ou d'un dispositif d'injection intravasculaire.**
- • **Afin d'éviter les brûlures sur le site d'application qui n'est pas bien perfusé, faites attention à**  l'application prolongée du capteur SpO<sub>2</sub> lors de la surveillance SpO<sub>2</sub> à température ambiante **élevée.**

## **12.6 Modification des réglages de la SpO**<sup>2</sup>

#### **REMARQUE**

Les réglages dans le module SpO<sub>2</sub> et le module SpO<sub>2</sub>b sont liés.

## **12.6.1 Modification des réglages de l'alarme SpO**<sup>2</sup>

Pour modifier les réglages d'alarme SpO<sub>2</sub>, suivez cette procédure :

- 1. Sélectionnez la zone des valeurs numériques SpO<sub>2</sub> ou la zone des tracés afin d'accéder au menu **SpO2**.
- 2. Sélectionnez l'onglet **Alarme**.
- 3. Saisissez le mot de passe si nécessaire.
- 4. Définissez les propriétés des alarmes SpO<sub>2</sub> et SpO<sub>2</sub> Désaturation.

#### **REMARQUE**

• **Vous pouvez désactiver l'alarme SpO2 - Désat. uniquement lorsque l'option Alarme désat. SpO2 désactivée est activée. Pour plus d'informations, consultez la section** *[8.8.8 Réglage de la longueur des](#page-99-0)  [tracés imprimés](#page-99-0)***.**

#### **12.6.2 Surveillance simultanée de la SpO**2 **et de la PNI**

Lors de la surveillance simultanée de la SpO<sub>2</sub> et de la PNI sur le même membre, vous pouvez activer l'option PNI simultanée pour verrouiller l'alarme SpO<sub>2</sub> jusqu'à ce que la mesure de la PNI soit terminée. Si vous désactivez l'option **PNI simultanée**, la lenteur de perfusion induite par la mesure de la PNI peut conduire à des résultats erronés de mesure de la SpO<sub>2</sub> et déclencher par conséquent de fausses alarmes physiologiques.

Pour régler le paramètre **PNI simultanée**, procédez comme suit :

- 1. Sélectionnez la zone des valeurs numériques SpO<sub>2</sub> ou la zone des tracés afin d'accéder au menu SpO2.
- 2. Sélectionnez l'onglet **Alarme**.
- 3. Réglez **PNI simultanée**.

## 12.6.3 Gestion de l'alarme Saturation (en s) (pour SpO<sub>2</sub> Nellcor)

Dans une gestion conventionnelle des alarmes, les limites d'alarme hautes et basses sont définies pour surveiller la saturation en oxygène. En cours de surveillance, dès lors qu'une limite d'alarme est franchie, une alarme sonore est déclenchée immédiatement. Lorsque la SpO<sub>2</sub> du patient fluctue en avoisinant la limite d'alarme, l'alarme sonore se déclenche chaque fois que la limite est dépassée. Une telle fréquence d'alarme peut être dérangeante. La technique de gestion d'alarme Saturation (en s) de Nellcor permet de réduire ce type d'alarmes.

La fonction Saturation (en s) est disponible sur la SpO<sub>2</sub> Nellcor. Elle permet de réduire la probabilité de fausses alertes dues à des artefacts de mouvement. Avec la gestion d'alarme Saturation (en s), les limites d'alarme haute et basse sont définies de la même façon que dans le cadre d'une gestion conventionnelle, mais une limite Saturation (en s) est également définie. Elle contrôle la durée pendant laquelle la saturation SpO<sub>2</sub> peut rester en dehors des limites définies avant qu'une alarme soit déclenchée.

La méthode de calcul est la suivante : les points (en %) où la saturation de SpO<sub>2</sub> est en dehors des limites d'alarme sont multipliés par le nombre de secondes pendant lesquelles elle est restée en dehors de la limite. L'équation qui en découle est la suivante :

#### Saturation (en s) = Points  $\times$  Secondes

Le moniteur patient déclenchera une alarme uniquement lorsque le limite Saturation (en s) sera atteinte. Par exemple, la figure ci-dessous montre le temps de réponse de l'alarme lorsque la limite Saturation (en s) est réglée sur 50 et la limite basse de SpO<sub>2</sub> est réglée sur 90 %. Dans cet exemple, la SpO<sub>2</sub> du patient chute à 88 % (2 points) et garde cette valeur pendant 2 secondes. Puis il chute à 86 % (4 points) pendant 3 secondes, puis à 84 % (6 points) pendant 6 secondes. Les valeurs Saturation (en s) sont alors :

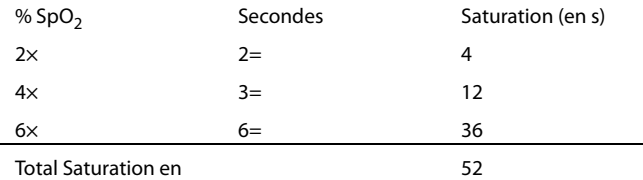

Au bout de 10,9 secondes, l'alarme Saturation (en s) sera déclenchée, car sa limite réglée sur 50 aura été dépassée.

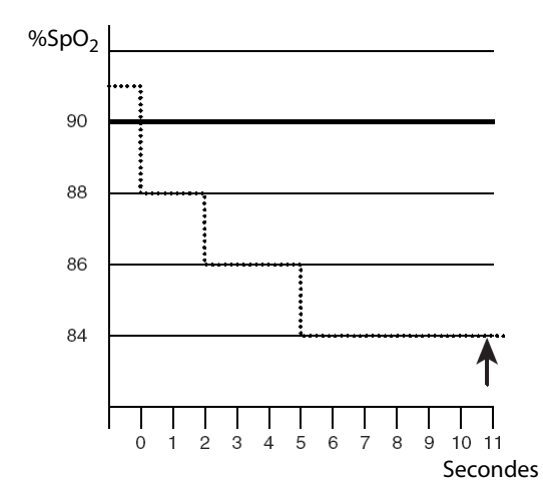

Généralement, les taux de saturation sont fluctuants et ne restent pas stables au-delà de quelques secondes. Souvent, la SpO<sub>2</sub> du patient peut fluctuer au-dessus et en dessous de la limite d'alarme, puis revenir dans la plage hors alarme plusieurs fois consécutives. Pendant ces fluctuations, le moniteur intègre le nombre de points de SpO<sub>2</sub> aussi bien positifs que négatifs, jusqu'à ce que la limite d'alarme Saturation (en s) soit atteinte ou que la  $SpO<sub>2</sub>$  du patient revienne dans la plage hors alarme et s'y maintienne.

#### **REMARQUE**

• **L'alarme SpO**2 **trop basse ou SpO**2 **trop haute se déclenche si la valeur de la SpO**2 **dépasse trois fois les limites d'alarme en une minute, même si le réglage de Saturation (en s) n'est pas atteint.** 

## 12.6.4 Réglage de la saturation (en s) SpO<sub>2</sub> (pour SpO<sub>2</sub> Nellcor)

Pour régler la saturation (en s), suivez cette procédure :

- 1. Sélectionnez la zone des valeurs numériques SpO<sub>2</sub> ou la zone des tracés afin d'accéder au menu **SpO2**.
- 2. Sélectionnez l'onglet **Alarme**.
- 3. Réglez **Saturation (en s)**.

## 12.6.5 Réglage de la sensibilité SpO<sub>2</sub> (SpO<sub>2</sub> Masimo)

Pour le module SpO<sub>2</sub> Masimo, sélectionnez la **Sensibilité** selon la qualité du signal et les mouvements du patient.

La sensibilité normale est recommandée pour les patients dont le débit sanguin ou la perfusion sont altérés. Ce réglage est recommandé dans les zones de soins où les patients sont sous surveillance régulière, comme l'unité de soins intensifs (USI).

Le mode de sensibilité APOD (détection adaptative de l'arrêt de fonctionnement de la sonde) est recommandé lorsqu'il existe une forte probabilité de détachement du capteur. Il est également adapté dans les zones de soins où les patients ne sont pas sous surveillance visuelle constante. Ce mode permet d'éviter des mesures erronées de fréquence de pouls et de saturation artérielle en oxygène de manière plus efficace en cas de détachement accidentel d'un capteur du patient suite à des mouvements excessifs.

La sensibilité Maximum est recommandée pour les patients présentant des signaux faibles (par ex., fort bruit ambiant et/ou patients avec perfusion très faible) et dans le cadre de procédures ou lorsque le contact entre le médecin et le patient est continu, comme dans les environnements à sévérité plus élevée.

Pour régler la sensibilité SpO<sub>2</sub>, procédez comme suit :

- 1. Sélectionnez la zone des valeurs numériques SpO2 ou la zone des tracés afin d'accéder au menu **SpO2**.
- 2. Réglez **Sensibilité** sur **Maximum, Normaleou APOD**.

#### **ATTENTION**

- **Lorsque vous utilisez le réglage de sensibilité Maximum, les performances de la détection "Arrêt capteur" peuvent être compromises. Si l'appareil et le capteur se détachent du patient, les mesures sont susceptibles d'être inexactes en raison des nuisances environnementales, telles que la lumière ou des vibrations.**
- **La configuration du moniteur "Charger la dernière configuration" comme configuration par défaut peut entraîner le réglage de SpO2 Masimo sur un mode de sensibilité Maximum lors de la mise sous tension ou après l'admission d'un nouveau patient. La sensibilité Maximum est recommandée pour une utilisation dans le cadre de procédures ou lorsque le contact entre le médecin et le patient est continu, comme dans les environnements à sévérité plus élevée. La sensibilité Maximum n'est pas recommandée dans les zones de soins où les patients ne sont pas sous surveillance visuelle car la détection "Arrêt capteur" peut être compromise. Reportez-vous à la** *section [6.4 Définition de la](#page-80-0)  [configuration par défaut](#page-80-0)* **pour la gestion de la configuration.**

## 12.6.6 Activation de FastSAT (pour SpO<sub>2</sub> Masimo)

FastSAT permet le suivi rapide des changements de saturation artérielle en oxygène qui peut être nécessaire pendant les situations d'urgence. Lorsque FastSAT est activée, l'algorithme de moyenne évalue toutes les valeurs de SpO<sub>2</sub> et constitue une moyenne de la valeur SpO<sub>2</sub> qui est une meilleure représentation de l'état actuel de saturation en oxygène du patient.

La fiabilité de FastSAT dépend de la configuration de la durée moyenne et du signal d'entrée. FastSAT est désactivée par défaut. Pour activer FastSAT, suivez la procédure indiquée ci-dessous :

1. Sélectionnez la zone des valeurs numériques SpO<sub>2</sub> ou la zone des tracés afin d'accéder au menu **SpO2**.

- 2. Sélectionnez l'onglet **Réglages**.
- 3. Activez **Fast SAT**.

## 12.6.7 Affichage QIS (pour SpO<sub>2</sub> Masimo)

L'indicateur de la qualité du signal (QIS) s'affiche en dessous du tracé Pleth. Le QIS est représenté par des barres verticales. La hauteur de la barre de menus fournit une évaluation de la confiance dans l'affichage de valeur de SpO<sub>2</sub>. Le QIS de SpO<sub>2</sub> peut également être utilisé pour identifier l'occurrence du pouls d'un patient.

L'image suivante représente le OIS de SpO<sub>2</sub>:

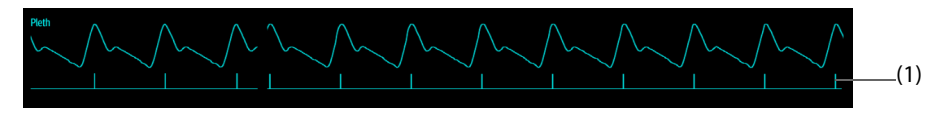

(1) Indicateur de la qualité du signal (QIS)

Pour afficher le QIS de SpO<sub>2</sub>, procédez comme suit :

- 1. Sélectionnez la zone des valeurs numériques SpO<sub>2</sub> ou la zone des tracés afin d'accéder au menu SpO2.
- 2. Sélectionnez l'onglet **Réglages**.
- 3. Activez **Afficher QIS**.

## 12.6.8 Modification de la durée moyenne (SpO<sub>2</sub> Masimo)

La valeur SpO<sub>2</sub> affichée sur l'écran du moniteur est la moyenne des données recueillies dans un délai spécifique. Plus la durée moyenne est courte, plus l'appareil répond rapidement aux modifications de niveau de saturation en oxygène du patient. A l'inverse, plus la durée moyenne est longue, plus l'appareil répond lentement aux modifications du niveau de saturation en oxygène du patient, cependant la mesure de SpO<sub>2</sub> est plus stable. Pour les patients gravement malades, le choix d'une durée moyenne plus courte aidera à comprendre l'état du patient.

Pour configurer le délai moyen, suivez cette procédure :

- 1. Sélectionnez la zone des valeurs numériques SpO<sub>2</sub> ou la zone des tracés afin d'accéder au menu **SpO2**.
- 2. Réglez **Moyenne**.

## 12.6.9 Changement de la sensibilité (pour SpO<sub>2</sub> Mindray)

La valeur SpO<sub>2</sub> affichée sur l'écran du moniteur est la moyenne des données recueillies dans un délai spécifique. Plus la durée moyenne est courte, plus l'appareil répond rapidement aux modifications de niveau de saturation en oxygène du patient. A l'inverse, plus la durée moyenne est longue, plus l'appareil répond lentement aux modifications du niveau de saturation en oxygène du patient, cependant la mesure de SpO<sub>2</sub> est plus stable. Pour les patients gravement malades, le choix d'une durée moyenne plus courte aidera à comprendre l'état du patient.

Pour configurer le délai moyen, suivez cette procédure :

- 1. Sélectionnez la zone des valeurs numériques SpO<sub>2</sub> ou la zone des tracés afin d'accéder au menu SpO2.
- 2. Sélectionnez **Sensibilité**.

## **12.6.10 Affichage/masquage de l'IP**

Vous pouvez choisir d'afficher IP dans la zone des paramètres SpO<sub>2</sub>. Pour cela, suivez la procédure indiquée ci-après :

- 1. Sélectionnez la zone des valeurs numériques SpO<sub>2</sub> ou la zone des tracés afin d'accéder au menu SpO2.
- 2. Activez ou désactivez **Affich IP**.

#### **12.6.11 Modification de la vitesse de balayage du tracé Pleth**

Pour régler la vitesse de balayage du tracé Pleth, suivez cette procédure :

- 1. Sélectionnez la zone des valeurs numériques SpO<sub>2</sub> ou la zone des tracés afin d'accéder au menu SpO2.
- 2. Réglez **Vitesse**.

# **12.7 Modification des réglages FP**

## **12.7.1 Modification des réglages de l'alarme FP**

Pour modifier les réglages d'alarme FP, suivez cette procédure :

- 1. Sélectionnez la zone des valeurs numériques SpO2 ou la zone des tracés afin d'accéder au menu **SpO2**.
- 2. Sélectionnez l'onglet **Alarme FP**.
- 3. Saisissez le mot de passe si nécessaire.
- 4. Définissez les propriétés d'alarme selon vos besoins.

## **12.7.2 Modification du volume QRS**

Si la **Source Alarme** est définie sur **FP**, la tonalité QRS dépend des mesures FP. Pour régler le volume QRS, suivez cette procédure :

- 1. Sélectionnez la zone des valeurs numériques SpO<sub>2</sub> ou la zone des tracés afin d'accéder au menu SpO2.
- 2. Sélectionnez l'onglet **FP**.
- 3. Sélectionnez l'onglet **Réglages**.
- 4. Réglez **Volume QRS**.

Si la valeur SpO<sub>2</sub> est effective, le moniteur ajuste également la tonalité QRS (tonalité du son) en fonction de la valeur SpO<sub>2</sub>.

## **12.7.3 Réglage de la source FP**

Vous pouvez sélectionner la source de la FP. La source FP actuelle s'affiche dans la zone des valeurs FP. La FP de la source actuelle est surveillée comme pouls système et génère des alarmes lorsque vous sélectionnez FP comme source d'alarme.

Pour régler une fréquence de pouls comme source FP, suivez cette procédure :

- 1. Sélectionnez la zone des valeurs numériques SpO<sub>2</sub> ou la zone des tracés afin d'accéder au menu SpO2.
- 2. Sélectionnez l'onglet **FP**.
- 3. Sélectionnez l'onglet **Réglages**.
- 4. Réglez **Source FP**.

Le menu **Source FP** affiche les sources FP actuellement disponibles de haut en bas, par ordre de priorité. Lorsque vous sélectionnez **Auto**, le système sélectionne automatiquement la première option comme source FP. Lorsque la source FP actuelle est indisponible, le système bascule automatiquement **Source FP** en mode **Auto**. Lorsque vous sélectionnez **PI**, le système sélectionne automatiquement le premier libellé de pression comme la source FP.

## **12.7.4 Affichage/masquage de la FP**

Vous pouvez choisir d'afficher la valeur de FP dans la zone des paramètres SpO<sub>2</sub>. Pour cela, suivez la procédure indiquée ci-après :

- 1. Sélectionnez la zone des valeurs numériques SpO<sub>2</sub> ou la zone des tracés afin d'accéder au menu SpO2.
- 2. Sélectionnez l'onglet **FP**.
- 3. Sélectionnez l'onglet **Réglages**.
- 4. Activez ou désactivez **Afficher FP**.

# **12.8** Résolution des problèmes de SpO<sub>2</sub>

Cette section répertorie les problèmes susceptibles de se produire. Si vous rencontrez ces problèmes lors de l'utilisation de l'appareil ou des accessoires, consultez le tableau ci-dessous avant de demander une intervention technique. Si le problème persiste, contactez votre service technique.

### **REMARQUE**

• **Pour les messages des alarmes physiologiques et techniques, consultez la section** *[E Messages](#page-342-0)  [d'alarme](#page-342-0)***.**

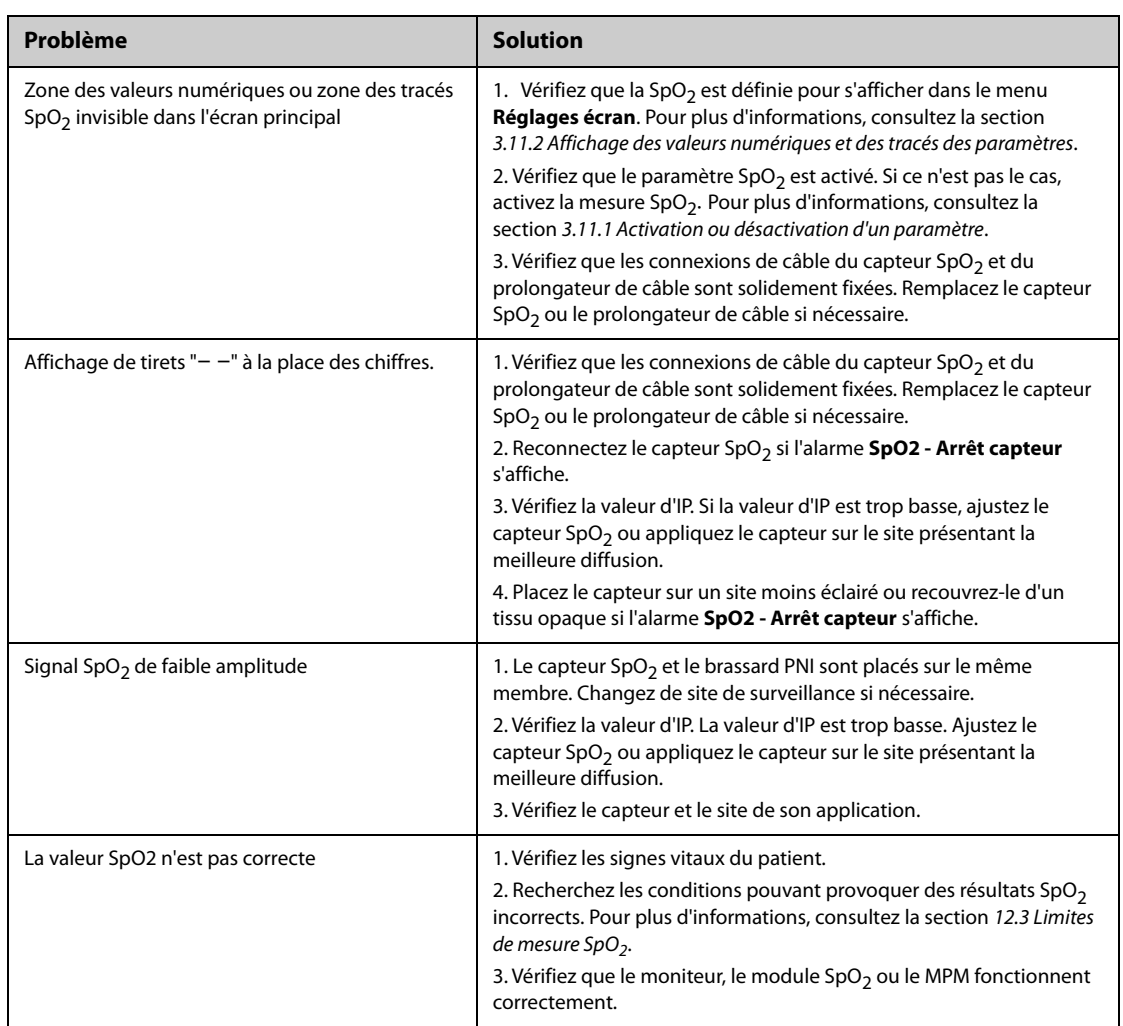

## **12.9 Informations Nellcor**

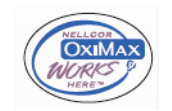

#### ■ Brevets Nellcor

Cet appareil peut être couvert par un ou plusieurs brevets américains et d'autres pays parmi les suivants : 5 485 847, 5 676 141, 5 743 263, 6 035 223, 6 226 539, 6 411 833, 6 463 310, 6 591 123, 6 708 049, 7 016 715, 7 039 538, 7 120 479, 7 120 480, 7 142 142, 7 162 288, 7 190 985, 7 194 293, 7 209 774, 7 212 847, 7 400 919.

■ Licence non implicite

La possession ou l'acquisition de cet appareil n'accordent aucune licence, expresse ou implicite, pour son utilisation avec des pièces de rechange non autorisées qui tomberaient, isolément ou conjointement à l'appareil, dans le domaine de l'un ou de plusieurs des brevets couvrant cet appareil.

# **12.10 Informations Masimo**

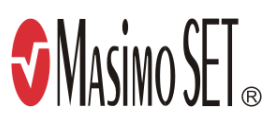

#### **Brevets Masimo**

Cette publication fait office d'avis conformément au Titre 35 du Code des Etats-Unis (35 U.S.C.), §287(a) pour les brevets Masimo : http://www.masimo.com/patents.htm.

#### **Licence non implicite**

La possession ou l'acquisition de cet appareil n'accordent aucune licence, expresse ou implicite, pour son utilisation avec des capteurs ou des câbles non autorisées qui tomberaient, isolément ou conjointement à l'appareil, dans le domaine de l'un ou de plusieurs des brevets couvrant cet appareil.

# **12.11 Contrat de licence utilisateur final Masimo**

LE PRESENT DOCUMENT EST UN CONTRAT JURIDIQUE ENTRE VOUS ("ACHETEUR") ET SHENZHEN MINDRAY. Si VOUS N'ACCEPTEZ PAS LES TERMES DE CE CONTRAT, RENVOYEZ RAPIDEMENT L'INTEGRALITE DU PAQUET, Y COMPRIS TOUS LES ACCESSOIRES, DANS LEUR EMBALLAGE D'ORIGINE, AVEC VOTRE REÇU, A SHENZHEN MINDRAY POUR OBTENIR UN REMBOURSEMENT INTEGRAL.

- 1. Concession de licence. En tenant compte du paiement des droits de licence, qui représente une partie du prix payé pour le produit, Shenzhen Mindray accorde à l'Acheteur une licence non exclusive et non transférable, sans droit à sous-licence, pour utiliser la copie du logiciel/micrologiciel incorporé, et la documentation en rapport avec l'utilisation de l'Acheteur des produits Masimo aux fins mentionnées. Shenzhen Mindray se réserve tous les droits non expressément accordés à l'Acheteur.
- 2. Propriété du logiciel/micrologiciel. Les titre, propriété et tous les droits et intérêts sur les logiciels et/ou micrologiciels Masimo et leur documentation, et toutes les copies de ceux-ci, restent à tout moment sous l'autorité de Masimo Corporation, concédant de Shenzhen Mindray, et ils ne sont pas transmis à l'Acheteur.
- 3. Attribution. L'Acheteur ne doit pas attribuer ou transférer la licence, en tout ou en partie, par voie légale ou autre, sans le consentement écrit préalable de Shenzhen Mindray ; toute tentative sans ce consentement, d'attribuer des droits, devoirs ou obligations résultant des présentes sera nulle et non avenue.
- 4. Restrictions de copie. Le logiciel/micrologiciel, les masques, la conception des circuits électroniques et les documents écrits sont protégés par les droits de reproduction. Toute copie non autorisée du logiciel, y compris tout logiciel ayant été modifié, fusionné ou inclus avec d'autres logiciels ou d'autres documents écrits est formellement interdite. Vous pouvez être tenu légalement responsable de toute infraction aux droits d'auteur causée, ou résultant du non-respect des conditions de la présente licence. Rien dans cette licence n'accorde d'autres droits que ceux offerts par le code 17 U.S.C. §117 des Etats-Unis.
- 5. Restriction d'utilisation. En tant qu'Acheteur, vous pouvez transférer physiquement les produits d'un endroit à un autre, à condition que le logiciel/micrologiciel ne soit pas copié. Vous ne pouvez pas transférer électroniquement le logiciel/micrologiciel des produits vers un autre dispositif. Vous ne pouvez pas divulguer, publier, traduire, distribuer des copies de, modifier, adapter, traduire, avoir recours à l'ingénierie inverse, décompiler, désassembler ou créer des travaux dérivés basés sur le produit Masimo, le logiciel/ micrologiciel ou les documents écrits sans le consentement écrit préalable de Masimo. Les capteurs Masimo qui sont conçus pour un usage unique sont brevetés par Masimo pour une utilisation sur un seul patient et ne peuvent être vendus. Aucune licence, implicite ou autre, ne permet l'utilisation des capteurs Masimo à usage unique au-delà de leur usage unique prévu. Après l'utilisation d'un capteur Masimo à usage unique, aucune autre licence n'est accordée par Masimo pour utiliser les capteurs, et ces derniers doivent être mis au rebut.
- 6. Restrictions de transfert. La licence du logiciel/micrologiciel est attribuée à l'Acheteur, et ne peut être transférée vers une autre personne, à l'exception d'autres utilisateurs, sans le consentement écrit préalable de Shenzhen Mindray. Vous ne pouvez, en aucun cas, transférer, attribuer, louer, concéder, vendre ou disposer du logiciel/micrologiciel ou des produits sur une base temporaire.
- 7. Le bénéficiaire. Masimo Corporation est un bénéficiaire du présent Contrat et a le droit de faire appliquer ses dispositions.

Droits du gouvernement des Etats-Unis : En cas d'acquisition du logiciel (y compris la documentation connexe) au nom d'une partie du gouvernement des Etats-Unis, les dispositions suivantes s'appliquent : le logiciel est considéré comme étant un "logiciel commercial" et une "documentation du logiciel informatique commercial", respectivement, en vertu de la section DFAR 227.7202 FAR 12.212, le cas échéant. L'utilisation, la modification, la reproduction, la diffusion, l'exécution, l'affichage ou la divulgation du logiciel (y compris la documentation

connexe) par le gouvernement des Etats-Unis ou l'un de ses organismes doivent être régis uniquement par les conditions du présent Contrat et ne doivent pas être interdits, sauf dans la mesure expressément autorisée par les conditions du présent Contrat.

**Cette page blanche a été ajoutée intentionnellement.**

# **13.1 Présentation de la température**

Vous pouvez surveiller la température cutanée et la température centrale du patient de façon continue grâce au moniteur. Des résistances sensibles à la chaleur (thermistances) sont utilisées. Elles se basent sur le principe selon lequel la résistance électrique de la thermistance change en même temps que la température. Les thermistances mesurent le changement de résistance et l'utilisent pour calculer la température.

Vous êtes en mesure de surveiller simultanément deux sites de température et de calculer la différence entre les deux sites.

La surveillance de la température est destinée aux patients adultes, pédiatriques et nouveau-nés.

# **13.2 Affichage de la zone des valeurs numériques de température**

Pour afficher la zone des valeurs numériques de température, suivez cette procédure :

- 1. Accédez à **Config.Affichage** en suivant l'une de ces méthodes :
	- ◆ Sélectionnez le raccourci **Réglages écran** → sélectionnez l'onglet **Config.Affichage**.
	- ◆ Sélectionnez le raccourci **Menu princ.** → dans la colonne **Affichage**, sélectionnez **Config.Affichage**.
- 2. Sélectionnez la zone des valeurs numériques ou la zone des tracés du paramètre, puis dans la liste déroulante, sélectionnez **Temp**.

## **13.3 Affichage de la température**

La figure suivante illustre la zone des valeurs numériques de température pour la surveillance de la température avec le moniteur. L'affichage de votre moniteur peut différer de l'affichage illustré ici.

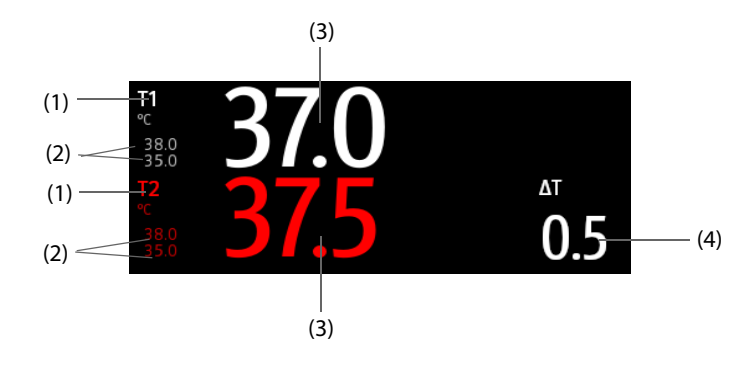

(1) Site de température (2) Limites d'alarme (3) Valeur de température

(4) Différence de température (ΔT) : Différence entre deux sites de température. Elle s'affiche uniquement lorsque la valeur ΔT est activée.

# **13.4 Préparation de la surveillance de la température**

Pour préparer la surveillance de la température, suivez cette procédure :

- 1. Sélectionnez une sonde appropriée selon la catégorie de patient et le site mesuré.
- 2. Branchez le câble de température ou de capteur au connecteur de température. Si vous employez une sonde de température jetable, connectez-la au câble de température.
- 3. Suivez les instructions du fabricant de la sonde afin de connecter la sonde au patient.

# **13.5 Modification des réglages de température**

## **13.5.1 Définition des propriétés des alarmes de température**

Pour configurer les propriétés des alarmes de température, suivez cette procédure :

- 1. Sélectionnez la zone des valeurs numériques de température afin d'accéder au menu **Temp**.
- 2. Sélectionnez l'onglet **Alarme**.
- 3. Saisissez le mot de passe si nécessaire.
- 4. Réglez les propriétés d'alarme.

#### **13.5.2 Sélection du libellé de température**

Sélectionnez le libellé de température en fonction du site de mesure. Pour cela, suivez la procédure indiquée ciaprès :

- 1. Sélectionnez la zone des valeurs numériques de température afin d'accéder au menu **Temp**.
- 2. Sélectionnez l'onglet **Réglages**.
- 3. Définissez le libellé de température.

## **13.5.3 Affichage de la différence de température**

Pour afficher la différence de température entre deux sites de mesure surveillés par le même module de température, activez la valeur ΔT correspondante. Pour cela, suivez la procédure indiquée ci-après :

- 1. Sélectionnez la zone des valeurs numériques de température afin d'accéder au menu **Temp**.
- 2. Sélectionnez l'onglet **Réglages**.
- 3. Activez **ΔT**.

## **13.6 Résolution des problèmes de température**

Cette section répertorie les problèmes susceptibles de se produire. Si vous rencontrez ces problèmes lors de l'utilisation de l'appareil ou des accessoires, consultez le tableau ci-dessous avant de demander une intervention technique. Si le problème persiste, contactez votre service technique.

#### **REMARQUE**

• **Pour les messages des alarmes physiologiques et techniques, consultez la section** *[E Messages](#page-342-0)  [d'alarme](#page-342-0)***.**

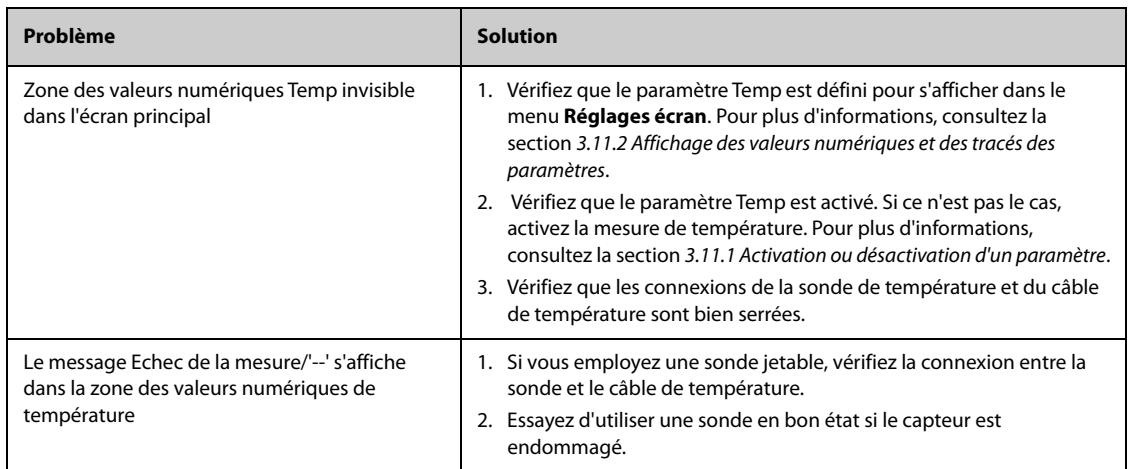

# **14.1 Présentation de la PNI**

Le moniteur applique une méthode oscillométrique pour mesurer la pression artérielle non invasive (PNI). La mesure de la pression artérielle non invasive est basée sur le principe selon lequel les pulsations du flux sanguin dans une artère créent des oscillations de la paroi artérielle. Le dispositif oscillométrique utilise un brassard de tensiométrie pour détecter les oscillations qui apparaissent sous la forme de petites pulsations dans la pression du brassard. La méthode oscillométrique mesure la pression moyenne et détermine ensuite les pressions systoliques et diastoliques.

La surveillance PNI est destinée aux patients adultes, pédiatriques et nouveau-nés.

#### **REMARQUE**

- **Les mesures de pression artérielle déterminées avec cet appareil sont équivalentes à celles obtenues par un observateur formé à l'aide de la méthode auscultatoire du tensiomètre/stéthoscope ou d'un appareil de mesure de la pression sanguine intra-artérielle, dans les limites établies par les normes américaines, de sphygmomanomètres manuels, électroniques ou automatiques.**
- **La mesure de PNI peut être réalisée au cours d'une électrochirurgie ou d'une décharge de défibrillation.**

# **14.2 Informations relatives à la sécurité de la PNI**

## **AVERTISSEMENT**

- **Vérifiez que vous avez sélectionné la catégorie de patient correcte avant d'effectuer la mesure PNI. N'appliquez pas les réglages supérieurs adultes pour des patients pédiatriques ou nouveau-nés. Une erreur pourrait entraîner des risques au niveau de la sécurité.**
- **Ne mesurez pas la PNI sur des patients atteints de drépanocytose.**
- **Pour éviter tout risque de blessure, n'appliquez pas le brassard de PNI sur un membre présentant une plaie.**
- **En raison des risques d'hématomes du membre portant le brassard chez les patients présentant des troubles sévères de la coagulation, évaluez l'état clinique du patient avant de décider de le soumettre à des mesures imprévues et fréquentes de la pression artérielle.**
- **Pour éviter tout risque de blessure chez le patient, n'appliquez pas le brassard de PNI sur un membre porteur d'un dispositif de perfusion intraveineuse ou d'un cathéter. Si possible, appliquez le brassard sur un autre membre.**
- **N'appliquez pas le brassard sur le bras correspondant au côté sur lequel a été pratiquée une mastectomie ou une lymphadénectomie.**
- **Une pression continue du brassard due à une tubulure de connexion pliée peut entraîner des interférences au niveau du débit sanguin et blesser le patient.**
- **La mesure PNI peut être affectée par le site de mesure, la position du patient, ses mouvements ou sa état physiologique. En cas de doute sur les mesures PNI, déterminez les signes vitaux du patient par d'autres moyens, puis vérifiez que le moniteur fonctionne correctement.**
- **Les mesures de PNI exercent une pression sur les tissus du patient. Cela peut causer un purpura cutané, une ischémie et une neuropathie. Vérifiez régulièrement que la couleur, la température et la sensibilité du brassard du site du brassard et du membre distal du brassard sont normales. En cas de signes de changement cutané ou de mauvaise circulation distale, déplacez le brassard sur un autre membre ou arrêtez les mesures de PNI. Vérifiez plus fréquemment si vous utilisez le mode STAT ou le mode automatique à de courts intervalles. Les mesures PNI automatiques avec intervalles d'une ou de deux minutes ne sont pas recommandées sur des périodes prolongées.**
- **L'importance du diagnostic PNI doit être déterminée par le médecin.**

#### **ATTENTION**

- **L'utilisation d'un ballon de contrepulsion intra-aortique peut entraîner l'échec ou l'imprécision des mesures de PNI, y compris de FP.**
- **N'utilisez que les pièces et accessoires spécifiés dans ce manuel. Suivez les instructions d'utilisation et respectez tous les avertissements et mises en garde.**
- **La précision de la mesure PNI est directement liée à l'utilisation d'un brassard de taille correcte. Il est essentiel de mesurer la circonférence du membre et de choisir un brassard de taille adaptée.**

## **14.3 Limites de mesure de la PNI**

La mesure de PNI peut être imprécise ou impossible dans les cas suivants :

- Le patient est connecté à un cœur-poumon artificiel.
- Les pulsions régulières de pression artérielle sont difficiles à détecter.
- Le patient souffre d'arythmies cardiaques.
- La pression artérielle du patient fluctue considérablement.
- La circulation du patient est mauvaise en raison d'un état de choc ou d'une hypothermie graves.
- Le brassard de PNI est appliqué sur un membre présentant une extrémité œdémateuse.
- Le brassard de PNI est comprimé par des mouvements excessifs, tels que des tremblements, des crises ou des convulsions.
- La pression artérielle du patient est en dehors de la plage de mesure.

#### **REMARQUE**

• **L'efficacité du sphygmomanomètre n'a pas été établie chez les femmes enceintes et celles souffrant de pré-éclampsie.**

### **14.4 Modes de mesure**

Il existe trois modes de mesure de la PNI :

- Mode Manuel : la mesure est effectuée sur demande.
- Mode Automatique : des mesures répétées sont effectuées à intervalles définis.
- Mode STAT : des séries rapides de mesures en continu sont effectuées sur une période de cinq minutes.
- Mode Séquence : des mesures automatiques en continu sont effectuées à durées et intervalles définis.

## **14.5 Affichage PNI**

L'affichage PNI présente uniquement des valeurs numériques.

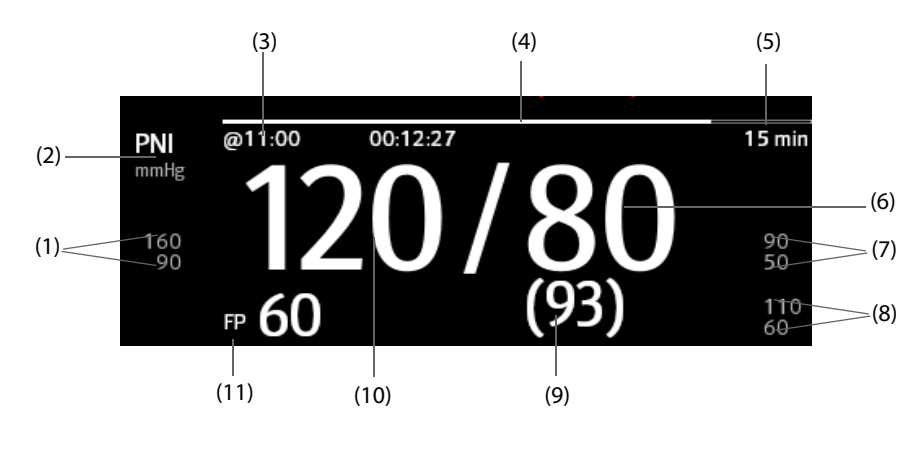

(1) Limites d'alarme de la pression systolique (2) Unité PNI : mmHg ou kPa

<sup>(3)</sup> Heure de la dernière mesure PNI

(4) Durée jusqu'à la mesure suivante (mode Auto et mode Séquence)

(5) Mode de mesure : pour la PNI automatique, l'intervalle est affiché. Pour le mode Séquence, l'intervalle et la phase en cours sont affichés.

(6) Pression diastolique (7) Limites d'alarme de pression diastolique

(8) Limites d'alarme de pression moyenne

(9) Pression moyenne (s'affiche une fois la mesure terminée) ou pression du brassard (s'affiche pendant la mesure)

(10) Pression systolique (11) Fréquence du pouls

#### **REMARQUE**

- **En cas d'échec de la mesure PNI, le message "XX" s'affiche. Si la mesure PNI n'est pas prise, le message "--" s'affiche.**
- **Les valeurs numériques PNI surlignées indiquent que la mesure est plus ancienne et supérieure à la durée définie. Il n'est donc pas recommandé d'utiliser ces valeurs PNI comme valeurs de référence.**

## **14.6 Préparation avant la mesure de PNI**

#### **14.6.1 Préparation du patient pour la mesure de PNI**

Dans des conditions normales d'utilisation, effectuez la mesure de la PNI sur un patient se trouvant dans la position suivante :

- Assis confortablement
- Jambes non croisées
- Pieds plats sur le sol
- Dos, bras et pieds soutenus

#### **REMARQUE**

- **Il est recommandé au patient de se relaxer autant que possible avant la mesure et de ne pas parler pendant la mesure.**
- **Il est recommandé de demander au patient de s'asseoir tranquillement pendant quelques minutes avant la mesure.**
- **Les autres facteurs provoquant une surestimation de la pression artérielle sont une difficulté à respirer, une vessie pleine, des douleurs, etc.**

## **14.6.2 Placement du brassard PNI**

Pour placer le brassard PNI, suivez cette procédure :

- 1. Vérifiez que le réglage de la catégorie du patient est correct. Si ce n'est pas le cas, accédez au menu **Gestion patient** pour changer de catégorie de patient. Pour plus d'informations, consultez la section [5.3.2 Modification des informations patient](#page-77-0).
- 2. Branchez la conduite d'air au raccord PNI du moniteur.
- 3. Appliquez le brassard autour du membre du patient, directement sur sa peau, comme suit :
	- a Mesurez la circonférence du membre du patient.
	- b Sélectionnez un brassard adéquat en fonction de la dimension marquée sur le brassard. La largeur du brassard doit correspondre à 40 % (50 % chez les nouveau-nés) de la circonférence du membre ou aux 2/3 de la longueur de l'avant-bras ou de la cuisse. La partie gonflable du brassard doit être suffisamment longue pour recouvrir 50 % à 80 % du membre.
	- c Placez le brassard sur l'avant-bras ou la jambe du patient et vérifiez que le repère Φ du brassard correspond à l'emplacement de l'artère. Le brassard doit être bien ajusté, mais vous devez laisser suffisamment de place pour passer deux doigts entre le brassard et le bras du patient (pour un adulte). Pour les nouveau-nés, veillez à ne pas serrer le brassard et à ne pas laisser d'air à l'intérieur. Un

serrage excessif peut entraîner une décoloration et une ischémie du membre distal. Vérifiez que la ligne d'index du brassard est comprise entre les marques de la plage.

- d Assurez-vous que le milieu du brassard se trouve au niveau du cœur. Sinon, corrigez la mesure en vous référant à la formule de correction de mesure. Pour plus d'informations, consultez la section [14.8.10 Correction de la mesure de PNI](#page-161-0).
- 4. Connectez le brassard à la conduite d'air. Vérifiez que la conduite d'air n'est pas pliée ou comprimée et que l'air peut passer librement à travers les conduites.

#### **ATTENTION**

- **L'utilisation d'un brassard de taille inadéquate ou d'un brassard avec une vessie et une conduite d'air pliées peut entraîner des mesures incorrectes.**
- **Ne touchez pas ou n'appliquez aucune pression externe sur le brassard et la conduite d'air pendant la mesure de PNI. Les valeurs de pression sanguine risqueraient d'être incorrectes.**
- **Faites preuve de précautions lorsque vous placez le brassard sur une extrémité servant à surveiller les autres paramètres du patient.**

# **14.7 Démarrage et arrêt des mesures de PNI**

Démarrez et arrêtez la mesure PNI en sélectionnant les raccourcis PNI ou en utilisant le menu PNI.

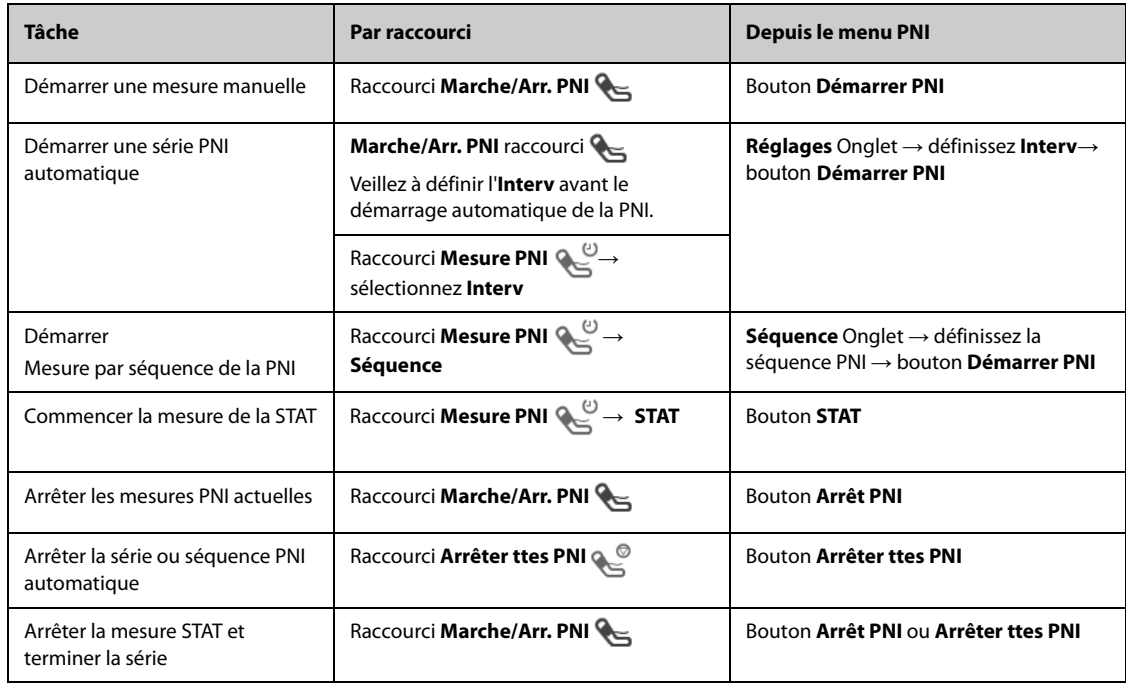

## **14.8 Modification des réglages PNI**

## **14.8.1 Définition des propriétés des alarmes PNI**

Pour configurer les propriétés des alarmes PNI, suivez cette procédure :

- 1. Sélectionnez la zone des valeurs numériques PNI afin d'accéder au menu **PNI**.
- 2. Sélectionnez l'onglet **Alarme**.
- 3. Saisissez le mot de passe si nécessaire.
- 4. Définissez les propriétés d'alarme comme vous le souhaitez.

## **14.8.2 Configuration de la pression initiale de gonflement du brassard**

Pour régler la pression initiale de gonflage du brassard, suivez cette procédure :

- 1. Sélectionnez la zone des valeurs numériques PNI afin d'accéder au menu **PNI**.
- 2. Sélectionnez **Pression initiale**, puis le paramètre approprié.

## **REMARQUE**

• **Pour les patients souffrant d'hypertension, vous devez régler la pression initiale du brassard sur une valeur supérieure pour réduire la durée de la mesure.** 

## **14.8.3 Réglage de l'intervalle PNI**

Pour la mesure PNI automatique, vous devez définir l'intervalle entre deux mesures PNI. Pour définir l'intervalle PNI, suivez cette procédure :

- 1. Sélectionnez la zone des valeurs numériques PNI afin d'accéder au menu **PNI**.
- 2. Réglez Interv. La sélection de l'option **Manuel** active le mode Manuel.

## **14.8.4 Sélection du mode Démarrer de la PNI**

Le mode Démarrer définit le fonctionnement du mode automatique PNI. Pour configurer le mode Démarrer, suivez cette procédure :

- 1. Sélectionnez la zone des valeurs numériques PNI afin d'accéder au menu **PNI**.
- 2. Réglez **Mode Démarrer**.
	- ◆ **Horloge** : après la première mesure, le moniteur synchronise automatiquement les mesures automatiques de la PNI avec l'horloge en temps réel. Par exemple, si la valeur Interv est définie sur **20 min** et que vous démarrez la mesure automatique de la PNI à 14 h 03, la mesure suivante est réalisée à 14 h 20, puis à 14 h 40, 15 h 00, etc.
	- Interv : après la première mesure, le moniteur répète automatiquement les mesures à l'intervalle défini. Par exemple, si la valeur **Interv** est définie sur **20 min** et que vous commencez la mesure automatique de la PNI à 14 h 03, la mesure suivante est effectuée à 14 h 23, puis à 14 h 43, 15 h 03, etc.

## **14.8.5 Activation de la tonalité de fin PNI**

Le moniteur peut émettre une tonalité de rappel lorsque la mesure de la PNI est terminée. Par défaut, la tonalité de fin de mesure de la PNI est désactivée. Pour activer la tonalité de fin PNI, suivez cette procédure :

- 1. Sélectionnez la zone des valeurs numériques PNI afin d'accéder au menu **PNI**.
- 2. Activez **Tonalité fin PNI**.

## **14.8.6 Réglage de la séquence PNI**

La mesure par séquence de la PNI peut comprendre jusqu'à cinq phases : A, B, C, D et E. Vous pouvez définir la durée et l'intervalle de chaque phase individuellement.

Pour configurer la séquence PNI, suivez cette procédure :

- 1. Sélectionnez la zone des valeurs numériques PNI afin d'accéder au menu **PNI**.
- 2. Sélectionnez l'onglet **Séquence**.
- 3. Définissez les valeurs **Durée** et Interv de chaque phase.

## **14.8.7 Définition du format d'affichage de la PNI**

Pour définir le format d'affichage de la PNI, suivez la procédure ci-après :

- 1. Sélectionnez la zone des valeurs numériques PNI afin d'accéder au menu **PNI**.
- 2. Sélectionnez l'onglet **Réglages**.
- 3. Réglez **Affich. format**.

## **14.8.8 Réglage de l'affichage des limites d'alarme de la PNI**

Pour régler l'affichage ou non des limites d'alarme pour la PNI diastolique et la PNI moyenne, suivez la procédure ci-après :

- 1. Sélectionnez la zone des valeurs numériques PNI afin d'accéder au menu **PNI**.
- 2. Sélectionnez l'onglet **Réglages**.
- 3. Activez ou désactivez **Afficher limites alarme**.

## **14.8.9 Affichage/masquage de la FP**

Vous pouvez choisir d'afficher la valeur de FP dans la zone des paramètres de PNI. Pour cela, suivez la procédure indiquée ci-après :

- 1. Sélectionnez la zone des valeurs numériques PNI afin d'accéder au menu **PNI**.
- 2. Sélectionnez l'onglet **Réglages**.
- 3. Activez ou désactivez **Afficher FP**.

### <span id="page-161-0"></span>**14.8.10 Correction de la mesure de PNI**

Le milieu du brassard doit se trouver au niveau de l'oreillette droite. Si le membre ne se trouve pas au niveau du cœur, corrigez la mesure :

- Ajoutez 0.75 mmHg (0.10 kPa) à la valeur affichée pour chaque centimètre en plus.
- Déduisez 0,75 mmHg (0,10 kPa) de la valeur affichée pour chaque centimètre en moins.

## **14.9 Aide à la ponction veineuse**

Vous pouvez utiliser le brassard pour provoquer une pression sous-diastolique et le blocage d'un vaisseau sanguin veineux afin de faciliter l'exécution d'une ponction veineuse. Pour aider à la ponction veineuse, suivez cette procédure :

- 1. Sélectionnez la zone des valeurs numériques de la PNI → onglet **Réglages**.
- 2. Réglez **Pression de la ponct. vein.**.
- 3. Sélectionnez **Ponct Vein.** au bas du menu.
- 4. Piquez la veine et prélevez un échantillon sanguin.
- 5. Sélectionnez le raccourci **Marche/Arr. PNI** pour dégonfler le brassard. Si vous ne dégonflez pas le brassard, ce dernier se dégonfle automatiquement au bout d'une période donnée (170 secondes pour les patients adultes et pédiatriques, 85 secondes pour les nouveau-nés).

Pendant la ponction veineuse, surveillez la pression du brassard, ainsi que la durée restante indiquée dans la zone des valeurs numériques PNI.

## **14.10 Maintenance PNI**

## **14.10.1 Test de fuite PNI**

Le test de fuite PNI vérifie l'intégrité du circuit et de la valve. Le test de fuite PNI doit être effectué une fois tous les deux ans ou chaque fois que les résultats de mesure de la PNI ne semblent pas fiables. Le test de fuite PNI doit être effectué uniquement par le service technique compétent de Mindray.

#### **14.10.2 Test de précision PNI**

Le test de précision PNI doit être effectué une fois tous les deux ans ou chaque fois que les résultats de mesure de la PNI ne semblent pas fiables. Le test de précision PNI doit être effectué uniquement par le service technique compétent de Mindray.

# **14.11 Résolution des problèmes de PNI**

Pour plus d'informations, consultez la section [E Messages d'alarme](#page-342-0).

**Cette page blanche a été ajoutée intentionnellement.**

# **15.1 Présentation de la PI**

Ce moniteur patient peut surveiller quatre pressions artérielles invasives.

La surveillance PI est destinée aux patients adultes, pédiatriques et nouveau-nés. La surveillance de la PAPO est réservée aux patients adultes et pédiatriques. La surveillance PAPO n'est disponible que pour l'écran externe.

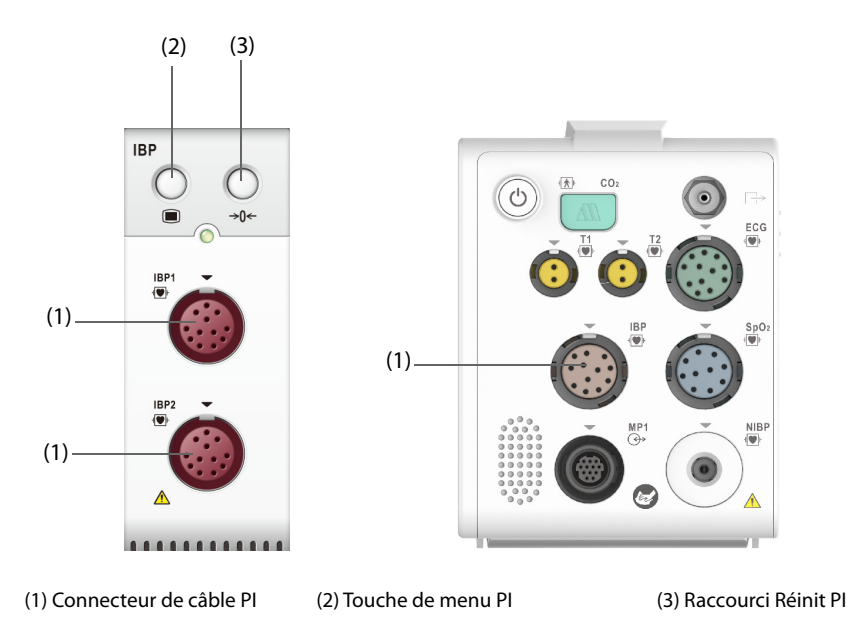

## **REMARQUE**

- **Pour que le N1 se connecte au module PI externe et effectue la surveillance PI, le logiciel du système N1 V02.25 et ultérieure est requis.**
- **Si votre moniteur configure le module PiCCO, vous pouvez également mesurer la PI avec ce module. Pour plus d'informations, consultez la section** *[17 Surveillance du débit cardiaque continu \(DCC\)](#page-186-0)***.**

# **15.2 Informations relatives à la sécurité de la PI**

#### **AVERTISSEMENT**

- **Utilisez uniquement les transducteurs de pression spécifiés dans ce manuel. Ne réutilisez jamais les transducteurs de pression jetables.**
- **Veillez à ce que les pièces appliquées ne soient jamais mises en contact avec d'autres pièces conductrices.**
- **Afin d'éviter tout risque de brûlure au cours des procédures chirurgicales utilisant une énergie à haute fréquence, veillez à ce que les câbles et les transducteurs du moniteur ne soient jamais mis en contact avec des unités électrochirurgicales à haute fréquence.**
- **Lors de l'utilisation d'accessoires, leur température de fonctionnement doit être prise en compte. Pour plus d'informations, consultez les instructions d'utilisation des accessoires.**
- **Toutes les procédures invasives comportent des risques pour le patient. Utilisez une technique aseptique. Suivez les instructions du fabricant du cathéter.**
- **Tout choc mécanique sur le transducteur de pression artérielle invasive peut provoquer des décalages importants dans l'équilibrage de réinitialisation et l'étalonnage, et mener à des résultats erronés.**

#### **ATTENTION**

• **L'utilisation d'un ballon de contrepulsion intra-aortique peut entraîner l'échec ou l'imprécision des mesures de PI, y compris de FP.**

## **15.3 Préparation de la surveillance PI**

### **15.3.1 Connexion de l'équipement PI au patient**

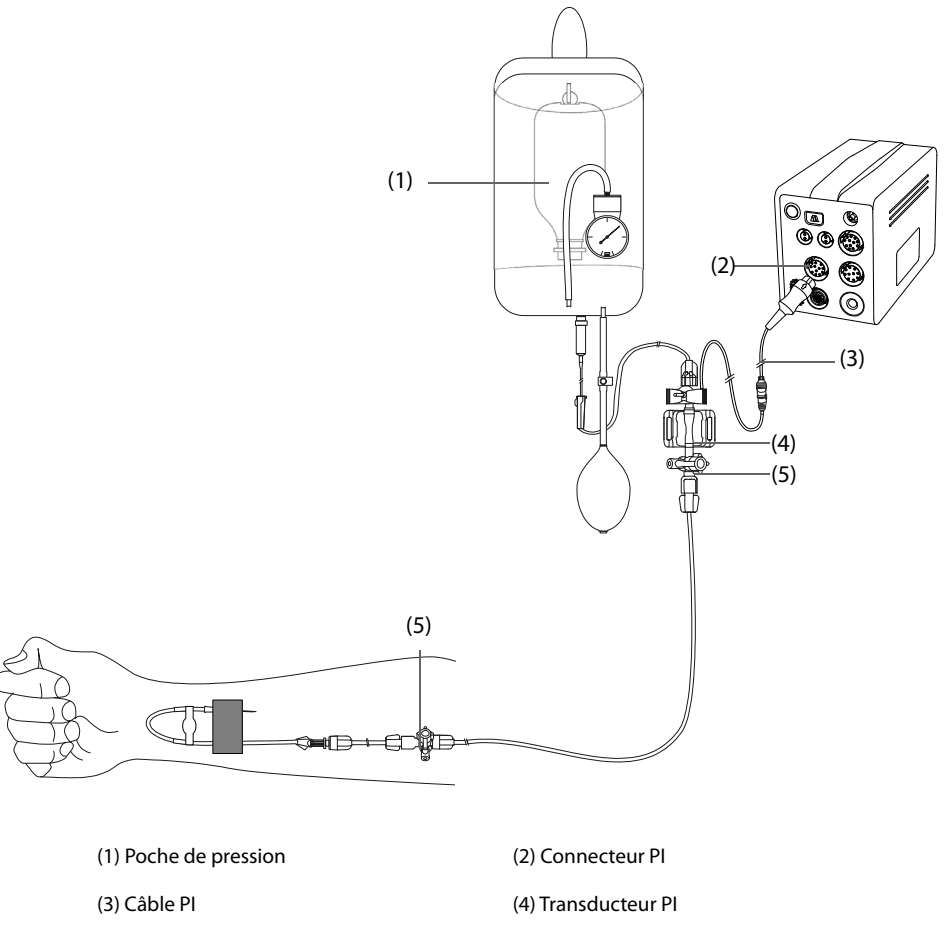

(5) Valve tricanale

### <span id="page-165-0"></span>**15.3.2 Mesure de la pression artérielle invasive**

Pour surveiller la PI, suivez la procédure indiquée ci-après :

- 1. Connectez une extrémité du câble PI au connecteur de câble PI, puis l'autre extrémité sur le transducteur PI.
- 2. Purgez le système du transducteur PI pour évacuer tout l'air présent dans le tube en suivant les instructions du fabricant. Vérifiez que le système ne comporte aucune bulle d'air.
- 3. Connectez le transducteur PI au patient en vérifiant qu'il se trouve sur le même niveau horizontal que le cœur.
- 4. Sélectionnez le libellé de pression adéquat pour la pression mesurée. Pour plus d'informations, consultez la section [15.6.2 Changement du libellé de pression](#page-168-0).
- 5. Réinitialisez le transducteur PI. Pour plus d'informations, consultez la section [15.3.3 Réinitialisation du](#page-166-0)  [transducteur PI](#page-166-0). Une fois la réinitialisation effective, fermez le robinet d'arrivée d'air et ouvrez le robinet d'accès au patient.

#### **ATTENTION**

- **Vérifiez que tous les transducteurs sont correctement réinitialisés avant de mesurer la PI.**
- **Assurez-vous qu'aucune bulle d'air ne se trouve dans le transducteur PI avant de mesurer la PI.**
- **Lorsque vous mesurez la PIC sur un patient en position assise, placez le transducteur PIC au même niveau que le haut de l'oreille du patient. Une mise à niveau incorrecte du transducteur peut entraîner des valeurs de pression erronées (ne s'applique pas si vous mesurez la PIC à l'aide du transducteur PIC Codman).**

#### <span id="page-166-0"></span>**15.3.3 Réinitialisation du transducteur PI**

Afin d'éviter toute mesure de pression inexacte, le transducteur PI doit être réinitialisé conformément à la politique de l'établissement. Le transducteur PI doit être réinitialisé dans les situations suivantes :

- Le transducteur ou le câble d'adaptateur PI est reconnecté.
- le moniteur redémarre.
- les résultats ne vous paraissent pas fiables.
- Le moniteur affiche le message d'invite **Réinit requise**.

Pour réinitialiser le transducteur, procédez comme suit :

- 1. Connectez le transducteur PI, le câble adaptateur PI et le moniteur.
- 2. Désactivez la valve tricanale (celle qui est proche du transducteur) du patient afin de mettre le transducteur à la pression atmosphérique.
- 3. Sélectionnez la zone des valeurs numériques (valeurs PA par exemple), puis sélectionnez le bouton Réinit..
- 4. la touche de réinitialisation  $\rightarrow$   $\rightarrow$  Une fois la réinitialisation terminée, fermez le robinet d'arrivée d'air et ouvrez le robinet d'accès au patient.

L'étalonnage du zéro peut échouer en cas de fluctuation de pression ou de pression dépassant la plage d'étalonnage. Si l'étalonnage du zéro échoue, suivez cette procédure :

- 1. Vérifiez que la valve tricanale (celle qui est proche du transducteur) est ouverte à l'air libre.
- 2. Effectuez un nouvel étalonnage du zéro. Ne secouez pas le transducteur PI et la tubulure pendant l'étalonnage du zéro.

### **15.4 Mesure de la PIC à l'aide du transducteur PIC Codman**

#### <span id="page-166-1"></span>**15.4.1 Réinitialisation du transducteur PIC Codman**

Vous devez réinitialiser le transducteur PIC Codman (modèle : 82-6653) avant toute utilisation. Pour réinitialiser le transducteur PIC, procédez comme suit :

- 1. Connectez le transducteur PIC, le câble adaptateur PIC et le moniteur.
- 2. Respectez les instructions du fabricant pour préparer le transducteur PIC.
- 3. Réinitialisation du transducteur PIC : lorsque le message **Référence zéro** s'affiche dans la zone numérique PIC, sélectionnez la zone des tracés PIC ou la zone numérique pour accéder au menu **PIC** → sélectionnez l'onglet **Réinit.** → sélectionnez le bouton **Réinit.**.
- 4. Enregistrez la valeur de référence de réinitialisation sur la zone vierge du transducteur PIC pour référence ultérieure.

Si l'étalonnage de réinitialisation du transducteur PIC a échoué ou si vous avez un doute sur la valeur de référence de réinitialisation, effectuez à nouveau l'étalonnage de réinitialisation.

## **15.4.2 Mesure de la PCI**

Pour effectuer la mesure PIC, suivez cette procédure :

- 1. Réinitialisez le transducteur PIC Codman. Pour plus d'informations, consultez la section [15.4.1 Réinitialisation du transducteur PIC Codman](#page-166-1).
- 2. Débranchez le transducteur PIC et la câble adaptateur PIC. Respectez les instructions du fabricant pour l'application transducteur PIC sur le patient.
- 3. Rebranchez le transducteur PIC et le câble adaptateur PIC.
- 4. Vérifiez que la valeur de référence de réinitialisation affichée sur le moniteur est cohérente avec celle enregistrée sur le transducteur PIC.
	- ◆ Cohérence : sélectionnez **Accepter**.
	- Incohérence : saisissez la valeur de référence de réinitialisation enregistrée sur le transducteur PIC et sélectionnez **Accepter**.

Si vous devez transférer le patient pour qui la mesure PIC est effectuée, vérifiez que le moniteur cible prend en charge le transducteur PIC Codman. Pour plus d'informations, consultez la section [15.4.1 Réinitialisation du](#page-166-1)  [transducteur PIC Codman](#page-166-1). Si le moniteur cible ne prend pas en charge le transducteur PIC Codman, ne l'utilisez pas pour la surveillance de la PIC.

Pour transférer le patient, suivez la procédure ci-après :

- 1. Déconnectez le câble adaptateur PIC du module de mesure ou retirez le module du moniteur.
- 2. Connectez le câble adaptateur PIC, le module de mesure et le moniteur cible ou insérez le module de mesure dans le moniteur cible.
- 3. Vérifiez que la valeur de référence de réinitialisation affichée sur le moniteur est cohérente avec celle enregistrée sur le transducteur PIC.
	- ◆ Cohérence : sélectionnez **Accepter**.
	- Incohérence : saisissez la valeur de référence de réinitialisation enregistrée sur le transducteur PIC et sélectionnez **Accepter**.

## **ATTENTION**

• **Si vous utilisez des moniteurs de différentes marques pour réinitialiser le transducteur PIC Codman, les valeurs de référence de réinitialisation peuvent être différentes. Utilisez un moniteur Mindray pour réinitialiser le transducteur PIC Codman si vous effectuez la mesure PIC à l'aide d'un moniteur Mindray. Sinon, la mesure PIC peut être incorrecte.**

# **15.5 Affichage PI**

La mesure de PI s'affiche sur le moniteur sous forme de tracé et de pressions numériques. Pour la pression artérielle, la zone des valeurs numériques PI affiche la pression systolique, la pression diastolique et la pression moyenne. Pour la pression veineuse, la zone des valeurs numériques PI n'affiche que la pression moyenne. La figure ci-dessous présente le tracé et les chiffres de la pression artérielle.

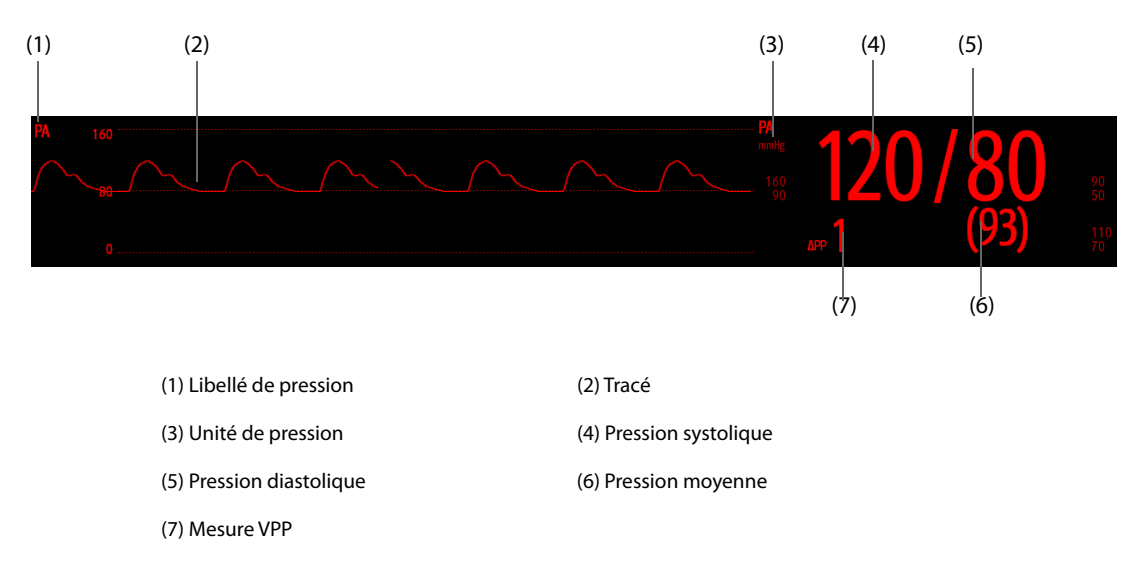

#### **REMARQUE**

• **Pour certaines pressions, la fenêtre de paramètres peut ne montrer que la pression moyenne. Pour d'autres pressions, l'unité par défaut peut être différente. Si les pressions PA et PIC sont mesurées simultanément, la zone des paramètres de PIC affichera une valeur numérique PPC, obtenue en déduisant la valeur PIC de la valeur moyenne PA.**

# **15.6 Modification des réglages PI**

## **15.6.1 Modification des réglages d'alarme PI**

Pour modifier les réglages d'alarme PI, suivez cette procédure :

- 1. Sélectionnez la zone des valeurs numériques PI ou la zone des tracés afin d'accéder au menu de la pression.
- 2. Sélectionnez l'onglet **Alarme**.
- 3. Saisissez le mot de passe si nécessaire.
- 4. Réglez les propriétés d'alarme.

## <span id="page-168-0"></span>**15.6.2 Changement du libellé de pression**

Un libellé de pression est utilisé pour définir chaque type de pression. Par conséquent, vous devez sélectionner un libellé de pression adéquat pour la source de pression à surveiller.

Pour sélectionner le libellé de pression, suivez cette procédure :

- 1. Sélectionnez la zone des valeurs numériques PI ou la zone des tracés afin d'accéder au menu de la pression.
- 2. Sélectionnez l'onglet **Réglages**.
- 3. Définissez **Libellé PI1** ou **Libellé PI2**.

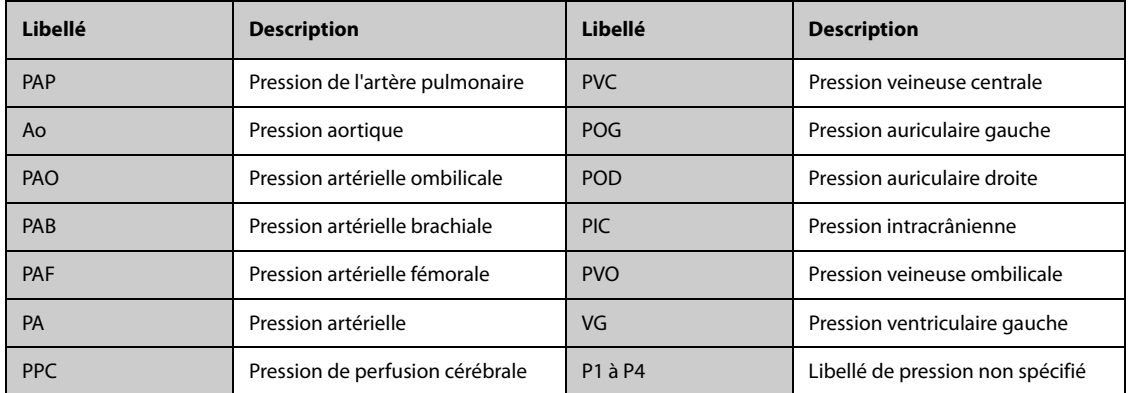

#### **REMARQUE**

• **Il n'est pas autorisé de sélectionner le même libellé pour différentes pressions.**

## <span id="page-168-1"></span>**15.6.3 Réglage du type de pression à afficher**

Pour la pression non spécifique (P1, P2, P3 ou P4), le type de pression affiché peut être configuré. Pour régler le type de pression affiché, suivez cette procédure :

- 1. Sélectionnez la zone des valeurs numériques ou la zone des tracés de la pression non spécifique pour afficher le menu de pression correspondant.
- 2. Sélectionnez l'onglet **Réglages**.
- 3. Réglez **Mesure** :
	- ◆ Si cette pression non spécifique est la pression artérielle, définissez l'option **Mesure** sur **Tous**. Dans ce cas, la zone des valeurs numériques correspondante affiche la pression systolique, la pression diastolique et la pression moyenne.

◆ Si cette pression non spécifique est la pression veineuse, définissez l'option **Mesure** sur **Moy seulmt**. Dans ce cas, la zone des valeurs numériques correspondante n'affiche que la pression moyenne.

## **15.6.4 Changement de la sensibilité**

La valeur PI affichée sur l'écran du moniteur est la moyenne des données recueillies dans un délai spécifique. Plus la durée moyenne est courte, plus le moniteur répond rapidement aux modifications de pression artérielle du patient et plus la sensibilité est élevée. A l'inverse, plus la durée moyenne est longue, plus le moniteur répond lentement aux modifications de pression artérielle du patient, plus la sensibilité est faible, mais la précision des mesures sera améliorée. Pour les patients gravement malades, le choix d'une sensibilité élevée aidera à comprendre l'état du patient.

Pour configurer la sensibilité, suivez cette procédure :

- 1. Sélectionnez la zone des valeurs numériques PI ou la zone des tracés afin d'accéder au menu de la pression.
- 2. Sélectionnez l'onglet **Réglages**.
- 3. Réglez **Sensibilité**.

### **15.6.5 Réglage du tracé PI**

Pour régler le tracé PI, suivez cette procédure :

- 1. Sélectionnez la zone des valeurs numériques PI ou la zone des tracés afin d'accéder au menu de la pression.
- 2. Sélectionnez l'onglet **Réglages**.
- 3. Réglez les propriétés suivantes du tracé PI :
	- ◆ **Vitesse**
	- **Echelle** : si **Auto** est sélectionné, la taille du tracé de pression sera ajustée automatiquement.

#### **15.6.6 Réglage du format d'affichage de la pression artérielle**

Pour régler le format d'affichage de la pression artérielle, suivez la procédure ci-après :

- 1. Sélectionnez la zone de valeurs numériques ou la zone de tracés d'une pression artérielle pour afficher le menu correspondant.
- 2. Sélectionnez l'onglet **Réglages**.
- 3. Réglez **Affich. format**.

#### **15.6.7 Affichage/masquage des limites d'alarme pour la pression artérielle**

Pour régler l'affichage ou non des limites d'alarme pour la pression artérielle, suivez la procédure ci-après :

- 1. Sélectionnez la zone de valeurs numériques ou la zone de tracés d'une pression artérielle pour afficher le menu correspondant.
- 2. Sélectionnez l'onglet **Réglages**.
- 3. Activez ou désactivez **Afficher limites alarme**.

#### **15.6.8 Activation de la mesure VPP**

VPP signifie variation de la pression pulsée. Lors de la mesure de la pression artérielle (à l'exception de la PAP), la mesure VPP est disponible.

Pour effectuer la mesure VPP, suivez cette procédure :

- 1. Sélectionnez la zone des valeurs numériques PI ou la zone des tracés afin d'accéder au menu de la pression.
- 2. Sélectionnez l'onglet **Réglages ΔPP**.
- 3. Activez **Mesure ΔPP**.

Vous pouvez sélectionner la source VPP après avoir activé les mesures VPP.

## **AVERTISSEMENT**

- **La mesure VPP n'est fiable que pour les patients ventilés mécaniquement sans arythmie.**
- **Les mesures VPP peuvent être inexactes chez les patients présentant une fréquence respiratoire très faible, des volumes courants faibles pendant la ventilation et un cœur pulmonaire aigu.**
- **La mesure VPP n'est validée que sur des patients adultes.**
- **La valeur clinique de la VPP doit être déterminée par un médecin.**

#### **REMARQUE**

• **Si le module PiCCO fonctionne, les mesures VPP de la PI sont désactivées automatiquement. Le moniteur mesure la VPP par le biais du module PiCCO.**

### **15.6.9 Chevauchement des tracés PI**

Les tracés PI peuvent s'afficher ensemble. Pour combiner les tracés PI, suivez cette procédure :

- 1. Sélectionnez le raccourci **Menu princ.** → dans la colonne **Affichage**, sélectionnez **Config.Affichage**.
- 2. Sélectionnez la zone de tracés dans laquelle vous souhaitez afficher les tracés PI qui se chevauchent, puis sélectionnez les tracés PI qui doivent se chevaucher dans la partie gauche de la même ligne.
- 3. Répétez l'étape 2 dans une autre zone de tracés si nécessaire.
- 4. Sélectionnez  $\bigtimes$  pour enregistrer la configuration et quitter la fenêtre. L'écran principal affiche les tracés PI qui se chevauchent.

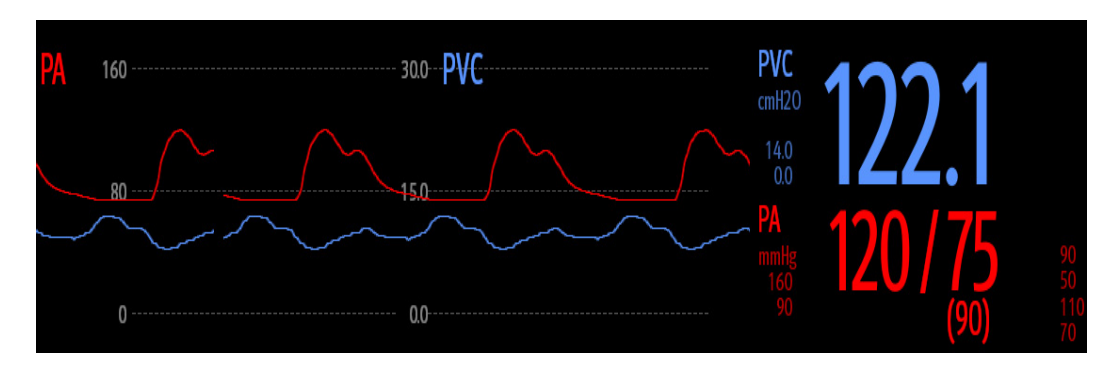

Lorsque vous sélectionnez dans l'écran principal les tracés PI qui se chevauchent, le menu **Réglages des tracés se chevauchant** s'affiche. Vous pouvez effectuer les réglages suivants :

- **Echelle** 
	- Réglez **Echel. gauche** pour la pression artérielle.
	- Réglez **Echelle droite** pour la pression veineuse.
	- Réglez **Echelle PVC** individuellement si le tracé PVC est combiné et que l'unité PVC est différente de l'unité PI.
	- Réglez Echelle PIC individuellement si le tracé PIC est combiné et que l'unité PIC est différente de l'unité PI.
	- Réglez **Echelle PAP** individuellement si le tracé PAP est combiné.
- Activez ou désactivez l'option **Quadrillage** pour afficher ou masquer le quadrillage dans la zone des tracés qui se chevauchent.
- Définissez la **Vitesse** des tracés qui se chevauchent.

#### **REMARQUE**

• **L'unité de l'échelle PVC correspond à l'unité du paramètre PVC.**

# **15.7 Mesure de PAPO (disponible uniquement pour l'affichage externe indépendant)**

La PAPO reflète la pression dans le ventricule gauche lors de la télédiastole. La PAPO est obtenue à l'aide d'un cathéter d'artère pulmonaire lorsque le ballonnet artériel pulmonaire distal est gonflé et que le cathéter avance et bouche l'artère pulmonaire distale. Les valeurs de PAPO obtenues à la fin du cycle respiratoire sont les plus précises. A ce moment, la pression intrathoracique est relativement constante et l'artefact respiratoire est minime.

### **AVERTISSEMENT**

• **La surveillance PAPO n'est pas destinée aux nouveau-nés.**

### **15.7.1 Connexion de l'équipement PAPO au patient**

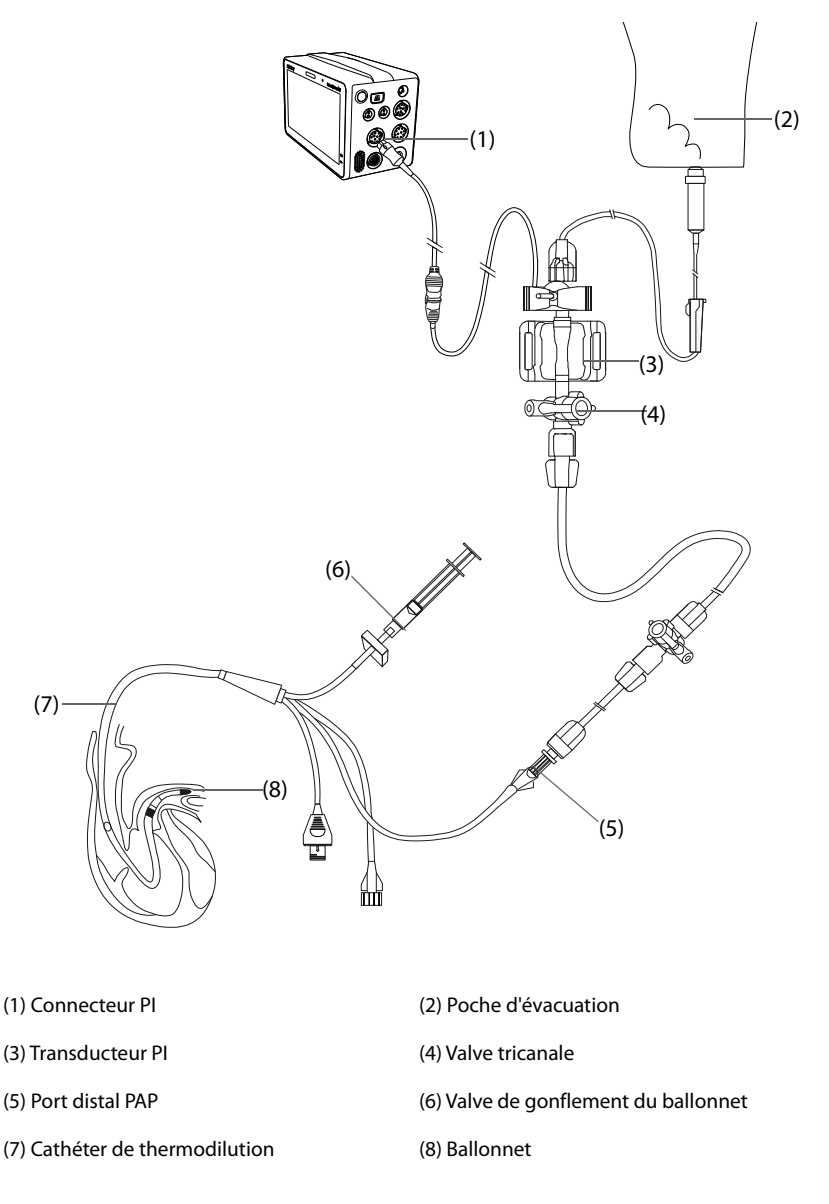

## **15.7.2 Préparation des mesures PAPO**

Pour préparer la surveillance PAPO, suivez la procédure indiquée ci-après :

- 1. Connectez une extrémité du câble PI au connecteur de câble PI, puis l'autre extrémité sur le transducteur PI. Pour plus d'informations, consultez la section [15.3.2 Mesure de la pression artérielle invasive](#page-165-0).
- 2. Suivez les instructions du fabricant pour connecter le port PAP du cathéter de thermodilution et l'extrémité patient du transducteur PI.
- 3. Réinitialisez le transducteur PI. Pour plus d'informations, consultez la section [15.3.3 Réinitialisation du](#page-166-0)  [transducteur PI](#page-166-0).
- 4. Définissez le libellé PI sur **PAP**, car la PAPO est mesurée sur PAP. Pour plus d'informations, consultez la section [15.6.2 Changement du libellé de pression](#page-168-0).

## **15.7.3 Mesure de PAPO**

Pour mesurer la PAPO, suivez cette procédure :

- 1. Sélectionnez la zone des valeurs numériques ou la zone des tracés **PAP** afin d'accéder au menu **PAPO**.
- 2. Insérez le cathéter flottant dans l'artère pulmonaire en observant à l'écran les changements du tracé PAP et en vous reportant à l'illustration suivante.

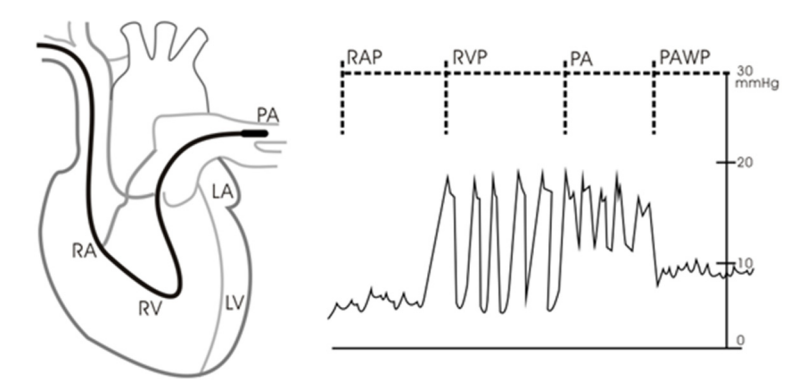

- 3. Sélectionnez **Démarrer**.
- 4. Gonflez le ballonnet tout en observant à l'écran les changements du tracé PAP lors de l'affichage du message **Prêt pr dégonflage ballonnet**.
- 5. Dégonflez le ballonnet lorsque le message **Prêt pr dégonflage ballonnet** s'affiche. Si le tracé PAP est stable, mais que le moniteur n'affiche toujours pas le message **Prêt pr dégonflage ballonnet**, sélectionnez l'option **Figer** pour figer le tracé, puis dégonflez le ballonnet.
- 6. Sélectionnez **Accepter** pour enregistrer la valeur PAPO.
- 7. Si vous devez démarrer une nouvelle mesure, répétez les étapes 3 à 6.

Si la mesure échoue ou si vous devez ajuster la valeur PAPO, vous pouvez utiliser les boutons suivants pour ajuster le tracé PAPO et la mesure.

- Sélectionnez la flèche vers le haut ou vers le bas pour ajuster la valeur PAPO.
- Sélectionnez la flèche gauche ou droite pour afficher les tracés figés de 40 secondes.
- Sélectionnez **Accepter** pour enregistrer la valeur PAPO.

#### **AVERTISSEMENT**

- **Suivez les procédures suggérées par le fabricant et la politique de l'établissement pour gonfler le ballonnet PAPO. Un gonflement du ballonnet pendant une période prolongée peut entraîner une hémorragie pulmonaire ou un infarctus, voire les deux.**
- **Une valeur PAPO supérieure à la PAP systolique peut indiquer une rupture de l'artère pulmonaire. Dégonflez immédiatement le ballonnet et signalez cet événement conformément à la politique de l'établissement.**

#### **REMARQUE**

• **L'alarme PAP est désactivée automatiquement lorsque le moniteur affiche l'écran PAPO.**

## **15.7.4 Réglage des tracés de l'écran PAPO**

Dans l'écran **PAPO**, sélectionnez **Réglages** pour accéder au menu **Régl PAPO**. Dans le menu **Régl PAPO**, vous pouvez effectuer les réglages suivants :

- Sélectionnez Tracé de réf. 1 pour définir un tracé de dérivation ECG comme premier tracé de référence.
- Sélectionnez **Tracé de réf. 2** pour définir un tracé de respiration comme second tracé de référence.
- Sélectionnez **Vitesse** afin de définir une vitesse de balayage pour les tracés affichés dans l'écran **PAPO**.
- Sélectionnez **Echelle** pour régler la taille du tracé PAP dans l'écran **PAPO**.

### **15.7.5 Réglage de l'option Utiliser PAP-diast. en tant que PAPO**

Vous pouvez déterminer si la valeur PAP-Diast doit être utilisée pour remplacer la valeur PAPO lors des calculs hémodynamiques. Pour cela, suivez la procédure indiquée ci-après :

- 1. Sélectionnez la zone des valeurs numériques ou la zone des tracés PA afin d'accéder au menu **PAP**.
- 2. Sélectionnez l'onglet **Réglages**.
- 3. Activez ou désactivez **Utiliser PAP-diast. en tant que PAPO**.

Pour plus d'informations sur les calculs hémodynamiques, consultez la section [20.4 Calculs hémodynamiques](#page-230-0).

### **15.7.6 Calculs hémodynamiques**

Dans l'écran **PAPO**, sélectionnez **Calculs hémo.** pour accéder au menu **Calculs hémo.**. Pour plus d'informations, consultez la section [20.4 Calculs hémodynamiques](#page-230-0).

# **15.8 IBPRésolution des problèmes de PI**

Cette section répertorie les problèmes susceptibles de se produire. Si vous rencontrez ces problèmes lors de l'utilisation de l'appareil ou des accessoires, consultez le tableau ci-dessous avant de demander une intervention technique. Si le problème persiste, contactez votre service technique.

### **REMARQUE**

• **Pour les messages des alarmes physiologiques et techniques, consultez la section** *[E Messages](#page-342-0)  [d'alarme](#page-342-0)***.**

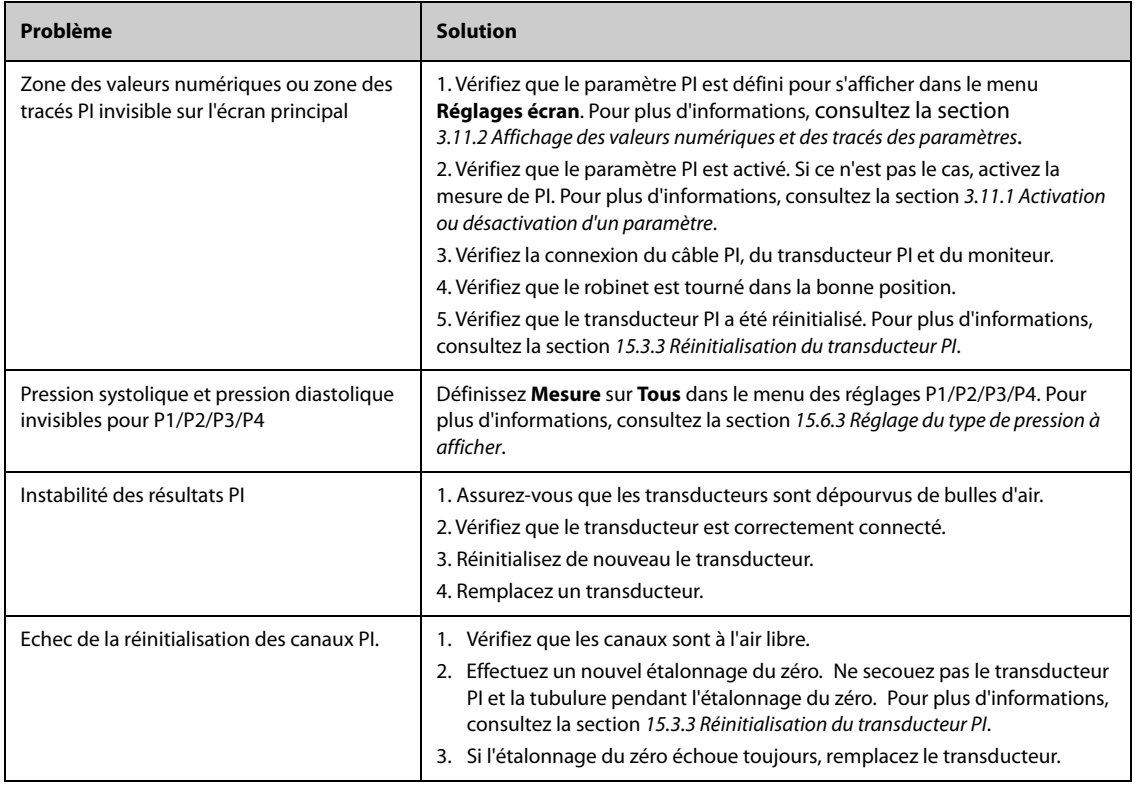

# **16.1 Présentation du CO<sub>2</sub>**

La surveillance du CO<sub>2</sub> fait appel à une technique non invasive et continue permettant de déterminer la concentration en CO<sub>2</sub> dans les voies aériennes du patient en mesurant le degré d'absorption de la lumière infrarouge (IR) à des longueurs d'onde spécifiques. Le CO<sub>2</sub> possède ses propres caractéristiques d'absorption et la quantité de lumière traversant la sonde de gaz dépend de la concentration de  $CO<sub>2</sub>$  mesurée. Lorsqu'une bande de lumière IR spécifique traverse des échantillons respiratoires gazeux, une certaine quantité de lumière IR est absorbée par les molécules de  $CO<sub>2</sub>$ . La quantité de lumière IR transmise après avoir traversé cet échantillon gazeux est alors mesurée à l'aide d'un photodétecteur. La concentration de CO<sub>2</sub> est calculée d'après la quantité de lumière IR mesurée.

Les deux méthodes suivantes permettent de surveiller le  $CO<sub>2</sub>$ :

- Méthode de mesure du CO<sub>2</sub> Mainstream : le capteur de CO<sub>2</sub> est inséré dans l'adaptateur circuit d'air qui est directement connecté aux voies respiratoires du patient. Les méthodes de mesure du CO<sub>2</sub> Mainstream peuvent être utilisées, à l'aide d'accessoires spécifiques, sur des patients intubés.
- Méthode de mesure du CO<sub>2</sub> Sidestream/Microstream : une tubulure d'échantillonnage est utilisée pour prélever le gaz respiratoire dans les voies respiratoires du patient. Le capteur de CO<sub>2</sub> est intégré au module CO<sub>2</sub>. Les modules CO<sub>2</sub> Sidestream et Microstream peuvent être utilisés sur des patients intubés et non intubés. Chez les patients intubés, le gaz respiratoire est prélevé dans le circuit respiratoire du patient par l'intermédiaire d'un adaptateur circuit d'air et d'une tubulure d'échantillonnage des voies respiratoires. Chez les patients non intubés, le gaz est prélevé par une simple tubulure nasale.

Le module CO2 Sidestream peut être configuré avec un capteur d'oxygène paramagnétique. Le capteur d'oxygène paramagnétique

mesure l'oxygène en fonction de ses propriétés paramagnétiques.

La surveillance du  $CO<sub>2</sub>$  est destinée aux patients adultes, pédiatriques et nouveau-nés.

## **AVERTISSEMENT**

- Le moniteur N1 ne prend pas en charge la mesure du CO<sub>2</sub> lorsqu'il est utilisé pour le transport du **patient par ambulance aérienne (hélicoptère ou avion).**
- Il est recommandé de ne pas mesurer l'O<sub>2</sub> lorsque vous effectuez le transfert du patient à l'aide du moniteur N1. Si le module CO<sub>2</sub> subit des secousses au cours de la mesure de l'O<sub>2</sub>, cela peut entraîner une distorsion du tracé de l'O<sub>2</sub> ou fausser la mesure de l'O<sub>2</sub>.

Pour mesurer le CO<sub>2</sub>, vous pouvez utiliser le module CO<sub>2</sub> interne ou le module CO<sub>2</sub> externe. Le module CO<sub>2</sub> externe est connecté au module N1 grâce au panneau de module. Pour la connexion du module N1 et du module CO<sub>2</sub> externe, reportez-vous à la section 2.8.1 Installation du module N1 ou du module de paramètres [externe dans le panneau de module](#page-35-0).

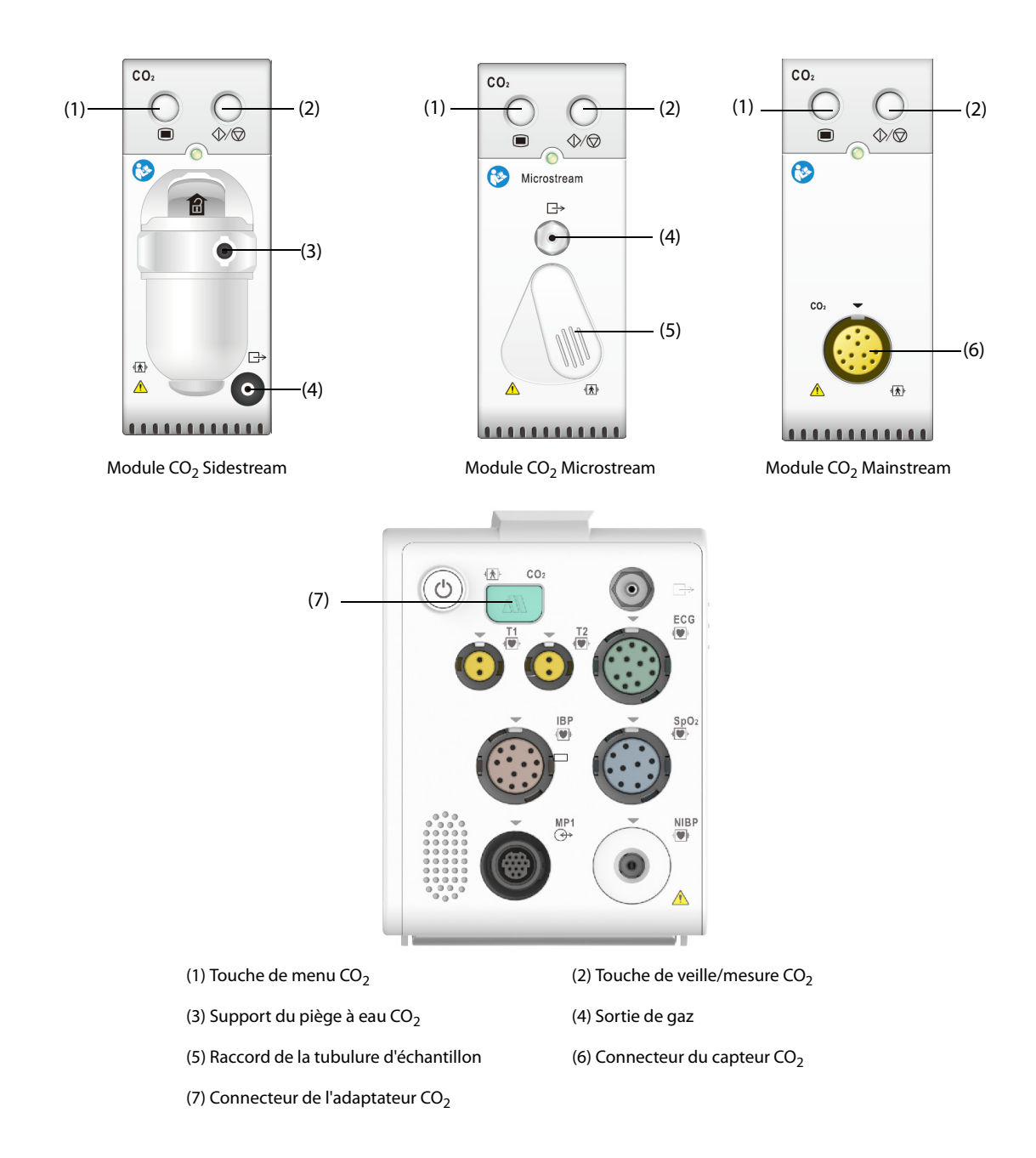

# **16.2 Informations relatives à la sécurité CO**<sup>2</sup>

## **AVERTISSEMENT**

• **Eloignez toute la tubulure du cou du patient afin d'éviter tout risque d'étranglement.**

### **ATTENTION**

- **Si le N1 est configuré avec le module CO2, seul le N1 avec l'étiquette peut être utilisé avec le support de transport à l'entrée c.c.**
- **Retirez la ligne de prélèvement aérien des voies respiratoires du patient pendant l'administration du traitement nébulisé.**
- **Les valeurs EtCO**2 **mesurées depuis le module CO**2 **peuvent différer de celles de l'analyse des gaz du sang.**
- **Evitez tout choc mécanique sur le module CO**2 **Sidestream lors de la configuration du capteur d'oxygène paramagnétique.**

#### **REMARQUE**

• **Le module CO2 supprime automatiquement les alarmes physiologiques jusqu'à ce que des mouvements de respiration soient détectés. Assurez-vous que les câbles patient sont correctement**  connectés lors de la surveillance avec le module CO<sub>2</sub>.

# **16.3** Limites de mesure CO<sub>2</sub>

Les facteurs suivants sont susceptibles d'influer sur la précision des mesures :

- Fuites ou évaporation interne du gaz prélevé
- Choc mécanique
- **Pression cyclique jusqu'à 10 kPa (100 cmH<sub>2</sub>O)**
- Autres sources d'interférences, le cas échéant

Pour plus d'informations, consultez la section B.9 Caractéristiques CO<sub>2</sub>.

#### **ATTENTION**

- La précision des mesures du module CO<sub>2</sub> Sidestream peut être affectée par la fréquence respiratoire **et le rapport inspiration/expiration (I/E).**
- La précision des mesures du module CO<sub>2</sub> Microstream peut être affectée par la fréquence **respiratoire**.

# **16.4 Ecran CO<sub>2</sub>**

La zone des valeurs numériques et la zone des tracés CO<sub>2</sub> fournissent les mesures FiCO<sub>2</sub>, EtCO<sub>2</sub> et FRaé, ainsi qu'un tracé CO<sub>2</sub>.

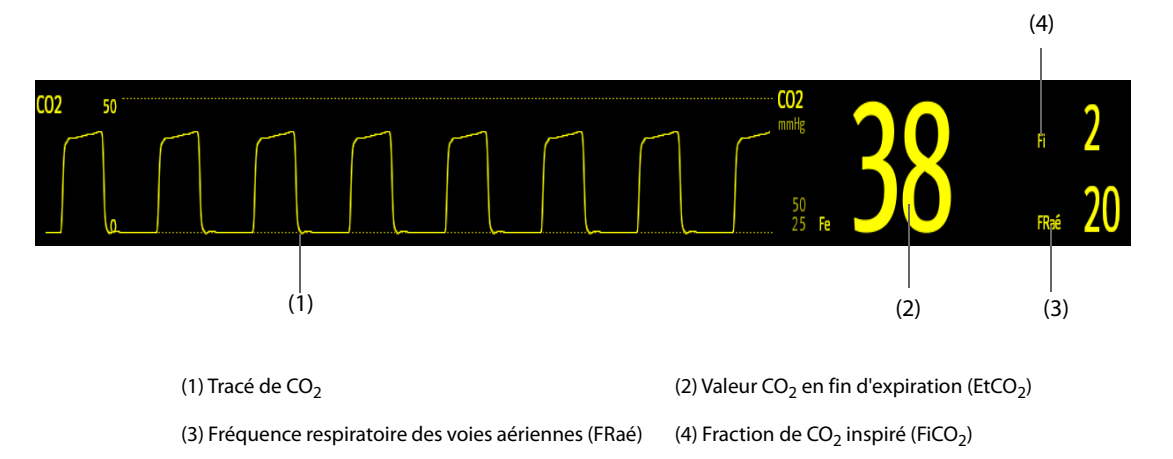

Si votre module CO<sub>2</sub> Sidestream est configuré avec le capteur d'oxygène, le tracé O<sub>2</sub> et les paramètres peuvent être affichés comme suit :

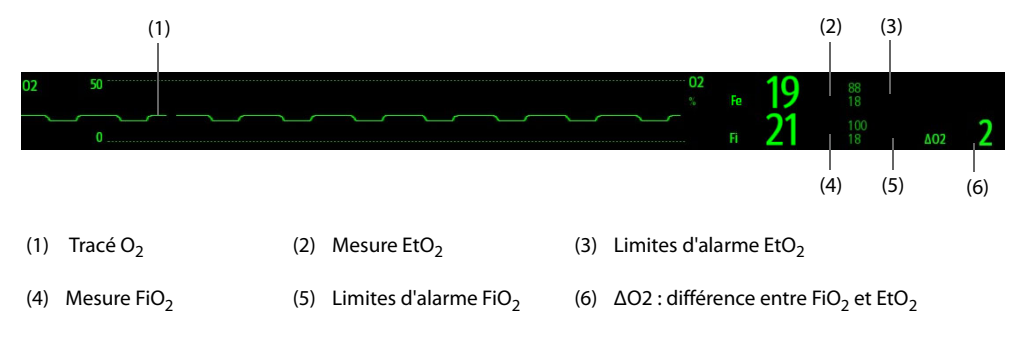

# **16.5 Mesure de CO**2 **à l'aide du module CO**2 **Sidestream/Microstream**

## **16.5.1 Préparation de la mesure de CO**2 **à l'aide du module CO**2 **Sidestream**

Afin de préparer le module  $CO<sub>2</sub>$  pour la mesure, suivez cette procédure :

- 1. Sélectionnez la tubulure d'échantillonnage de gaz et le piège à eau adaptés à la catégorie du patient.
- 2. Branchez la tubulure d'échantillonnage de gaz.
	- Si vous utilisez le module CO<sub>2</sub> Sidestream, connectez le piège à eau au module CO<sub>2</sub>, puis branchez la tubulure d'échantillon de gaz sur le piège à eau.

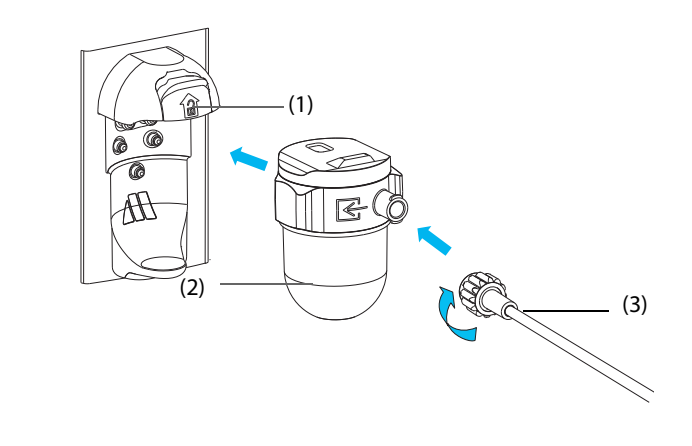

(1) Prise du piège à eau (2) Piège à eau (3) Tubulure d'échantillonnage de gaz

Si vous utilisez le moniteur N1 pour la mesure du CO<sub>2</sub>, branchez la tubulure d'échantillonnage de gaz à l'adaptateur  $CO<sub>2</sub>$ .

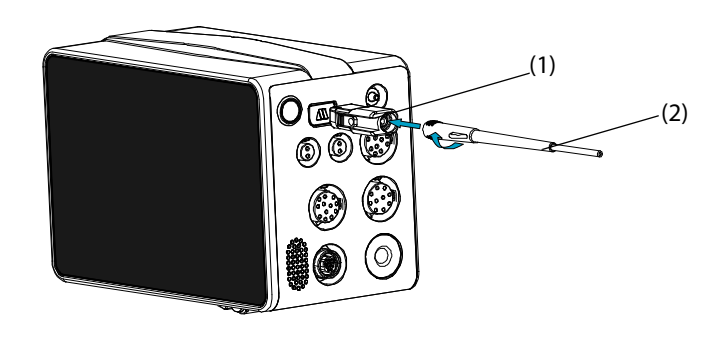

(1) Adaptateur CO<sub>2</sub> (2) Tubulure d'échantillonnage de gaz

- 3. Raccordez l'autre extrémité de la tubulure d'échantillonnage de gaz au patient.
	- Pour les patients intubés nécessitant un adaptateur circuit d'air, installez cet adaptateur entre le circuit patient et la pièce en Y du ventilateur.

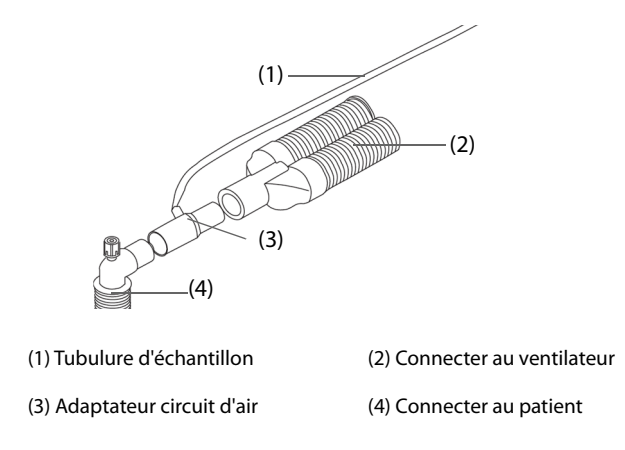

Pour les patients non intubés, placez la canule nasale sur le patient.

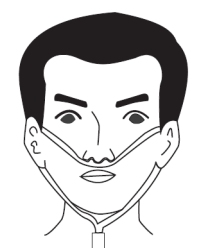

4. Reliez la sortie de gaz au système de purge au moyen d'un tube d'évacuation.

Une fois le module CO<sub>2</sub> connecté, il passe par défaut en mode de mesure et le moniteur affiche le message **Démarrage mode CO2**. Le CO<sub>2</sub> peut être mesuré une fois le démarrage terminé.

#### **AVERTISSEMENT**

- **N'utilisez pas de piège à eau adulte ou pédiatrique pour un nouveau-né. sous peine de blessure.**
- **Reliez la sortie de gaz au système de purge lors de l'utilisation du module CO**2 **Sidestream pour la**  mesure de CO<sub>2</sub>.

#### **ATTENTION**

- Vérifiez la compatibilité de l'adaptateur CO<sub>2</sub> et de la tubulure d'échantillonnage avant l'utilisation. L'adaptateur CO<sub>2</sub> est destiné à la connexion d'une tubulure d'échantillonnage Oridion CO<sub>2</sub>.
- **Toute fuite du système respiratoire ou d'échantillonnage peut provoquer une baisse significative de la mesure EtCO**2**. Vérifiez toujours que tous les raccords sont bien serrés et qu'il n'y a pas de fuite dans le système.**
- **Avant de relier l'adaptateur circuit d'air au patient, inspectez-le et vérifiez qu'il est solidement connecté et fonctionne correctement.**
- **Si la tubulure d'échantillon est écrasée ou tordue pendant la mesure de CO**2 **Sidestream ou Microstream, les résultats CO**2 **risquent d'être erronés, voire absents.**
- **Pour éviter de bloquer la voie aérienne, videz le conteneur du piège à eau DRYLINE II dès qu'il est à moitié plein. Mettez les liquides accumulés au rebut conformément à la politique de l'établissement et aux réglementations locales.**
- **Le piège à eau DRYLINE II est équipé d'un filtre empêchant les bactéries, l'eau et les sécrétions d'entrer dans le module. Toute utilisation prolongée peut détruire le filtre dans le piège à eau et laisser les bactéries, l'eau et les sécrétions pénétrer dans le module, ce qui entraînerait un endommagement du module de gaz et un risque d'infection. Il est conseillé de changer le piège à eau DRYLINE II une fois par mois.**

#### **REMARQUE**

- **Il est recommandé de remplacer l'adaptateur CO2 au moins une fois par an.**
- **Afin de prolonger la durée de vie du piège à eau et du module, déconnectez le piège à eau du module, puis passez du mode Opératoire au mode Veille lorsque la surveillance du CO**2 **n'est plus nécessaire.**
- **Les fréquences d'échantillonnage diffèrent en fonction des types de piège à eau utilisés.**
- **Le piège à eau adulte/pédiatrique DRYLINE II doit être vidangé toutes les 26 heures à 120 ml/min, échantillon gazeux de 37 °C, température ambiante de 23 °C et 100 % d'humidité relative.**
- **Le piège à eau néonatal DRYLINE II doit être vidangé toutes les 35 heures à 90 ml/min, échantillon gazeux de 37 °C, température ambiante de 23 °C et 100 % d'humidité relative.**

## 16.5.2 Préparation de la mesure de CO<sub>2</sub> à l'aide du module CO<sub>2</sub> Microstream

Afin de préparer le module  $CO<sub>2</sub>$  pour la mesure, suivez cette procédure :

1. Connectez une extrémité de la tubulure d'échantillon au module  $CO<sub>2</sub>$  Microstream.

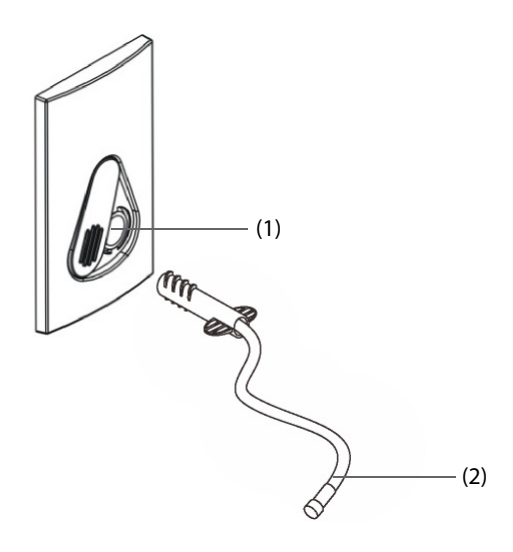

(1) Raccord de la tubulure d'échantillon (2) Tubulure d'échantillon

- 2. Raccordez l'autre extrémité de la tubulure d'échantillon au patient.
	- Pour les patients intubés nécessitant un adaptateur circuit d'air, installez cet adaptateur entre le circuit patient et la pièce en Y du ventilateur.
	- Pour les patients non intubés, placez la canule nasale sur le patient.
	- Pour les patients ayant tendance à respirer par la bouche, placez la canule oronasale sur le patient.
- 3. Reliez la sortie de gaz à un système de purge au moyen d'un tube d'évacuation.

Une fois le module CO<sub>2</sub> connecté, il passe par défaut en mode de mesure et le moniteur affiche le message CO2 -**Préch capteur**. Le CO<sub>2</sub> peut être mesuré une fois le démarrage terminé.

#### **ATTENTION**

• **Reliez la sortie de gaz au système de purge lors de l'utilisation du module CO**2 **Microstream pour la**  mesure de CO<sub>2</sub>.

#### **REMARQUE**

• **Débranchez la tubulure d'échantillon du module lorsque la surveillance de CO**2 **n'est pas nécessaire.**

#### **16.5.3 Réinitialisation du module CO**2 **Sidestream/Microstream**

Les modules CO<sub>2</sub> Sidestream ou Microstream effectuent automatiquement une réinitialisation si nécessaire. Une fois que la réinitialisation est lancée, le module de CO<sub>2</sub> arrête la mesure et "Remise à zéro" s'affiche dans la zone des valeurs numériques CO<sub>2</sub>.

Une fois que la réinitialisation est terminée, le module  $CO<sub>2</sub>$  acquiert de nouveau les mesures de  $CO<sub>2</sub>$ . Au cours de la période de réacquisition, "Récup. mise à zéro" est affiché dans la zone des valeurs numériques  $CO<sub>2</sub>$ . Des données valides réapparaîtront dans les 30 secondes suivant le lancement de la réinitialisation. Vous pouvez masquer l'affichage du message "Récup. mise à zéro", mais les valeurs affichées au cours de la période de réacquisition peuvent ne pas être précises.

La réinitialisation automatique ne démarrera pas dans les conditions suivantes :

- **■** Les alarmes physiologiques associées au  $CO<sub>2</sub>$  sont actives.
- Une alarme d'apnée est active.
- Aucune respiration n'a été détectée pendant plus de 30 secondes.
Vous pouvez également effectuer la réinitialisation manuellement. Pour plus d'informations, consultez la section [22.6.2 Onglet CO2](#page-251-0).

## **16.6 Mesure de CO**2 **à l'aide du module CO**2 **Mainstream**

### **16.6.1 Préparation de la mesure de CO**2 **à l'aide du module CO**2 **Mainstream**

Afin de préparer le module  $CO<sub>2</sub>$  pour la mesure, suivez cette procédure :

1. Connectez l'adaptateur circuit d'air à la tête du capteur.

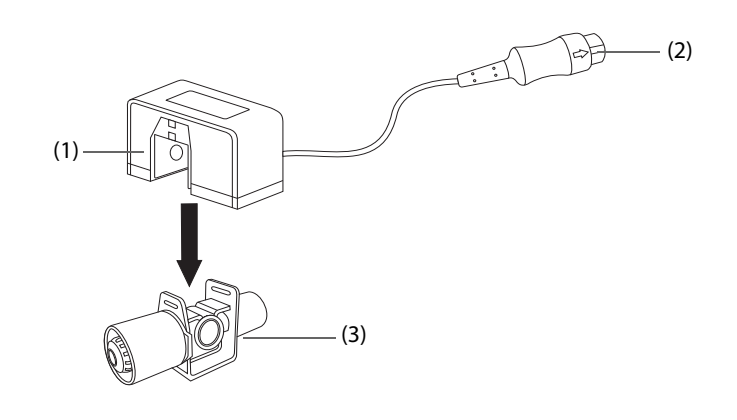

(1) Capteur (2) Connecter au module (3) Adaptateur circuit d'air

- 2. Reliez le connecteur du capteur au connecteur  $CO<sub>2</sub>$  sur le module  $CO<sub>2</sub>$  Mainstream.
- 3. Réinitialisez le capteur une fois le préchauffage terminé. Pour plus de détails, consultez la section 16.6.2 Réinitialisation du capteur CO<sub>2 Mainstream</sub>.
- 4. Une fois la réinitialisation terminée, connectez l'adaptateur comme illustré ci-dessous.

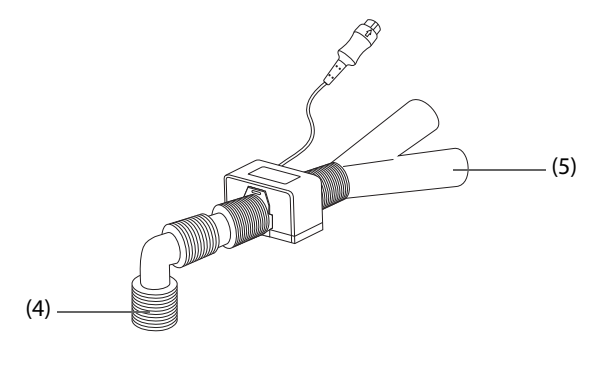

(4) Connecter au patient (5) Connecter au ventilateur

5. Assurez-vous de l'absence de fuite dans la voie aérienne, puis effectuez une mesure.

#### **REMARQUE**

- **Veillez à bien régler la pression barométrique avant d'utiliser le module CO**2 **Mainstream. Des réglages incorrects entraînent des valeurs de CO**2 **erronées.**
- **Vous devez toujours placer le capteur en position verticale par rapport à l'adaptateur afin de prévenir toute accumulation de liquides sur les hublots de l'adaptateur. Une importante concentration de liquides peut créer une obstruction empêchant l'analyse des gaz.**
- **Afin d'éviter tout espace mort, placez le capteur aussi près que possible du patient.**

### <span id="page-180-0"></span>**16.6.2 Réinitialisation du capteur CO**2 **Mainstream**

Pour les modules CO<sub>2</sub> Mainstream, le capteur doit être réinitialisé dans les cas suivants :

- Avant chaque mesure.
- Utilisation d'un nouvel adaptateur.
- Reconnectez le capteur au module.
- Le message **CO2 Réinit requise** s'affiche. Dans ce cas, vérifiez que l'adaptateur n'est pas obstrué, p. ex. par du mucus, etc. En cas d'obstruction, débouchez ou remplacez l'adaptateur.

Pour réinitialiser le capteur, procédez comme suit :

- 1. Connectez le capteur au module.
- 2. Dans le menu **CO2**, sélectionnez l'onglet **Réglages**.
- 3. Définissez le **Mode opératoire** sur **Mesure**. Le message **CO2 Préch capteur** s'affiche.
- 4. Lorsque le préchauffage est terminé, connectez le capteur à un adaptateur propre et sec. L'adaptateur doit être aéré et tenu éloigné de sources de CO<sub>2</sub> telles qu'un ventilateur, la respiration du patient ou de l'opérateur, etc.
- 5. Sélectionnez **Réinit.** dans le menu **CO2**. Le message **Remise à zéro** s'affiche.

La réinitialisation dure 15 à 20 secondes. Le message disparaît lorsque la réinitialisation est achevée.

#### **AVERTISSEMENT**

- **Lorsque vous effectuez une réinitialisation au cours d'une mesure, commencez par déconnecter le capteur des voies aériennes du patient.**
- Ne vous fiez pas aux lectures lors de la réinitialisation du module CO<sub>2</sub>.

## **16.7** Modification des réglages CO<sub>2</sub>

### **16.7.1 Modification des réglages d'alarme CO**<sup>2</sup>

Pour modifier les réglages d'alarme CO<sub>2</sub>, suivez cette procédure :

- 1. Sélectionnez la zone des valeurs numériques CO<sub>2</sub> ou la zone des tracés afin d'accéder au menu CO2.
- 2. Sélectionnez l'onglet **Alarme**.
- 3. Saisissez le mot de passe si nécessaire.
- 4. Définissez les propriétés d'alarme comme vous le souhaitez.

### **16.7.2** Réglage du tracé CO<sub>2</sub>

Pour régler le tracé CO<sub>2</sub>, suivez cette procédure :

- 1. Sélectionnez la zone des valeurs numériques CO<sub>2</sub> ou la zone des tracés afin d'accéder au menu CO2.
- 2. Sélectionnez l'onglet **Réglages**.
- 3. Réglez les valeurs **Type de tracé**, **Vitesse, Echelle**, ou **Echelle CO2** du tracé CO2.

### **16.7.3 Configuration de la source FR**

Pour configurer la source de la fréquence respiratoire (FR), suivez cette procédure :

- 1. Sélectionnez la zone des valeurs numériques CO<sub>2</sub> ou la zone des tracés afin d'accéder au menu CO2.
- 2. Sélectionnez l'onglet **Réglages**.
- 3. Réglez **Source FR**.

Lorsque la source FR actuelle ne comporte pas de mesure valide, le système règle automatiquement **Source FR** sur **Auto**.

### <span id="page-182-0"></span>**16.7.4 Activation manuelle du mode Veille**

Le mode opératoire par défaut est le mode Mesure. Si vous n'utilisez pas le module CO<sub>2</sub>, vous pouvez le mettre en mode Veille. Cela peut prolonger la durée de vie du module CO<sub>2</sub>. Pour activer le mode veille, procédez comme suit :

- 1. Sélectionnez la zone des valeurs numériques CO2 ou la zone des tracés afin d'accéder au menu **CO2**.
- 2. Sélectionnez l'onglet **Réglages**.
- 3. Réglez **Mode opératoire** sur **Veille**.

### **16.7.5 Activation du mode d'intubation**

Lorsque vous effectuez une intubation au cours d'une anesthésie générale, vous pouvez passer en mode d'intubation afin de réduire les alarmes intempestives. Pour passer en mode d'intubation, suivez cette procédure :

- 1. Sélectionnez la zone des valeurs numériques CO<sub>2</sub> ou la zone des tracés afin d'accéder au menu CO2.
- 2. Sélectionnez **Mode d'intub.**.

Pour plus d'informations sur le mode d'intubation, consultez la section [8.13 Mode d'intubation](#page-103-0).

### **16.7.6 Configuration du temps d'attente avant la mise en veille automatique (pour le**  module CO<sub>2</sub> Sidestream et Microstream)

Le module CO<sub>2</sub> peut être configuré pour passer automatiquement en mode veille après une période définie si aucune respiration n'est détectée depuis la dernière respiration détectée. Pour configurer le temps d'attente avant la mise en veille automatique, suivez cette procédure :

- 1. Sélectionnez la zone des valeurs numériques CO<sub>2</sub> ou la zone des tracés afin d'accéder au menu CO2.
- 2. Sélectionnez l'onglet **Réglages**.
- 3. Réglez **Veille auto**.

#### **REMARQUE**

• **Pour le module CO2 Microstream, une fois que le module a détecté la respiration, le module ne s'arrête pas automatiquement, même si aucune respiration n'est détectée après la période de veille automatique désignée. Si nécessaire, vous pouvez activer manuellement le mode veille pour ce module. Pour plus d'informations, reportez-vous à la section** *[16.7.4 Activation manuelle du mode](#page-182-0)  [Veille](#page-182-0)***.**

### 16.7.7 Réglage de la compensation d'humidité (pour les modules CO<sub>2</sub> Sidestream et **Microstream)**

La présence d'humidité dans le circuit respiratoire peut augmenter la mesure du CO<sub>2</sub>. Pour les modules CO<sub>2</sub> Sidestream et Microstream, vous pouvez activer ou désactiver la compensation d'humidité pour corriger la mesure du  $CO<sub>2</sub>$  en fonction des conditions réelles.

- Température corporelle et pression du gaz saturé d'eau (BTPS), ou gaz humide
- Température ambiante et pression avec gaz sec (ATPD), ou gaz sec

La pression partielle de CO2 est calculée comme suit : ATPD :  $P_{CO2}(mmHg)=CO_2(\% vol) \times P_{amb}/100$ 

- BTPS (Sidestream) :  $P_{CO2}(mmHg) = CO_2(\%$  vol) x ( $P_{amb}$ -47)/100
- BTPS (microstream) :  $P_{CO2}(mmHg) = CO_2(\%$  vol) x (1-0,03)x  $P_{amb}/100$

Où  $P_{CO2}(mmHg)$ = pression partielle, % vol=CO<sub>2</sub> concentration,  $P_{amb}$ =pression ambiante, et l'unité est mmHg.

Pour régler la compensation d'humidité, suivez cette procédure :

- 1. Sélectionnez la zone des valeurs numériques CO2 ou la zone des tracés afin d'accéder au menu **CO2**.
- 2. Sélectionnez l'onglet **Réglages**.
- 3. Réglez **Compensation BTPS**.
	- Activez-la pour BTPS.

Désactivez-la pour ATPD.

## 16.7.8 Modification des réglages de l'alarme O<sub>2</sub> (pour module CO<sub>2</sub> Sidestream avec **O2)**

Pour modifier les réglages d'alarme CO<sub>2</sub>, suivez cette procédure :

- 1. Sélectionnez la zone des valeurs numériques CO<sub>2</sub> ou la zone des tracés afin d'accéder au menu CO2.
- 2. Sélectionnez l'onglet **Alarme**.
- 3. Saisissez le mot de passe si nécessaire.
- 4. Définissez les propriétés d'alarme comme vous le souhaitez.

## 16.7.9 Réglages du tracé O<sub>2</sub> (pour module CO<sub>2</sub> Sidestream avec O<sub>2</sub>)

Pour régler le tracé O<sub>2</sub>, suivez cette procédure :

- 1. Sélectionnez la zone des valeurs numériques CO<sub>2</sub> ou la zone des tracés afin d'accéder au menu CO2.
- 2. Sélectionnez l'onglet **Réglages**.
- 3. Définissez les valeurs Vitesse et Echelle O2 du tracé O<sub>2</sub>.

## 16.7.10 Réglage de la compensation de gaz (pour le module CO<sub>2</sub> Mainstream et **Sidestream)**

La présence de gaz interférents a une incidence sur la mesure de CO<sub>2</sub>. Afin d'obtenir les meilleures mesures, il est nécessaire de régler la compensation de gaz. La concentration configurée des gaz interférents doit être conforme à la proportion réelle.

En ce qui concerne le module  $CO<sub>2</sub>$  Microstream, les compensations gazeuses ne sont pas requises.

### **AVERTISSEMENT**

• **Veillez à utiliser les compensations appropriées. Des mesures inexactes peuvent résulter de compensations incorrectes et occasionner l'établissement d'un diagnostic erroné.**

Pour le module CO<sub>2</sub> Sidestream, suivez cette procédure pour régler la compensation de gaz :

- 1. Sélectionnez la zone des valeurs numériques CO<sub>2</sub> ou la zone des tracés afin d'accéder au menu CO2.
- 2. Sélectionnez l'onglet **Réglages**.
- 3. Réglez la compensation en fonction de la situation réelle.

Pour le module CO<sub>2</sub> Mainstream, suivez cette procédure pour régler la compensation de gaz :

- 1. Sélectionnez la zone des valeurs numériques CO<sub>2</sub> ou la zone des tracés afin d'accéder au menu CO2.
- 2. Sélectionnez l'onglet **Réglages**.
- 3. Réglez **Gaz porteur**.
	- Sélectionnez Air ambiant lorsque l'air est prédominant dans le mélange gazeux de ventilation.
	- Sélectionnez **N2O** lorsque le N<sub>2</sub>O est prédominant dans le mélange gazeux de ventilation.
	- Sélectionnez **He** lorsque le He est prédominant dans le mélange gazeux de ventilation.
- 4. Réglez **Compensation O2**.
	- Sélectionnez **Arrêt** lorsque la quantité d'O<sub>2</sub> est inférieure à 30 %.
	- Sélectionnez un réglage approprié selon la quantité d'O<sub>2</sub> présente dans le mélange gazeux de ventilation.
- 5. Sélectionnez **Compensation GA** et saisissez la concentration de gaz anesthésique présent dans le mélange gazeux de ventilation. Cela peut compenser les effets GA affectant les résultats de la mesure.

### **16.7.11 Choix d'un intervalle de temps entre les valeurs maximales et minimales**

Pour les modules CO<sub>2</sub> Microstream et Mainstream, vous pouvez sélectionner un intervalle de temps pour prélever le CO<sub>2</sub> le plus élevé comme le EtCO<sub>2</sub> et le plus bas comme le FiCO<sub>2</sub>.

Pour configurer l'intervalle, suivez cette procédure :

- 1. Sélectionnez la zone des valeurs numériques CO<sub>2</sub> ou la zone des tracés afin d'accéder au menu **CO2**.
- 2. Sélectionnez l'onglet **Réglages**.
- 3. Réglez **Apnée maximale**.
- 4. Choisissez entre Resp. unique, 10 s, 20 s et 30 s si le module CO<sub>2</sub> Microstream est configuré ; choisissez entre Resp. unique, 10 s et 20 s si le module CO<sub>2</sub> Mainstream est configuré.
	- **Resp. unique**: EtCO<sub>2</sub> et FiCO<sub>2</sub> sont calculés pour chaque respiration.
	- **10 s, 20 s** ou **30 s** : EtCO<sub>2</sub> et FiCO<sub>2</sub> sont calculés en utilisant 10, 20 ou 30 secondes de données.

### **16.7.12 Changement de la pression barométrique**

Les modules CO<sub>2</sub> Sidestream et Microstream sont tous deux équipés de la fonction de compensation automatique de la pression barométrique (le système mesure automatiquement la pression barométrique à laquelle le moniteur patient est exposé). Néanmoins, le module CO<sub>2</sub> Mainstream n'est pas doté d'une telle fonction. Pour le module CO<sub>2</sub> Mainstream, la pression barométrique par défaut est de 760 mmHg. Vous devez modifier la pression barométrique en fonction de la situation réelle.

Cette fonction est protégée par un mot de passe. Pour plus d'informations, consultez la section [22.11 Autres](#page-255-0)  [réglages](#page-255-0).

### **AVERTISSEMENT**

• **Veillez à bien régler la pression barométrique avant d'utiliser le module CO**2 **Mainstream. Des réglages incorrects entraînent des valeurs de CO**2 **erronées.**

## **16.8 Test de fuite**

Lors de la mesure de CO<sub>2</sub> à l'aide du module CO<sub>2</sub> ou du module CO<sub>2</sub> Sidestream, le test de fuite doit être effectué avant chaque mesure de  $CO<sub>2</sub>$ . Pour effectuer le test de fuite de  $CO<sub>2</sub>$ , suivez cette procédure :

- 1. Connectez les accessoires de mesure conformément à la section 16.5.1 Préparation de la mesure de CO<sub>2 à l'aide</sub> [du module CO2 Sidestream](#page-177-0).
- 2. Patientez jusqu'à la fin du démarrage. Bloquez complètement l'admission de gaz du module CO2 Sidestream ou sur le module N1. Le message d'alarme "**CO2 - Voie aérienne bouchée**" apparaît à l'écran.
- 3. Bloquez l'admission de gaz pendant une minute supplémentaire.
- 4. Sélectionnez le raccourci **Menu princ.** → dans la colonne **Système**, sélectionnez **Maintenance** → indiquez le mot de passe requis  $\rightarrow$  sélectionnez  $\rightarrow$ .
- 5. Sélectionnez l'onglet **Module**→ onglet **CO2**.
- 6. Vérifiez que le débit actuel est inférieur à 10 ml/min et que le message d'alarme "**CO2 Voie aérienne bouchée**" est toujours affiché.

Cela indique que le module ne fuit pas. Si le message d'alarme disparaît ou que le débit est supérieur égal à 10 ml/min, cela indique la présence d'une fuite. Répétez le test de fuite. Si le problème persiste, contactez votre service technique pour demander de l'aide.

## **16.9** Etalonnage CO<sub>2</sub>

Pour les modules CO<sub>2</sub> Sidestream et Microstream, il est nécessaire de procéder à un étalonnage chaque année ou lorsque la déviation des valeurs obtenues est considérable. Pour le module CO<sub>2</sub> mainstream, aucun étalonnage n'est requis.

Pour étalonner le module  $CO<sub>2</sub>$ , contactez le service technique.

• **Reliez la sortie de gaz au système de purge lors de l'étalonnage du module CO**2**.**

## **16.10 Résolution de problèmes de CO<sub>2</sub>**

Cette section répertorie les problèmes susceptibles de se produire. Si vous rencontrez ces problèmes lors de l'utilisation de l'appareil ou des accessoires, consultez le tableau ci-dessous avant de demander une intervention technique. Si le problème persiste, contactez votre service technique.

### **REMARQUE**

• **Pour les messages des alarmes physiologiques et techniques, consultez la section** *[E Messages](#page-342-0)  [d'alarme](#page-342-0)***.**

## **16.10.1 Résolution des problèmes du module CO**2 **Sidestream/Microstream**

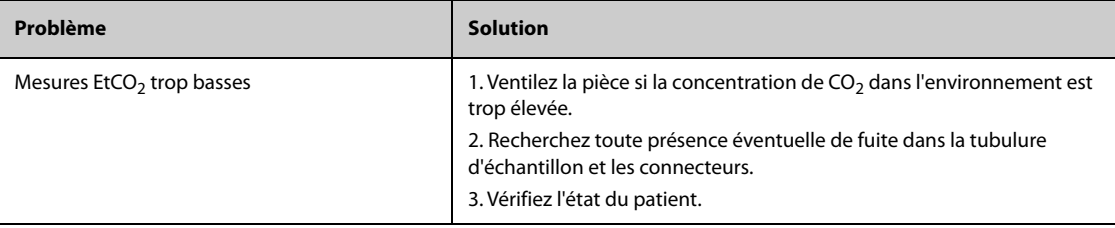

### **16.10.2 Résolution des problèmes du module CO**2 **Mainstream**

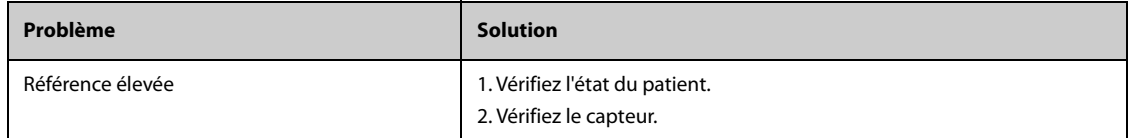

## **16.11 Informations Oridion**

## Microstream

Cette marque est déposée en Israël, au Japon, en Allemagne et aux Etats-Unis.

#### **Brevets Oridion**

Le composant de capnographie de ce produit est couvert par un ou plusieurs brevets américains et d'autres pays parmi les suivants : 6 428 483 ; 6 997 880 ; 6 437 316 ; 7 488 229 ; 7 726 954. D'autres demandes de brevets sont en attente.

#### **Licence non implicite**

La possession ou l'achat de cet appareil n'implique aucune licence explicite ni implicite d'utilisation de l'appareil en combinaison avec des consommables de prélèvement  $CO<sub>2</sub>$  non autorisés qui, utilisés seuls ou conjointement avec l'appareil, tomberaient sous le coup d'un ou de plusieurs brevets liés à l'appareil et/ou aux consommables de prélèvement CO<sub>2</sub>.

## **17.1 Présentation du DCC**

La méthode PiCCO allie la thermodilution transpulmonaire et l'analyse du contour d'impulsion sur le tracé de la pression artérielle. Un bolus froid (ex : sérum physiologique 0,9 %), dont le volume et la température sont connus, est injecté dans l'oreillette droite par le biais d'un cathéter veineux central. Le bolus froid se mélange au sang dans le cœur. Le changement de température du sang est ensuite mesuré à l'aide d'un détecteur à thermistance à l'extrémité distale du cathéter de thermodilution artériel placé dans l'une des plus grosses artères systémiques, comme par exemple l'artère fémorale. Le moniteur utilise la méthode de thermodilution transpulmonaire pour mesurer le DC, le VTDG (volume télédiastolique global) et l'EPEV (eau pulmonaire extravasculaire). La valeur DC mesurée par la méthode de thermodilution transpulmonaire et le résultat de l'analyse du contour d'impulsion permettent de calculer le facteur d'étalonnage personnalisé du patient. Le moniteur utilise cette valeur pour calculer la valeur DCC ainsi que les autres paramètres hémodynamiques continus.

La surveillance PiCCO est destinée aux patients adultes et pédiatriques.

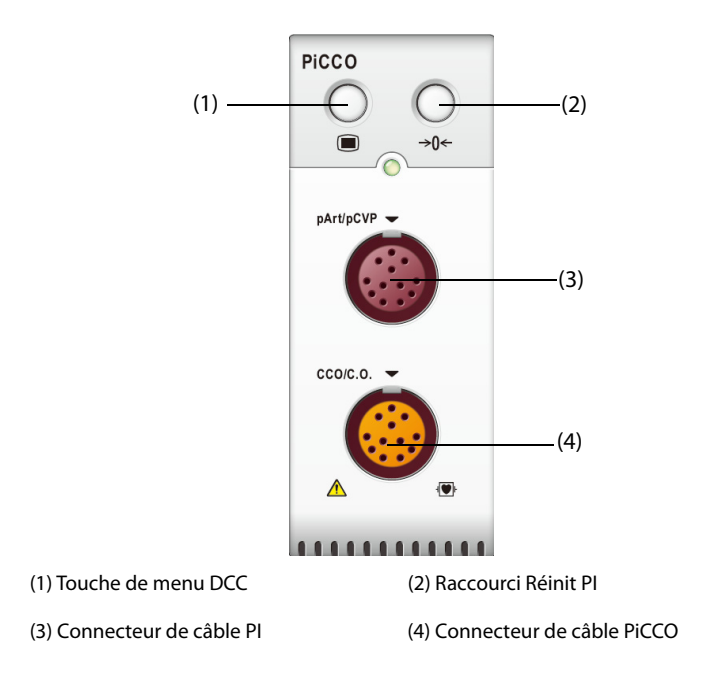

## **17.2 Informations relatives à la sécurité du DCC**

### **AVERTISSEMENT**

- **La surveillance PiCCO n'est pas destinée aux nouveau-nés.**
- **Utilisez uniquement les transducteurs de pression spécifiés dans ce manuel. Ne réutilisez jamais les transducteurs de pression jetables.**
- **Veillez à ce que les pièces appliquées ne soient jamais mises en contact avec d'autres pièces conductrices.**
- **Afin d'éviter tout risque de brûlure au cours des procédures chirurgicales utilisant une énergie à haute fréquence, veillez à ce que les câbles et les transducteurs du moniteur ne soient jamais mis en contact avec des unités électrochirurgicales à haute fréquence.**
- **Lors de l'utilisation d'accessoires, leur température de fonctionnement doit être prise en compte. Pour plus d'informations, consultez le manuel des accessoires.**

#### **ATTENTION**

• **N'effectuez pas de mesure de thermodilution transpulmonaire chez des patients sous contrepulsion intra-aortique.**

## **17.3 Réinitialisation du transducteur PI**

Afin d'éviter les résultats de pression imprécis, le moniteur patient requiert une remise à zéro. Réinitialisez le transducteur conformément à la politique de l'établissement hospitalier. Le transducteur PI doit être réinitialisé dans les situations suivantes :

- Le transducteur PI, le câble PI ou le module est reconnecté.
- redémarrage du moniteur,
- les résultats ne vous paraissent pas fiables.
- Le moniteur affiche le message d'invite Réinit requise.

Pour réinitialiser le transducteur, procédez comme suit :

- 1. Connectez le transducteur PI, le câble PI et le module.
- 2. Désactivez la valve tricanale (celle qui est proche du transducteur) du patient afin de mettre le transducteur à la pression atmosphérique.
- 3. Réinitialisez le transducteur en suivant l'une de ces méthodes :
	- ◆ Appuyez sur la touche **Réinit.** sur le module.
	- Sélectionnez la zone des valeurs numériques (valeurs PA par exemple), puis sélectionnez Réinit..
- 4. Une fois la réinitialisation terminée, fermez le robinet d'arrivée d'air et ouvrez le robinet d'accès au patient.

### **17.4 Affichage PiCCO**

### **17.4.1 Affichage DCC**

La zone des valeurs numériques DCC affiche les valeurs DCC et d'autres paramètres hémodynamiques. Vous pouvez sélectionner les paramètres à afficher dans la page **Paramètre** du menu **DCC**. Pour plus d'informations, consultez la section [17.7.2 Réglage des paramètres d'affichage](#page-194-0).

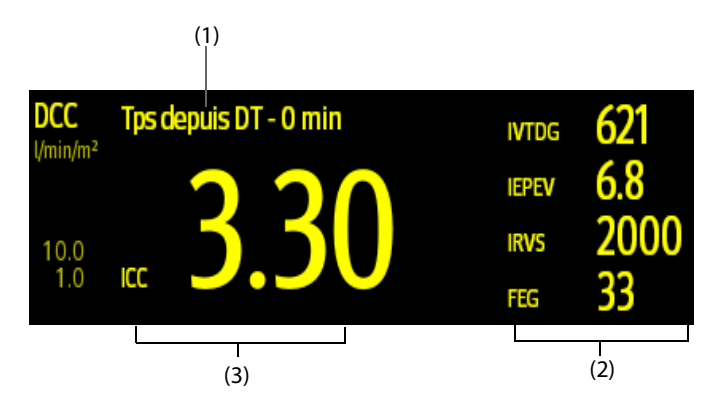

(1) Message d'invite : temps passé depuis la dernière mesure de DT

(2) Libellés et valeurs des paramètres secondaires

(3) Libellé et valeur des paramètres principaux

## **17.4.2 Affichage PSA**

La pression artérielle du module PiCCO (pPA) s'affiche sur le moniteur sous forme de tracé et de pressions numériques. La figure ci-après illustre le tracé et les valeurs numériques de la PSA.

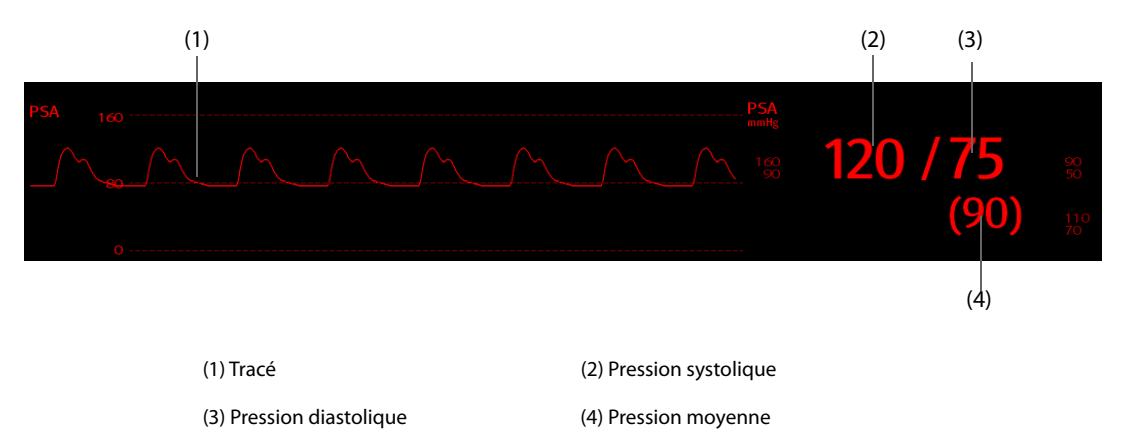

## **17.4.3 Affichage PVCc**

La pression veineuse centrale du module PiCCO (pPVC) s'affiche sur le moniteur sous forme de tracé et de pressions numériques. La figure ci-après illustre le tracé et les valeurs numériques de la PVC.

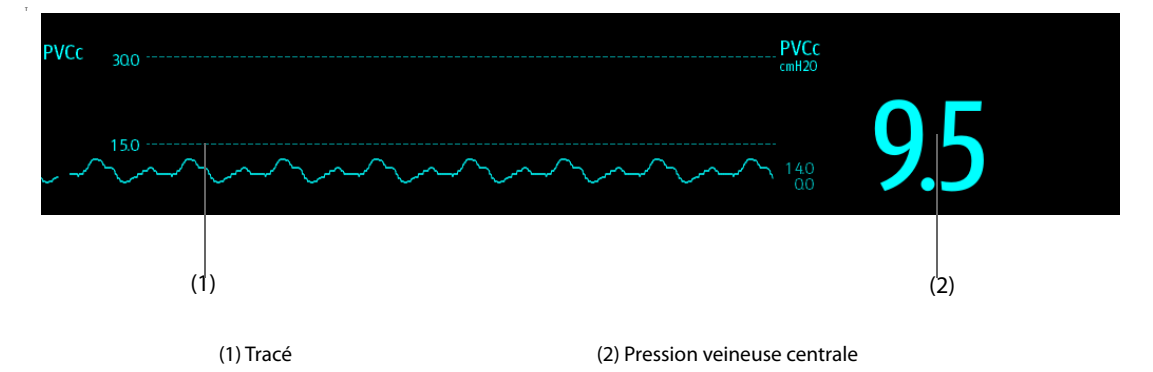

## **17.5 Connexion de l'équipement DCC au patient**

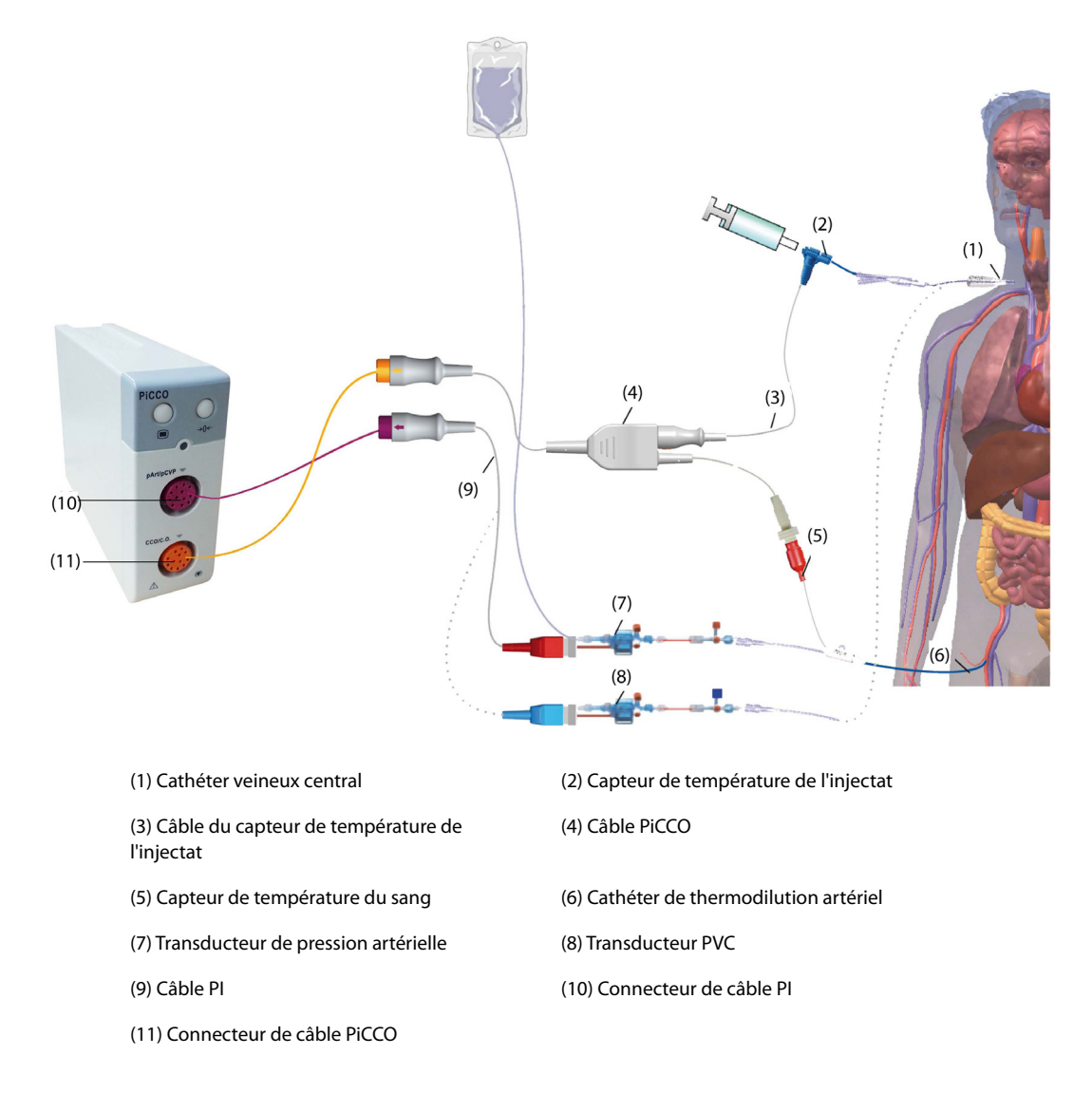

### **17.5.1 Préparation de la surveillance DC**

Pour préparer la surveillance DC, suivez cette procédure :

1. Placez le cathéter de thermodilution artériel.

#### **AVERTISSEMENT**

- **Le cathéter de thermodilution artériel doit être placé dans l'une des plus grosses artères systémiques, comme l'artère fémorale, brachiale ou axillaire.**
- **Utilisez les cathéters et sites de ponction spécifiés.**
- 2. Placez le cathéter veineux central.
- 3. Connectez le capteur de température du sang au cathéter de thermodilution artériel.
- 4. Connectez le capteur de température de l'injectat au cathéter veineux central.
- 5. Branchez le câble PiCCO au connecteur DC/DCC du module PiCCO et connectez les dispositifs suivants au câble PiCCO :
	- ◆ la sonde du capteur de température de l'injectat,
	- ◆ le connecteur du capteur de température du sang
- 6. Branchez le câble PI au connecteur PSA/PVCc sur le module PiCCO.

7. Branchez l'une des extrémités du transducteur de pression artérielle au cathéter de thermodilution artériel et l'autre extrémité au câble PI portant l'inscription "PSA".

### **AVERTISSEMENT**

- **Assurez-vous que les transducteurs PI sont dépourvus de bulles d'air. Si des bulles d'air apparaissent dans les tubulures du circuit, répétez la purge avec la solution de perfusion. La présence de bulles d'air peut conduire à des résultats de pression erronés.**
- 8. Si vous devez mesurer la PVC, connectez une extrémité du transducteur PVC au cathéter veineux central et l'autre extrémité au câble PI portant l'indication PVCc. Branchez ensuite le câble PI au connecteur PSA/PVCc sur le module PiCCO.

### **17.5.2 Réglages DCC**

Pour effectuer les réglages DCC, suivez cette procédure :

- 1. Sélectionnez la zone des valeurs numériques DCC afin d'accéder au menu **DC Mesure (DCC)**.
- 2. Sélectionnez **Réglages** pour accéder à la page **Réglages** du menu **DCC**.
- 3. Définissez les informations patient.

Il est impératif de saisir correctement la taille, le poids, la catégorie et le sexe du patient pour afficher les paramètres avec précision et pour indexer correctement certains paramètres. Le moniteur calcule automatiquement le poids corporel prédit, la surface corporelle et la surface corporelle prédite en fonction de la taille et du poids indiqués.

4. Vérifiez que le bon type de cathéter artériel est indiqué dans **Type de cathéter**.

Le moniteur peut reconnaître le cathéter artériel automatiquement lorsque le cathéter de thermodilution artériel, le câble PiCCO et le module PiCCO sont connectés. Si la constante de cathéter n'est pas reconnue, entrez la valeur correcte du cathéter dans le champ **Type de cathéter**. La constante de cathéter est généralement inscrite sur le cathéter ou sur son emballage.

5. Réglez **Pos. du cathéter**.

Définissez le site de positionnement du cathéter de thermodilution artériel en fonction du type de cathéter.

6. Réglez **Volume d'injectat**.

Si le volume d'injectat n'est pas sélectionné, le moniteur définit le volume par défaut pendant la première mesure, soit 15 ml pour un adulte et 10 ml pour un enfant. Le moniteur ajuste ensuite le volume de l'injectat en fonction du résultat de la mesure précédente. Le tableau suivant donne le volume d'injectat recommandé en fonction du poids et de l'indice d'eau pulmonaire extravasculaire (IEPEV) :

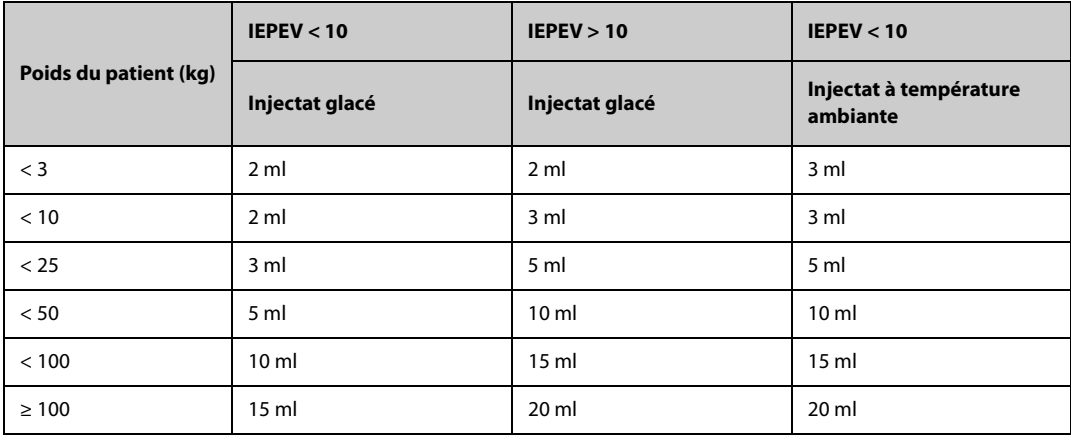

### **ATTENTION**

- **Le volume sélectionné doit être exactement le même que le volume injecté réel. Dans le cas contraire, la mesure risque de ne pas être fiable ou d'échouer.**
- 7. Réglez **Démarrage auto**.
	- Si **Démarrage auto** est désactivé, vous devez démarrer chaque mesure manuellement en sélectionnant l'option **Démarrer** dans la fenêtre **DC Mesure (DCC)**.
- Si l'option Démarrage auto est activée, les mesures DC peuvent être effectuées consécutivement après le démarrage de la première mesure, sans qu'il soit nécessaire d'appuyer sur **Démarrer**entre les mesures.
- 8. Réglez **pPVC auto**.
	- Activez **pPVC auto** si le moniteur effectue une mesure PVCc. Dans ce cas, le moniteur reçoit la valeur PVCc automatiquement.
	- Désactivez **pPVC auto** si le moniteur ne parvient pas à obtenir la valeur PVCc. Dans ce cas, la valeur PVCc doit être saisie manuellement dans **pPVC**.
- 9. Réglez **Rappel TD**. La zone des paramètres DCC affiche la durée depuis la dernière injection. Une fois la durée définie atteinte, l'arrière-plan de la durée depuis la dernière injection est surligné en jaune pour vous le rappeler.

#### **REMARQUE**

• **Saisissez une valeur PVCc adéquate si PVCc auto est désactivé. Le système choisit 5 mmHg par défaut si la valeur PVCc n'a pas été saisie manuellement.**

### **17.5.3 Réalisation de la mesure DC**

Pour effectuer la mesure DC, suivez cette procédure :

1. Sélectionnez la zone des valeurs numériques DCC afin d'accéder au menu **DC Mesure (DCC)**.

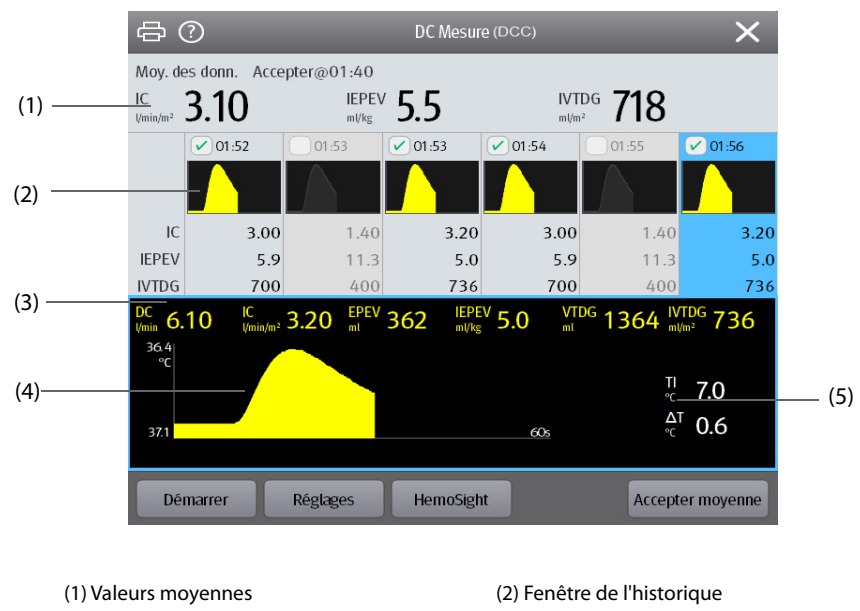

(3) Mesures actuelles (4) Courbe de thermodilution

(5) Variation de la température du sang (ΔT)

- 2. Sélectionnez **Démarrer**, puis injectez le bolus rapidement (< 7 s) et sans à-coups dès que le message **Injectez xx ml !** s'affiche et que le signal sonore retentit. La courbe de thermodilution en cours est affichée pendant la mesure, comme le montre la figure ci-dessus. Une fois la mesure terminée, les valeurs mesurées s'affichent dans la fenêtre de l'historique et le moniteur vous invite à patienter un moment avant d'effectuer une nouvelle mesure. La valeur ΔT doit être supérieure à 0,15 °C pour garantir une précision élevée. Une valeur ΔT faible peut être causée par un IEPEV très élevé ou un IC extrêmement bas. Si la valeur ΔT est trop faible, vous pouvez essayer de l'augmenter de la façon suivante :
	- utilisez un plus grand volume d'injectat (prenez soin de saisir de nouveau le volume d'injectat sur la page **Réglages** du menu **DCC** avant l'injection) ;
	- injectez un bolus plus froid ;
	- injectez le bolus plus rapidement.
- 3. Effectuez trois à cinq mesures directement les unes après les autres en 10 minutes maximum, en suivant les instructions de l'étape 2. Vous pouvez effectuer une nouvelle mesure dès que vous constatez que la température du sang est stable dans la fenêtre **DC Mesure (DCC)**.
- ◆ Si l'option **Démarrage auto** est désactivée sur la page **Réglages** du menu **DCC**, vous devez répéter l'étape 2 manuellement.
- ◆ Si l'option **Démarrage auto** est activée sur la page **Réglages** du menu **DCC**, les mesures DC peuvent être effectuées de manière consécutive, sans qu'il soit nécessaire d'appuyer sur **Démarrer** entre les mesures. Une nouvelle mesure de thermodilution peut être effectuée dès que le message **Injectez xx ml !** apparaît à l'écran. Le moniteur patient détecte automatiquement les mesures de thermodilution suivantes.
- 4. Sélectionnez les courbes de thermodilution souhaitées dans la fenêtre de l'historique et sélectionnez **Accepter moyenne** pour obtenir la valeur moyenne des paramètres.

Vous pouvez enregistrer six mesures DC au maximum. Le moniteur effectue l'étalonnage automatiquement, et calcule les valeurs DCC et ICC en fonction des mesures DC que vous sélectionnez.

### **ATTENTION**

- **Si le moniteur ne peut pas obtenir de valeur PSA fiable lors d'une mesure du DC, la valeur DC correspondante n'est pas valide pour l'étalonnage DCC.**
- **Si l'option de mesure automatique de la PVCc n'est pas activée, la PVCc doit être mise à jour manuellement dès qu'une nouvelle valeur est obtenue pour calculer la RVS et le DCC avec précision.**
- **Si les paramètres continus affichés ne sont pas vraisemblables, ils doivent être vérifiés en effectuant une mesure de thermodilution. La mesure PiCCO sera réétalonnée automatiquement.**
- **Les mesures erronées peuvent être causées par des cathéters mal placés, par la transmission de signaux parasites p. ex. de la pression artérielle, par des défauts de connexions ou de capteurs ou par des interférences électromagnétiques.**
- **Un anévrisme de l'aorte peut entraîner une erreur d'affichage en faisant augmenter le volume sanguin (VTDG/VSIT) obtenu par thermodilution si le cathéter de thermodilution artériel est placé dans l'artère fémorale.**
- **L'utilisation de la solution d'injectat avec une température n'étant pas de 10 °C au moins inférieure à la température du sang peut provoquer des valeurs de thermodilution et d'étalonnage DCC incorrectes.**

#### **REMARQUE**

- **Il est recommandé d'effectuer trois à cinq mesures de thermodilution en 10 minutes. Pour un patient stable, il est recommandé d'effectuer une mesure de thermodilution toutes les huit heures. Pour un patient instable, il peut être nécessaire d'effectuer des mesures de thermodilution plus fréquemment afin de déterminer l'état du volume patient et de réétalonner la détermination continue du DC.**
- **Etant donné que le débit cardiaque par contour de l'impulsion chez l'enfant n'a pas été suffisamment validé à ce jour, le DC doit être vérifié par thermodilution avant toute intervention thérapeutique.**
- **Il est recommandé d'effectuer une nouvelle mesure en changeant de façon significative les conditions hémodynamiques, telles que le volume ou le traitement médical.**

## <span id="page-192-0"></span>**17.6 Affichage des paramètres hémodynamiques**

Pour afficher les paramètres hémodynamiques, suivez cette procédure :

- 1. Sélectionnez la zone des valeurs numériques DCC afin d'accéder au menu **DC Mesure (DCC)**.
- 2. Sélectionnez **Param. hémodynamiques**.

 Dans le menu **Param. hémodynamiques**, vous pouvez afficher la mesure ainsi que la plage normale de référence de chaque paramètre. Si la valeur d'un paramètre sort de la plage normale, le système ajoute une "**↑**" ou une "**↓**" à droite du paramètre.

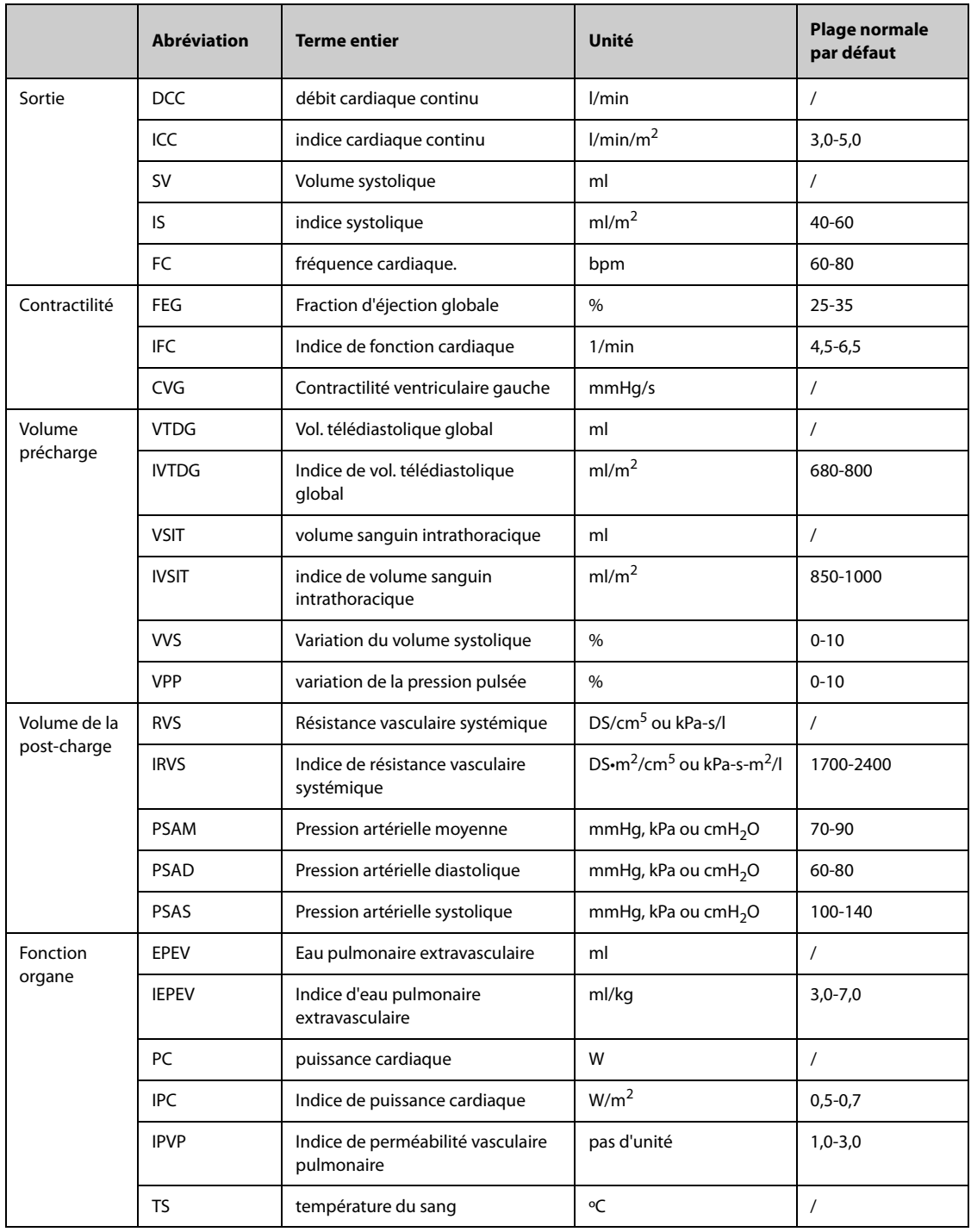

## **17.7 Modification des réglages DCC**

## **17.7.1 Modification des réglages d'alarme DCC et ICC**

Pour modifier les réglages d'alarme DCC et ICC, suivez cette procédure :

- 1. Sélectionnez la zone des valeurs numériques DCC afin d'accéder au menu **DC Mesure (DCC)**.
- 2. Sélectionnez **Réglages** pour accéder à la page **Réglages** du menu **DCC**.
- 3. Sélectionnez l'onglet **Alarme**.
- 4. Saisissez le mot de passe si nécessaire.
- 5. Définissez les propriétés d'alarme comme vous le souhaitez.

## <span id="page-194-0"></span>**17.7.2 Réglage des paramètres d'affichage**

Pour régler les paramètres d'affichage, suivez cette procédure :

- 1. Sélectionnez la zone des valeurs numériques DCC afin d'accéder au menu **DC Mesure (DCC)**.
- 2. Sélectionnez **Réglages**.
- 3. Sélectionnez l'onglet **Sélect. des param.**.
- 4. Sélectionnez les paramètres principaux et secondaires d'affichage.

### **17.7.3 Définition de la plage normale des paramètres hémodynamiques**

Vous pouvez régler la plage normale pour les paramètres hémodynamiques en fonction de l'état du patient. Le système choisit la plage normale par défaut des paramètres si celle-ci n'a pas été configurée manuellement. Reportez-vous à la section [17.6 Affichage des paramètres hémodynamiques](#page-192-0) pour voir la plage normale par défaut des paramètres hémodynamiques. Pour régler la plage normale des paramètres hémodynamiques, suivez cette procédure :

- 1. Sélectionnez la zone des valeurs numériques DCC afin d'accéder au menu **DC Mesure (DCC)**.
- 2. Sélectionnez **Param. hémodynamiques**.
- 3. Sélectionnez **Réglages**.
- 4. Définissez la plage normale des paramètres.
- 5. Sélectionnez **Régl par déf** pour restaurer les plages normales de tous les paramètres sur les valeurs par défaut.

### **REMARQUE**

- **Les plages normales sont basées sur l'expérience clinique et sont susceptibles de varier d'un patient à l'autre. Les valeurs indiquées sont par conséquent données à titre indicatif. Les paramètres indexés dépendent de la surface corporelle, du poids prédit ou de la surface corporelle prédite et peuvent également être affichés sous forme de valeurs absolues.**
- **Les valeurs indiquées ne sont en aucun cas des recommandations personnalisées. Quoiqu'il en soit, il appartient au médecin traitant de déterminer et de s'appuyer sur le diagnostic et les mesures thérapeutiques qui conviennent au cas par cas.**

## **17.8 Résolution des problèmes PiCCO**

Cette section répertorie les problèmes susceptibles de se produire. Si vous rencontrez ces problèmes lors de l'utilisation de l'appareil ou des accessoires, consultez le tableau ci-dessous avant de demander une intervention technique. Si le problème persiste, contactez votre service technique.

#### **REMARQUE**

• **Pour les messages des alarmes physiologiques et techniques, consultez la section** *[E Messages](#page-342-0)  [d'alarme](#page-342-0)***.**

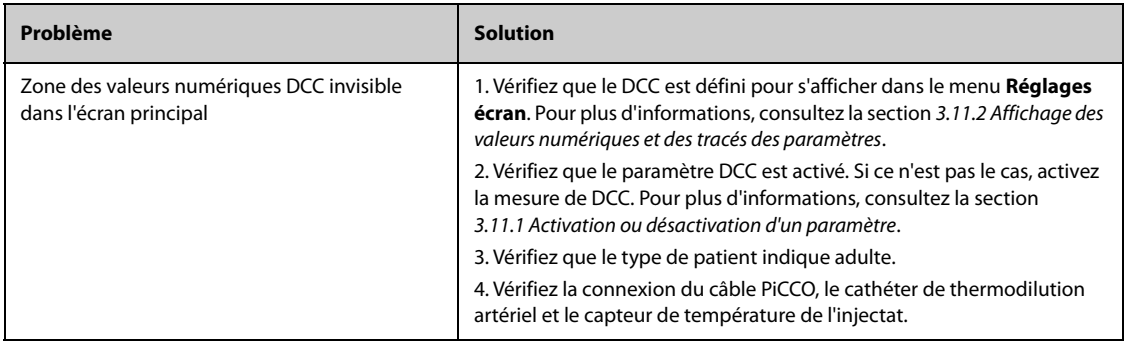

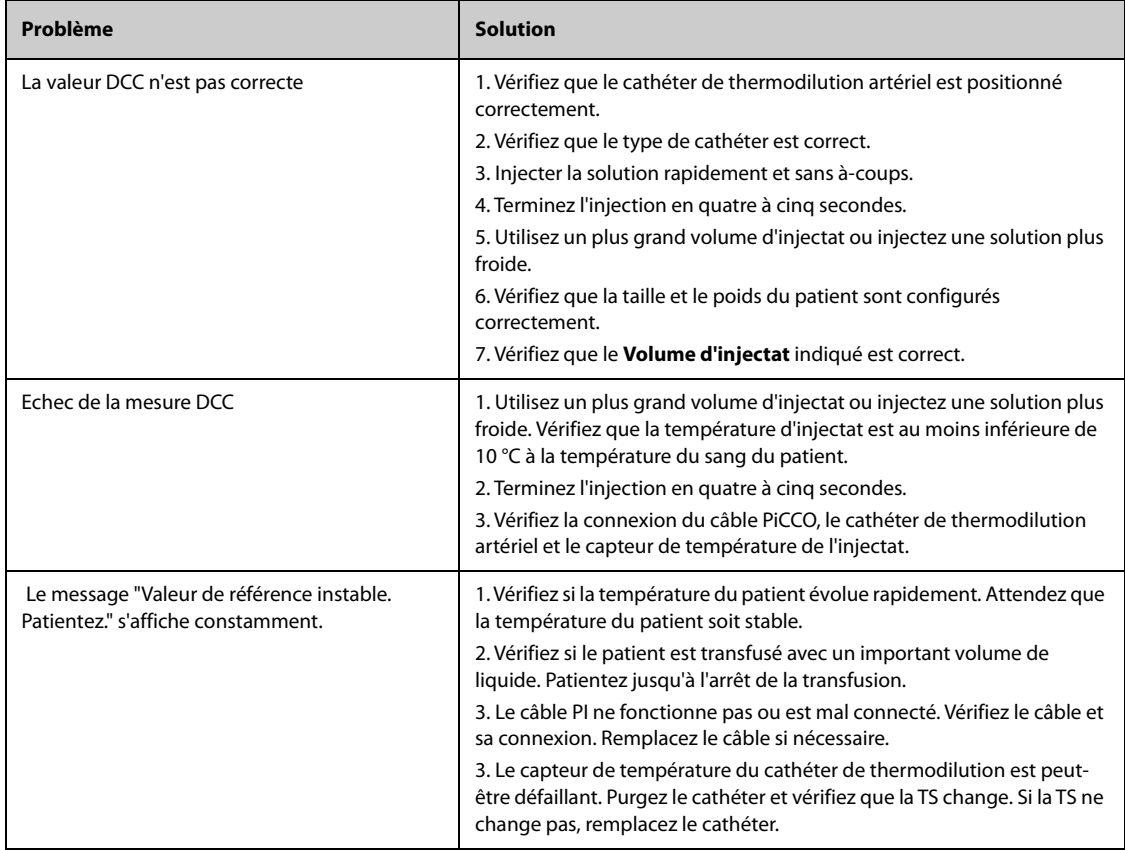

## **18.1 Vue d'ensemble de la révision**

Le moniteur fournit les tendances du patient pour vous aider à évaluer l'état du patient.

## **18.2 Page Revoir**

La page **Revoir** contient des onglets qui permettent d'afficher les données de tendances sous forme tabulaire, graphique ou autre.

### **18.2.1 Accès à la page Revoir**

Pour accéder à la page Revoir, sélectionnez le raccourci **Menu princ.** → dans la colonne **Revoir**, sélectionnez l'option souhaitée. Si la consultation des données patient est protégée par un mot de passe, saisissez le mot de passe clinique du moniteur (mot de passe local).

### **18.2.2 Exemple de page Revoir**

Les pages Revoir ont toutes une structure semblable. Nous allons prendre l'exemple de la page Revoir des **Tendances graph**.

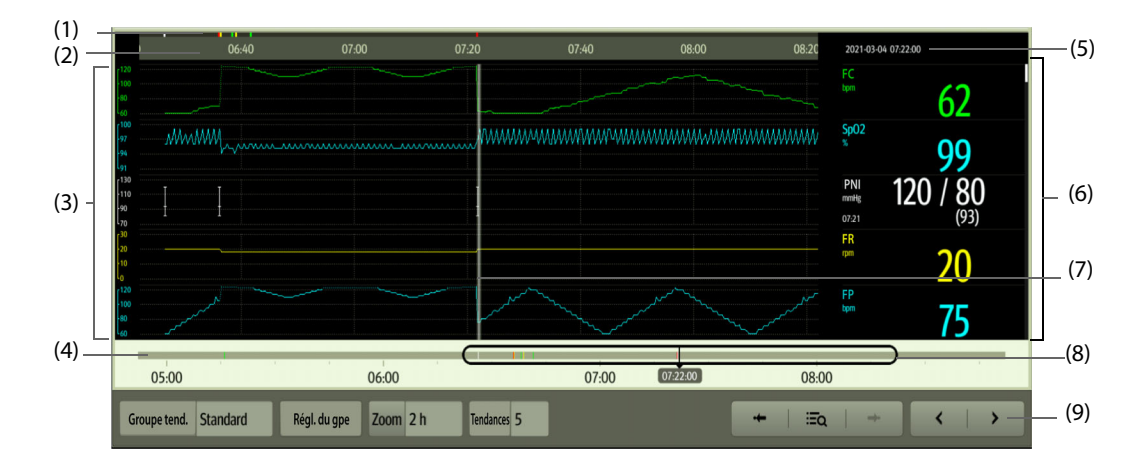

(1) Indicateur de type d'événement : les différents blocs de couleurs correspondent aux différents types d'événements :

- Rouge : événement d'alarme de priorité haute
- Jaune : événement d'alarme de priorité moyenne
- Bleu : événement d'alarme de priorité basse
- Vert : événement manuel
- Blanc : événement lié à une opération
- (2) Chronologie de la fenêtre actuelle : indique la durée de la fenêtre actuelle. Si l'heure du système change, le point d'interrogation "?" s'affiche avant l'heure.
- (3) Zone des tracés : affiche les courbes de tendances. La couleur des courbes de tendances est la même que celle des libellés des paramètres.
- (4) Chronologie totale : indique la durée totale.
	- indique la durée des données de tendances pouvant être examinées. (□ peut être déplacé dans cette durée.
	- indique la durée des données autres que les données de tendances. (□ ne peut pas être déplacé dans cette durée.
	- Les blocs de différentes couleurs de la ligne de chronologie correspondent aux différents types d'événements. Reportez-vous à la définition des couleurs pour plus d'informations sur l'indicateur du type d'événement.
- (5) Zone d'événement : affiche l'événement de l'heure du curseur. Sélectionner l'événement permet d'accéder à la liste des événements. S'il n'y a pas d'événement à l'heure du curseur, l'heure du curseur s'affiche.
- (6) Zone numérique : affiche les valeurs numériques à l'emplacement de l'heure indiquée sur le curseur. La couleur d'arrière-plan des valeurs numériques correspond à la priorité de l'alarme.
- (7) Curseur
- (8) Curseur : indique la position de l'heure actuelle de la fenêtre dans la durée totale. En déplaçant ce bouton vers la gauche ou vers la droite, vous pouvez localiser les données de tendances à une heure spécifique et actualiser en conséquence les données de tendances de la fenêtre actuelle.
- (9) Zone des touches.

### **18.2.3 Symboles sur les pages Revoir**

Le tableau ci-dessous fournit la liste des symboles sur les pages Revoir.

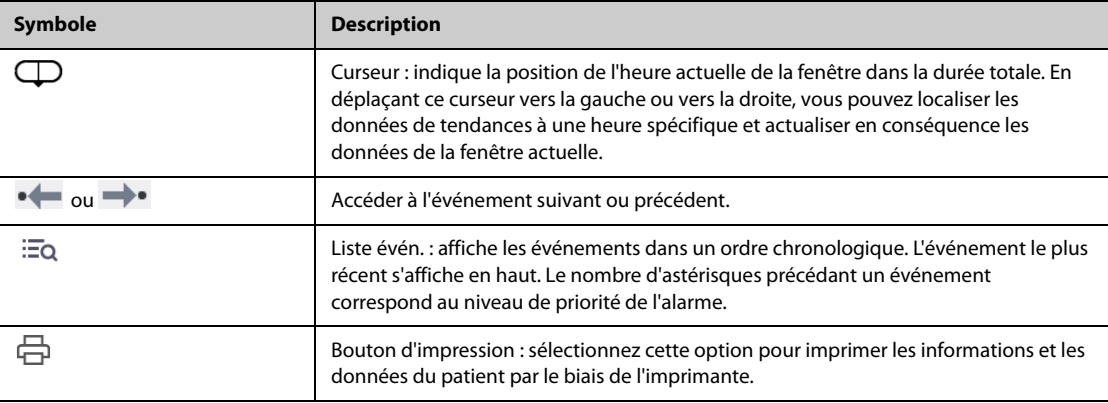

### **18.2.4 Opérations courantes**

Cette section décrit les opérations courantes sur toutes les pages Revoir.

#### **18.2.4.1 Parcourir les données de tendances**

Parcourez les données de tendances de l'une des manières suivantes :

- Déplacez le curseur.
- Déplacez le curseur **</u>.**
- Faites glisser votre doigt sur l'écran.

#### **18.2.4.2 Affichage des événements**

Vous pouvez afficher les types d'événements suivants :

- Evénements déclenchés manuellement
- Evénements concernant les opérations et relatifs aux paramètres et événements relatifs aux alarmes, par exemple une mesure PNI
- Evénements concernant les opérations et non relatifs aux paramètres, par exemple un changement d'heure système

Affichez les événements de l'une des manières suivantes :

- Sélectionnez  $\overline{a}$ , puis sélectionnez l'événement souhaité.
- Sélectionnez  $\bullet \rightarrow \bullet$  pour afficher l'événement précédent ou suivant.
- Les événements sont affichés dans l'ordre chronologique. L'événement le plus récent apparaît en haut.

### **18.2.5 Consultation des tendances tabulaires**

La page Revoir **Tendances tab** affiche les données de tendances sous forme tabulaire.

#### **18.2.5.1 Ouverture de la page Revoir Tendances tab**

Pour accéder à la page Revoir **Tendances tab**, sélectionnez le raccourci **Menu princ.** → dans la colonne **Revoir**, sélectionnez **Tendances tab**.

#### **18.2.5.2 Changement de groupe de tendances tabulaires**

Pour modifier un groupe de tendances tabulaires, procédez comme suit :

- 1. Ouvrez la page Revoir **Tendances tab**.
- 2. Réglez **Groupe tend.**.

#### **18.2.5.3 Modification du groupe de tendances tabulaires**

Le réglage de l'option **Groupe tend.** définit le contenu des tendances affichées et imprimées. Pour modifier un groupe de tendances tabulaires, procédez comme suit :

- 1. Ouvrez la page Revoir **Tendances tab**.
- 2. Sélectionnez **Régl. du gpe** →.Sélectionnez l'onglet souhaité.

#### **REMARQUE**

- **Vous ne pouvez pas modifier un groupe de tendances étiqueté Tous ou Standard.**
- **Le paramètre et les tracés ECG sont toujours affichés dans la première rangée sur la page des tendances. Cette ligne ne peut être ni supprimée ni déplacée.**

#### **18.2.5.4 Changement de la résolution des données de tendances**

La résolution des tendances tabulaires définit l'intervalle d'affichage des données de tendances. L'intervalle court convient aux patients, par exemple le nouveau-né, dont la situation clinique évolue rapidement. Un intervalle plus long est plus approprié pour les patients, par exemple l'adulte, dont l'état change plus progressivement.

Pour changer l'intervalle des données de tendances, suivez cette procédure :

- 1. Ouvrez la page Revoir **Tendances tab**.
- 2. Sélectionnez **Intervalle**.
	- ◆ **5 s ou 30 s** : pour visualiser jusqu'à 4 heures de tendances tabulaires avec un intervalle de 5 ou 30 secondes.
	- ◆ **1 min, 5 min, 10 min, 15 min, 30 min, 1 h, 2 h ou 3 h** : pour afficher jusqu'à 120 heures de tendances tabulaires selon l'intervalle sélectionné.
	- Sélectionnez les paramètres, par exemple PNI et D.C., pour consulter les tendances tabulaires après l'acquisition des mesures des paramètres.

#### **18.2.5.5 Impression d'un rapport de tendances tabulaires**

Pour imprimer un rapport de tendances tabulaires, suivez cette procédure :

- 1. Ouvrez la page Revoir **Tendances tab**.
- 2. Sélectionnez **de lans** l'angle supérieur gauche de la page Revoir pour ouvrir le menu **Réglimpr.**
- 3. Définissez le rapport des tendances tabulaires en suivant les indications de la section [21.6.3 Configuration](#page-239-0)  [des rapports de tendances tabulaires](#page-239-0).

4. Sélectionnez **Impr.**.

### **18.2.6 Consultation des tendances graphiques**

La page Revoir **Tendances graph** affiche les données de tendances sous forme graphique.

#### **18.2.6.1 Ouverture de la page Revoir Tendances graph**

Pour accéder à la page Revoir **Tendances graph**, sélectionnez le raccourci **Menu princ.** → dans la colonne **Revoir**, sélectionnez **Tendances graph**.

#### **18.2.6.2 Changement de groupe de tendances graphiques**

Pour modifier un groupe de tendances graphiques, procédez comme suit :

- 1. Ouvrez la page Revoir **Tendances graph**.
- 2. Sélectionnez **···** et réglez **Groupe tend.**.

#### **18.2.6.3 Modification du groupe de tendances graphiques**

Le réglage de l'option **Groupe tend.** définit le contenu des tendances affichées et imprimées. Pour modifier un groupe de tendances graphiques, procédez comme suit :

- 1. Ouvrez la page Revoir **Tendances graph**.
- 2. Sélectionnez → sélectionnez **Régl. du gpe** → sélectionnez l'onglet souhaité.

#### **REMARQUE**

- **Vous ne pouvez pas modifier les groupes de tendances étiquetés Tous ou Standard.**
- **Le paramètre et les tracés ECG sont toujours affichés dans la première rangée sur la page des tendances. Cette ligne ne peut être ni supprimée ni déplacée.**

#### **18.2.6.4 Changement de la résolution des données de tendances**

Pour modifier la durée des données de tendances affichées sur l'écran actuel, suivez cette procédure :

- 1. Ouvrez la page Revoir **Tendances graph**.
- 2. Sélectionnez **Zoom**.
	- 8 min : l'écran affiche huit minutes de données de tendances. Vous pouvez afficher les données récentes de la dernière heure écoulée.
	- **30 min, 1 h, 2 h, 4 h** : l'écran affiche 30 minutes, une heure, deux heures ou quatre heures de données de tendances. Vous pouvez afficher les données récentes des quatre dernières heures écoulées.
	- ◆ **8 h, 12 h, 24 h, 48 h** : l'écran affiche huit heures, 12 heures, 24 heures ou 48 heures de données de tendances. Vous pouvez afficher les données récentes des 120 dernières heures écoulées.

#### **18.2.6.5 Changement du nombre de tracés**

Pour changer le nombre de tracés affichés dans la page de revue de tendances, suivez cette procédure :

- 1. Ouvrez la page Revoir **Tendances graph**.
- 2. Sélectionnez **...** et réglez Tracés.

#### **18.2.6.6 Impression d'un rapport de tendances graphiques**

Avant d'imprimer un rapport de tendances graphiques, définissez le rapport **Tendances graph** comme indiqué dans [21.6.3 Configuration des rapports de tendances tabulaires](#page-239-0).

Pour imprimer un rapport **Tendances graph**, procédez comme suit :

- 1. Ouvrez la page Revoir **Tendances graph**.
- 2. Sélectionnez **de dans l'angle supérieur gauche pour ouvrir le menu Réglimpr.**

3. Sélectionnez **Impr.**.

#### **18.2.7 Consultation des événements**

Le moniteur stocke les événements en temps réel, y compris les événements d'alarmes techniques, les événements d'alarmes physiologiques, les événements manuels et opérationnels. Lorsqu'un événement se produit, le dispositif enregistre toutes les valeurs numériques des mesures, ainsi que trois tracés correspondants,

**REMARQUE** 16 secondes avant et après l'événement.

- **Une coupure totale d'alimentation n'a aucun impact sur les événements enregistrés.**
- **Les alarmes sont enregistrées sous la forme d'événements et seront conservées en cas d'arrêt de l'équipement. La durée d'arrêt de l'équipement n'est pas enregistrée comme un événement et ne peut pas être révisée.**
- **Les événements précédents peuvent être écrasés par les événements plus récents si la capacité maximale est atteinte.**

#### **18.2.7.1 Ouverture de la page Revoir Evén.**

Pour accéder à la page Revoir Evén., sélectionnez le raccourci **Menu princ.** → dans la colonne **Revoir**, sélectionnez **Evén.**.

La page **Evén.** affiche la liste d'événements. Les événements sont affichés dans l'ordre chronologique inverse. L'événement le plus récent s'affiche en haut. Le nombre d'astérisques précédant un événement correspond au niveau de priorité des alarmes.

Différents blocs de couleur sont affichés à gauche de chaque événement pour indiquer les différents types d'événement.

- Rouge : événement d'alarme de priorité haute
- Jaune : événement d'alarme de priorité moyenne
- Bleu : événement d'alarme de priorité basse
- Vert : événement manuel
- Blanc : événement lié à une opération

#### **18.2.7.2 Configuration du filtre**

Vous pouvez filtrer les événements afin de faciliter la revue des événements. Pour configurer le filtre, suivez cette procédure :

- 1. Accédez à la page **Evén.**.
- 2. Sélectionnez **Filtre**. Dans la liste déroulante, sélectionnez l'élément souhaité.

Vous pouvez personnaliser les deux critères. Pour cela, suivez la procédure indiquée ci-après :

- 1. Dans la liste déroulante **Filtre**, sélectionnez **Perso. 1** ou **Perso. 2** pour ouvrir le menu **Régl. du filtre**.
- 2. Sélectionnez le champ **Nom** pour modifier le nom et le critère à personnaliser.
- 3. Sélectionnez les éléments souhaités.

Si vous souhaitez revoir les événements survenus à une certaine période, sélectionnez le bouton → ® définissez l'heure → sélectionnez **Ok**. Le curseur passe à l'événement le plus proche de la période définie.

#### **18.2.7.3 Modification d'événements**

Pour modifier les événements, suivez cette procédure :

- 1. Saisissez la page **Evén.** et cochez les événements de votre choix.
- 2. Sélectionnez **DEPA** pour modifier les événements sélectionnés.
	- ◆ **Verrouiller** : verrouillez manuellement l'événement. Les événements verrouillés ne peuvent pas être supprimés.
- Remarque : saisissez des commentaires pour l'événement.
- Renommer : permet de modifier le nom d'un événement. Seuls les événements manuels et les événements d'arythmie peuvent être renommés si cette option est activée dans les réglages de l'hôpital. Pour plus d'informations, consultez la section [22.7.2 Onglet Evénement](#page-252-0).

#### <span id="page-201-0"></span>**18.2.7.4 Affichage des détails d'un événement**

Pour afficher les tracés et les valeurs de paramètre à l'heure de l'événement, suivez cette procédure :

- 1. Ouvrez la page Revoir **Evén.**.
- 2. Sélectionnez **Détails**.

Pour afficher les libellés des battements sur le premier tracé ECG, activez **Annotation btmt :**. Les libellés de battements blancs indiquent le classement des battements et peuvent expliquer les alarmes d'arythmie suspectes, manquées ou erronées. Les battements cardiaques sont classés comme suit :

- $N = Normal$
- $V =$  Ventriculaire ectopique
- S = Supraventriculaire prématurée
- $P =$  Stimulé
- $L =$  Acquisition
- ? = Informations insuffisantes pour classer les battements
- I = Inopérant (par exemple retrait dériv)
- $M =$  Pause

#### **18.2.7.5 Impression des rapports sur les événements**

Pour imprimer des rapports sur l'événement, procédez comme suit :

- 1. Ouvrez la page Revoir **Evén.**.
- 2. Sélectionnez  $\overrightarrow{CD}$  dans l'angle supérieur gauche pour ouvrir le menu **Réglimpr**.
- 3. Sélectionnez les options souhaitées.
	- **Impr. ttes listes évén.** : imprimez l'intégralité de la liste des événements.
	- **Impr. liste évén. sélect.** : imprimez la liste des événements sélectionnés.
	- Impr. détails évén. sélect. : imprimez les détails des événements sélectionnés.
	- Impr. détails évén. affiché : permet d'imprimer les tracés et les paramètres de l'événement affiché.
- 4. Sélectionnez **Impr.**.

#### **18.2.8 Revue de l'Affichage complet**

Vous pouvez revoir jusqu'à 48 heures de données de tracés dans la page Revoir **Affichage complet**. Vous pouvez consulter les tracés compressés, les tracés complets et les valeurs numériques.

#### **18.2.8.1 Ouverture de la page Revoir Affichage complet**

Pour accéder à la page Revoir **Affichage complet**, sélectionnez le raccourci **Menu princ.** → dans la colonne **Revoir**, sélectionnez **Affichage complet**.

#### **18.2.8.2 Sélection des tracés**

Avant de passer en revue les tracés compressés, vous devez sélectionner les tracés que vous souhaitez stocker et afficher. Pour stocker et afficher les tracés souhaités, suivez cette procédure :

- 1. Ouvrez la page Revoir **Affichage complet**.
- 2. Sélectionnez →**Réglages** pour accéder à la page **Sélect. un tracé**.
- 3. Sélectionnez l'onglet **Stockage**, puis sélectionnez les tracés que vous souhaitez stocker dans le moniteur. Sélectionnez l'onglet **Afficher (maximum : 3)**, puis sélectionnez les tracés que vous souhaitez afficher dans la page **Affichage complet**.

#### **REMARQUE**

• **Plus le nombre de tracés sélectionnés dans la colonne Stockage est élevé, plus la durée de stockage des tracés est courte. Les tracés ne pourront peut-être pas être stockés pour 48 heures. Faites preuve de prudence lorsque vous sélectionnez les tracés.**

En cas d'alarmes, l'arrière-plan de tracés compressés à l'heure de l'alarme est surligné ainsi :

- Rouge : alarme de priorité haute
- Jaune : alarme de priorité moyenne
- Bleu : alarme de priorité faible

#### **18.2.8.3 Echelle de réglage et de durée**

Pour régler la longueur et la taille des tracés compressés à afficher, suivez cette procédure :

- 1. Ouvrez la page Revoir **Affichage complet**.
- 2. Sélectionnez **•••** , puis sélectionnez **Echelle** pour définir le gain du tracé ECG.
- 3. Sélectionnez **Durée** pour définir la longueur des tracés affichés.

#### **18.2.8.4 Affichage des détails des tracés compressés**

Pour afficher les tracés complets et les valeurs numériques, suivez cette procédure :

- 1. Ouvrez la page Revoir **Affichage complet**.
- 2. Sélectionnez **Détails**.

Dans cette page, vous pouvez effectuer les réglages suivants :

- Activez **Annotation btmt** :. Pour plus d'informations, consultez la section 18.2.7.4 Affichage des détails d'un [événement](#page-201-0).
- Définissez **Vitesse** et **Gain ECG**, ou **Enreg. sous évén.**.
- Sélectionnez ••• et réglez Enreg. sous évén..
- Sélectionnez ••• et définissez Vitesse et Gain ECG ou Enreg. sous évén..
- Sélectionnez **Vue ens.** pour passer à la page des tracés compressés.

#### **18.2.8.5 Impression du rapport des tracés en affichage complet**

Pour imprimer un rapport de tracés compressés , suivez cette procédure :

- 1. Ouvrez la page Revoir **Affichage complet**.
- 2. Sélectionnez  $\overline{\mathbb{G}}$  et définissez la plage de temps pour l'impression.
- 3. Sélectionnez **Impr.**.

### **18.2.9 Page Revoir OxyCRG (disponible pour l'affichage externe indépendant)**

Vous pouvez revoir jusqu'à 48 heures de courbes de tendances de 4 minutes dans la page Revue OxyCRG. La fonctionnalité Revoir OxyCRG est réservée à la surveillance des nouveau-nés.

#### **18.2.9.1 Ouverture de la page Revoir OxyCRG**

Choisissez l'une des méthodes suivantes pour ouvrir la page Revue OxyCRG :

- Sur l'écran OxyCRG, sélectionnez la zone de la liste des événements ABD.
- Sélectionnez le raccourci **Menu princ.** → dans la colonne **Revoir**, sélectionnez **OxyCRG**.

#### **REMARQUE**

• **La page Revoir OxyCRG est disponible uniquement lorsque la Catégorie patient est réglée sur Néo.**

#### **18.2.9.2 Affichage de la page Revoir OxyCRG**

L'illustration suivante représente l'écran OxyCRG :

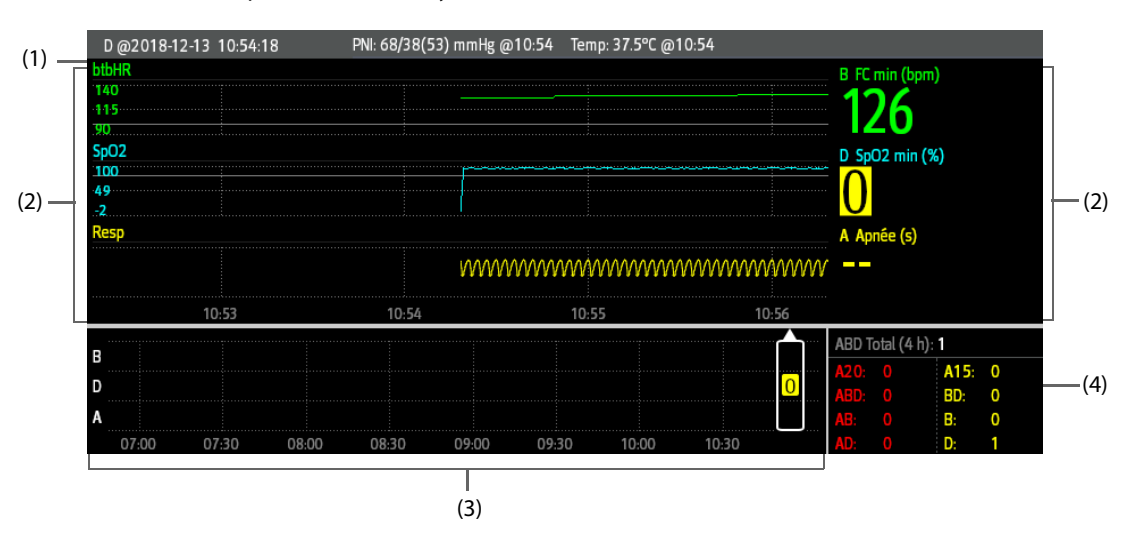

- (1) Zone de titre de l'événement : affiche les informations de l'événement sélectionné, tel que le type d'événement et l'heure à laquelle il s'est déclaré.
- (2) Zone des détails de l'événement : affiche les tendances des paramètres, les tracés compressés et les valeurs des paramètres de l'événement sélectionné.
- (3) Zone de résumé de l'événement : affiche les événements ABD survenus au cours de la période **Zoom**. L'événement sélectionné est indiqué dans le cadre blanc.
- (4) Zone de statistiques de l'événement : affiche le nombre total d'événements ABD survenus et le nombre de chaque événement survenu au cours de la période **Zoom**.

#### **18.2.9.3 Changement de la résolution des courbes de tendances**

Pour définir la résolution des courbes de tendances, suivez cette procédure :

- 1. Ouvrez la page Revoir OxyCRG.
- 2. Réglez **Zoom**.

#### **18.2.9.4 Impression d'un rapport Revoir OxyCRG**

Pour imprimer un rapport Revoir OxyCRG, suivez cette procédure :

- 1. Ouvrez la page Revoir OxyCRG.
- 2. Définissez le tracé compressé et la durée souhaités.
- 3. Sélectionnez <del>凸</del>

#### **18.2.10 Page Revoir ECG 12 dériv**

Lors de l'analyse d'un ECG 12 dérivations, vous pouvez revoir les 20 derniers événements de l'analyse 12 dérivations. Pour plus d'informations, consultez la section [10 Analyse d'un ECG à 12 dérivations au repos](#page-134-0).

#### **18.2.10.1 Ouverture de la page Revoir 12 dériv**

Choisissez l'une des méthodes suivantes pour ouvrir la page Revoir ECG 12 dériv :

- A l'issue de l'analyse d'un ECG 12 dérivations, sélectionnez **Revoir** dans l'écran **Interprétation 12 dérivations**. Pour plus d'informations, consultez la section [10 Analyse d'un ECG à 12 dérivations au repos](#page-134-0).
- Sélectionnez le raccourci **Menu princ.** → dans la colonne **Revoir**, sélectionnez **ECG 12 dériv**.

#### **18.2.10.2 Activation du module Complexe moyen (uniquement pour l'algorithme de Glasgow)**

Le module Complexe moyen affiche les tracés ECG 12 dériv sur une page, dans 4 colonnes de 3 lignes, ainsi qu'un tracé Rythme au bas de la page. Une petite barre verticale apparaît également au-dessus de chaque tracé ; elle repère les positions de début et de fin des tracés P et QRS, et la position de fin du tracé T.

Pour afficher le module Complexe moyen, suivez cette procédure :

- 1. Affichez la page de révision 12 dériv.
- 2. Sélectionnez **Complexe moyen**.

Sélectionner **Tracé** permet de revenir à la page des tracés ECG 12 dérivations.

#### **18.2.10.3 Paramétrage des tracés de l'ECG 12 dérivations**

Pour définir les tracés de l'ECG 12 dérivations sur la page Revoir, suivez cette procédure :

- 1. Affichez la page de révision 12 dériv.
- 2. Définissez **Vitesse** ,**Gain** et **Disp.**.

#### **18.2.10.4 Impression d'un rapport ECG 12 dérivations**

Pour imprimer un rapport ECG 12 dériv, suivez cette procédure :

- 1. Affichez la page de révision 12 dériv.
- 2. Sélectionnez <del>中</del>

## **18.3 Révision des patients libérés**

Pour les patients libérés, vous pouvez revoir les données de tendances à la page Revoir. Vous pouvez également revoir les événements et les résultats d'analyse des ECG à 12 dérivations.

#### **18.3.1 Vérification des informations d'un patient libéré**

- 1. Accédez à la boîte de dialogue **Patient libéré** en sélectionnant le raccourci **Menu princ.** → dans la colonne **Gestion patient**, sélectionnez **Patient libéré**. Si l'affichage des patients libérés est protégé par un mot de passe, saisissez le nom d'utilisateur et le mot de passe (le nom d'utilisateur et le mot de passe enregistrés sur le serveur LDAP Mindray).
- 2. Dans la liste des patients, sélectionnez le patient souhaité. Sélectionnez **Détails**. Si la consultation des données patient est protégée par un mot de passe, saisissez le mot de passe clinique du moniteur (mot de passe local).

### **18.3.2 Vérification des renseignements d'un patient libéré**

- 1. Accédez à la boîte de dialogue **Patient libéré** en sélectionnant le raccourci **Menu princ.** → dans la colonne **Gestion patient**, sélectionnez **Patient libéré**. Si l'affichage des patients libérés est protégé par un mot de passe, saisissez le nom d'utilisateur et le mot de passe (le nom d'utilisateur et le mot de passe enregistrés sur le serveur LDAP Mindray).
- 2. Dans la liste des patients, sélectionnez le patient souhaité. Sélectionnez **Détails**. Si la consultation des données patient est protégée par un mot de passe, saisissez le mot de passe clinique du moniteur (mot de passe local).
- 3. Sélectionnez l'icône pour accéder à la boîte de dialogue **Gestion patient**.
- 4. Sélectionnez **Ok** pour fermer la boîte de dialogue **Gestion patient**.

**Cette page blanche a été ajoutée intentionnellement.**

# **19 Applications cliniques fonctionnelles (CAA) (disponibles uniquement pour l'affichage externe indépendant)**

La fonction Applications cliniques fonctionnelles (CAA) intègre certaines directives cliniques et outils couramment utilisés dans le moniteur. Elle rassemble les mesures de paramètres de surveillance actuels et fournit des résultats d'analyse complets.

Les CAA ne sont pas destinées à remplacer l'opinion d'un médecin dûment formé. Les résultats qu'elles permettent d'obtenir doivent être combinés avec l'observation des signes et symptômes cliniques.

## **19.1 Echelle de Glasgow (GCS)**

La fonction Echelle de Glasgow (GCS) s'appuie sur l'article paru dans la revue médicale britannique The Lancet en 1974 : "Teasdale Assessment of Coma and Impaired Consciousness-A Practical Scale". Trois aspects du comportement sont mesurés de manière indépendante : l'ouverture des yeux, la réponse verbale et la réponse motrice. Les notations sont combinées pour mesurer le niveau de conscience du patient.

L'échelle de Glasgow est réservée aux patients adultes et pédiatriques.

### **ATTENTION**

- **La GCS est destinée à compléter l'évaluation du patient et doit être associée à l'observation des symptômes et des signes cliniques.**
- **La GCS ne s'applique pas aux patients sous sédatifs, présentant un relâchement musculaire, sous respiration artificielle, ivres ou souffrant d'épilepsie.**
- **La GCS ne s'applique pas aux personnes sourdes et aux patients atteints de troubles du langage ou de troubles mentaux.**
- **Lorsqu'elle est appliquée aux enfants de moins de cinq ans ou aux personnes âgées dont les réactions sont lentes, la notation GCS risque d'être faible.**

### **19.1.1 Affichage de la zone des paramètres GCS**

Pour afficher la zone des paramètres GCS, suivez cette procédure :

- 1. Accédez à **Config.Affichage** en suivant l'une de ces méthodes :
	- ◆ Sélectionnez le raccourci **Réglages écran** → sélectionnez l'onglet **Config.Affichage**.
	- ◆ Sélectionnez le raccourci **Menu princ.** → dans la colonne **Affichage**, sélectionnez **Config.Affichage**.
- 2. Sélectionnez la zone des paramètres où vous souhaitez afficher la notation GCS, puis sélectionnez **GCS** dans la liste déroulante.

L'illustration suivante représente la zone des paramètres GCS :

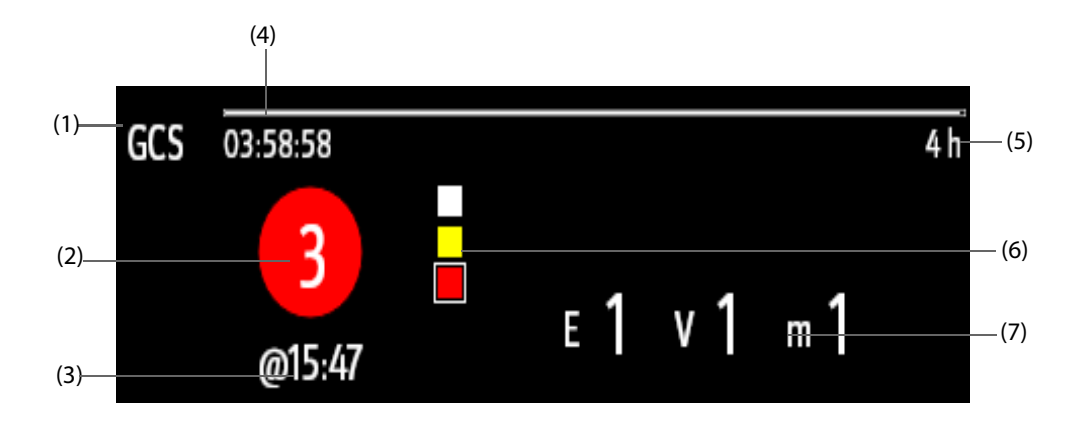

- (1) Libellé GCS
- (2) Notation totale et niveau de conscience. La couleur du cercle indique le niveau de risque.
- (3) Heure de la notation
- (4) Compte à rebours de notation : temps restant jusqu'à la notation suivante.
- (5) Intervalle de notation
- (6) Témoin de niveau de risque. Le niveau de risque augmente du haut vers le bas. Le niveau actuel est indiqué dans le cadre carré blanc.
- (7) Notations secondaires
	- ◆E : ouverture des yeux
	- ◆V : réponse verbale
	- ◆M : réponse motrice

#### **19.1.2 Accès au menu GCS**

Accédez au menu GCS de l'une des manières suivantes :

- Sélectionnez la zone des paramètres GCS.
- Sélectionnez le raccourci **GCS**.
- Sélectionnez le raccourci **Menu princ.** → dans la colonne **CAA**, sélectionnez **GCS**.

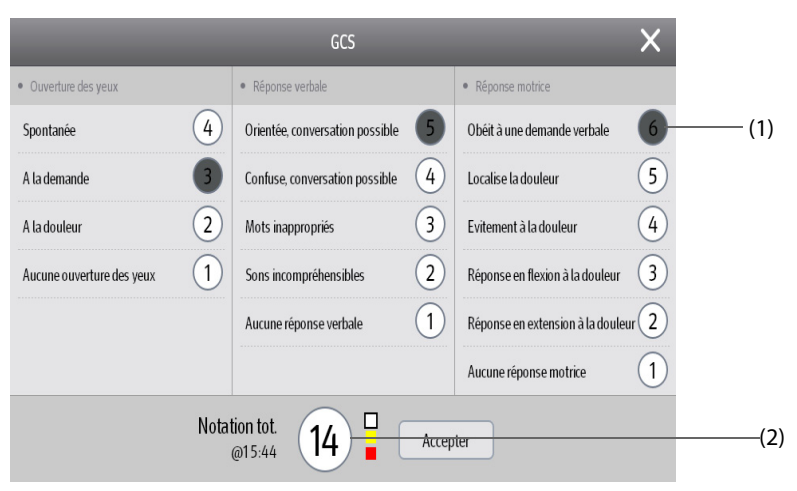

(1) Notation secondaire (2) Notation totale

### **19.1.3 Réalisation d'une notation GCS**

Pour effectuer la notation, suivez cette procédure :

- 1. Dans les zones **Ouverture des yeux**, **Réponse verbale** et **Réponse motrice**, sélectionnez à chaque fois un élément représentant l'état du patient.
- 2. Sélectionnez **Ok** pour confirmer la notation totale.

Le tableau suivant répertorie la plage de notations par défaut et la couleur du niveau de conscience pertinent.

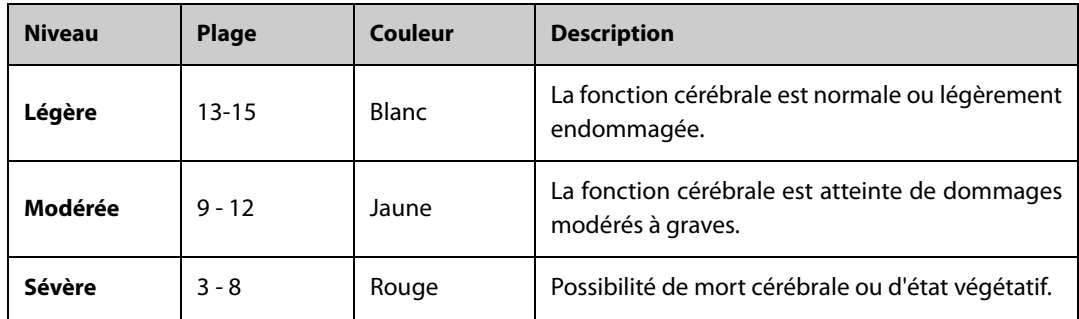

### **19.1.4 Réglage de l'intervalle de notation GCS**

Dans le menu **GCS**, sélectionnez **Intervalle** pour définir l'intervalle de notation GCS. Si l'intervalle de notation est atteint et que vous n'effectuez aucune autre notation, la notation est non valide et s'affiche dans un contour.

### **19.1.5 Consultation des données de tendances GCS**

Dans le menu **GCS**, sélectionnez **Revoir** pour accéder au menu **Revoir** et afficher les données de tendances GCS disponibles dans **Tendances tab**.

## **19.2 SepsisSightTM**

La fonction SepsisSightTM s'appuie sur la définition de la septicémie formulée dans les "Third International Consensus Definitions for Sepsis and Septic Shock (Sepsis-3)" (Les troisièmes définitions consensuelles internationales pour la septicémie et le choc septique [Sepsis-3]) et dans le cadre de la campagne "Surviving Sepsis Campaign: International Guidelines for Management of Sepsis and Septic Shock : 2016 (directives SSC 2012 et 2016).

Le moniteur fournit un dépistage et des recommandations GCS, ainsi que les tendances des paramètres du patient pour vous aider à reconnaître les premiers signes et symptômes du sepsis.

SepsisSight™ est concu pour les patients adultes souffrant de septicémie ou chez qui la présence d'une septicémie est suspectée.

### **ATTENTION**

• **SepsisSight n'est pas un outil de diagnostic et de traitement du sepsis. Il ne peut pas remplacer le jugement du médecin.**

#### **REMARQUE**

- **Les recommandations peuvent ne pas être aussi détaillées que les directives de la SSC en raison de la taille limitée de l'écran.**
- **Une licence est nécessaire pour la fonction SepsisSight.**

### **19.2.1 Accès au menu SepsisSight**

Accédez au menu SepsisSight de l'une des manières suivantes :

- Sélectionnez le raccourci **SepsisSight**.
- Sélectionnez le raccourci **Menu princ.** → dans la colonne **CAA**, sélectionnez **SepsisSight**.

### **19.2.2 Screening**

Conformément à Sepsis-3, SepsisSight prend en charge l'évaluation rapide de l'insuffisance organique en lien avec la septicémie (en anglais "quick Sepsis-Related Organ Failure Assessment", "qSOFA" ou "quick SOFA"), ainsi que l'évaluation de l'insuffisance organique en lien avec la septicémie (SOFA). qSOFA est destiné au dépistage rapide, tandis que SOFA est destiné au dépistage approfondi des patients chez qui la présence d'une septicémie est suspectée. SOFA est l'outil d'évaluation par défaut pour la réanimation, alors que qSOFA est l'outil par défaut pour les autres services.

#### **19.2.2.1 Réalisation d'une évaluation qSOFA**

qSOFA permet d'évaluer la fréquence respiratoire du patient, la pression artérielle systolique et l'altération de l'état mental.

Les valeurs FR et TA-s surveillées sont automatiquement obtenues. Vous pouvez également saisir manuellement ces valeurs en sélectionnant le symbole . Indiquez si l'état mental du patient est altéré. La notation qSOFA est ensuite calculée. Sélectionnez **Valider** pour enregistrer le temps de calcul.

Si la notation qSOFA est supérieure ou égale à 2 ou qu'une septicémie est suspectée, sélectionnez **SOFA >>** pour effectuer une évaluation SOFA.

### **REMARQUE**

- **Le symbole de clavier indique que la valeur du paramètre est saisie manuellement.**
- **Le point d'interrogation (?) dans le cercle de la notation indique que d'autres valeurs de paramètres sont nécessaires.**

#### **19.2.2.2 Réalisation d'une évaluation SOFA**

La notation SOFA est utilisée pour déterminer une insuffisance organique en lien avec la septicémie.

Pour effectuer une évaluation SOFA, saisissez la valeur ou sélectionnez une plage de valeurs pour chaque élément. La notation SOFA est alors automatiquement calculée. Sélectionnez **Valider** pour enregistrer le temps de calcul.

Si les critères du sepsis sont atteints, procédez à une évaluation complète des caractéristiques cliniques.

#### **19.2.2.3 Effacement de la notation en cours**

Pour effacer les notations qSOFA ou SOFA, sélectionnez **Réinitialiser**.

#### **19.2.2.4 Modification des paramètres de dépistage**

Dans la page **Screening**, sélectionnez **Réglages**. Vous pouvez modifier les réglages suivants :

- Dans la zone **Screening**, définissez la limite haute **FR (rpm)** et la limite basse **TA-S (mmHg)** pour la notation qSOFA.
- Dans la zone **Unité**, définissez l'unité de **Bilirubin** et de **Creatinine**.

### **19.2.3 Recommandations**

La page **Bundles SSC** répertorie les objectifs et les traitements à réaliser dans une période définie. Les pages **Traitement I** et **Traitement II** présentent des recommandations classées conformément à la directive SSC 2016.

Vous pouvez définir la durée et les objectifs de la réanimation initiale, ainsi que les traitements à réaliser en une heure, 3 heures et 6 heures. Pour plus d'informations, consultez la section [22.5.3 Onglet SepsisSight](#page-251-1).

#### **19.2.3.1 Affichage des recommandations détaillées**

Sur les pages **Traitement I** et **Traitement II**, sélectionnez la flèche à droite de chaque élément pour afficher les recommandations détaillées de la directive SSC 2016. Le symbole d'étoile ★ indique l'importance de la recommandation :

■ ★★ : fortement recommandé

- $\star$  : faiblement recommandé
- Pas de symbole étoile : déclaration de meilleure pratique

Pour masquer les recommandations détaillées, sélectionnez la flèche  $\blacktriangledown$ .

#### **19.2.3.2 Marquage des éléments mis en application**

Sélectionnez les éléments mis en application pour les marquer comme terminés. L'heure et la date sont alors automatiquement enregistrées et affichées.

- Vous pouvez sélectionner le symbole pour modifier la date et l'heure.
- Sélectionnez **Réinitialiser** pour effacer les résultats actuels.

### **19.2.4 Consultation des données de tendances SepsisSight**

Sélectionnez l'onglet **Tendances graph** pour afficher les tendances des paramètres de réanimation.

Lorsqu'un traitement recommandé est coché dans les pages **Traitement I** et **Traitement II**, l'événement correspondant est indiqué dans les tendances tabulaires. Des lignes verticales de différentes couleurs indiquent le type d'événement :

- Blanc : inspection effectuée
- Bleu : traitement
- Vert : objectif atteint
- Violet : autre traitement

## **19.3 BoA Dashboard**

Le tableau de bord d'équilibre de l'anesthésie (Balance of Anesthesia, BoA) fournit une vue de l'état d'anesthésie du patient, de l'état des fonctions cérébrales et des tendances des paramètres connexes. Il aide à comprendre l'état du patient pendant la procédure chirurgicale.

#### **REMARQUE**

- **Le tableau de bord BoA est uniquement disponible si le service est défini sur BLOC OP.**
- **Une licence est nécessaire pour la fonction BoA Dashboard.**

#### **19.3.1 Ouverture de la fenêtre BoA Dashboard.**

Pour ouvrir la fenêtre BoA Dashboard, choisissez l'une des méthodes suivantes :

- Sélectionnez le raccourci **BoA Dashboard**.
- Sélectionnez le raccourci **Réglages écran** → sélectionnez l'onglet **Sélect. l'écran** → sélectionnez **BoA Dashboard**.
- Sélectionnez le raccourci **Menu princ.** → dans la colonne **CAA**, sélectionnez **BoA Dashboard**.

### **19.3.2 Affichage BoA Dashboard**

La figure suivante illustre un exemple de la fenêtre BoA Dashboard .

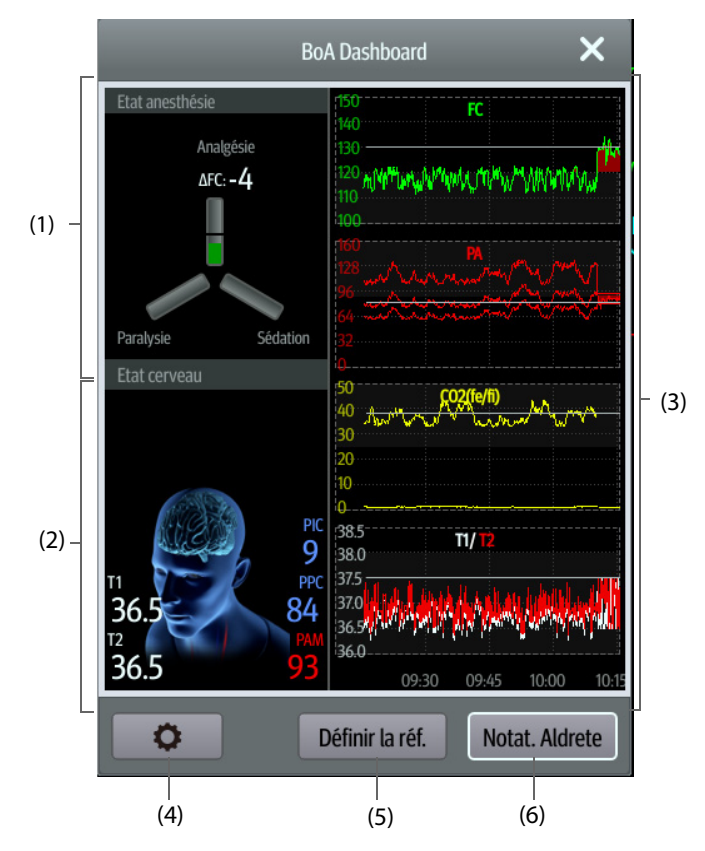

(1) Zone d'état d'anesthésie :

Les trois bras du témoin d'état anesthésie indiquent respectivement l'état de douleur (Analgésie), de conscience (Sédation) et de blocage neuromusculaire (Paralysie) du patient.

La ou les lignes noires sur chaque bras de paramètre indiquent la plage normale du paramètre correspondant. La longueur de remplissage de chaque paramètre indique la valeur du paramètre correspondant.

La couleur des bras indique l'état du paramètre : le vert indique que la valeur du paramètre est comprise dans une plage normale. Le rouge ou le jaune indique que la valeur du paramètre est supérieure à la plage normale. Le gris indique que la valeur du paramètre est indisponible ou non valide.

- (2) Zone d'état du cerveau : affiche les paramètres liés à l'état du cerveau.
- (3) Zone des microtendances : affiche les tendances des paramètres associés.
- (4) Le bouton de configuration : permet d'accéder au menu BoA Dashboard.
- (5) Le bouton Définir la réf. : pour plus d'informations, consultez la section [19.3.4 Réglage des références des](#page-212-0) [paramètres](#page-212-0).
- (6) Le bouton Notat. Aldrete : pour plus d'informations, consultez la section [19.3.3 Notation Aldrete](#page-211-0).

### <span id="page-211-0"></span>**19.3.3 Notation Aldrete**

Sélectionnez **Notat. Aldrete** pour afficher la dernière notation Aldrete et l'heure de la notation. Vous pouvez également modifier les notations secondaires souhaitées en fonction de l'état actuel du patient, puis sélectionner **Ok** pour obtenir une nouvelle notation Aldrete.

Pour quitter le menu **Notat. Aldrete**, sélectionnez **Annuler** ou le bouton Quitter .

#### **REMARQUE**

• **La notation Aldrete ne doit pas être utilisée comme unique base pour le diagnostic ou la prise de décisions thérapeutiques. Elle n'est pas destinée à remplacer l'opinion d'un médecin dûment formé. La notation d'Aldrete et les actions recommandées doivent être associées à l'observation des signes et symptômes cliniques.**

### <span id="page-212-0"></span>**19.3.4 Réglage des références des paramètres**

Dans la zone des minitendances, les références de paramètre récemment définies sont affichées sous forme de lignes blanches. Pour modifier les références des paramètres, procédez comme suit :

- 1. Sélectionnez **Définir la réf.**.
- 2. Pour définir les mesures actuelles comme références, sélectionnez **Ok**. Ou saisissez de nouvelles références, puis sélectionnez **Ok** pour enregistrer de nouvelles références.

### **19.3.5 Sélection des paramètres du Témoin état anesthésie**

Les trois bras du témoin d'état anesthésie indiquent respectivement l'état de douleur (Analgésie), de conscience (Sédation) et de blocage neuromusculaire (Paralysie) du patient. L'état de douleur peut être évalué par les changements de la fréquence cardiaque et de la pression systolique.

Pour sélectionner les paramètres du témoin d'état d'anesthésie, suivez cette procédure :

- 1. Sélectionnez le bouton de configuration **C** pour accéder au menu **BoA Dashboard**.
- 2. Réglez **Analgésie**.
- 3. Définir les seuils des paramètres. **ΔHR** et **ΔBP-S** se réfèrent respectivement aux variations de la fréquence cardiaque et de la pression systolique par rapport aux valeurs de référence.

### **19.3.6 Définition BoA Dashboard des tendances du paramètre**

Vous pouvez afficher les minitendances des paramètres associés dans la fenêtre **BoA Dashboard**. Les paramètres affichés et le temps de tendance sont configurables. Pour cela, suivez la procédure indiquée ciaprès :

- 1. Sélectionnez le bouton de configuration pour accéder au menu **BoA Dashboard**.
- 2. Sélectionnez l'onglet **Microtend.**.
- 3. Sélectionnez les paramètres affichés.
- 4. Réglez **Dur. des microtend.**.

### **19.3.7 Rétablir les réglages par défaut du BoA Dashboard**

Pour rétablir les réglages par défaut du BoA Dashboard, procédez comme suit :

- 1. Sélectionnez le bouton de configuration **C** pour accéder au menu **BoA Dashboard**.
- 2. Sélectionnez **Régl par déf**.

## **19.4 Score d'alerte précoce (Early Warning Score, EWS)**

Les scores d'alerte précoce (EWS) vous permettent d'identifier le signe précoce de dégradation de l'état des patients en vous appuyant sur les signes vitaux et les observations cliniques. Des recommandations sont fournies en fonction de la notation.

Le moniteur prend en charge les notations suivantes :

- MEWS (Modified Early Warning Score [Score d'alerte précoce modifié])
- NEWS (National Early Warning Score [Score d'alerte précoce national])
- NEWS2 (National Early Warning Score [Score 2 d'alerte précoce national])
- Notation personnalisée

Il existe deux types d'outils de notation :

- Notation tot. : Une somme de notations secondaires. Une notation secondaire est attribuée à chaque paramètre en fonction de la valeur mesurée ou saisie. Lorsque tous les paramètres requis sont saisis ou mesurés, les notations secondaires sont additionnées pour calculer la notation totale. Chaque notation secondaire dispose d'un codage couleur pour indiquer le niveau de risque associé. Lorsque la notation totale est à l'extérieur des seuils, des recommandations s'affichent. Les scores MEWS, NEWS et NEWS2 déterminent les notations totales.
- Score de paramètre individuel (IPS) : Une notation associée à un code couleur est attribuée à chaque paramètre en fonction de la valeur mesurée ou saisie. Chaque paramètre possède des seuils supérieur et

inférieur. Lorsqu'un paramètre individuel mesuré ou saisi est hors des seuils, des recommandations s'affichent.

La notation personnalisée est fondée sur les paramètres définis par l'utilisateur. Il peut s'agir d'une notation totale ou d'un IPS, en fonction de la configuration.

Les scores MEWS, NEWS et NEWS2 sont uniquement destinés aux patients adultes. La catégorie patient appliquée à la notation personnalisée est déterminée par l'outil de configuration de notation clinique Mindray. Pour plus d'informations, reportez-vous au Manuel de l'outil de configuration de notation clinique Mindray (réf : 046-007126-00).

#### **AVERTISSEMENT**

- **Le score d'alerte précoce (EWS) ne doit pas être utilisé comme unique base pour le diagnostic ou la prise de décisions médicales. Il n'est pas destiné à remplacer l'opinion d'un médecin dûment formé. La notation EWS et les actions recommandées doivent être associées à l'observation des signes et symptômes cliniques.**
- **Les scores MEWS et NEWS ne s'appliquent pas aux femmes enceintes, aux patients BPCO (bronchopneumopathie chronique obstructive) et aux patients de moins de 16 ans. Le score NEWS2 ne s'applique pas aux femmes enceintes et aux patients de moins de 16 ans.**

#### **REMARQUE**

• **Une licence est nécessaire pour la fonction EWS.**

### **19.4.1 Affichage de la zone des valeurs numériques EWS**

Pour afficher la zone des valeurs numériques EWS, procédez comme suit :

- 1. Accédez à **Config.Affichage** en suivant l'une de ces méthodes :
	- ◆ Sélectionnez le raccourci **Réglages écran** → sélectionnez l'onglet **Config.Affichage**.
	- ◆ Sélectionnez le raccourci **Menu princ.** → dans la colonne **Affichage**, sélectionnez **Config.Affichage**.
- 2. Sélectionnez la zone des paramètres où vous souhaitez afficher la notation EWS, puis sélectionnez **EWS** dans la liste déroulante.

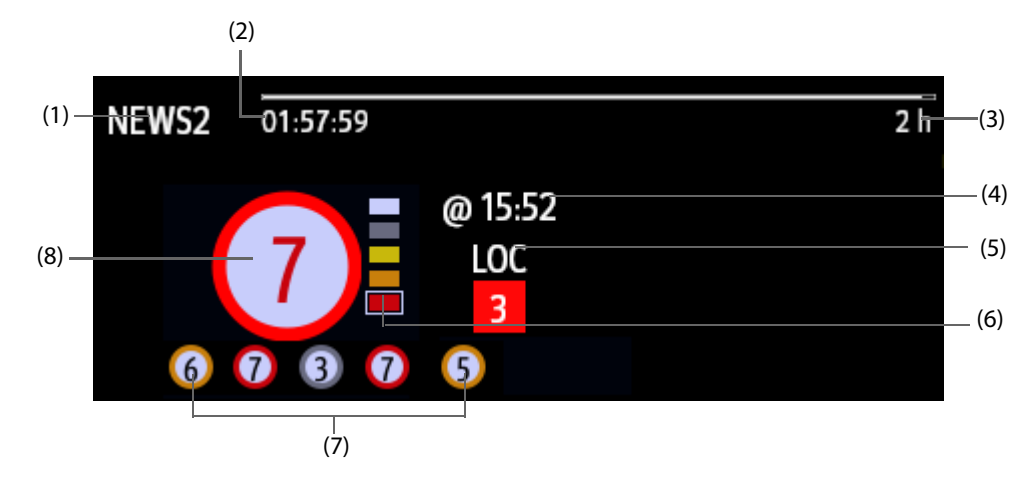

- (1) Libellé du protocole EWS
- (2) Compte à rebours de notation : temps restant jusqu'à la notation suivante.
- (3) Intervalle de notation
- (4) Heure de la notation en cours
- (5) Paramètre unique dont la notation atteint 3
- (6) Témoin de niveau de risque. Le niveau de risque augmente du haut vers le bas. Le niveau actuel est indiqué dans le cadre carré blanc. Pour l'IPS, ce témoin ne s'affiche pas.
- (7) Historique des notations totales. La plus à droite est le dernier score de l'historique.

(8) Notation totale. La couleur du cercle indique le niveau de risque. Pour l'IPS, aucune notation ne s'affiche. Seul le niveau de risque est affiché : la couleur blanche correspond à un état normal et la couleur rouge à une alerte.

### **19.4.2 Accès à l'écran EWS**

Accédez à la fenêtre EWS de l'une des manières suivantes :

- Sélectionnez la zone des paramètres EWS.
- Sélectionnez le raccourci **EWS**.
- Sélectionnez le raccourci **Réglages écran** → sélectionnez l'onglet **Sélect. l'écran** → sélectionnez **EWS**.
- Sélectionnez le raccourci **Menu princ.** → dans la colonne **CAA**, sélectionnez **EWS**.

Si l'écran EWS est masqué sous la forme  $\blacksquare$ , vous pouvez également choisir l'une des méthodes suivantes pour accéder rapidement à l'écran EWS.

- Balayez l'écran tactile vers la gauche ou vers la droite avec deux doigts pour basculer sur l'écran EWS.
- Balayez l'écran tactile vers la droite avec un seul doigt.
- Sélectionnez le bouton  $\mathbb I$

La figure suivante représente l'écran EWS lors de l'utilisation du score NEWS2. Votre écran peut être légèrement différent en raison de la configuration.

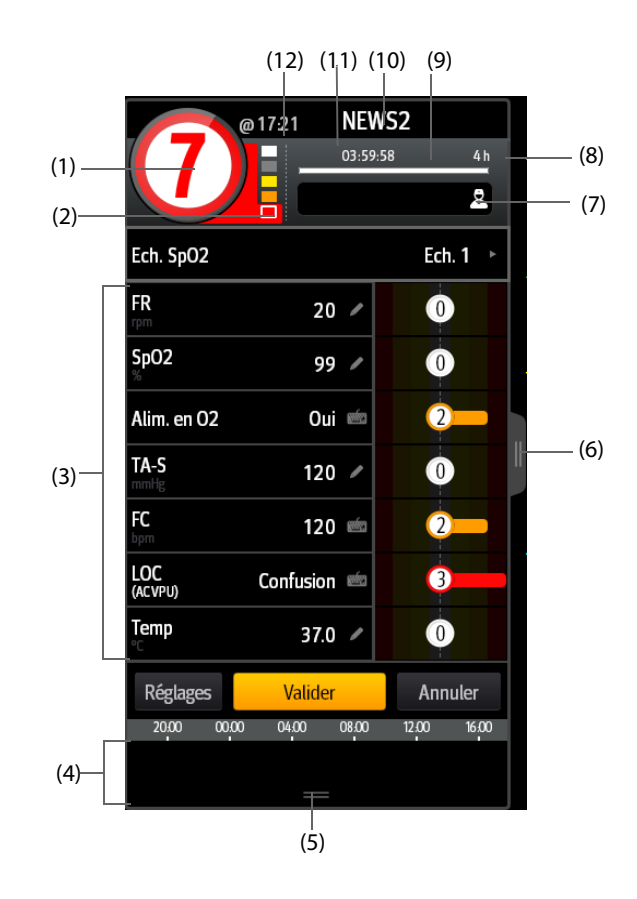

- (1) Notation totale. La couleur du cercle indique le niveau de risque. Pour l'IPS, aucune notation numérique ne s'affiche. Seul le niveau de risque est affiché : par défaut, la couleur blanche correspond à un état normal et la couleur rouge à une alerte.
- (2) Témoin de niveau de risque. Le niveau de risque augmente du haut vers le bas. Le niveau actuel est indiqué dans le cadre blanc. Pour l'IPS, ce témoin ne s'affiche pas.
- (3) Zone des paramètres : permet d'afficher la notation secondaire et la valeur de paramètre de chaque paramètre. Le symbole de clavier indique que la valeur du paramètre est saisie manuellement.
- (4) Zone de l'historique des notations totales : la sélection de cette zone ou le balayage de l'écran vers le haut avec un doigt permet de consulter les tendances des notations totales et chaque notation secondaire.
- (5) Sélectionnez ce bouton pour pouvoir consulter les tendances des notations totales et de la notation secondaire.
- (6) La sélection de ce bouton ou le balayage de l'écran vers la droite avec un doigt permet de consulter les tendances des notations totales et les valeurs des paramètres pour les notations.
- (7) ID médecin (s'affiche uniquement lorsque l'ID du médecin est activé) : permet de saisir l'ID du médecin pour l'associer à la notation EWS.
- (8) Sélectionnez ce bouton pour afficher la réponse clinique de la notation actuelle
- (9) Intervalle de notation
- (10) Libellé du protocole EWS
- (11) Compte à rebours de notation : temps restant jusqu'à la notation suivante.
- (12) Heure de la notation

### **19.4.3 Réalisation d'une notation EWS**

Pour effectuer la notation, suivez cette procédure :

- 1. Sélectionnez l'option **Réinitialiser** pour effacer la notation précédente et mettre à jour les valeurs des paramètres actuellement surveillés et des notations secondaires pertinentes.
- 2. Pour NEWS2, définissez la valeur **Ech. SpO2**.
	- **Ech. 1** : pour un patient sans insuffisance respiratoire hypercapnique.
	- **Ech. 2** : pour les patients dont la saturation en oxygène doit se situer entre 88 et 92 % (par exemple, chez les patients atteints d'insuffisance respiratoire hypercapnique).
- 3. Mesurez ou saisissez manuellement d'autres paramètres et observations requis.
- 4. Si l'ID du médecin est activé, saisissez les informations du médecin en sélectionnant  $\vert$ puis en saisissant manuellement les informations, ou en scannant le code-barres du médecin.
- 5. Sélectionnez **Calculer** pour obtenir la notation totale.
- 6. Si la fonction **Confirmation score** est activée, sélectionnez **Valider** pour enregistrer la notation actuelle ou sélectionnez **Annuler** pour abandonner la notation actuelle. Pour plus d'informations, reportez-vous à la section [19.4.5.2 Configuration du commutateur de confirmation de la notation](#page-216-0).

### **ATTENTION**

• **L'utilisation de l'échelle 2 de l'échelle de SpO2 doit être approuvée par une personne compétente dans le domaine clinique et doit être enregistrée dans les notes cliniques du patient.**

#### **REMARQUE**

- **Avant de calculer la notation, sélectionnez Réinitialiser pour effacer le résultat précédent.**
- **Le symbole du clavier à droite de la valeur du paramètre indique que la valeur est saisie manuellement.**
- **Vous ne pouvez obtenir la notation qu'une fois que tous les paramètres requis ont été mesurés ou saisis.**
- **A la sortie d'un patient, ou lors de la mise hors tension du moniteur, l'ID médecin est supprimé.**

#### **19.4.4 Alarme EWS**

Si cette alarme est activée, le moniteur peut automatiquement déclencher des alarmes et actualiser la notation.

#### **19.4.4.1 Configuration de l'alarme EWS**

Si cette alarme est activée, le moniteur peut automatiquement déclencher des alarmes dans les cas suivants :

- La notation totale est supérieure au seuil configuré.
- La notation du paramètre obtenu automatiquement est de 3.

Pour configurer l'alarme EWS, procédez comme suit :

1. Dans la page EWS, sélectionnez **Réglages**.
- 2. Sélectionnez l'onglet **Alarme**.
- 3. Activez le commutateur **Alarme**.
- 4. Réglez les commutateurs d'alarme pour les paramètres uniques listés dans la zone **Paramètre unique égal à 3**.
- 5. Configurez le commutateur d'alarme et le seuil de la notation totale dans la zone **Score EWS**.

#### **19.4.4.2 Actualisation automatique des notations**

Si cette alarme est activée, le moniteur peut automatiquement actualiser la notation dans les cas suivants :

- La notation totale atteint le seuil configuré, ou passe du seuil configuré à une notation inférieure.
- La notation du paramètre obtenu automatiquement atteint 3, ou passe de 3 à une notation inférieure.

Pour activer l'actualisation automatique des notations, suivez cette procédure :

- 1. Dans l'écran EWS, sélectionnez **Réglages**.
- 2. Sélectionnez l'onglet **Alarme**.
- 3. Activez le commutateur **Actual auto scores**.

## **19.4.5 Modification des réglages EWS**

#### **19.4.5.1 Modification du protocole de notation**

Le moniteur est configuré avec un protocole de notation par défaut. Pour modifier le protocole de notation, suivez cette procédure :

- 1. Dans la page EWS, sélectionnez **Réglages**.
- 2. Réglez **Score**.

#### **19.4.5.2 Configuration du commutateur de confirmation de la notation**

Pour définir si une confirmation est requise avant d'enregistrer une notation, procédez comme suit :

- 1. Dans la page EWS, sélectionnez **Réglages**.
- 2. Réglez le commutateur **Confirmation score**.
	- Désactivé : le moniteur enregistre automatiquement le résultat de la notation à la fin de la notation.
	- Activé : vous devez confirmer l'enregistrement du résultat de notation ou non à la fin de la notation.

#### **19.4.5.3 Réglage du délai d'expiration des données manuelles**

Les données de paramètre entrées manuellement ne sont plus valides après un délai prédéfini. Pour définir le délai pour les données saisies, suivez cette procédure :

- 1. Dans l'écran EWS, sélectionnez **Réglages**.
- 2. Dans la zone **Délai expir. données mnlles**, sélectionnez un paramètre souhaité et définissez sa période de temporisation.

#### **REMARQUE**

• **Si les données ont expiré et ne sont pas mises à jour, le moniteur affiche la notation du paramètre correspondant dans un contour et déclenche une alarme de dépassement de délai.** 

#### **19.4.5.4 Réglage de la notation automatique**

Le moniteur démarre automatiquement la notation selon l'intervalle prédéfini. Pour régler cette fonction, suivez cette procédure :

- 1. Dans l'écran EWS, sélectionnez **Réglages**.
- 2. Réglez **Auto-notation** :
	- Intervalle : le moniteur démarre automatiquement la notation selon l'intervalle prédéfini.
- **PNI** : le moniteur démarre automatiquement la notation à l'issue de chaque mesure de la PNI.
- Alarme : le moniteur démarre automatiquement la notation lorsqu'une alarme se déclenche en fonction du paramètre utilisé pour la notation.
- Si aucune option n'est sélectionnée, le moniteur ne lance pas la notation automatique.

#### **19.4.5.5 Réglage de l'intervalle de notation automatique**

- 1. Dans l'écran EWS, sélectionnez **Réglages**.
- 2. Réglez **Intervalle** :
	- Par score : le moniteur démarre automatiquement la notation en fonction de l'intervalle sélectionné pour la notation totale correspondante.
	- ◆ **5 min 24 h** : Si **Auto-notation** est défini sur **Intervalle**, le moniteur commence automatiquement la notation, conformément à l'intervalle sélectionné. Si **Auto-notation**n'est pas défini sur **Intervalle**, le minuteur de la notation manuelle est sélectionné.

### **19.4.6 Affichage des notations de l'historique**

Dans l'écran EWS, vous pouvez afficher la notation totale ou les notations secondaires des dernières 24 heures. Pour ce faire, choisissez l'une des méthodes suivantes :

- Sélectionnez la zone de l'historique des notations totales.
- Dans la zone de l'historique des notations totales, balayez l'écran vers le haut avec un seul doigt.

Consultez [19.4.2 Accès à l'écran EWS](#page-214-0) pour connaître la position de la zone de l'historique de notations totales.

### **19.4.7 Affichage des tendances des paramètres**

Dans l'écran EWS, vous pouvez afficher toutes les tendances graphiques des 24 heures de chaque paramètre utilisé pour la notation. Pour ce faire, choisissez l'une des méthodes suivantes :

- Sélectionnez le bouton  $\mathbb{I}$
- Balayez l'écran EWS vers la droite avec un doigt.

Consultez [19.4.2 Accès à l'écran EWS](#page-214-0) pour connaître la position du bouton  $\blacksquare$ .

## **19.5 NeuroSight**

NeuroSight fournit une vue de la fonction cérébrale du patient. Il affiche les paramètres et les tendances liés au flux sanguin cérébral du patient, à la saturation régionale en oxygène et à la fonction cérébrale. Il aide à comprendre l'état du cerveau du patient.

#### **REMARQUE**

• **Une licence est nécessaire pour la fonction NeuroSight.**

#### **19.5.1 Ouverture de la fenêtre NeuroSight**

Pour ouvrir la fenêtre **NeuroSight**, choisissez l'une des méthodes suivantes :

- Sélectionnez le raccourci **NeuroSight**.
- Sélectionnez le raccourci **Réglages écran**→ sélectionnez l'onglet **Sélect. l'écran**→ sélectionnez **NeuroSight**.
- Sélectionnez le raccourci **Menu princ.** → dans la colonne **CAA**, sélectionnez **NeuroSight**.

### **19.5.2 Ecran NeuroSight**

La figure suivante illustre un exemple de la fenêtre NeuroSight :

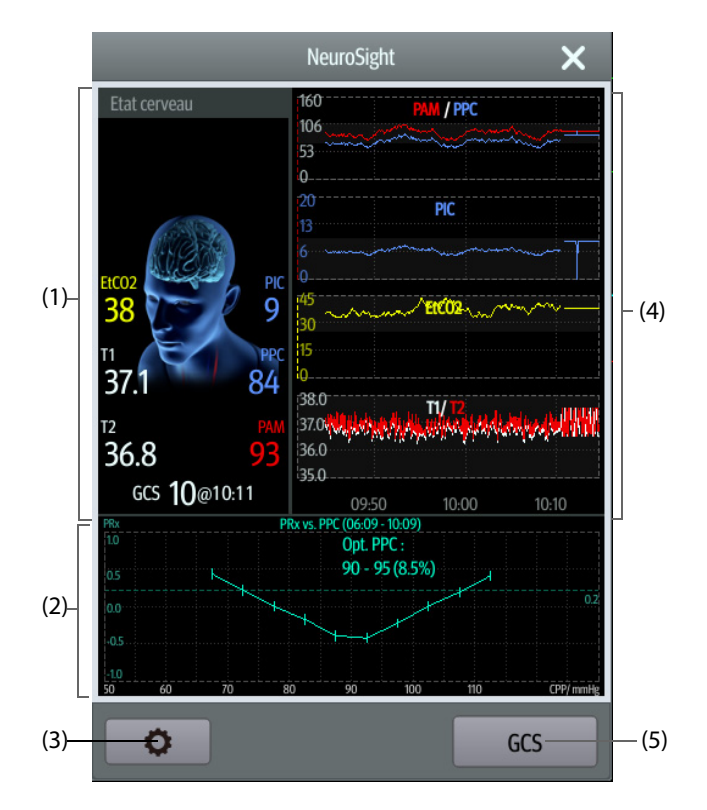

- (1) Zone d'état du cerveau
- (2) Zone PRx : affiche la tendance PRx ou la courbe de relation PRx/CPP.
- (3) Le bouton de configuration : permet d'accéder au menu NeuroSight.
- (4) Zone des microtendances : affiche les tendances des paramètres associés.
- (5) Le bouton GCS : permet d'accéder à la fenêtre **GCS**. Pour plus d'informations, consultez la section [19.1 Echelle de Glasgow \(GCS\)](#page-206-0).

### **19.5.3 PRx**

L'indice de réactivité à la pression (PRx) reflète le changement en temps réel de la capacité d'ajustement automatique des vaisseaux cérébraux. Si la PA et le PIC sont surveillés, vous pouvez afficher la tendance PRx et la courbe de relation PRx/CPP à partir de la fenêtre NeuroSight. Avec la courbe de relation PRx vs CPP, vous pouvez surveiller en permanence et de manière dynamique la réactivité cérébrovasculaire du patient. Cela vous permet de trouver la valeur CPP optimale.

La zone PRx affiche la tendance PRx par défaut. Sélectionner cette zone permet de basculer entre la tendance PRx et la courbe de relation PRx/CPP.

### **REMARQUE**

• **La courbe PRx/CPP n'est pas disponible si le patient est surveillé pendant moins de quatre heures.**

### **19.5.4 Définition des tendances de paramètre NeuroSight**

Vous pouvez afficher les minitendances des paramètres associés dans la fenêtre NeuroSight. Les paramètres affichés et le temps de tendance sont configurables. Pour cela, suivez la procédure indiquée ci-après :

- 1. Sélectionnez le bouton de configuration  $\bullet$  pour accéder au menu **NeuroSight**.
- 2. Sélectionnez les paramètres affichés.
- 3. Réglez **Zoom**.
- 4. Si **MSD** est sélectionné, définissez **Echel. Puiss. MSD**.

### **19.5.5 Réglage de PRx**

Pour configurer PRx, procédez comme suit :

- 1. Sélectionnez le bouton de configuration **C** pour accéder au menu **NeuroSight**.
- 2. Définissez **Durée de la courbe relation** et **Seuil PRx**.

#### **19.5.6 Rétablir les réglages par défaut du NeuroSight**

Pour rétablir les réglages par défaut du NeuroSight, procédez comme suit :

- 1. Sélectionnez le bouton de configuration  $\bullet$  pour accéder au menu **NeuroSight**.
- 2. Sélectionnez **Régl par déf**.

## **19.6 En mode Secours**

Vous pouvez mettre le moniteur en mode Secours lorsque vous portez secours à un patient. Le mode Secours a les fonctionnalités suivantes :

- Affichage des tracés et des valeurs des paramètres de réanimation.
- Surveillance de la qualité RCP (disponible pour les N1 équipés de SpO<sub>2</sub> Mindray).
- Enregistrement de médicaments et traitements par le biais de l'enregistrement RCP.

Le mode Secours est destiné aux patients adultes, pédiatriques et nouveau-nés.

#### **AVERTISSEMENT**

- **En mode Secours, toutes les alarmes physiologiques et certaines alarmes techniques sont désactivées.**
- **Quittez le mode Secours dès que la réanimation est terminée pour repasser à la surveillance normale du patient.**

#### **19.6.1 Activation du mode Secours**

Pour activer le mode Secours, choisissez l'une des manières suivantes :

- Sélectionnez le raccourci **Mode Resus** →, sélectionnez **Ok**.
- Sélectionnez le raccourci **Menu princ.**→ dans la colonne **Alarme**, sélectionnez **Mode Resus**→ sélectionnez **Ok**.

#### **19.6.2 Enregistrement RCP**

L'enregistrement RCP permet d'enregistrer le processus de réanimation du patient. Vous pouvez enregistrer les éléments suivants par le biais de l'enregistrement RCP :

- Le moment auquel la réanimation commence et se termine.
- Les noms et les doses des médicaments.
- Les traitements de réanimation.

#### **REMARQUE**

• **Une licence est requise pour la fonction Enregistrement RCP**

#### **19.6.2.1 Accès à l'enregistrement RCP**

L'enregistrement RCP s'affiche automatiquement au moment où vous activez le mode Secours. Si l'enregistrement RCP est fermé, choisissez l'une des méthodes suivantes pour l'ouvrir :

- Sélectionnez le raccourci **Menu princ.** ? dans la colonne **CAA**, sélectionnez **Enreg. CPR**.
	- Sélectionnez le bouton **aux** à gauche de l'écran et balayez l'écran vers la droite.

La figure suivante représente l'enregistrement RCP :

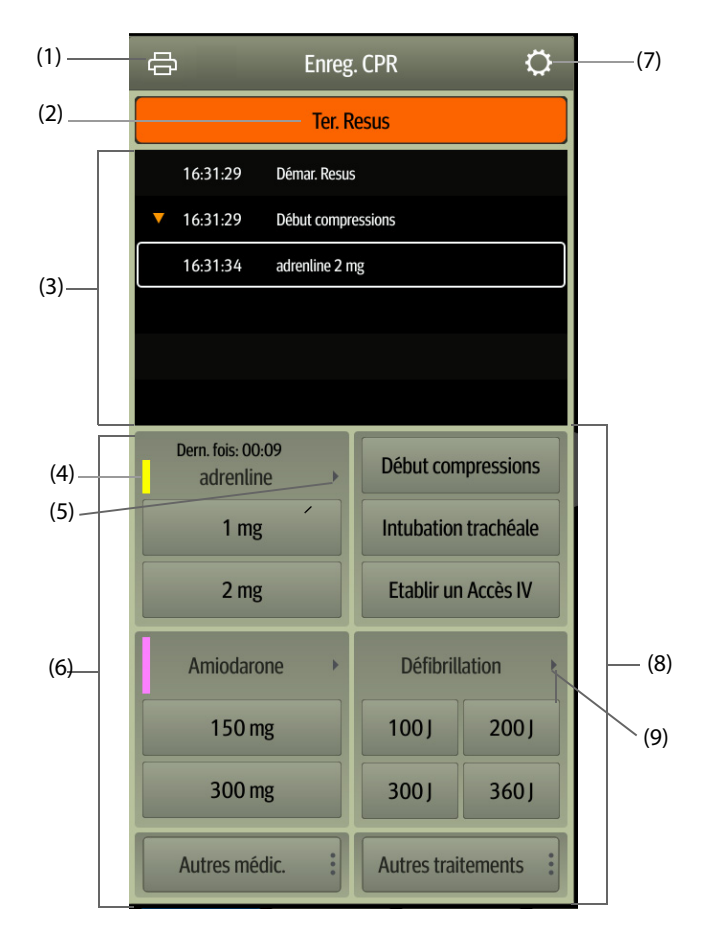

- (1) Appuyez sur cette touche pour transférer le rapport de réanimation par le biais de l'imprimante.
- (2) Appuyez sur cette touche pour enregistrer l'heure de début/heure de fin et le résultat de la réanimation. Le moniteur enregistre automatiquement l'heure de début de la réanimation lorsque vous activez le mode Secours.
- (3) Zone des événements : répertorie les médicaments et traitements. Sélectionnez un événement pour l'ajouter, le modifier ou le supprimer. L'enregistrement de la réanimation s'enregistre automatiquement.
- (4) Code couleur du médicament : est utilisé pour distinguer les types de médicaments.
- (5) Appuyez sur cette touche pour sélectionner d'autres doses. En cas d'utilisation d'adrénaline, vous pouvez définir l'intervalle d'injection. Si le moment de l'injection approche, la durée depuis la dernière injection est surlignée en rouge, vous rappelant que l'injection est nécessaire.
- (6) Zone d'enregistrement d'un médicament : enregistre rapidement les noms et les doses de médicaments utilisés pour la réanimation du patient. Sélectionnez cette option **Autres médic.** pour saisir d'autres médicaments ou médicaments temporaires qui ne sont pas inclus. Vous pouvez modifier ces médicaments par la suite.
- (7) Appuyez sur cette touche pour ouvrir le menu **Réglages**. Vous pouvez personnaliser les médicaments et traitements.
- (8) Zone d'enregistrement des traitements : enregistre rapidement les traitements. Sélectionnez l'option **Autres traitements** pour saisir d'autres traitements. Si un traitement non défini est sélectionné, vous pourrez le modifier ultérieurement.
- (9) Appuyez sur cette touche pour sélectionner d'autres énergies de défibrillation et le type de courbe de défibrillation.

#### **19.6.2.2 Personnalisation des médicaments**

Vous pouvez personnaliser les médicaments fréquemment utilisés pour la réanimation. Pour cela, suivez la procédure indiquée ci-après :

- 1. Dans l'écran **Enreg. CPR**, sélectionnez le bouton **C** pour ouvrir le menu **Réglages**.
- 2. Définissez le nom, l'unité, la dose et la couleur de chaque médicament selon les besoins.

L'enregistrement RCP peut afficher jusqu'à six médicaments fréquemment utilisés. Les deux premiers médicaments directement affichés à l'écran **Enreg. CPR** sont les plus fréquemment utilisés. Pour afficher les quatre autres médicaments, sélectionnez **Autres médic.**.

#### **19.6.2.3 Personnalisation du traitement**

Outre **Début compressions** ,**Intubation trachéale** ,**Etablir un Accès IVDéfibrillationVentilation mécanique** ,**Placer cathéter urinaire**, vous pouvez personnaliser l'énergie de défibrillation et deux traitements supplémentaires. Pour cela, suivez la procédure indiquée ci-après :

- 1. Dans l'écran **Enreg. CPR**, sélectionnez le bouton **C** pour ouvrir le menu **Réglages**.
- 2. Sélectionnez l'onglet **Traitement personnalisé** pour définir l'énergie défibrillation et les noms des deux traitements supplémentaires.

#### **19.6.2.4 Enregistrement du résultat de réanimation**

Une fois la réanimation terminée, sélectionnez **Ter. Resus** afin d'enregistrer l'heure de fin et le résultat de la réanimation.

#### **19.6.2.5 Transfert du rapport de réanimation en cours**

Le rapport de réanimation s'enregistre automatiquement. Vous pouvez obtenir le rapport à l'aide de l'enregistreur ou de l'imprimante.

Vous pouvez aussi exporter le rapport de réanimation vers un lecteur USB. Pour cela, suivez la procédure indiquée ci-après :

- 1. Connectez le N1 à la station d'accueil.
- 2. Connectez le lecteur USB au connecteur USB de la station d'accueil.
- 3. Dans la partie supérieure de l'écran **Enreg. CPR**, sélectionnez le bouton  $\Box$  pour ouvrir le menu **Régl impr**.
- 4. Sélectionnez **Aperçu impr.Ex. périph. USB**.

#### **19.6.2.6 Fermeture de l'enregistrement RCP**

Le **Enreg. CPR** se ferme automatiquement lorsque vous quittez le mode Secours. Vous pouvez sélectionner le bouton situé à droite de l'écran **Enreg. CPR** et balayer l'écran vers la gauche pour fermer le **Enreg. CPR**.

## **19.6.3 Surveillance de la qualité RCP (CQI**® **)**

Si le moniteur est configuré avec SpO2 Mindray, la fonction de surveillance CQI est disponible. La fonction CQI est à la base de la surveillance SpO<sub>2</sub>. L'unité de surveillance CQI obtient le signal de pulsation des vaisseaux périphériques du patient par l'intermédiaire du capteur SpO<sub>2</sub>, génère le tracé Pleth et calcule les données CQI via une analyse ultérieure. Le moniteur fournit également les tendances CQI.

Le moniteur intégrant la fonction CQI possède le libellé CQI . VCQI

La fonction CQI est conçue pour évaluer l'effet de la RCP pour les patients adultes. La CQI doit être utilisée en conjonction avec les antécédents médicaux du patient, la cause de la crise cardiaque, ainsi que l'évaluation clinique.

La surveillance de la CQI est destinée aux patients adultes atteints de crise cardiaque et nécessitant une RCP.

La surveillance de la CQI est contre-indiquée pour les patients non adaptés à la surveillance SpO<sub>2</sub>.

Pour les patients souffrant des problèmes suivants, la surveillance de la CQI doit être utilisée avec précaution.

- Défaut au bout des doigts
- Colorants présents dans le site de mesure, tels que le bleu de méthylène, carmin d'indigo, vernis à ongles, etc.
- Flux de sang artériel trop faible pour être mesuré en raison du médicament de vasoconstriction ou du syndrome de Raynaud, etc.
- Anémie sévère
- Carboxyhémoglobine (COHb) et méthémoglobine (MetHb) élevées

Le médecin doit procéder à une évaluation associée aux symptômes et signes cliniques du patient.

#### **AVERTISSEMENT**

• **La fonction de surveillance CQI n'est pas destinée aux patients pédiatriques, ni aux nouveau-nés.**

#### **ATTENTION**

- **Utilisez les capteurs de SpO2 recommandés et appliquez-les sur un site approprié.**
- **Evitez de déplacer le site de mesure.**
- Appliquez le capteur SpO<sub>2</sub> correctement. Si le capteur SpO<sub>2</sub> est appliqué de manière incorrecte ou **qu'un capteur SpO2 inapproprié est utilisé, des erreurs de CQI peuvent se produire. Pour plus**  d'informations, reportez-vous à la section *12.3 Limites de mesure SpO<sub>2</sub>*.

#### **REMARQUE**

• **Une licence est nécessaire pour la fonction CQI.**

#### **19.6.3.1 Affichage CQI**

La surveillance de CQI affiche la fréquence de compression, la valeur CQI et la tendance de la manière suivante :

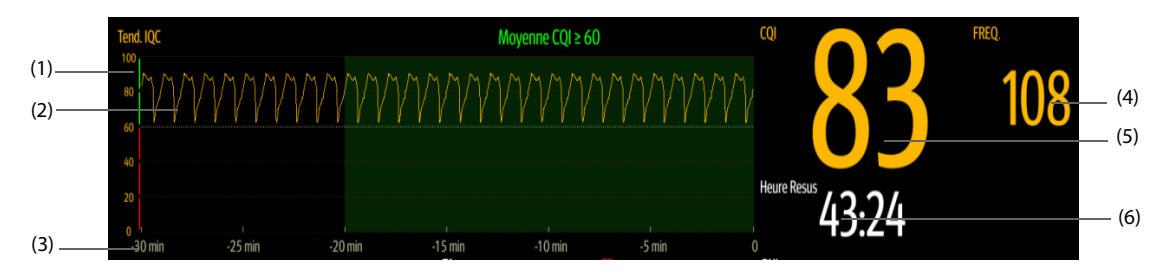

- (1) Echelle CQI : une échelle CQI inférieure à 60 indique que la circulation périphérique du patient et la qualité de la RCP ne sont pas bonnes ; une échelle CQI supérieure à 60 indique quant à elle que la circulation périphérique du patient et la qualité de la RCP sont bonnes.
- (2) Tendance CQI : indique la modification de la valeur CQI.
- (3) Longueur de la tendance CQI : indique la période de temps à l'heure actuelle. Le moniteur affiche jusqu'à 30 minutes de tendance CQI.
- (4) Valeur de FREQ. : nombre de compressions thoraciques par minute.
- (5) Valeur CQI : index de qualité RCP. Il indique la qualité de compression. plus la valeur CQI est élevée, meilleure est la circulation périphérique du patient et la qualité de la compression.
- (6) Minuteur de réanimation : indique la durée totale de la réanimation, du début à la fin de la réanimation.

### **19.6.4 Désactivation du mode Secours**

Pour quitter le mode Secours, choisissez l'une des méthodes suivantes :

- Sélectionnez le raccourci **Quitt. mode Resus**.
- Sélectionnez le raccourci **Menu princ.** → dans la colonne **Alarme**, sélectionnez **Quitt. mode Resus**.

Quittez le mode Secours dès que la réanimation est terminée pour repasser à la surveillance normale du patient.

#### **19.6.5 Consultation des événements de réanimation**

Vous pouvez consulter les détails des événements de réanimation après avoir quitté le mode Secours. Pour cela, suivez la procédure indiquée ci-après :

- 1. Accédez à la page **Evén.** en choisissant l'une des méthodes suivantes :
	- Sélectionnez le raccourci **Revoir** → sélectionnez l'onglet **Evén.**.
- ◆ Sélectionnez le raccourci **Menu princ.** → dans la colonne **Revoir**, sélectionnez l'onglet **Evén.**.
- 2. Dans la liste d'événements, sélectionnez l'événement de réanimation souhaité, puis sélectionnez **Détails**.

#### **19.6.5.1 Modification d'un événement de Réanimation**

Vous pouvez modifier l'historique d'un événement et d'un résultat de réanimation. Pour cela, suivez la procédure indiquée ci-après.

- 1. Accédez à la page **Evén.**.
- 2. Dans la liste d'événements, sélectionnez l'événement de réanimation souhaité, puis sélectionnez **Détails**.
- 3. Sélectionnez un événement pour l'ajouter, le modifier ou le supprimer.

#### **19.6.5.2 Obtention de l'historique de l'enregistrement de réanimation**

Vous pouvez imprimer ou exporter l'historique de l'enregistrement de réanimation via Revoir Evén. Pour cela, suivez la procédure indiquée ci-après :

- 1. Accédez à la page **Evén.**.
- 2. Dans la liste d'événements, sélectionnez l'événement de réanimation souhaité, puis sélectionnez **Détails**.
- 3. Sélectionnez le bouton pour accéder au menu **Régl impr**.
- 4. Imprimez ou exportez le rapport de réanimation :
	- ◆ Sélectionnez **Aperçu impr.** → **Impr.** pour imprimer ce rapport.
	- Sélectionnez **Aperçu impr. →Ex. périph. USB** pour exporter ce rapport.

## **19.7 Résumé FA**

Le résumé FA fournit des statistiques sur les événements FA qui durent plus de 30 secondes, ainsi que les tendances des paramètres vitaux.

La fonctionnalité Résumé FA est uniquement destinée aux patients adultes.

#### **REMARQUE**

- **Une licence est nécessaire pour la fonction Résumé FA.**
- • **La fonction Résumé FA est destinée au patient actuel. Il n'est pas destiné aux patients libérés.**
- **Les données affichées dans Résumé FA ne sont pas recalculées.**

#### **19.7.1 Ouverture de la fenêtre Résumé FA**

Pour afficher la fenêtre Résumé FA, choisissez l'une des méthodes suivantes :

- Sélectionnez le raccourci **Résumé FA**.
- Sélectionnez le raccourci **Menu princ.**→ dans la colonne **Résumé**, sélectionnez **Résumé FA**.

### **19.7.2 Affichage du résumé FA**

La figure suivante illustre un exemple de la fenêtre Résumé FA :

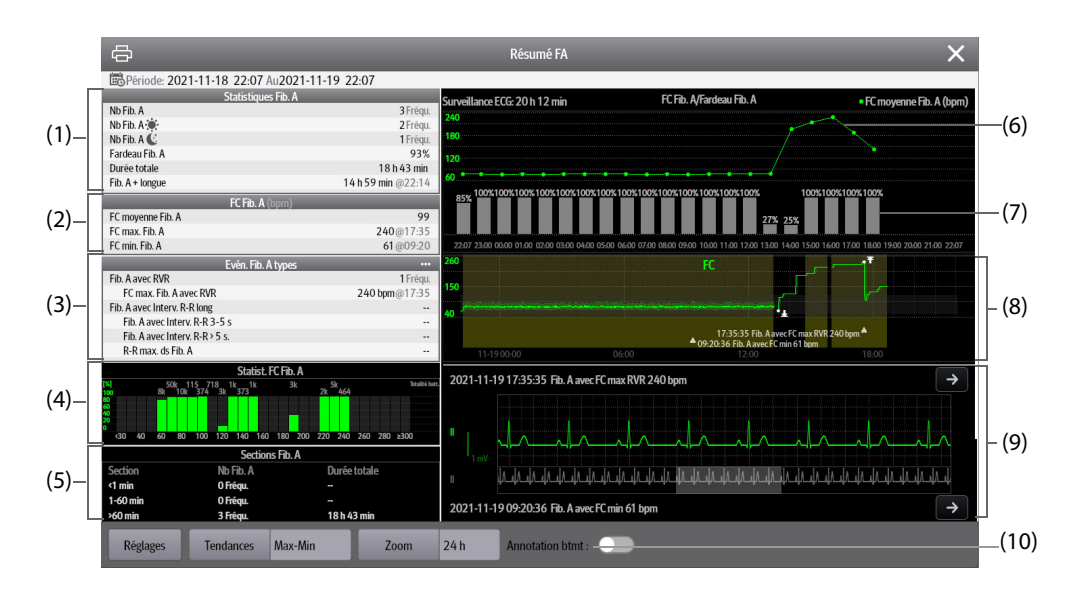

- (1) Statistiques Fib. A
- (2) Statistiques FC Fib. A : affiche les statistiques de fréquence cardiaque lorsque des événements Fib. A se produisent.
- (3) Statistiques des événements Fib. A typiques : la sélection de cette zone permet de consulter les statistiques.
- (4) Distribution FC Fib. A : affiche la distribution des fréquences cardiaques Fib. A sur la période statistique. Axe horizontal : fréquence cardiaque Axe vertical : pourcentage Totalité batt. : battements totaux dans la plage de FC correspondante Barre verte : FC Fib. A sous forme de pourcentage des battements totaux dans la plage de FC correspondante
- (5) Statistiques des sections Fib. A : affiche les comptages Fib. A dans différentes sections de durée Fib. A.
- (6) FC moyenne Fib. A : affiche la FC moyenne horaire Fib. A.
- (7) Charge FA horaire. La charge FA correspond à la durée cumulative des événements de FA sur la période statistique en pourcentage du temps de surveillance effectif.
- (8) Tendances graphiques : affiche les tendances de la valeur moyenne du paramètre ou de la valeur maximale/ minimale du paramètre. La partie ombrée indique qu'il y a un événement Fib. A. Le symbole triangulaire ? indique la durée de l'événement FA typique ou la fréquence cardiaque FA maximale/minimale.
- (9) Forme d'onde Fib. A : affiche les formes d'onde ECG correspondant à l'événement FA typique ou à la fréquence cardiaque FA maximale/minimale. La sélection de la flèche dans le coin supérieur droit permet de visualiser les tracés ECG complets.

### **19.7.3 Définition de la durée statistique Fib. A**

Vous pouvez afficher jusqu'à 24 heures de statistiques Fib. A à partir de la fenêtre Résumé FA. Sélectionnez Zoom pour définir la durée statistique.

## **19.7.4 Réglage des paramètres de tendance pour le Résumé FA**

Sélectionnez **Réglages** pour définir les paramètres à afficher dans le Résumé FA.

#### **19.7.5 Définition du type de tendance pour le Résumé FA**

Sélectionnez **Tracés** pour définir si vous souhaitez afficher la tendance des valeurs maximum/minimum ou la tendance des valeurs moyennes.

## **19.7.6 Impression du rapport Résumé FA**

Sélectionnez le symbole de l'imprimante pour imprimer le rapport Résumé FA.

## **19.8 ECG 24h Summary**

L'ECG 24h Summary fournit les statistiques ECG du patient actuel au cours des dernières 24 heures. Il affiche également les séquences ECG typiques du patient.

#### **REMARQUE**

- **La fonction Résumé ECG 24 h est destinée au patient actuel. Il n'est pas destiné aux patients libérés.**
- **Les statistiques de stimulation sont destinées aux patients porteurs d'un stimulateur. Les statistiques de stimulation ne sont disponibles que lorsque le paramètre Stimulé est défini sur Oui.**
- **Les statistiques ST sont disponibles uniquement lorsque l'analyse ST est activée.**
- **Les statistiques QT sont disponibles uniquement lorsque l'analyse QT est activée.**
- **Les données affichées dans l'ECG 24h Summary ne sont pas recalculées.**
- **Une licence est requise pour la fonction Résumé ECG 24 h.**

### **19.8.1 Ouverture de la fenêtre Résumé ECG 24 h**

Pour afficher la fenêtre Résumé ECG 24 h, choisissez l'une des méthodes suivantes :

- Sélectionnez le raccourci **ECG 24h Sum**.
- Sélectionnez le raccourci **Menu princ.** → dans la colonne **Résumé**, sélectionnez **ECG 24h Summary**.

## **19.8.2 Affichage du Résumé ECG 24 h**

La figure suivante est un exemple de la fenêtre Résumé ECG 24 h :

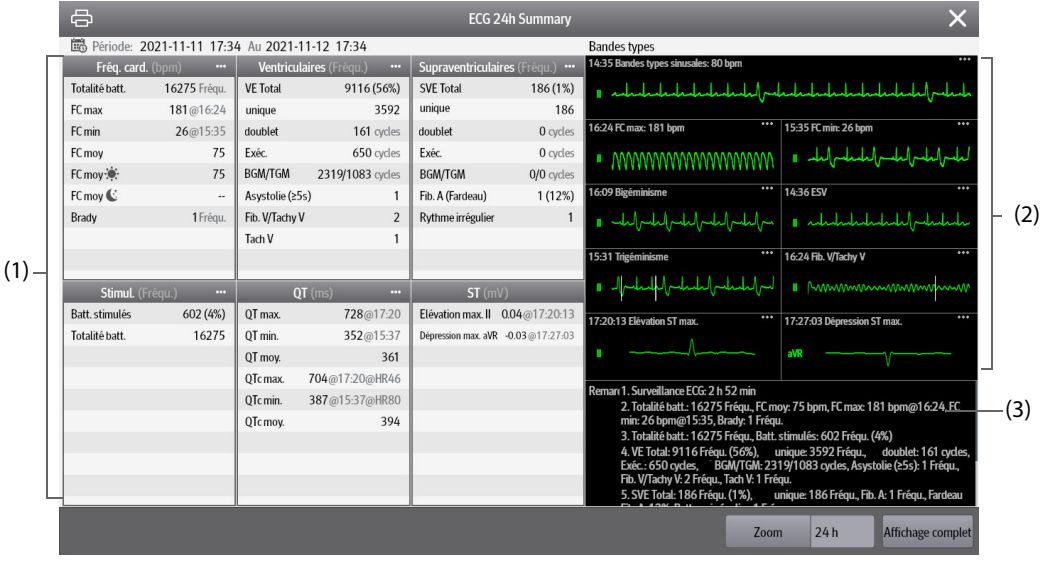

- (1) Statistiques ECG, y compris les éléments suivants :
	- Statistiques de la fréquence cardiaque
	- Statistiques des battements ventriculaires et des événements ventriculaires
	- Statistiques des battements supraventriculaires et des événements supraventriculaires
	- Statistiques des mesures QT/QTc
	- Statistiques des élévations et des dépressions maximales du segment ST
	- Statistiques de la stimulation
- (2) Bandes ECG types
- (3) Remarques : inclut des informations supplémentaires sur le Résumé ECG 24 h

## **19.8.3 Sélection des bandes ECG types**

En prenant l'exemple de Tachy-V, pour sélectionner une forme d'onde de Tachy-V typique, sélectionnez la forme d'onde de Tachy-V actuellement affichée. Dans la liste contextuelle, sélectionnez la forme d'onde souhaitée comme forme d'onde de Tachy-V typique.

Si aucune Tachy-V n'apparaît sur le patient dans les 24 heures, un message Ajouter symbole  $\blacksquare$  s'affiche dans la zone Tachy-V. Vous pouvez sélectionner le symbole Ajouter pour afficher une courbe ECG typique d'autres événements dans cette zone.

## **19.8.4 Réglage de la durée statistique du Résumé ECG 24 h**

Vous pouvez afficher un maximum de 24 heures de statistiques ECG via le Résumé ECG 24 h. Pour sélectionner la durée statistique, sélectionnez **Zoom**.

## **19.8.5 Consultation du résumé ECG**

La sélection de l'une des zones statistiques vous permet de consulter les tendances et événements correspondants. Sélectionnez **Affichage complet** pour consulter les tracés complets ECG. Pour plus d'informations, consultez la section [18 Revoir](#page-196-0).

**Cette page blanche a été ajoutée intentionnellement.**

## **20.1 Présentation des calculs**

Le moniteur fournit des fonctions de calcul. Les valeurs calculées, qui ne sont pas directement mesurées, sont établies sur la base de valeurs fournies par vous. La fonction de calcul est indépendante des autres fonctions de surveillance et peut être employée pour des patients surveillés par d'autres moniteurs. Toute opération effectuée dans une fenêtre de calcul n'affecte en rien le patient surveillé par le moniteur local.

Vous pouvez effectuer les calculs suivants :

- Calculs de médicaments
- Calculs hémodynamiques
- Calculs d'oxygénation
- Calculs de ventilation
- Bilan rénal

## **20.2 Informations relatives à la sécurité des calculs**

### **AVERTISSEMENT**

- **Les calculs de médicaments sont basés sur les valeurs saisies. Vérifiez toujours l'exactitude des paramètres saisis et la pertinence des calculs. Les décisions relatives au choix et au dosage des médicaments administrés aux patients doivent être prises par le médecin traitant.**
- **Vérifiez que les valeurs saisies et les valeurs calculées sont correctes. Nous déclinons toute responsabilité relativement aux conséquences provoquées par des entrées de données incorrectes ou des calculs inadaptés.**

## **20.3 Calculs de médicaments**

Le moniteur fournit une fonction de calcul de médicaments.

### **20.3.1 Calculs de médicaments**

Pour effectuer des calculs des médicaments, suivez cette procédure :

- 1. Accédez à la calculatrice de médicament en suivant l'une de ces méthodes :
	- Sélectionnez le raccourci **Calculs**.
	- ◆ Sélectionnez le raccourci **Menu princ.** → dans la colonne **Calculs**, sélectionnez **Médicament**.
- 2. Définissez **Nom médic.** et **Catégorie patient.** Si le dosage du médicament est lié au poids du patient, vous devez indiquer cette valeur. Le programme de calcul de dose comporte une bibliothèque des médicaments courants, et Méd. A à Méd. E sont définis par l'utilisateur.
- 3. Saisissez les valeurs connues, par exemple **Qté de médic.** et **Vol. de solution.**
- 4. Sélectionnez **Calculer**. Les valeurs calculées sont repérées par des flèches rouges.

#### **REMARQUE**

• **Si ces informations sont disponibles, la catégorie et le poids du patient issus du menu Gestion patient sont automatiquement entrés lors du premier accès au calcul des médicaments. Vous** 

## **20.3.2 Vérification du tableau de titrage**

Le tableau de titrage indique des informations sur les médicaments actuellement utilisés. Ce tableau affiche la dose d'un médicament que recevra votre patient à des débits de perfusion différents. Pour accéder au tableau de titrage, suivez cette procédure :

- 1. Accédez à la calculatrice de médicament en suivant l'une de ces méthodes :
	- ◆ Sélectionnez le raccourci **Calculs**.
	- ◆ Sélectionnez le raccourci **Menu princ.** → dans la colonne **Calculs**, sélectionnez **Médicament**.
- 2. Sélectionnez l'onglet **Tableau titrage**.
- 3. Sélectionnez **Type dose** pour définir le type de l'unité de dose dans le tableau de titrage.
- 4. Sélectionnez **Intervalle** pour définir l'intervalle entre deux options adjacentes du tableau de titrage.

Vous pouvez sélectionner le mode d'affichage du tableau de titrage :

- **Dose** : le tableau de titrage est répertorié dans l'ordre d'augmentation de la dose de médicament.
- Débit perfusion : le tableau de titrage est répertorié dans l'ordre d'augmentation du débit de perfusion. Normalement, la résolution du débit de perfusion est de un (1). Lorsque vous sélectionnez **Débit exact**, la résolution du débit de perfusion peut atteindre 0,01, ce qui permet d'afficher le débit avec plus de précision.

### **20.3.3 Formule de calcul de médicaments**

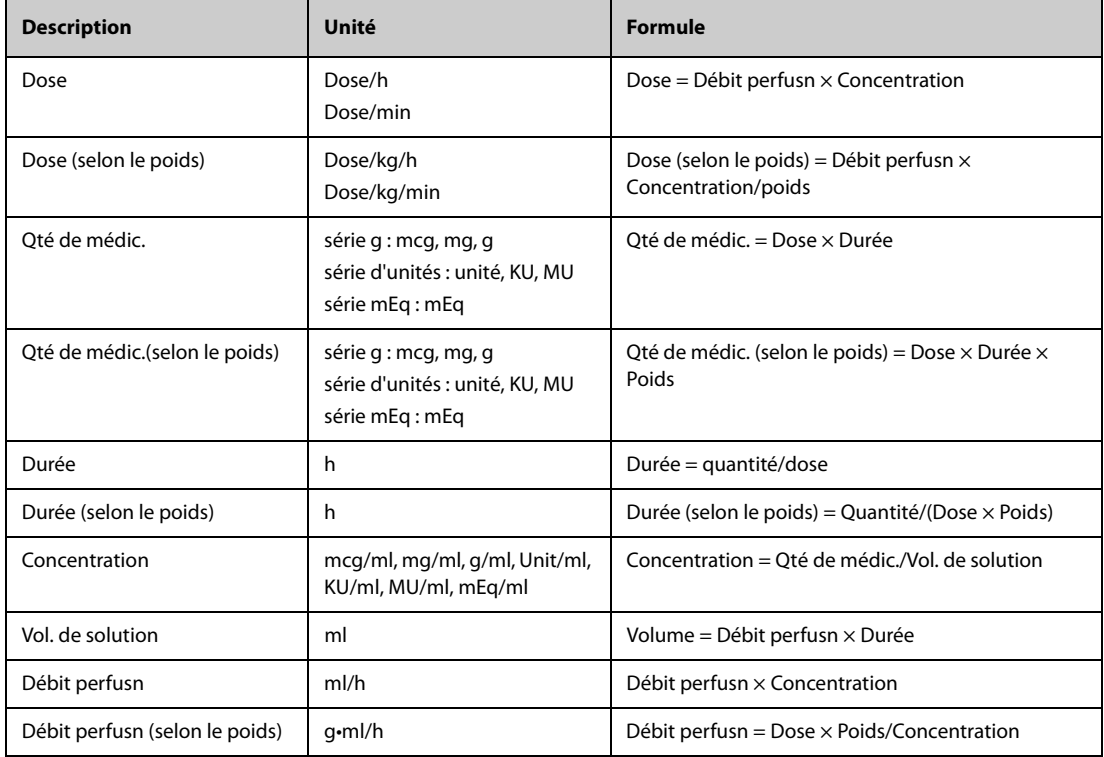

### **20.3.4 Formule de calcul du tableau de titrage**

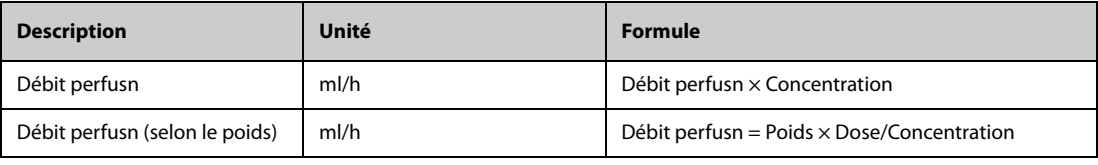

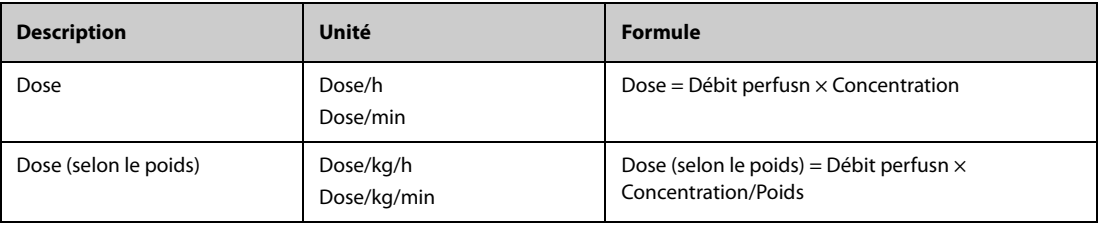

## **20.4 Calculs hémodynamiques**

Le moniteur fournit une fonction de calculs hémodynamiques. Le moniteur peut enregistrer les résultats de 10 calculs et les affiche en groupes.

## **20.4.1 Calculs hémodynamiques**

Pour effectuer des calculs hémodynamiques, suivez cette procédure :

- 1. Accédez à la calculatrice hémodynamique en suivant l'une de ces méthodes :
	- ◆ Sélectionnez le raccourci **Calculs** → onglet **Hémodynamique**.
	- ◆ Sélectionnez le raccourci **Menu princ.** → dans la colonne **Calculs**, sélectionnez **Hémodynamique**.
- 2. Saisissez les valeurs connues. Pour un patient surveillé au moyen du moniteur, les paramètres sont obtenus automatiquement à partir des valeurs actuellement mesurées.
- 3. Sélectionnez **Calculer**.

Si la valeur calculée est supérieure à la limite supérieure normale, elle est indiquée par une flèche vers le haut ↑. Si la valeur calculée est inférieure à la limite inférieure normale, elle est indiquée par une flèche vers le bas ↓.

Vous pouvez sélectionner l'option **Plage** pour afficher la plage normale de chaque paramètre.

## **20.4.2 Paramètres de saisie pour les calculs hémodynamiques**

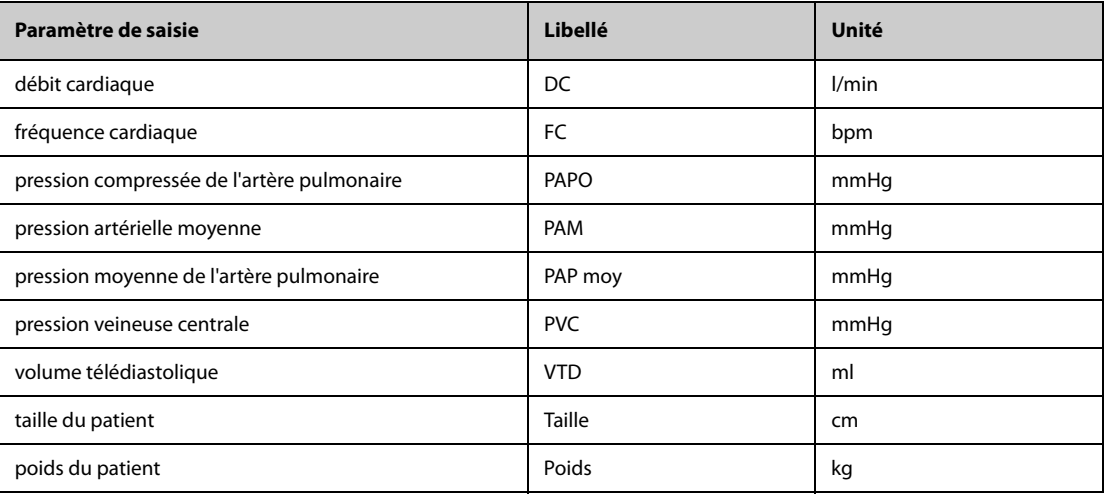

### **REMARQUE**

• **Si vous activez l'option Utiliser PAP-diast. en tant que PAPO, la valeur PAP-diast remplacera la valeur PAPO lors des calculs hémodynamiques. Pour plus d'informations, reportez-vous à la section**  *[15.7.5 Réglage de l'option Utiliser PAP-diast. en tant que PAPO](#page-173-0)***.**

## **20.4.3 Paramètres calculés et formules des calculs hémodynamiques**

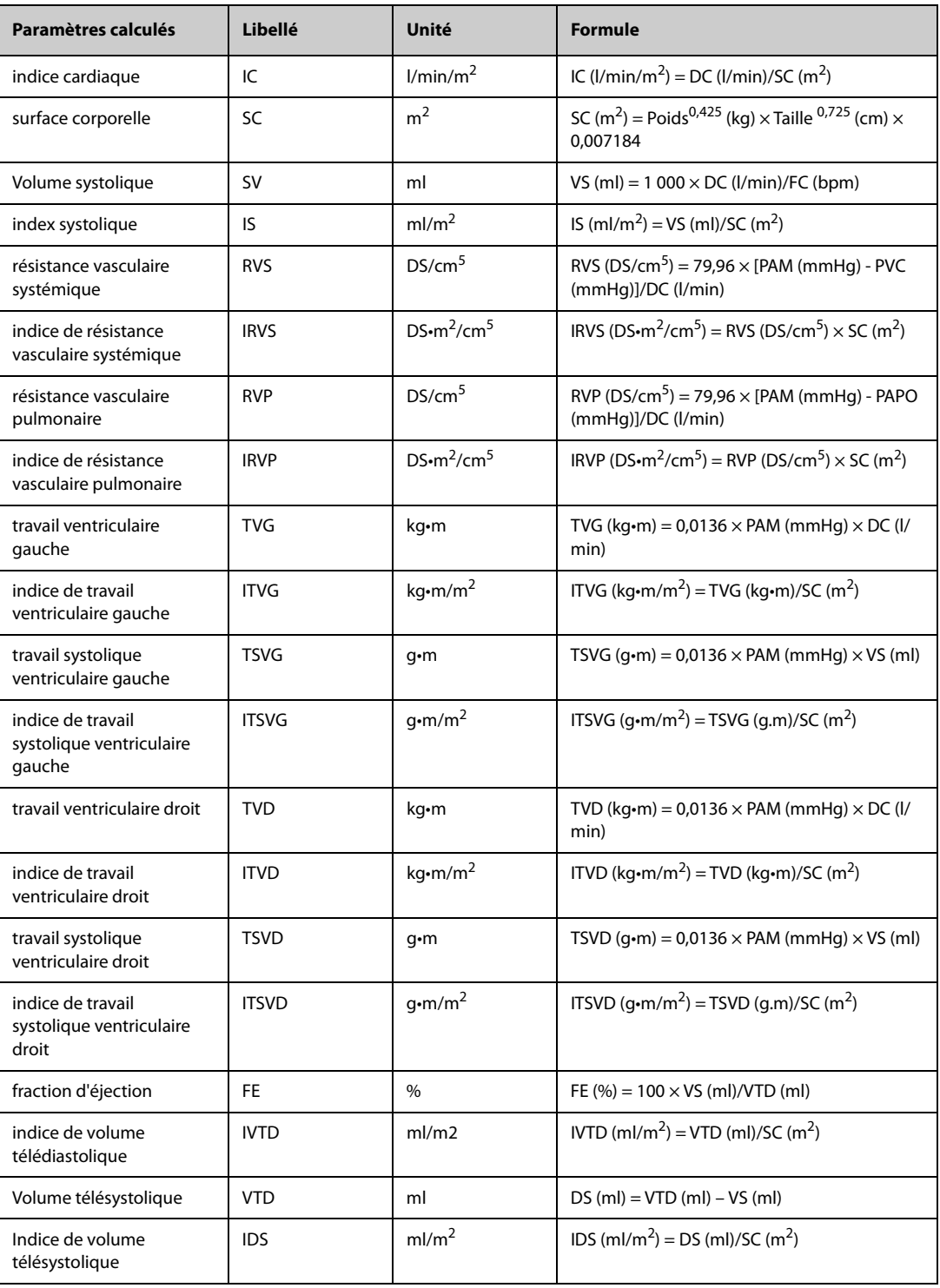

## **20.5 Calculs d'oxygénation**

Le moniteur fournit une fonction de calculs d'oxygénation. Le moniteur peut enregistrer les résultats de 10 calculs et les affiche en groupes.

## **20.5.1 Calculs d'oxygénation**

Pour effectuer des calculs d'oxygénation, suivez cette procédure :

- 1. Accédez aux calculs d'oxygénation en suivant l'une de ces méthodes :
	- ◆ Sélectionnez le raccourci **Calculs** → onglet **Oxygénation**.
- ◆ Sélectionnez le raccourci **Menu princ.** → dans la colonne **Calculs**, sélectionnez **Oxygénation**.
- 2. Saisissez les valeurs connues. Pour un patient surveillé au moyen du moniteur, les paramètres sont obtenus automatiquement à partir des valeurs actuellement mesurées.
- 3. Sélectionnez **Calculer**.

Si la valeur calculée est supérieure à la limite supérieure normale, elle est indiquée par une flèche vers le haut ↑. Si la valeur calculée est inférieure à la limite inférieure normale, elle est indiquée par une flèche vers le bas ↓.

Sur la page **Oxygénation**, vous pouvez également effectuer les opérations suivantes :

- Sélectionnez Unité oxy, Unité Hb et Unité de press.. Les valeurs des paramètres correspondants sont ensuite converties et mises à jour automatiquement en conséquence.
- Sélectionnez l'option **Plage** pour afficher la plage normale de chaque paramètre.

## **20.5.2 Paramètres de saisie pour les calculs d'oxygénation**

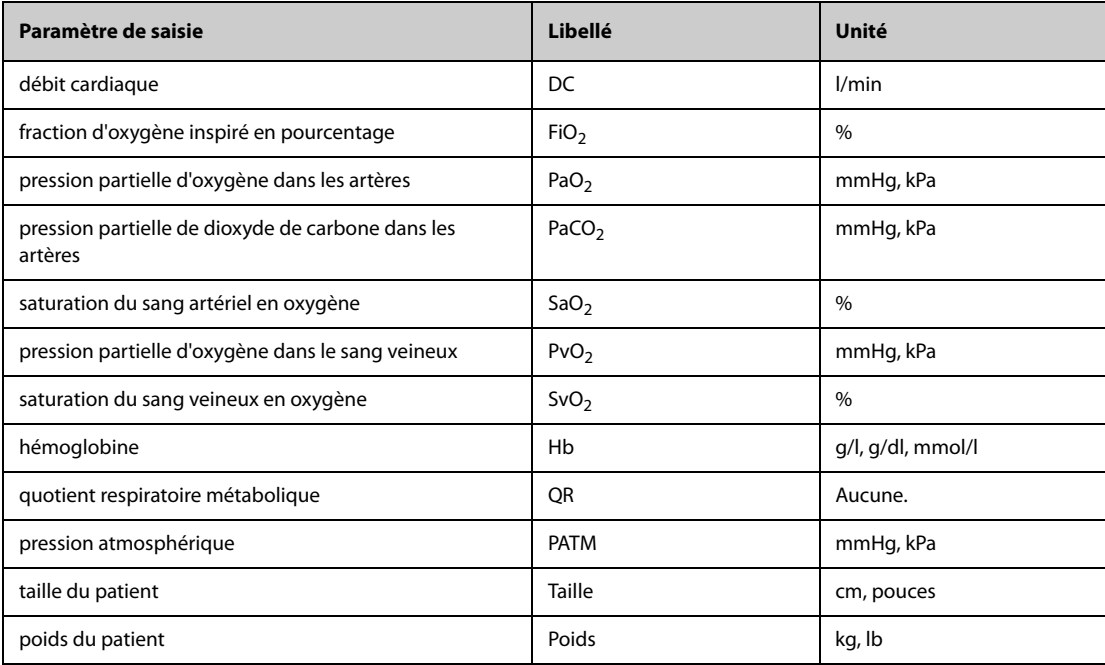

## **20.5.3 Paramètres calculés et formules des calculs d'oxygénation**

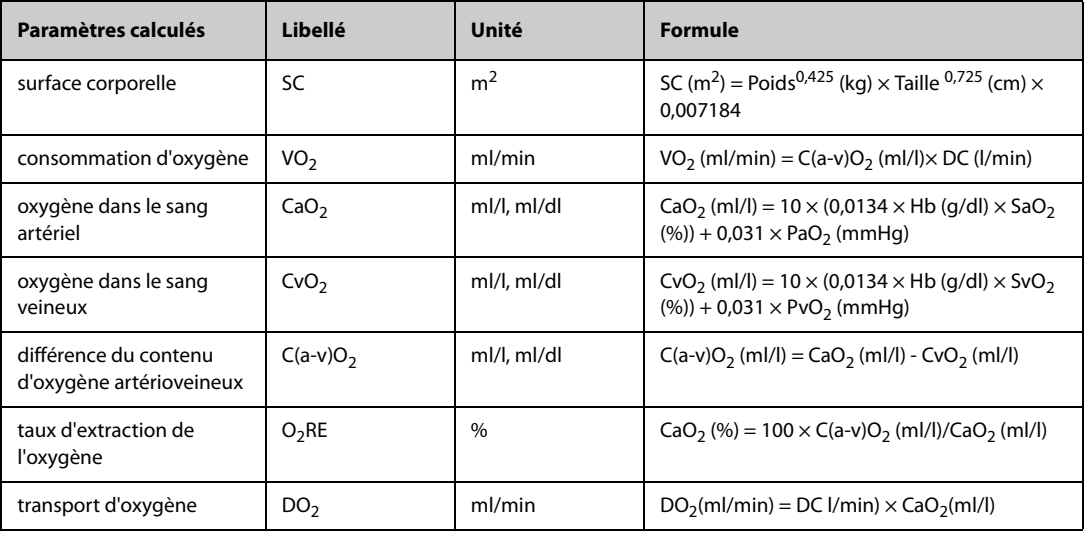

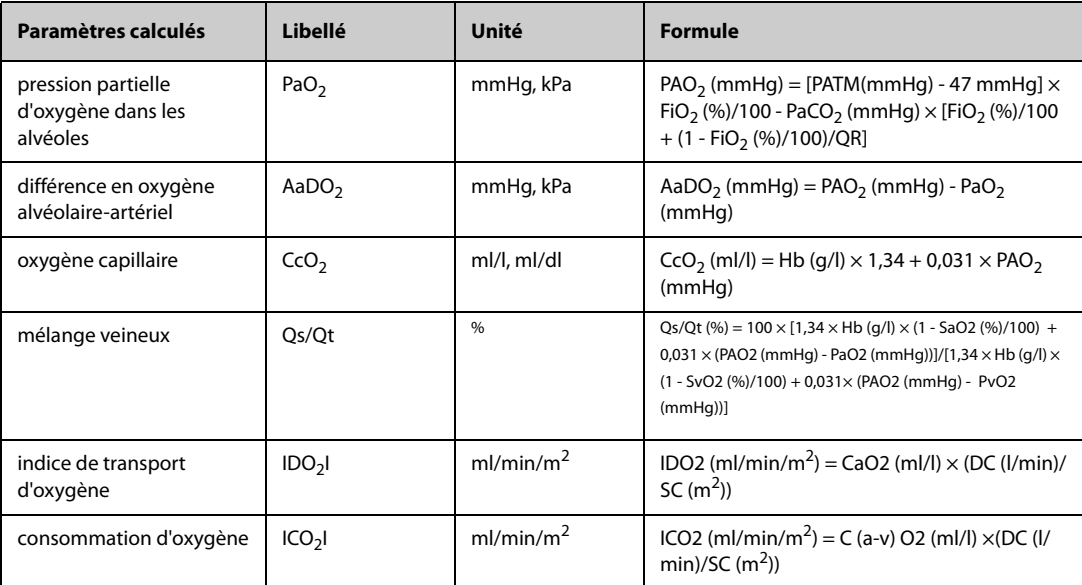

## **20.6 Calculs de ventilation**

Le moniteur fournit une fonction de calculs de ventilation. Le moniteur peut enregistrer les résultats de 10 calculs et les affiche en groupes.

## **20.6.1 Calculs de ventilation**

Pour effectuer les calculs de ventilation, suivez cette procédure :

- 1. Accédez aux calculs de ventilation en suivant l'une de ces méthodes :
	- ◆ Sélectionnez le raccourci **Calculs** → onglet **Ventilation**.
	- ◆ Sélectionnez le raccourci **Menu princ.** → dans la colonne **Calculs**, sélectionnez **Ventilation**.
- 2. Saisissez les valeurs connues. Pour un patient surveillé au moyen du moniteur, les paramètres sont obtenus automatiquement à partir des valeurs actuellement mesurées. Si une machine d'anesthésie ou un ventilateur est connecté, les valeurs mesurées du calcul de ventilation sont également récupérées automatiquement.
- 3. Sélectionnez **Calculer**.

Si la valeur calculée est supérieure à la limite supérieure normale, elle est indiquée par une flèche vers le haut ↑. Si la valeur calculée est inférieure à la limite inférieure normale, elle est indiquée par une flèche vers le bas ↓.

Sur la page **Ventilation**, vous pouvez également effectuer les opérations suivantes :

- Sélectionnez Unité de press.. Les valeurs des paramètres correspondants sont ensuite converties et mises à jour automatiquement en conséquence.
- Sélectionnez l'option **Plage** pour afficher la plage normale de chaque paramètre.

## **20.6.2 Paramètres de saisie pour les calculs de ventilation**

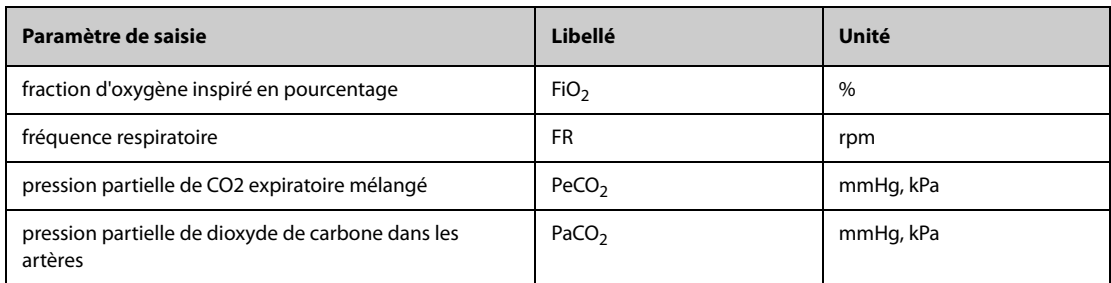

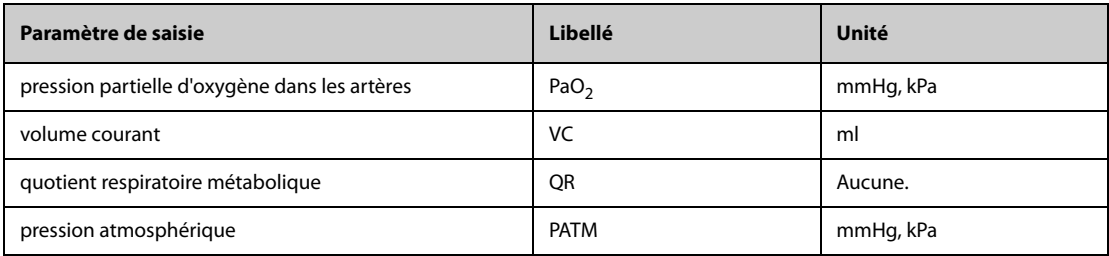

## **20.6.3 Paramètres calculés et formules des calculs de ventilation**

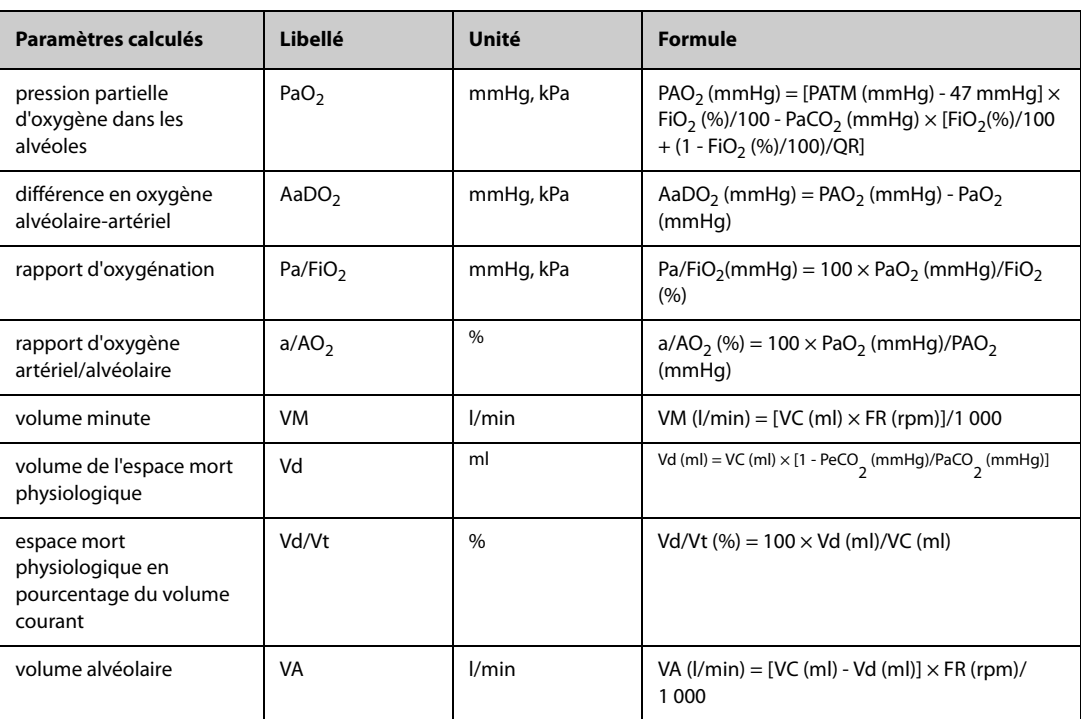

## **20.7 Calculs relatifs aux reins**

Le moniteur fournit une fonction de calculs relatifs aux reins. Le moniteur peut enregistrer les résultats de 10 calculs et les affiche en groupes.

## **20.7.1 Calculs relatifs aux reins**

Pour effectuer des calculs relatifs aux reins, suivez cette procédure :

- 1. Accédez aux calculs relatifs aux reins en suivant l'une de ces méthodes :
	- ◆ Sélectionnez le raccourci **Calculs** → sélectionnez l'onglet **Rénal**.
	- ◆ Sélectionnez le raccourci **Menu princ.** → dans la colonne **Calculs**, sélectionnez **Rénal**.
- 2. Saisissez les valeurs connues. .
- 3. Sélectionnez **Calculer**.

Si la valeur calculée est supérieure à la limite supérieure normale, elle est indiquée par une flèche vers le haut ↑. Si la valeur calculée est inférieure à la limite inférieure normale, elle est indiquée par une flèche vers le bas ↓. Vous pouvez sélectionner l'option **Plage** pour afficher la plage normale de chaque paramètre.

## **20.7.2 Paramètres calculés et formules des calculs relatifs aux reins**

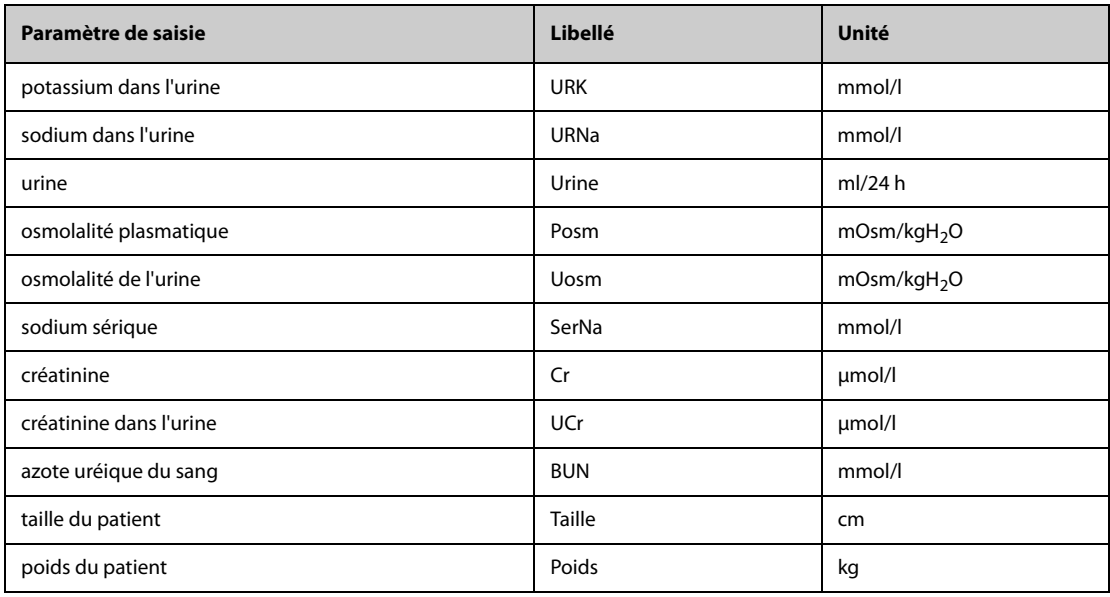

# **20.7.3 Paramètres calculés et formules des calculs relatifs aux reins**

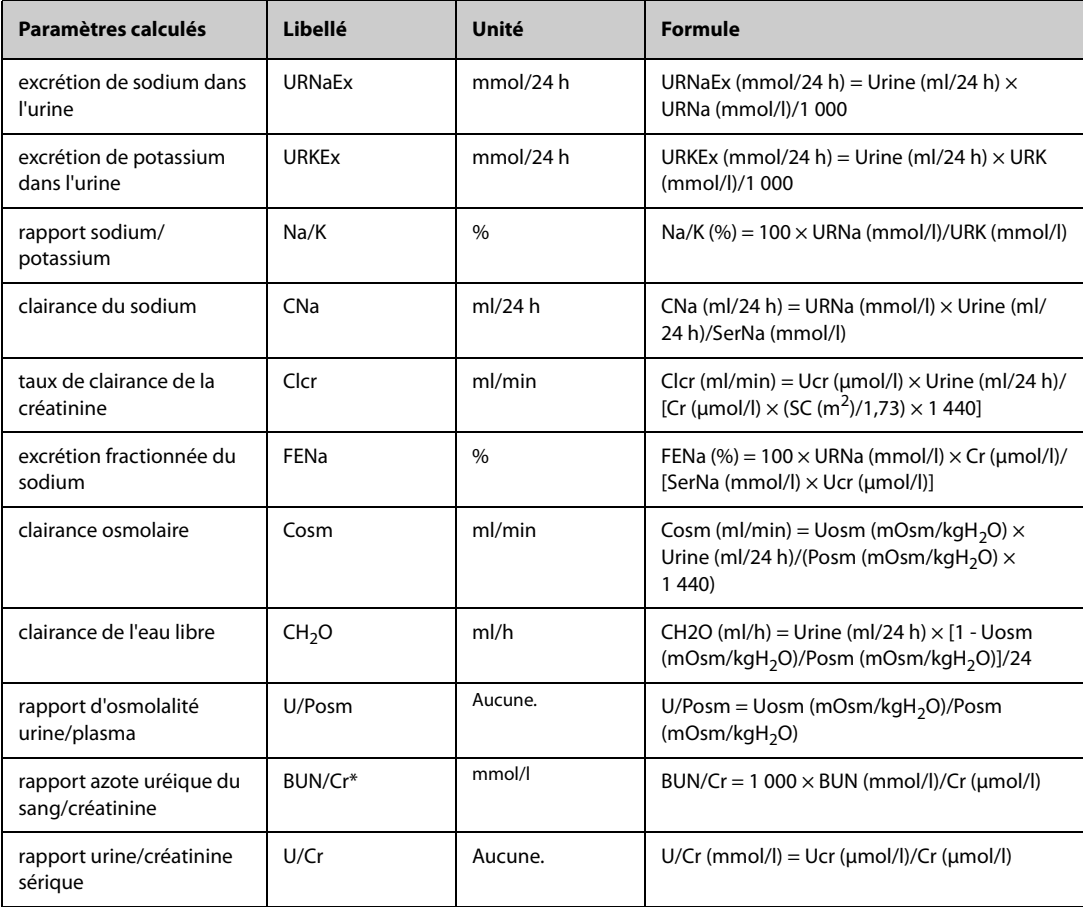

\* : BUN/Cr est un rapport au système d'unité mol.

Le moniteur peut imprimer les rapports patient par le biais d'une imprimante réseau ou d'un serveur d'impression.

## **21.1 Imprimantes prises en charge**

Le moniteur prend en charge les imprimantes suivantes :

- HP LaserJet Pro M202dw
- HP LaserJet Enterprise M605
- HP LaserJet P4015n
- HP LaserJet Pro 400 M401n
- HP LaserJet 600 M602

### **REMARQUE**

• **Pour plus d'informations sur l'imprimante, reportez-vous à la documentation livrée avec celle-ci. Grâce aux mises à niveau de produit, le moniteur peut prendre en charge plus d'imprimantes sans notification préalable. Si vous avez un doute concernant la compatibilité de votre imprimante, n'hésitez pas à contacter Mindray.**

## **21.2 Rapports Sortie patient**

### **21.2.1 Impression du rapport de sortie patient**

Pour imprimer le rapport de sortie patient, choisissez l'une des méthodes suivantes :

- Sélectionnez **Impr.** dans le menu **Rapport Sortie patient**.
- Sélectionnez Impr. rapport Sortie patient lorsque vous procédez à la sortie d'un patient
- Sélectionnez le raccourci **Rapport Sortie patient** (disponible uniquement pour l'affichage externe indépendant)

#### **21.2.2 Configuration d'un rapport comme un rapport de sortie patient**

Les rapports suivants peuvent être définis comme des rapports de sortie patient :

- Rap. Tend. tabulaires
- Rapports de tendances graphiques
- Rapports sur les événements
- Interprétation d'un ECG à 12 dérivations
- Rapport de limites d'alarme
- Rapport Temps réel
- Rapport ECG

Pour définir un rapport comme un rapport de sortie patient, suivez la procédure ci-après :

- 1. Sélectionnez le raccourci **Menu princ.** → dans la colonne **Rapport**, sélectionnez **Rapport Sortie patient**.
- 2. A la page **Sélect. rapports**, cochez la case avant le rapport souhaité, comme **Rapport ECG**.

### **21.2.3 Configuration du rapport de sortie patient**

Pour configurer le rapport de sortie patient, procédez comme suit :

- 1. Sélectionnez le raccourci **Menu princ.** → dans la colonne **Rapport**, sélectionnez **Rapport Sortie patient**.
- 2. Sur la page **Régl. rapport**, définissez les rapports de sortie patient :
	- ◆ Sélectionnez l'onglet **Rap. Tend. tabulaires**,**Rap. Tend. graphiques** ,**Rapport Temps réel** et **Rapport ECG**, puis configurez ces rapports de sortie patient en consultant la section [21.6 Configuration des rapports](#page-238-0).
	- Sélectionnez l'onglet Rap. sur l'évén. et sélectionnez l'événement à imprimer.
	- ◆ Sélectionnez l'onglet **Interprétation 12 dérivations** et réglez le commutateur **Complexe moyen**, **MesuresInterprétation** ou **Résumé interprétation**. Pour les autres paramètres, consultez la section [21.6 Configuration des rapports](#page-238-0).

### **21.2.4 Réglage de la période du rapport de sortie patient**

Pour configurer la période d'impression du rapport de sortie patient, procédez comme suit :

- 1. Sélectionnez le raccourci **Menu princ.** → dans la colonne **Rapport**, sélectionnez **Rapport Sortie patient**.
- 2. Dans la page **Sélect. rapports**, définissez le **Période**.

#### **REMARQUE**

- **La période d'impression du rapport de sortie patient est calculée entre la date de sortie du patient et la période configurée.**
- **La définition de la période est applicable à l'intégralité du rapport de sortie patient.**

## **21.3 Démarrage manuel d'une tâche d'impression**

Vous pouvez lancer une tâche d'impression manuellement.

### **21.3.1 Démarrage d'uneimpression à partir de la page actuelle**

A partir de la page actuelle, sélectionnez le bouton  $\Box$  (si disponible), pour démarrer l'impression.

## **21.3.2 Impressions de rapports Temps réel**

Sélectionnez  $\Box$  pour imprimer un rapport en temps réel. Vous pouvez également imprimer un rapport en temps réel à partir de la page **Régl. rapport**. Pour plus d'informations, consultez la section [21.3.3 Impression des](#page-237-0)  [rapports courants](#page-237-0).

#### <span id="page-237-0"></span>**21.3.3 Impression des rapports courants**

Vous pouvez imprimer les rapports courants suivants :

- Rapport ECG
- Rapport Temps réel
- Rap. Tend. tabulaires
- Rapports de tendances graphiques

Pour imprimer les rapports, procédez comme suit :

- 1. Sélectionnez le raccourci **Menu princ.** → dans la colonne **Rapport**, sélectionnez **Régl. rapport**.
- 2. Sélectionnez l'onglet de rapport souhaité.
- 3. Vérifiez les réglages.
- 4. Sélectionnez **Impr.**.

## **21.4 Impression automatique des rapports**

Lorsqu'un interrupteur d'alarme du paramètre est réglé sur Marche et qu'une alarme est déclenchée pour ce paramètre, vous pouvez définir une imprimante pour lancer automatiquement l'impression d'alarme.

Pour cela, suivez la procédure indiquée ci-après :

- 1. Accédez aux onglets associés aux alarmes tels que l'onglet **Alarme** d'un paramètre de l'une des manières suivantes :
	- $\blacklozenge$  Sélectionnez la zone de tracés ou de paramètre correspondant au paramètre souhaité  $\rightarrow$ sélectionnez l'onglet **Alarme**.
	- ◆ Sélectionnez le raccourci **Menu princ.** → dans la colonne **Paramètres**, sélectionnez **Réglages** → sélectionnez le paramètre souhaité sélectionnez l'onglet **Alarme**.
- 2. Activez ou désactivez **Sorties alarme** pour les paramètres souhaités.

## **21.5 Arrêt d'une tâche d'impression**

Pour arrêter une impression, suivez cette procédure :

- 1. Sélectionnez le raccourci **Menu princ.** → dans la colonne **Rapport**, sélectionnez **File d'attente d'impr.**.
- 2. Sélectionnez les tâches d'impression souhaitées, puis sélectionnez **Supprimer**. Sélectionnez **Suppr. tout** afin d'arrêter toutes les tâches d'impression.

## <span id="page-238-0"></span>**21.6 Configuration des rapports**

Cette section indique comment configurer les rapports ECG, les rapports en temps réel, les rapports de tendances tabulaires, ainsi que les rapports de tendances graphiques.

## **21.6.1 Configuration des rapports ECG**

Pour configurer les rapports ECG, suivez cette procédure :

- 1. Sélectionnez le raccourci **Menu princ.** → dans la colonne **Rapport**, sélectionnez **Régl. rapport**.
- 2. Sélectionnez **Rapport ECG**.
- 3. Définissez les options souhaitées. Le tableau ci-dessous répertorie uniquement certaines options.

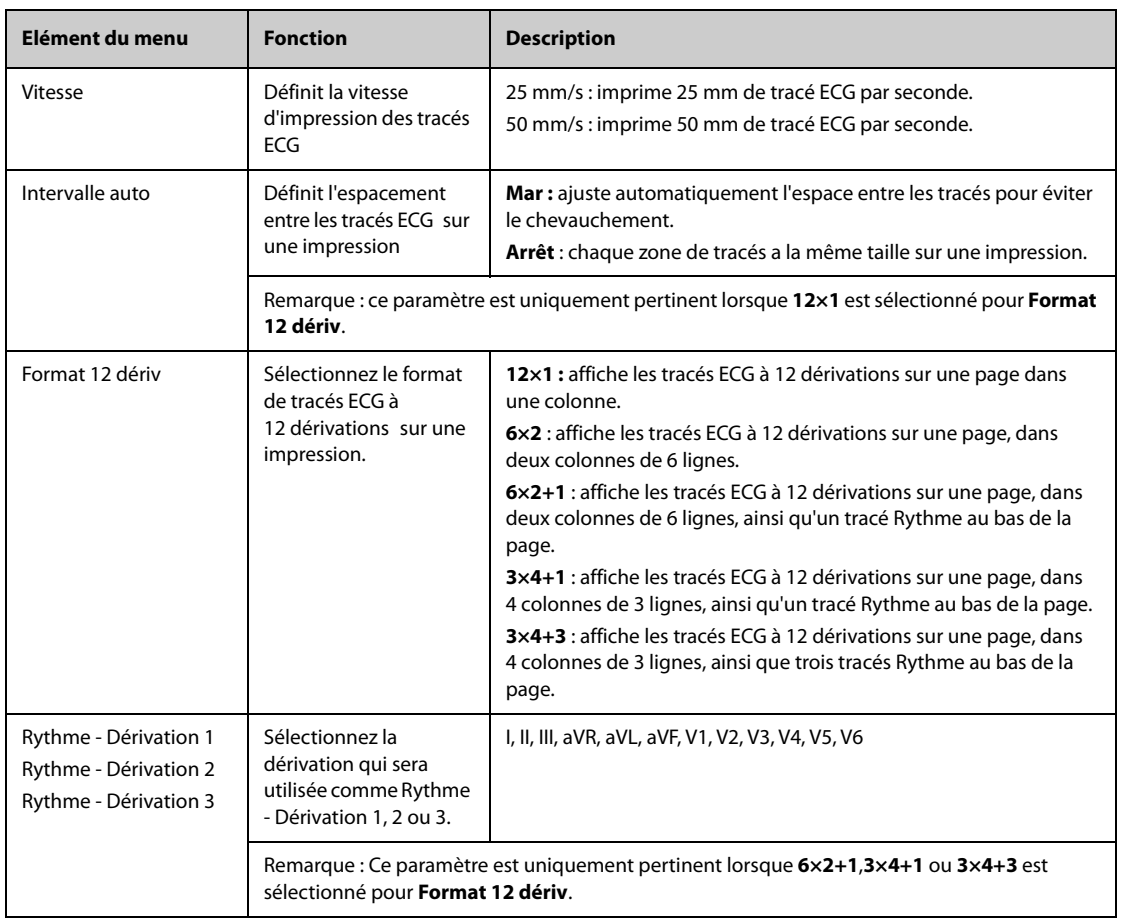

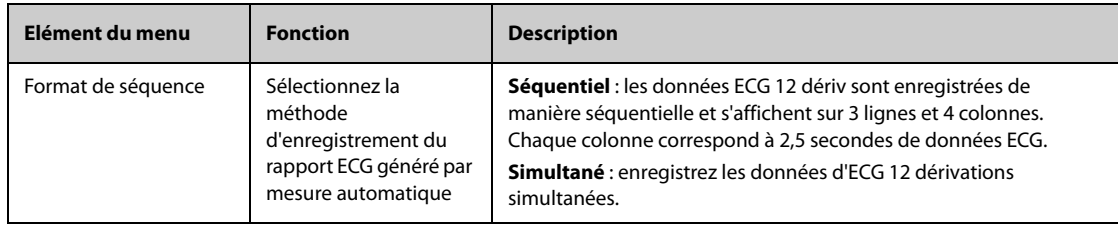

#### **REMARQUE**

• **Lorsque Jeu dériv de l'ECG est défini sur 3 dériv, le rapport ECG ne peut pas être imprimé.**

### **21.6.2 Réglage des rapports en temps réel**

Pour configurer les rapports tabulaires en temps réel, suivez cette procédure :

- 1. Sélectionnez le raccourci **Menu princ.** → dans la colonne **Rapport**, sélectionnez **Régl. rapport**.
- 2. Sélectionnez **Rapport Temps réel**.
- 3. Définissez les options souhaitées. Le tableau ci-dessous répertorie uniquement certaines options.

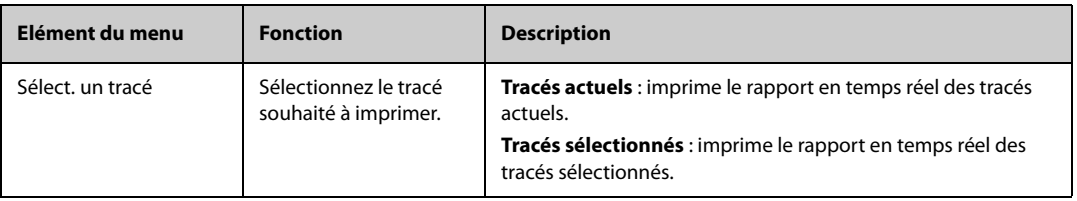

### **21.6.3 Configuration des rapports de tendances tabulaires**

Pour configurer les rapports de tendances tabulaires, suivez cette procédure :

- 1. Sélectionnez le raccourci **Menu princ.** → dans la colonne **Rapport**, sélectionnez **Régl. rapport**.
- 2. Sélectionnez **Rap. Tend. tabulaires**.
- 3. Définissez les options souhaitées. Le tableau ci-dessous répertorie uniquement certaines options.

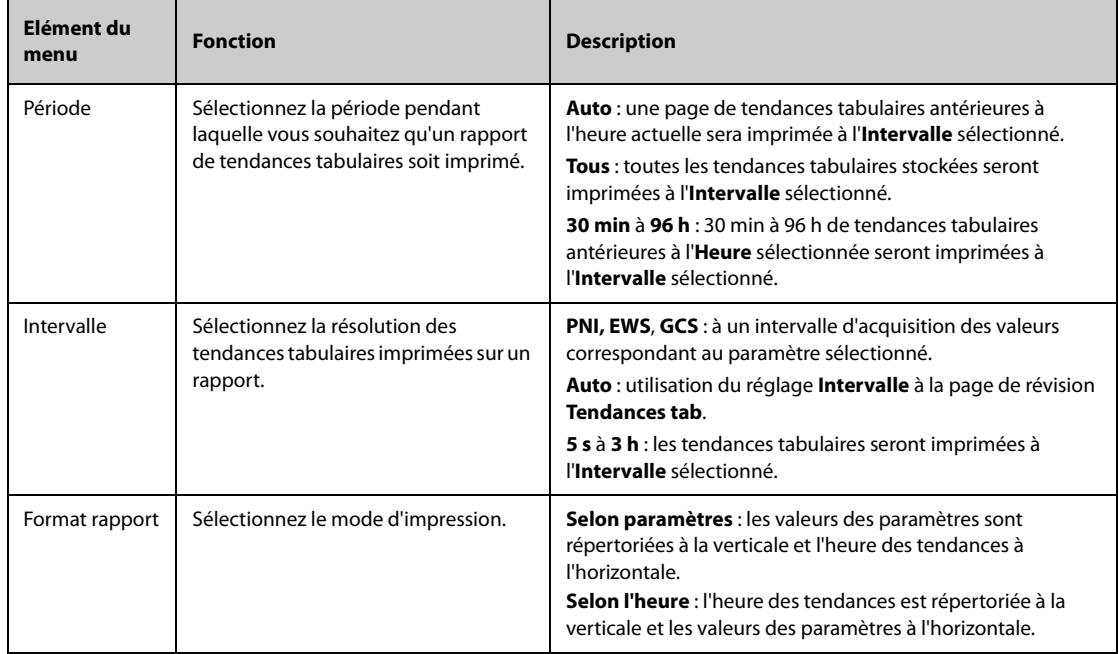

## **21.6.4 Configuration des rapports de tendances graphiques**

Pour configurer les rapports de tendances graphiques, suivez cette procédure :

- 1. Sélectionnez le raccourci **Menu princ.** → dans la colonne **Rapport**, sélectionnez Régl. rapport.
- 2. Sélectionnez l'onglet **Rap. Tend. graphiques**.
- 3. Définissez les options souhaitées.

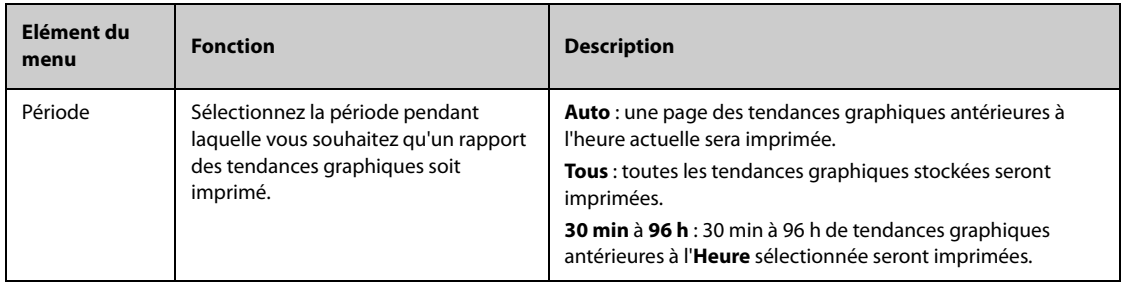

## **21.7 Affichage de l'état de l'imprimante**

Vous pouvez afficher l'état des dix dernières impressions dans la fenêtre **File d'attente d'impr.**. Pour afficher l'état des tâches d'impression, sélectionnez le raccourci **Menu princ.** et, dans la colonne **Rapport**, sélectionnez **File d'attente d'impr.**.

Chaque tâche d'impression comprend les informations suivantes :

- Heure d'impression
- Titre du rapport
- Nom de l'imprimante (en cas d'utilisation de serveur d'impression) ou adresse IP (en cas d'utilisation de l'imprimante réseau)
- Etat de l'impression, comme impression, échec, nouvelle tentative et en attente

## **21.8 Absence de papier dans l'imprimante**

Lorsqu'il n'y a plus de papier dans l'imprimante, la requête d'impression ne peut être menée à bien. Lorsqu'un trop grand nombre de tâches d'impression ne peuvent être effectuées, il est possible qu'une erreur d'imprimante se produise. Dans ce cas, vous devez remettre du papier dans le bac de votre imprimante et envoyer de nouveau la requête d'impression. Redémarrez l'imprimante si nécessaire.

Il est donc recommandé de vérifier que l'imprimante contient suffisamment de papier avant d'envoyer une requête d'impression.

**Cette page blanche a été ajoutée intentionnellement.**

La maintenance utilisateur vous permet de personnaliser votre appareil afin qu'il réponde au mieux à vos besoins. L'accès au menu **Maintenance** est protégé par un mot de passe.

Ce chapitre décrit les paramètres et les fonctions du menu **Maintenance**. Le moniteur propose différents menus de maintenance pour différents types d'utilisateurs. Le tableau suivant répertorie les autorisations d'accès des différents utilisateurs.

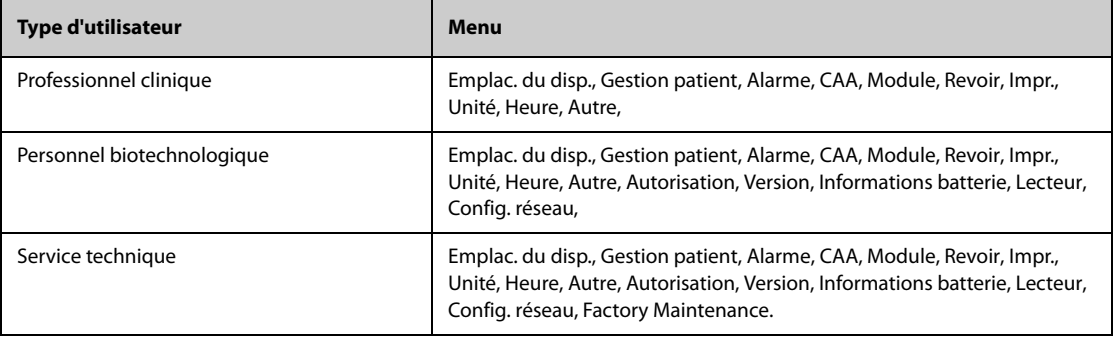

### **ATTENTION**

• **Les paramètres de maintenance ne peuvent être modifiés que par le personnel autorisé. Contactez votre responsable de service ou le service d'ingénierie biomédicale pour les mots de passe utilisés au sein de votre établissement.**

## **22.1 Accès au menu Maintenance**

Pour effectuer la maintenance utilisateur, suivez cette procédure :

- 1. Sélectionnez le raccourci **Menu princ. →** dans la colonne **Système**, sélectionnez **Maintenance →** indiquez le mot de passe requis **→** sélectionnez .
- 2. Sélectionnez l'onglet de votre choix.

## **22.2 Réglages d'emplacement du dispositif**

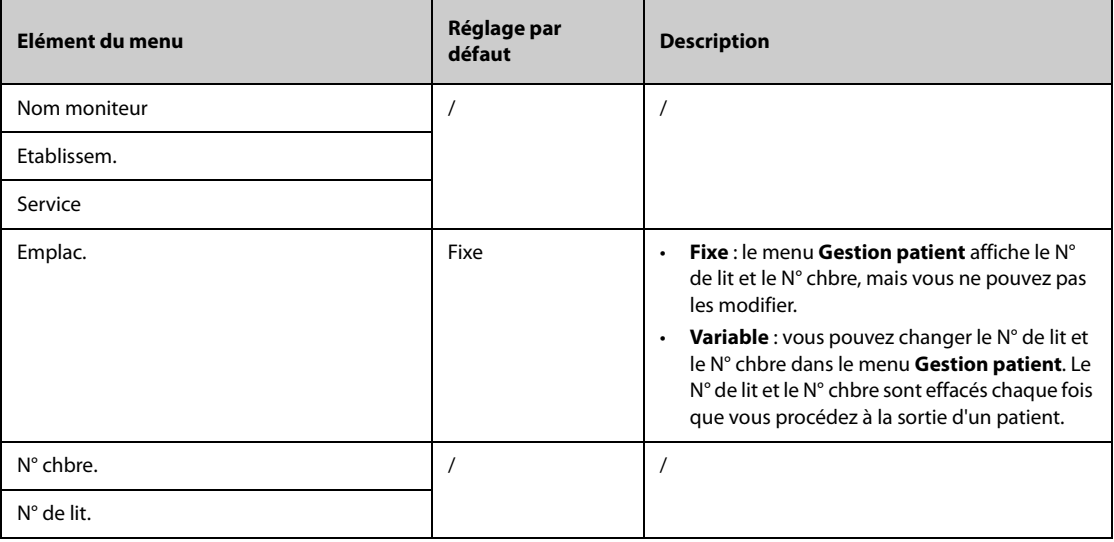

# **22.3 Réglages Gestion patient**

## **22.3.1 Onglet Champ**

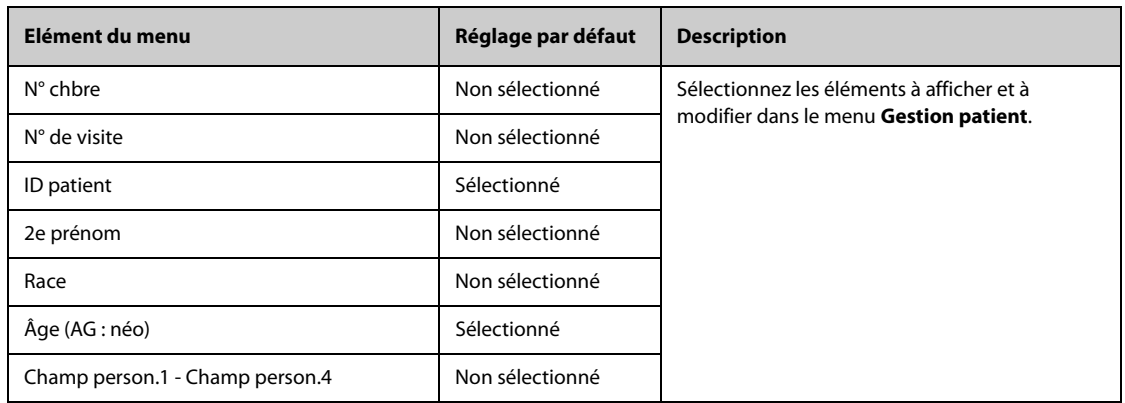

## **REMARQUE**

• **Si le moniteur est connecté au CMS, les informations patient et les champs personnalisés sont chargés depuis le CMS.**

## **22.3.2 L'onglet Rech. un patient**

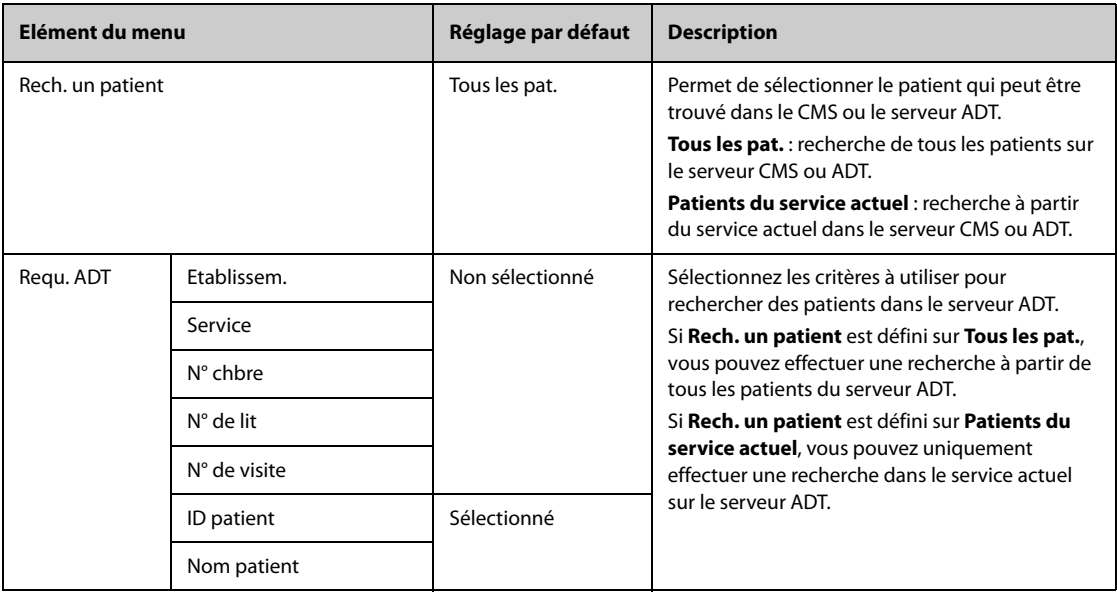

## **22.3.3 Onglet Sortie**

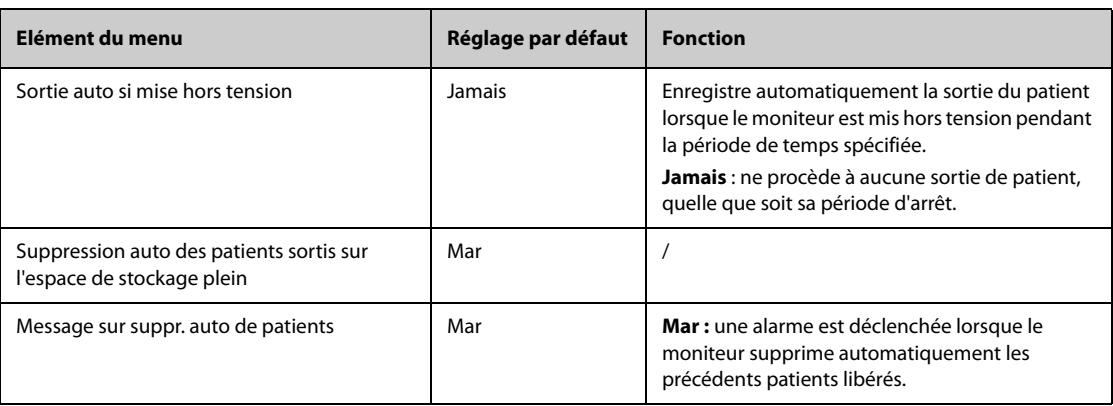

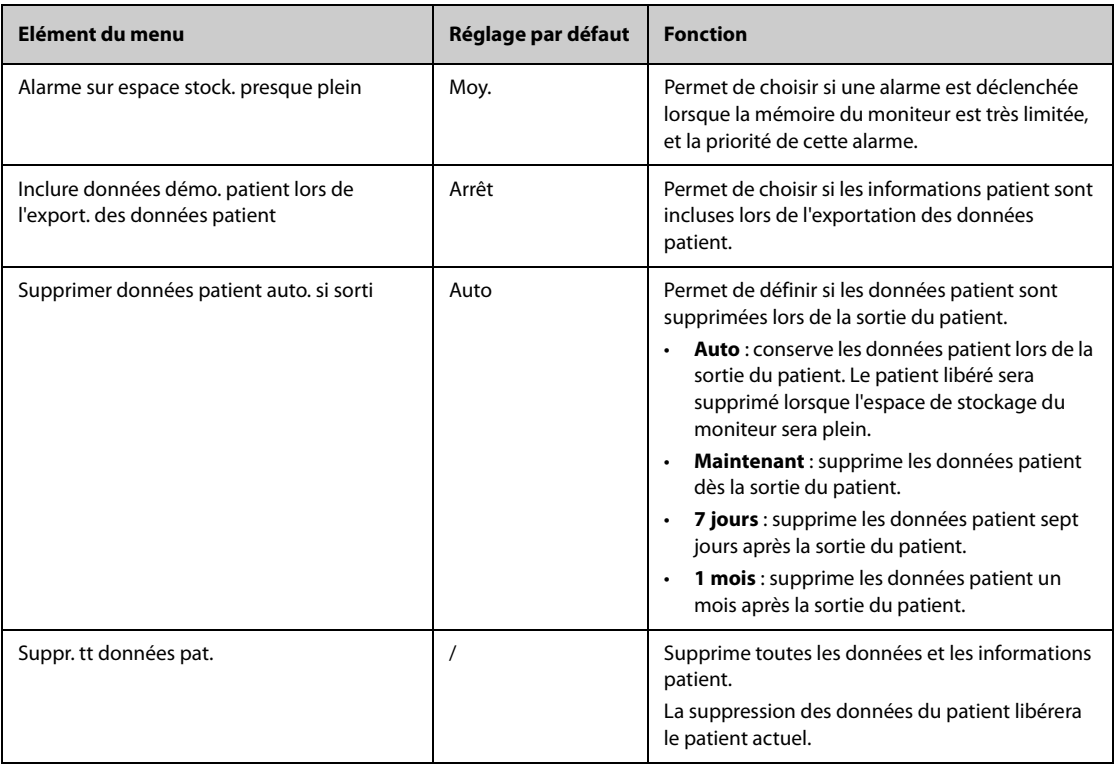

# **22.3.4 Onglet Emplac.**

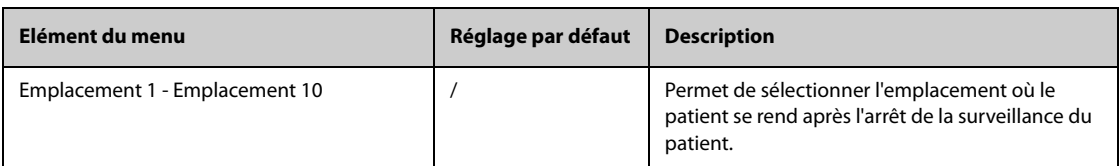

# **22.3.5 Onglet Affichage**

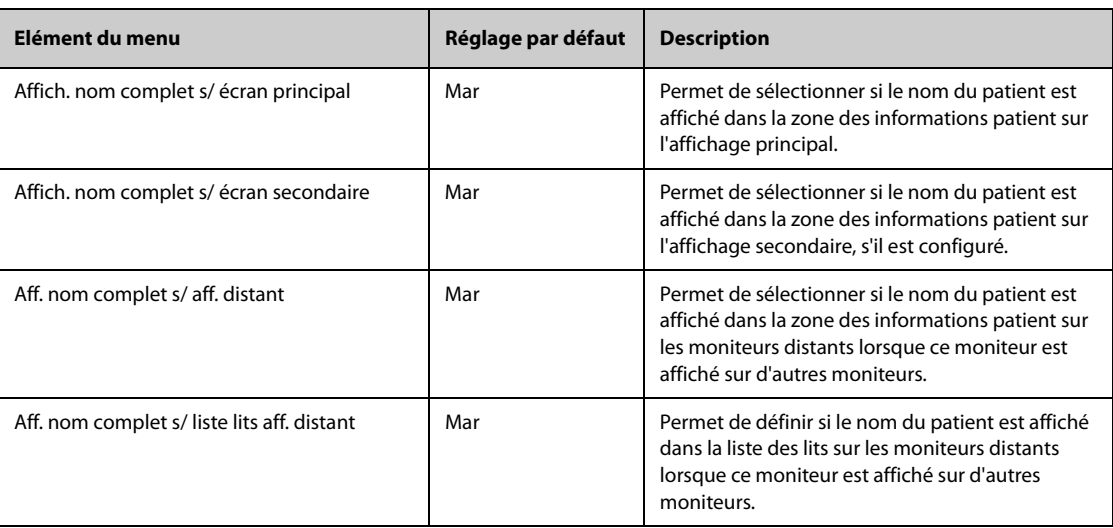

# **22.4 Réglages d'alarme**

## **22.4.1 Onglet Audio**

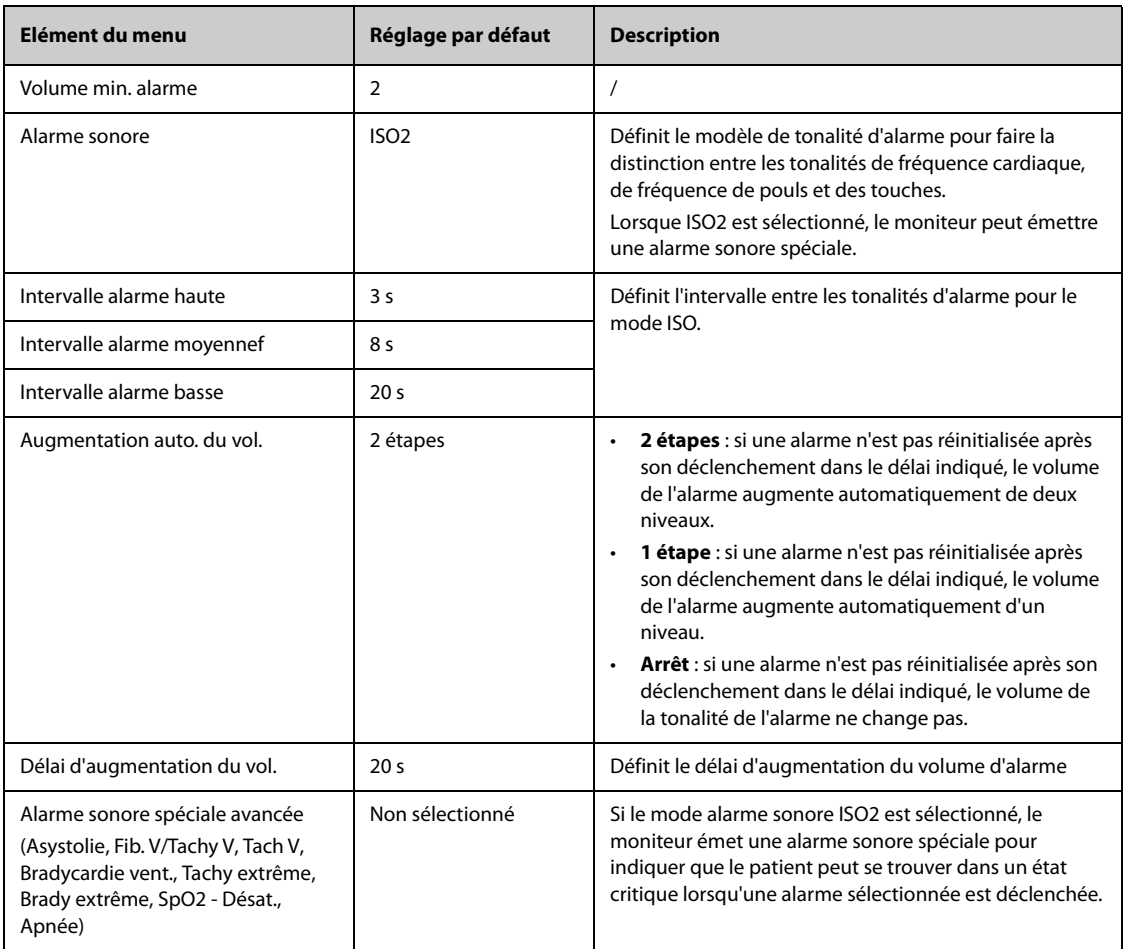

## **REMARQUE**

- **La fonction d'augmentation du volume d'une alarme ne concerne pas les alarmes verrouillées.**
- **Le moniteur fournit le même modèle de tonalité d'alarme que pour les alarmes du moniteur.**

## **22.4.2 Onglet Pause/Réinit.**

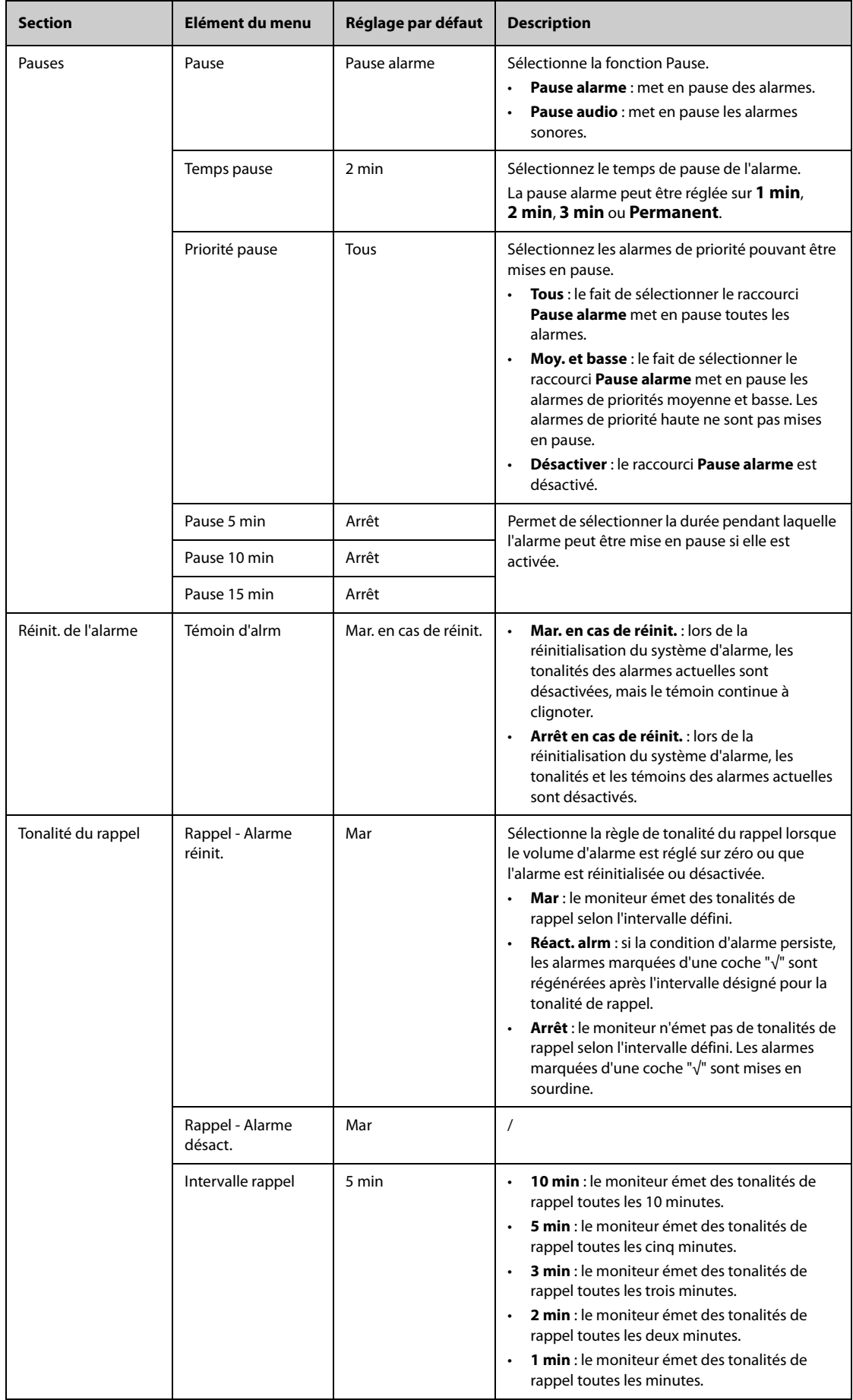

## **22.4.3 Onglet Verrouillage**

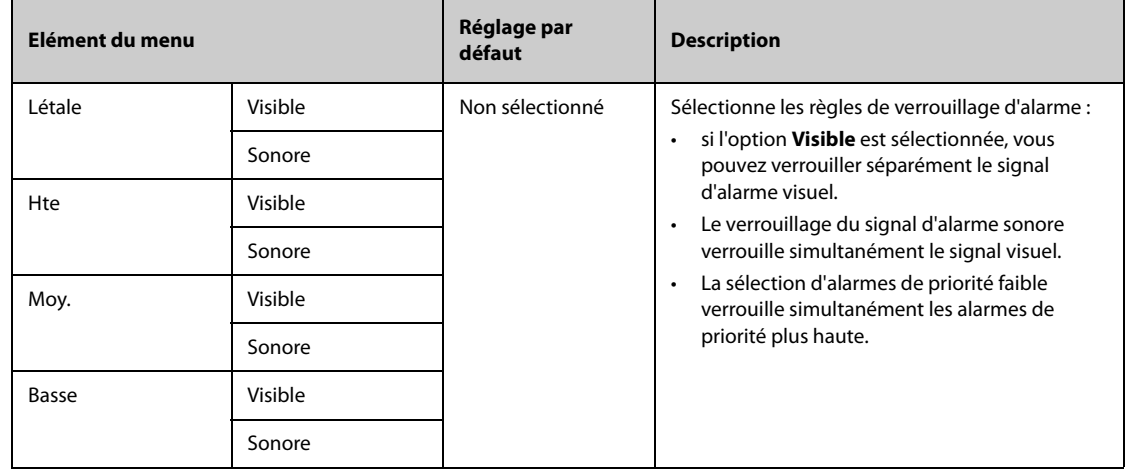

# **22.4.4 L'onglet Guard Limits**

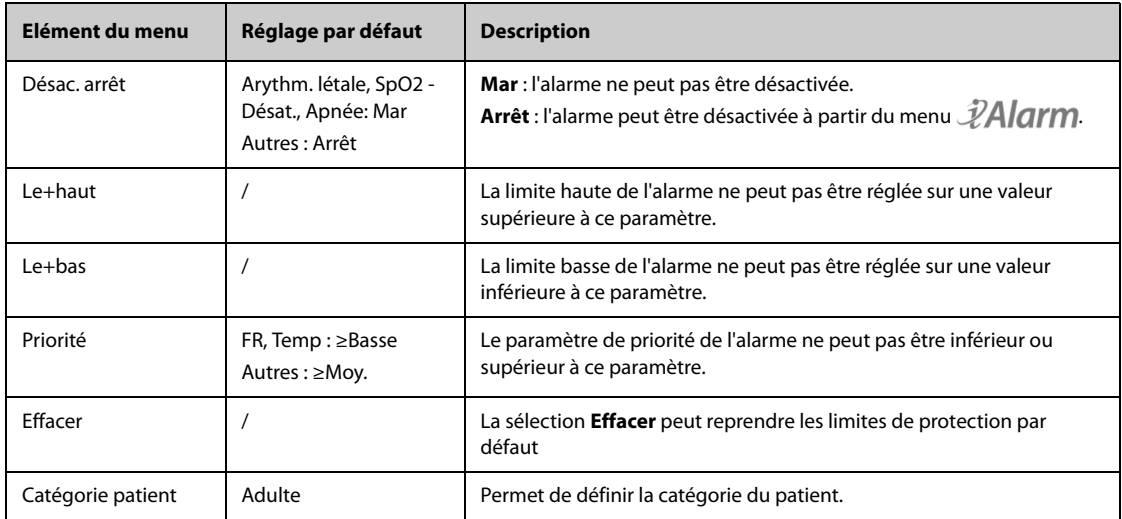

## **22.4.5 L'onglet Alarme combinée**

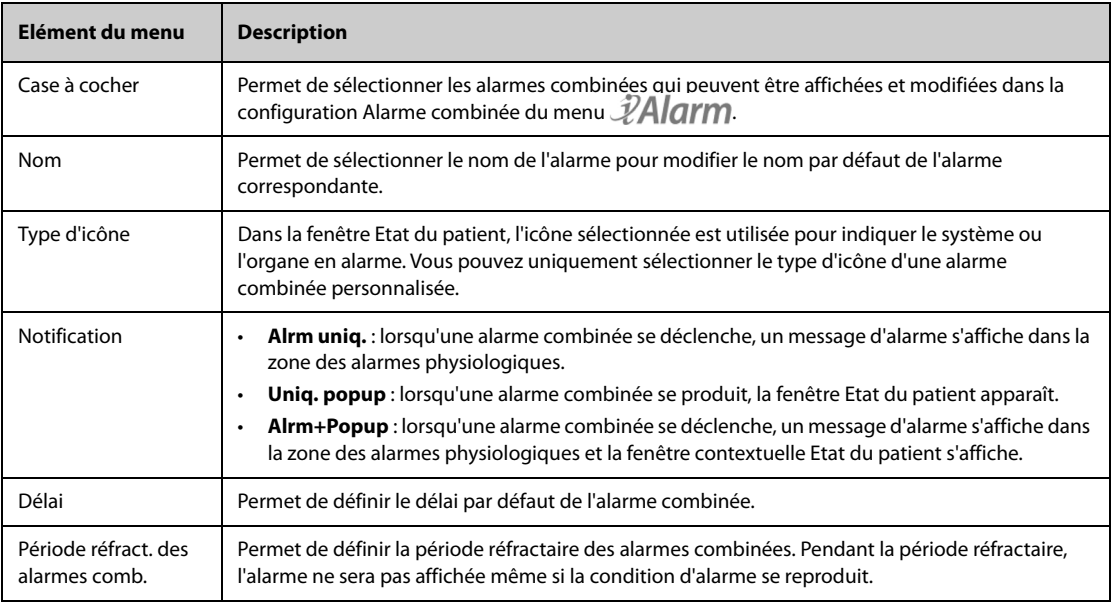

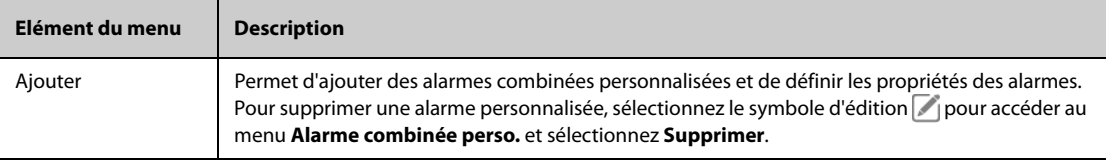

Le tableau suivant répertorie les alarmes combinées prédéfinies et leurs paramètres par défaut :

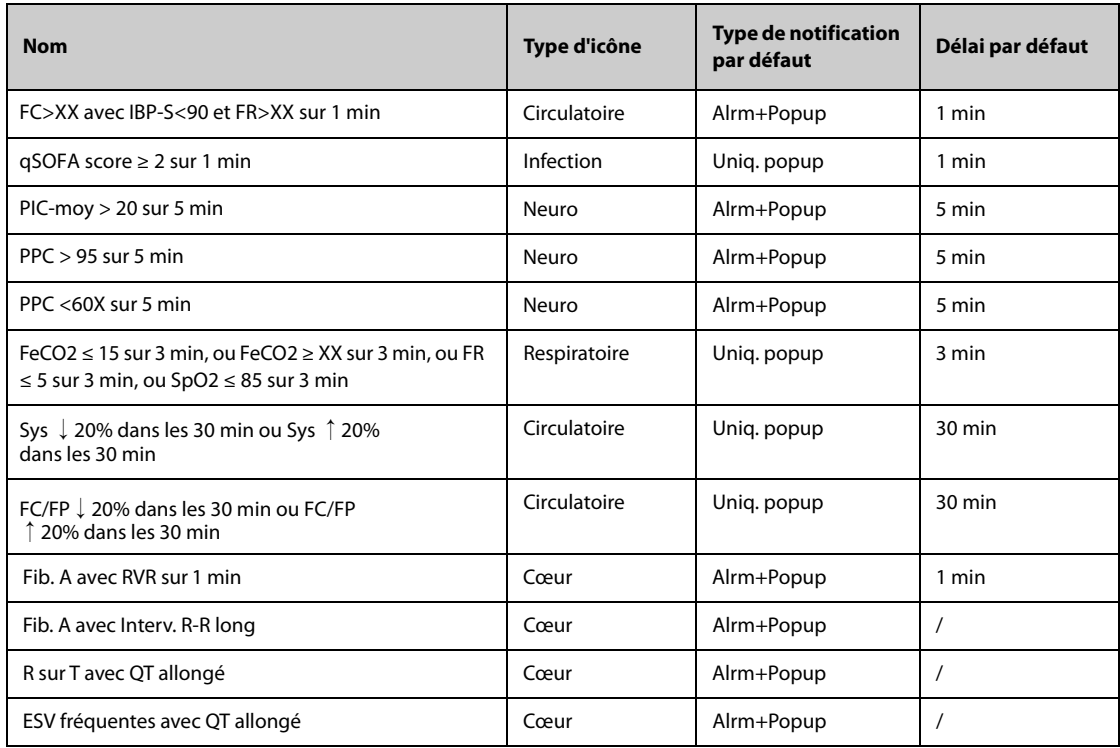

## **22.4.6 Onglet Affichage distant (disponible uniquement pour l'écran externe indépendant)**

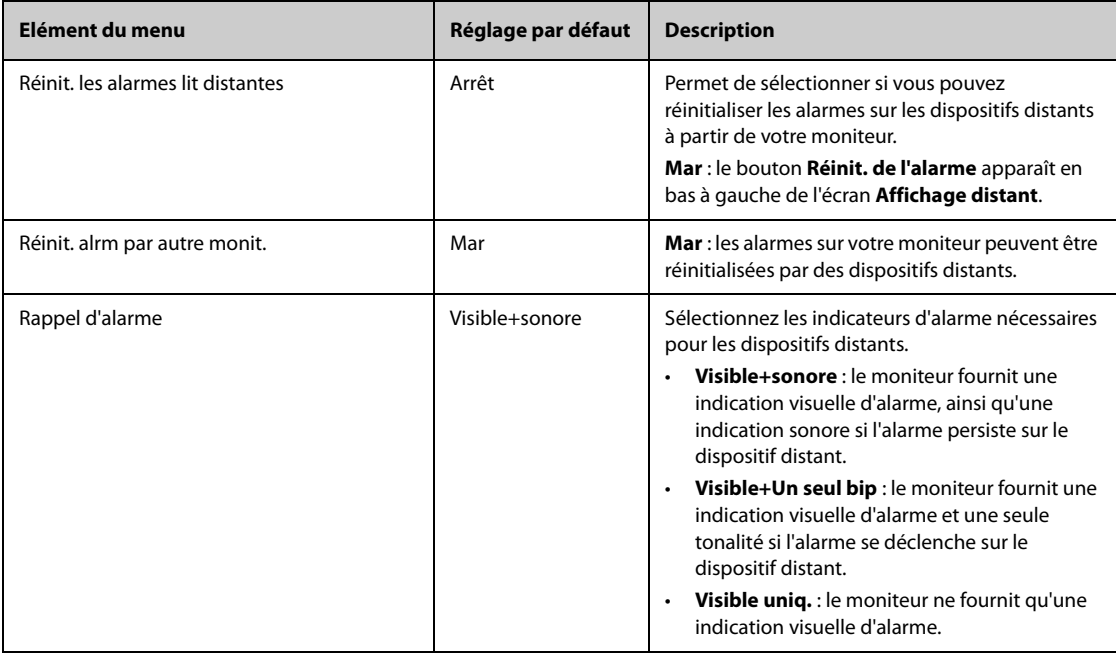

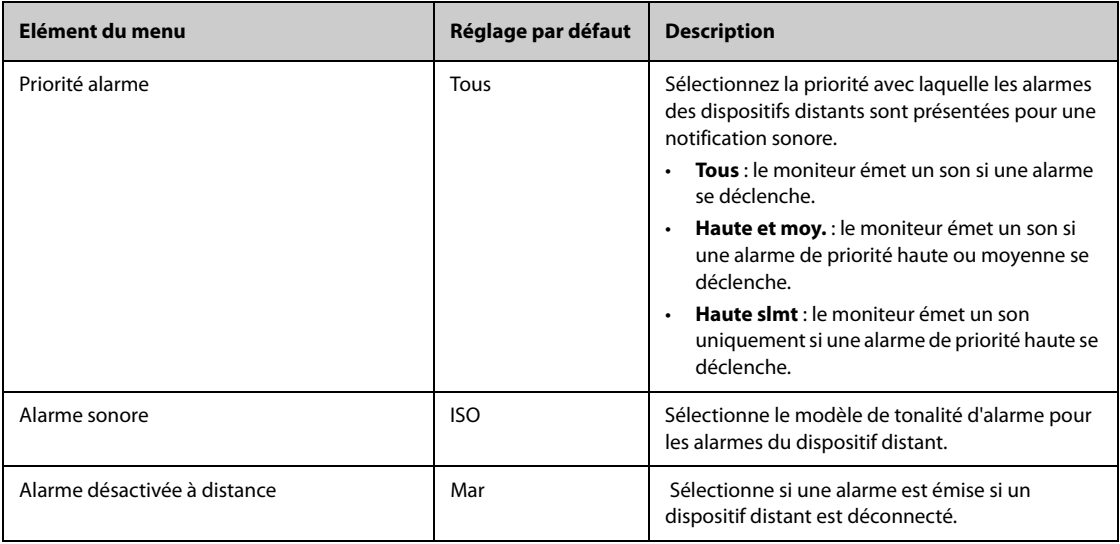

# **22.4.7 Onglet Autre**

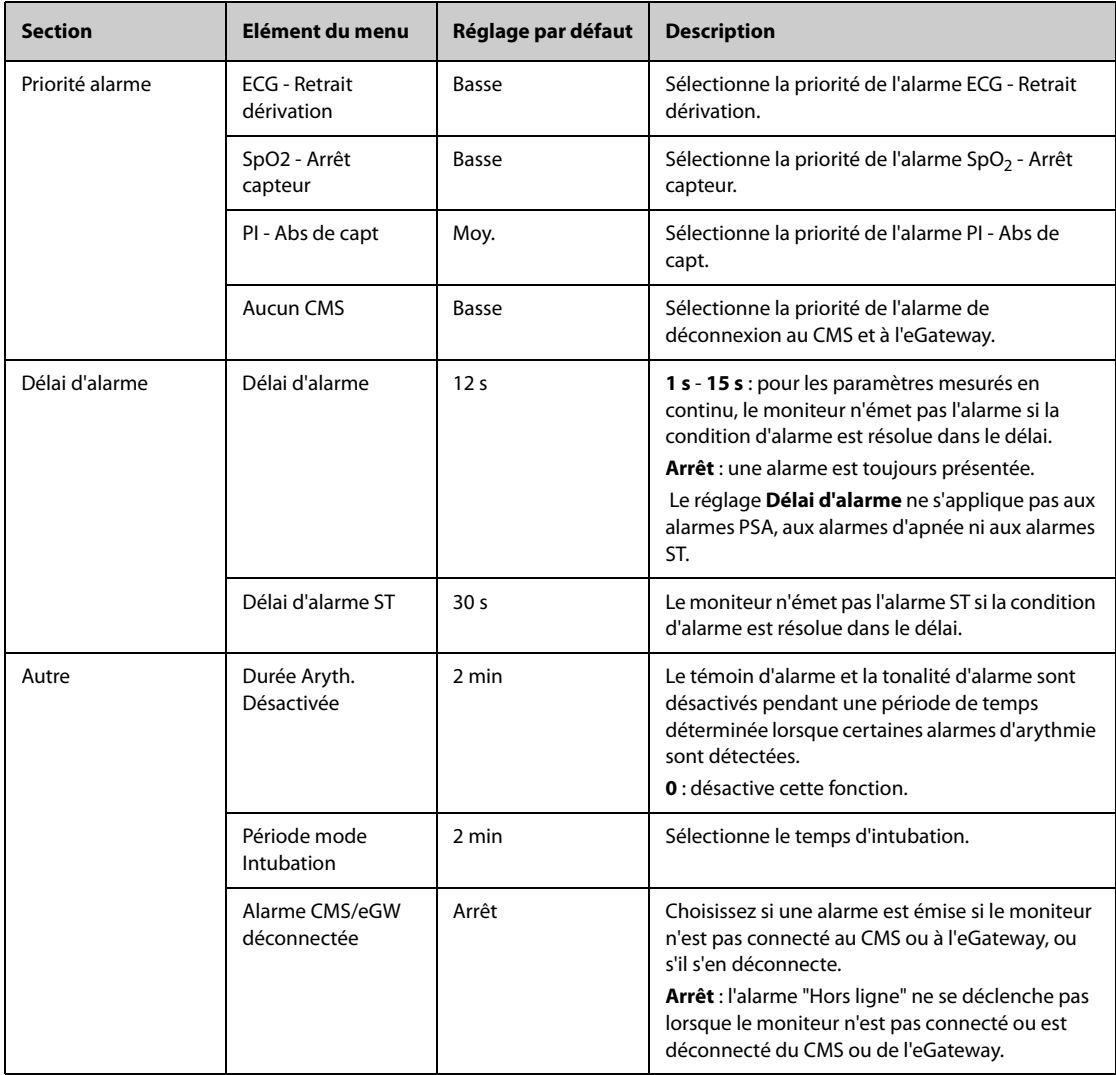

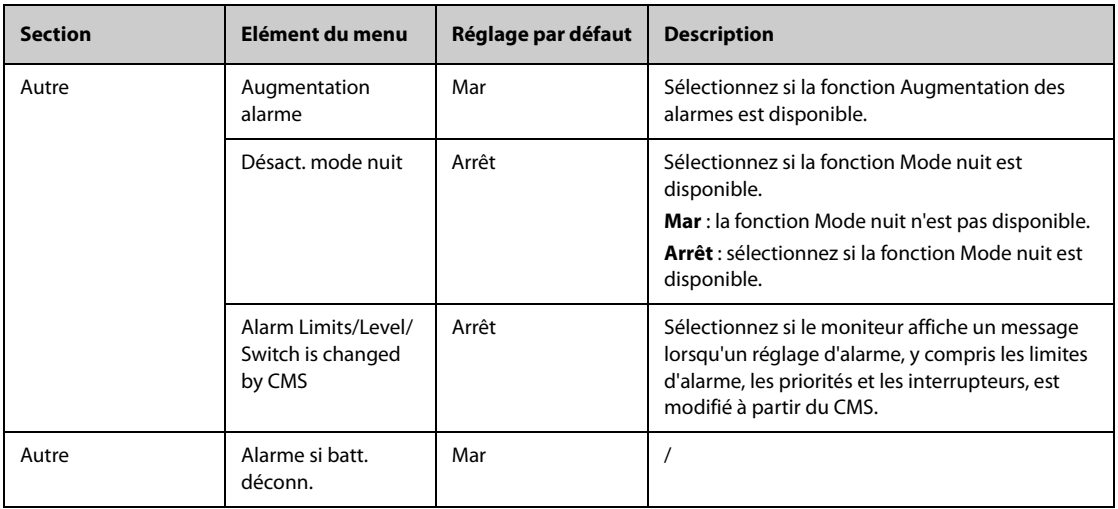

# **22.5 Réglages CAA**

# **22.5.1 Onglet EWS**

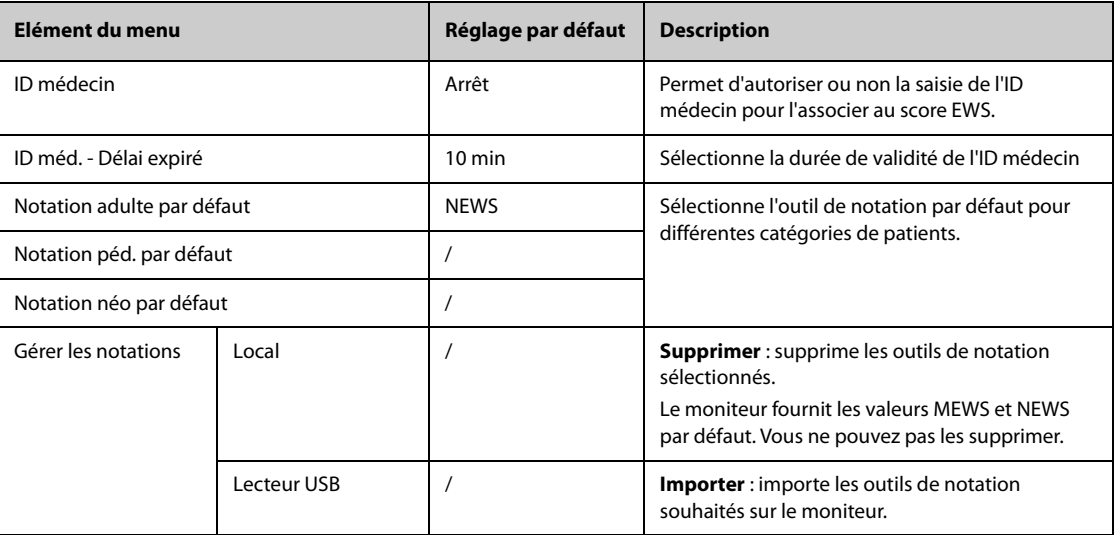

# **22.5.2 Onglet GCS**

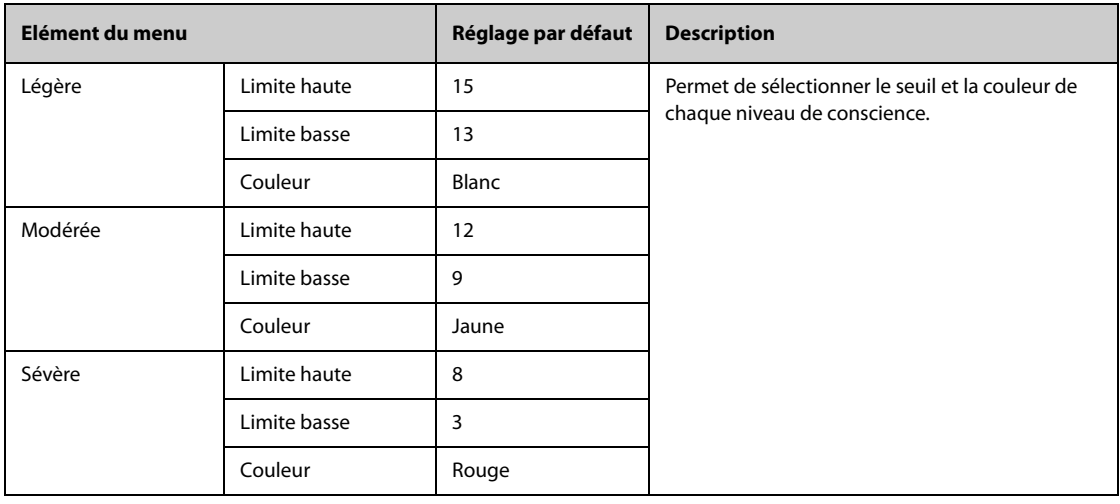

# **22.5.3 Onglet SepsisSight**

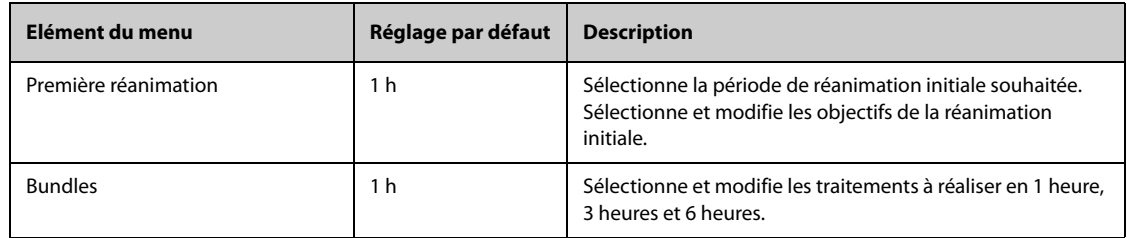

# **22.6 Réglages du module**

# **22.6.1 Onglet ECG**

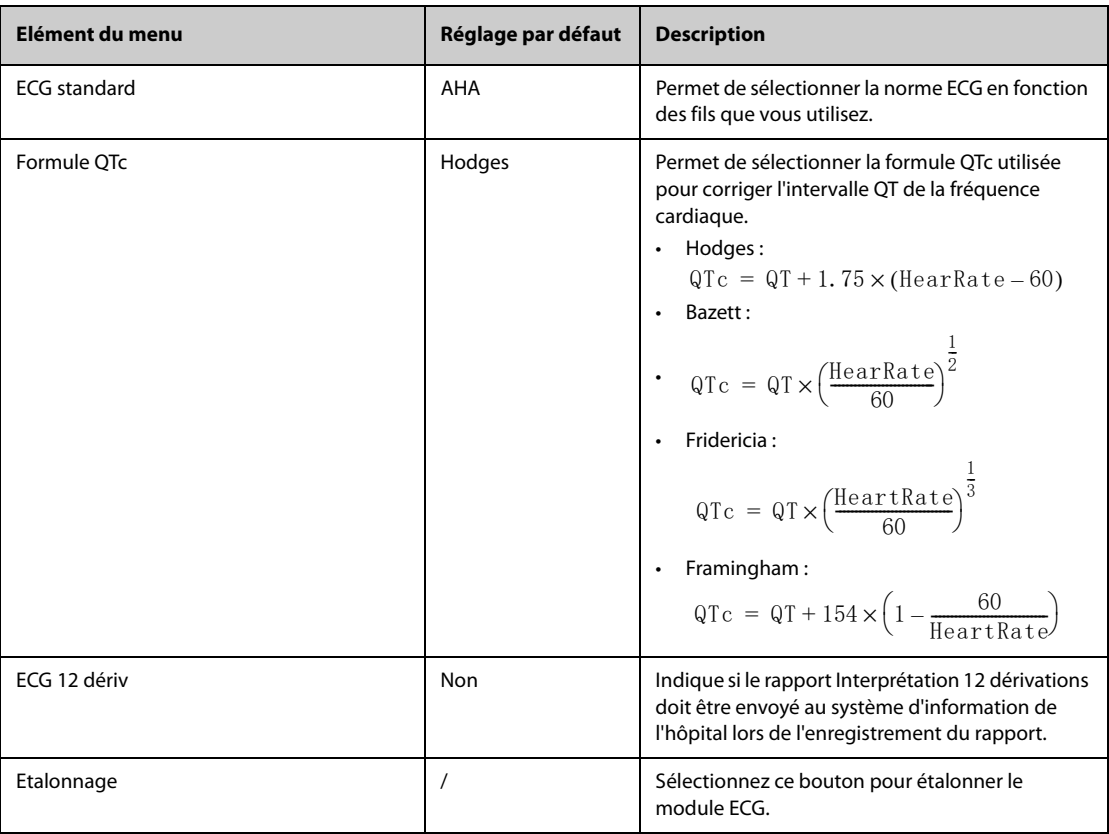

# **22.6.2 Onglet CO2**

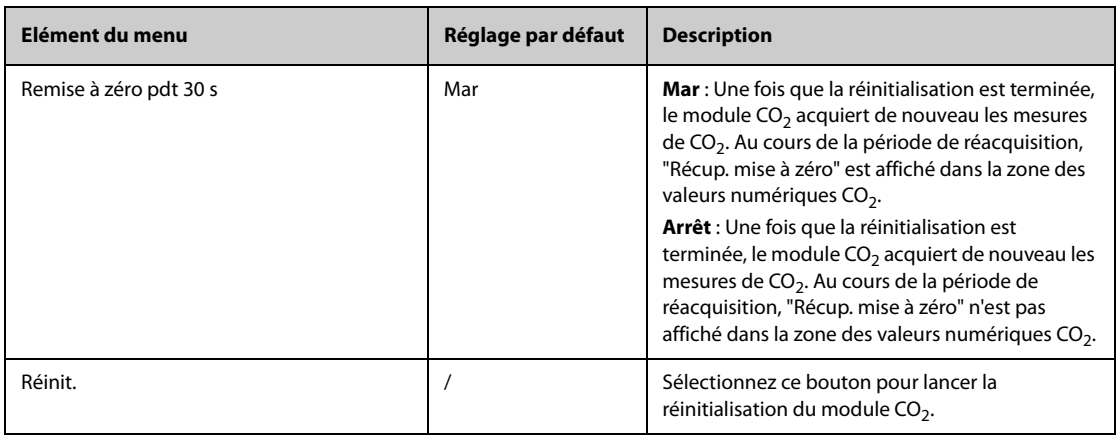
# **22.6.3 Onglet Autre**

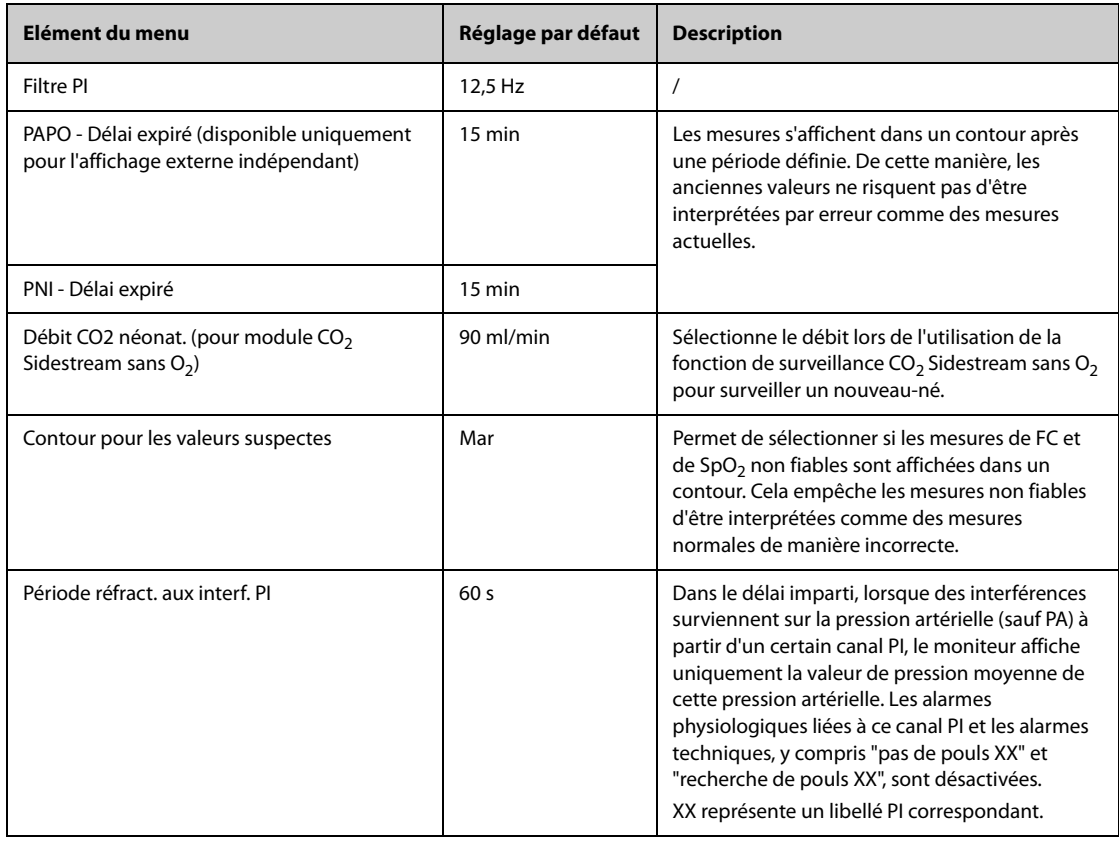

# **22.7 Réglages de la revue**

# **22.7.1 Onglet Onglets**

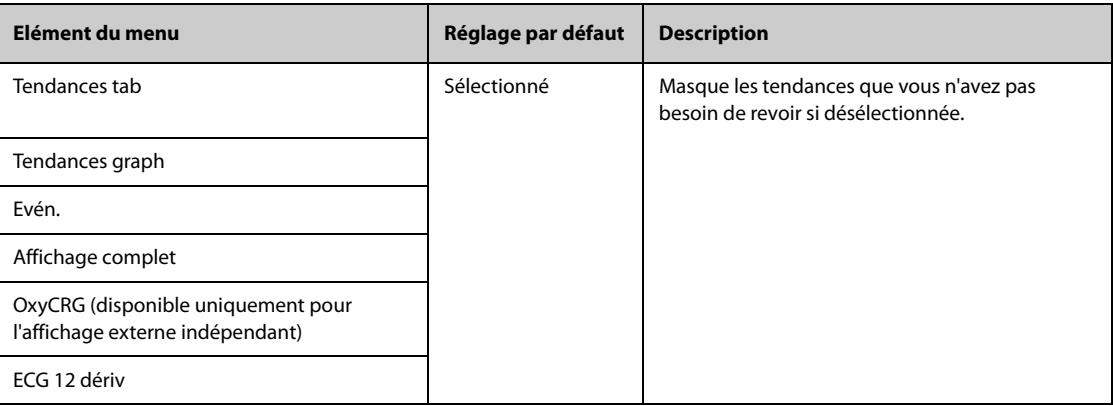

# **22.7.2 Onglet Evénement**

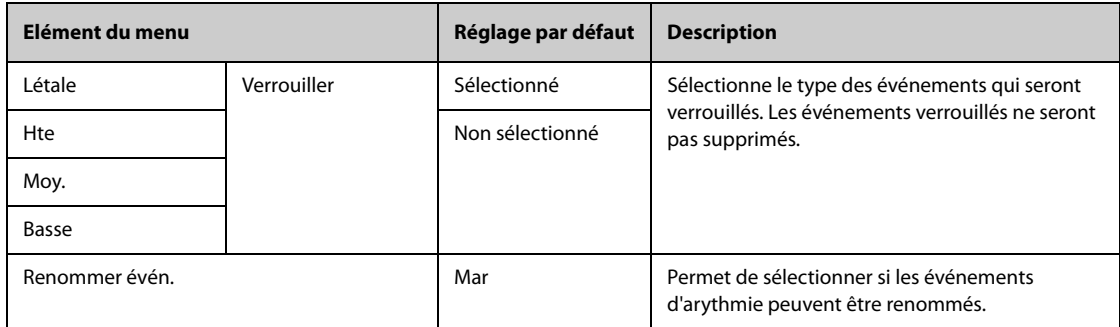

### **22.7.3 Onglet Couleur repère Aryth**

Sur la page **Couleur repère Aryth**, vous pouvez définir si les segments de tracés ECG compressés pour des événements d'arythmie sont marqués avec une couleur d'arrière-plan spécifique.

#### **22.7.4 Onglet Exporter**

Sur la page **Exporter**, sélectionnez **Export données patient**, puis sélectionnez les patients souhaités dans la liste des patients pour exporter les données des patients sélectionnés via une clé USB.

## **22.8 Paramètres d'impression**

### **22.8.1 Onglet Imprimante**

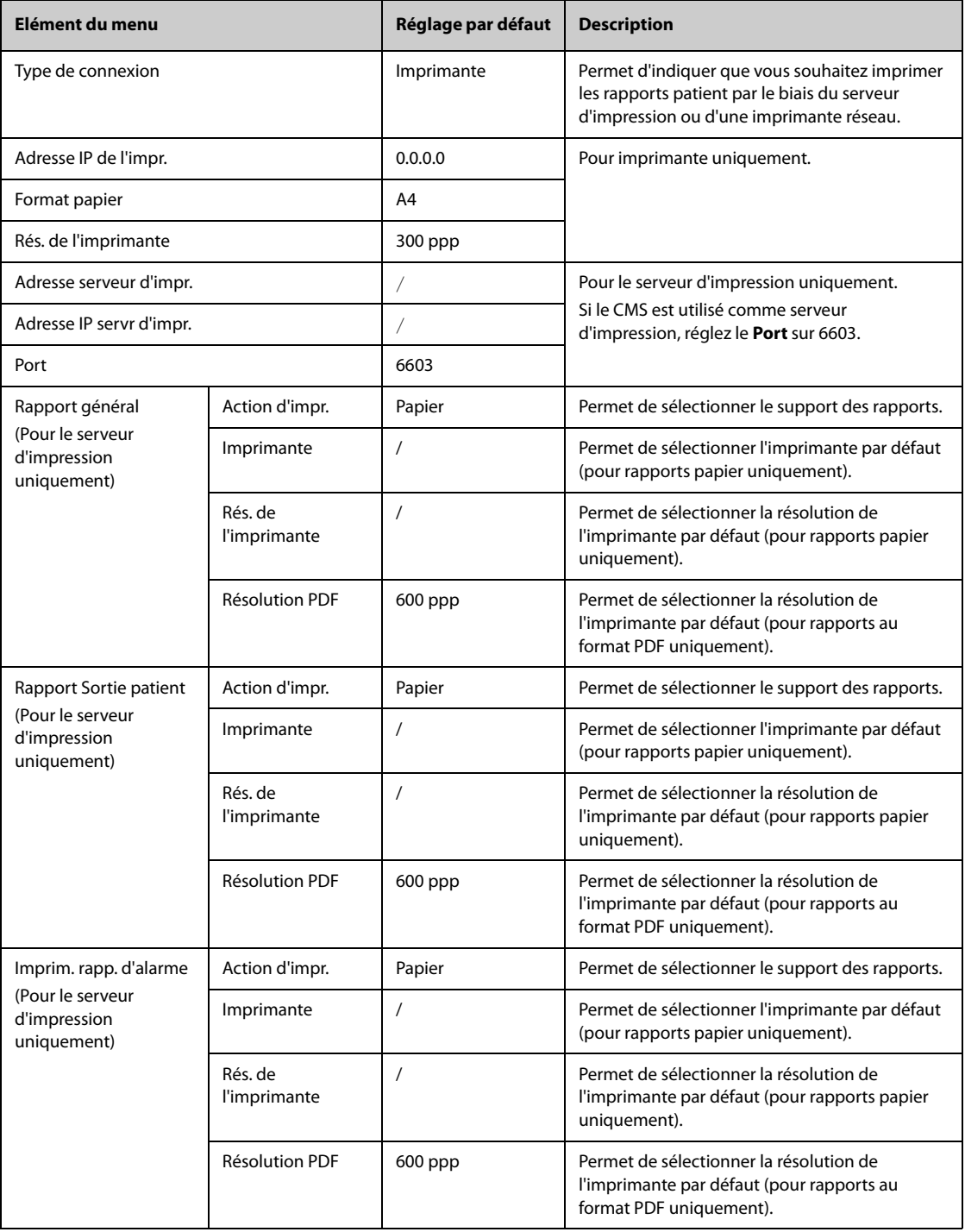

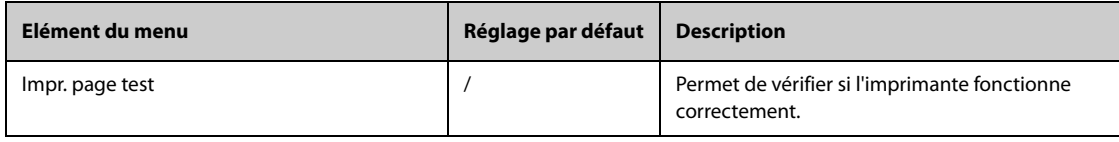

#### **REMARQUE**

• **Les rapports généraux désignent les rapports autres que le rapport de sortie et le rapport d'alarme en temps réel.**

### **22.8.2 Onglet M en p rapport**

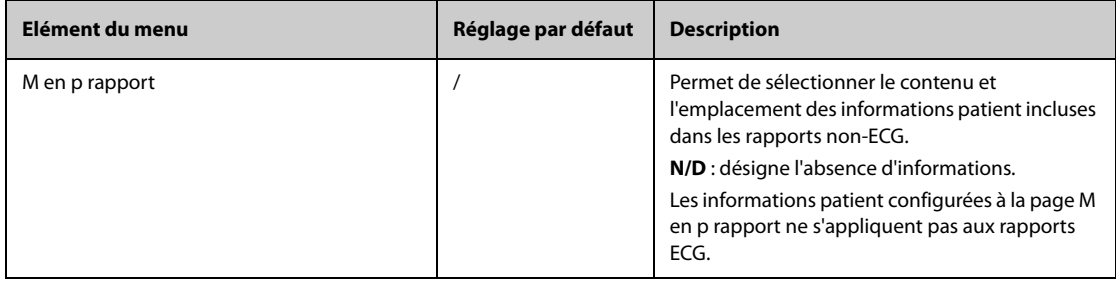

### **22.8.3 Onglet Rapport ECG**

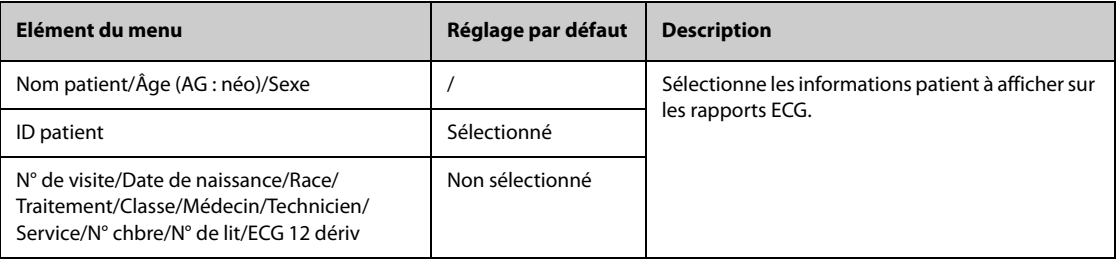

## **22.8.4 Onglet Nom fichier PDF**

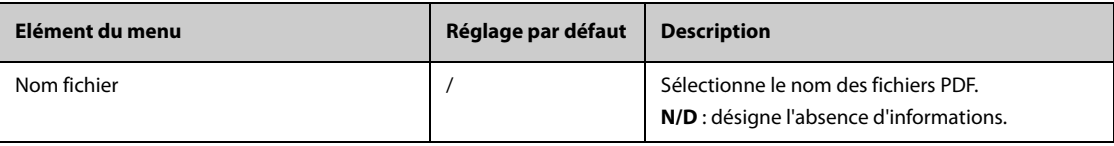

### **22.8.5 Onglet Autre**

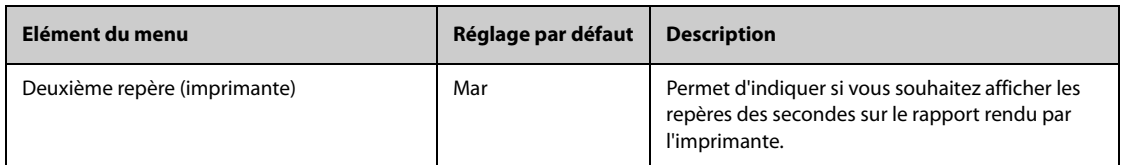

# **22.9 Réglages des unités**

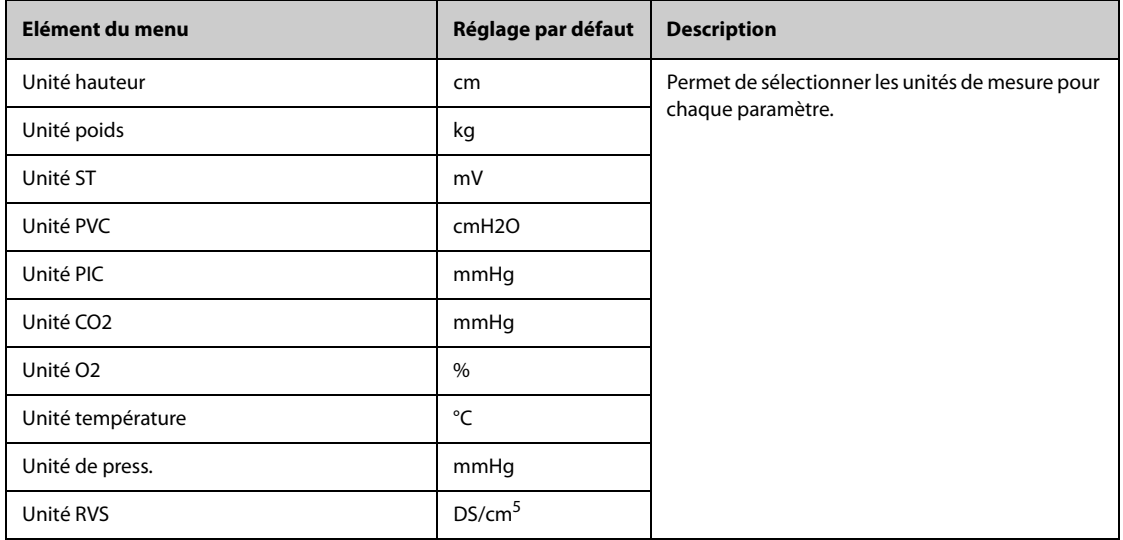

# **22.10 Réglages de l'heure**

# **22.10.1 Onglet Synchronisation heure**

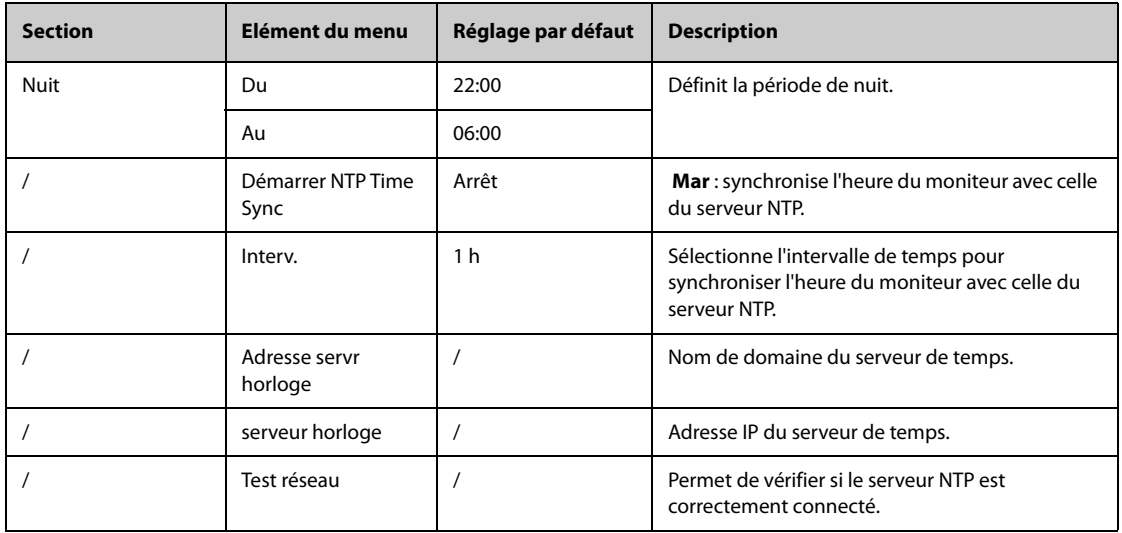

# **22.10.2 Onglet Heure d'été**

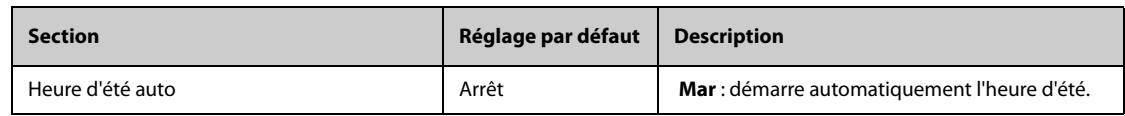

# **22.11 Autres réglages**

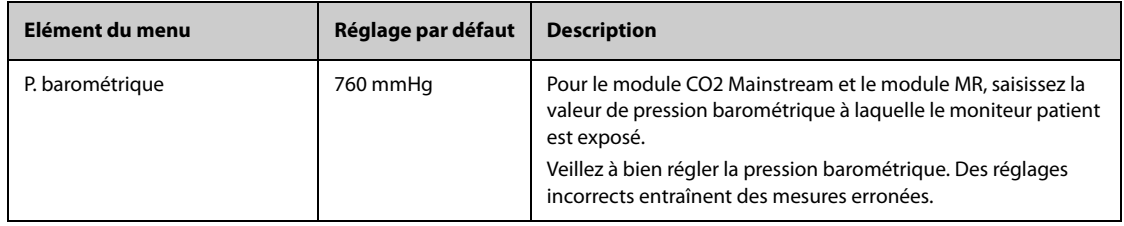

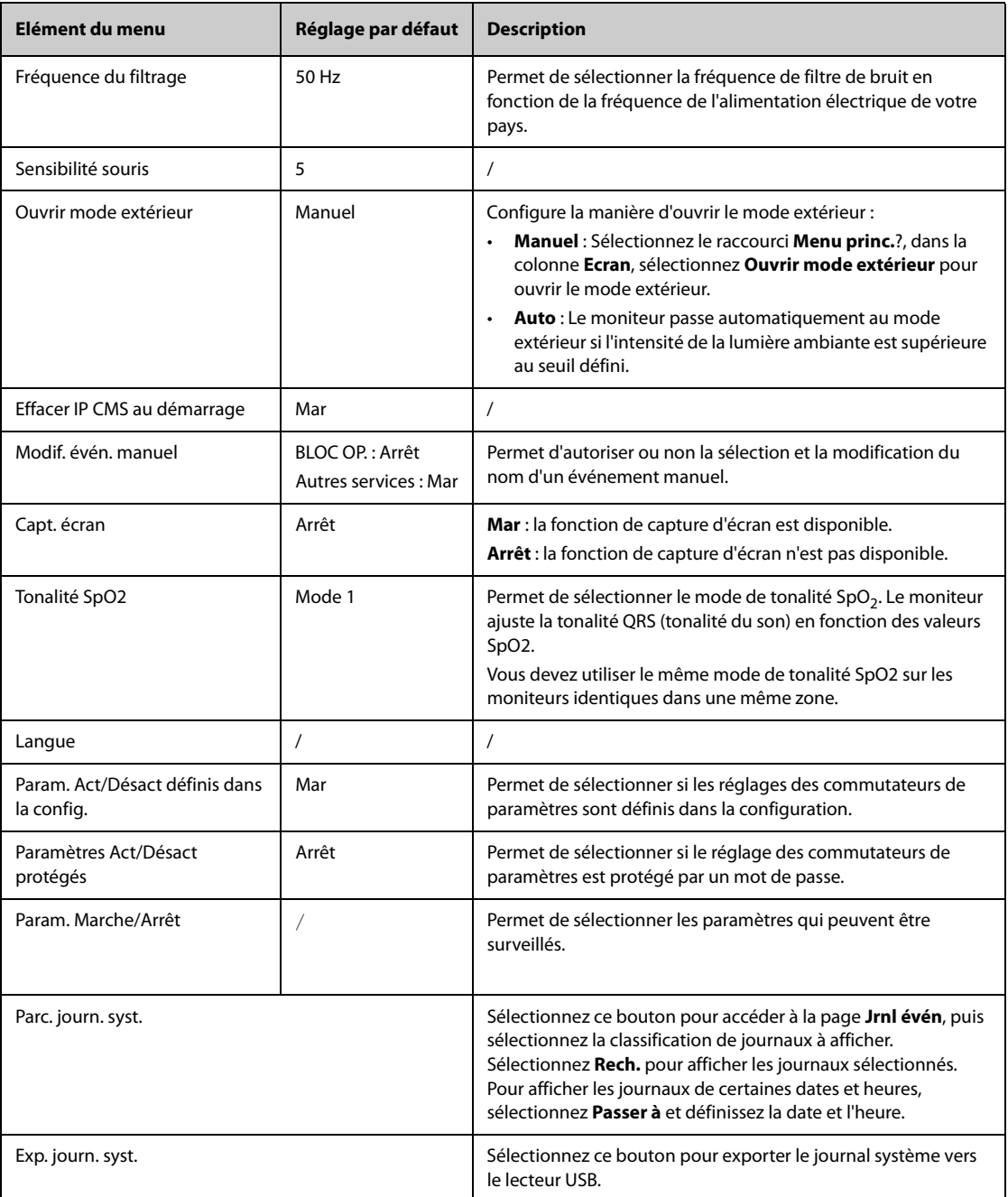

# **22.12 Réglages des autorisations**

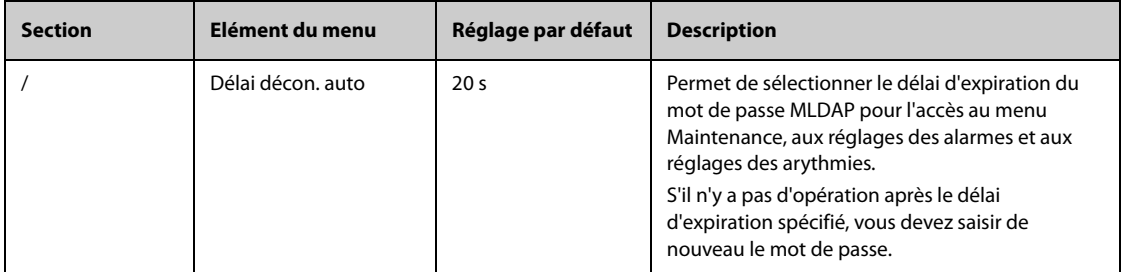

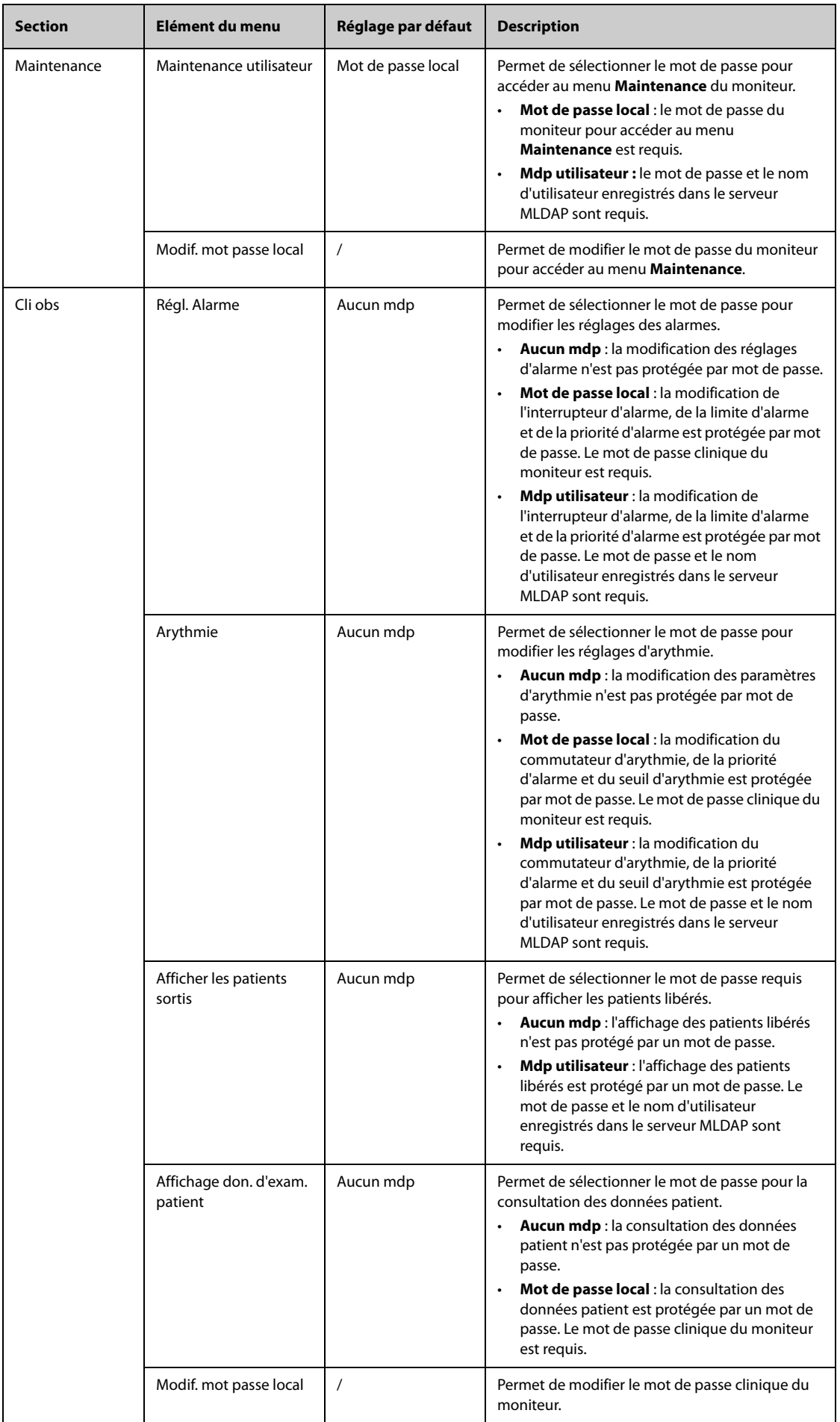

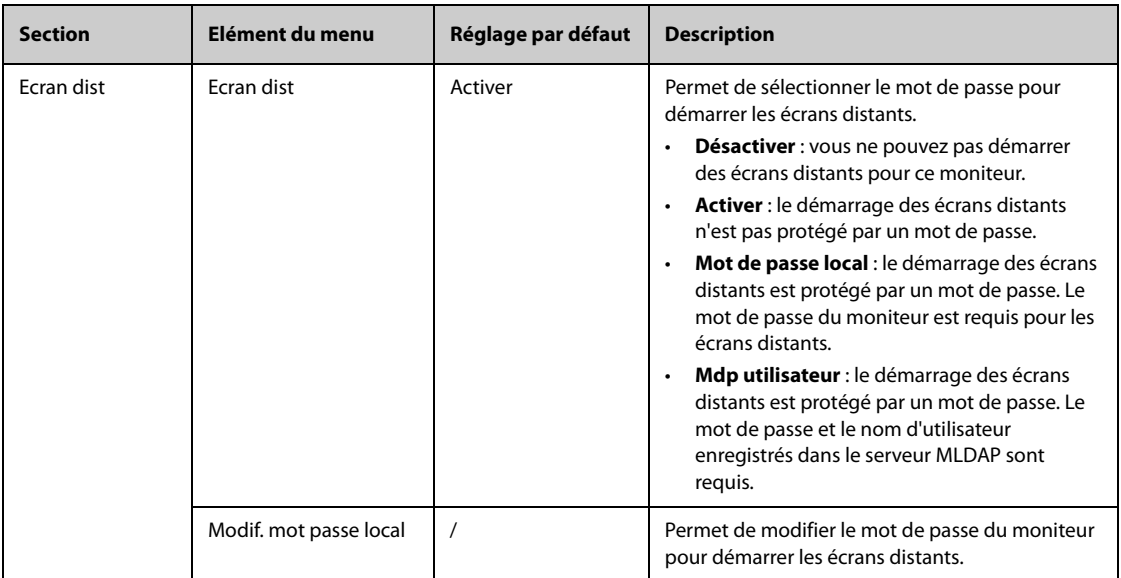

# **22.13 Réglages de version**

<span id="page-258-0"></span>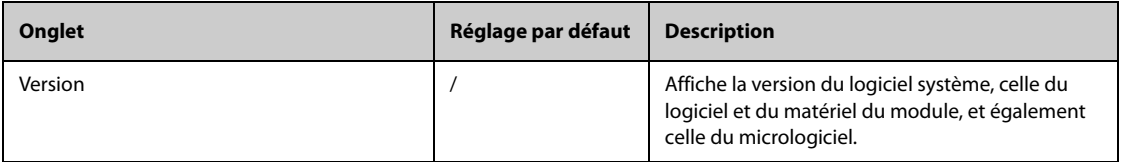

# **22.14 Réglages des informations batterie**

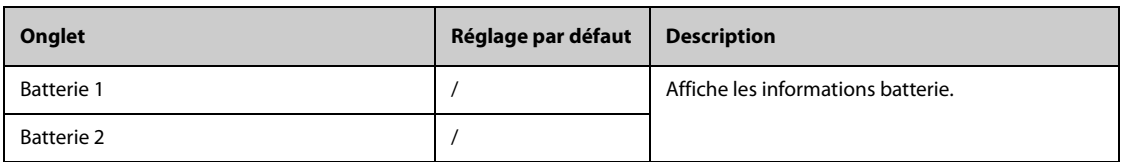

# **22.15 Réglages du lecteur**

### **22.15.1 Onglet Code-ba 2D (pour le lecteur de codes-barres 2D personnalisé de Mindray)**

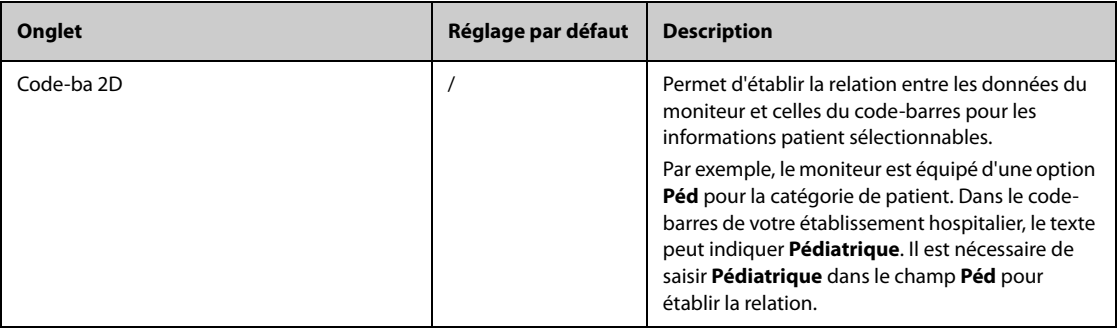

### **22.15.2 Onglet Code-barre 1D**

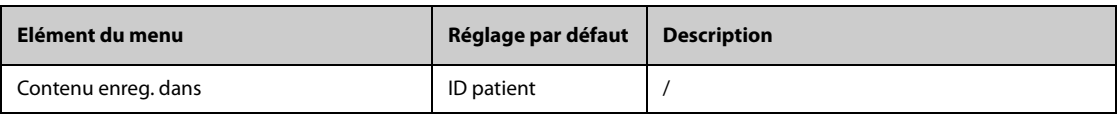

### **22.15.3 Onglet Informations sur le lecteur**

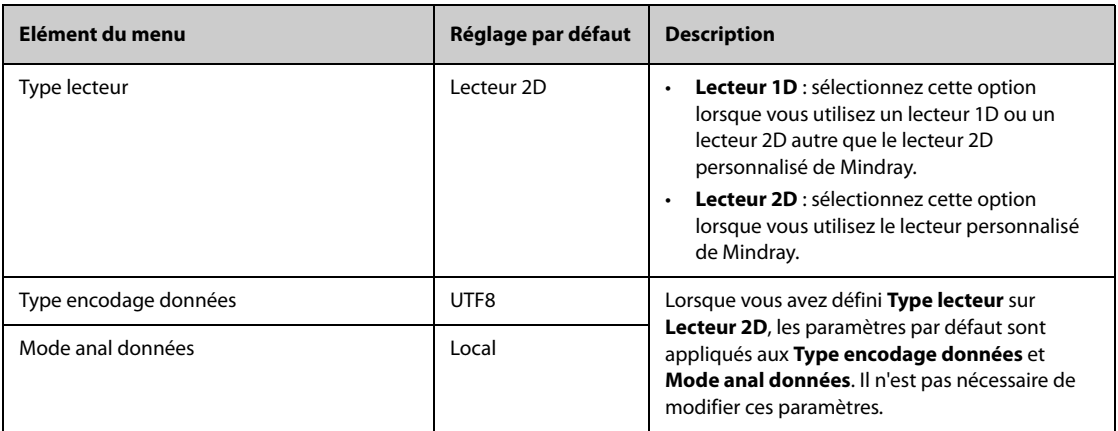

### **22.15.4 Onglet Identifier lecteur (pour le lecteur de codes-barres 2D personnalisé de Mindray)**

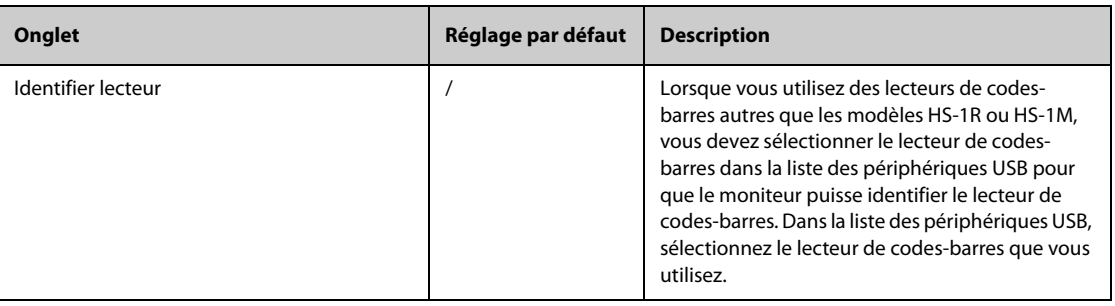

### **22.15.5 Onglet Champ (pour le lecteur de codes-barres 2D personnalisé de Mindray)**

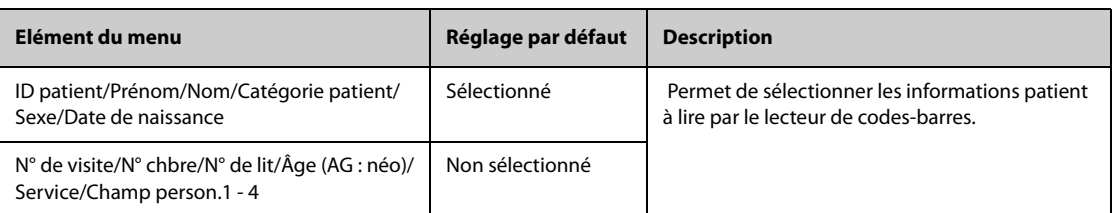

# **22.16 Réglages de la configuration réseau**

### **22.16.1 Onglet WLAN**

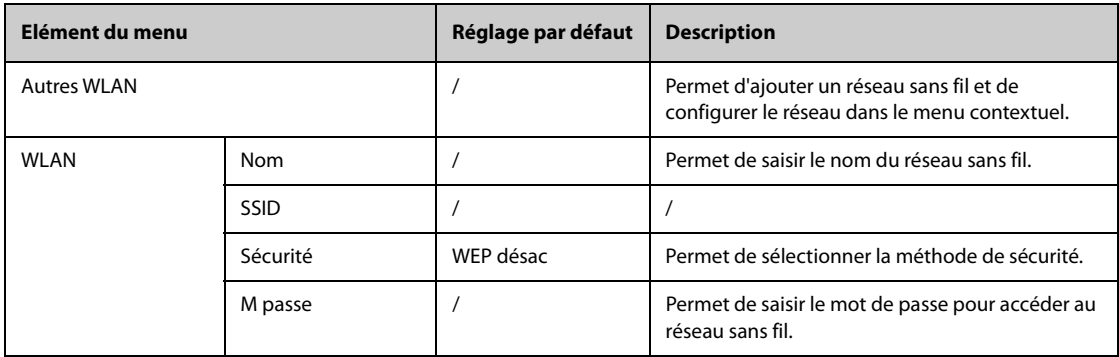

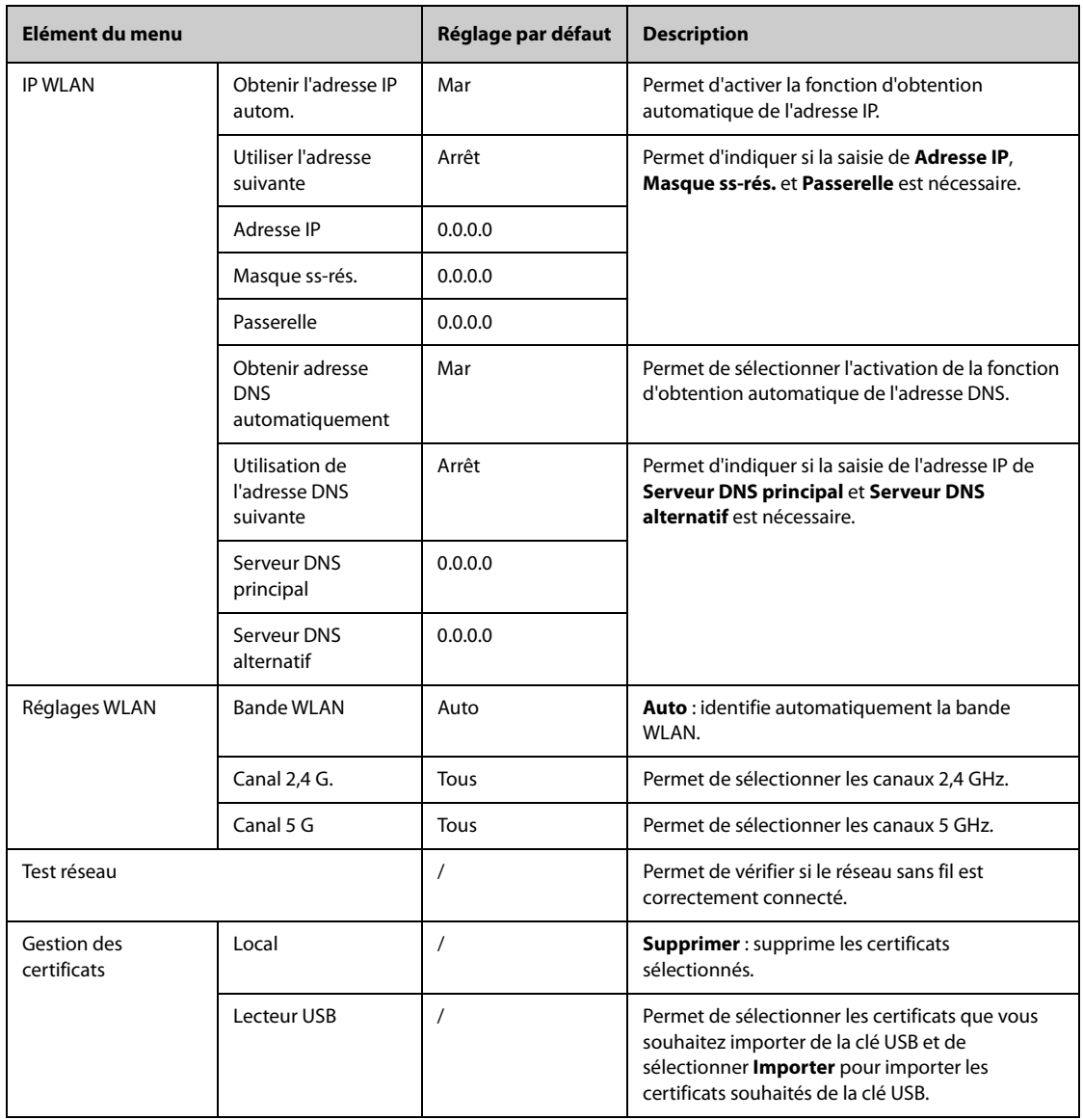

# **22.16.2 Onglet Réglage station centrale**

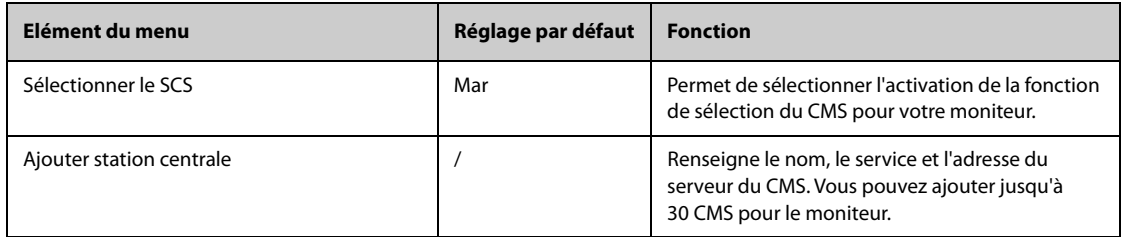

### **22.16.3 Onglet Détect. des disp.**

La multidiffusion permet de détecter les dispositifs situés entre les moniteurs et entre les moniteurs et le CMS. Les dispositifs d'un même groupe de multidiffusion peuvent être détectés ensemble.

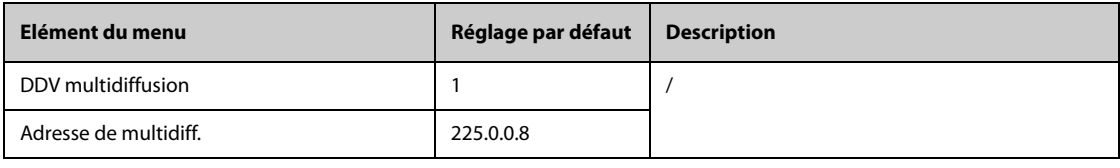

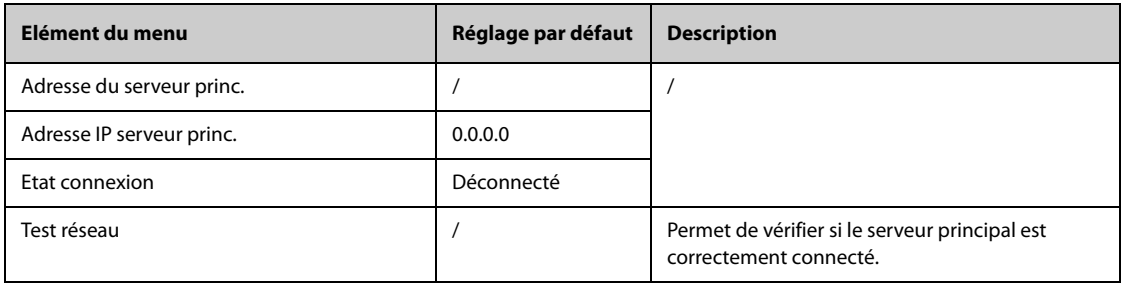

### **22.16.4 Onglet QoS**

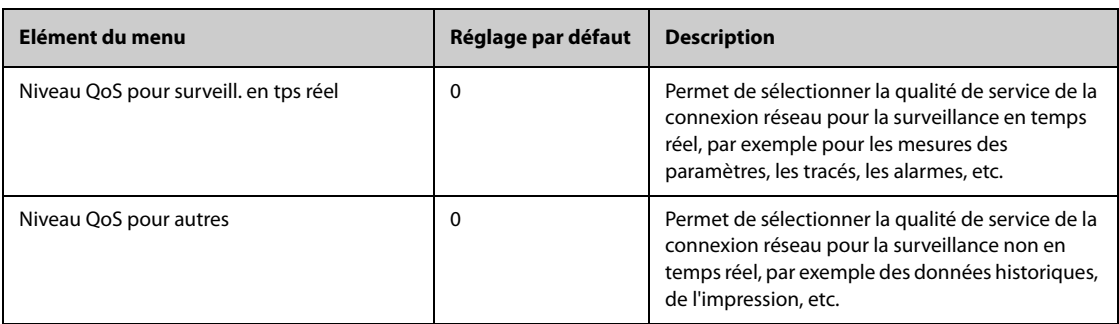

### **22.16.5 Onglet ADT**

La passerelle ADT (Admit-Discharge-Transfer) est normalement déployée dans eGateway. Vous pouvez obtenir les informations patient issues du serveur ADT de l'établissement par l'intermédiaire de la passerelle ADT.

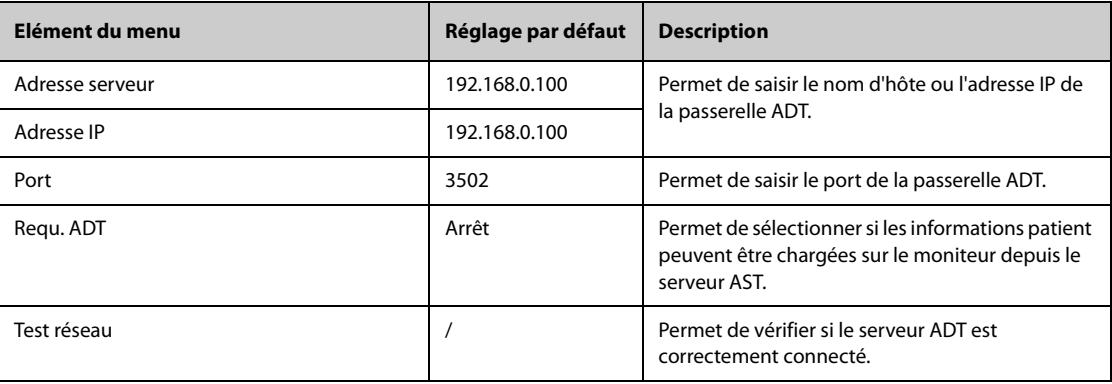

### **22.16.6 Onglet Configuration HL7**

Vous pouvez envoyer les données en temps réel, les tracés et les alarmes depuis le moniteur sur les serveurs de l'établissement hospitalier via le protocole HL7. Cette page affiche également l'état de la connexion serveur. Des licences sont requises pour l'envoi de données, de tracés et d'alarmes via HL7.

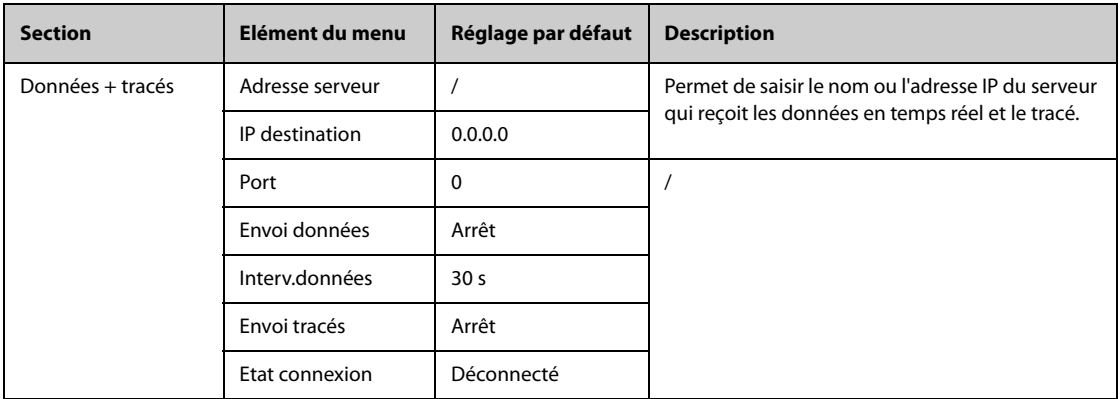

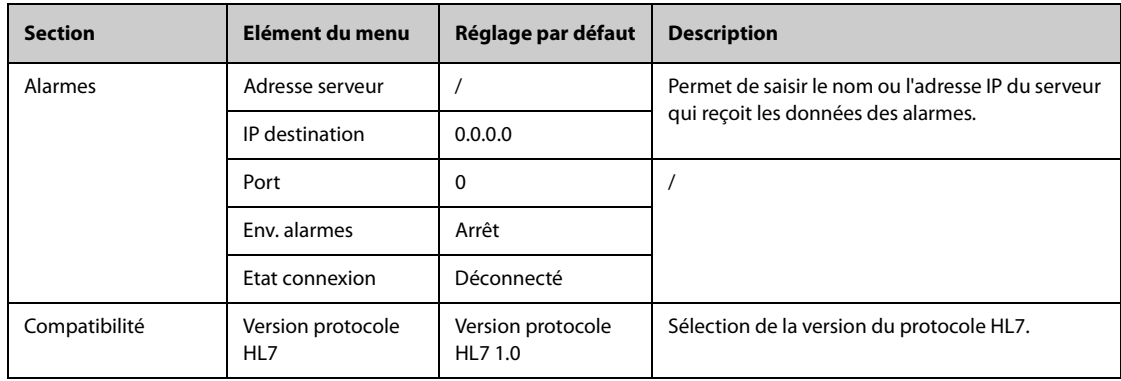

### **22.16.7 Onglet Sécurité des informations**

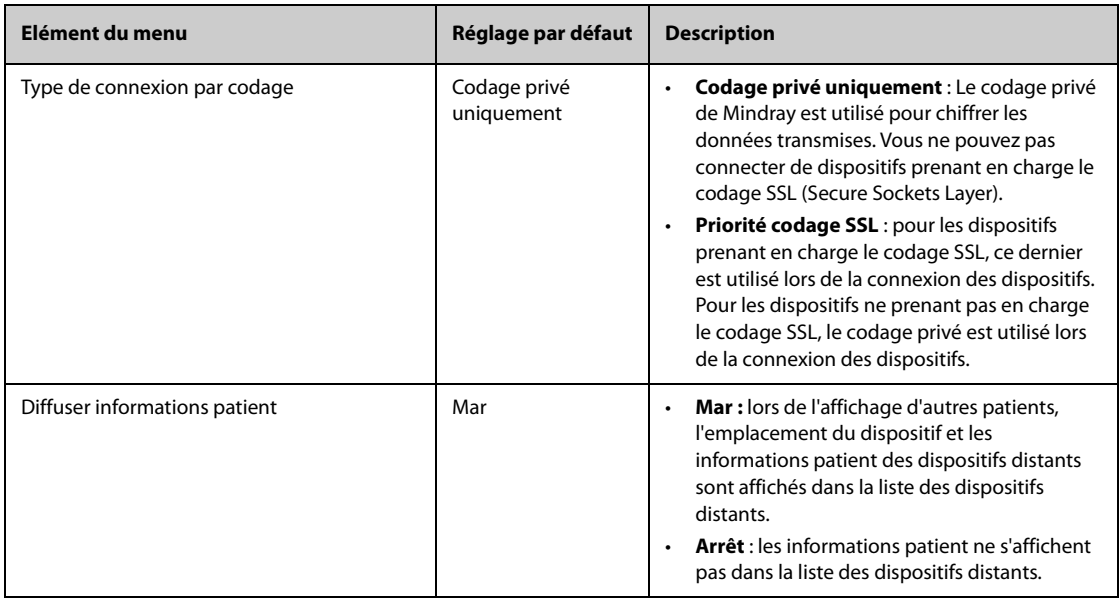

### **22.16.8 Onglet MLDAP**

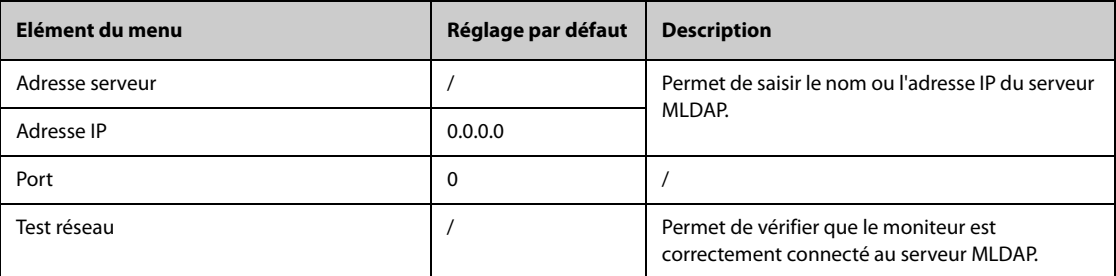

# **22.17 Réglages de l'onglet Régl. Station d'accueil**

Une fois le module N1 transféré vers l'emplacement cible, la connexion du module N1 à une station d'accueil permet à celui-ci d'utiliser les réglages de la station d'accueil. Tous les réglages de cette section sont stockés dans la station d'accueil. Lorsque le module N1 est déconnecté de la station d'accueil, il utilise ses propres réglages et son propre réseau.

# **22.17.1 Onglet Réglages**

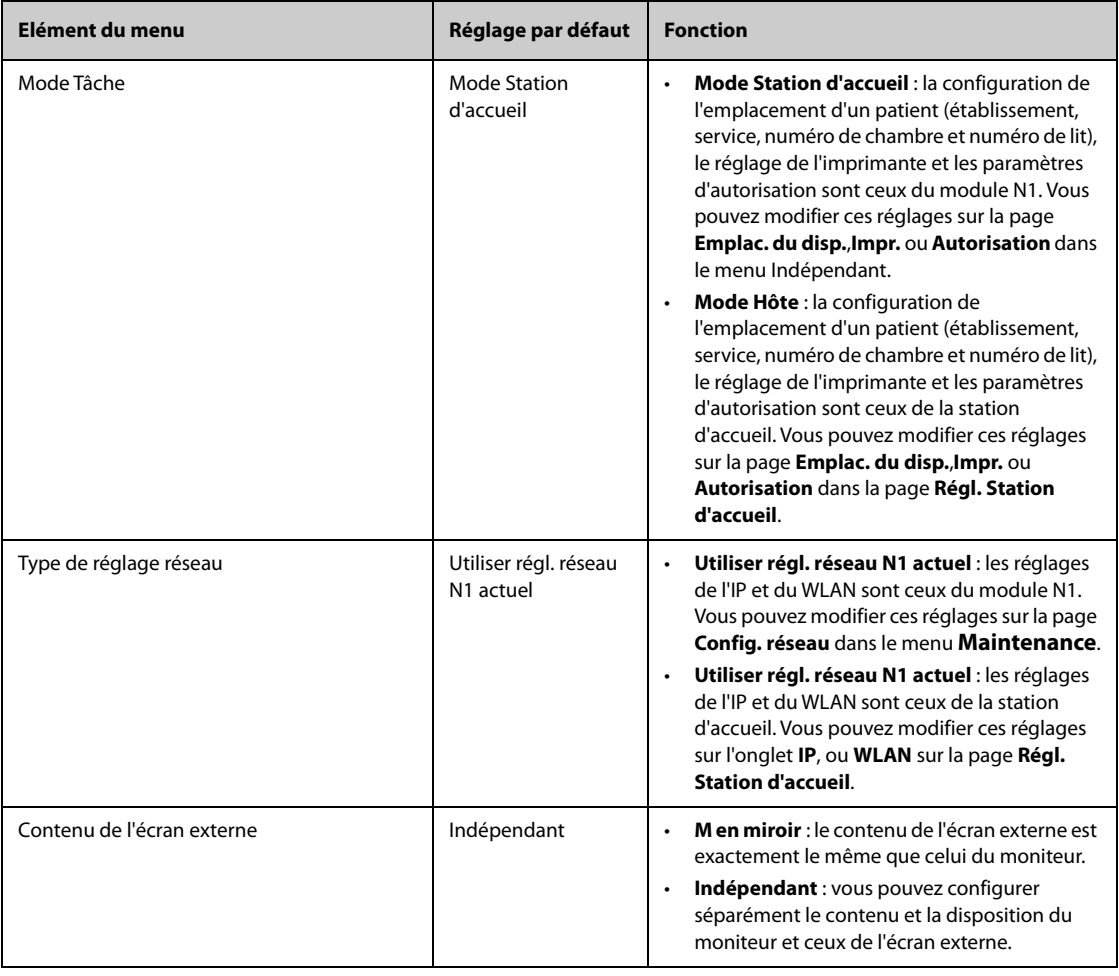

# **22.17.2 Onglet Emplac.**

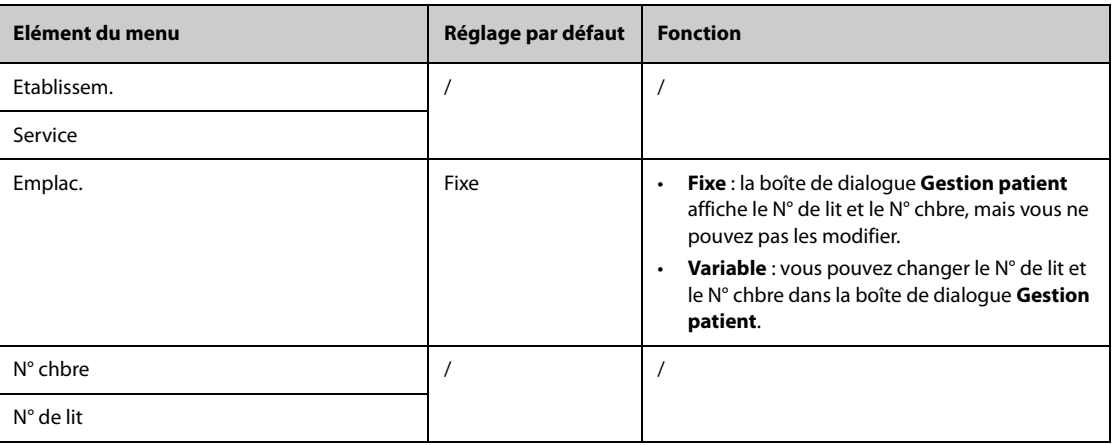

# **22.17.3 Onglet IP**

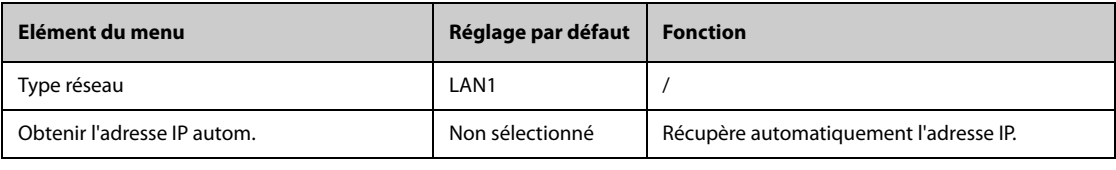

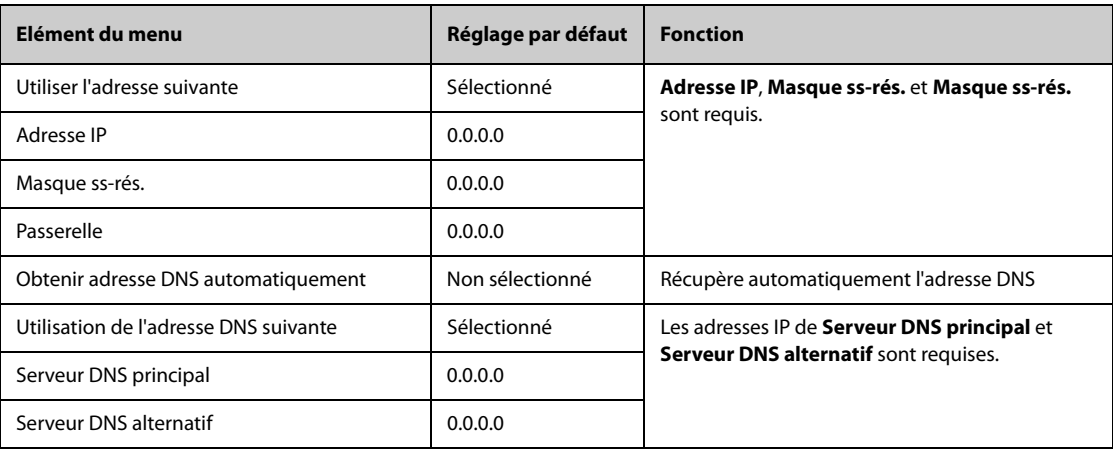

# **22.17.4 Onglet WLAN**

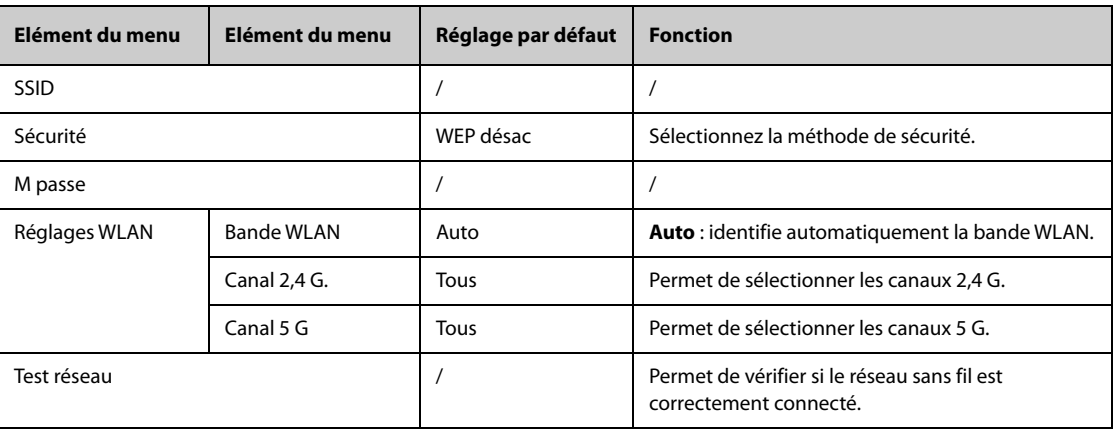

# **22.17.5 Onglet Imprimante**

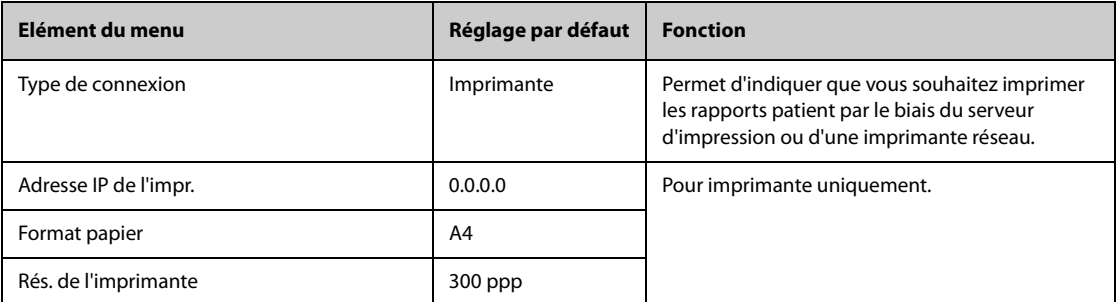

# **22.17.6 Onglet Autorisation**

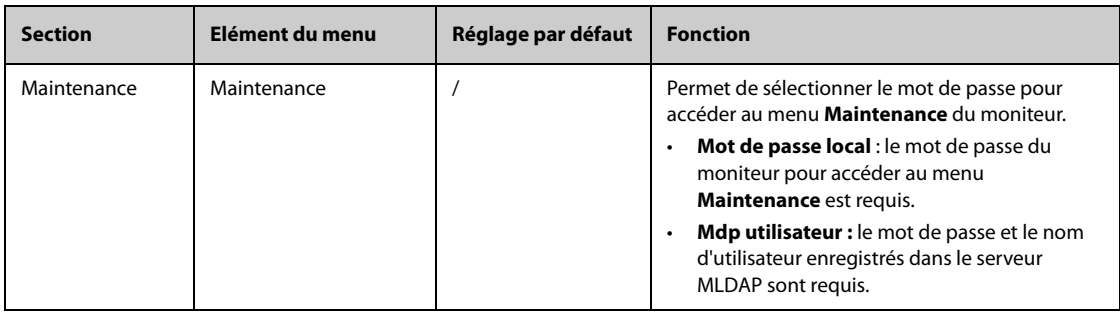

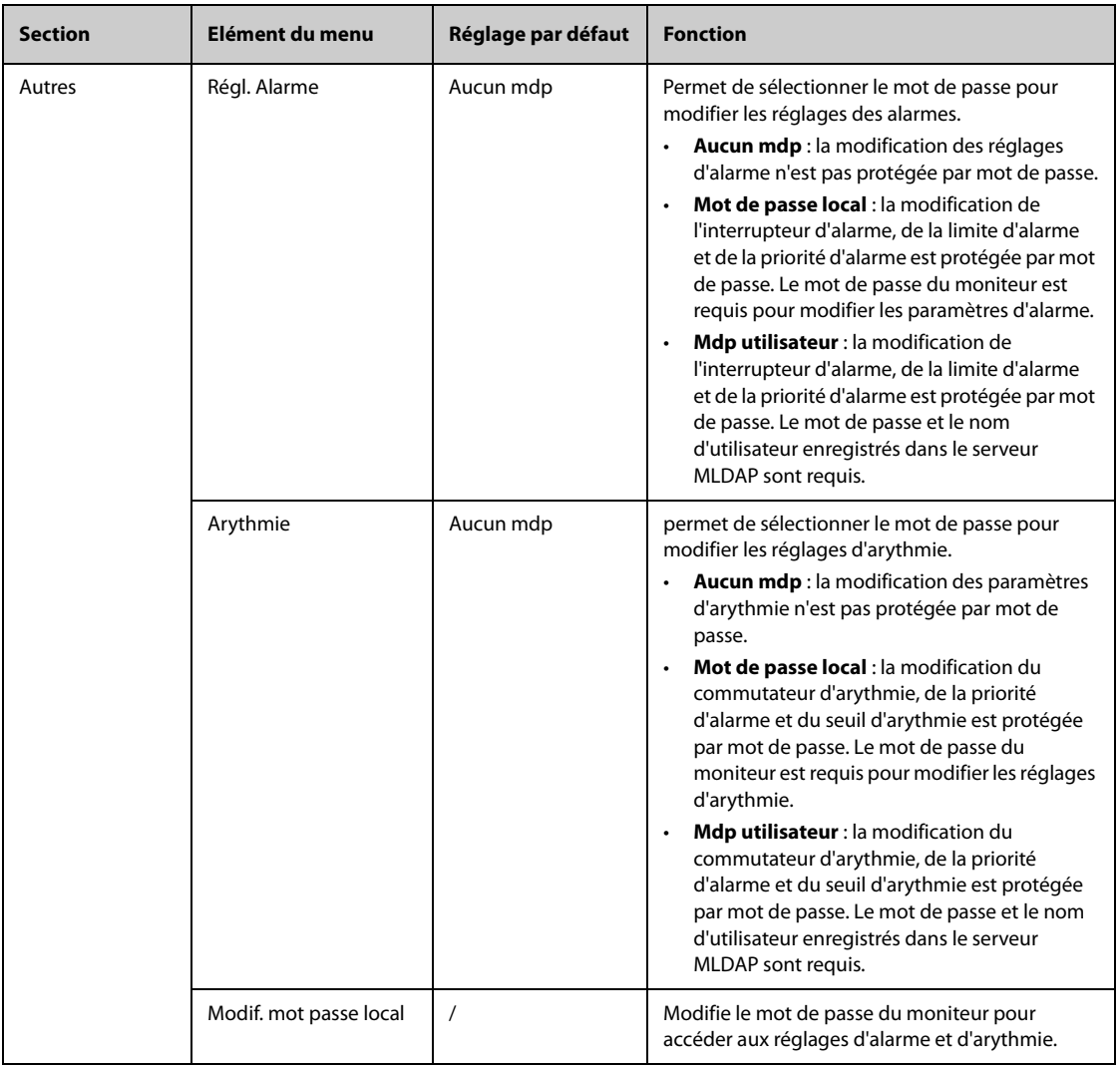

# **23.1 Présentation de la batterie**

Ce moniteur est conçu pour fonctionner sur batterie au lithium-ion rechargeable lorsqu'aucune alimentation externe n'est disponible. Le moniteur peut basculer entre l'alimentation de la batterie et l'alimentation externe sans interrompre la surveillance du patient. Si l'alimentation externe et la batterie sont disponibles, le moniteur utilise l'alimentation externe de préférence à l'alimentation de la batterie.

# **23.2 Informations relatives à la sécurité de la batterie**

#### **AVERTISSEMENT**

- **Conservez les batteries hors de portée des enfants.**
- **Utilisez exclusivement la batterie recommandée. L'utilisation d'une autre batterie peut présenter un risque d'incendie ou d'explosion.**
- **Conservez les batteries dans leur emballage d'origine jusqu'à ce que vous soyez prêt à les utiliser.**
- **N'exposez pas les batteries à du liquide.**
- **N'écrasez pas la batterie, ne la faites pas tomber et ne la percez pas. Une mauvaise manipulation peut provoquer des dommages et des courts-circuits internes. Si vous avez fait tomber la batterie ou si vous l'avez cognée contre une surface dure, que les dommages soient visibles extérieurement ou non, cessez d'utiliser la batterie et mettez-la au rebut conformément aux réglementations.**
- **Remplacez immédiatement une batterie présentant des signes de dommage ou de fuite.**
- **La batterie doit être chargée uniquement dans ce moniteur.**
- **Une température ambiante extrêmement élevée peut déclencher une protection contre la surchauffe des batteries et entraîner l'arrêt du moniteur.**
- **La batterie au lithium-ion dispose d'une certaine durée de vie. Remplacez votre batterie lorsqu'elle atteint la fin de sa durée de vie. Si vous ne remplacez pas la batterie, sa surchauffe risque de sérieusement endommager votre équipement.**
- **N'ouvrez pas les batteries, ne les chauffez pas à plus de 60 ?, ne les brûlez pas et ne coupez pas leurs bornes. Une batterie peut être à l'origine de blessures si elle s'enflamme, explose, fuit, ou si sa température s'élève de manière importante.**
- •

#### **ATTENTION**

• **Retirez la batterie avant une longue période d'inutilisation.**

## **23.3 Installation de la batterie**

La batterie doit être installée exclusivement par le personnel formé et autorisé par Mindray. Pour installer la batterie, contactez votre service technique. La batterie est installée sur le moniteur à sa sortie d'usine.

### **AVERTISSEMENT**

• **Le remplacement des batteries au lithium par une personne qui ne serait pas suffisamment formée peut entraîner un risque (tel que des températures trop élevées, un incendie ou une explosion).**

## **23.4 Indications concernant la batterie**

L'état de la batterie est indiqué par le témoin de batterie, le symbole de la batterie à l'écran, le témoin d'alimentation de la batterie à l'écran et les messages d'alarme correspondants.

#### **23.4.1 Témoin de batterie**

Le témoin de batterie se situe sur le coin inférieur droit du panneau avant du moniteur.

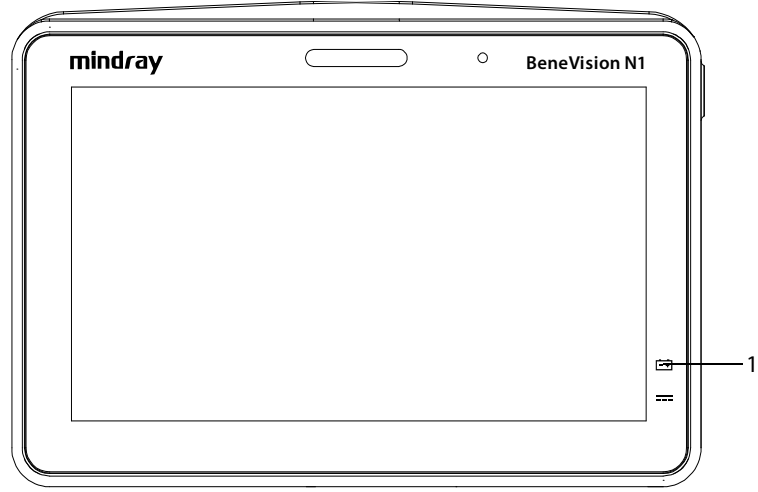

#### (1) Témoin de batterie

Les indications du témoin de la batterie sont les suivantes :

- Vert : la batterie est entièrement chargée.
- Jaune : la batterie est en cours de charge.
- Clignotement vert : le moniteur fonctionne sur batterie.
- Clignotement jaune : la batterie présente un dysfonctionnement.
- Eteint : aucune batterie n'est installée ou le moniteur est éteint et aucune alimentation externe n'est connectée.

#### **23.4.2 Symboles de la batterie**

Les symboles de batterie à l'écran indiquent son état, comme suit :

- Indique que la batterie fonctionne correctement. La partie verte représente la charge restante.
- <sup>|</sup> Indique que la puissance de la batterie est faible et qu'elle doit être rechargée.
- Indique que la batterie est presque vide et qu'il faut la recharger immédiatement. Sinon, le moniteur va prochainement s'éteindre automatiquement.
- **indique que la batterie est entièrement chargée.**
- ■

■ Indique qu'aucune batterie n'est installée.

■ indique un problème de batterie, erreur de communication de la batterie ou erreur de chargement de la batterie. Appeler le service technique pour obtenir de l'aide.

### **23.4.3 Témoin d'alimentation sur batterie**

Le témoin d'alimentation sur batterie affiche le niveau d'alimentation restant de la batterie.

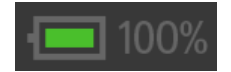

### **23.4.4 Alarmes relatives à la batterie**

La capacité de la batterie est limitée. Lorsque la batterie est faible, le moniteur affiche l'alarme **Batterie faible**, le témoin de l'alarme clignote et le moniteur émet un signal sonore.

Si la batterie est presque déchargée, le moniteur affiche l'alarme **Batterie très faible**. Dans ce cas, branchez immédiatement l'alimentation externe sur le moniteur et rechargez la batterie. Sinon, le moniteur s'arrêtera automatiquement.

Si la batterie est utilisée pendant une période prolongée, elle devient obsolète et son autonomie risque d'être considérablement réduite par rapport à ses caractéristiques. Si la batterie est obsolète, l'alarme **Entretien batterie requise** s'affiche à chaque mise sous tension du moniteur, ce qui indique que la batterie a atteint sa fin de vie.

Pour plus d'informations sur les alarmes relatives à la batterie, consultez la section [E Messages d'alarme](#page-342-0).

## **23.5 Chargement de la batterie**

Afin optimiser ses performances, une batterie totalement (ou presque totalement) déchargée doit être chargée dès que possible. Les batteries peuvent être chargées en suivant l'une des méthodes suivantes :

- Méthode 1 : le moniteur est connecté à l'adaptateur c.a. ou à la station d'accueil.
- Méthode 2 : le moniteur est utilisé avec le moniteur hôte.
- Méthode 3 : le moniteur est utilisé avec le support de transport.

Pour les méthodes 1 et 3, la batterie est chargée, que le moniteur soit allumé ou non.

### **23.6 Maintenance de la batterie**

#### <span id="page-268-0"></span>**23.6.1 Conditionnement de la batterie**

Les performances d'une batterie se dégradent au fil du temps. Vous devez donc la conditionner tous les trois mois.

Si la batterie n'est pas conditionnée pendant une période prolongée, l'indication de charge peut ne pas être exacte et vous risquez de mal évaluer le temps de fonctionnement restant.

Pour procéder au conditionnement :

- 1. Déconnectez le moniteur du patient et arrêtez toute surveillance ou prise de mesures.
- 2. Mettez le moniteur hors tension et connectez le moniteur à l'alimentation externe.
- 3. Laissez la batterie se charger entièrement, sans interruption.
- 4. Débranchez le moniteur de l'alimentation externe et mettez le moniteur sous tension.
- 5. Laissez le moniteur fonctionner sur la batterie jusqu'à ce que celle-ci soit complètement déchargée et que le moniteur s'arrête automatiquement.
- 6. Rechargez complètement la batterie pour pouvoir l'utiliser ou jusqu'à 40 60 % pour pouvoir la stocker.

#### **REMARQUE**

- **N'utilisez pas le moniteur pour surveiller le patient pendant le conditionnement de la batterie.**
- <span id="page-268-1"></span>• **N'interrompez pas le conditionnement de la batterie.**

#### **23.6.2 Vérification des performances de la batterie**

La durée de vie d'une batterie dépend de la fréquence et de la durée d'utilisation de celle-ci. Lorsqu'elle est utilisée correctement, une batterie au lithium-ion dispose d'une durée de vie d'environ deux ans. Si elle n'est pas utilisée correctement, sa durée de vie est raccourcie. Nous vous conseillons de remplacer la batterie au lithiumion tous les deux ans.

Les performances d'une batterie rechargeable se dégradent au fil du temps. Vous devez vérifier les performances de la batterie tous les trois mois ou si vous pensez que celle-ci risque de tomber en panne. Reportez-vous aux étapes 1 à 5 dans [23.6.1 Conditionnement de la batterie](#page-268-0) pour vérifier les performances de la batterie. La durée de fonctionnement de la batterie reflète directement ses performances. Si la durée de fonctionnement d'une batterie est visiblement plus courte que celle indiquée dans ses caractéristiques techniques, la batterie a peut-être atteint la fin de sa durée de vie ou fonctionne mal. Si les performances de la batterie sont conformes aux exigences, chargez de nouveau entièrement la batterie pour pouvoir l'utiliser ou chargez-la entre 40 et 60 % pour stockage.

#### **REMARQUE**

• **La durée de fonctionnement de la batterie dépend de la configuration et de l'utilisation de l'équipement. Par exemple, une luminosité élevée de l'écran ou des mesures répétées de la PNI réduisent la durée de vie de la batterie.**

## **23.7 Conservation des batteries**

Lors du stockage des batteries, assurez-vous que les bornes des batteries n'entrent pas en contact avec des objets métalliques. Si les batteries sont stockées pendant une longue période, placez-les dans un endroit frais avec une charge partielle de 40 % à 60 % de leur capacité.

Conditionnez les batteries stockées tous les trois mois. Pour plus d'informations, consultez la section [23.6.1 Conditionnement de la batterie](#page-268-0).

#### **REMARQUE**

- **Retirez la batterie de l'appareil si ce dernier ne doit pas être utilisé pendant une période prolongée (par exemple, plusieurs semaines). Sinon, la batterie risque de se décharger trop vite.**
- **La conservation des batteries à une température élevée pendant une période prolongée réduit significativement leur durée de vie.**
- **Le stockage des batteries dans un endroit frais ralentit le processus de vieillissement. Idéalement, les batteries doivent être stockées à 15 °C.**

## **23.8 Recyclage des batteries**

Jetez la batterie dans les situations suivantes :

- La batterie présente des signes visuels de dommages.
- La batterie est défaillante.
- La batterie est obsolète et sa durée de vie est significativement inférieure à la durée indiquée dans les spécifications.
- La batterie a été utilisée pendant une période supérieure à sa durée d'utilisation.

Jetez les batteries de façon adéquate, conformément aux réglementations locales.

#### **AVERTISSEMENT**

• **N'ouvrez pas les batteries, ne les chauffez pas à plus de 60 ?, ne les brûlez pas et ne coupez pas leurs bornes. Une batterie peut être à l'origine de blessures si elle s'enflamme, explose, fuit, ou si sa température s'élève de manière importante.**

## **24.1 Présentation de l'entretien et du nettoyage**

Ce chapitre traite uniquement du nettoyage et de la désinfection du moniteur, des modules de paramètres, du panneau de module, de la station d'accueil, du crochet repliable, de la poignée du moniteur, du crochet de rail de lit et de certains accessoires. Pour le nettoyage et la désinfection du support de transport et d'autres accessoires réutilisables, reportez-vous aux instructions d'utilisation.

# **24.2 Informations de sécurité relatives à l'entretien et au nettoyage**

#### **AVERTISSEMENT**

- **Utilisez uniquement les nettoyants, désinfectants et méthodes spécifiés dans ce chapitre. L'utilisation de substances ou de méthodes non approuvées peut endommager l'équipement et annuler la garantie.**
- **Ne mélangez pas des solutions désinfectantes, car cela risque de créer des gaz dangereux.**
- • **Mindray n'est pas responsable de l'efficacité des nettoyants, désinfectants ou méthodes spécifiés en tant que moyen de prévention des infections. Consultez votre hôpital pour la prévention des infections.**
- **Vérifiez que vous avez bien éteint le système et débranché tous les câbles d'alimentation avant le nettoyage de l'appareil.**
- **L'hôpital ou l'établissement responsable doit réaliser toutes les procédures de nettoyage et de désinfection indiquées dans ce chapitre.**

### **ATTENTION**

- **Ne plongez jamais des pièces de l'équipement ou des accessoires dans des liquides et veillez à ce qu'aucun liquide n'y pénètre.**
- **Tout contact entre des produits nettoyants ou désinfectants et des connecteurs ou des pièces métalliques peut générer de la corrosion.**
- **Ne versez et ne pulvérisez jamais de liquide directement sur l'équipement ou les accessoires. Ne laissez pas les liquides pénétrer dans les connexions ou les ouvertures.**
- **Si vous renversez des liquides sur l'équipement ou les accessoires, débranchez l'alimentation, séchez l'équipement et contactez le service technique.**
- **N'utilisez jamais de matériaux abrasifs (par ex. tampon métallique ou nettoyant pour l'argenterie) ou de produits de nettoyage corrosifs (comme l'acétone ou les produits d'entretien à base d'acétone).**
- **Respectez les instructions du fabricant en ce qui concerne la dilution et l'utilisation de produits nettoyants et désinfectants.**
- **Vérifiez l'équipement après le nettoyage et la désinfection. En cas de signe de dommage, cessez toute utilisation.**

# **24.3 Nettoyage de l'équipement et des kits de montage**

Nettoyez régulièrement le moniteur, les modules de paramètres, le panneau de module, la station d'accueil, le crochet repliable, la poignée du moniteur et le crochet de rail de lit. Avant de procéder au nettoyage, consultez les réglementations de votre hôpital.

Pour nettoyer cet équipement et ces kits de montage, procédez comme suit :

- 1. Imbibez un chiffon doux non pelucheux d'eau ou d'éthanol (70 %).
- 2. Essorez l'excédent de liquide du tissu.
- 3. Nettoyez l'écran d'affichage.
- 4. Nettoyez la surface externe de l'appareil ou des kits de montage à l'aide du chiffon imbibé en évitant les connecteurs et les pièces métalliques.
- 5. Séchez la surface à l'aide d'un chiffon propre. Faites sécher l'équipement et les kits de montage à l'air dans un endroit frais et ventilé.

### **ATTENTION**

- **Pendant la procédure de nettoyage, désactivez la fonction tactile en mettant le moniteur hors tension ou en verrouillant l'écran tactile.**
- **Tout contact entre des produits nettoyants ou désinfectants et des connecteurs ou des pièces métalliques peut générer de la corrosion.**

# **24.4 Désinfection de l'équipement et des kits de montage**

Désinfectez le moniteur, les modules de paramètres, le panneau de module, la station d'accueil, le crochet repliable, la poignée du moniteur et le crochet de rail de lit selon la procédure d'entretien de votre hôpital. Le nettoyage de l'équipement et des kits de montage avant désinfection est recommandé. Respectez toujours les instructions du fabricant en ce qui concerne la dilution et l'utilisation de désinfectants. Le tableau suivant répertorie les désinfectants approuvés.

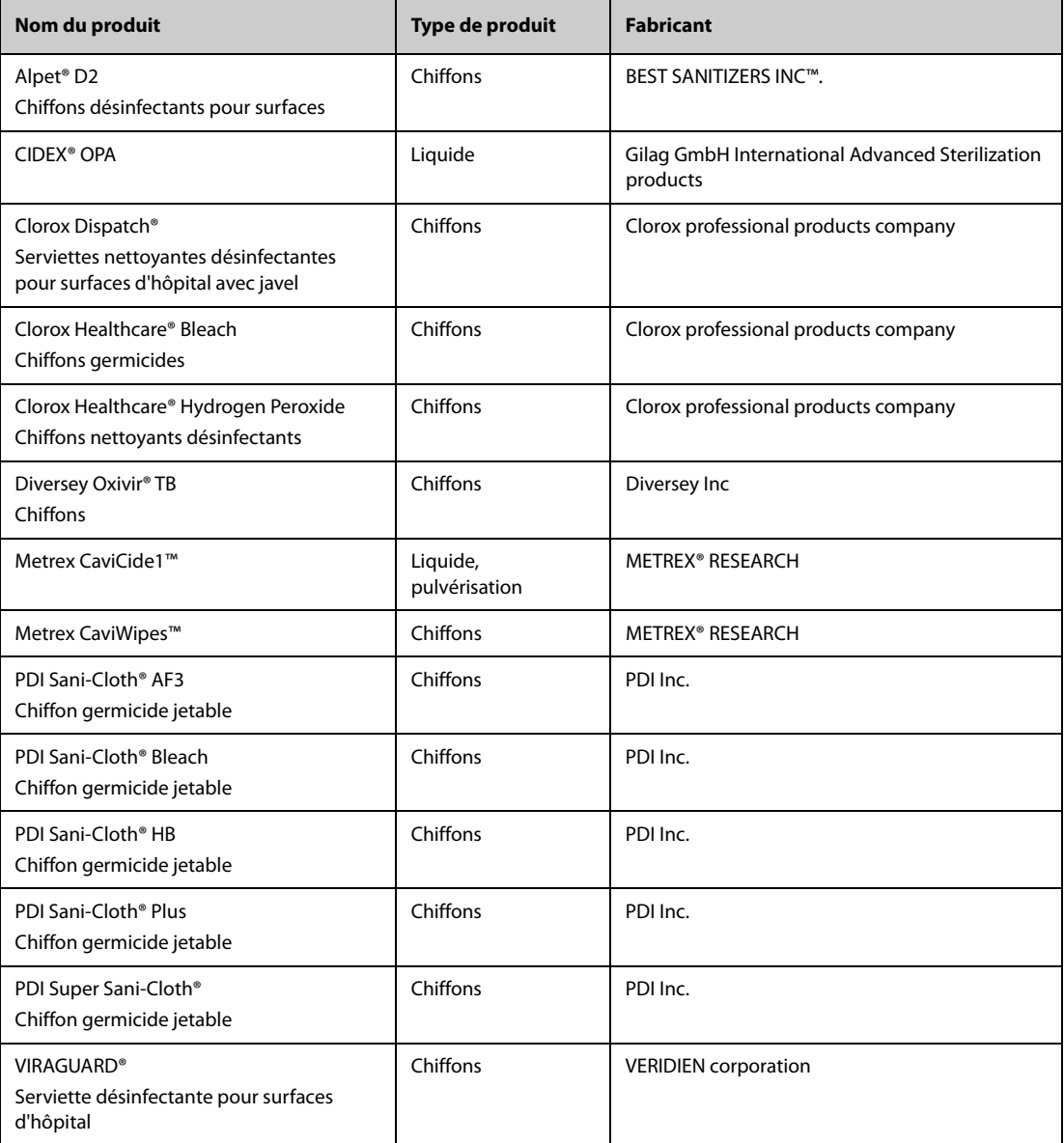

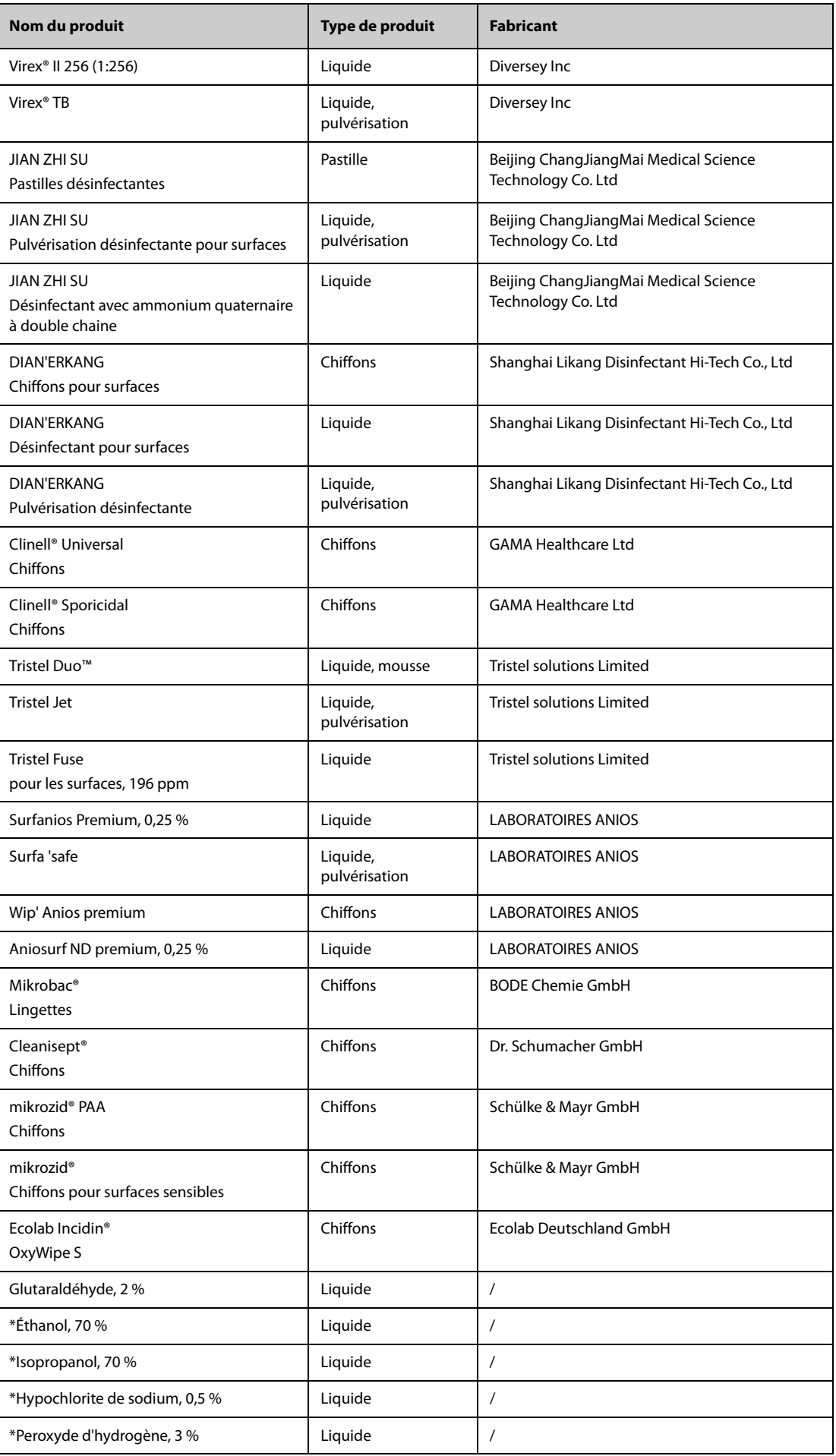

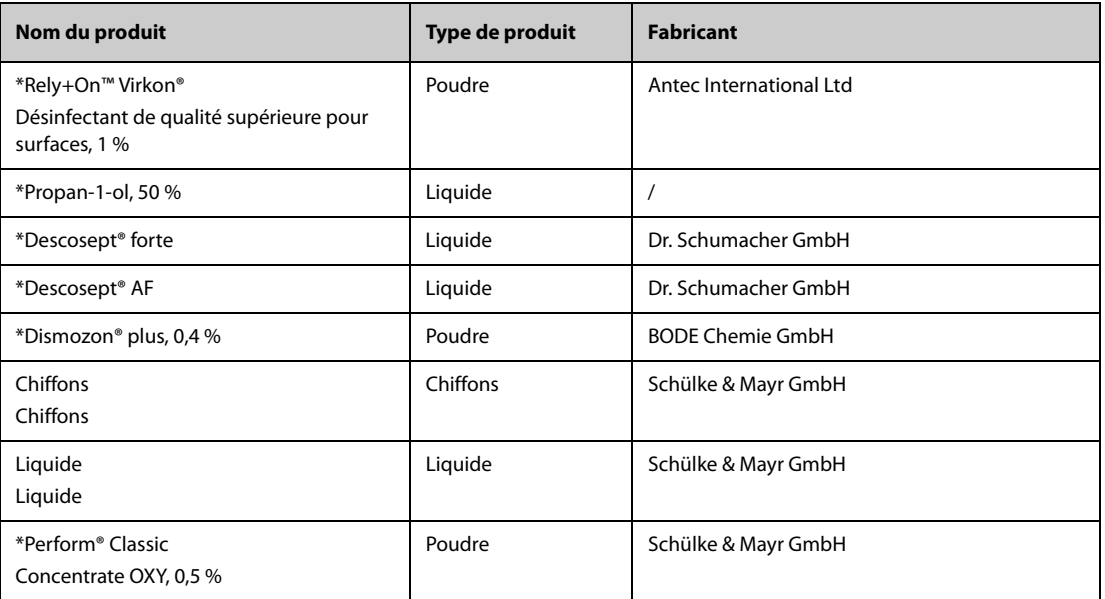

#### **REMARQUE**

Pour les équipements portant le symbole **(2)**, tous les produits nettoyants et désinfectants **répertoriés sont disponibles. Pour les équipements ne portant pas ce symbole , seuls les produits nettoyants et désinfectants marqués d'une étoile "\*" sont disponibles.**

### **24.5 Nettoyage et désinfection des accessoires**

Les accessoires suivants doivent être nettoyés et désinfectés à l'aide des nettoyants, des désinfectants et des méthodes présentés dans ce manuel :

- Conduite d'air PNI
- Câble SpO<sub>2</sub> Mindray
- Câble SpO<sub>2</sub> Masimo
- Câble SpO<sub>2</sub> Nellcor

Pour les autres accessoires, consultez les instructions d'utilisation qui les accompagnent.

#### **ATTENTION**

- **Une infiltration de liquides dans la conduite d'air PNI peut endommager l'appareil. Lors du nettoyage ou de la désinfection de la conduite d'air PNI, empêchez toute infiltration de liquide dans le tuyau.**
- **Inspectez régulièrement la conduite d'air PNI et le connecteur pour vérifier qu'ils ne présentent aucun signe d'usure ou de détérioration suite au nettoyage ou à la désinfection de la conduite d'air PNI. Remplacez la conduite d'air PNI si vous détectez une fuite. Jetez la conduite d'air PNI endommagée conformément aux réglementations locales concernant la mise au rebut des déchets hospitaliers.**
- **Ne plongez ni ne trempez jamais les accessoires dans un liquide.**
- **Ne nettoyez ni ne désinfectez jamais les connecteurs et les pièces métalliques.**
- **Utilisez uniquement les méthodes, les produits nettoyants et les désinfectants approuvés par Mindray et présentés dans cette section pour nettoyer ou désinfecter les accessoires. La garantie ne couvre pas les dommages provoqués par des substances ou méthodes non approuvées.**
- **Afin d'éviter de les endommager à long terme, les accessoires doivent être désinfectés uniquement lorsque cela s'avère nécessaire, conformément aux directives de votre hôpital.**

### **24.5.1 Nettoyage des accessoires**

Vous devez nettoyer les accessoires régulièrement. Avant de procéder au nettoyage, consultez les réglementations en vigueur dans votre hôpital concernant le nettoyage de ce type d'accessoires.

Pour nettoyer les accessoires, suivez cette procédure :

- 1. Nettoyez les accessoires à l'aide d'un chiffon doux imbibé d'eau ou d'éthanol (70 %).
- 2. Essuyez ensuite tous les résidus de nettoyant avec un chiffon sec.
- 3. Laissez les accessoires sécher à l'air.

### **24.5.2 Désinfection des accessoires**

Nous recommandons de ne désinfecter les accessoires que lorsque cela s'avère nécessaire, conformément aux directives de votre hôpital. Le nettoyage des accessoires avant désinfection est recommandé.

#### **24.5.2.1 Désinfectants pour la conduite d'air PNI**

Le tableau suivant répertorie les désinfectants approuvés pour les conduites d'air PNI :

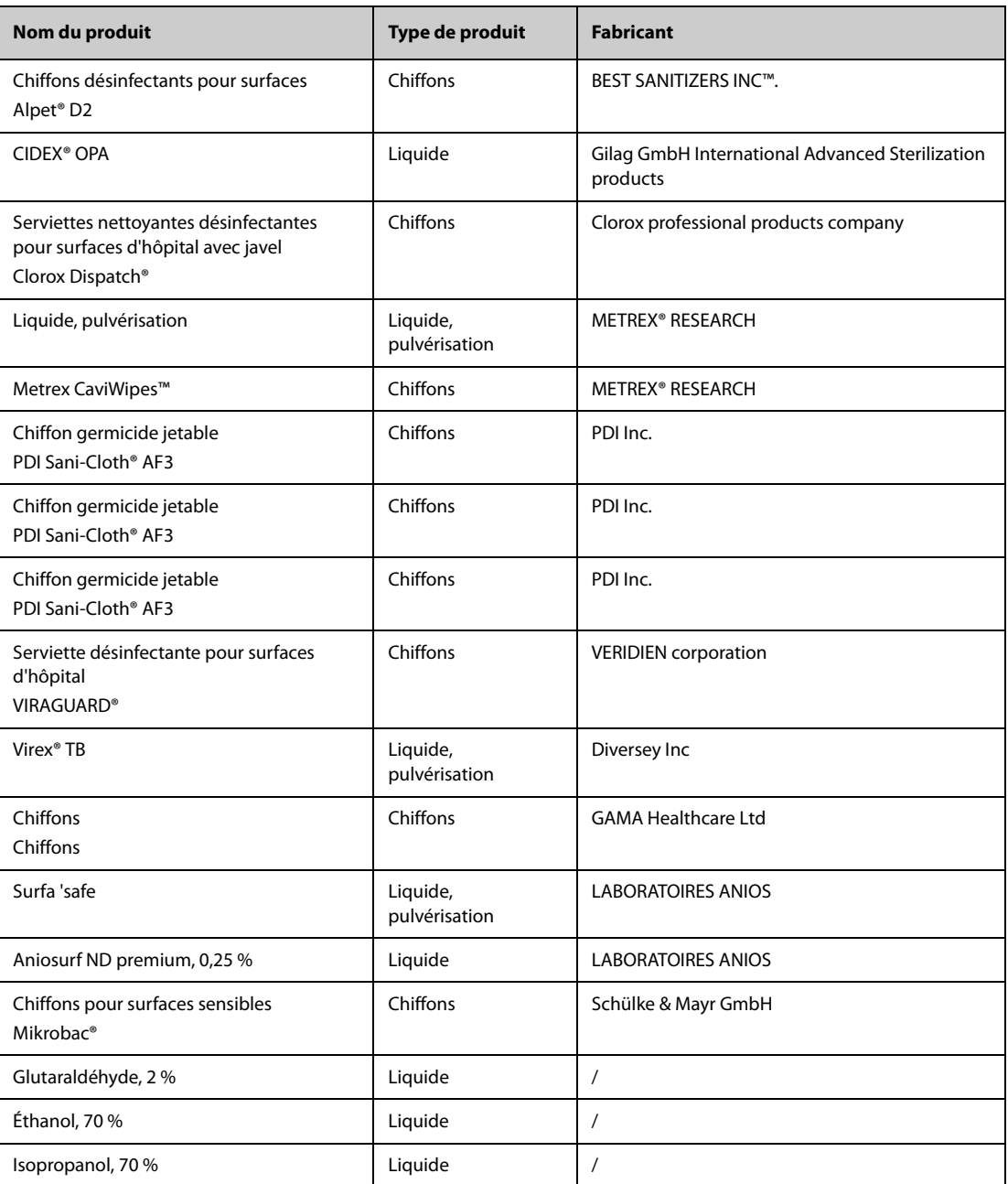

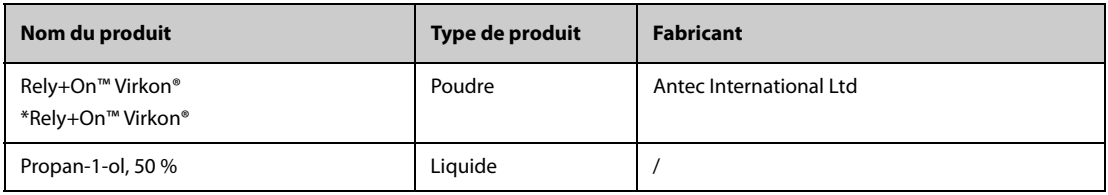

### **24.5.2.2 Désinfectants pour le câble SpO2**

Le tableau suivant répertorie les désinfectants approuvés pour les câbles SpO<sub>2</sub> Nellcor et Mindray :

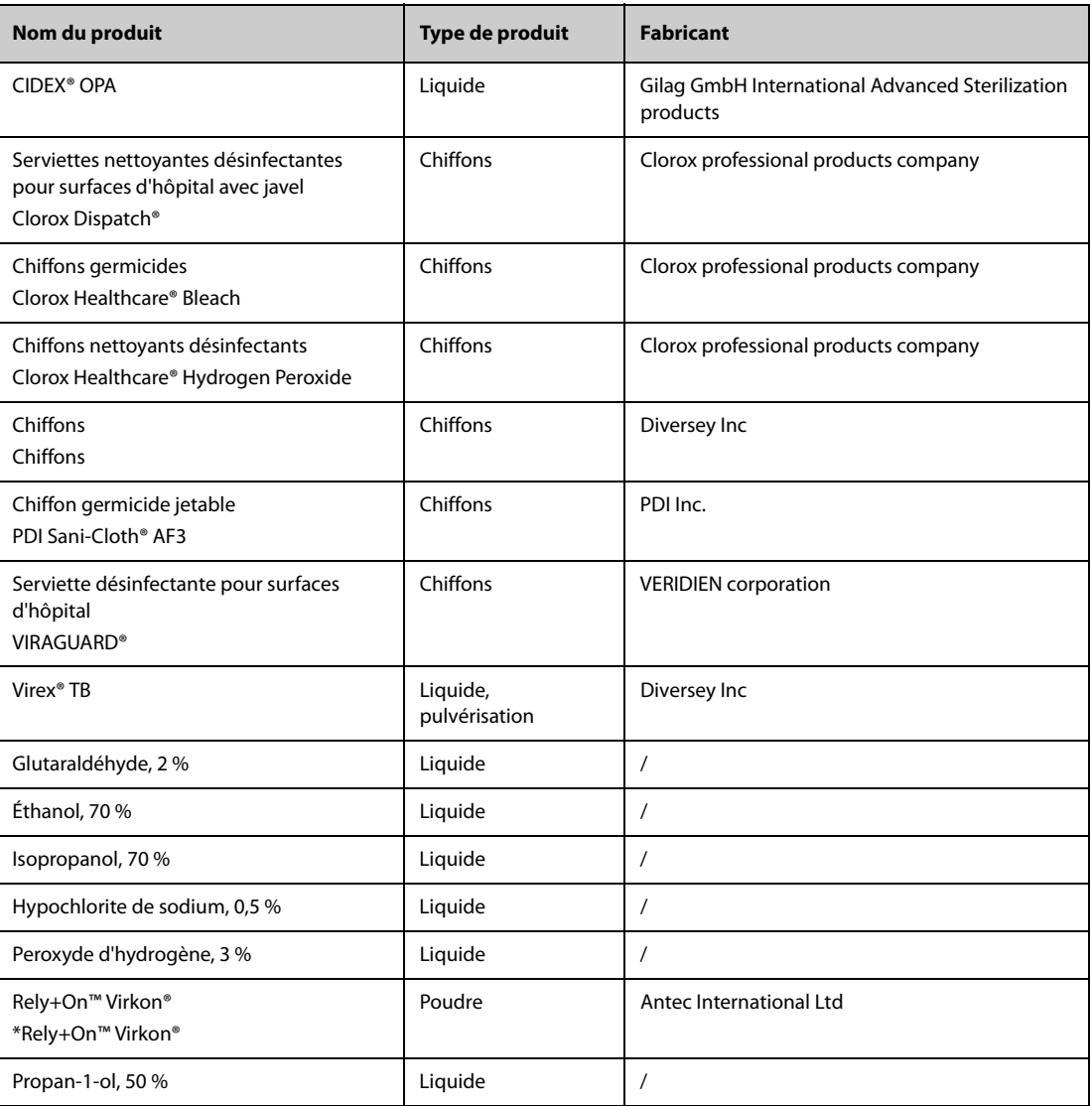

Le tableau suivant répertorie les agents de nettoyage et de désinfection du câble SpO<sub>2</sub> Masimo approuvés :

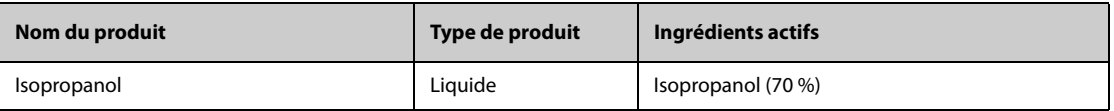

### **24.6 Stérilisation**

Ne stérilisez pas le moniteur, les accessoires ou les fournitures, sauf indication contraire dans les instructions d'utilisation fournies avec les accessoires et les fournitures.

### **24.7 Impact d'un nettoyage incorrect**

L'utilisation de produits nettoyants différents de ceux recommandés peut avoir l'impact suivant :

- Décoloration du produit
- Corrosion des parties métalliques
- Brisure et cassure des fils, des connecteurs et du boîtier de l'équipement
- Réduction de la durée de vie des câbles et des fils
- Dégradation des performances globales du système
- Dysfonctionnement ou défaillance de l'équipement

**Cette page blanche a été ajoutée intentionnellement.**

## **25.1 Présentation de la maintenance**

Une maintenance de routine est essentielle pour que l'équipement fonctionne correctement. Ce chapitre contient des informations sur les tests et la maintenance périodiques.

### **25.2 Informations relatives à la sécurité de la maintenance**

#### **AVERTISSEMENT**

- **Pour éviter toute décharge électrique, cessez d'utiliser le module N1 si le panneau de celui-ci semble endommagé. Contactez le service technique pour obtenir de l'aide dans ce cas.**
- **Respectez le calendrier de maintenance et de test ou la réglementation locale pour effectuer les tests et la maintenance. Le non-respect du calendrier de maintenance peut entraîner une panne de l'équipement et des risques pour la santé.**
- **Aucune modification de cet appareil n'est autorisée.**
- **Cet équipement ne contient aucune pièce pouvant être entretenue par l'utilisateur.**
- **Les contrôles de sécurité ou les opérations de maintenance impliquant le démontage de l'équipement doivent être réalisés par un personnel de maintenance qualifié. Dans le cas contraire, il pourrait en résulter une défaillance de l'équipement et des dangers potentiels pour la santé.**
- **N'ouvrez pas les batteries, ne les chauffez pas à plus de 60 ?, ne les brûlez pas et ne coupez pas leurs bornes. Les batteries peuvent être à l'origine de blessures si elles s'enflamment, explosent, fuient, ou si leur température s'élève de manière importante.**
- **Le personnel technique doit disposer des qualifications appropriées et connaître parfaitement le fonctionnement de l'appareil.**

#### **ATTENTION**

- **L'équipement et les accessoires ne doivent pas être entretenus pendant qu'ils sont utilisés sur un patient.**
- **Si un problème survient au niveau de l'équipement, contactez le service technique.**
- **L'équipement doit être utilisé et stocké conformément aux plages de température, d'humidité et d'altitude spécifiées.**
- **Lors de l'élimination du matériel d'emballage, veillez à respecter les recommandations de traitement des déchets applicables et placez-le hors de portée des enfants.**
- **En fin de vie, l'appareil et ses accessoires doivent être éliminés conformément aux recommandations réglementant la mise au rebut de ce type de produit. Pour toute question concernant la mise au rebut de l'appareil, n'hésitez pas à contacter Mindray.**

#### **REMARQUE**

• **Si nécessaire, contactez le fabricant pour obtenir des schémas de câblage, des nomenclatures, des descriptions, des instructions d'étalonnage ou d'autres informations concernant la réparation de l'équipement.**

# **25.3 Programme de maintenance et de test**

Effectuez le test et la maintenance conformément au programme de maintenance et de test, ou aux réglementations locales. Veillez à nettoyer et à désinfecter l'appareil avant tout test ou toute opération de maintenance.

Le tableau suivant indique le programme de maintenance et de test :

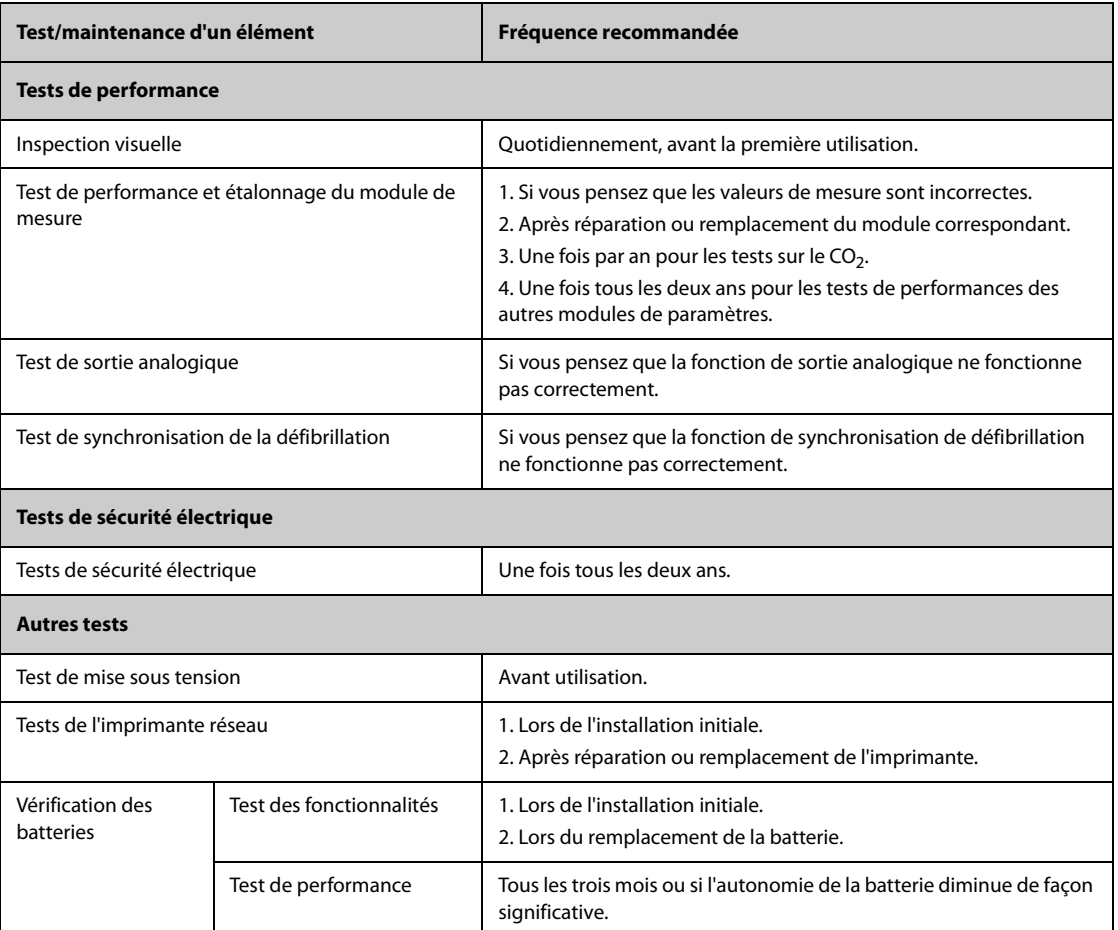

## **25.4 Vérification des informations relatives à la version**

Vous devrez peut-être fournir des informations sur le moniteur et la version du module.

Pour afficher les informations de version logicielle du système, sélectionnez le raccourci **Menu princ.** → dans la colonne **Système**, sélectionnez **Version**.

Vous pouvez vérifier la version du logiciel système, celle du logiciel et du matériel du module, également celle du micrologiciel. Pour plus d'informations, consultez la section [22.13 Réglages de version](#page-258-0).

## **25.5 Test des méthodes et des procédures**

A l'exception des tâches de maintenance suivantes, toutes les autres tâches de test et de maintenance doivent être réalisées uniquement par le service technique compétent de Mindray.

- Contrôles réguliers, y compris l'inspection visuelle et le test de mise sous tension
- Tests de l'imprimante
- Vérification des batteries

Si un test de sécurité et un test de performances doivent être réalisés sur votre moniteur, contactez le service technique.

#### **25.5.1 Inspection visuelle**

Inspectez visuellement l'équipement tous les jours avant son utilisation. Si vous décelez des signes d'endommagement, n'utilisez pas votre moniteur et contactez le service technique.

Vérifiez que l'appareil répond aux exigences suivantes :

- L'environnement et l'alimentation sont conformes aux spécifications.
- Le boîtier et l'écran du moniteur ne présentent aucune fissure ni aucun autre dommage.
- Le cordon d'alimentation n'est pas endommagé et l'isolation est en parfait état.
- Les connecteurs, les prises et les câbles ne sont pas endommagés ni pliés.
- Le cordon d'alimentation et les câbles patient sont solidement connectés à l'équipement et aux modules.

#### **25.5.2 Test de mise sous tension**

Le moniteur effectue automatiquement un autotest au démarrage. Vérifiez les éléments suivants dans le cadre du test de mise sous tension :

- L'équipement démarre correctement.
- Le système d'alarme fonctionne correctement.
- L'affichage du moniteur est correct.

#### **25.5.3 Test de l'imprimante réseau**

Pour vérifier l'imprimante, suivez cette procédure :

- 1. Démarrez une tâche d'impression pour imprimer les tracés et les rapports.
- 2. Vérifiez que l'imprimante est connectée correctement et qu'elle fonctionne comme prévu.
- 3. Vérifiez sur l'impression qu'il ne manque aucun point.

#### **25.5.4 Vérification de la batterie**

Pour plus d'informations sur la vérification de la batterie, consultez la section [23.6.2 Vérification des performances](#page-268-1)  [de la batterie](#page-268-1).

### **25.6 Mise au rebut du moniteur**

Lorsque le moniteur et les accessoires ont atteint la fin de leur durée de vie, vous devez les mettre au rebut. Suivez les réglementations locales concernant la mise au rebut de ces types de produits.

#### **AVERTISSEMENT**

• **Sauf indication contraire, suivez les réglementations locales relatives à la mise au rebut des déchets hospitaliers pour la mise au rebut des pièces et des accessoires.**

**Cette page blanche a été ajoutée intentionnellement.**

Les accessoires répertoriés dans ce chapitre sont conformes à la norme CEI 60601-1-2 et peuvent être utilisés avec le moniteur patient. Le matériau des accessoires en contact avec les patients a passé les tests de biocompatibilité et est conforme à la norme ISO 10993-1. Pour plus d'informations sur les accessoires, reportezvous aux instructions d'utilisation fournies avec l'accessoire.

#### **AVERTISSEMENT**

- **Utilisez les accessoires spécifiés dans ce chapitre. L'utilisation d'autres accessoires peut endommager le moniteur ou ne pas être conforme aux caractéristiques indiquées.**
- **Les accessoires à usage unique ne doivent pas être réutilisés. Toute réutilisation peut supposer un risque de contamination et affecter l'exactitude des mesures.**

#### **ATTENTION**

- **Il est possible que les accessoires ne soient pas conformes aux spécifications relatives aux performances s'ils sont stockés ou utilisés en dehors des plages de température et d'humidité indiquées. Si les performances de l'accessoire sont dégradées en raison de son obsolescence ou des conditions environnementales, contactez le service technique.**
- **Vérifier l'intégrité des accessoires et de leur emballage. Ne pas utiliser les accessoires s'ils sont endommagés.**
- **Utilisez les accessoires avant la date de péremption, sous réserve qu'elle soit indiquée.**
- **Les accessoires à usage unique doivent être éliminés conformément aux réglementations de l'hôpital.**

## **26.1 Accessoires ECG**

#### **26.1.1 Electrodes ECG**

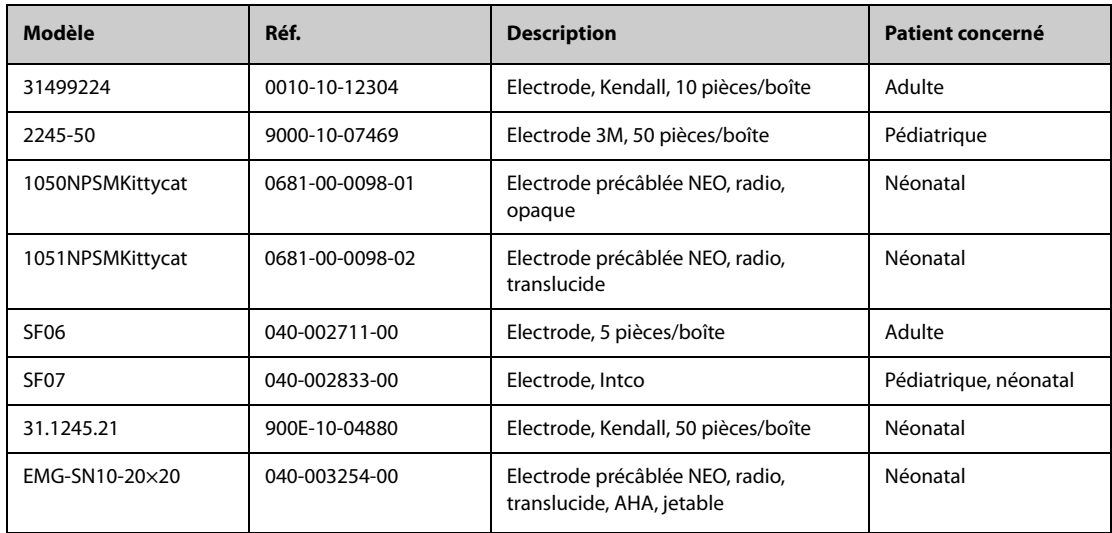

# **26.1.2 Câbles principaux à 12 broches**

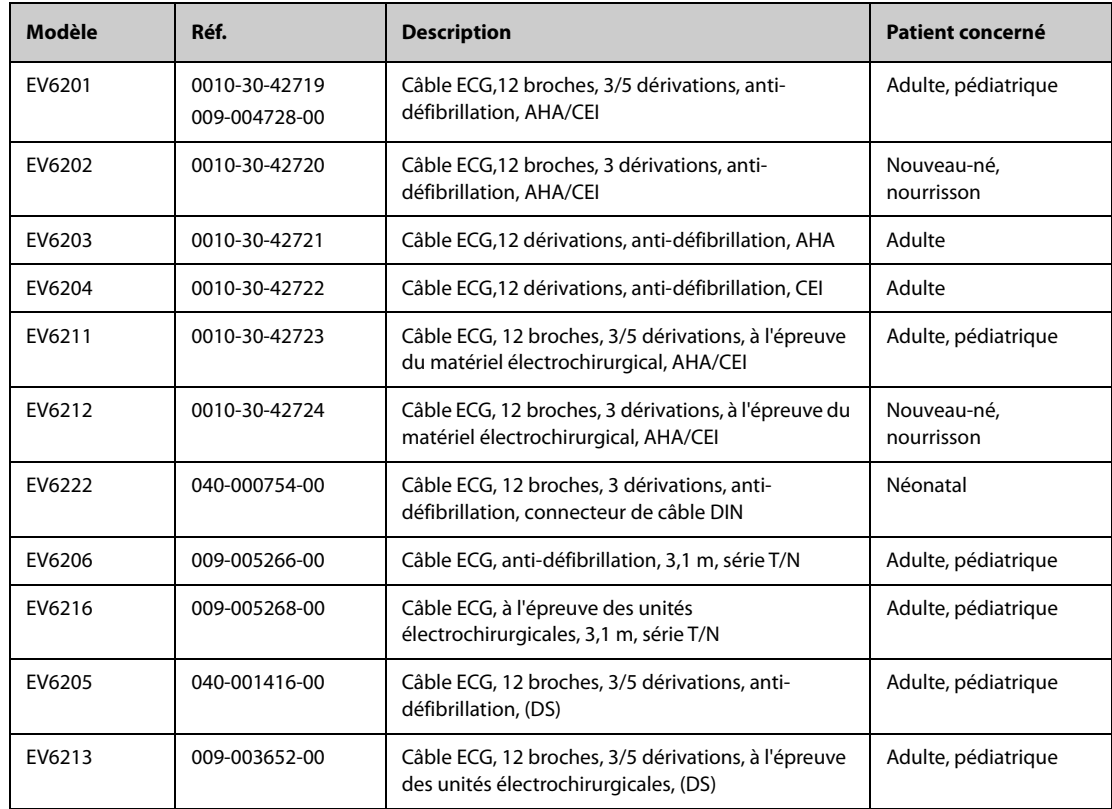

## **26.1.3 Câbles ECG à 3 dérivations**

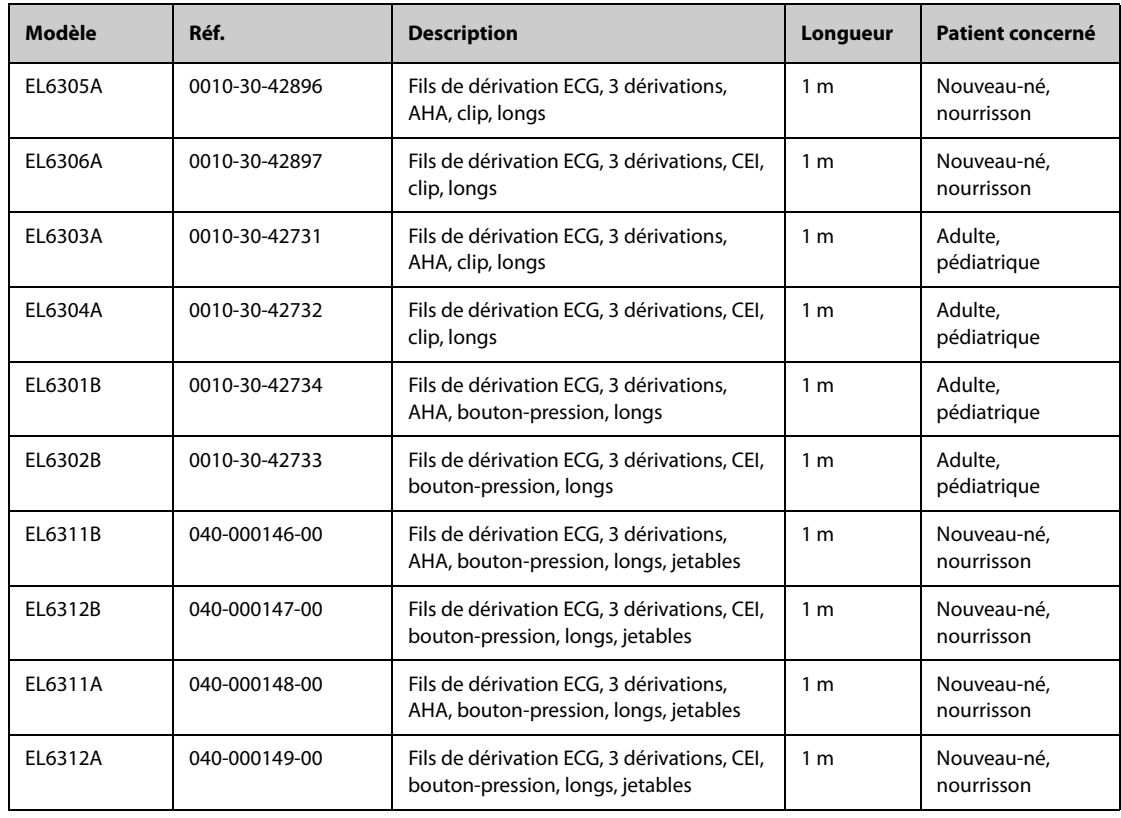

## **26.1.4 Câbles ECG à 5 dérivations**

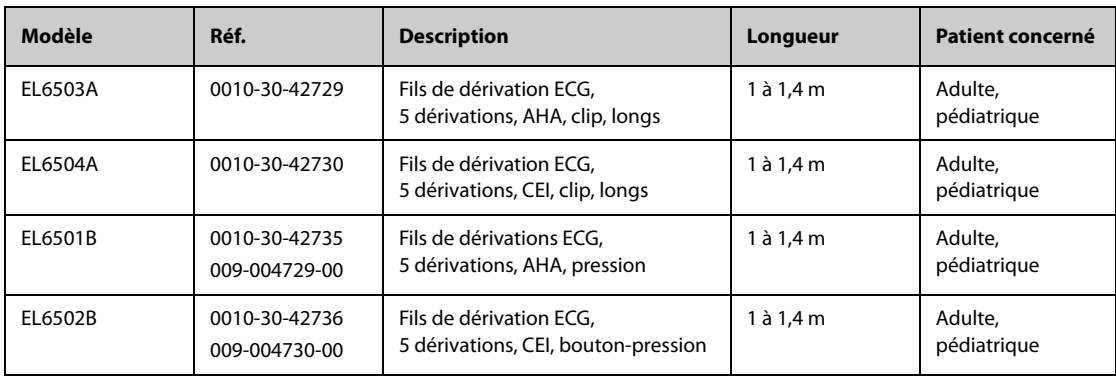

## **26.1.5 Câbles ECG à 6 dérivations**

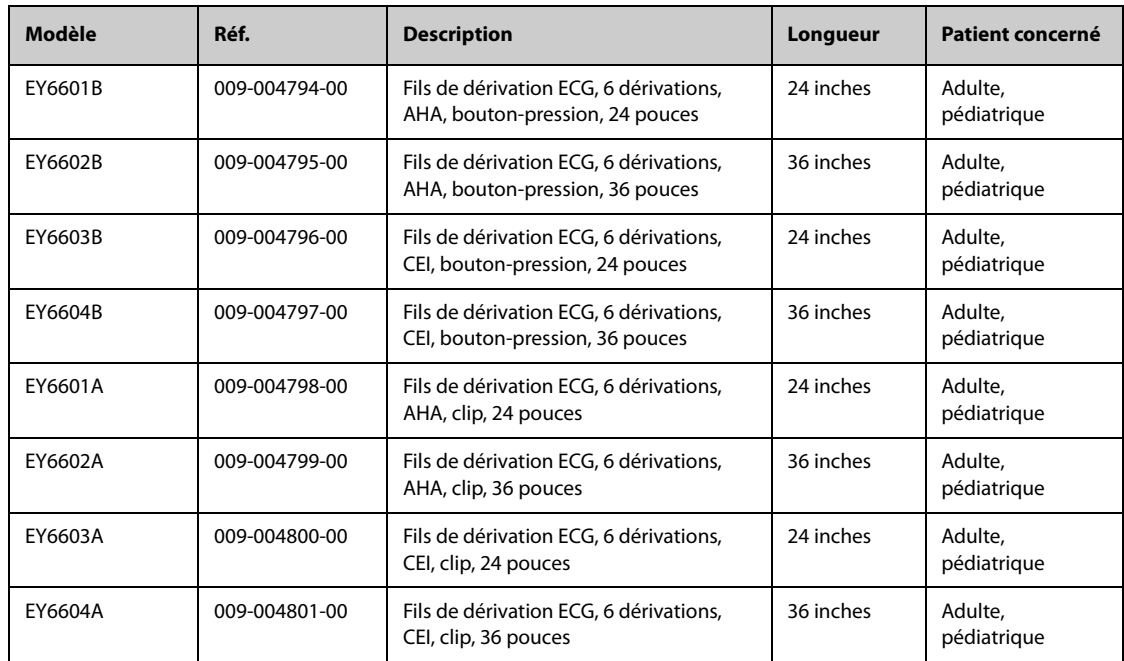

# **26.1.6 Câbles ECG à 12 dérivations**

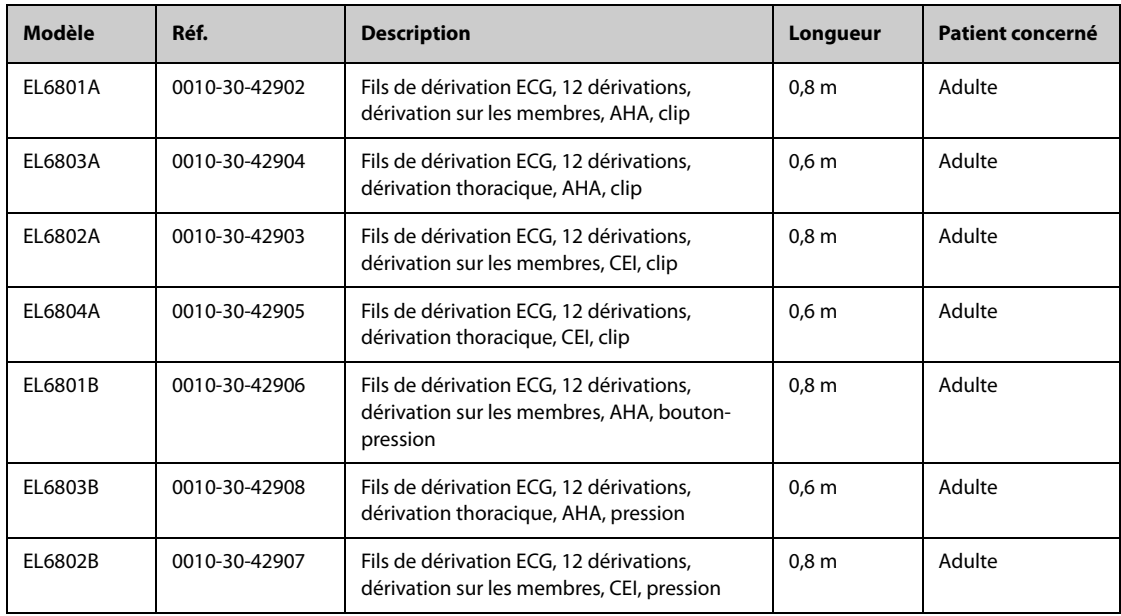

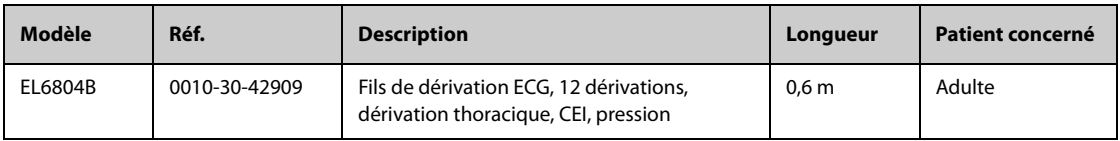

# 26.2 Accessoires SpO<sub>2</sub>

La longueur d'onde émise par les capteurs se situe entre 600 et 1 000 nm. La consommation d'émission photique maximale du capteur est inférieure à 18 mW.

Les informations concernant la gamme de longueurs d'onde et la puissance de sortie lumineuse maximale peuvent être particulièrement utiles aux cliniciens, par exemple, en cas de thérapie photodynamique.

### **26.2.1 Prolongateurs de câble**

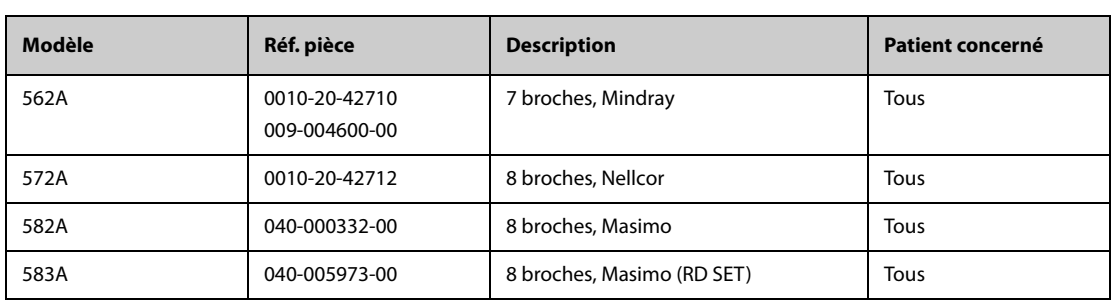

**Remarque:** Si vous devez acheter des capteurs Masimo, veuillez contactez Masimo.

### **26.2.2 Capteurs Mindray SpO**<sub>2</sub>

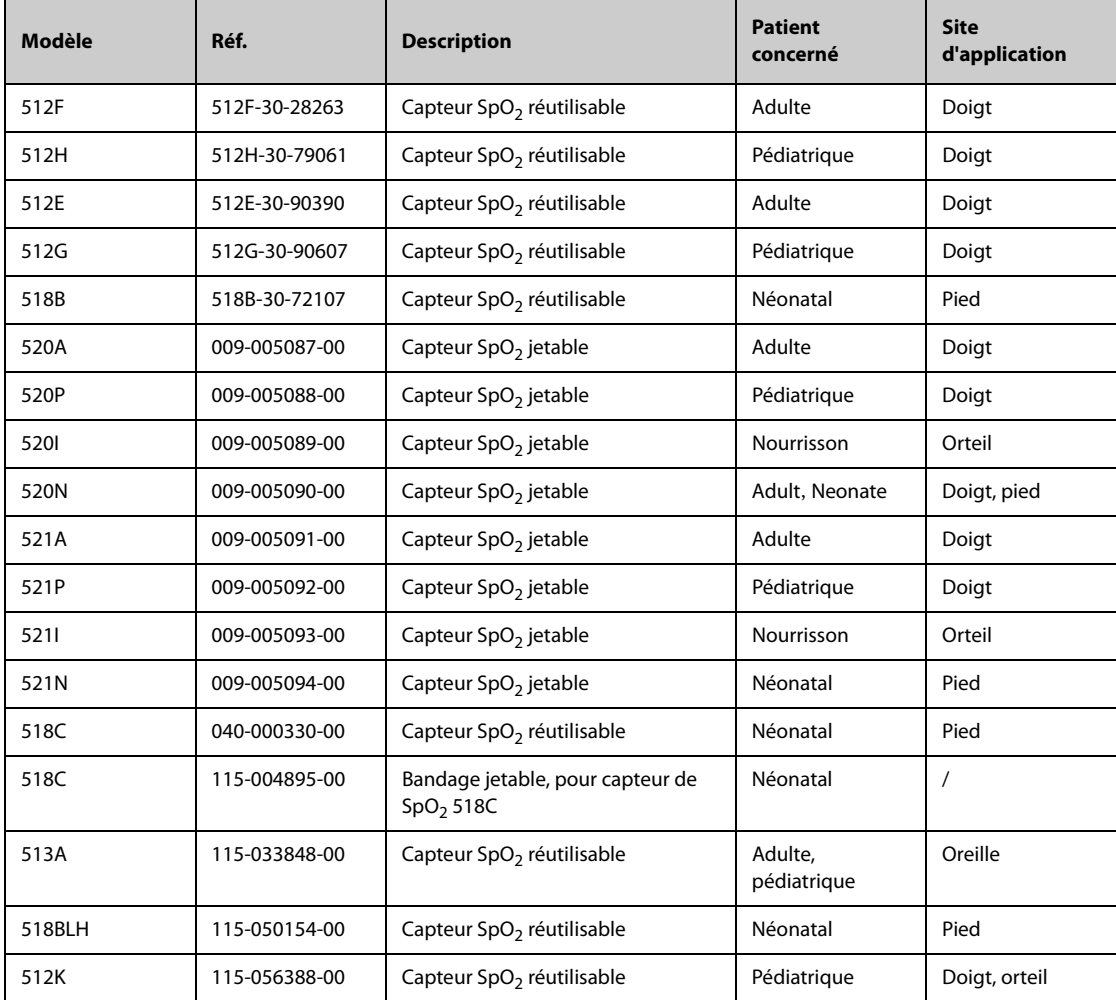

## **26.2.3** Capteurs Nellcor SpO<sub>2</sub>

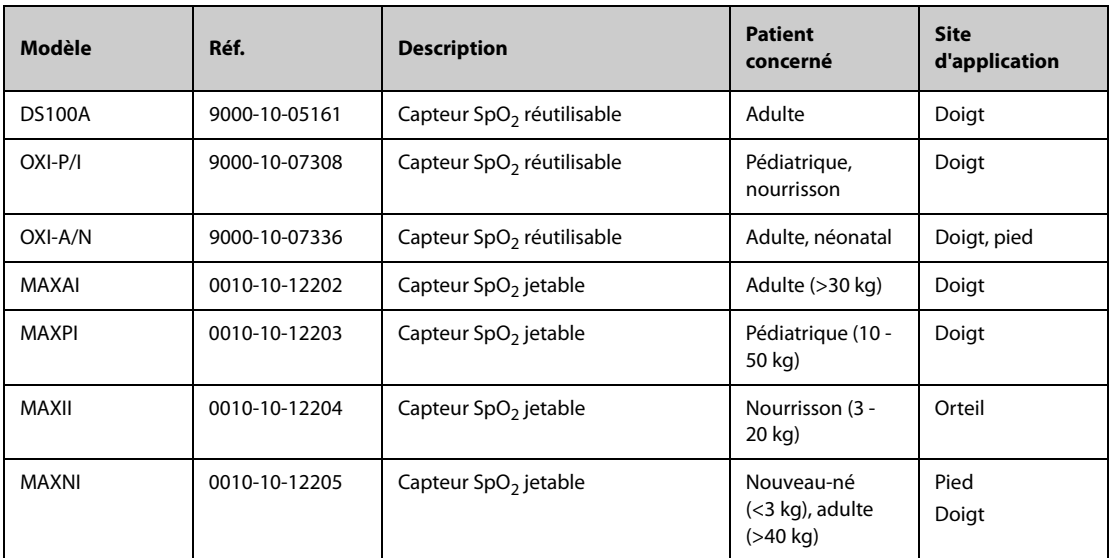

# **26.3 Accessoires Temp**

# **26.3.1 Câble de température**

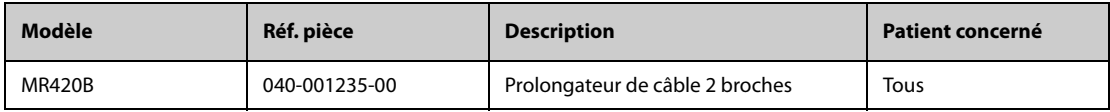

# **26.3.2 Sondes temp**

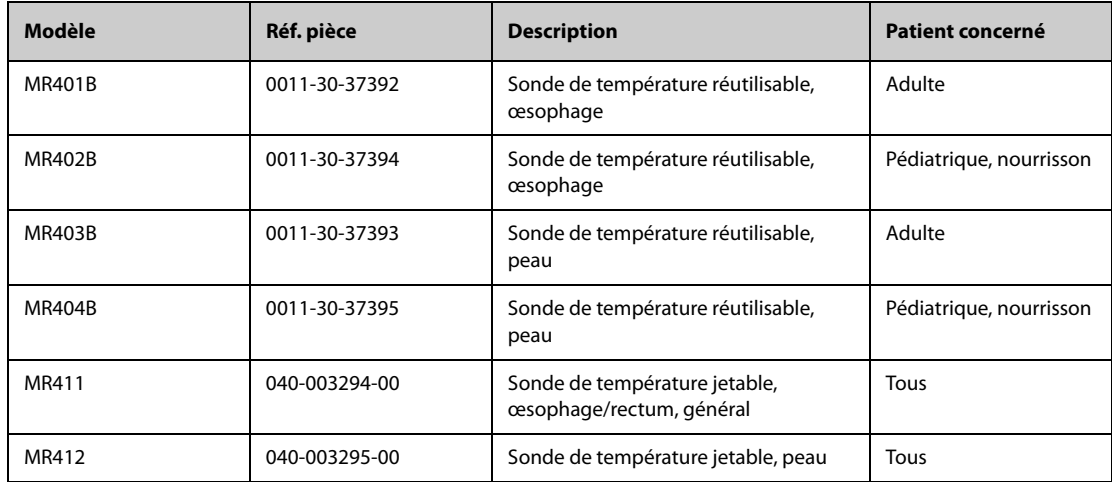

# **26.4 Accessoires PNI**

## **26.4.1 Conduites PNI**

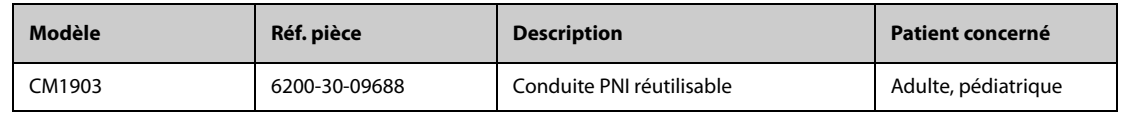

## **26.4.2 Brassards PNI**

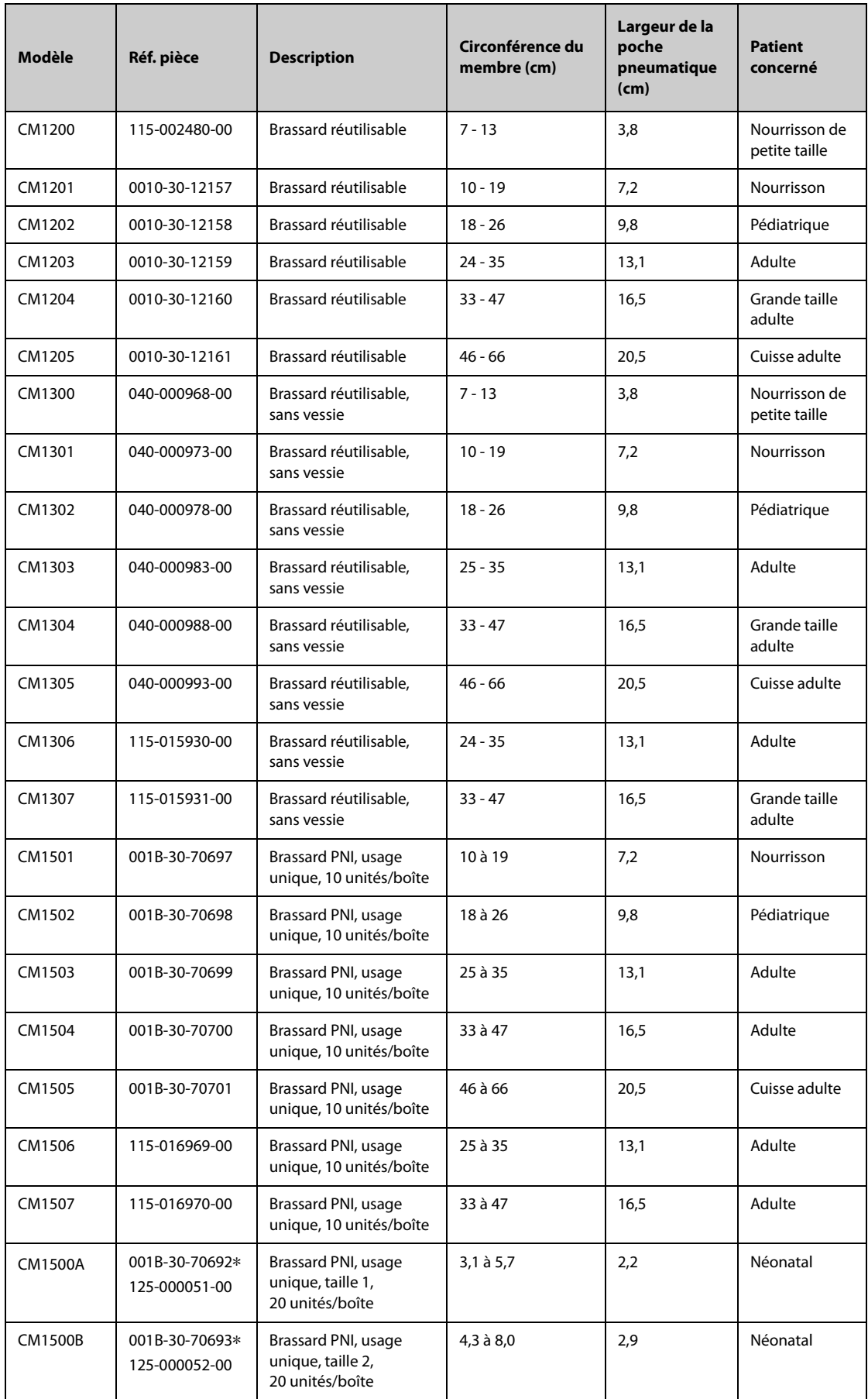
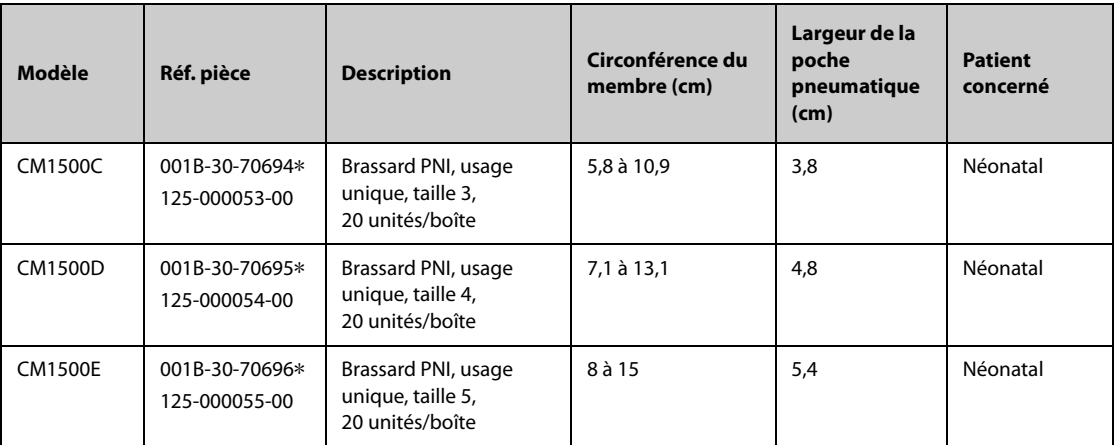

\* **A utiliser avec le tuyau de PNI CM1901 (réf. : 6200-30-11560).**

# **26.5 Accessoires PI**

### **26.5.1 Accessoires PI**

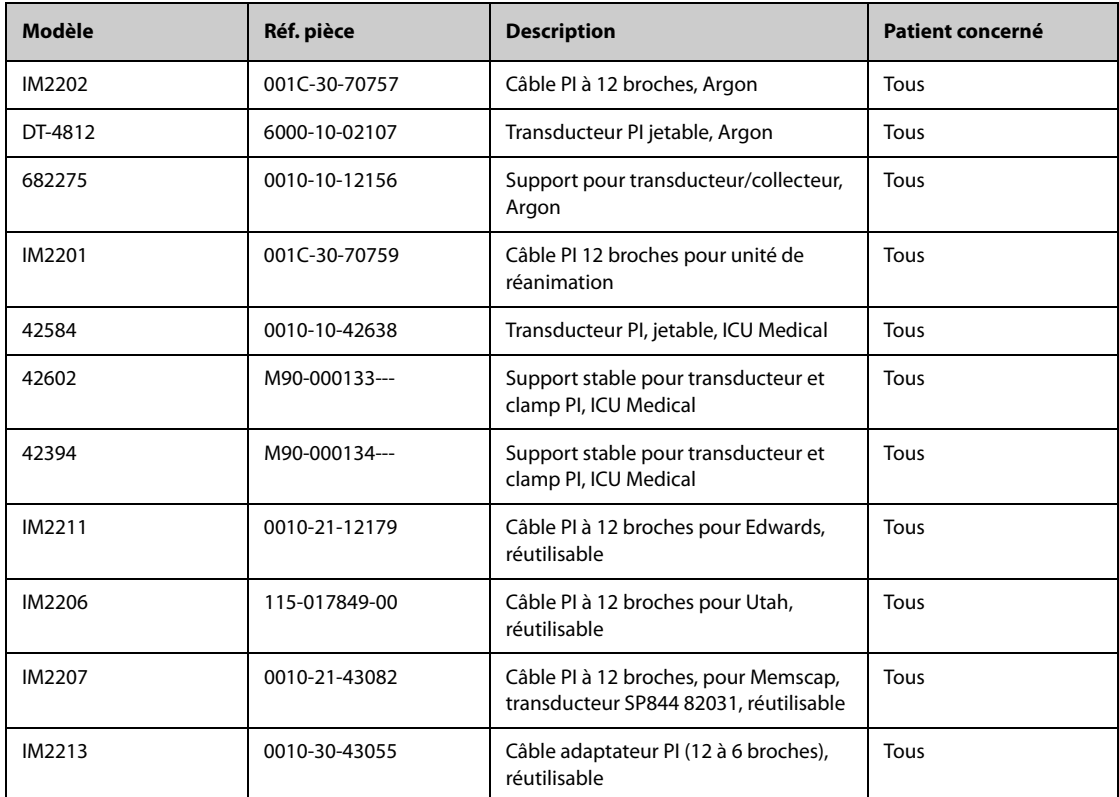

### **26.5.2 Accessoires PIC**

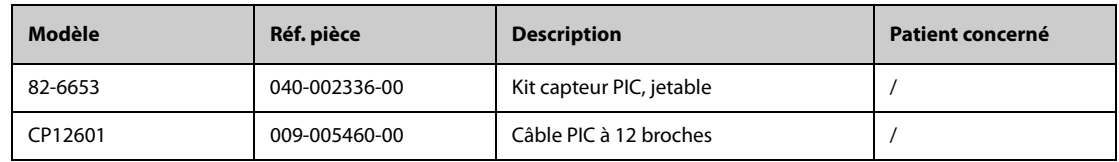

# **26.6 Accessoires PiCCO**

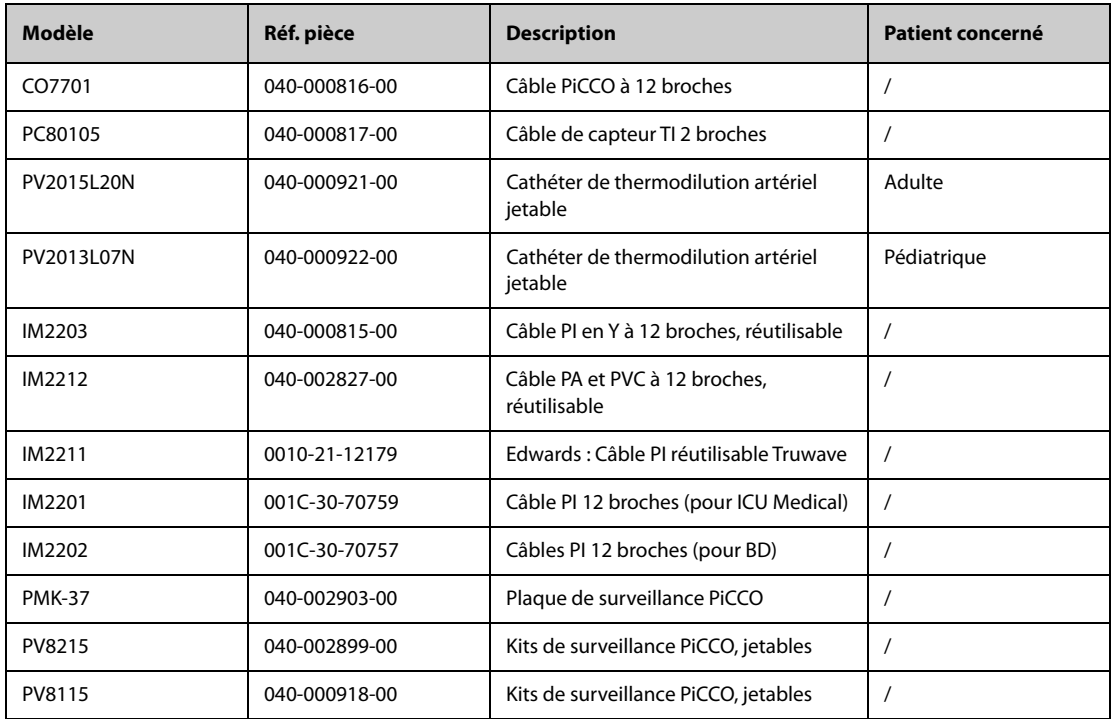

# 26.7 Accessoires CO<sub>2</sub>

# **26.7.1** Accessoires Sidestream CO<sub>2</sub>

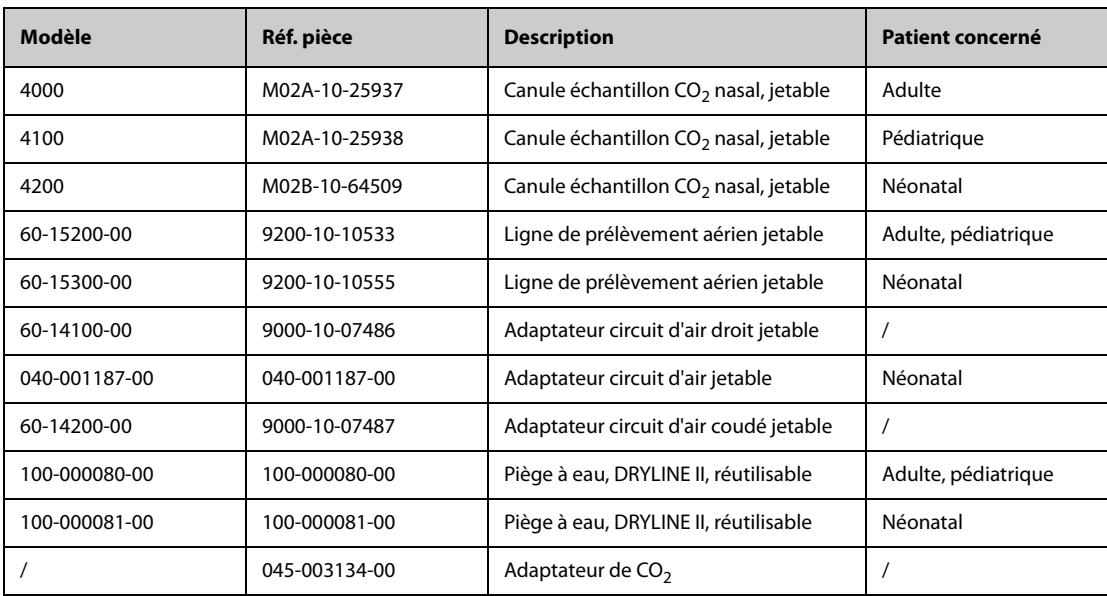

# **26.7.2 Accessoires Microstream CO**<sup>2</sup>

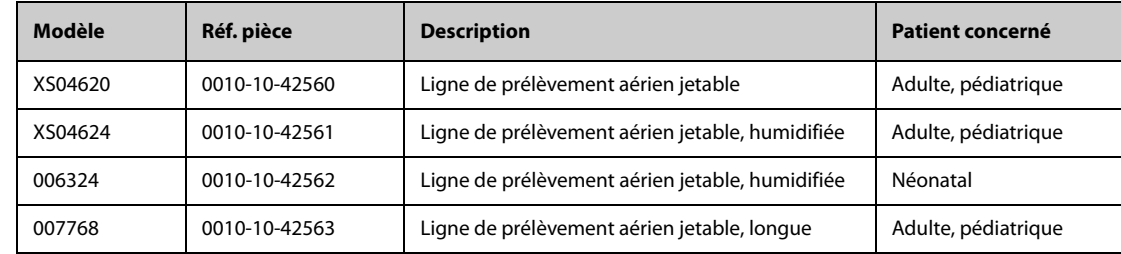

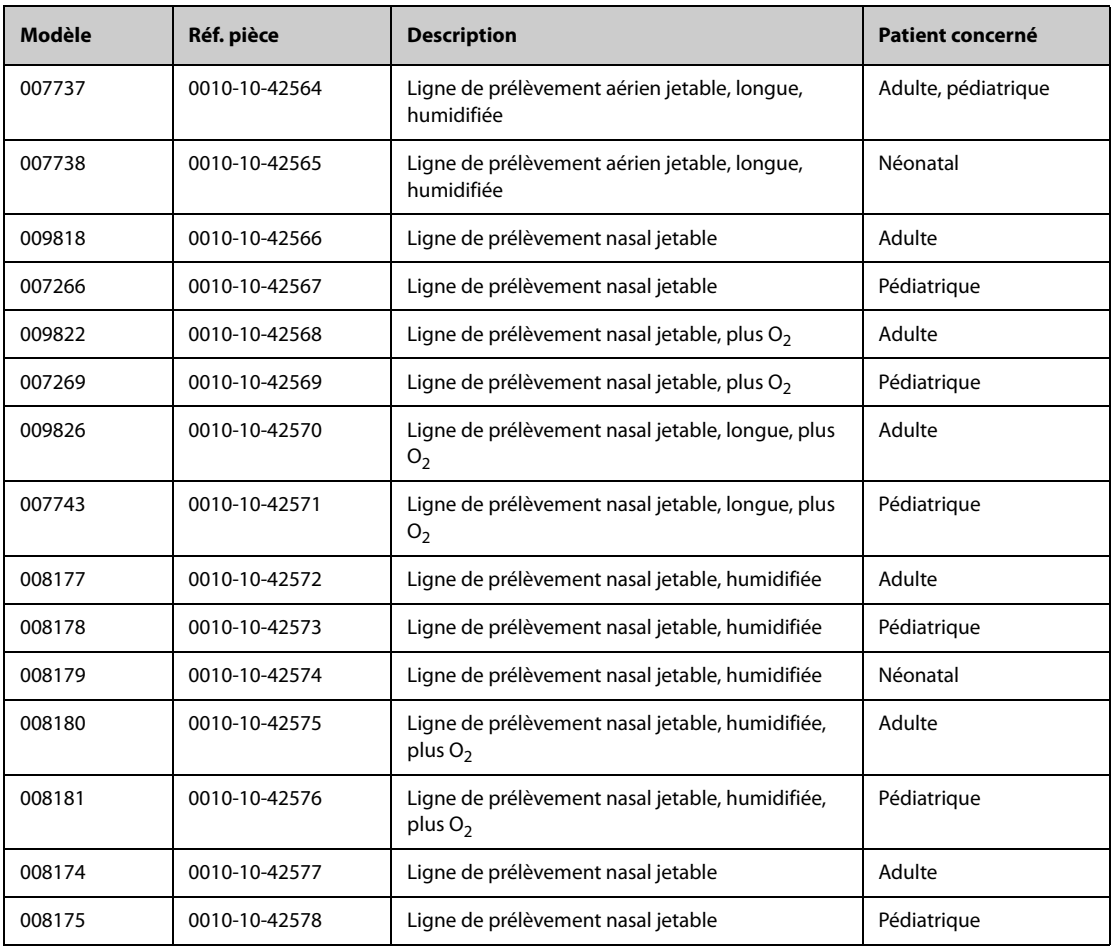

### **26.7.3** Accessoires Mainstream CO<sub>2</sub>

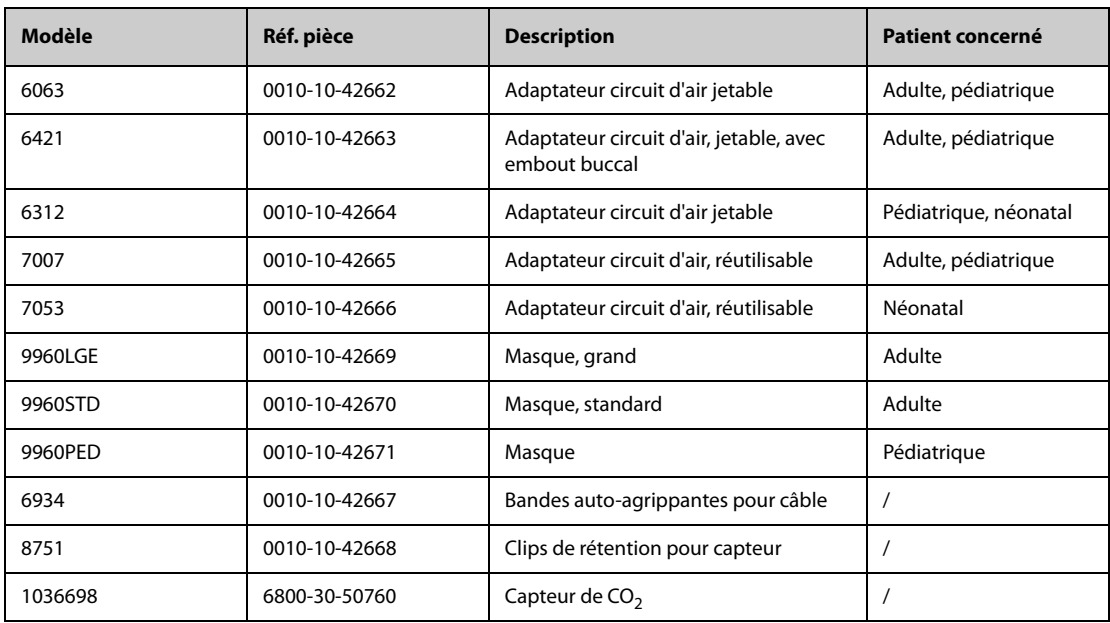

# **26.8 Fixation et accessoires de montage**

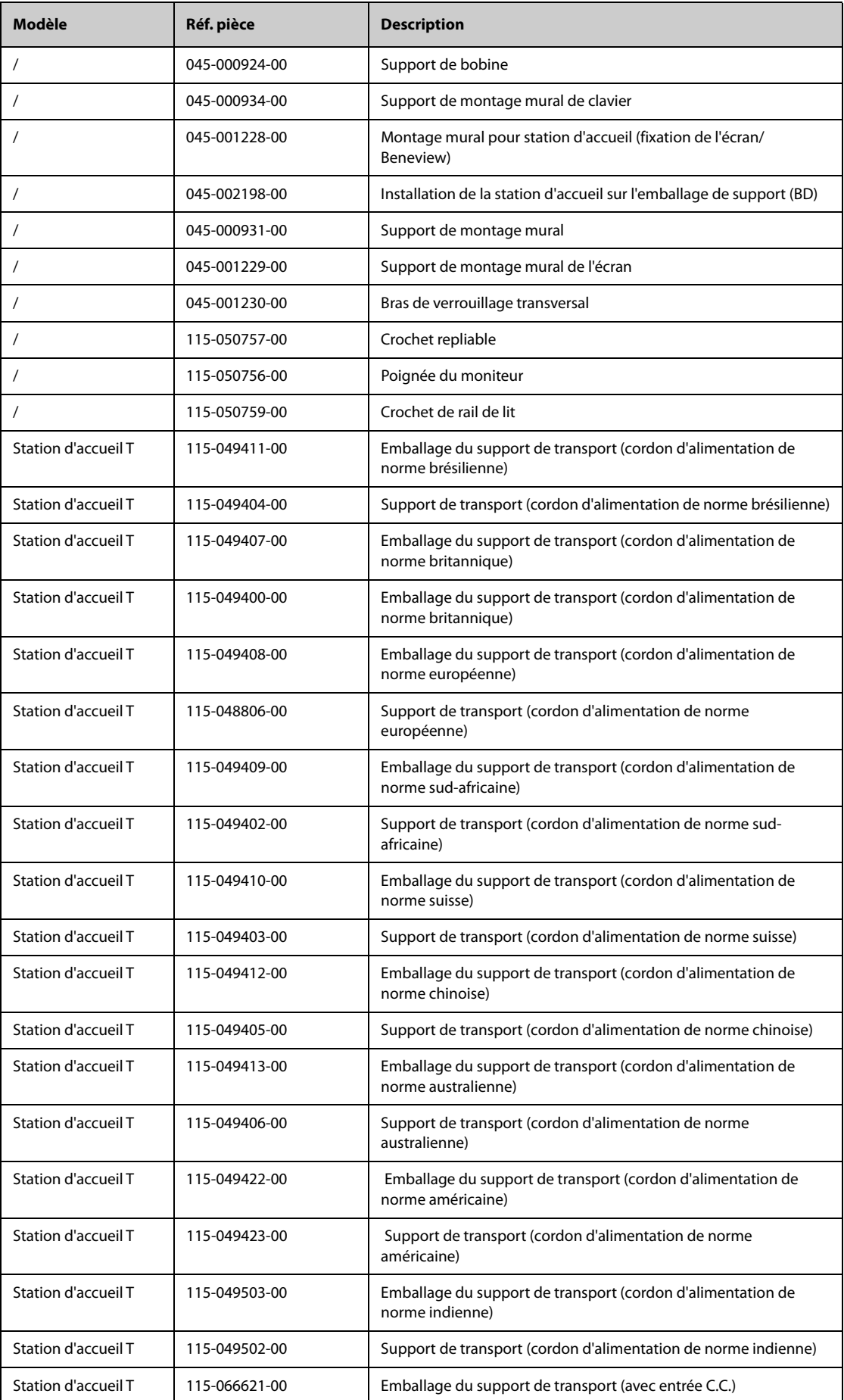

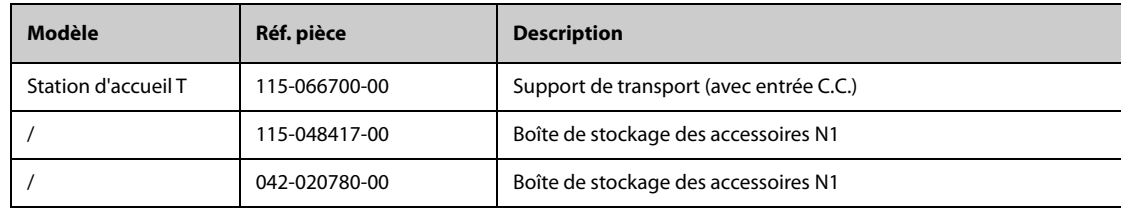

# **26.9 Accessoires divers**

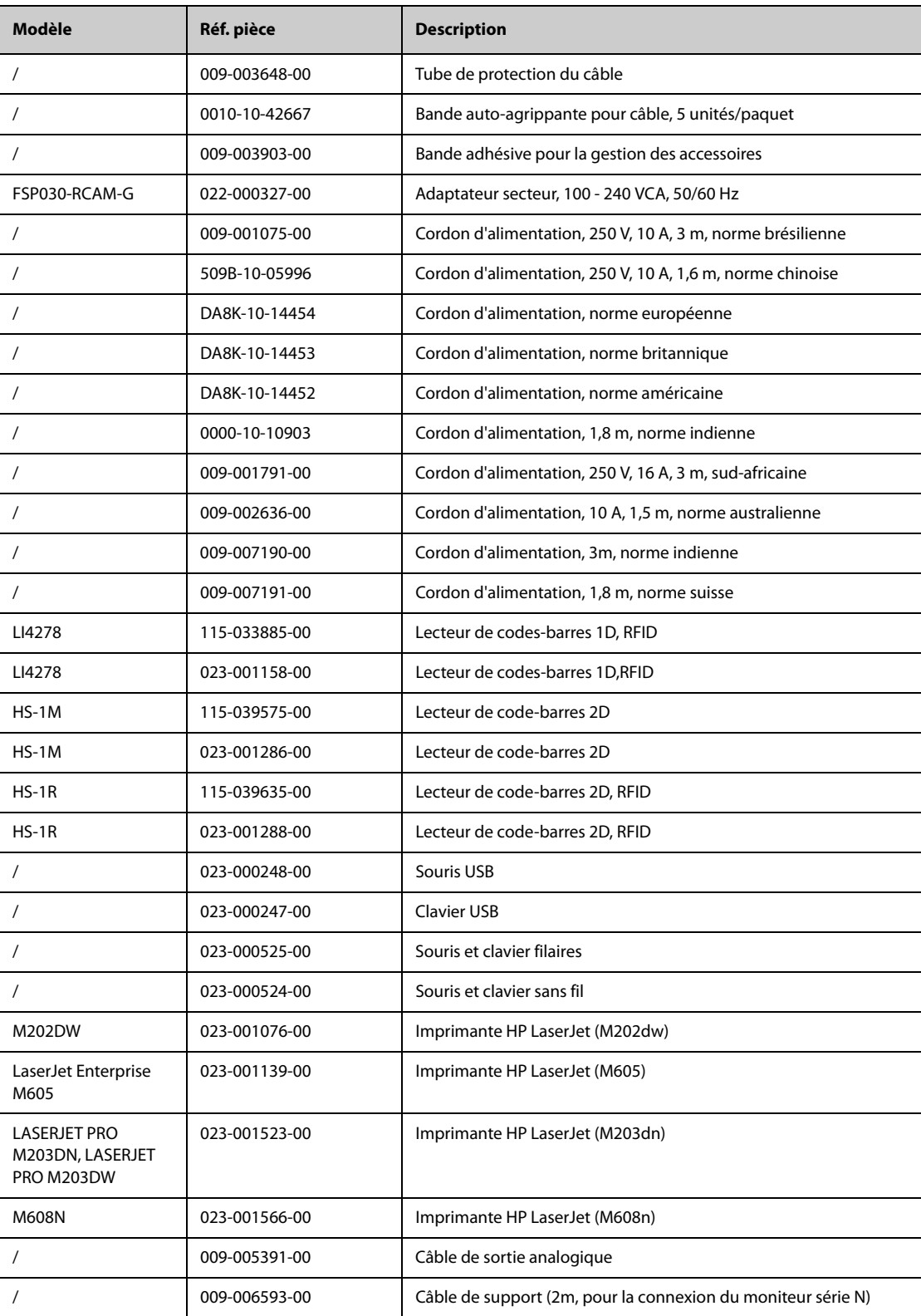

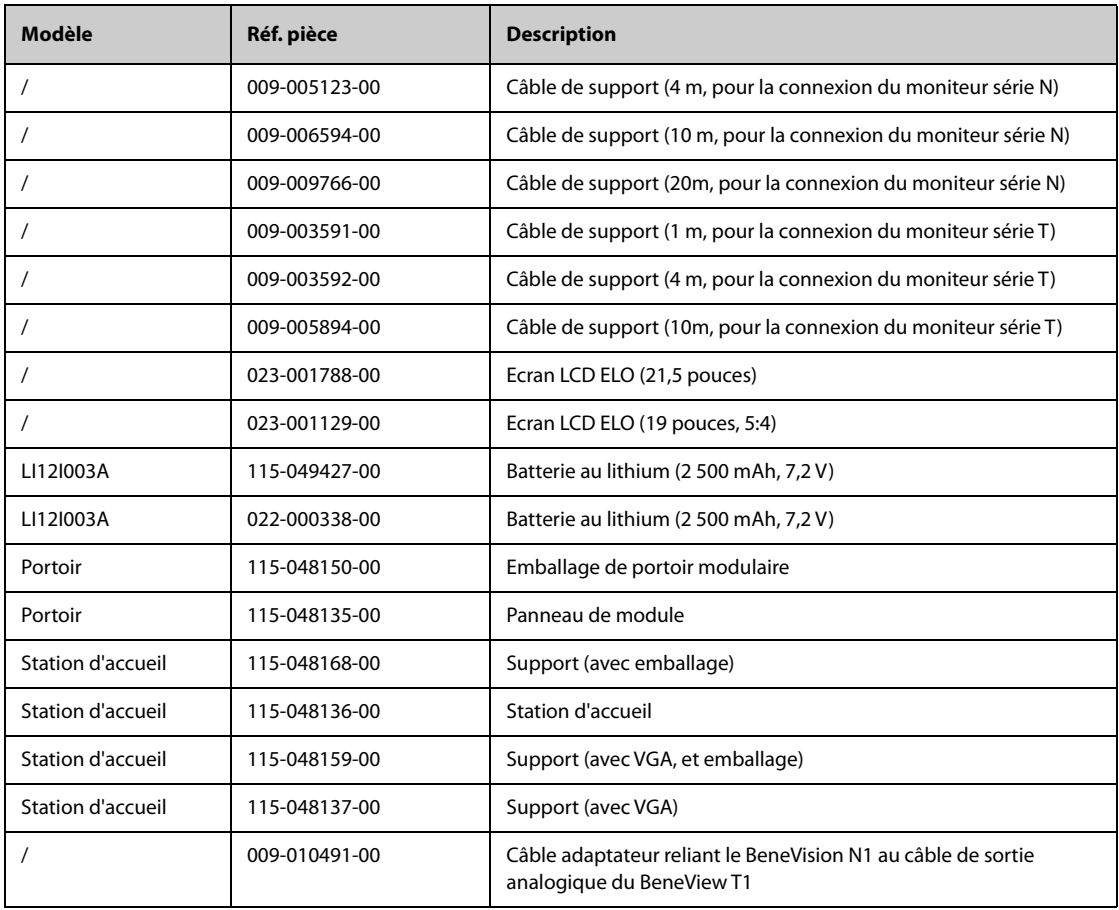

# **26.10 Modules de paramètres externes**

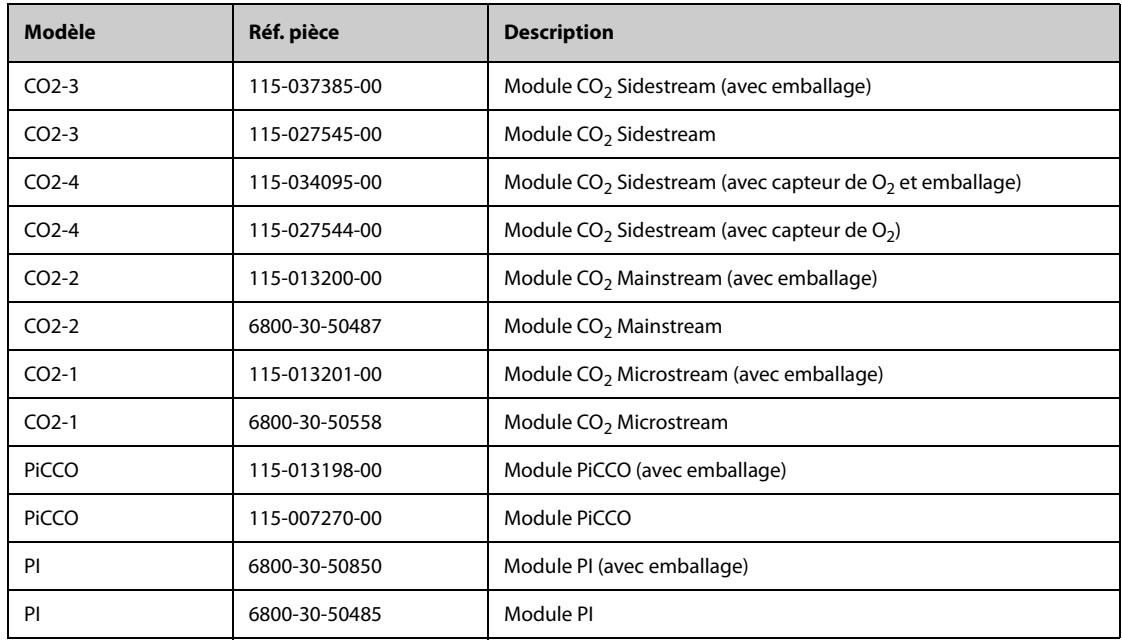

# **A.1 Caractéristiques de sécurité du moniteur**

Le moniteur est classé conformément à la norme CEI 60601-1 : 2005

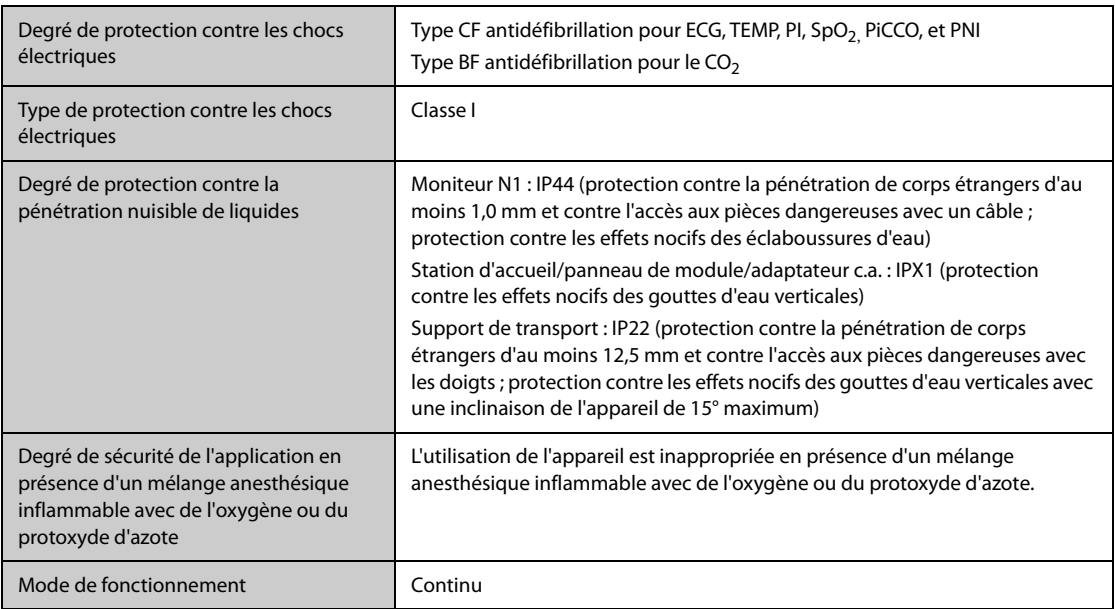

# **A.2 Caractéristiques physiques**

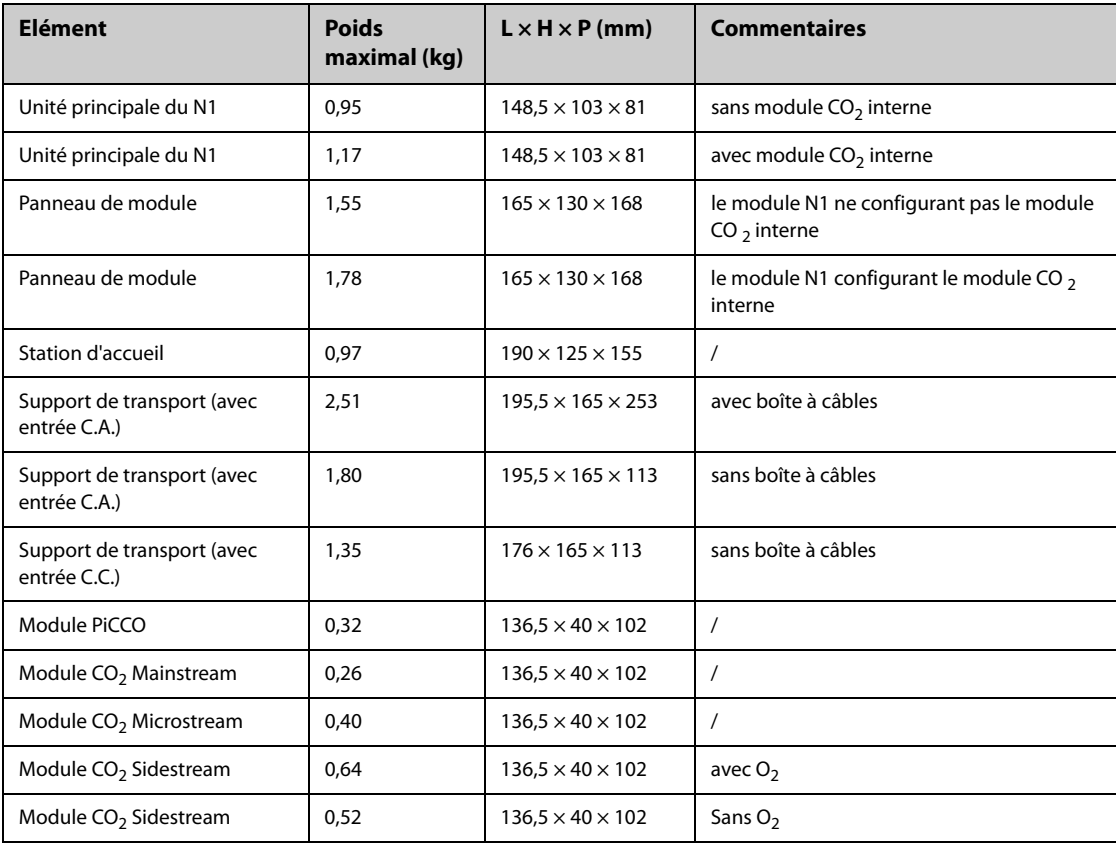

#### **AVERTISSEMENT**

- **Il est possible que le moniteur ne soit pas conforme aux spécifications relatives aux performances s'il est stocké ou utilisé en dehors des plages de température et d'humidité indiquées. Si les performances de l'équipement sont dégradées en raison de son obsolescence ou des conditions environnementales, contactez le service technique.**
- **Lorsque le moniteur et les produits connexes présentent des caractéristiques environnementales différentes, la portée efficace de la combinaison des produits correspond à la portée commune aux caractéristiques de tous les produits.**

#### **ATTENTION**

• **Le moniteur ne peut pas être transporté lorsque la température est inférieure à -30 °C.**

#### **REMARQUE**

• **Les caractéristiques environnementales des modules de paramètres non spécifiés sont les mêmes que celles de l'unité principale.**

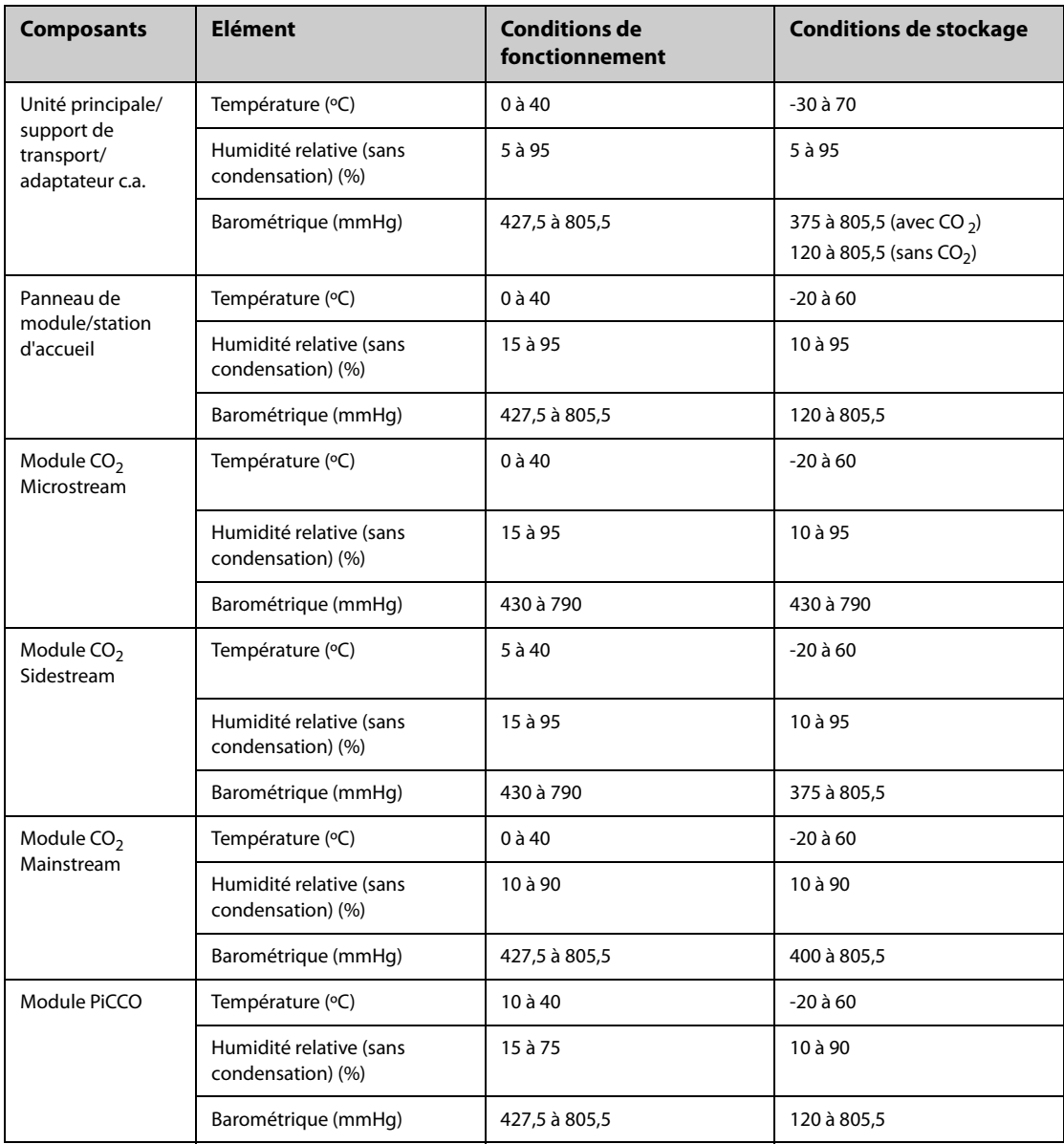

#### **Conditions de fonctionnement transitoires**

Le moniteur fonctionne en mode normal pendant une période supérieure ou égale à 20 minutes lorsqu'il est déplacé d'un environnement de température ambiante (20 °C ±2 °C) à un environnement d'une plage de température de -20 °C à 50 °C dont l'humidité relative est comprise entre 15 % et 95 % (sans condensation).

Le moniteur fonctionne en mode normal pendant une période supérieure ou égale à 20 minutes lorsqu'il est déplacé de la température de stockage (plage de -30 °C à 70 °C) à la température ambiante (20 °C ± 2°C), avec une mise en route 10 minutes après le déplacement.

### **A.4 Caractéristiques de l'alimentation secteur**

#### **A.4.1 Caractéristiques de l'alimentation secteur externe**

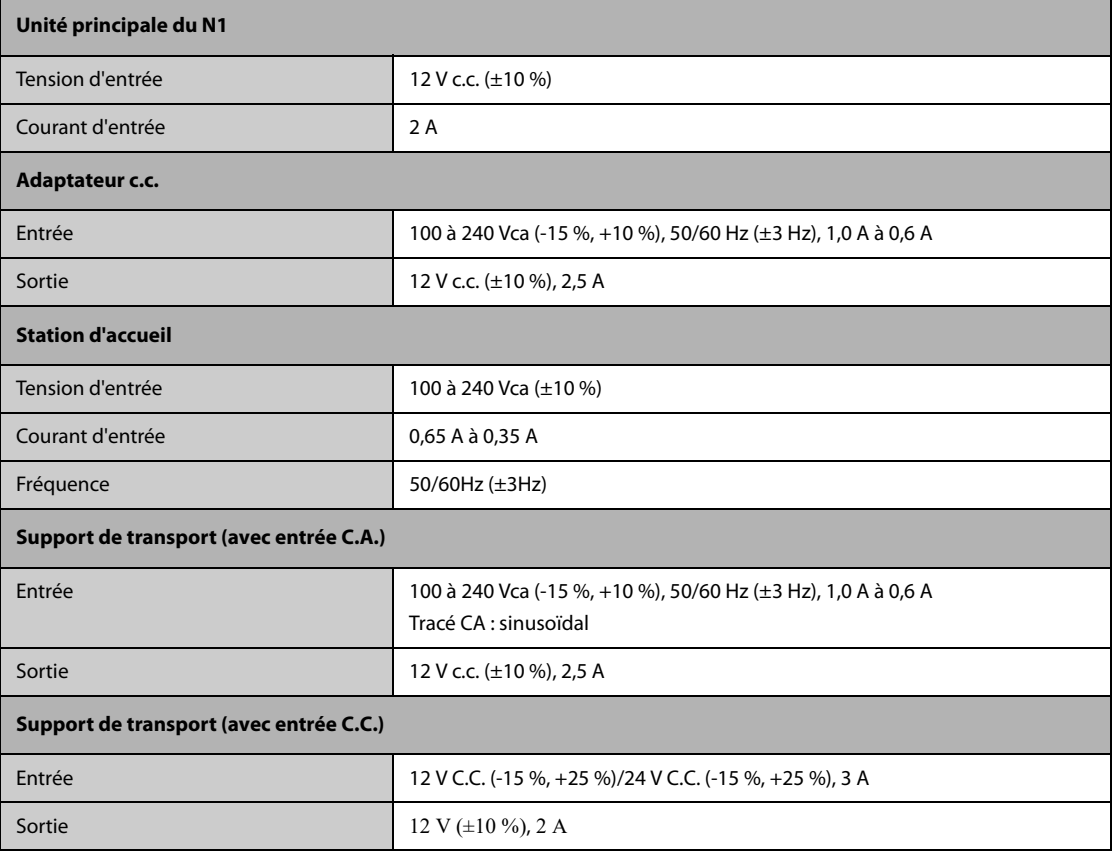

#### **A.4.2 Caractéristiques de la batterie**

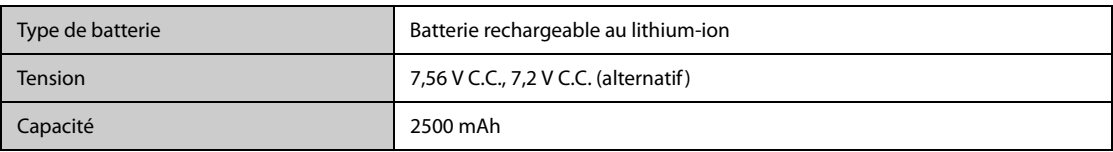

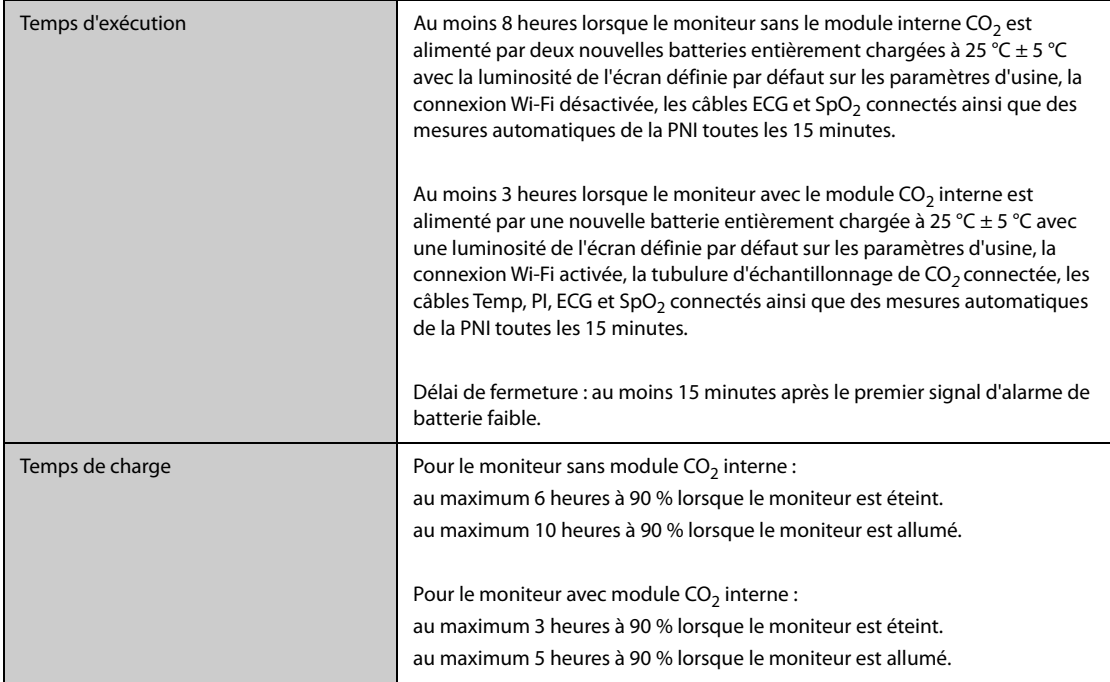

# **A.5 Caractéristiques d'affichage**

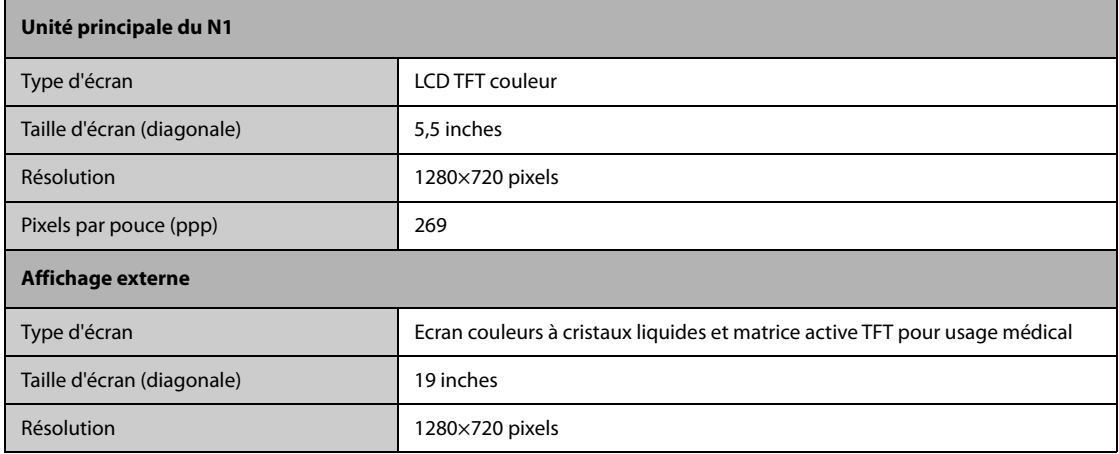

# **A.6 Caractéristiques de l'écran tactile**

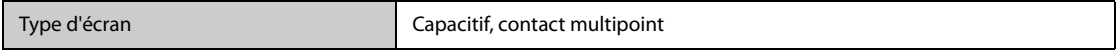

# **A.7 Témoins**

# **A.7.1 Unité principale**

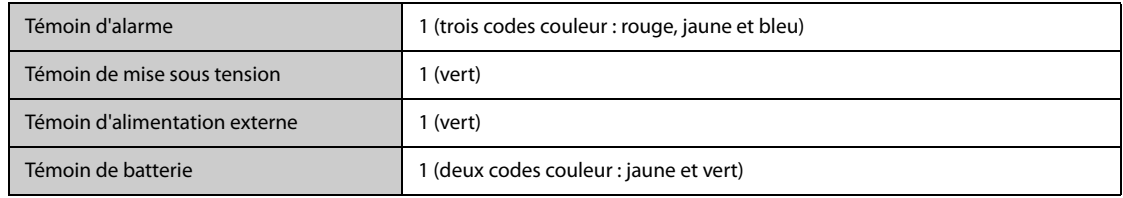

### **A.7.2 Station d'accueil**

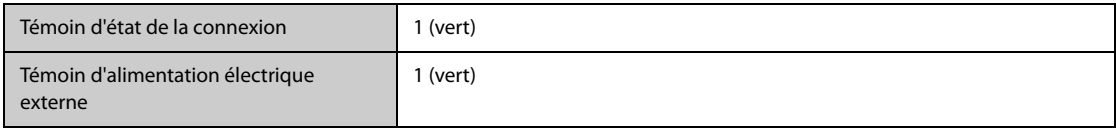

### **A.7.3 Support de transport**

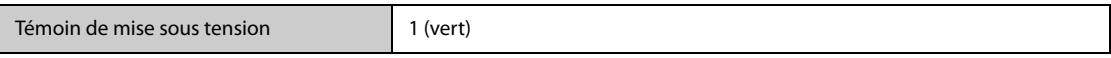

### **A.7.4 Adaptateur c.c.**

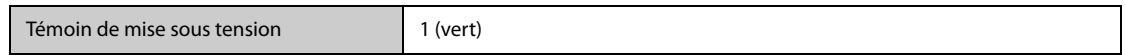

# **A.8 Indicateur audio**

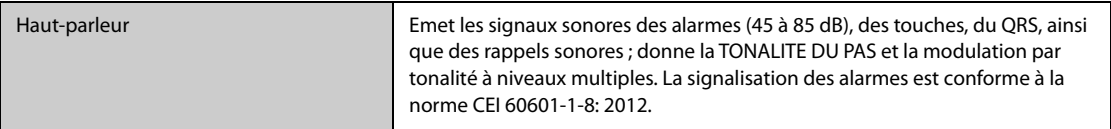

# **A.9 Caractéristiques de l'interface du moniteur**

### **A.9.1 Caractéristiques de l'interface de l'unité principale**

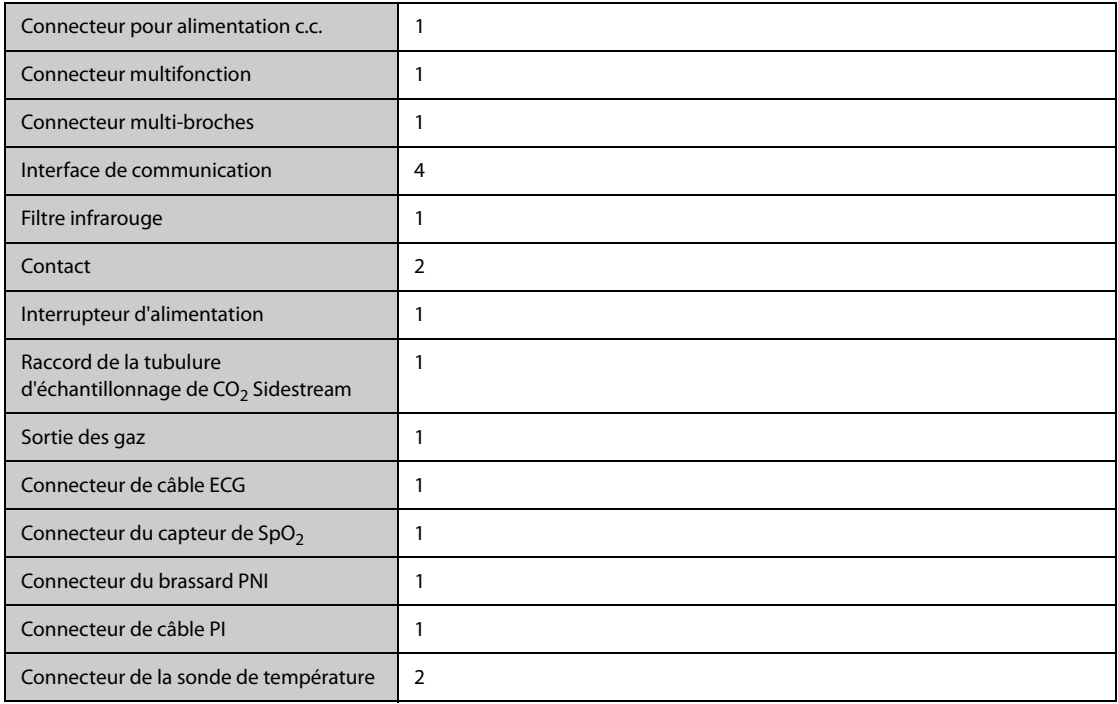

### **A.9.2 Caractéristiques de l'interface du panneau de module**

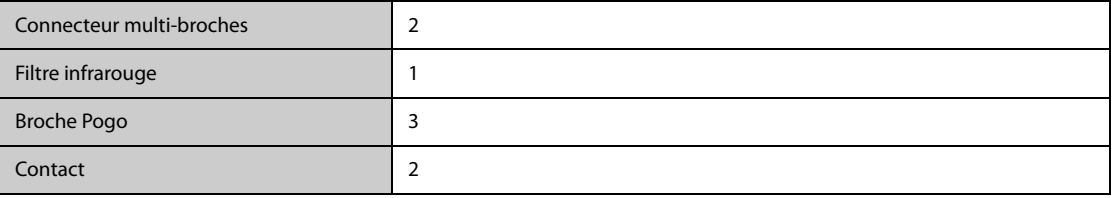

### **A.9.3 Caractéristiques de l'interface de la station d'accueil**

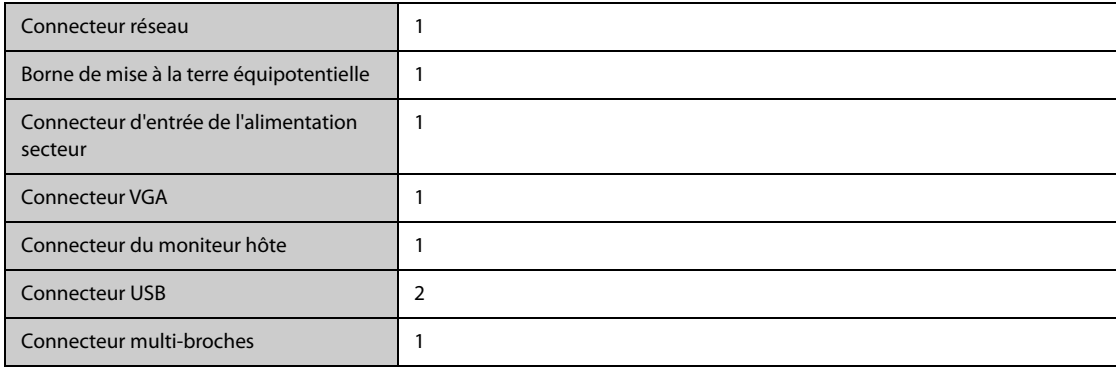

# **A.10 Caractéristiques des sorties de signaux**

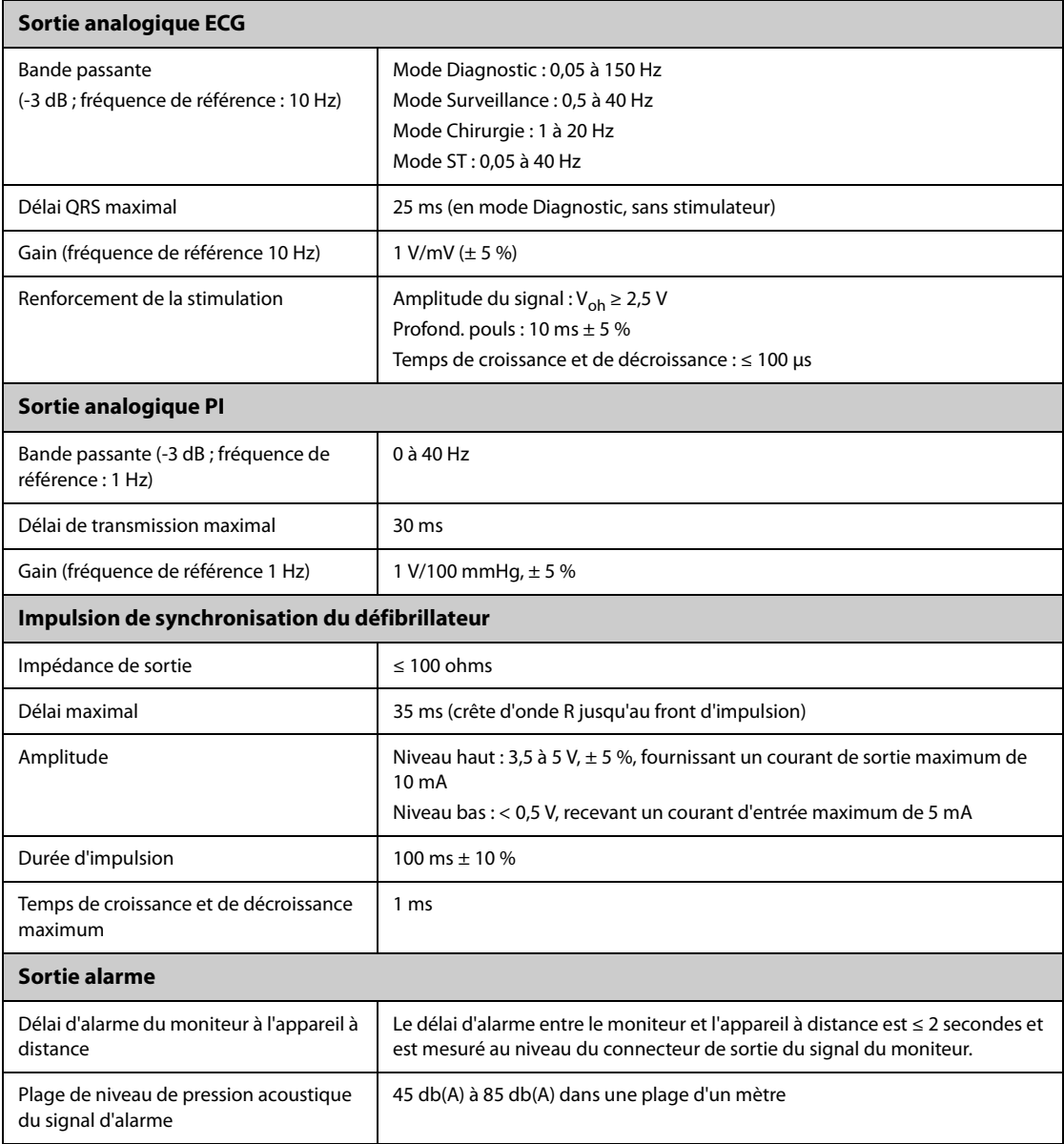

# **A.11 Stockage des données**

Tendances 120 heures au minimum de données de tendances à une résolution d'au moins 1 minute.

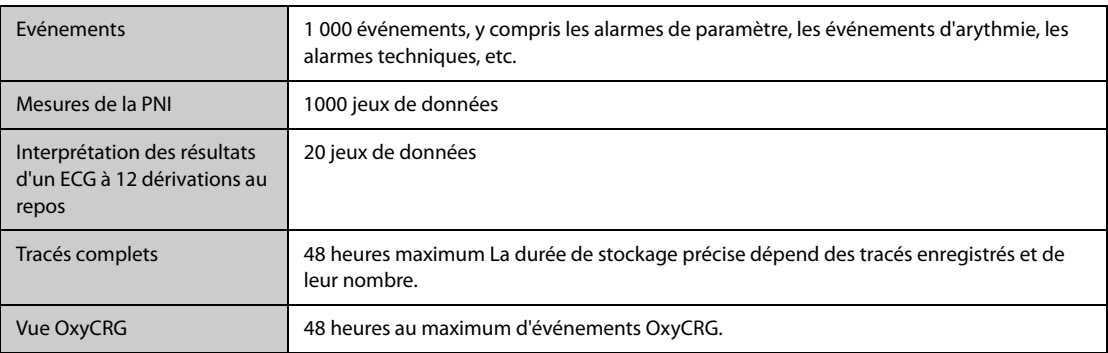

### **A.12 Transport hors de l'hôpital - Conformité aux normes**

- **Tests de choc** conformément à la norme CEI TR 60721-4-7, classe 7M3. Procédure de test conforme à la norme CEI/EN60068-2-27 (accélération maximale jusqu'à 100 g).
- **Vibration aléatoire** conformément à la norme CEI TR 60721-4-7, classe 7M3. Procédure de test conforme à la norme CEI/EN 60068-2-64 (accélération RMS 5 g).
- **Vibration sinusoïdale** conformément à la norme CEI TR 60721-4-7, classe 7M3. Procédure de test conforme à la norme CEI/EN 60068-2-6 (accélération jusqu'à une amplitude de 2 g).
- **Essai de la résistance aux chocs** conformément à la norme CEI/EN60068-2-29 (accélération maximale 15 g, 1 000 secousses).
- **Essai de chute libre** conformément à la norme EN 60068-2-32 (hauteur 1,2 m).
- EN 1789:2007+A2:2014 véhicules sanitaires et leur équipement Ambulances terrestres.
- EN 13718-1:2008 véhicules sanitaires et leur équipement -Ambulances aériennes -Partie 1 : exigences relatives aux dispositifs médicaux utilisés dans les ambulances aériennes.
- CEI 60601-1-12:2014 équipement électromédical -Partie 1-12 : exigences générales relatives à la sécurité de base et aux performances essentielles -Norme collatérale : exigences relatives à l'équipement électromédical et aux appareils électromédicaux conçus pour être utilisés dans des services médicaux d'urgence.
- **RTCA DO-160G** Conditions environnementales et procédures de test pour l'équipement aéroporté.
	- Section 7 Chocs opérationnels et sécurité en cas d'accident
	- ◆ Section 8 Vibration (catégorie S pour la voiture fixe et catégorie U2 pour la voiture tournante)
- **MIL-STD-810G** Considérations relatives à l'ingénierie environnementale et tests en laboratoire
	- Méthode 514.6 catégorie 13 Aéronef à hélices à voiture fixe
	- ◆ Méthode 514.6 catégorie 14 Hélicoptère, général, UH-60
	- Méthode 514.6 catégorie 20 Véhicules au sol mobile au sol
	- Méthode 514.6 catégorie 24 Test d'intégrité minimum de l'hélicoptère
- **Sensibilité au rayonnement** 20 V/m conformément à la norme CEI 80601-2-30 : 2018 (PNI), ISO 80601-2-  $55: 2018 (CO<sub>2</sub>)$ , EN ISO 80601-2-56 : 2017 (TEMP), ISO 80601-2-61: 2017 (SpO<sub>2</sub>).
- **Tests de sensibilité étendue au rayonnement** 
	- ◆ TETRA 400 : 27V/m
	- ◆ GMRS 460 ; FRS 460 ; GSM 800/900 ; TETRA 800 ; iDEN 820 ; CDMA 850 ; LTE Band 5 ; GSM 1800 ; CDMA 1900 ; GSM 1900 ; DECT ; LTE Band 1, 3,4, 25 ; UMTS ; Bluetooth ; WLAN ; 802.11 b/g/n ; RFID 2450 ; LTE Band 7 : 28V/m
	- LTE Band 13, 17 ; WLAN 802.11 a/n : 9V/m
- **Emission du champ magnétique** conformément à la norme MIL STD 461F, chapitre RE101 : émissions rayonnées, champ magnétique, 30 Hz à 100 KHz. Classe limite : armée.
- Sensibilité du champ magnétique : sensibilité au rayonnement, champ magnétique, 50 et 60 Hz, 30 A/m.

### **A.13 Caractéristiques Wi-Fi**

### **A.13.1 Caractéristiques techniques Wi-Fi**

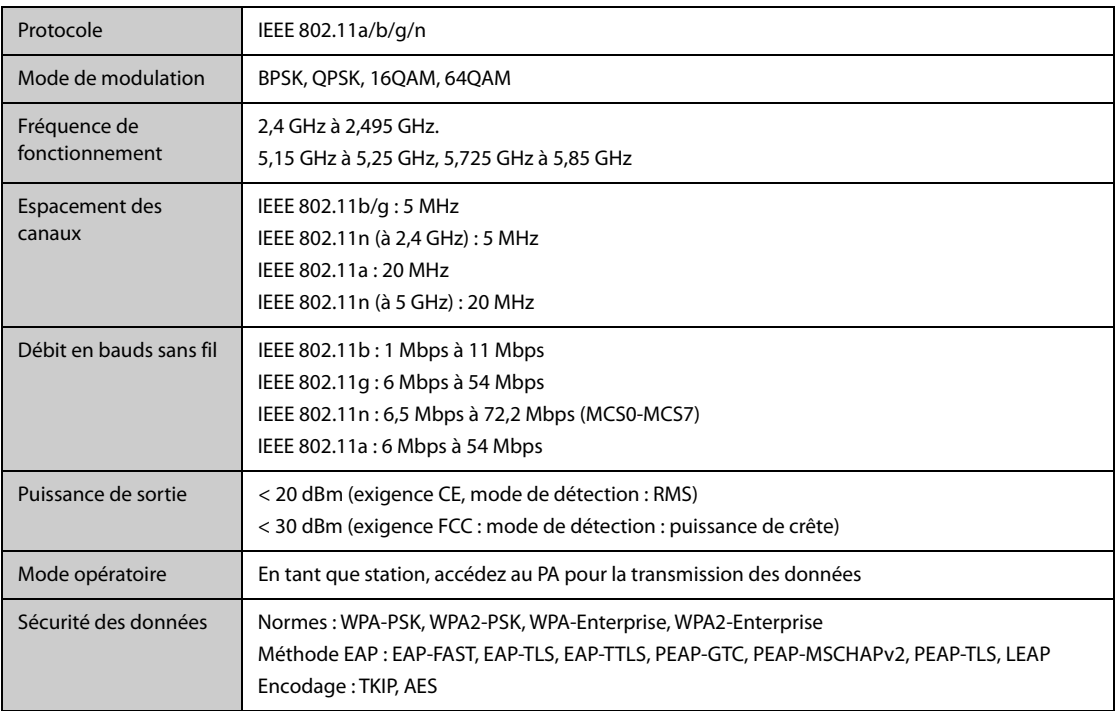

#### **A.13.2 Caractéristiques de performances Wi-Fi**

#### **AVERTISSEMENT**

• **Exécutez toutes les fonctions de réseau de communication de données au sein d'un réseau fermé.**

#### **A.13.2.1 Capacité du système et résistance aux interférences sans fil**

Répond aux exigences suivantes :

- Tous les moniteurs ne subissent pas de perte de communication.
- Délai total de transmission des données des moniteurs au CMS : ≤ 2 secondes.
- Délai d'entrée en vigueur des réglages relatifs au moniteur configuré sur le CMS : ≤ 2 secondes.
- Délai total de la transmission des données d'un moniteur à l'autre : ≤ 2 secondes.
- Délai d'entrée en vigueur pour que le moniteur réinitialise les alarmes des autres moniteurs : ≤ 2 secondes.

Les conditions de test sont les suivantes :

- Nombre de moniteurs pris en charge par un seul PA  $: ≤ 16$ .
- Chaque moniteur peut communiquer avec le CMS.
- Deux moniteurs sont utilisés pour afficher d'autres moniteurs.
- Seul un moniteur peut transmettre les données d'historique.
- La force la plus faible du signal PA détecté à la position du moniteur doit être d'au moins -65 dBm.
- La distance entre les dispositifs générateurs d'interférences et le moniteur est supérieure à 20 cm. Une interférence Wi-Fi (ne dépassant pas -85 dBm) dans le même canal et une interférence Wi-Fi (ne dépassant pas -50 dBm) dans un canal adjacent sont présentées de manière synchronisée. Les dispositifs générateurs d'interférences incluent, de manière non exhaustive, les périphériques sans fil fonctionnant à une fréquence de 2,4 GHz, les réseaux de téléphonie mobile, les fours à micro-ondes, les interphones, les téléphones sans fil et l'équipement ESU. Les dispositifs générateurs d'interférences n'incluent pas les dispositifs Wi-Fi.

#### **A.13.2.2 Stabilité du réseau Wi-Fi**

Le taux de données de communication perdues sur le CMS depuis le module N1 n'excède pas 0,1 % sur 24 heures.

Les conditions de test sont les suivantes :

- Nombre de moniteurs pris en charge par un seul PA :  $\leq$  16.
- Chaque moniteur peut communiquer avec le CMS.
- Deux moniteurs sont utilisés pour afficher d'autres moniteurs.
- Seul un moniteur peut transmettre les données d'historique.
- La force la plus faible du signal PA détecté à la position du moniteur doit être d'au moins -65 dBm.

#### **A.13.2.3 Distance de vision distincte**

La distance de vision distincte entre le moniteur et le PA est d'au moins 50 mètres.

**Cette page blanche a été ajoutée intentionnellement.**

La plage réglable des limites d'alarme est identique à celle de la plage de mesure des signaux, sauf indication contraire.

# **B.1 Caractéristiques de l'ECG**

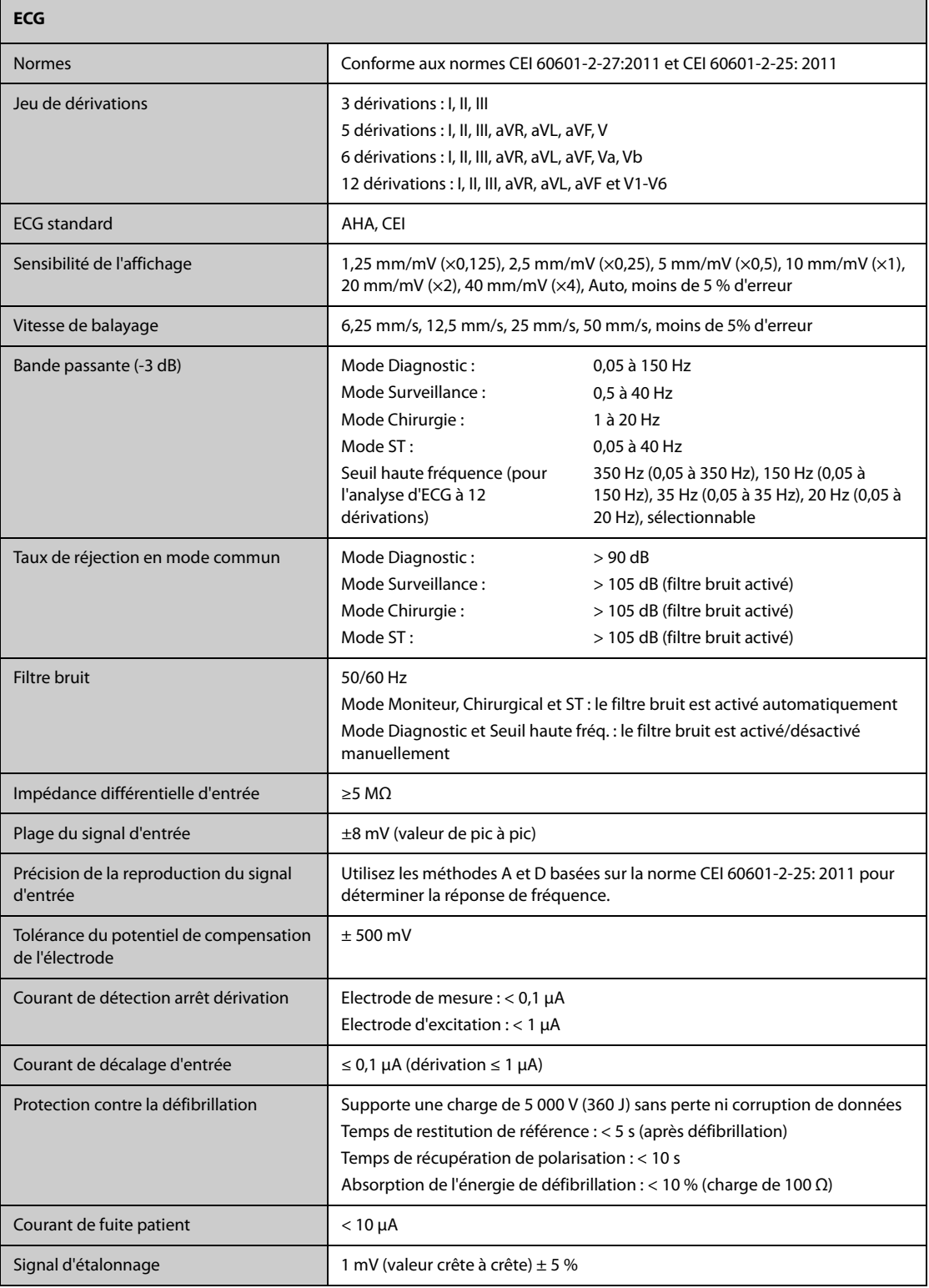

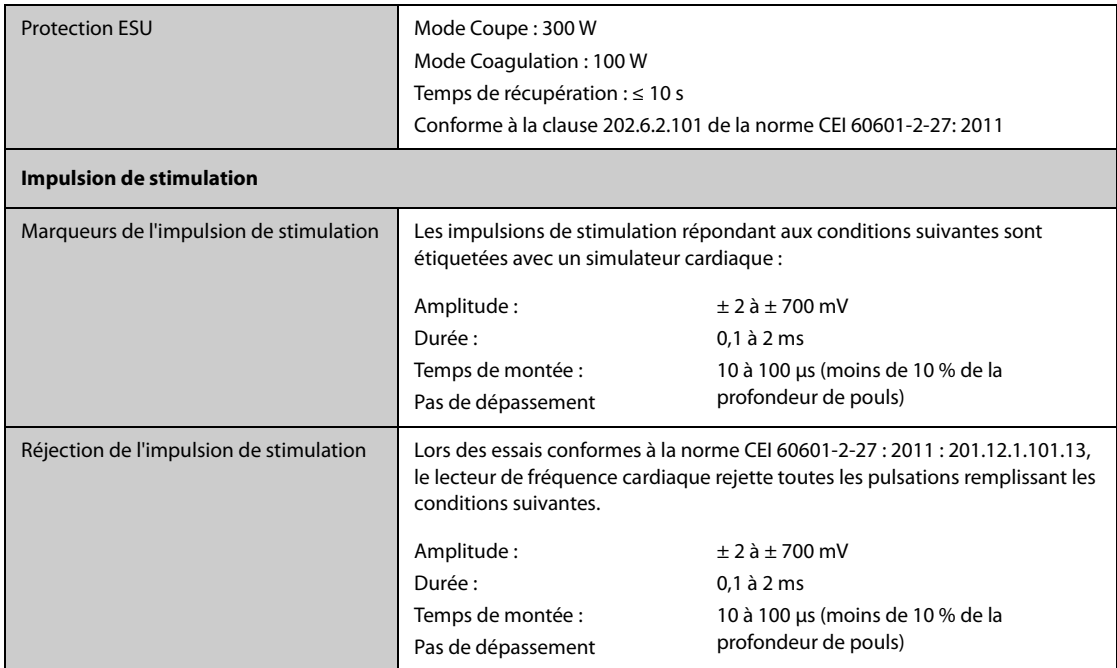

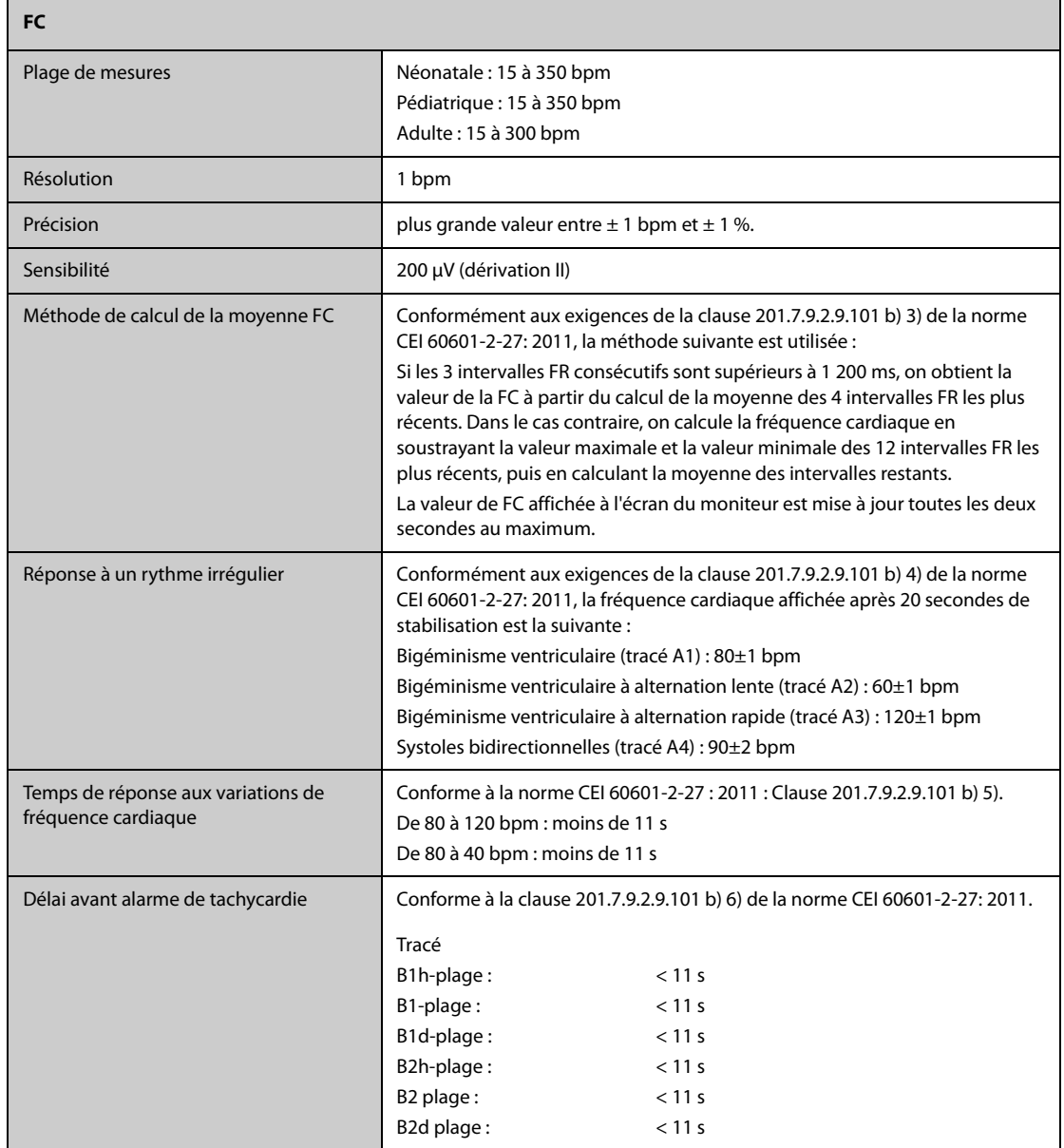

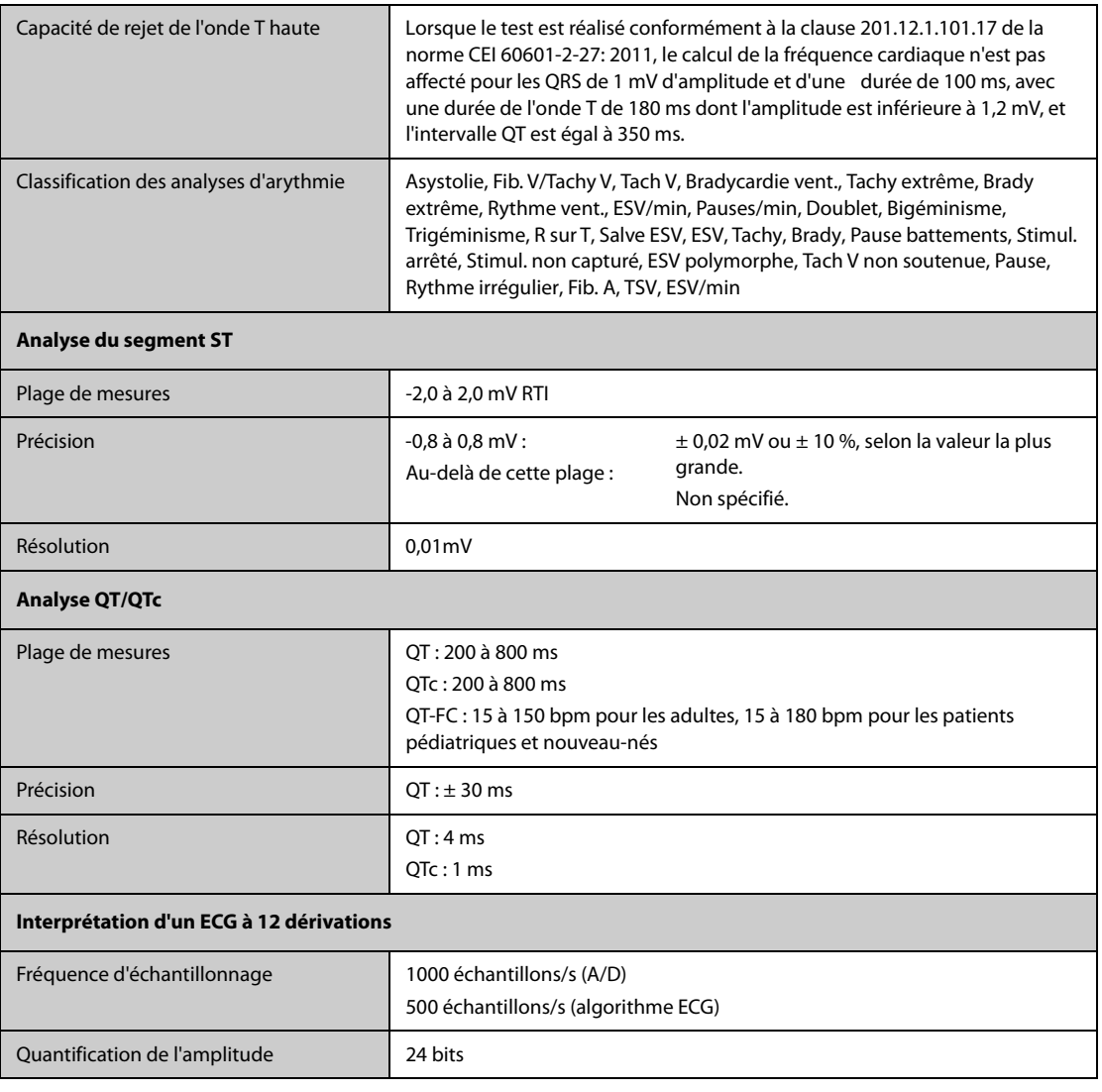

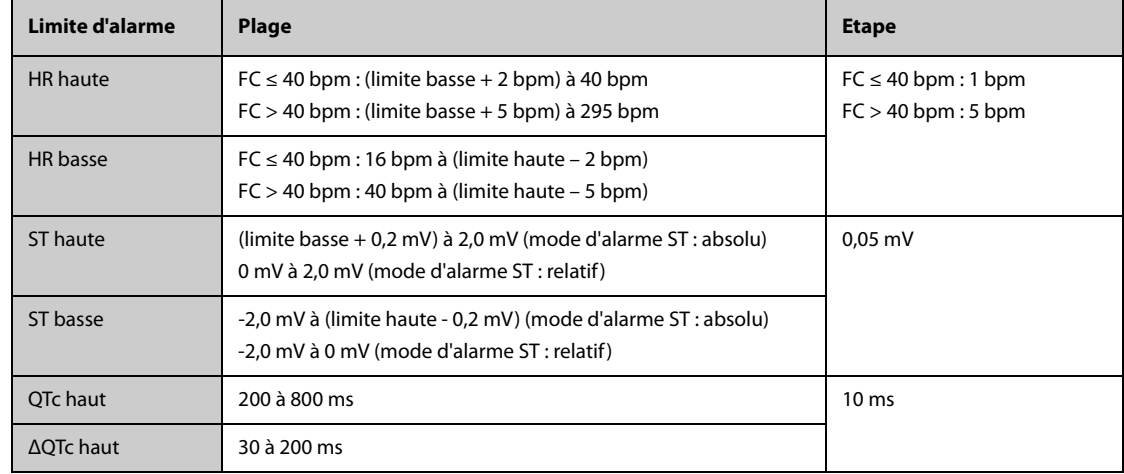

# **B.2 Caractéristiques de resp.**

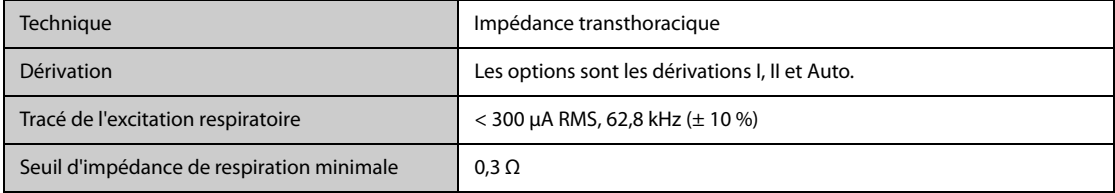

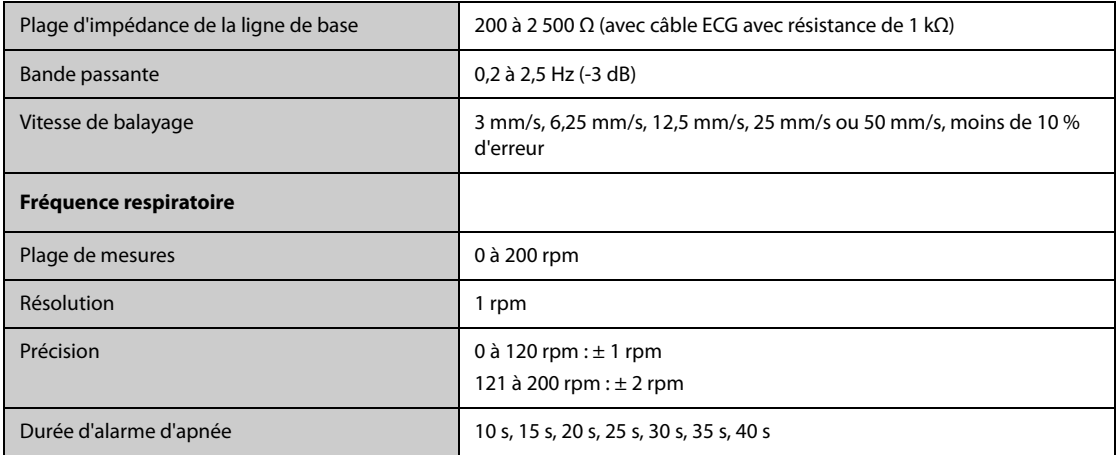

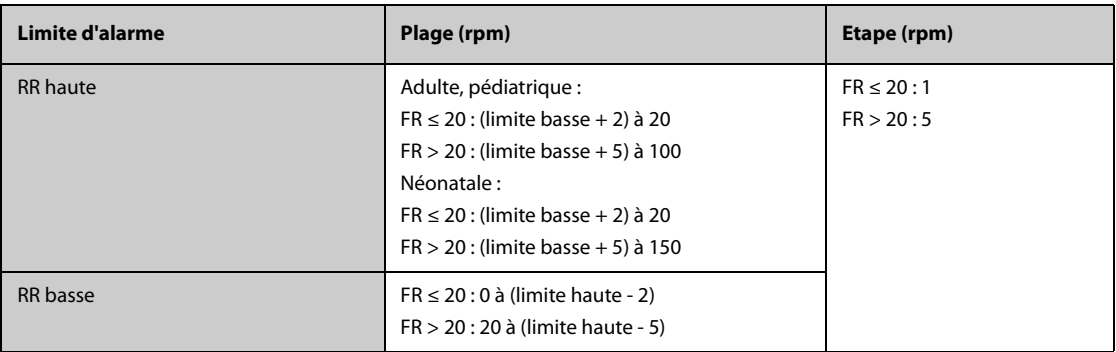

# **B.3** Caractéristiques de SpO<sub>2</sub>

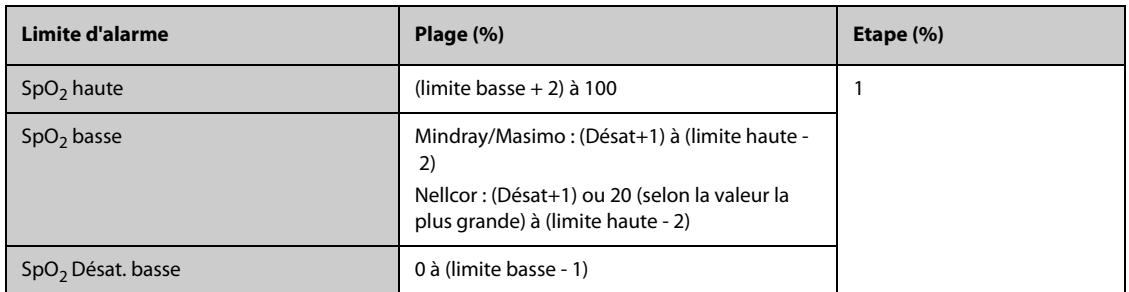

#### **Module Mindray SpO**<sub>2</sub>

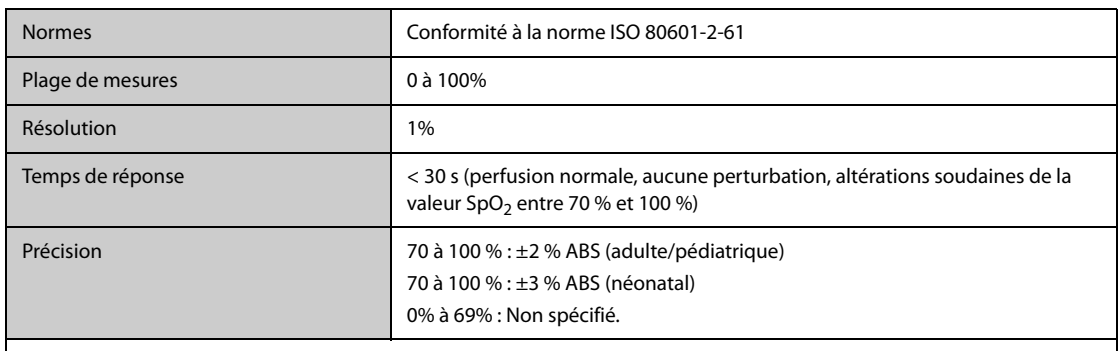

\* 1 % a été ajouté à la plage de précisions pour les capteurs néonataux afin de tenir compte de la variation de précision due aux propriétés de l'hémoglobine fœtale. Des examens ont été réalisés pour valider la précision des mesures obtenues à l'aide de l'oxymètre de pouls et de capteurs de SpO<sub>2</sub> pour nouveau-nés par rapport à celles obtenues avec un COoxymètre. Des nouveau-nés âgés de 1 à 30 jours et nés entre 22 semaines et le terme de la grossesse ont été inclus dans cette étude. L'analyse statistique des données de cette étude démontre que la précision (au bras) est conforme aux spécifications de précision indiquées. Reportez-vous au tableau ci-dessous.

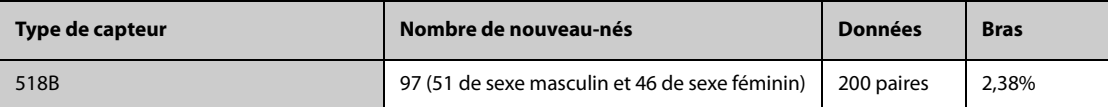

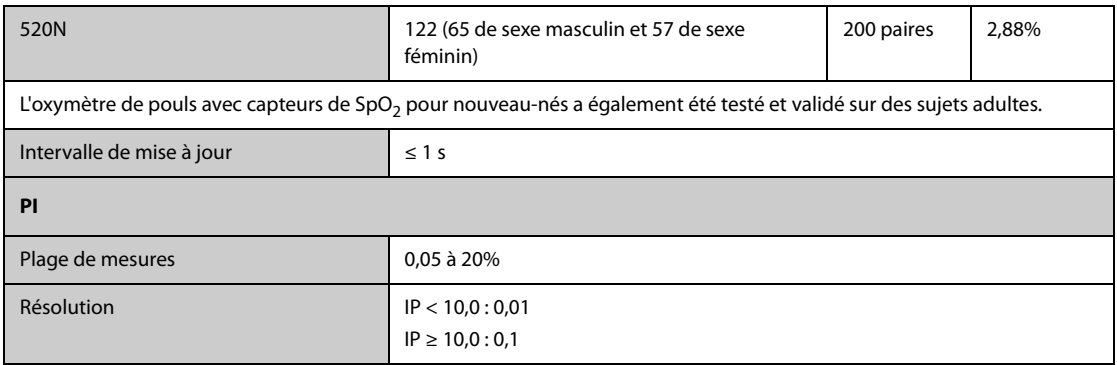

#### **Module SpO**2 **Nellcor**

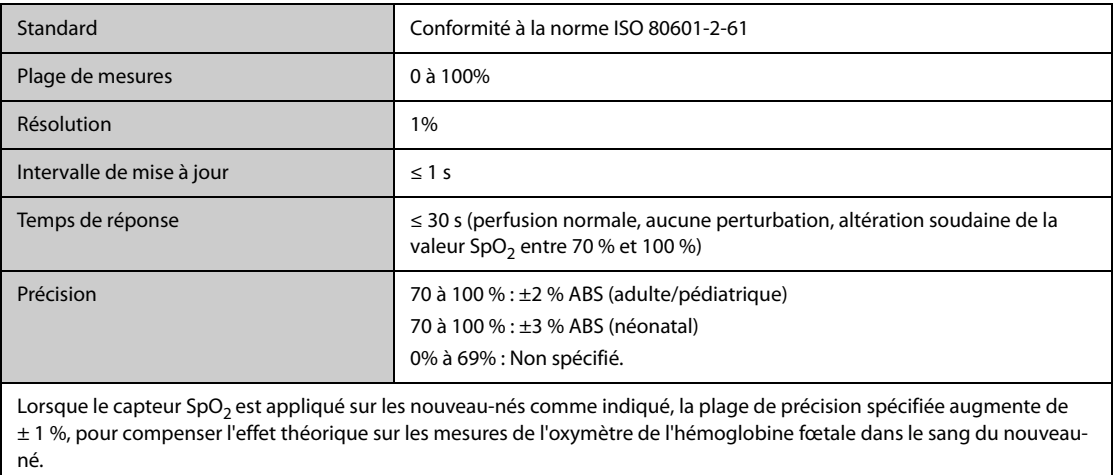

#### **Module SpO**2 **Masimo**

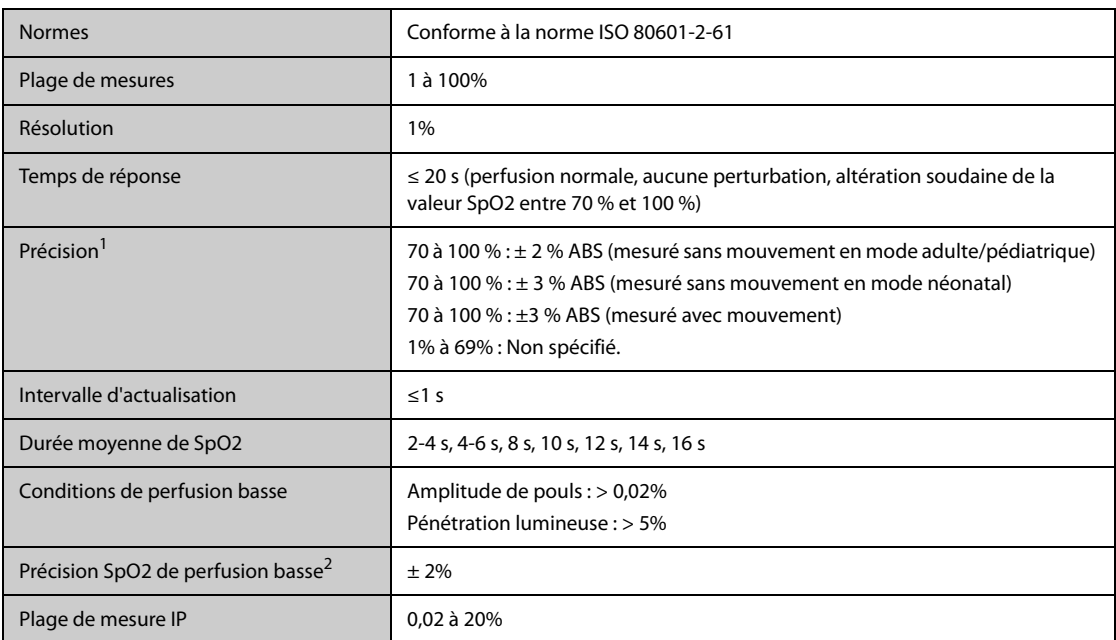

 $1$  La précision en l'absence de mouvements de l'oxymètre de pouls Masimo à capteurs a été validée dans des études sur le sang humain réalisées sur des adultes volontaires en bonne santé, placés dans des conditions d'hypoxie induite, et ce, dans des valeurs limites de 70 à 100 % de SpO2, par comparaison avec un deuxième oxymètre de laboratoire et un moniteur d'ECG. Cette variation équivaut à plus ou moins un écart type. Un intervalle de plus ou moins un écart type englobe 68 % de la population. 1 % a été ajouté à la plage de précisions pour les capteurs néonataux afin de tenir compte de la variation de précision due aux propriétés de l'hémoglobine fœtale.

 La précision en cas de mouvements de l'oxymètre de pouls Masimo avec capteurs a été validée dans des études portant sur l'hypoxie induite sur le sang humain, menées chez des patients adultes sains volontaires en induisant des mouvements de frottement et de tapotement à une fréquence de 2 à 4 Hz. A une amplitude de 1 à 2 cm et avec des mouvements non répétitifs de 1 à 5 Hz. A une amplitude de 2 à 3 cm dans des études sur l'hypoxie induite, dans la plage de 70 à 100 % de la SpO2, par comparaison avec les mesures obtenues à l'aide d'un co-oxymètre de laboratoire et d'un moniteur ECG. Cette variation équivaut à plus ou moins un écart type. Un intervalle de plus ou moins un écart type englobe 68 % de la population.

 $2$  La précision de l'oxymètre de pouls Masimo en cas de faible irrigation a été validée par comparaison avec un simulateur Biotek Index 2 et le simulateur de Masimo avec des intensités de signal supérieures à 0,02 % et un pourcentage de transmission supérieur à 5 % pour des variations de la saturation comprises entre 70 et 100 %. Cette variation équivaut à plus ou moins un écart type. Un intervalle de plus ou moins un écart type englobe 68 % de la population.

# **B.4 Caractéristiques de la FP**

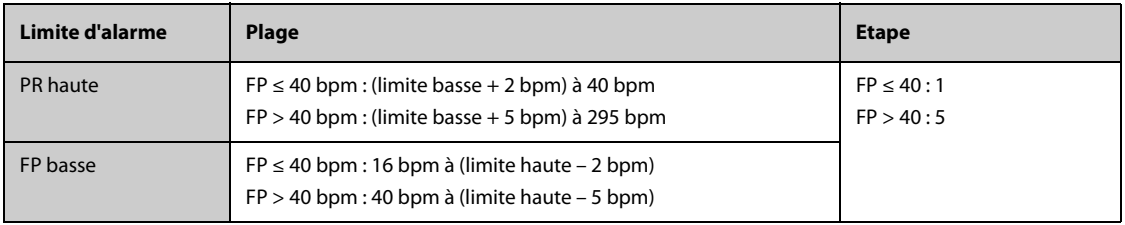

#### **FP à partir du module SpO**2 **Mindray**

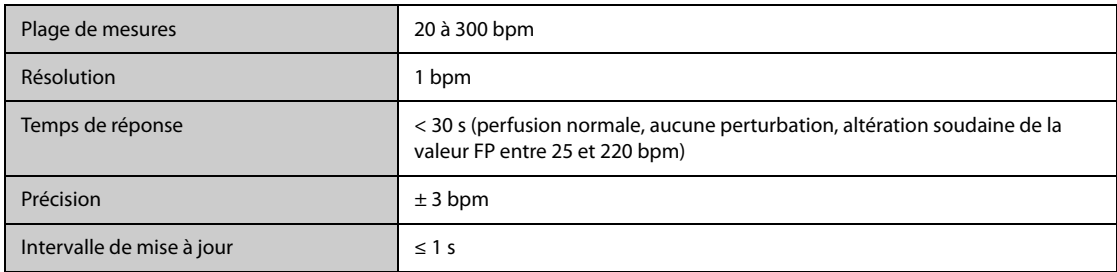

#### **FP à partir du module SpO**2 **Masimo**

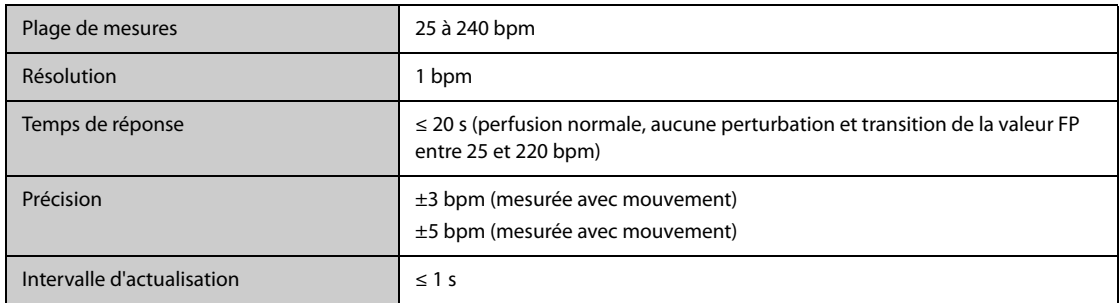

#### **FP à partir du module SpO**2 **Nellcor**

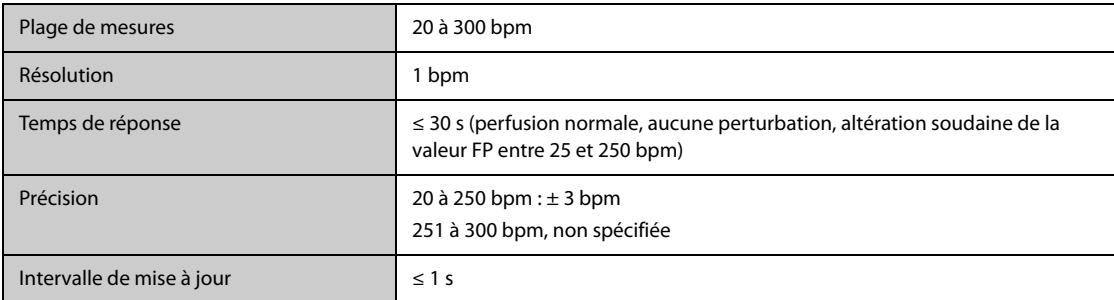

#### **FP du module PNI**

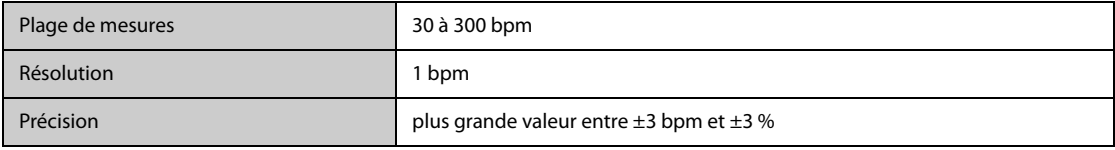

#### **FP à partir du module PI**

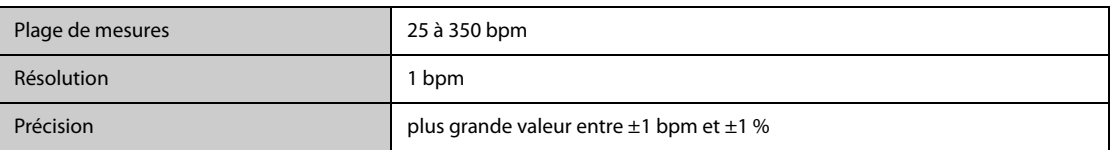

# **B.5 Caractéristiques Temp**

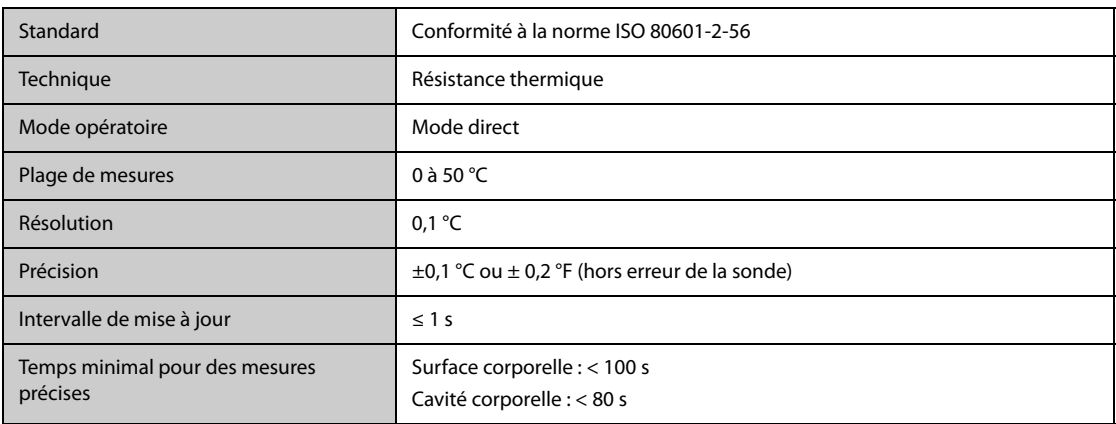

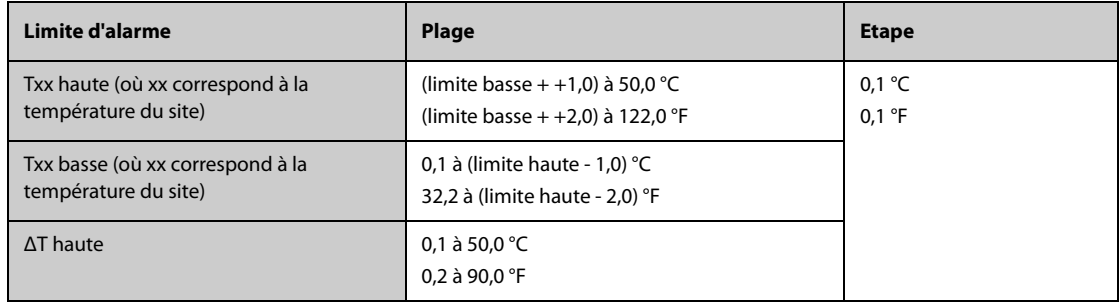

# **B.6 Caractéristiques de la PNI**

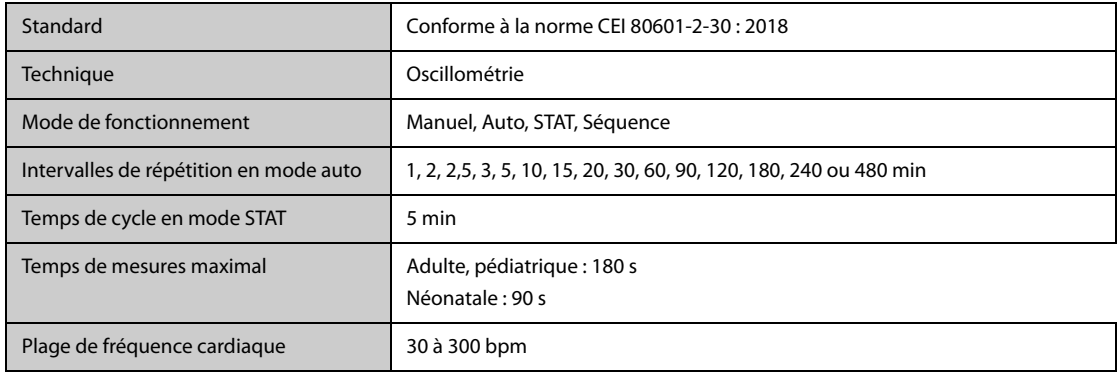

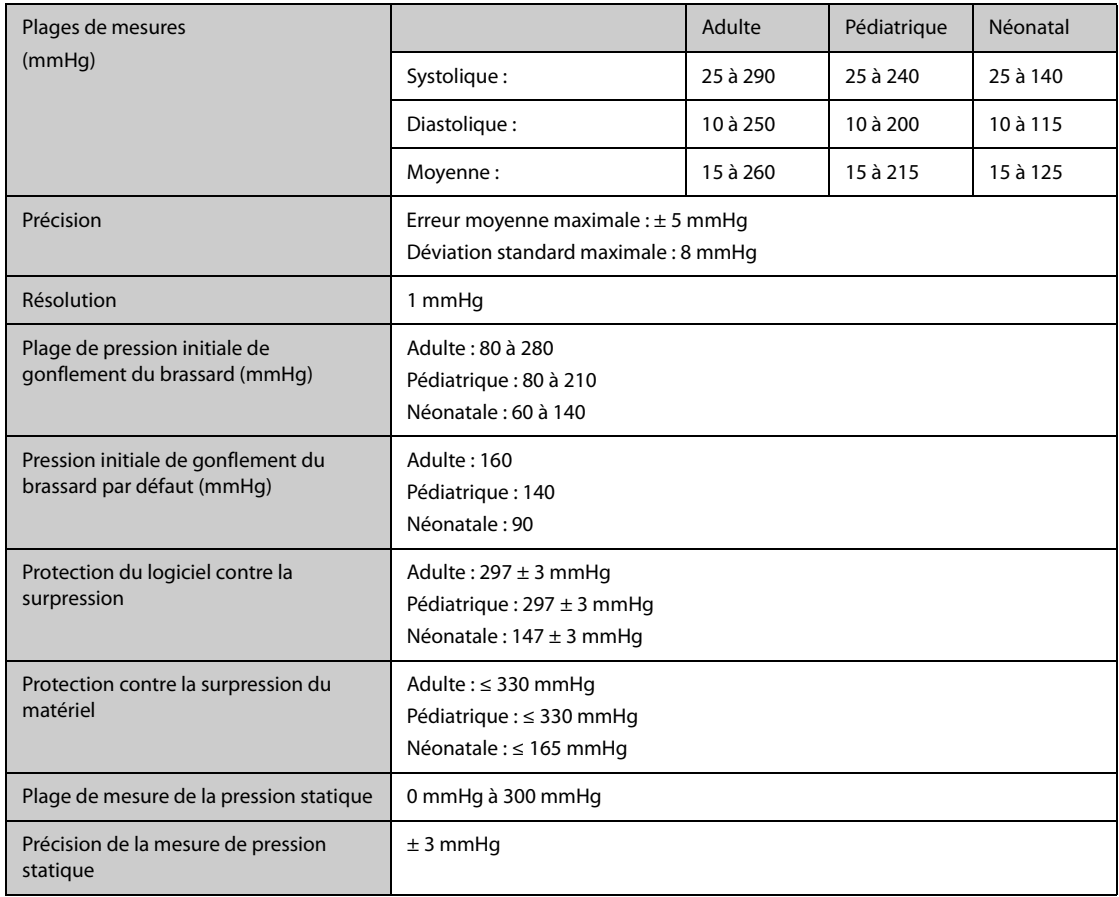

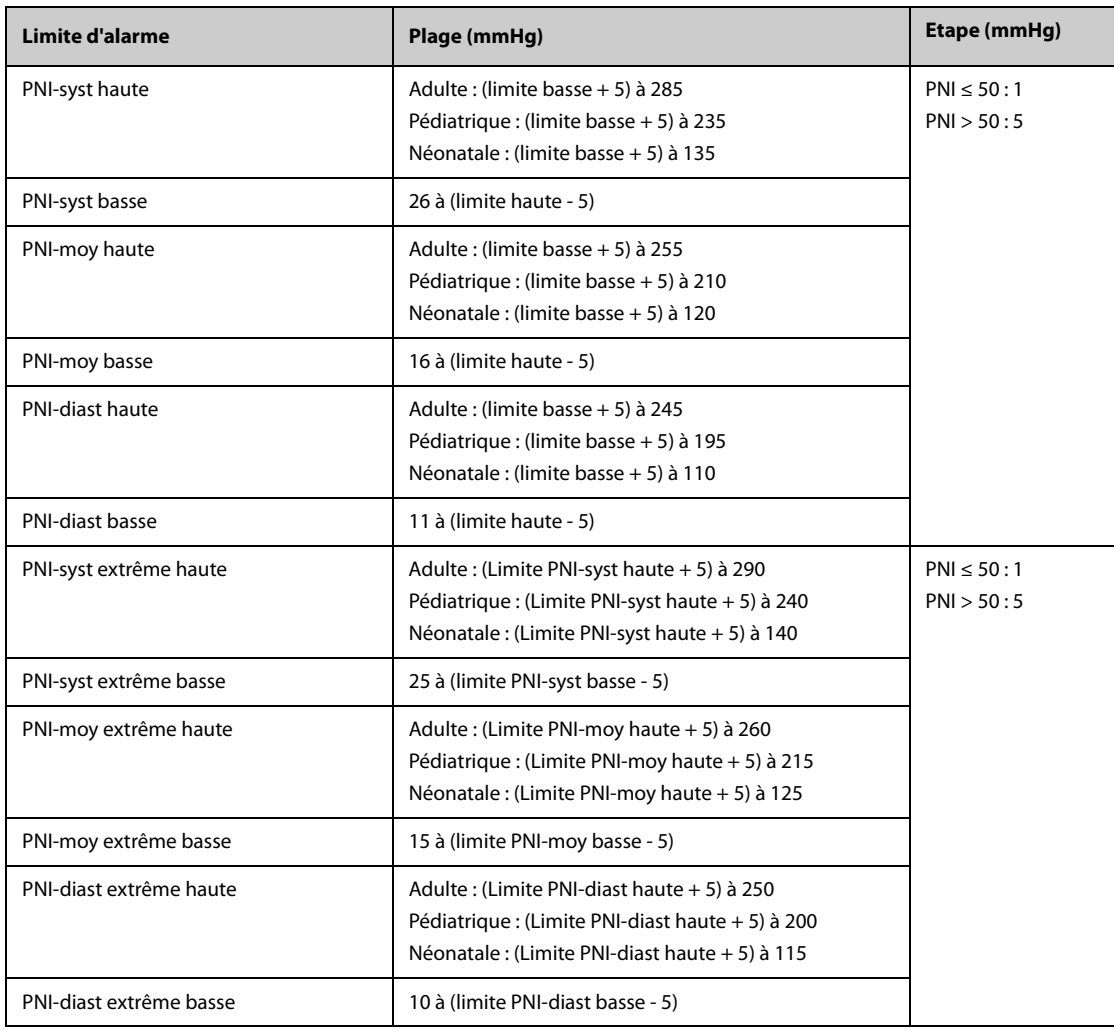

\*Vérification de précision des mesures : En modes adulte et pédiatrique, les mesures de pression artérielle effectuées à l'aide de ce dispositif sont conformes à la norme relative aux sphygmomanomètres non invasifs (ISO 81060-2) en termes d'erreur moyenne et d'écart type par rapport aux mesures intra-artérielles ou auscultatoires (selon la configuration) chez une population de patients type. Pour la méthode auscultatoire de référence, on a utilisé le 5e son de Korotkoff pour déterminer la pression diastolique.

En mode néonatal, les mesures de pression artérielle effectuées à l'aide de ce dispositif sont conformes à la norme américaine relative aux sphygmomanomètres non invasifs (ISO 81060-2) en termes d'erreur moyenne et d'écart type par rapport aux mesures intra-artérielles (selon la configuration) chez une population de patients type.

# **B.7 Caractéristiques PI**

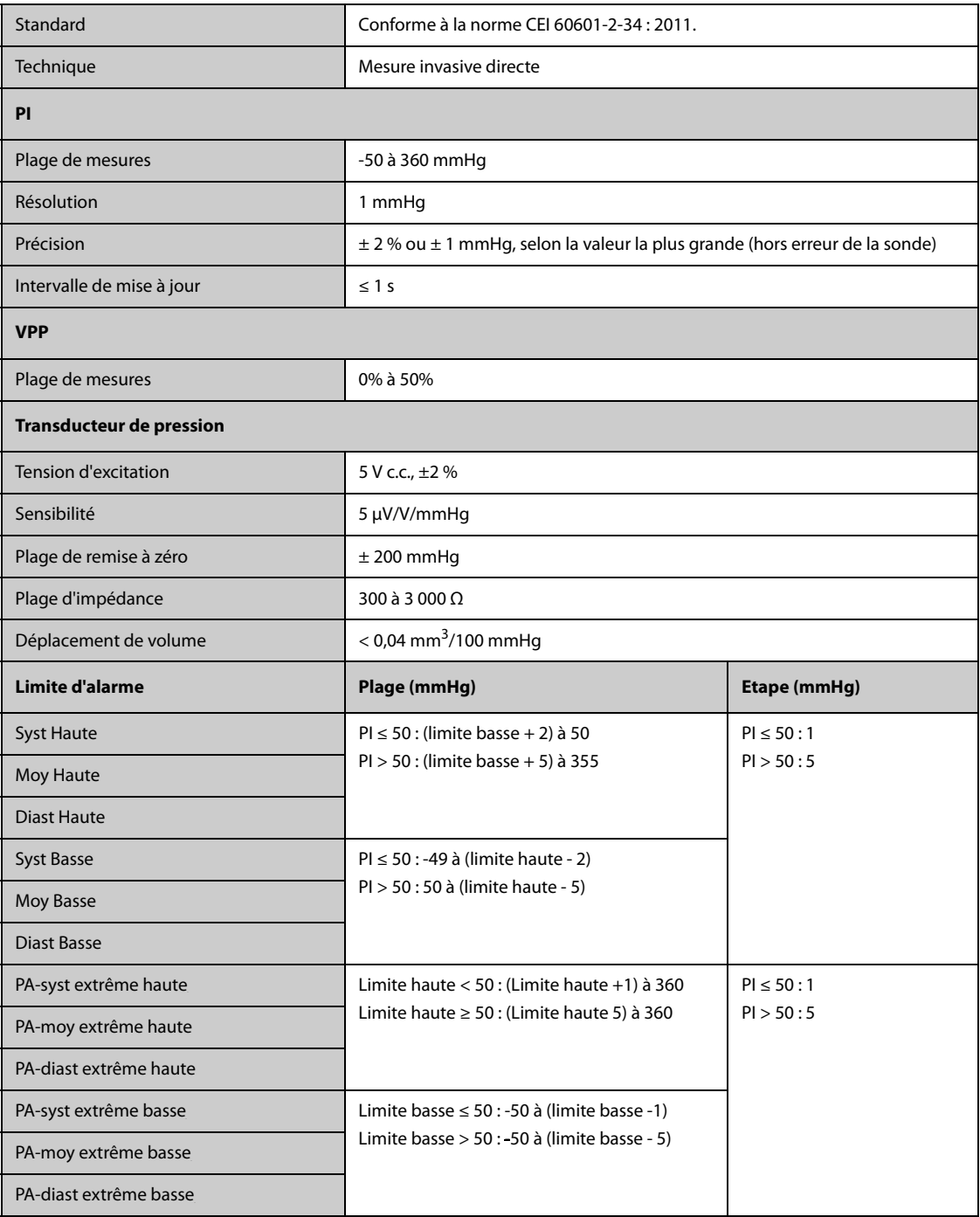

# **B.8 Caractéristiques DCC**

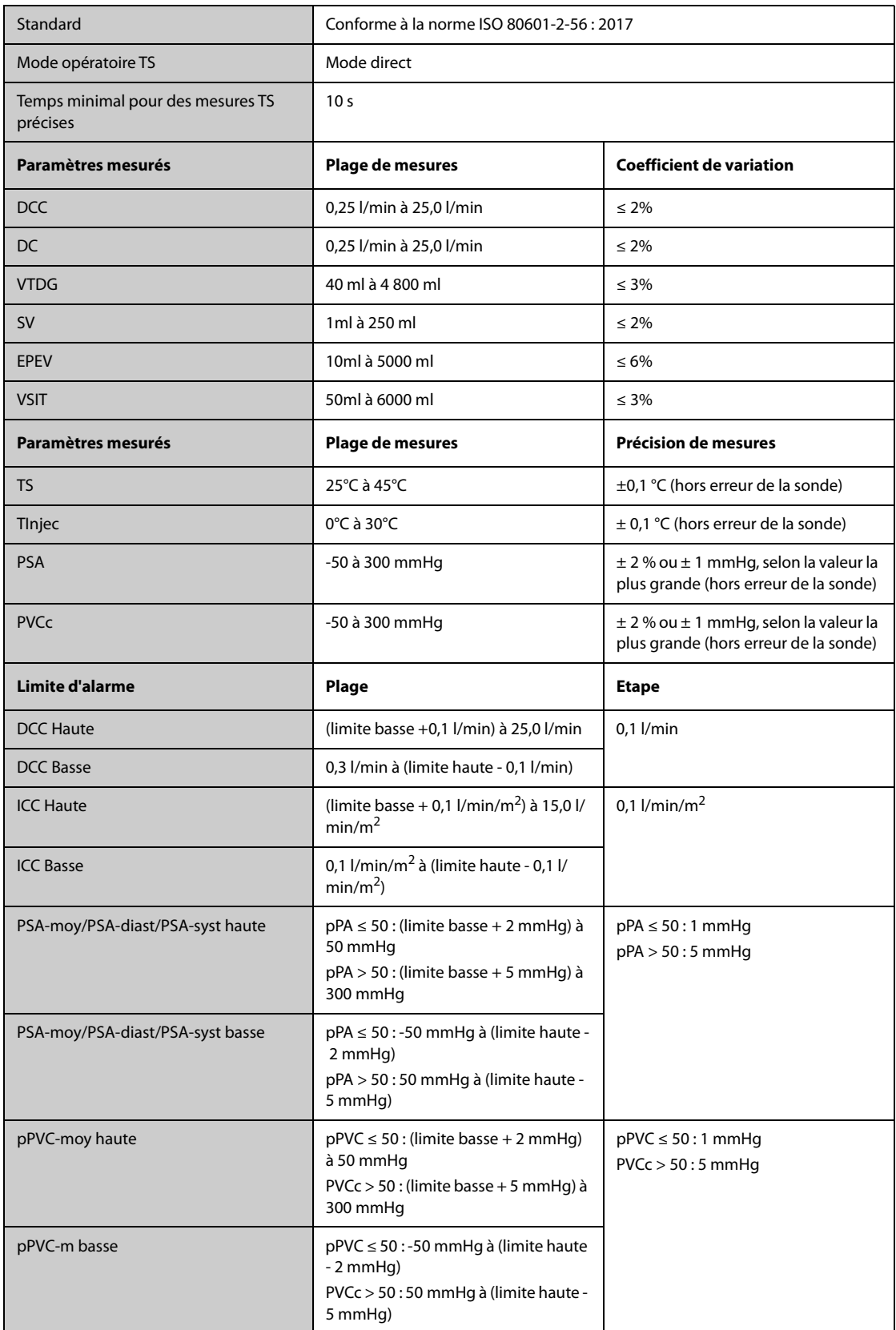

\* Le coefficient de variation est mesuré à l'aide de formes de tracé synthétiques et/ou issues de base de données (test en laboratoire). Coefficient de variation = écart type/erreur moyenne.

# **B.9** Caractéristiques CO<sub>2</sub>

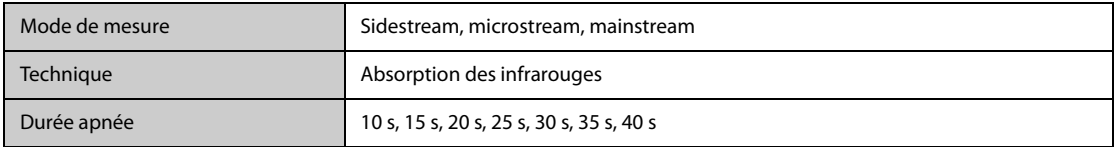

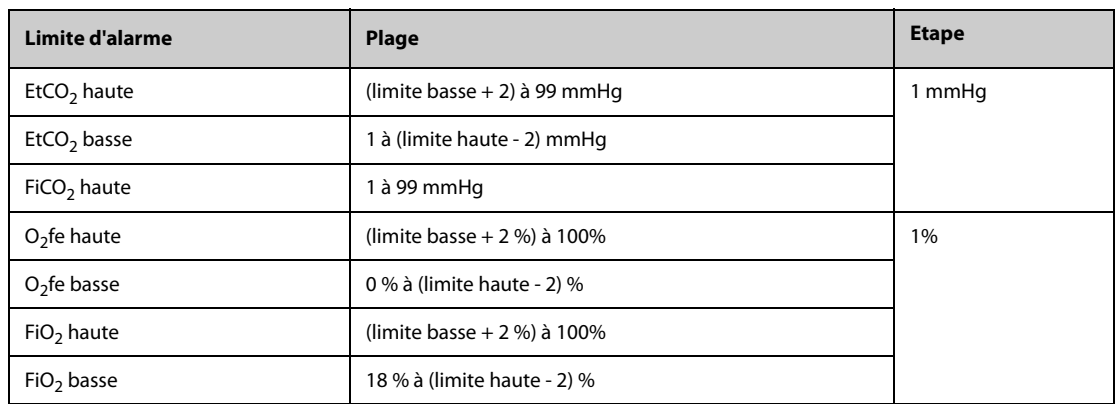

# **B.9.1** Module CO<sub>2</sub> Sidestream

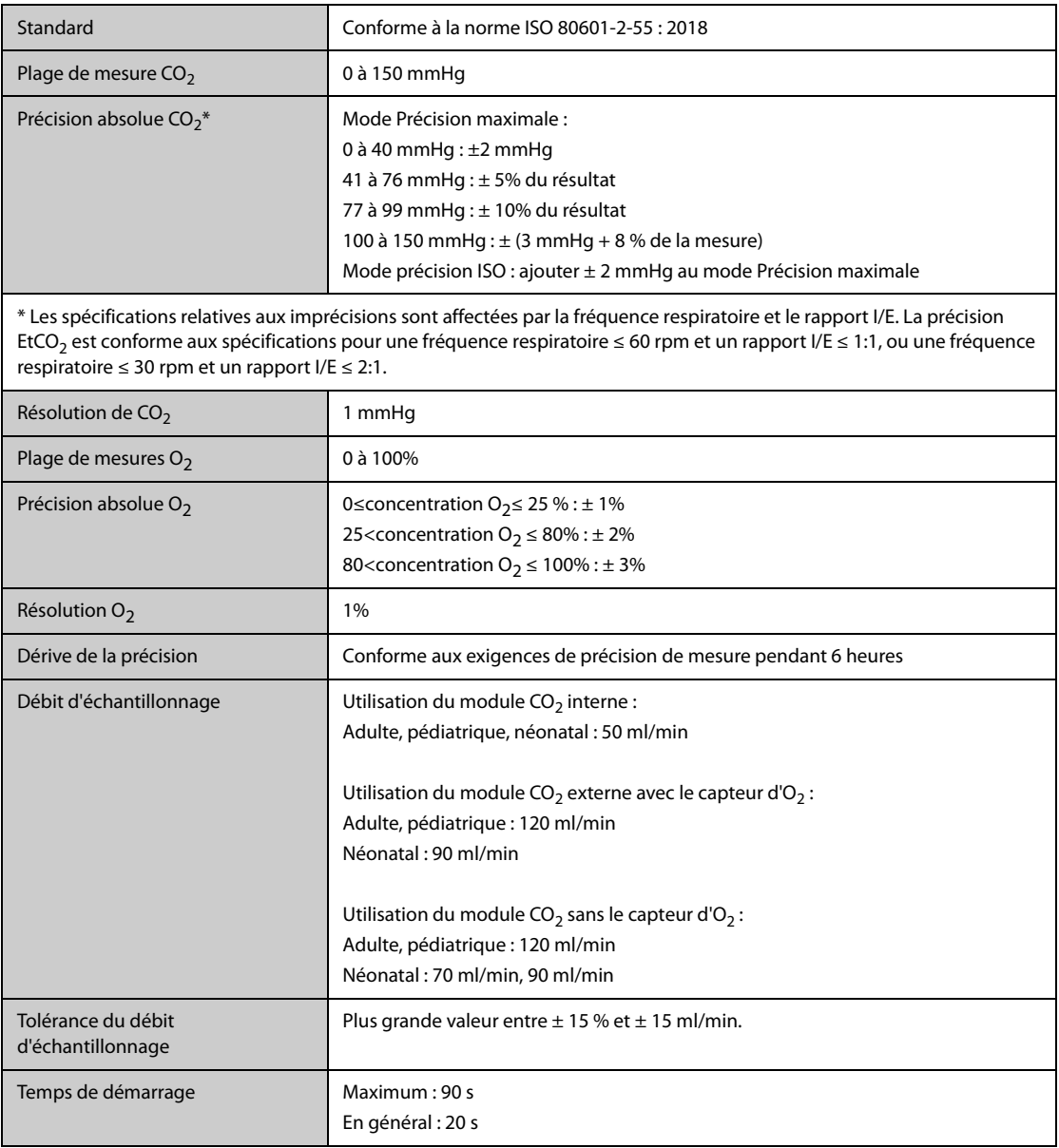

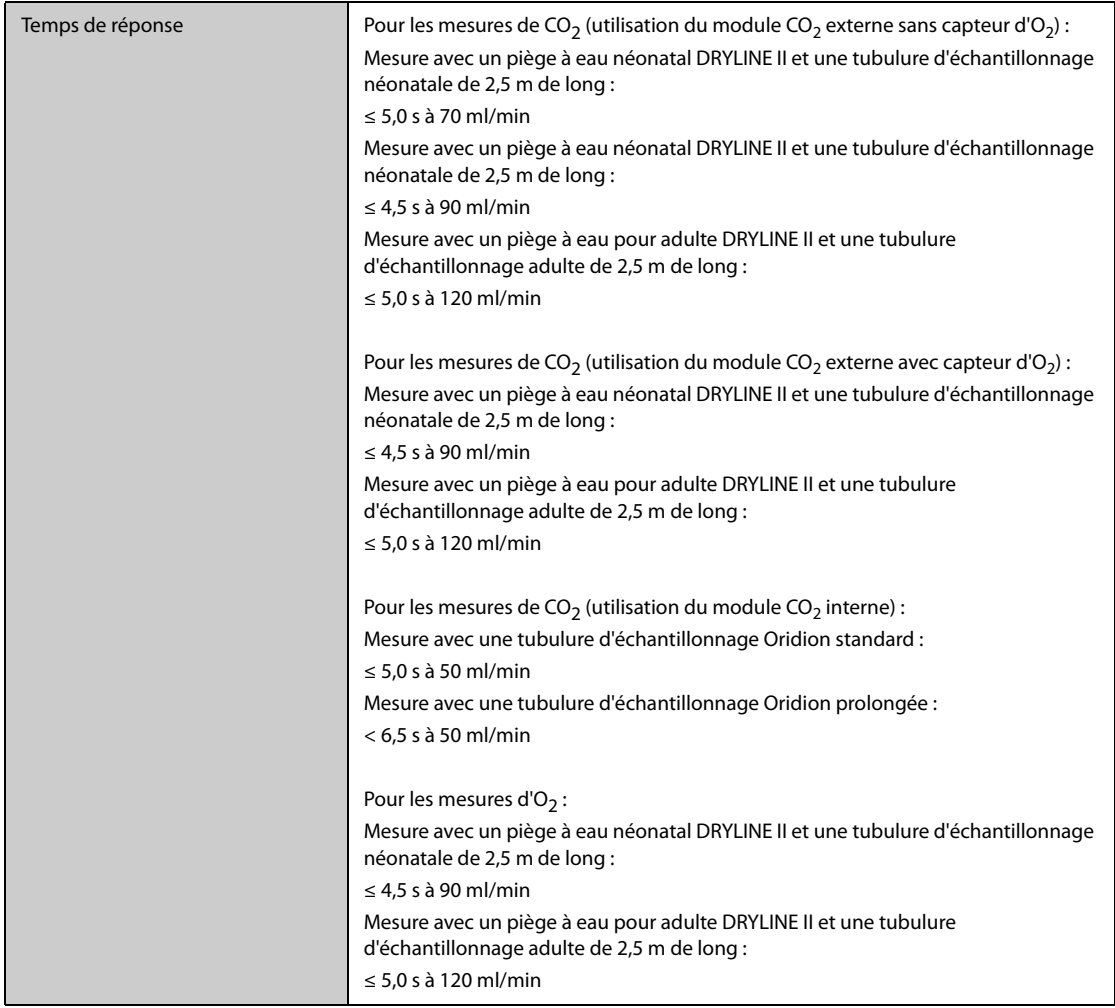

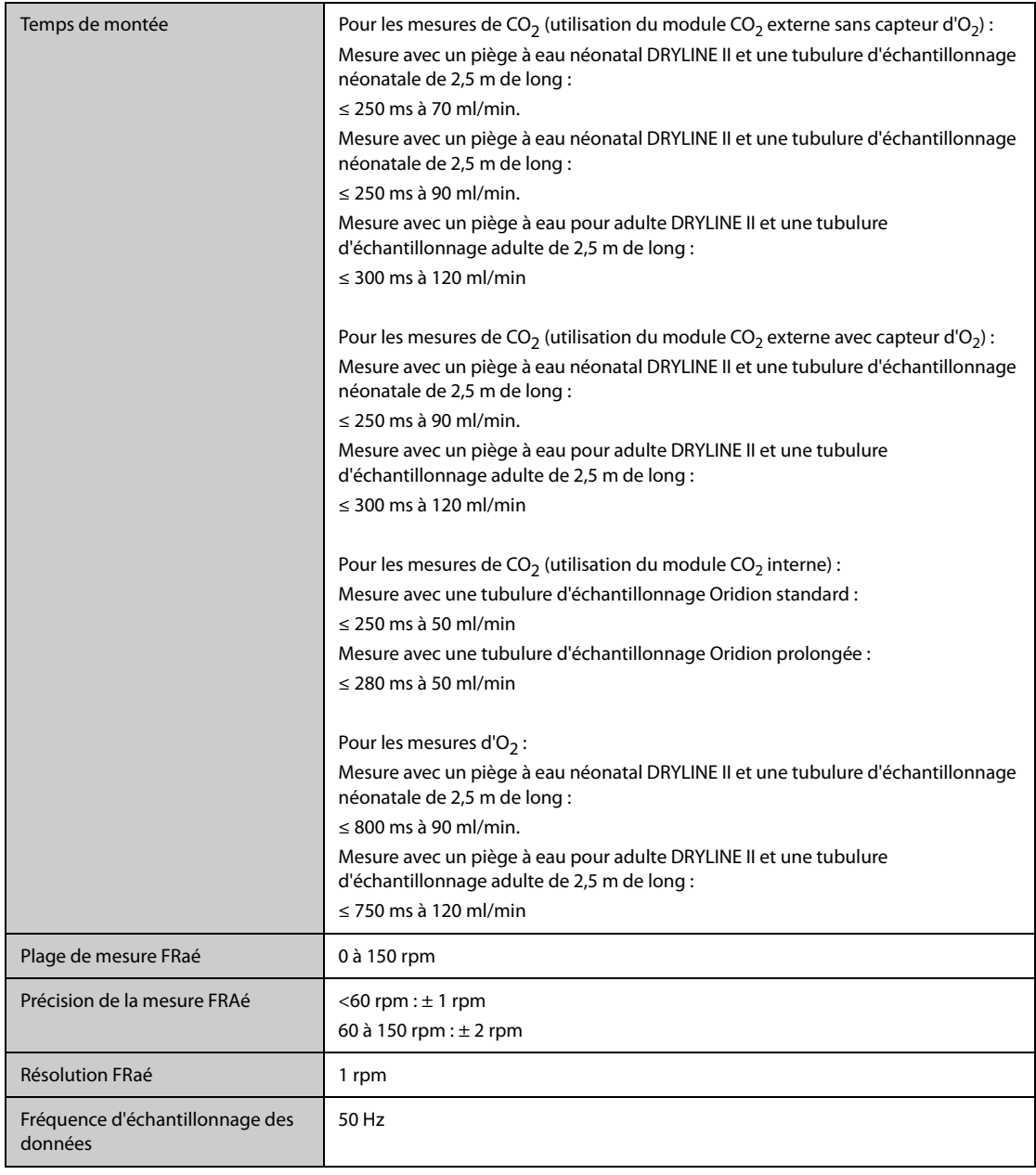

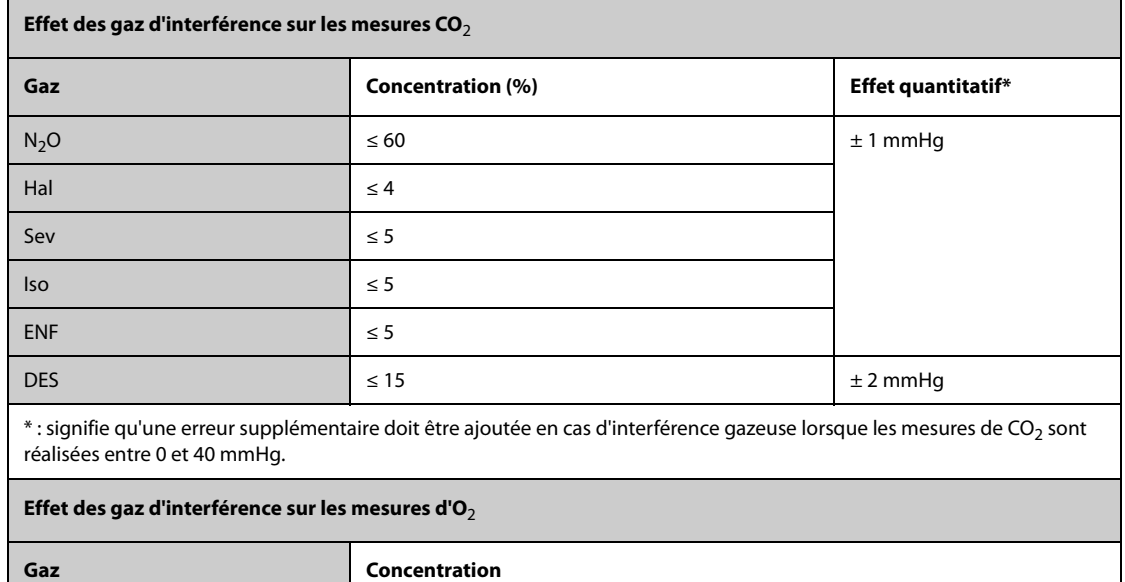

 $CO<sub>2</sub>$  0,2%

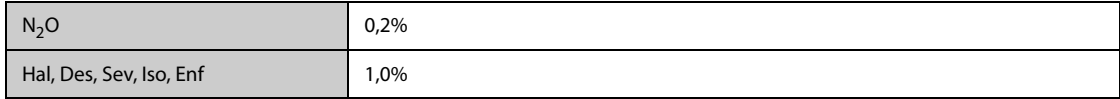

# **B.9.2** Module CO<sub>2</sub> Microstream

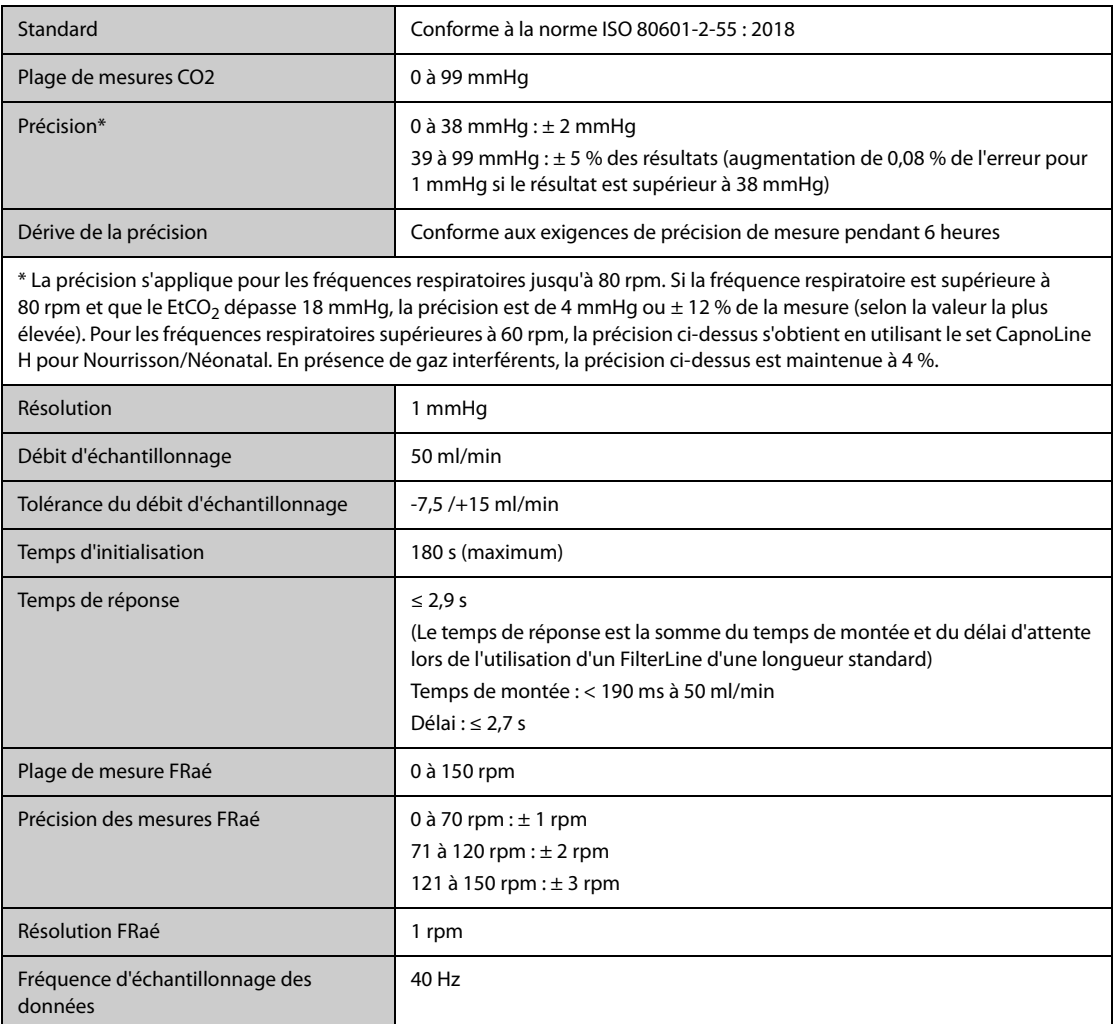

#### **Module CO**2 **Mainstream**

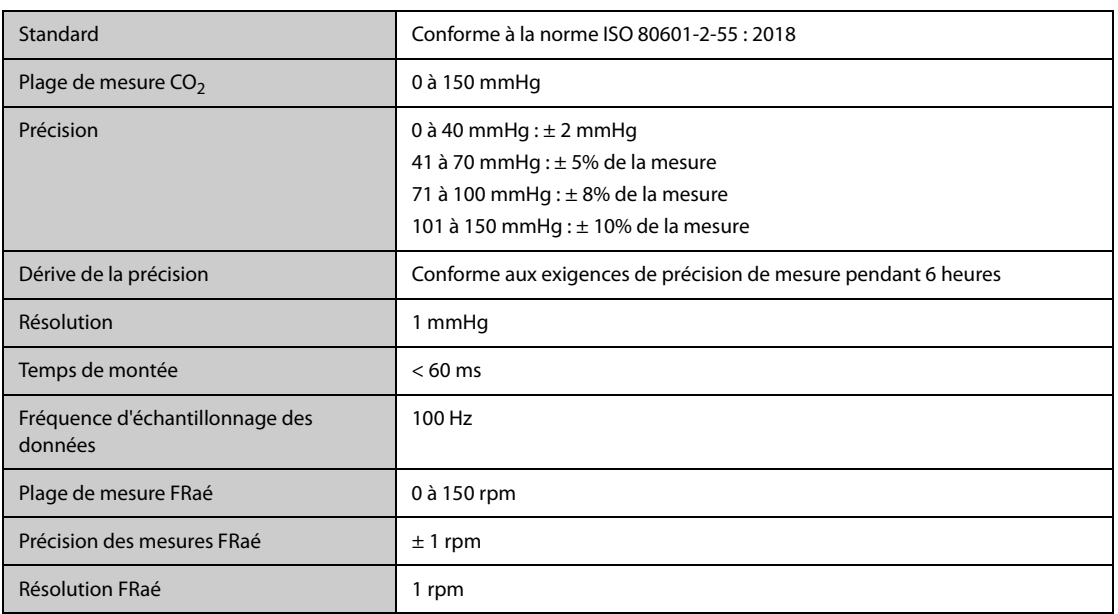

**C Compatibilité électromagnétique et conformité aux réglementations en matière d'émission radioélectrique**

### **C.1 Compatibilité électromagnétique**

**Directives et déclaration - Emissions électromagnétiques**

L'appareil est conforme aux exigences de la norme CEI 60601-1-2 : 2014.

#### **AVERTISSEMENT**

- **L'utilisation d'accessoires, de transducteurs et de câbles autres que ceux spécifiés ou fournis par le fabricant de cet appareil pourrait provoquer une augmentation des émissions électromagnétiques ou une diminution de l'immunité électromagnétique de cet appareil et provoquer des dysfonctionnements.**
- **Les dispositifs non ME EQUIPMENT (par exemple, ITE) qui font partie d'un système ME SYSTEM peuvent être perturbés par les interférences électromagnétiques des équipements à proximité. Des mesures correctives peuvent s'avérer nécessaires, comme la réorientation ou le déplacement des dispositifs non ME EQUIPMENT ou la protection de l'emplacement.**
- **L'utilisation de cet appareil à proximité ou empilé sur d'autres dispositifs doit être évitée car elle pourrait entraîner un mauvais fonctionnement. Si une telle utilisation ne peut être évitée, cet appareil et l'autre périphérique doivent être surveillés afin de vérifier qu'ils fonctionnent normalement.**
- **Cet appareil est conçu pour être utilisé uniquement dans un établissement de santé CEM et dans un environnement de soins à domicile CEM. S'il est utilisé dans un environnement spécial, tel qu'un environnement d'imagerie par résonance magnétique, l'équipement/le système peut être perturbé par le fonctionnement des équipements se trouvant à proximité.**
- **Les équipements de communication RF portables (y compris les périphériques tels que les câbles d'antenne et les antennes externes) doivent être utilisés à une distance de 30 cm (12 pouces) de n'importe quelle partie de cet appareil, y compris les câbles spécifiés par le fabricant. Dans le cas contraire, une dégradation des performances de cet appareil pourrait en résulter.**

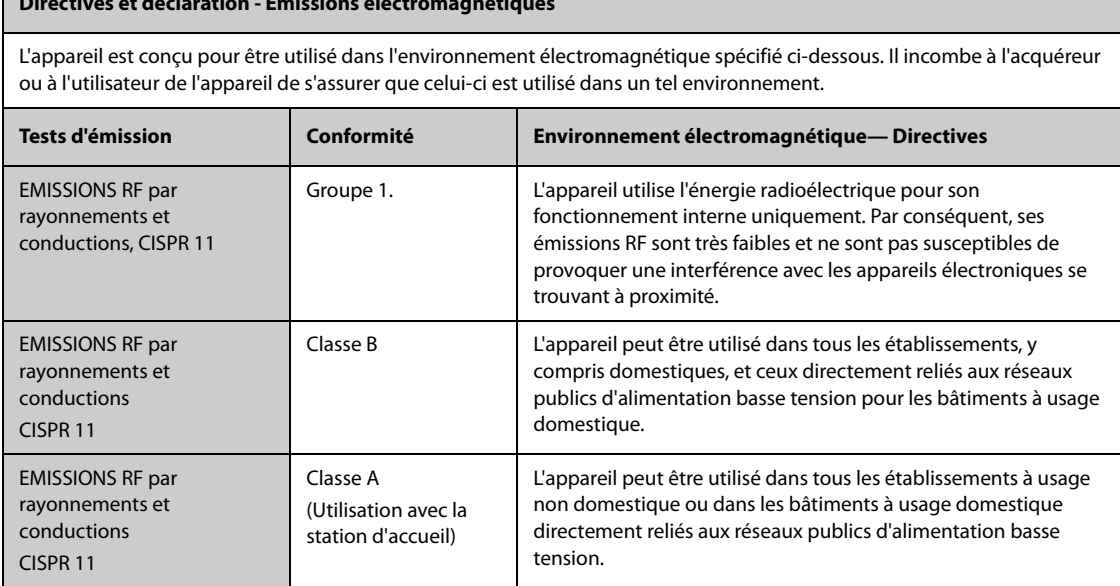

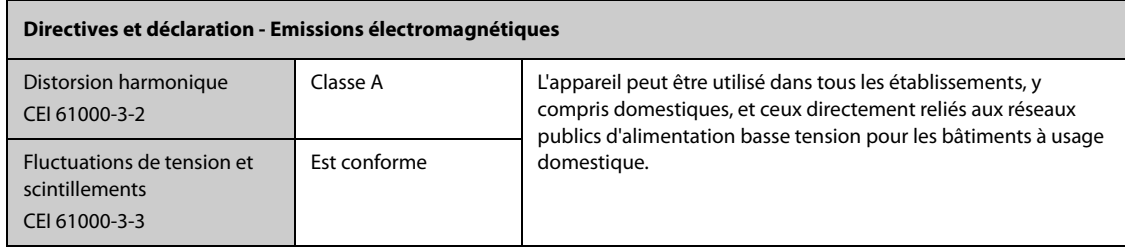

Si le système est utilisé dans l'environnement électromagnétique indiqué dans le Tableau Directives et déclaration : Immunité électromagnétique, il fonctionnera en toute sécurité et fournira les performances essentielles suivantes :

- Mode opératoire
- **Précision**
- **Fonction**
- Identification des accessoires
- Données stockées
- Alarme
- Détection de connexion

#### **REMARQUE**

- **En cas de perte ou de détérioration des performances essentielles, il peut s'avérer nécessaire de prendre des mesures correctives, comme par exemple, réorienter ou déplacer le système ou l'équipement ME EQUIPMENT ou ME SYSTEM ou protéger l'emplacement ou arrêter d'utiliser le moniteur et contacter le service technique.**
- **L'appareil requiert des précautions particulières en ce qui concerne la compatibilité électromagnétique et doit être installé et mis en service conformément aux informations sur la CEM fournies ci-dessous.**
- **D'autres appareils peuvent interférer avec ce dispositif, même s'ils répondent aux exigences du CISPR.**
- **Lorsque le signal d'entrée est inférieur à l'amplitude minimale définie dans les caractéristiques techniques, les mesures peuvent être erronées.**
- **Compte tenu des caractéristiques d'EMISSIONS de cet appareil, il est adapté pour une utilisation dans les zones industrielles et les hôpitaux (CISPR 11 classe A). S'il est utilisé dans une zone résidentielle (où la norme CISPR 11 classe B doit normalement être appliquée), cet appareil pourrait ne pas offrir une protection adéquate aux services de communication par radiofréquence. L'utilisateur peut avoir besoin de prendre des mesures correctives, comme la réorientation ou le déplacement de l'appareil.**

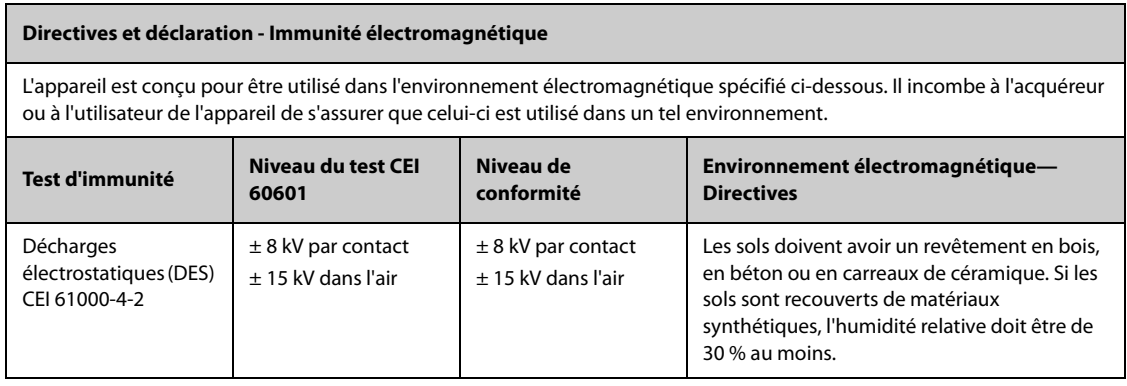

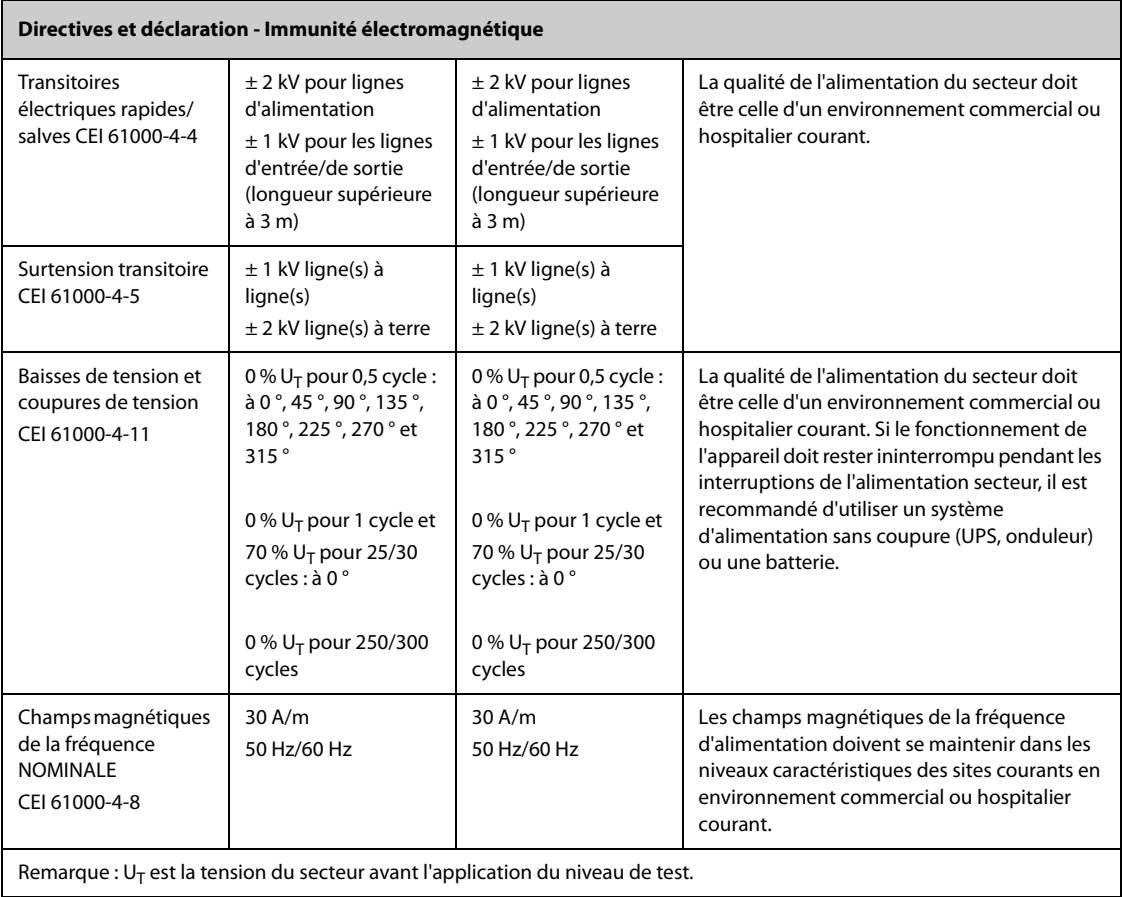

#### **Directives et déclaration - Immunité électromagnétique**

Le dispositif est conçu pour être utilisé dans l'environnement électromagnétique indiqué. Il incombe à l'acquéreur ou à l'utilisateur du dispositif de s'assurer qu'il est bien utilisé dans un environnement du même type que celui indiqué ci-dessous.

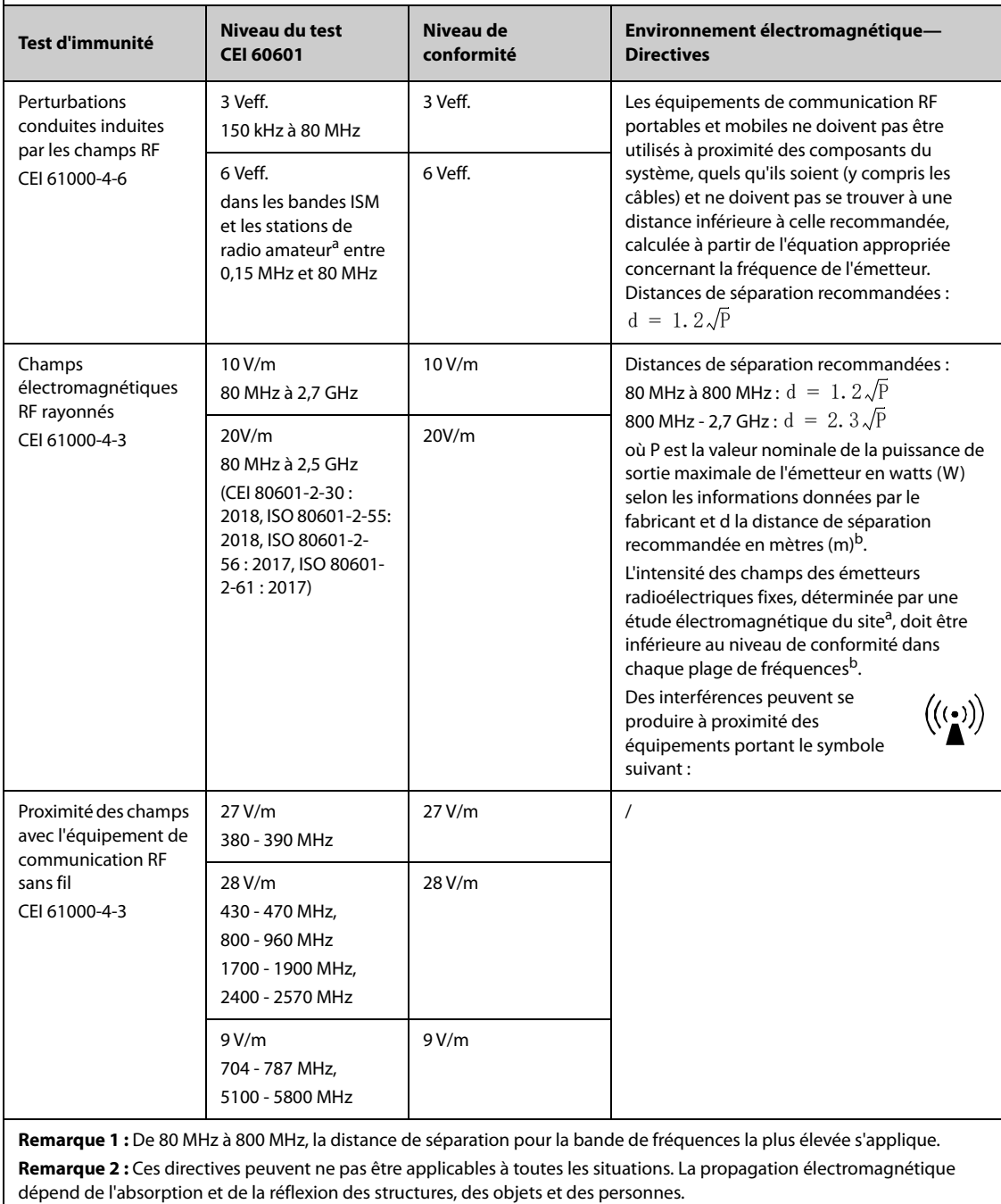

#### **Directives et déclaration - Immunité électromagnétique**

<sup>a</sup> : Les bandes ISM (industriel, scientifique et médical) entre 150 kHz et 80 MHz sont de 6,765 MHz à 6,795 MHz; de 13,553 MHz à 13,567 MHz; de 26,957 MHz à 27,283 MHz; et de 40,66 MHz à 40,70 MHz. Les stations de radio amateur comprises entre 0,15 MHz et 80 MHz sont de 1,8 MHz à 2,0 MHz, 3,5 MHz à 4,0 MHz, 5,3 MHz à 5,4 MHz, 7 MHz à 7,3 MHz, 10,1 MHz à 10,15 MHz, 14 MHz à 14,2 MHz, 18,07 MHz à 18,17 MHz, 21,0 MHz à 21,4 MHz, 24,89 MHz à 24,99 MHz, 28,0 MHz à 29,7 MHz et 50,0 MHz à 54,0 MHz.

 $<sup>b</sup>$ : les intensités de champ mesurées à partir d'émetteurs fixes, comme les stations fixes pour les radiotéléphones</sup> (portables/sans fil) et les appareils de réception radio mobiles terrestres, les radios amateurs, les diffusions radio AM et FM, ainsi que les diffusions télévisées, ne peuvent pas être estimées avec précision en utilisant une approche théorique. Afin d'évaluer l'environnement électromagnétique dû aux émetteurs fixes de RF, une étude électromagnétique du site doit être envisagée. Si l'intensité de champ mesurée sur le site d'utilisation du système ou de l'équipement **ME EQUIPMENT ou ME SYSTEM** excède le niveau de conformité RF applicable indiqué ci-dessus, il est recommandé de surveiller le fonctionnement du système ou de l'équipement **ME EQUIPMENT ou ME SYSTEM** pour s'assurer qu'il est correct. Si des anomalies sont constatées, des mesures supplémentaires peuvent s'avérer nécessaires, comme la réorientation ou le déplacement du système ou de l'équipement **ME EQUIPMENT ou ME SYSTEM**.

<sup>c</sup> : au-delà de la plage de fréquences de 150 kHz à 80 MHz, les intensités de champs doivent être inférieures à 3 V/m.

#### **Distances de séparation recommandées entre les appareils de communication RF portables et mobiles et cet appareil**

Cet appareil est conçu pour être utilisé dans un environnement électromagnétique dans lequel les perturbations de RF rayonnée sont contrôlées. L'acquéreur ou l'utilisateur de l'appareil peut contribuer à prévenir les perturbations électromagnétiques en maintenant une distance minimum entre les équipements de communication RF portables et mobiles (émetteurs) et le dispositif médical conformément aux recommandations ci-dessous, en fonction de la puissance de sortie maximale de l'équipement de communication.

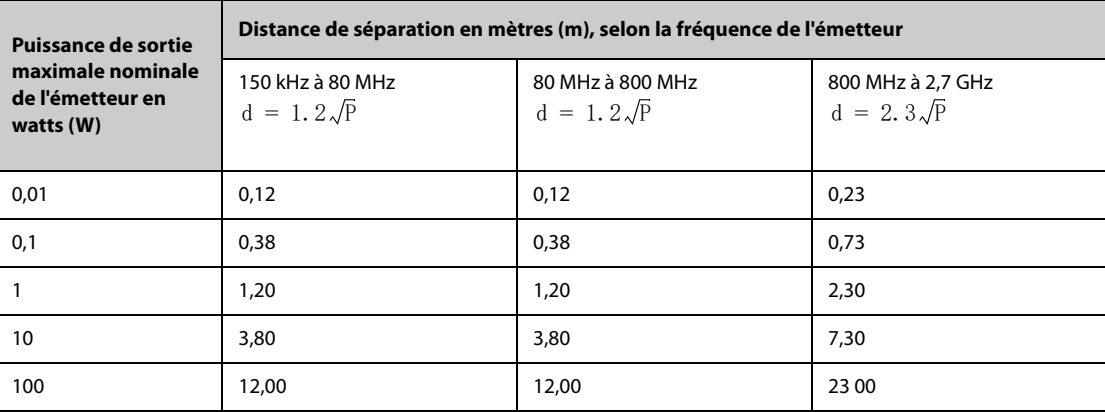

Pour les émetteurs dont la puissance de sortie maximale ne figure pas dans la liste ci-dessus, la distance de séparation recommandée d en mètres (m) peut être estimée à l'aide de l'équation applicable à la fréquence de l'émetteur, où P correspond à la valeur nominale de la puissance de sortie maximale en watts (W) indiquée par le fabricant de l'émetteur. **Remarque 1 :** De 80 MHz à 800 MHz, la distance de séparation pour la bande de fréquences la plus élevée s'applique. **Remarque 2 :** Ces directives peuvent ne pas être applicables à toutes les situations. La propagation électromagnétique dépend de l'absorption et de la réflexion des structures, des objets et des personnes.

### **C.2 Conformité aux réglementations en matière d'émission radioélectrique**

# $\epsilon$

L'appareil radio utilisé dans ce produit est conforme aux exigences essentielles et autres dispositions importantes de la Directive 2014/53/CE (Directive sur les équipements radio et terminaux de télécommunication).

Pour un fonctionnement sur le corps, cet appareil a été testé et il est conforme aux directives de l'UE sur l'exposition RF lorsqu'il est utilisé avec les accessoires fournis ou ceux approuvés pour une utilisation avec ce produit. L'utilisation d'autres accessoires pourrait ne pas garantir la conformité aux directives CE relatives à l'exposition RF.

**Cette page blanche a été ajoutée intentionnellement.**
# **D.1 Réglage des paramètres par défaut**

# **D.1.1 Réglages ECG, arythmie, ST et QT par défaut**

### **D.1.1.1 Réglages ECG par défaut**

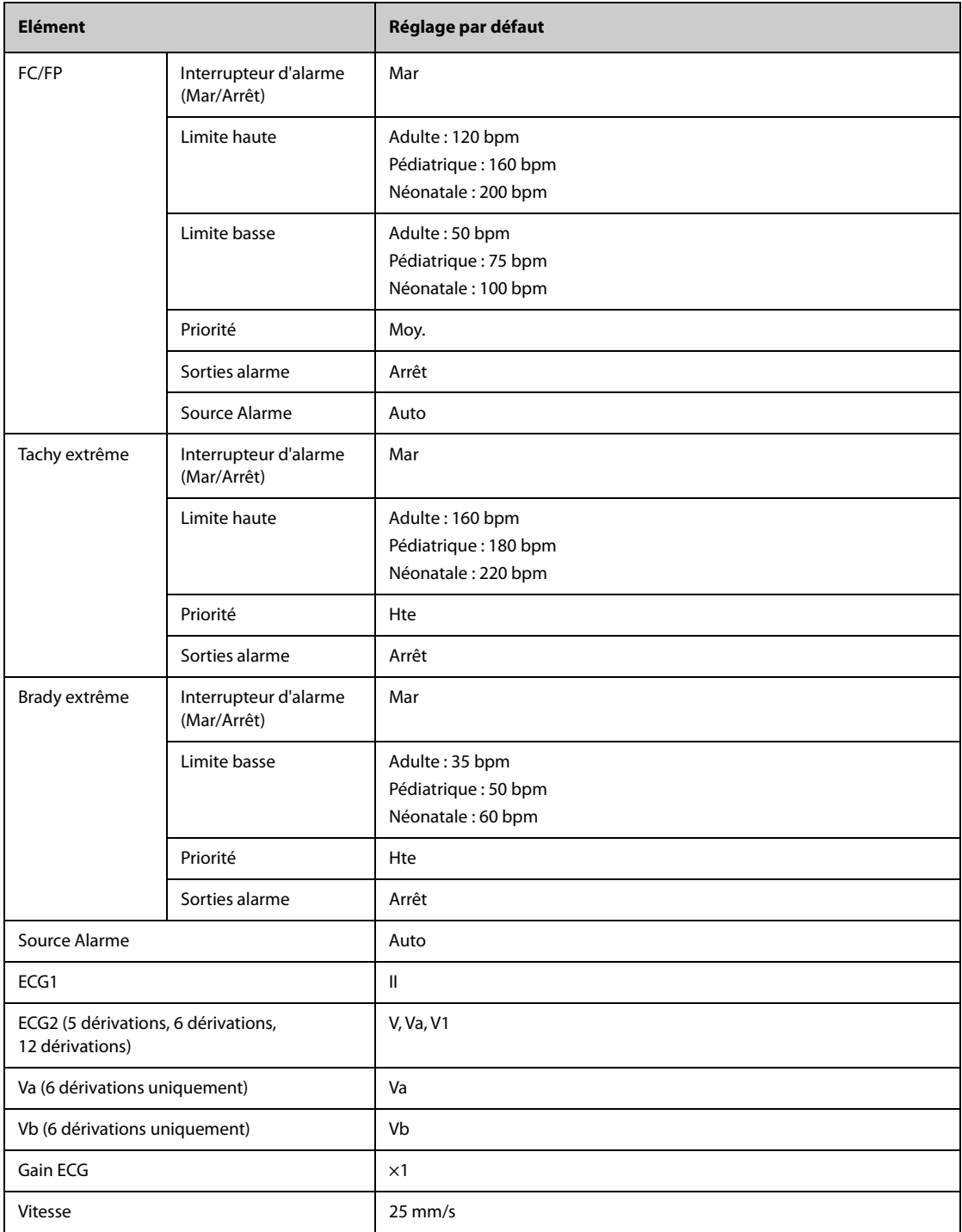

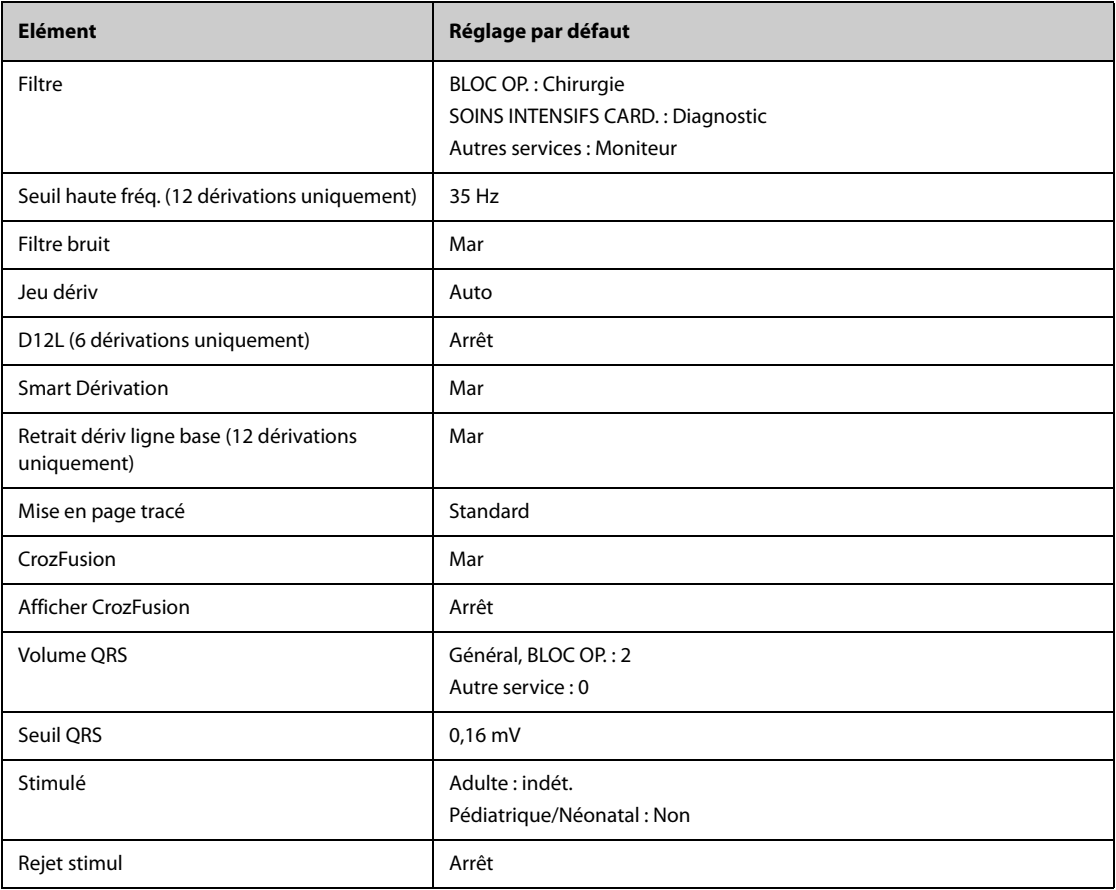

### **D.1.1.2 Réglages d'alarme d'arythmie par défaut**

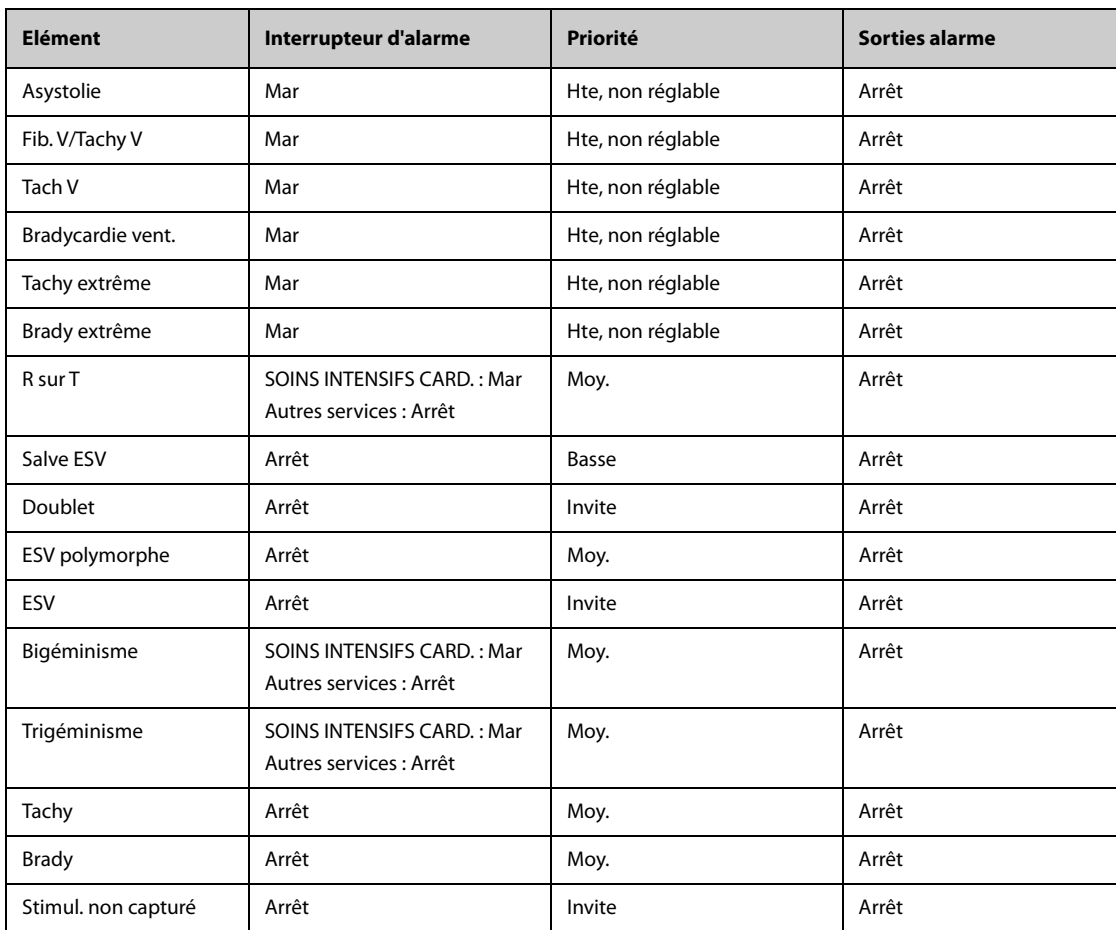

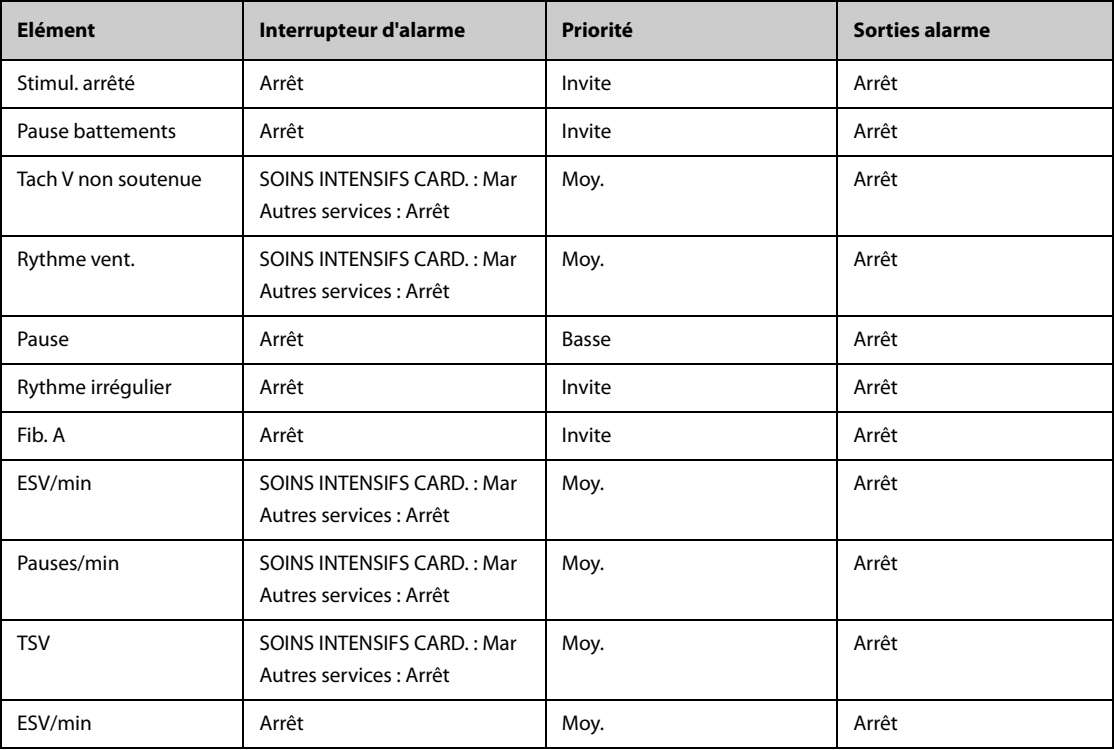

## **D.1.1.3 Réglages de seuil d'arythmie par défaut**

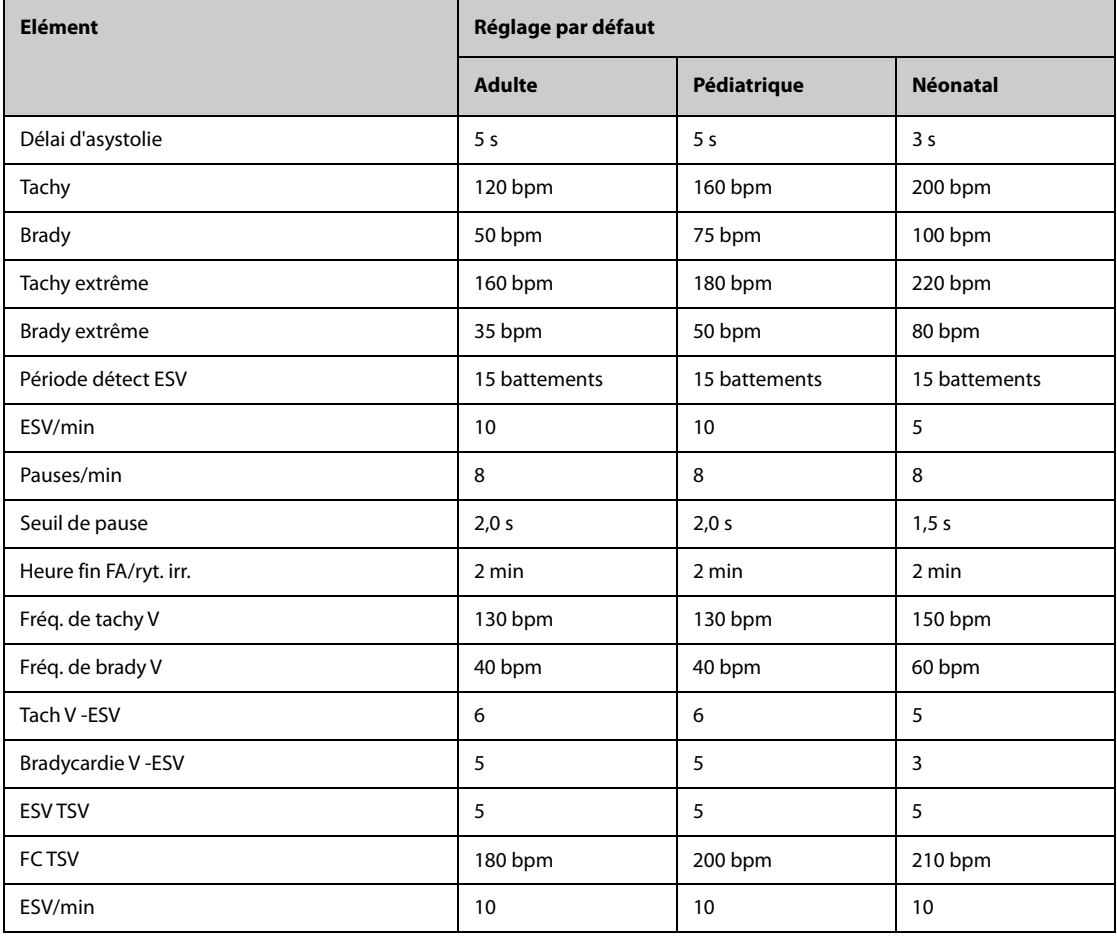

### **D.1.1.4 Réglages ST par défaut**

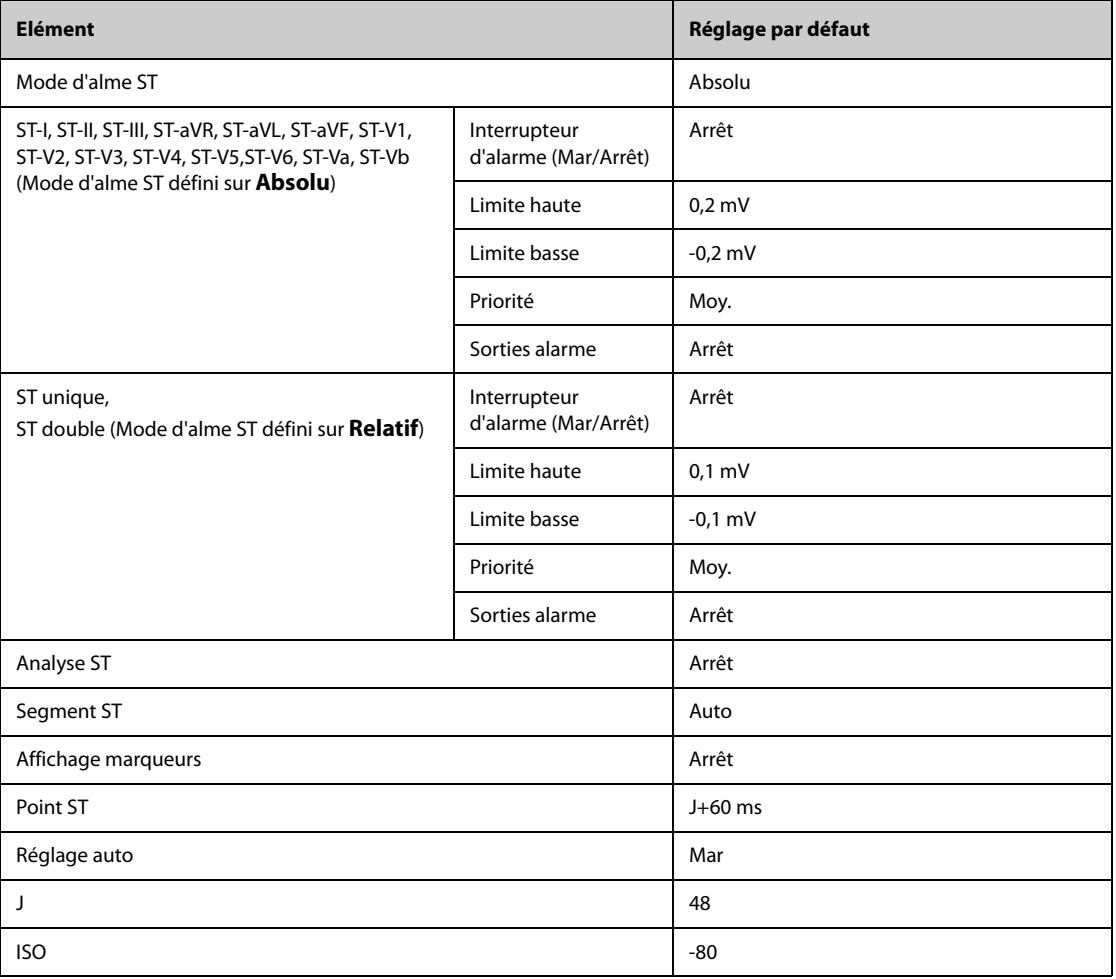

### **D.1.1.5 Réglages QT par défaut**

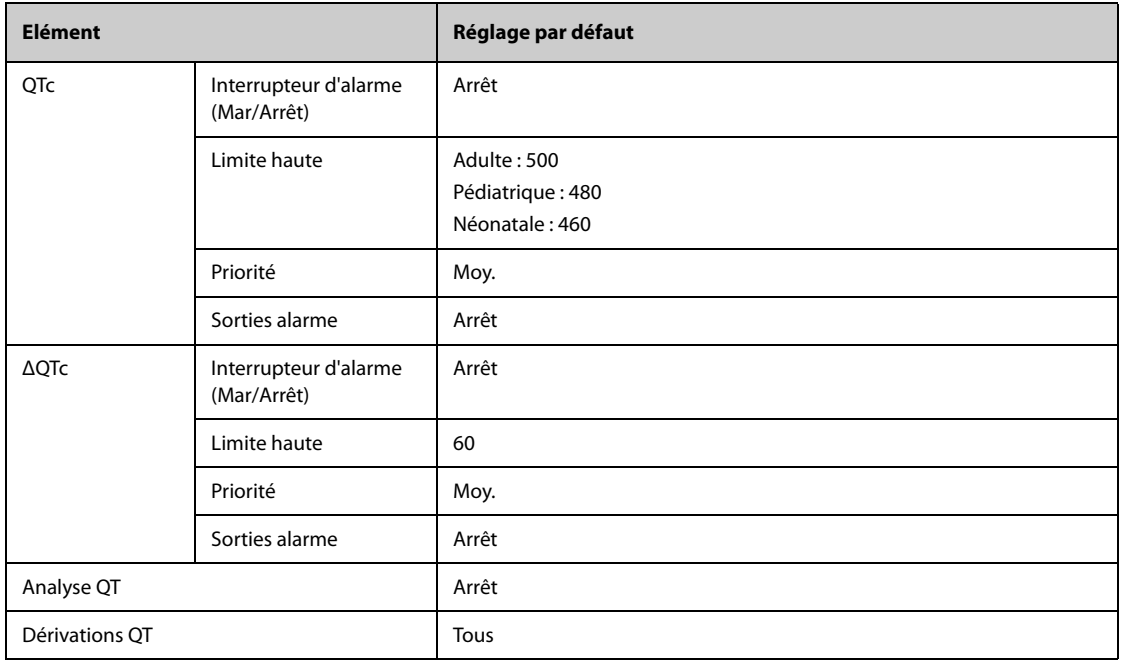

### **D.1.1.6 Réglages de l'algorithme ECG 12 dérivations Glasgow par défaut**

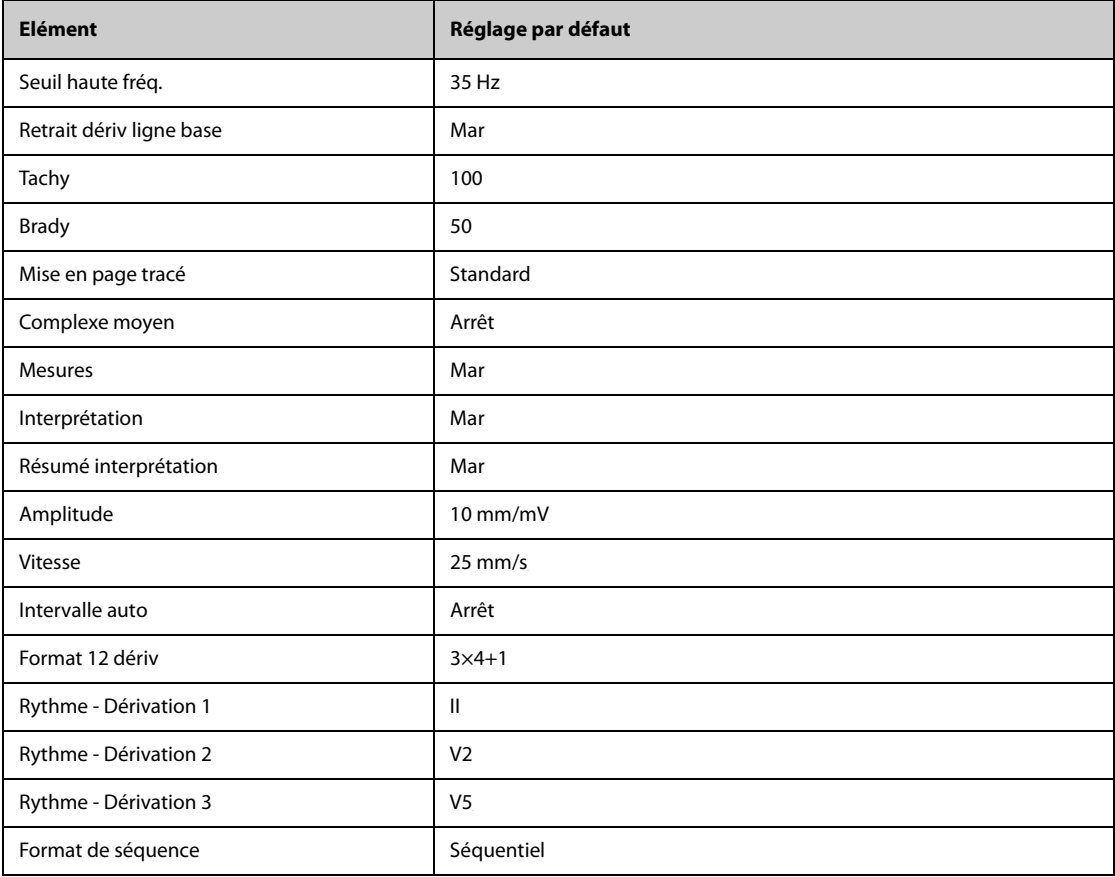

# **D.1.2 Réglages de respiration par défaut**

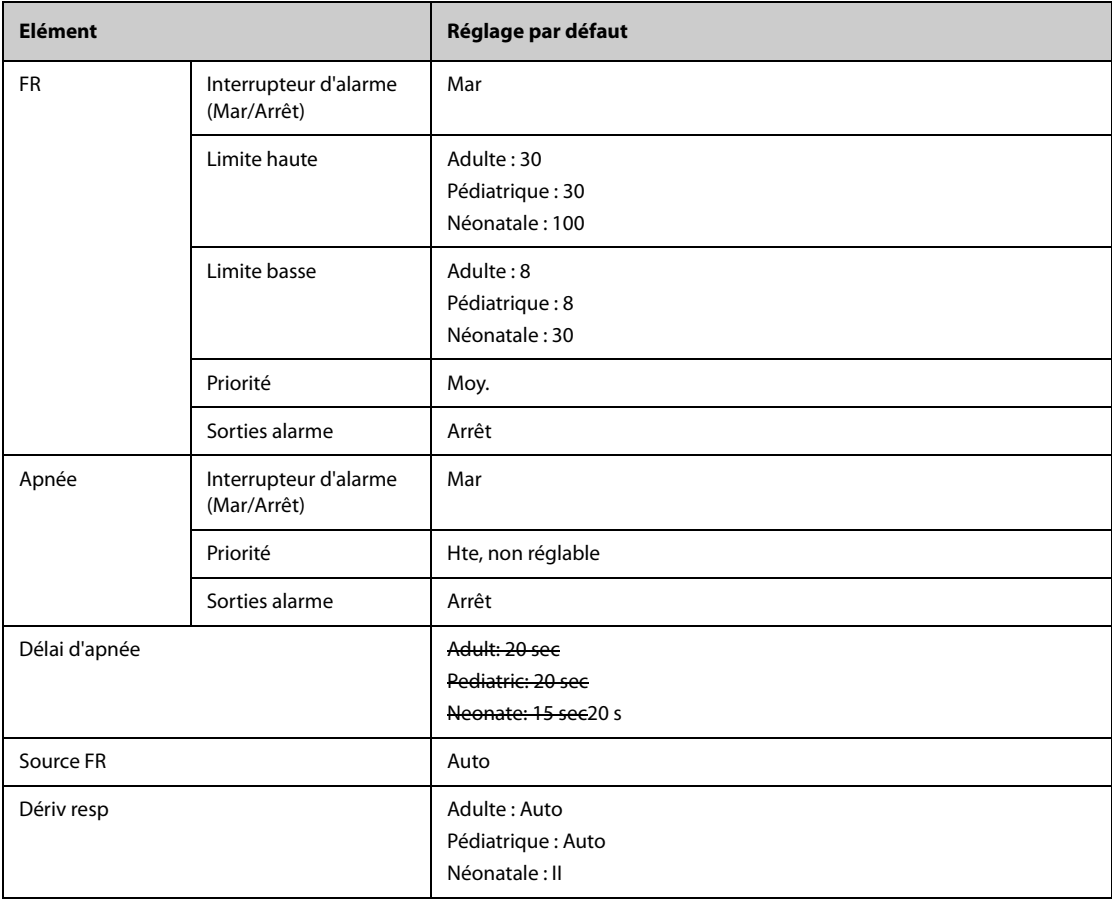

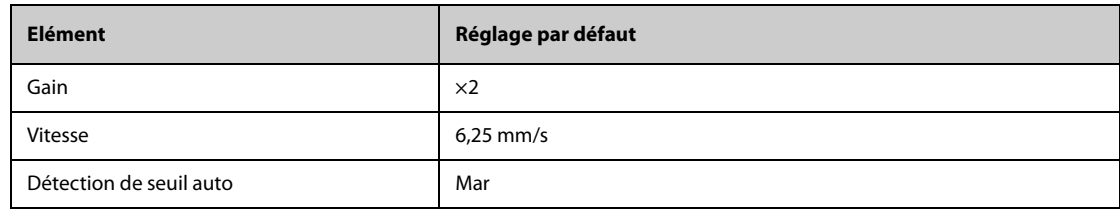

# **D.1.3** Réglages par défaut SpO<sub>2</sub>

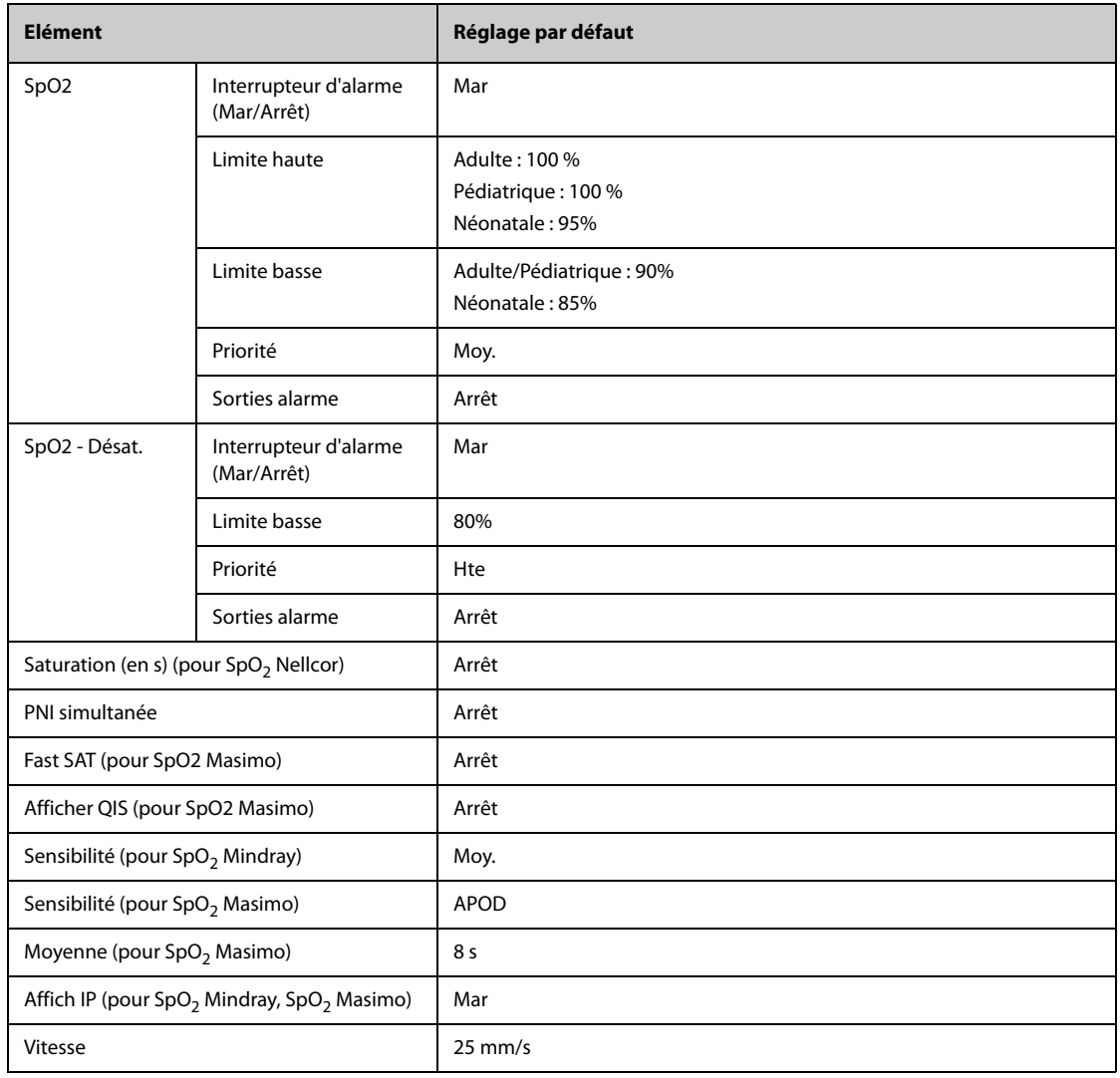

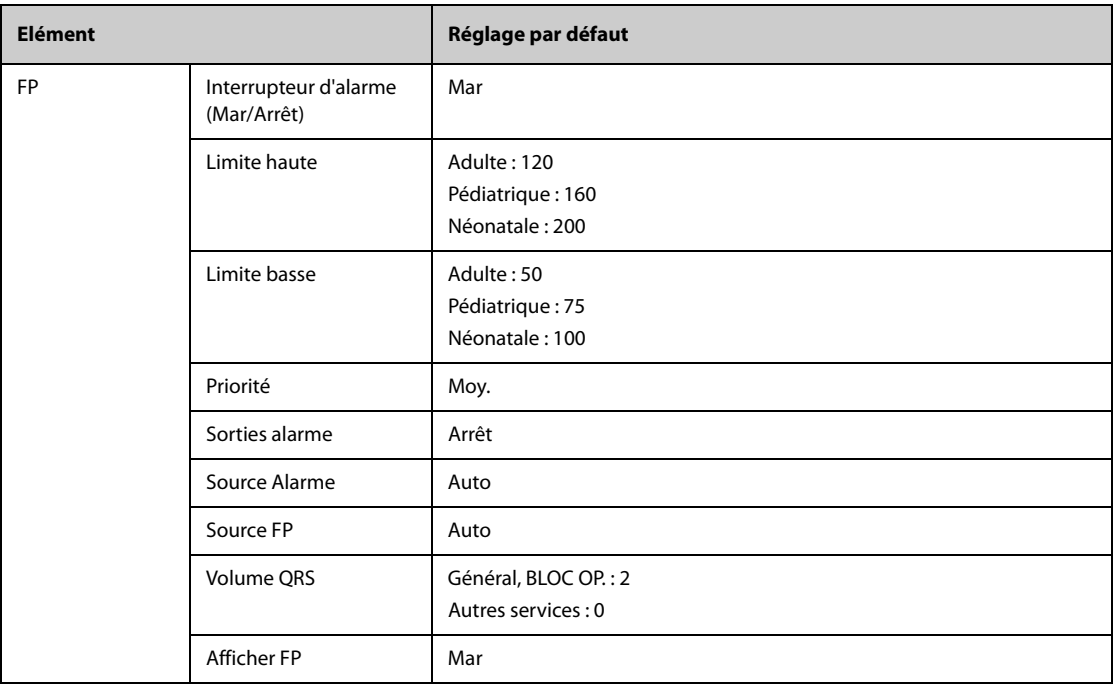

# **D.1.4 Réglages de température par défaut**

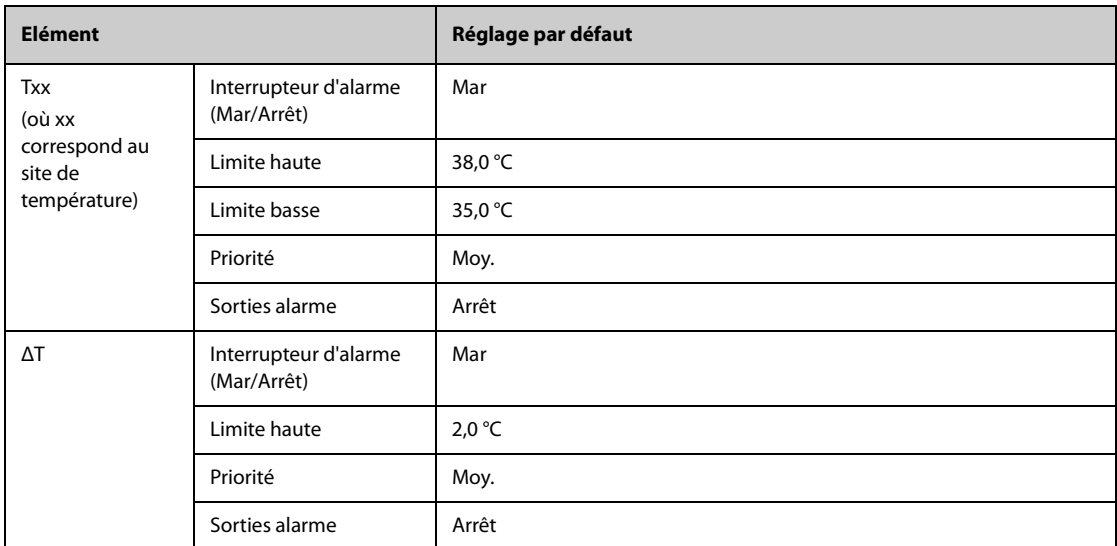

## **D.1.5 Réglages de PNI par défaut**

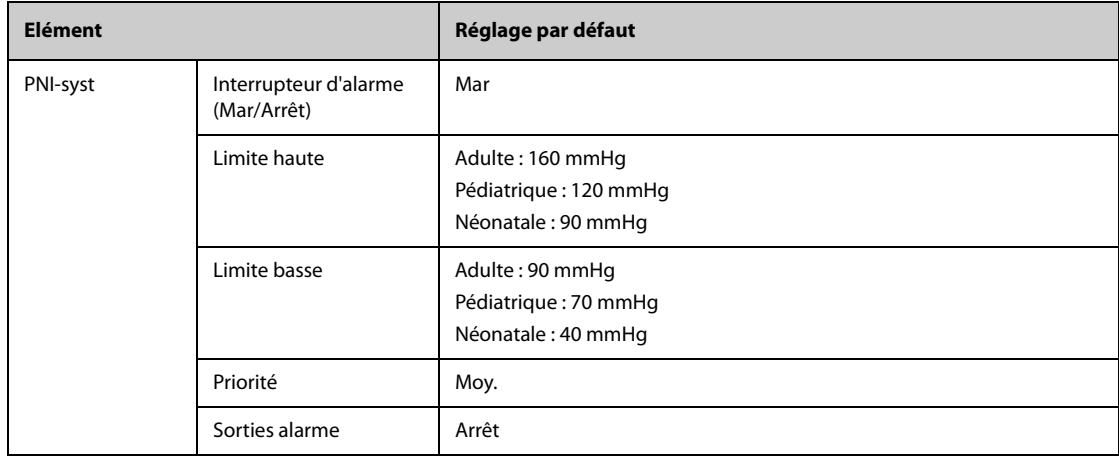

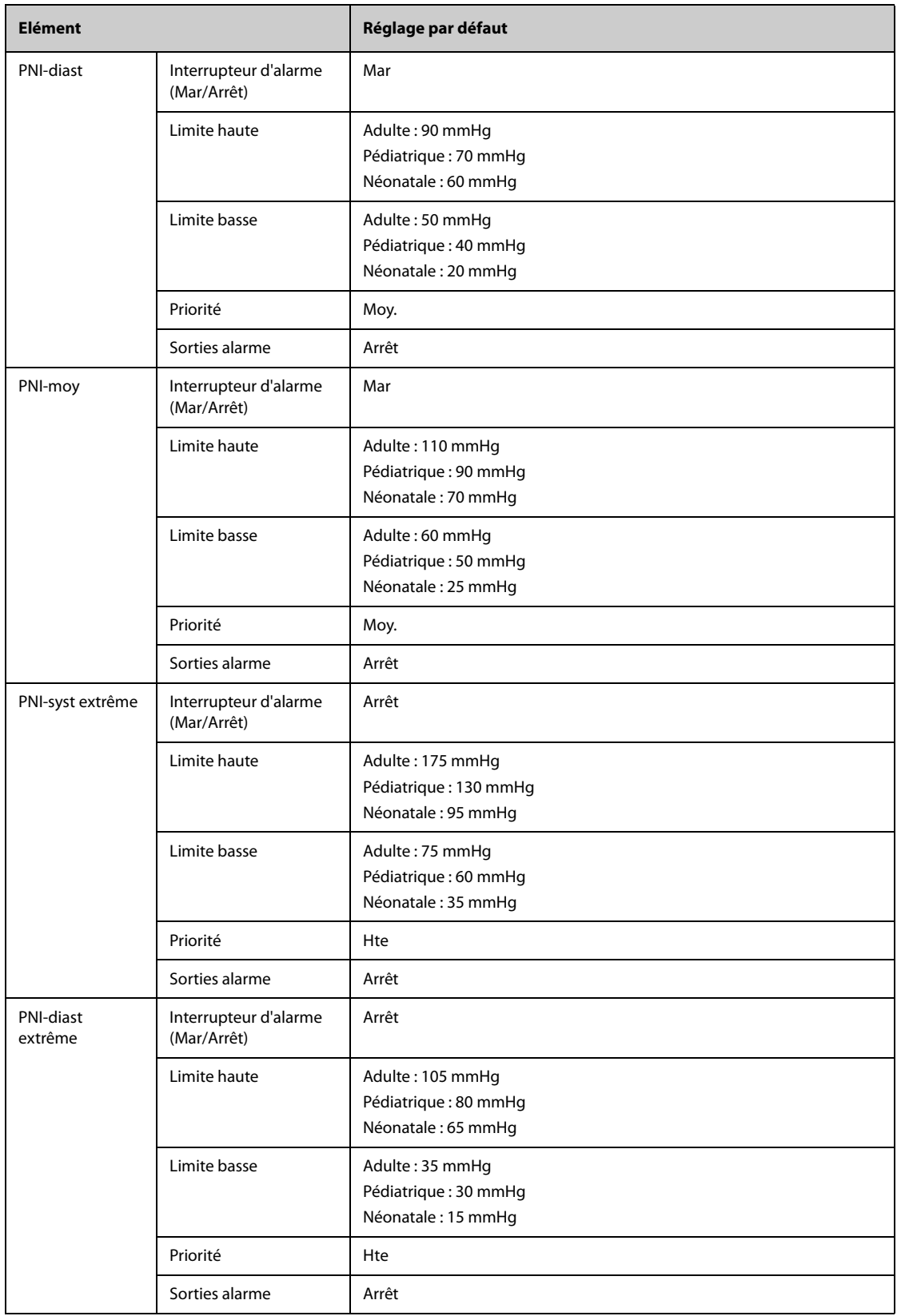

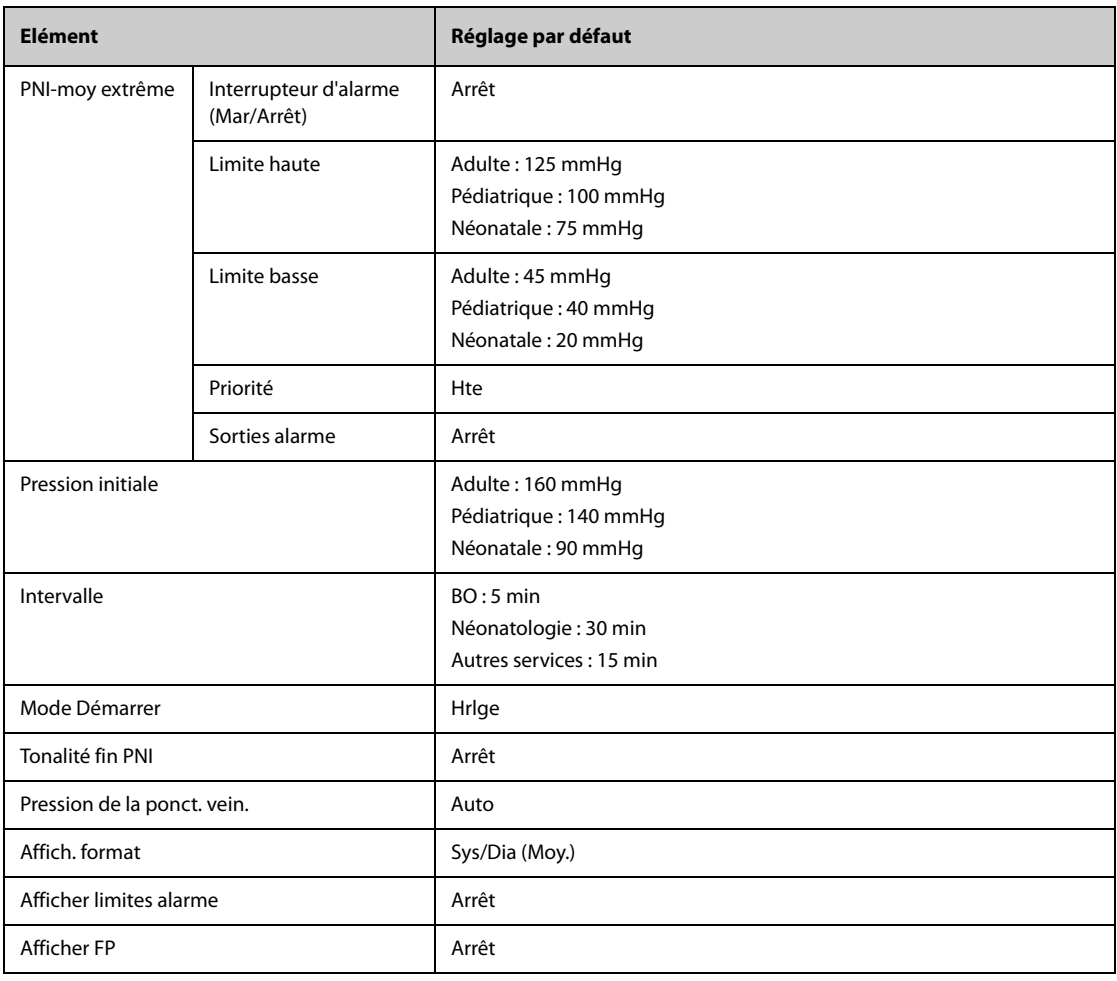

# **D.1.6 Réglages de PI par défaut**

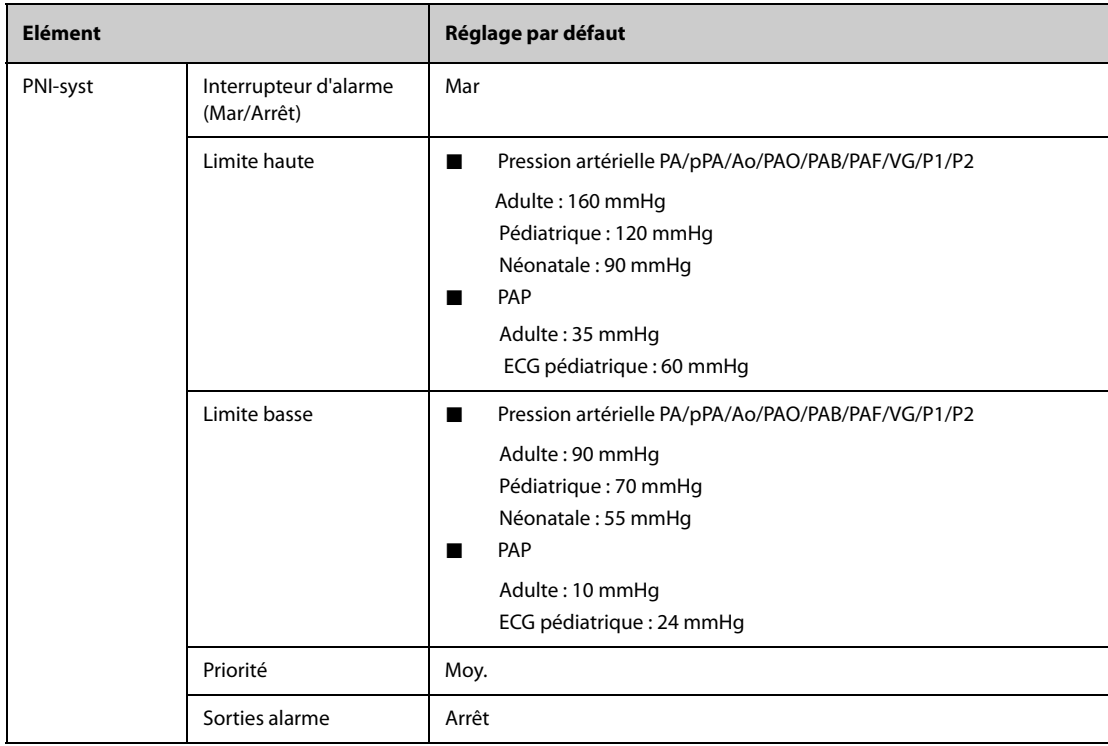

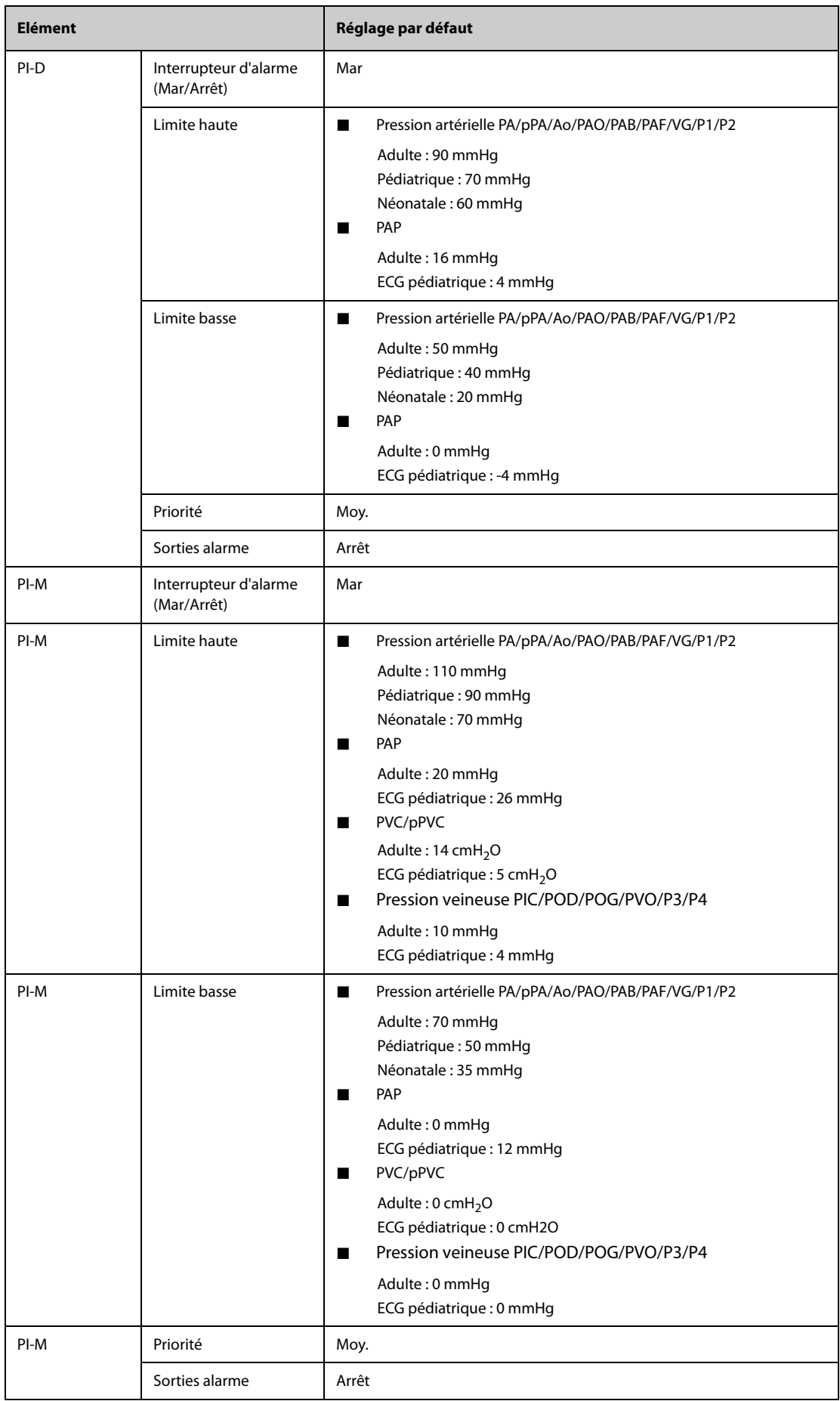

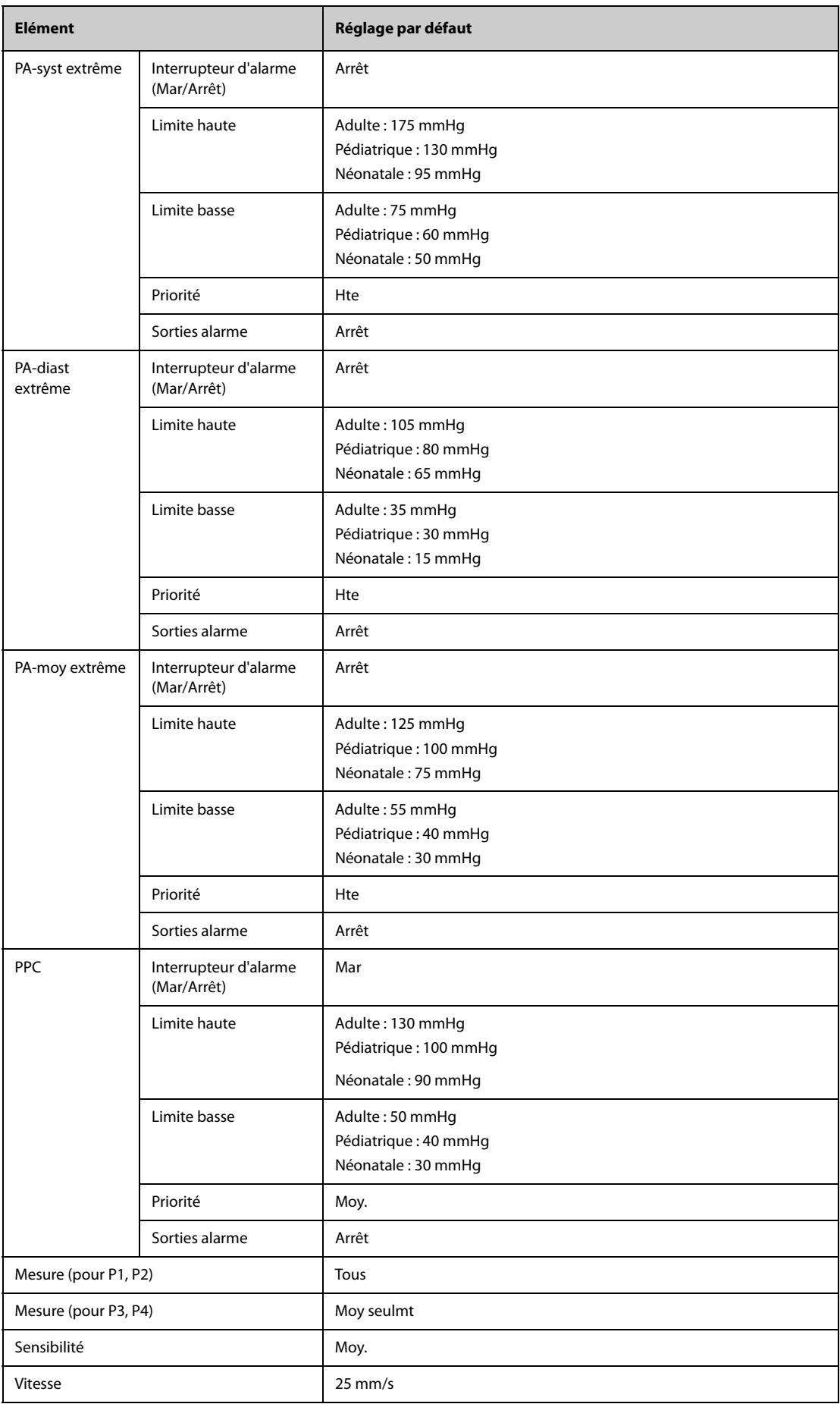

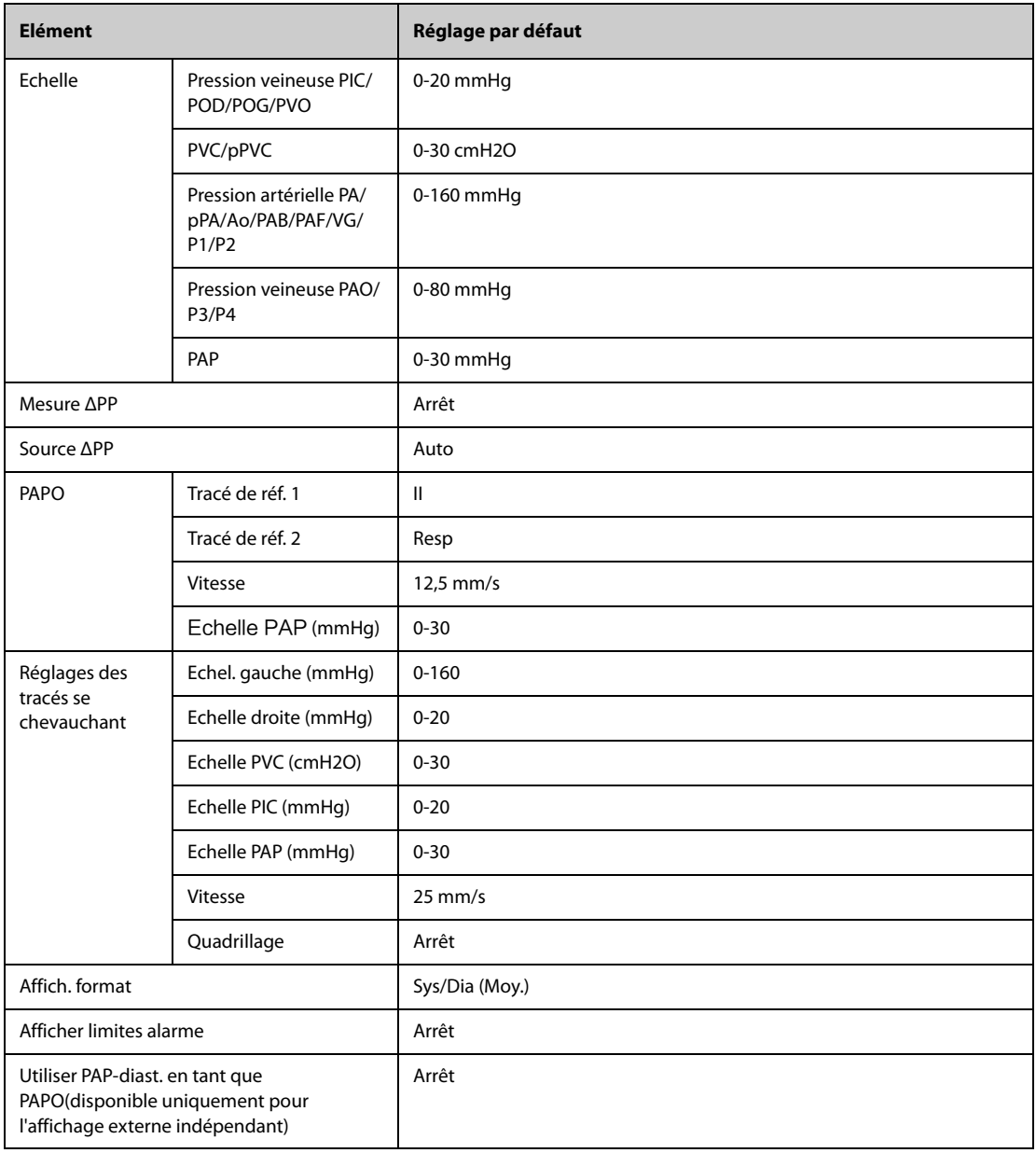

# **D.1.7 Réglages de DCC par défaut (PiCCO)**

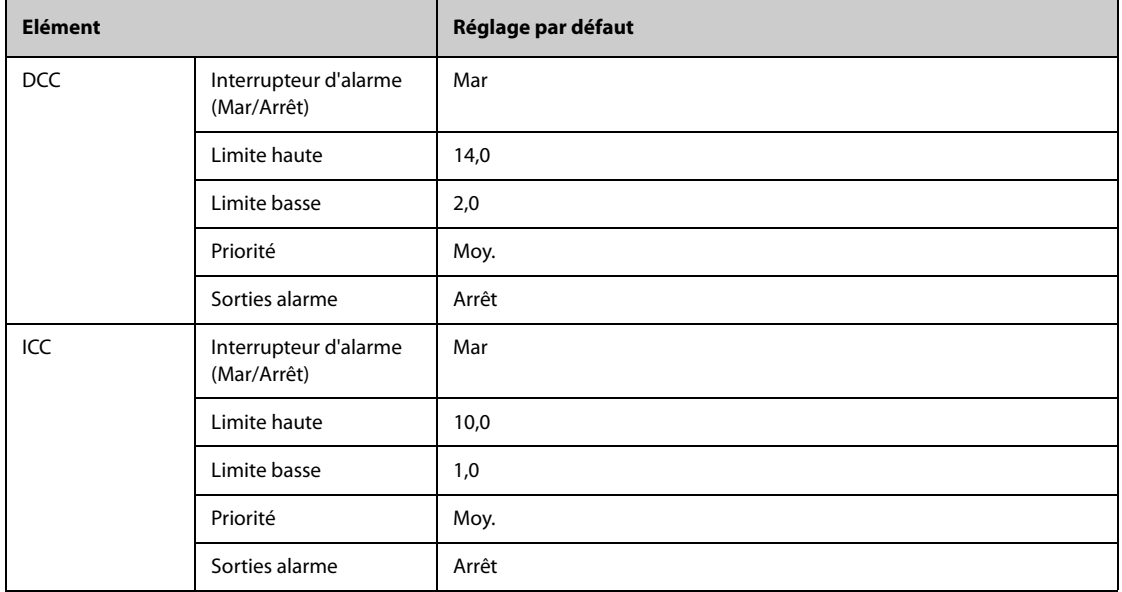

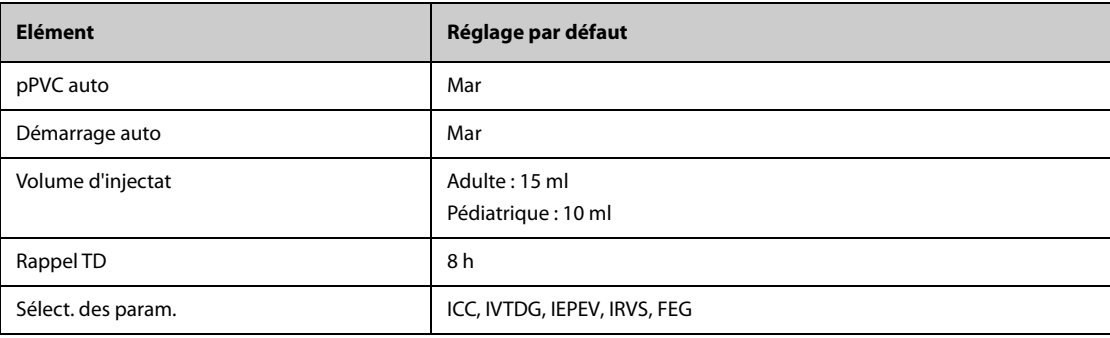

## **D.1.8 Réglages de CO**2 **par défaut**

### **D.1.8.1 Paramétrages généraux**

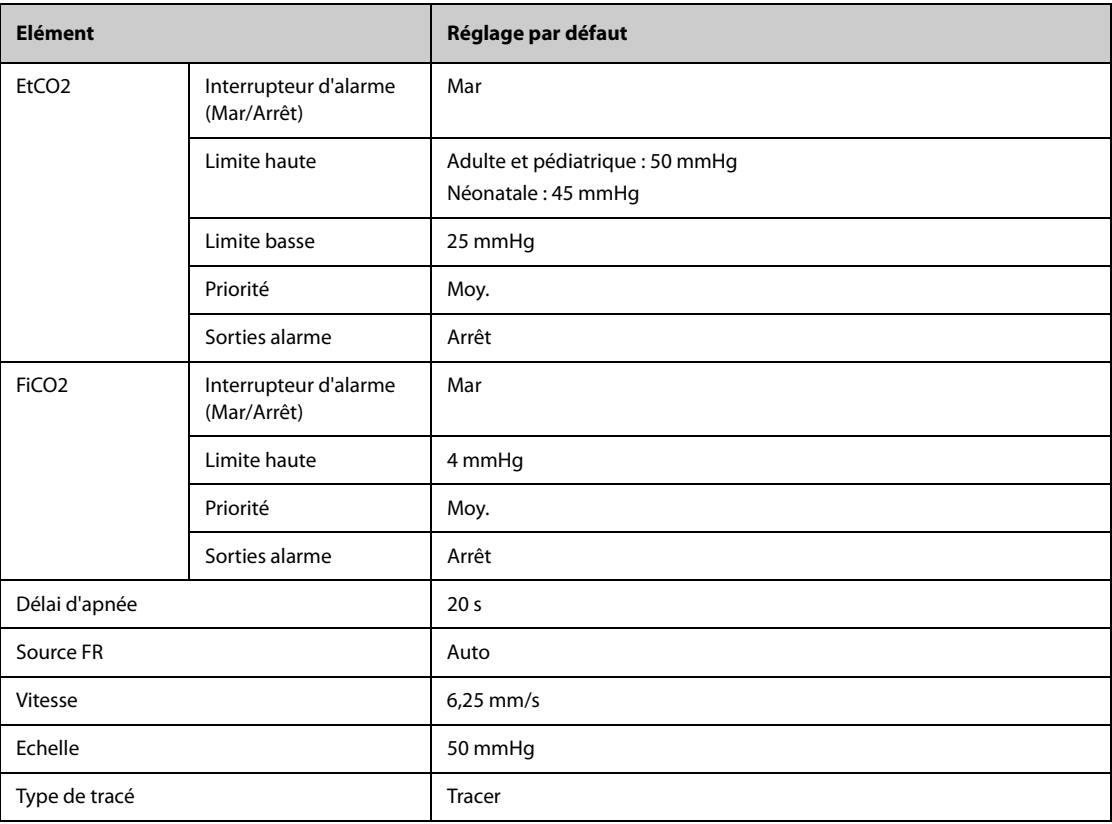

## **D.1.8.2** Réglages de CO<sub>2</sub> Sidestream par défaut

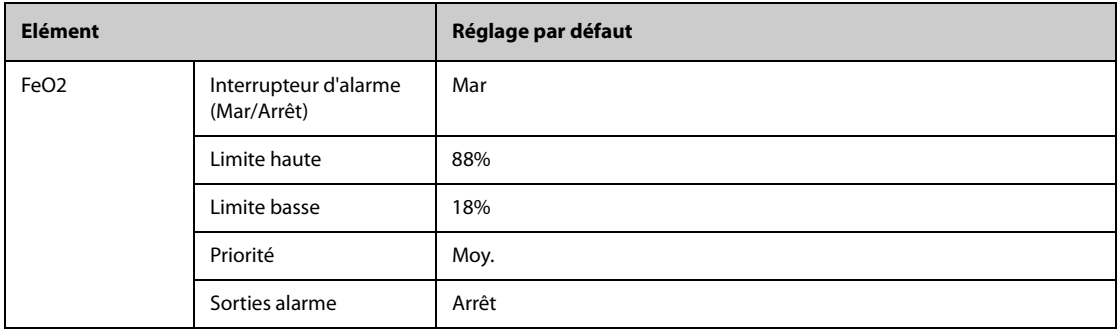

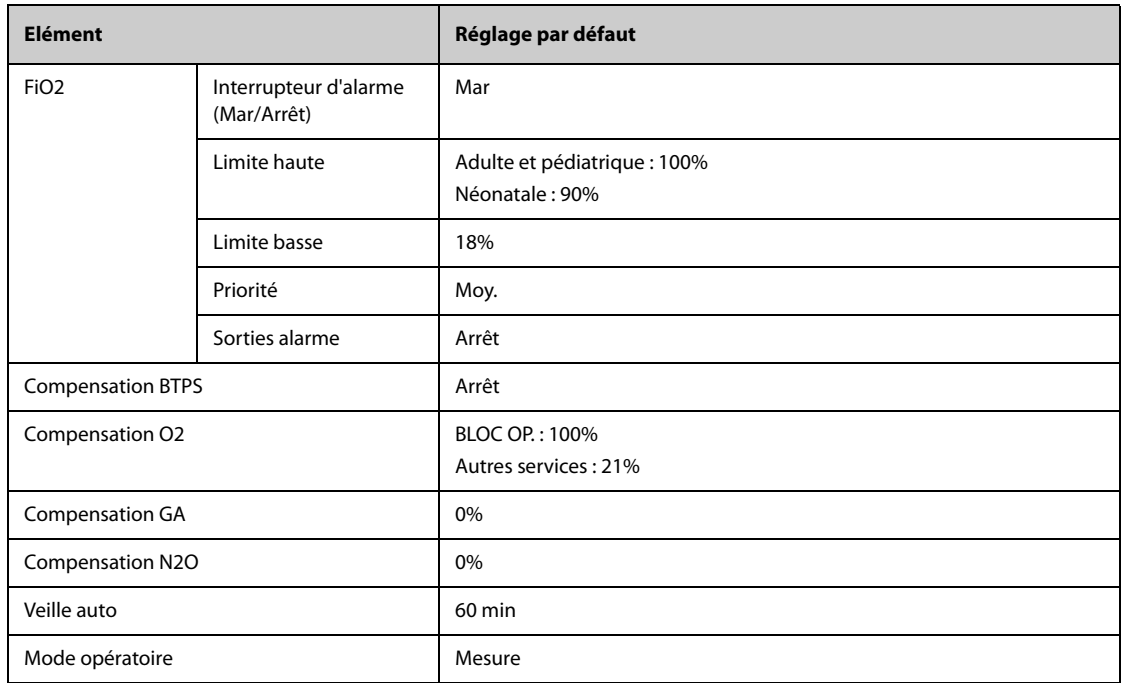

## **D.1.8.3** Réglages de CO<sub>2</sub> Microstream par défaut

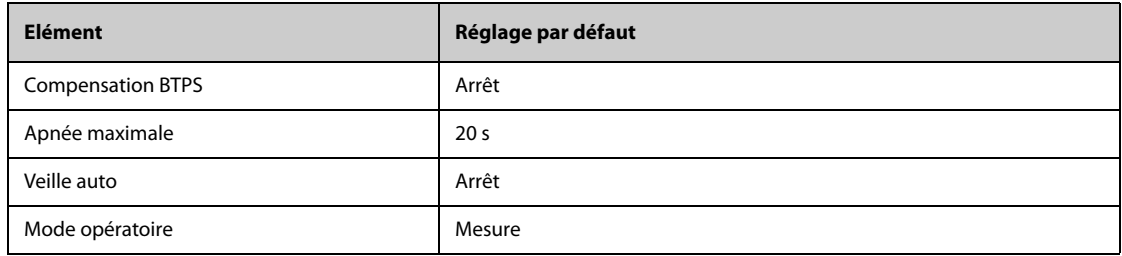

# **D.1.8.4** Réglages de CO<sub>2</sub> Mainstream par défaut

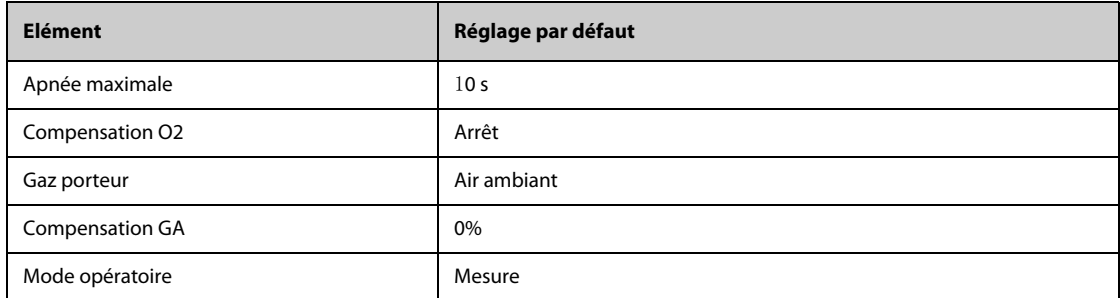

# **D.2 Réglages de routine par défaut**

# **D.2.1 Réglages d'alarme par défaut**

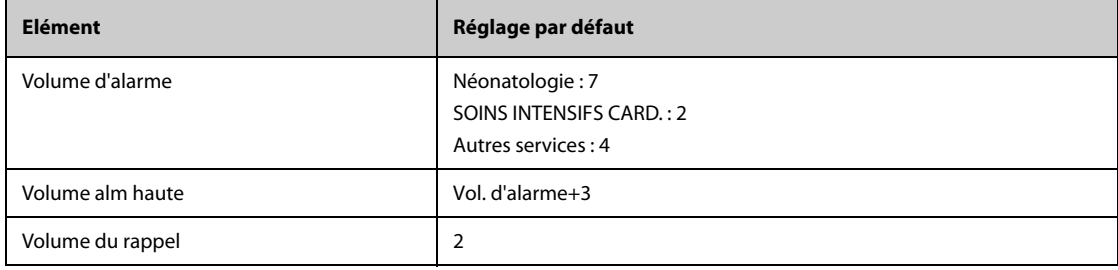

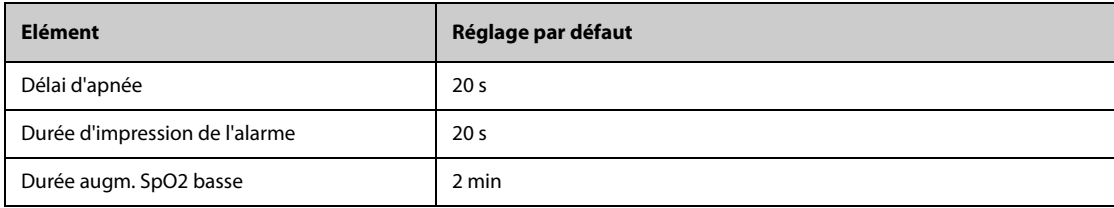

## **D.2.2 Réglages de consultation par défaut**

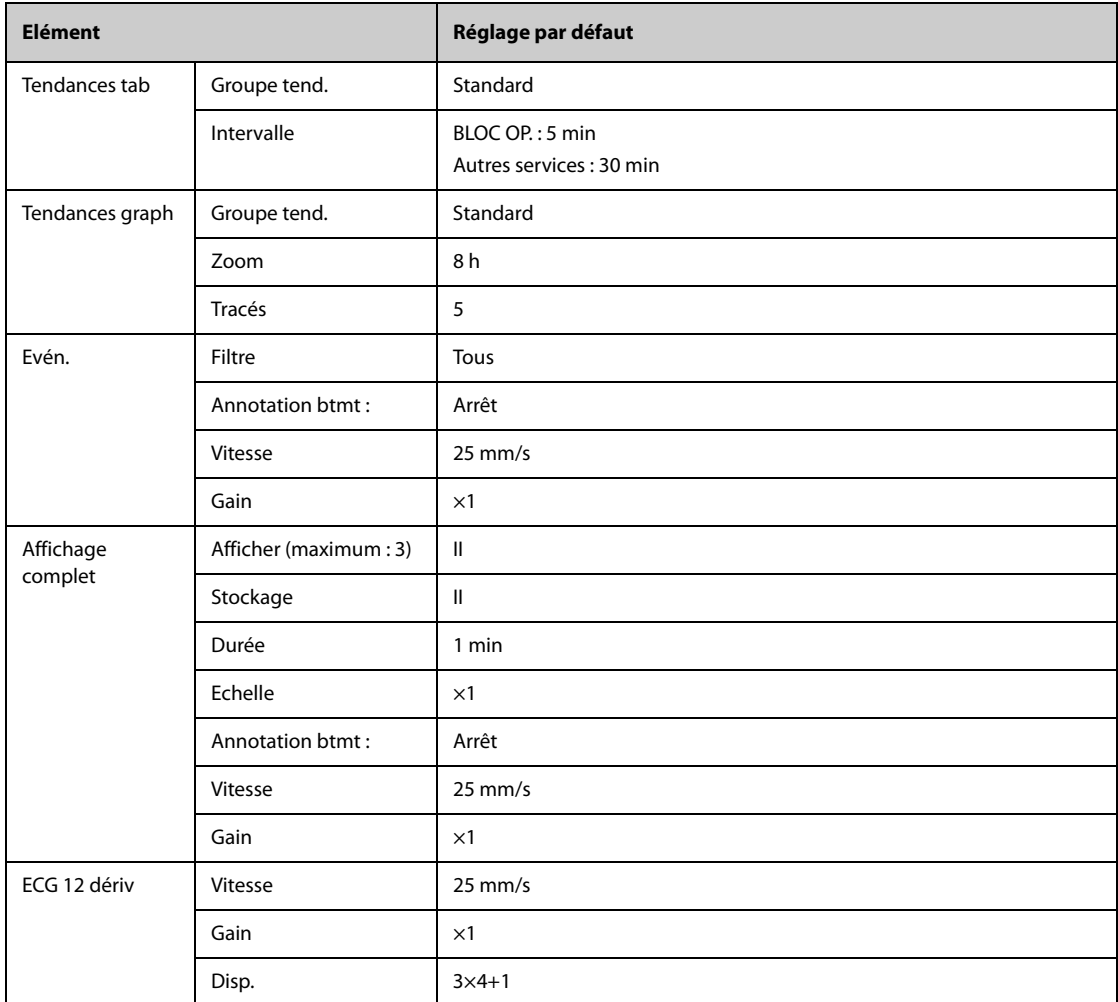

#### **D.2.3 Réglages par défaut des microtendances (disponibles uniquement pour l'affichage externe indépendant)**

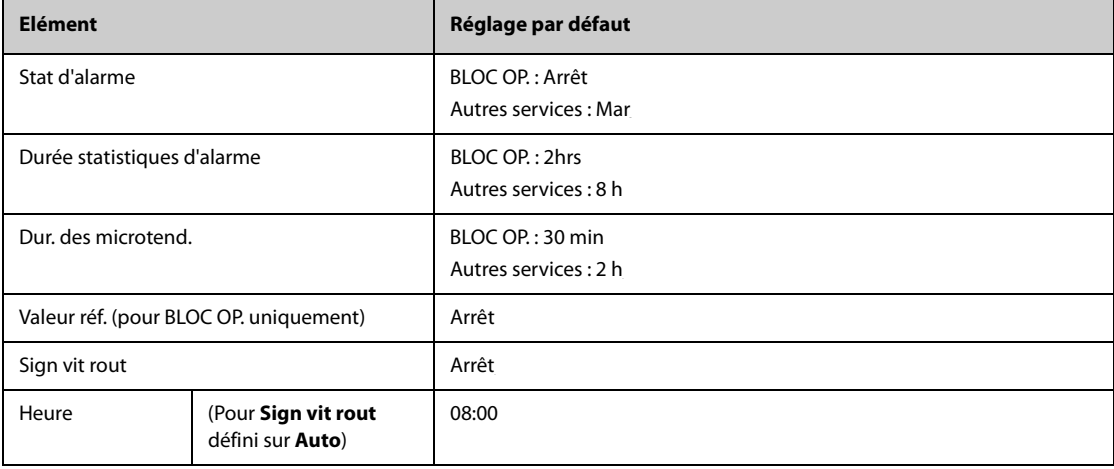

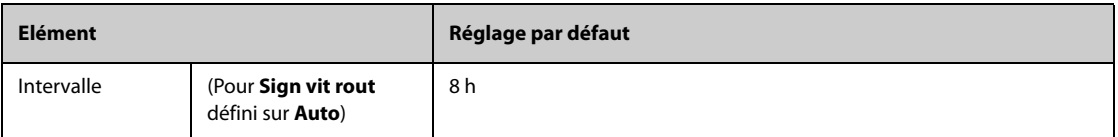

#### **D.2.4 Réglages par défaut OxyCRG (disponibles uniquement pour l'affichage externe indépendant)**

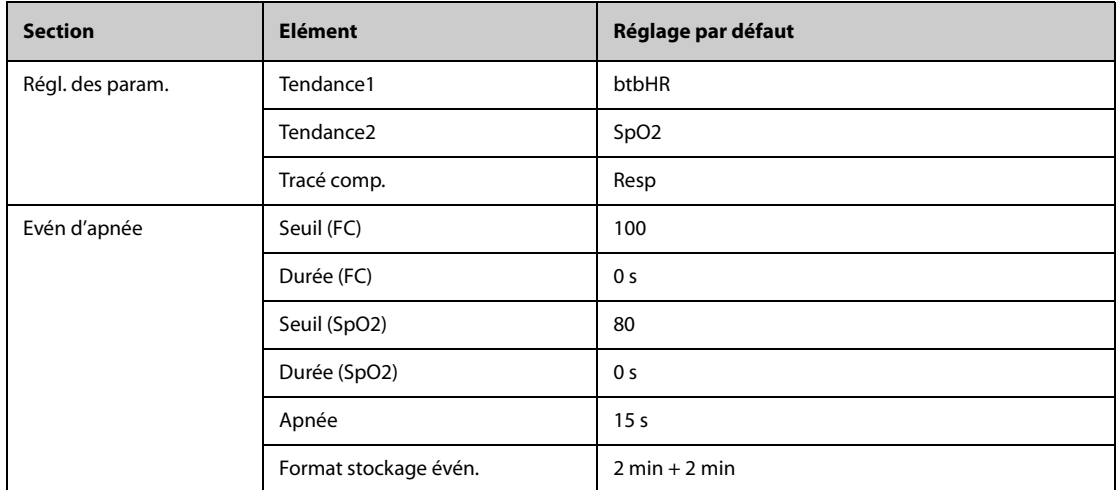

#### **D.2.5 Réglages par défaut de l'affichage distant (disponibles uniquement pour l'affichage externe indépendant)**

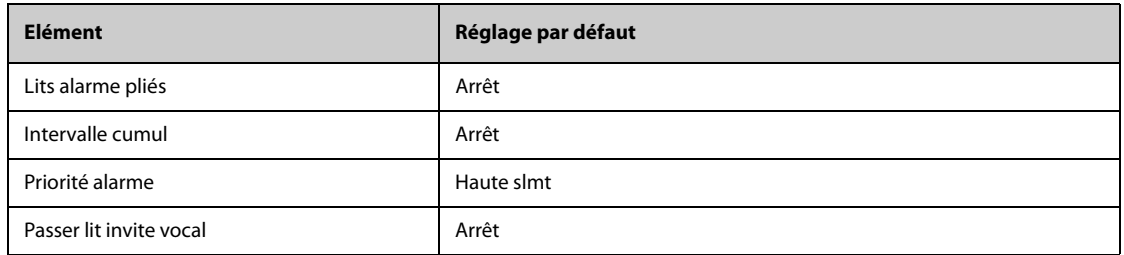

### **D.2.6 Réglages d'affichage par défaut**

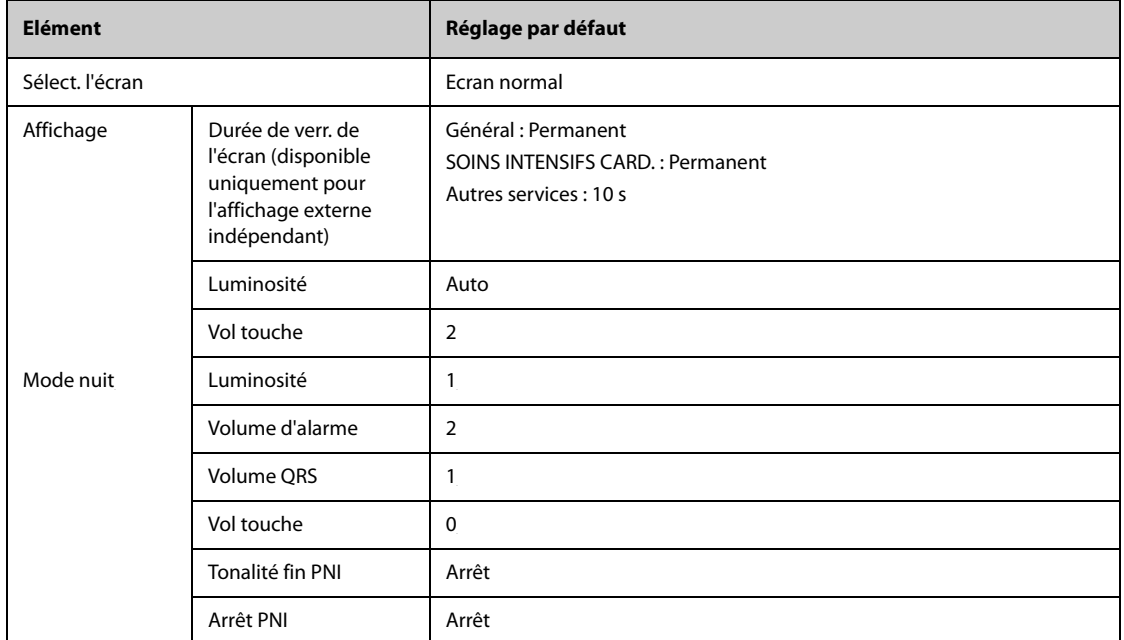

## **D.2.7 Réglages des rapports par défaut**

### **D.2.7.1 Configuration du rapport**

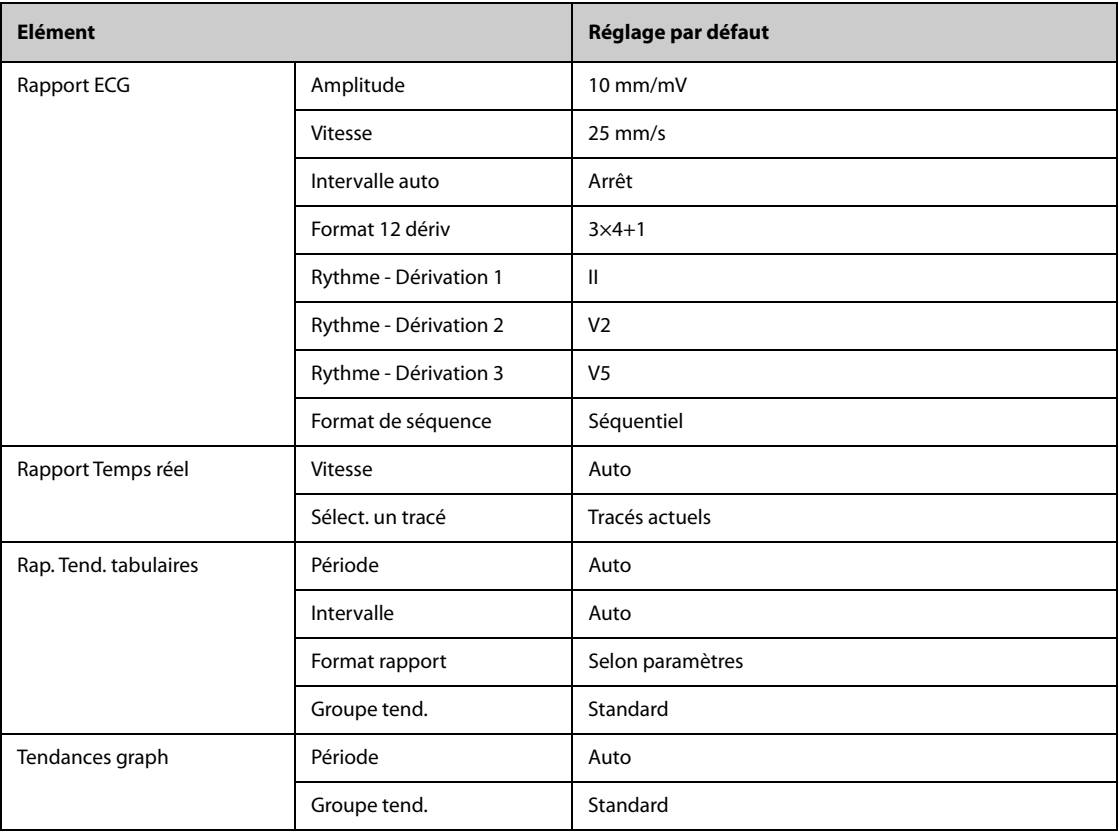

## **D.2.8 Réglages par défaut des calculs (disponibles uniquement pour l'affichage externe indépendant)**

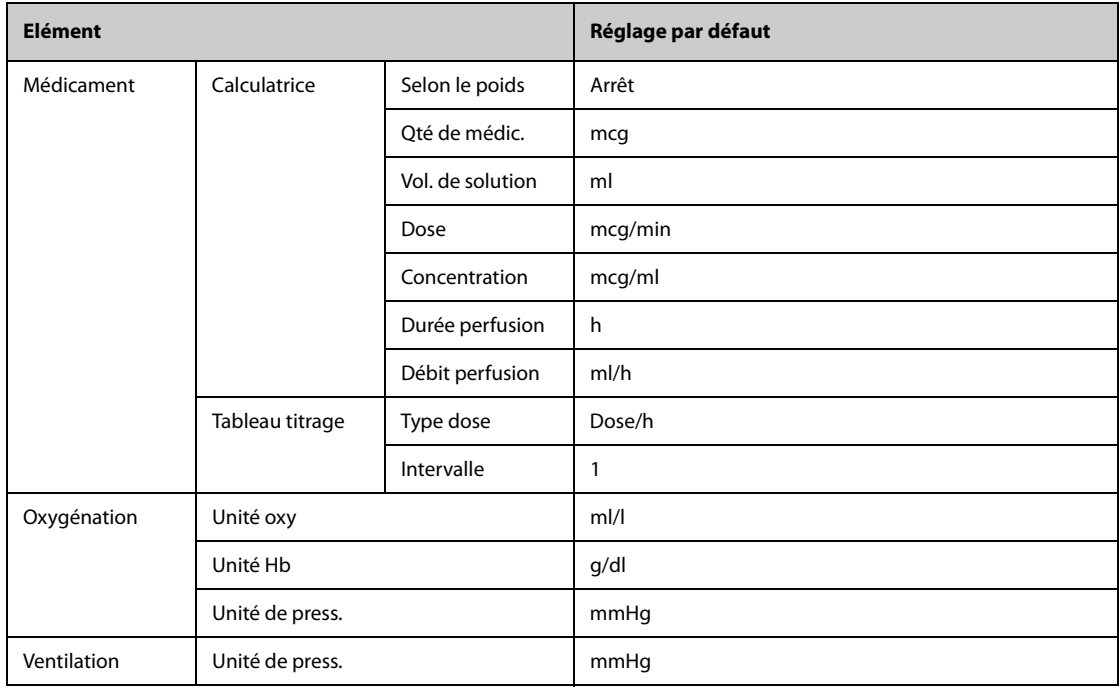

# **D.2.9 Réglages de l'heure du système par défaut**

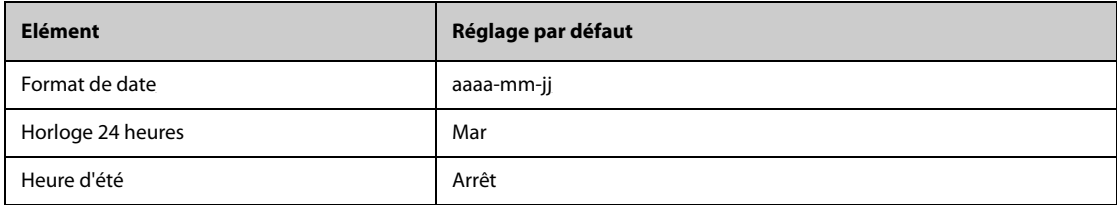

# **E.1 Messages d'alarme physiologique**

Cette section répertorie les alarmes physiologiques, leur priorité par défaut, ainsi que les actions à entreprendre lorsqu'elles surviennent.

#### **E.1.1 Messages généraux d'alarme physiologique**

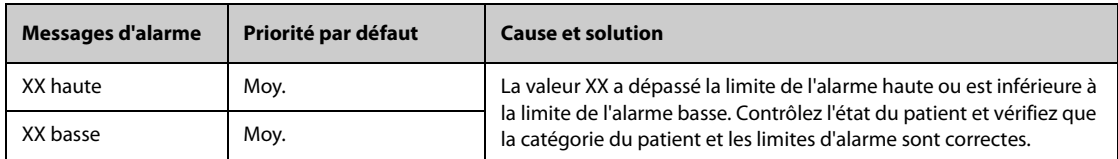

Remarque: XX représente une mesure ou un libellé de paramètre, notamment FC, PNI, ESV, FR, SpO<sub>2</sub>, FP, **etc.**

#### **E.1.2 Messages d'alarme d'arythmie**

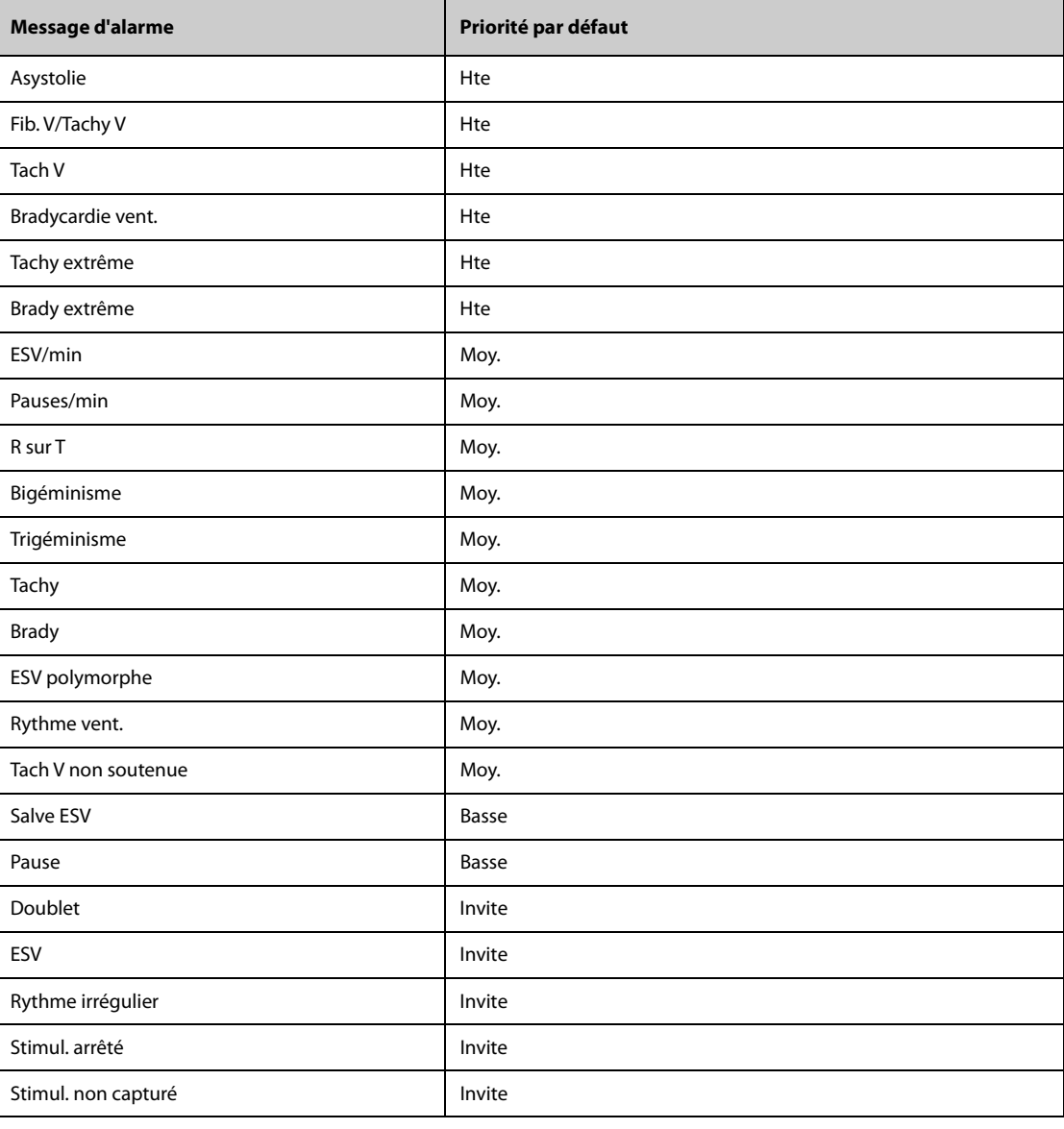

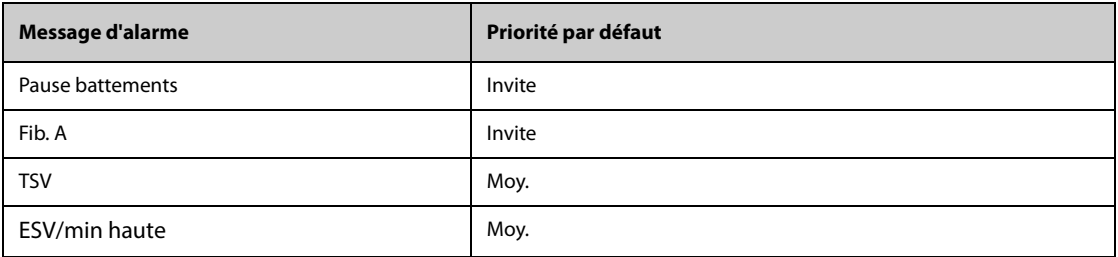

**Remarque: En cas d'alarme d'arythmie, vérifiez l'état du patient et les connexions ECG.**

## **E.1.3 Messages d'alarme physiologique ST**

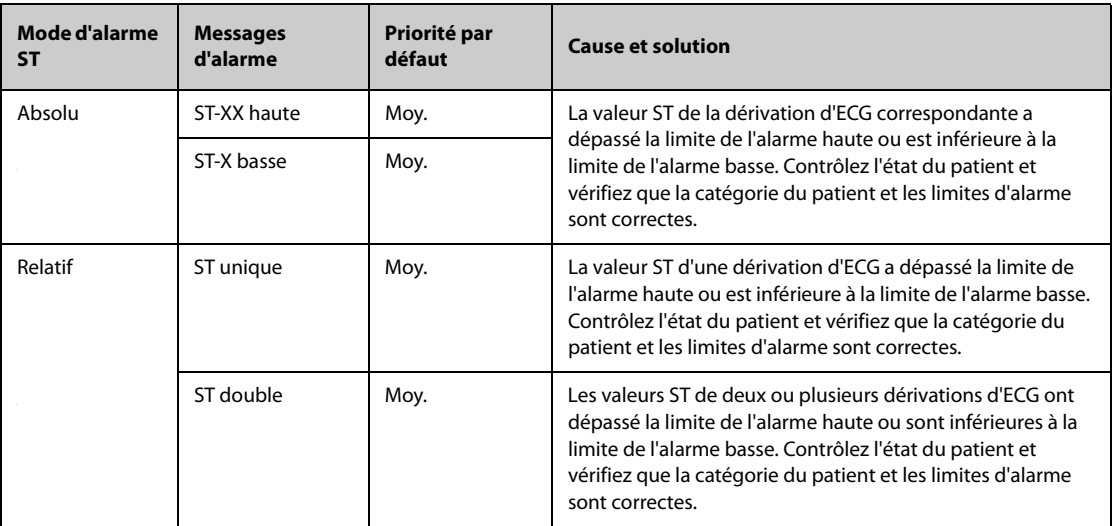

**Remarque: XX représente le libellé de dérivation d'ECG.**

### **E.1.4 Messages d'alarme physiologique Resp**

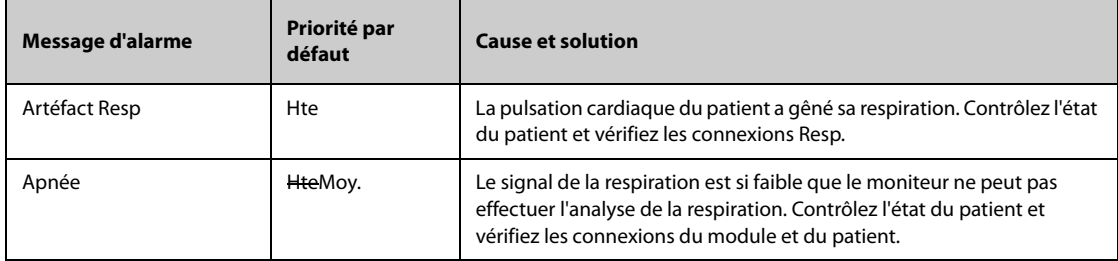

### **E.1.5 Messages d'alarme physiologique SpO**<sup>2</sup>

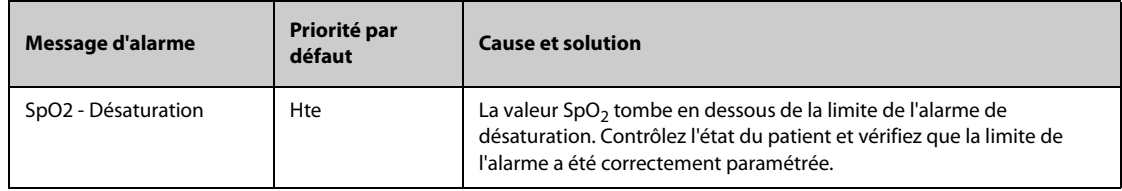

### **E.1.6 Messages d'alarme physiologique FP**

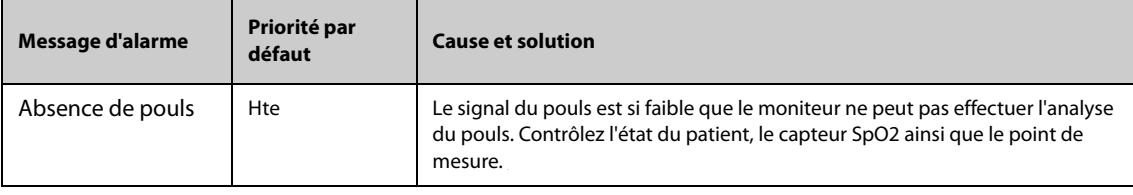

### **E.1.7 Messages d'alarme physiologique PNI**

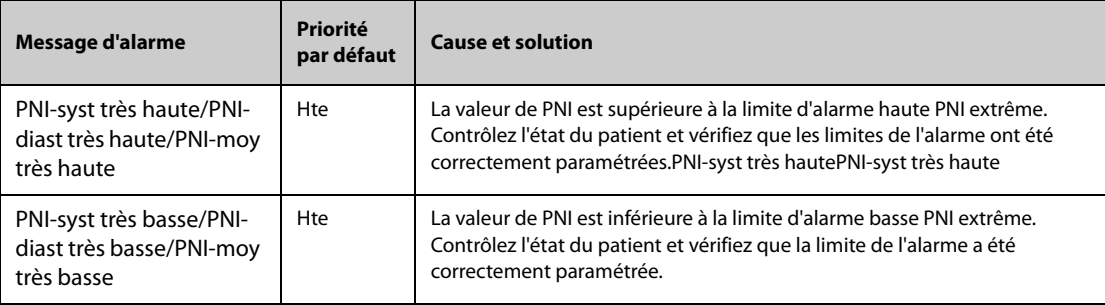

### **E.1.8 Messages d'alarme physiologique PI**

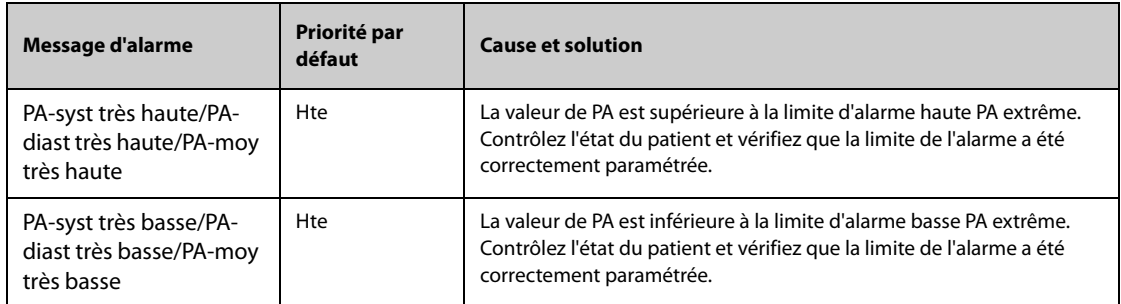

## **E.1.9 Messages d'alarme physiologique CO**<sup>2</sup>

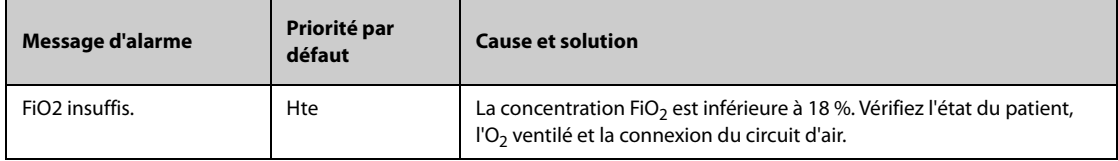

### **E.1.10 Messages d'alarme physiologique EWS**

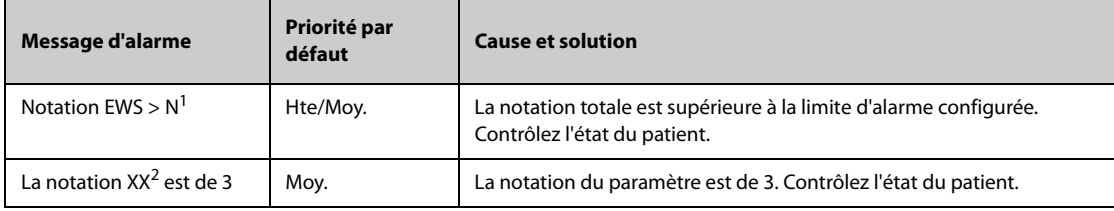

#### **1. N représente un chiffre.**

2. XX représente le FR, SpO<sub>2</sub>, Temp, BP-S, BP-D, BP-M, FC, EtCO<sub>2</sub> ou la FiO<sub>2</sub>.

### **E.1.11 Messages d'alarme combinée**

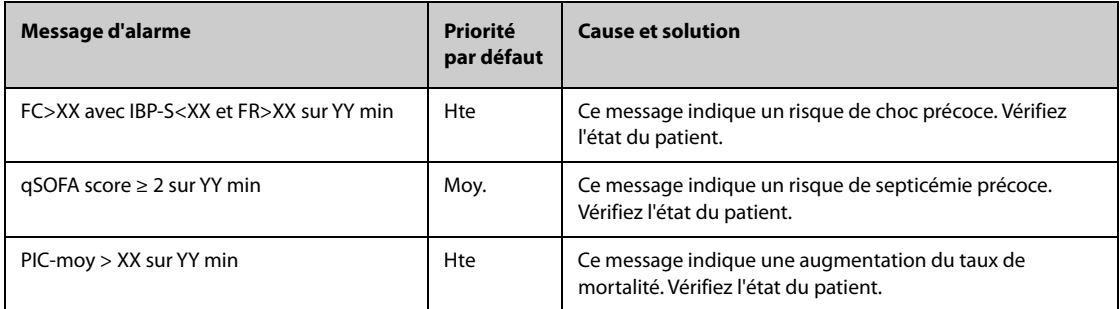

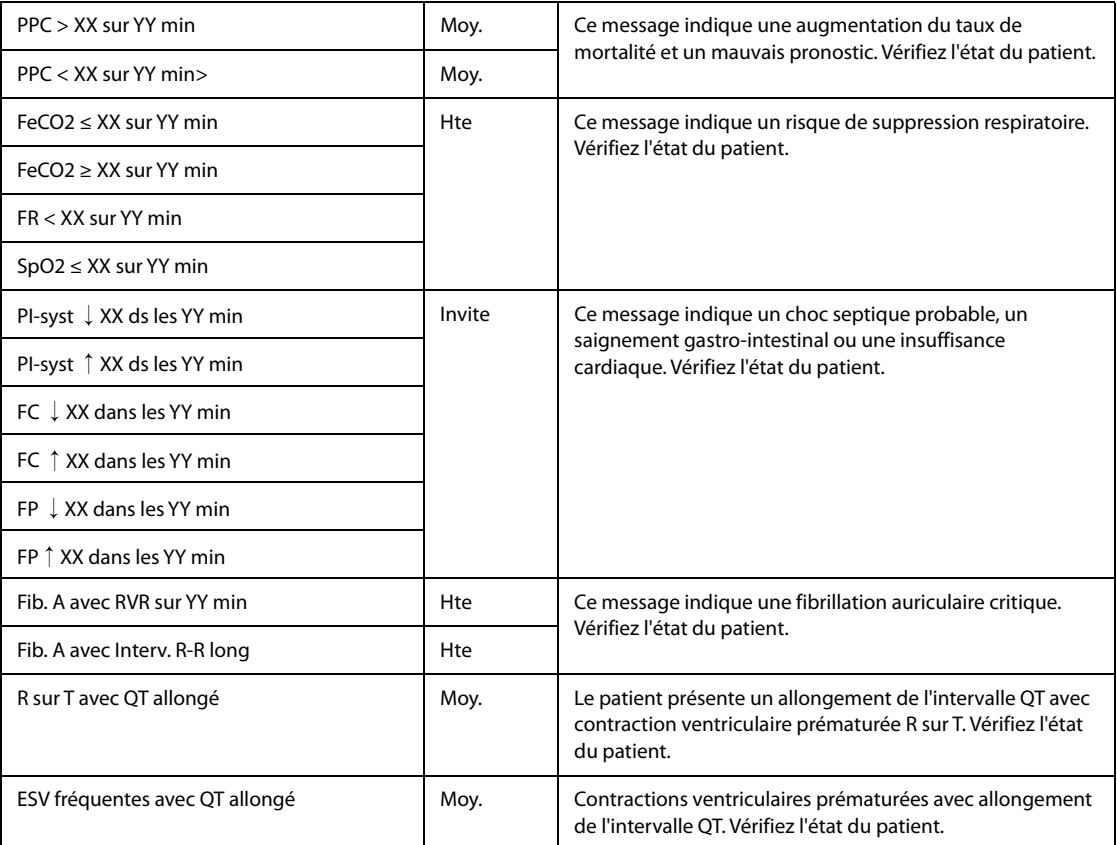

**Remarque:** XX fait référence à un seuil de paramètre et YY représente une période seuil. "↓" représente une diminution de la mesure des paramètres. "↑" représente une augmentation de la mesure des paramètres.

## **E.2 Messages d'alarme technique**

Cette section répertorie les alarmes techniques, leur priorité par défaut, des indications sur la réinitialisation des alarmes ainsi que les actions à entreprendre lorsqu'elles surviennent.

Les alarmes techniques fournissent différents indicateurs d'alarme lorsque le système d'alarme est réinitialisé. A des fins de clarté, cette section classe les alarmes techniques en trois catégories :

- A : les alarmes techniques sont effacées. Le moniteur ne donne aucune indication d'alarme.
- B : les alarmes techniques se transforment en messages d'invite.
- C : l'alarme est mise en sourdine et une coche  $\sqrt{ }$  apparaît devant le message d'alarme.

Dans les tableaux suivants, nous utilisons les valeurs A, B et C pour faire référence aux indications relatives à la réinitialisation des alarmes.

#### **E.2.1 Messages généraux d'alarme technique**

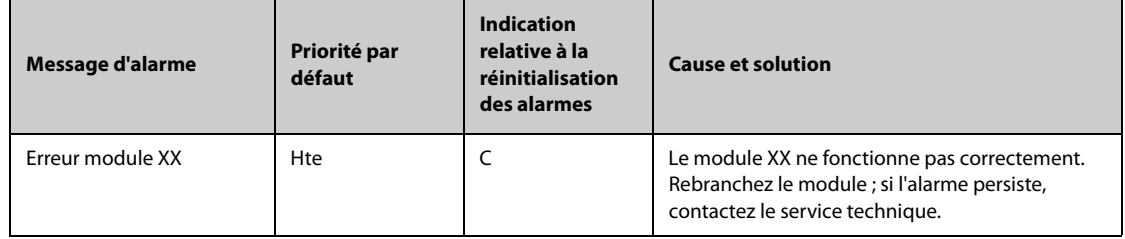

Remarque: XX représente un libellé de mesure ou de paramètre, comme FC, FR, SpO<sub>2</sub>, EtCO<sub>2</sub>, etc.

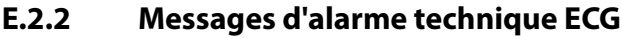

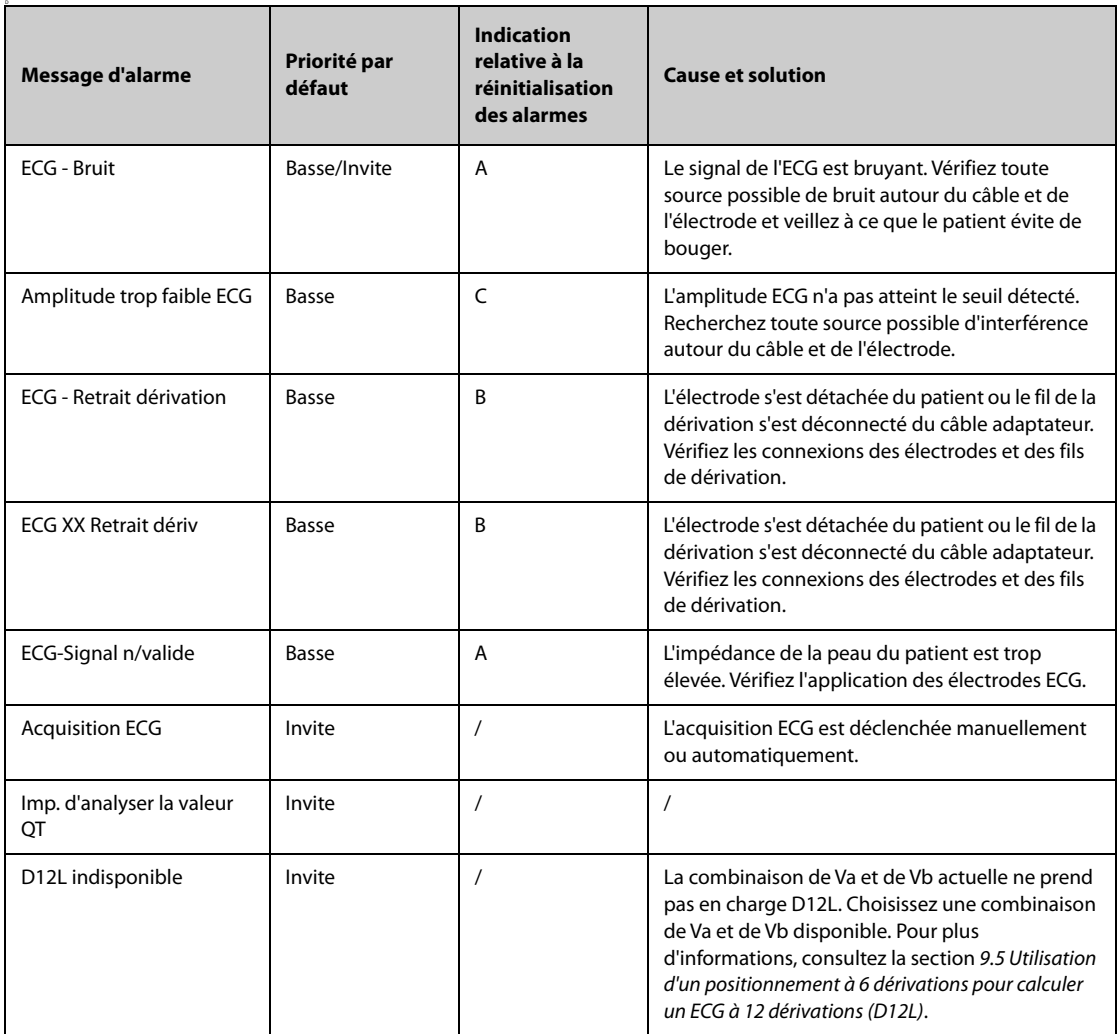

**Remarque: XX représente le nom des dérivations ECG, par exemple RL, LL, V, Va, Vb, etc.**

## **E.2.3 Messages d'alarme technique Resp**

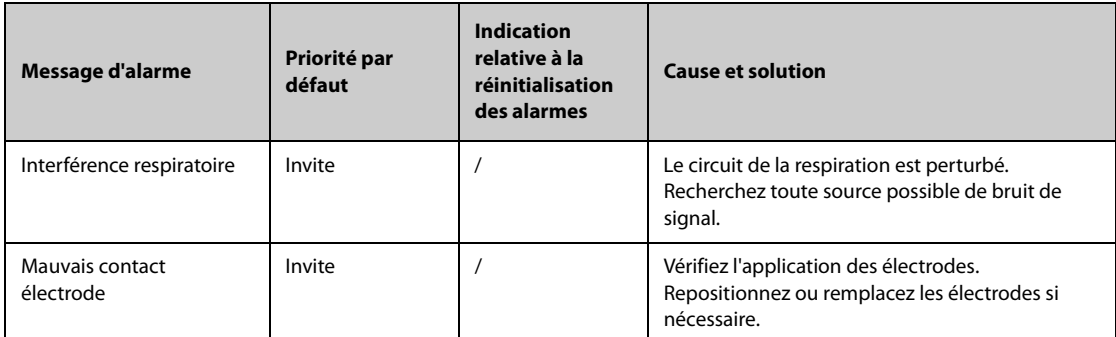

## **E.2.4** Messages d'alarme technique SpO<sub>2</sub>

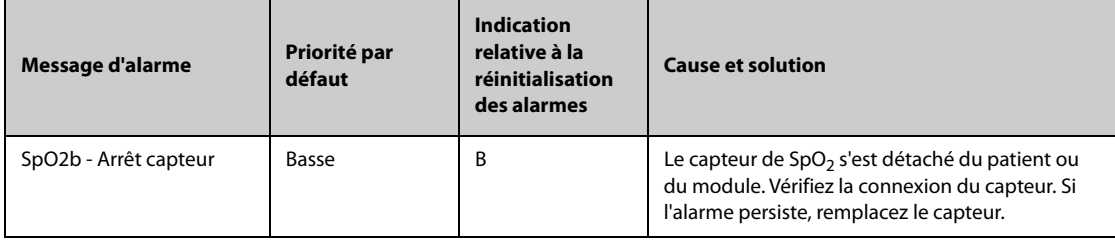

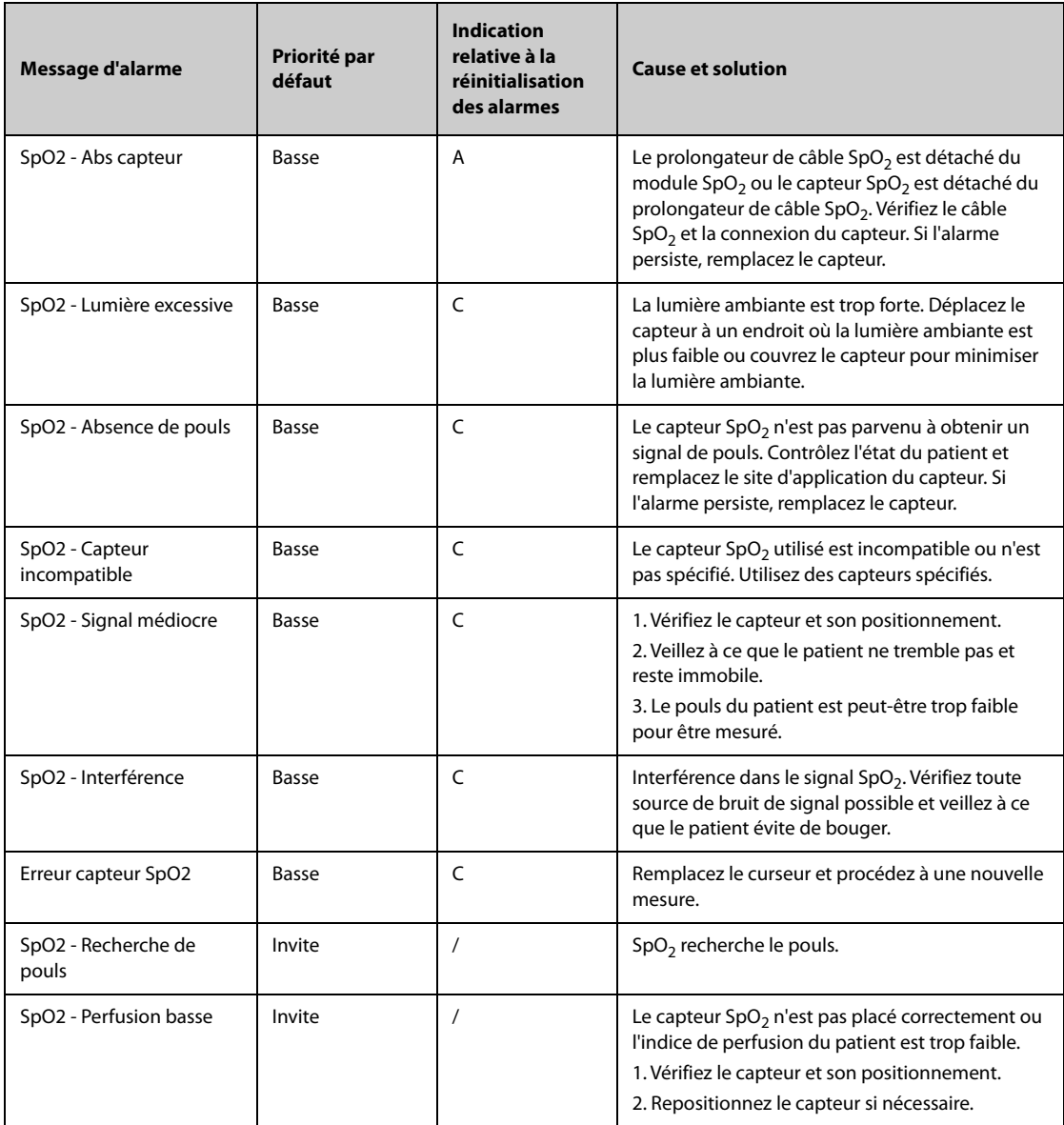

# **E.2.5 Messages d'alarme technique Temp**

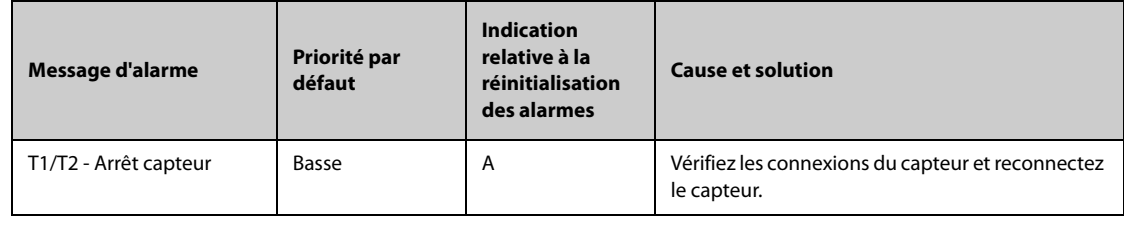

# **E.2.6 Messages d'alarme technique PNI**

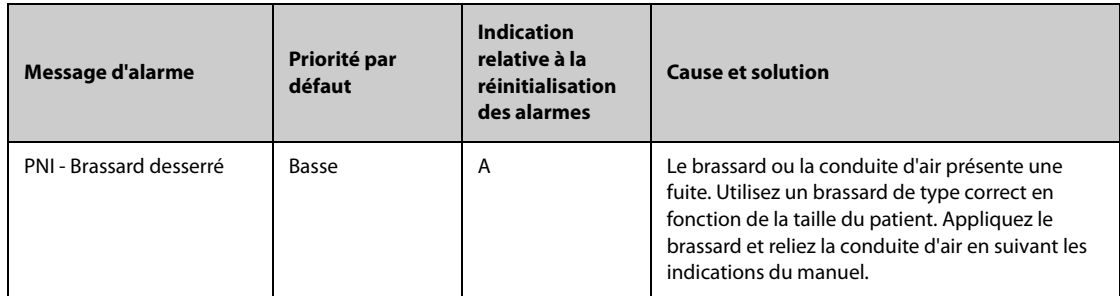

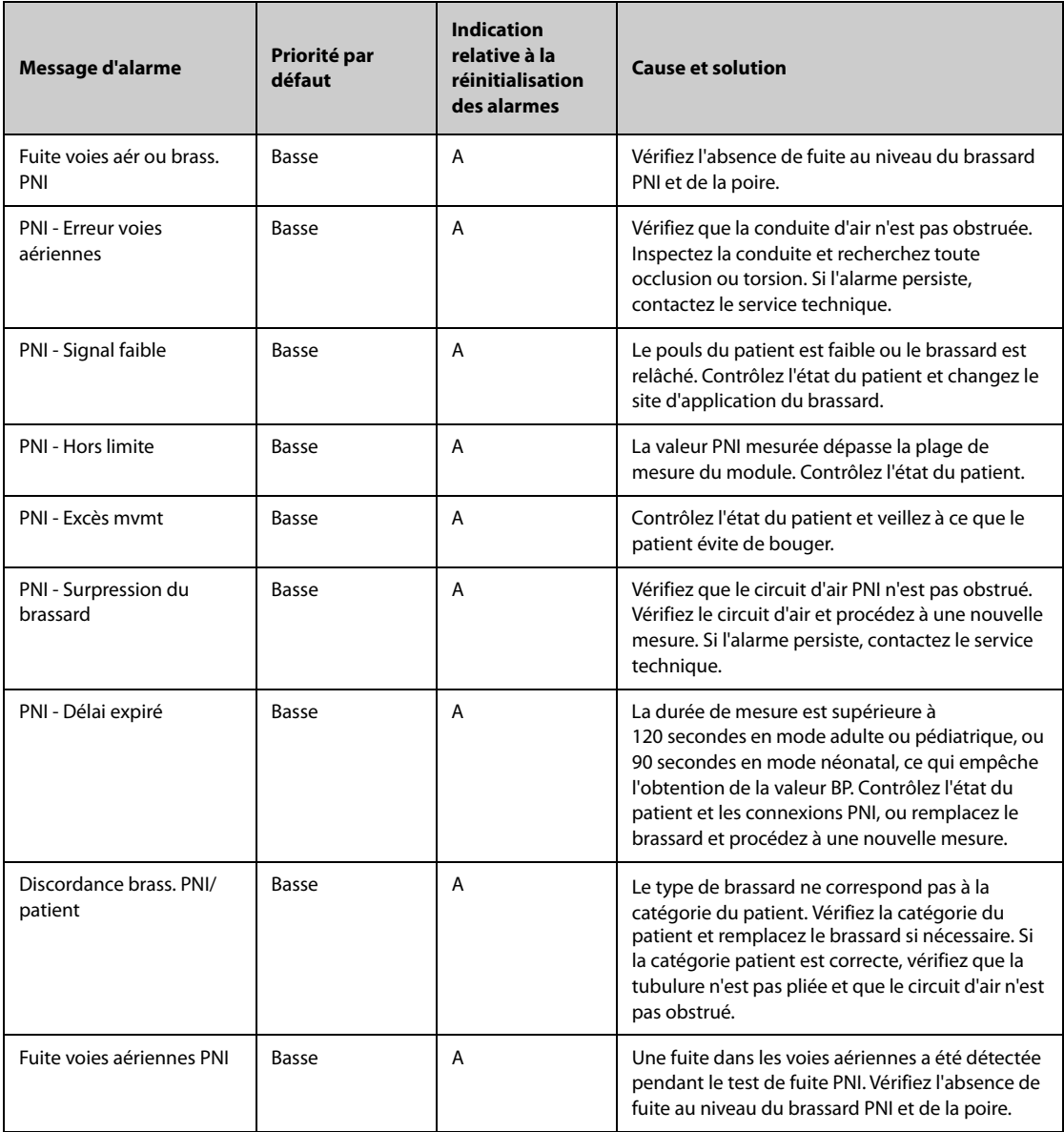

# **E.2.7 Messages d'alarme technique PI**

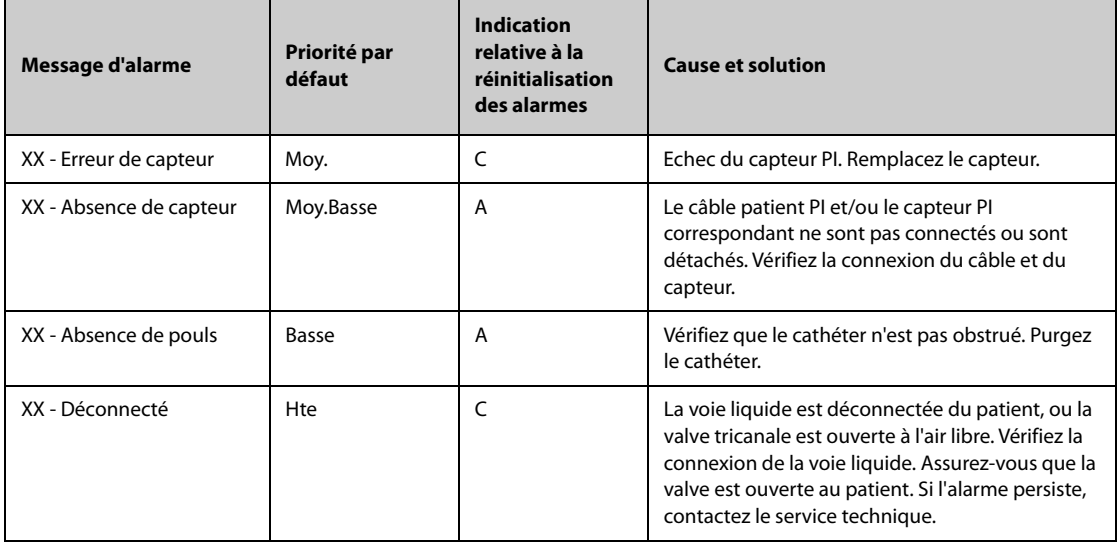

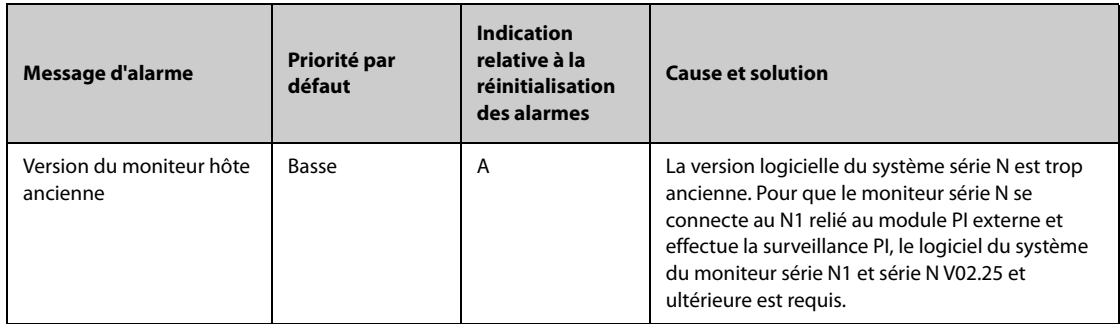

**Remarque: XX représente un libellé PI, par exemple PAP, PVC, PAF, P1, etc.**

# **E.2.8 Messages d'alarme technique DCC**

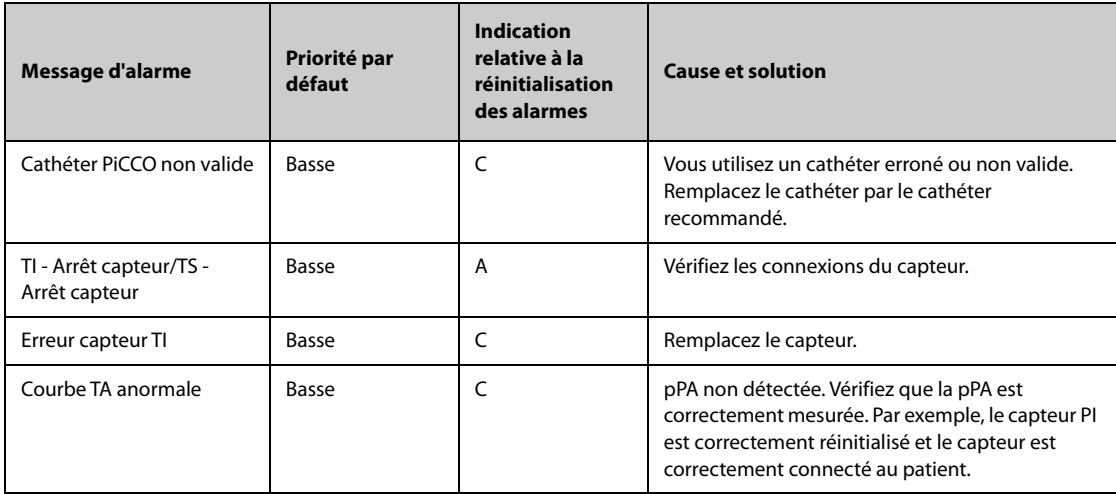

# **E.2.9 Messages d'alarme technique CO**<sup>2</sup>

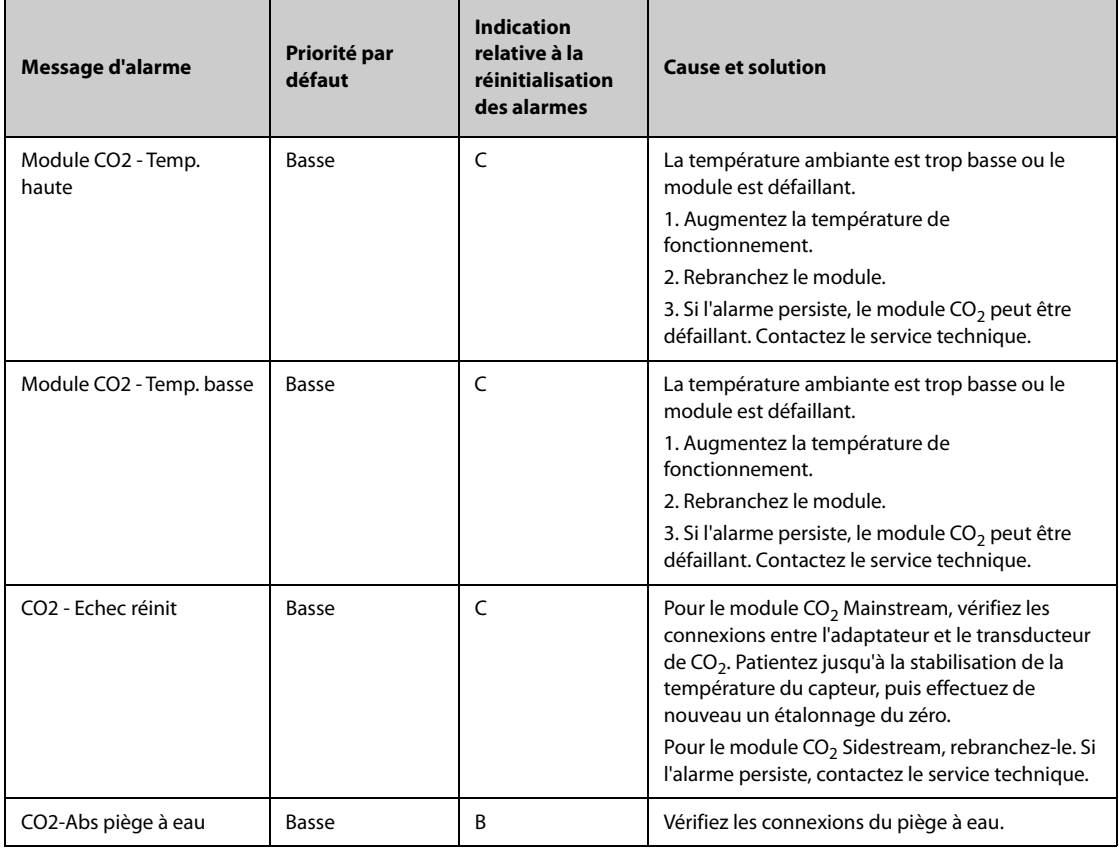

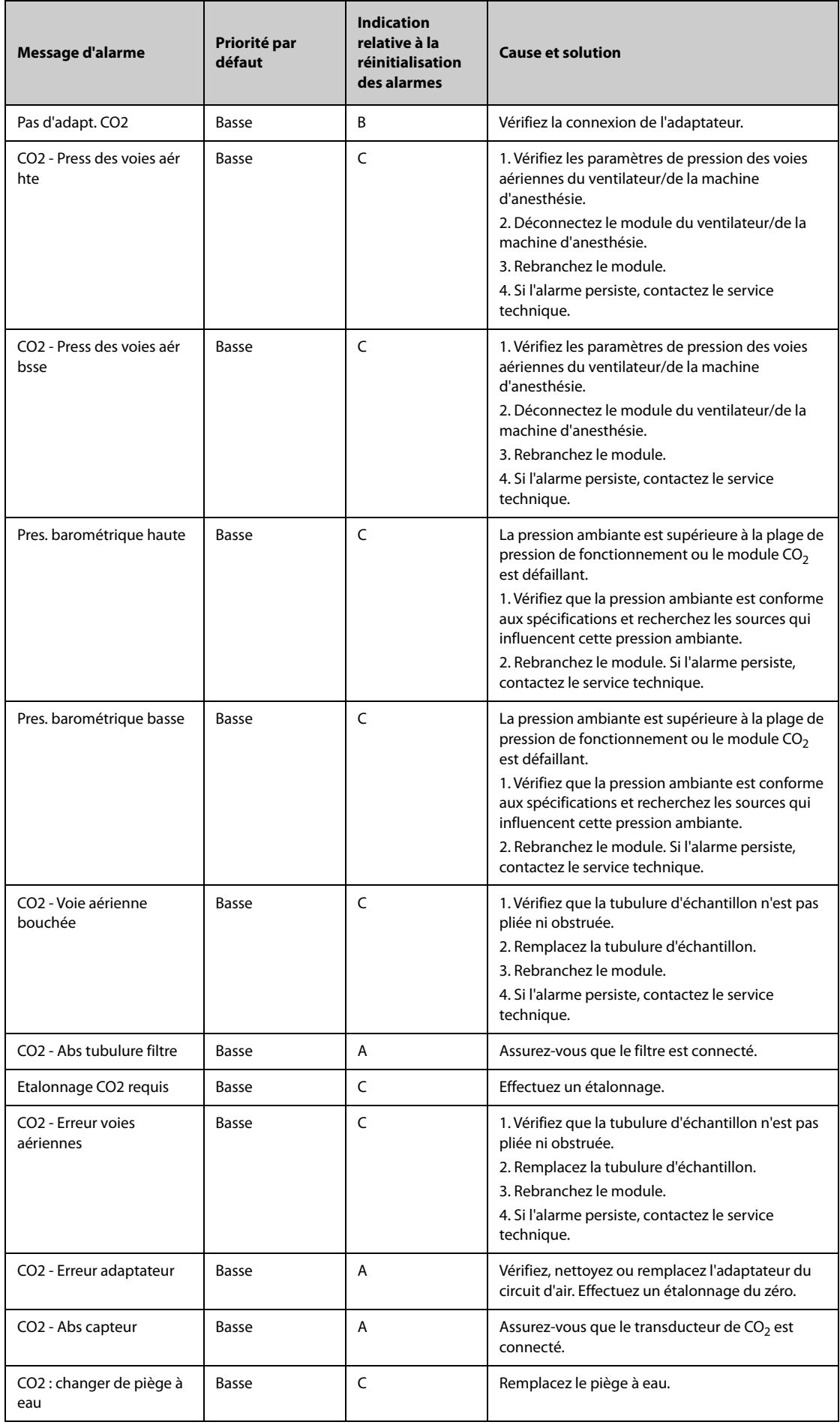

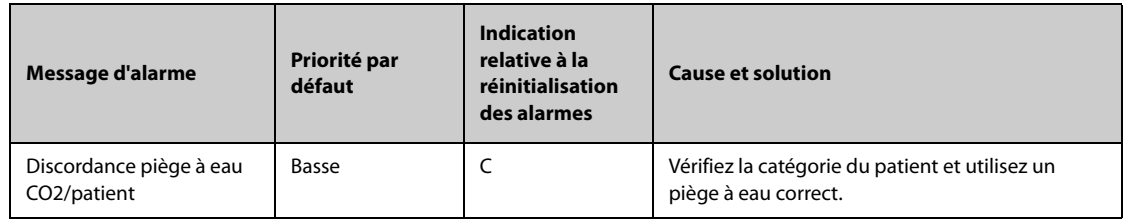

## **E.2.10 Alarmes techniques EWS**

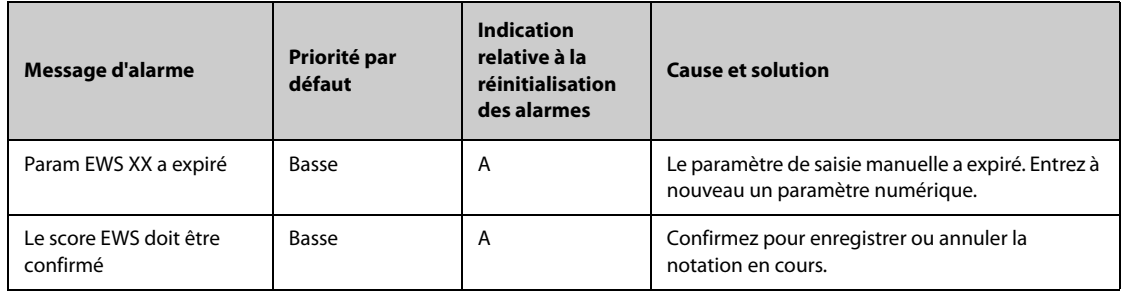

**XX représente les valeurs FR, SpO2, Alim. en O2, Temp, TA, FC, Conscience, Sucre ds sng, Diurèse, Cathéter, Score douleur, Douleur, EtCO2, FiO2, Voies aér. ou un paramètre défini par le client.**

### **E.2.11 Messages d'alarme technique relatifs à l'alimentation**

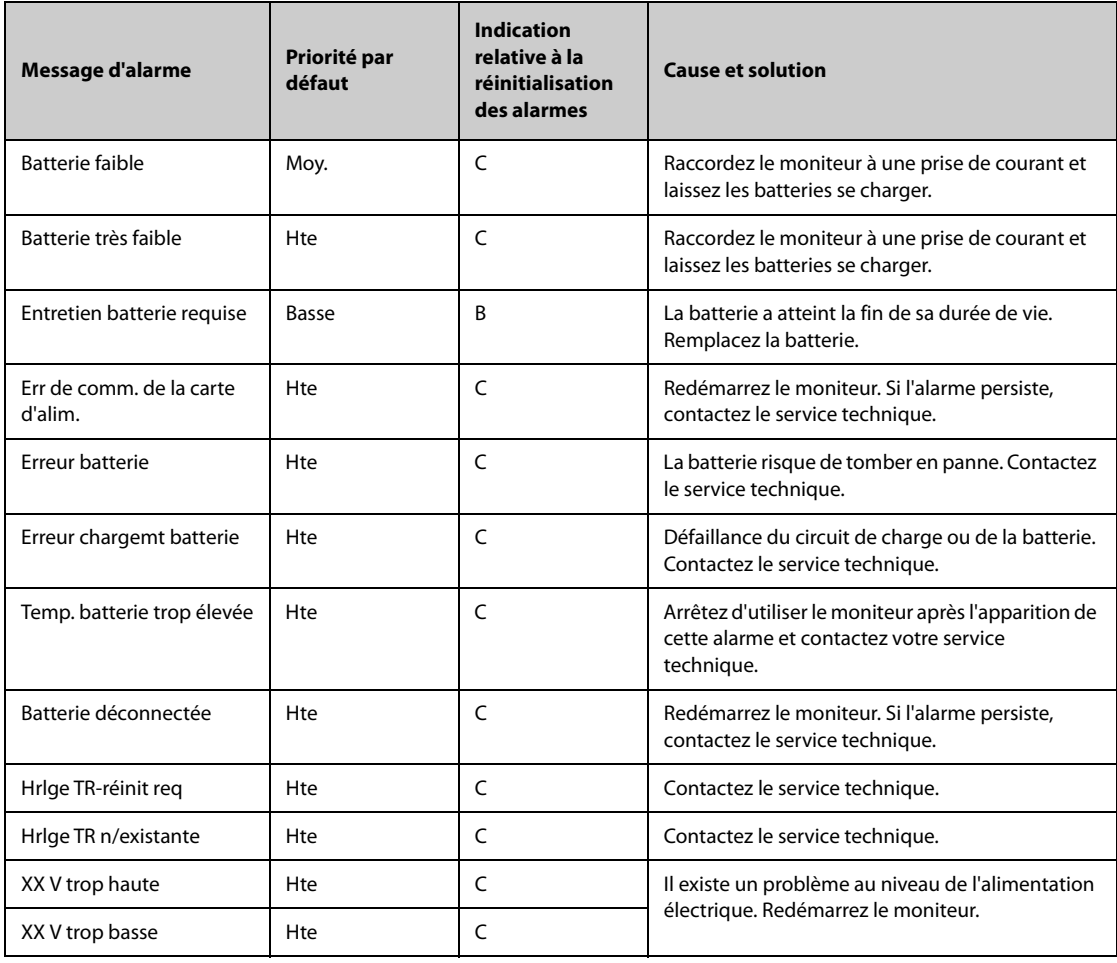

**Remarque: XX représente 2,5 V, 3,3 V, 5 V ou 12 V.**

## **E.2.12 Messages d'alarme technique de l'imprimante**

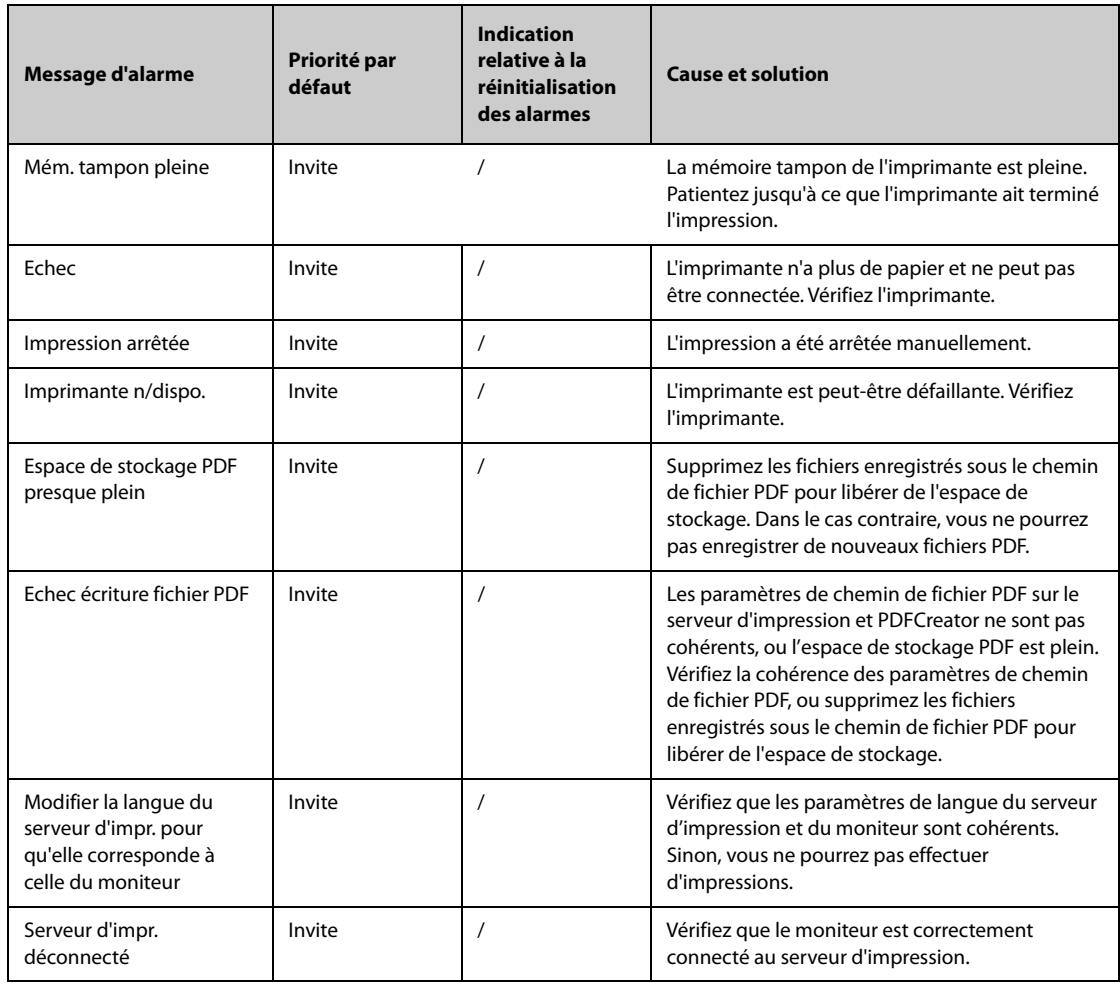

## **E.2.13 Messages d'alarme technique relatifs à la surveillance réseau**

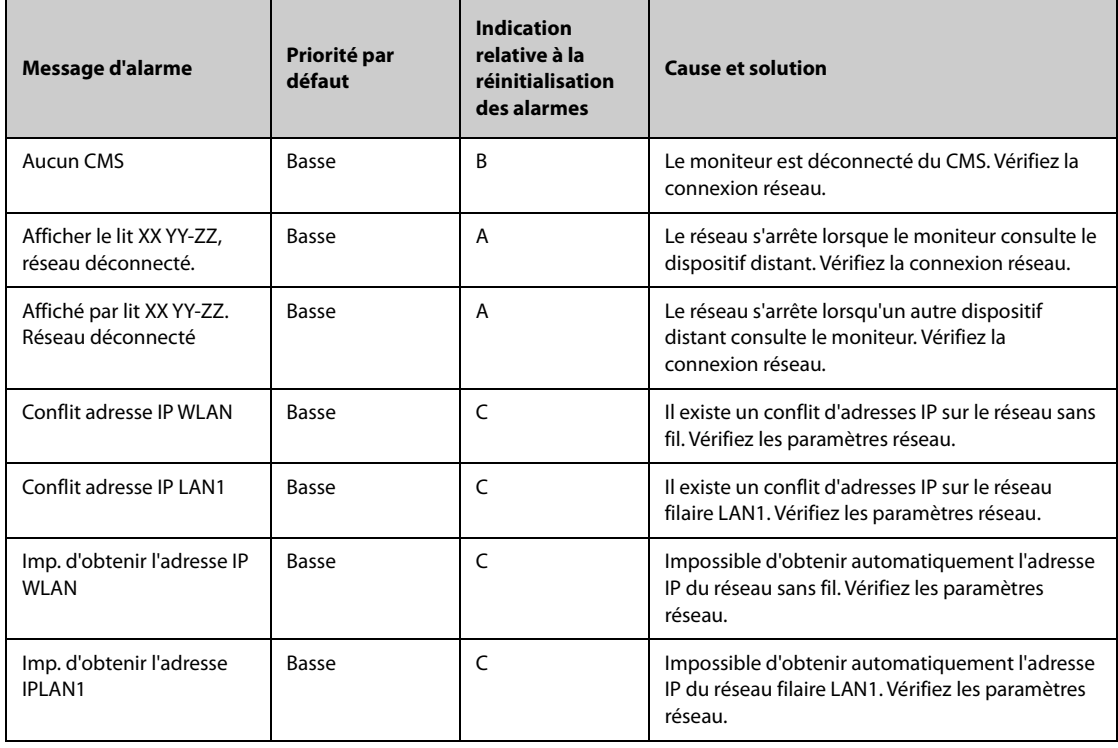

#### **Remarque: XX fait référence au nom du service ; YY fait référence au numéro de chambre et ZZ fait référence au numéro de lit.**

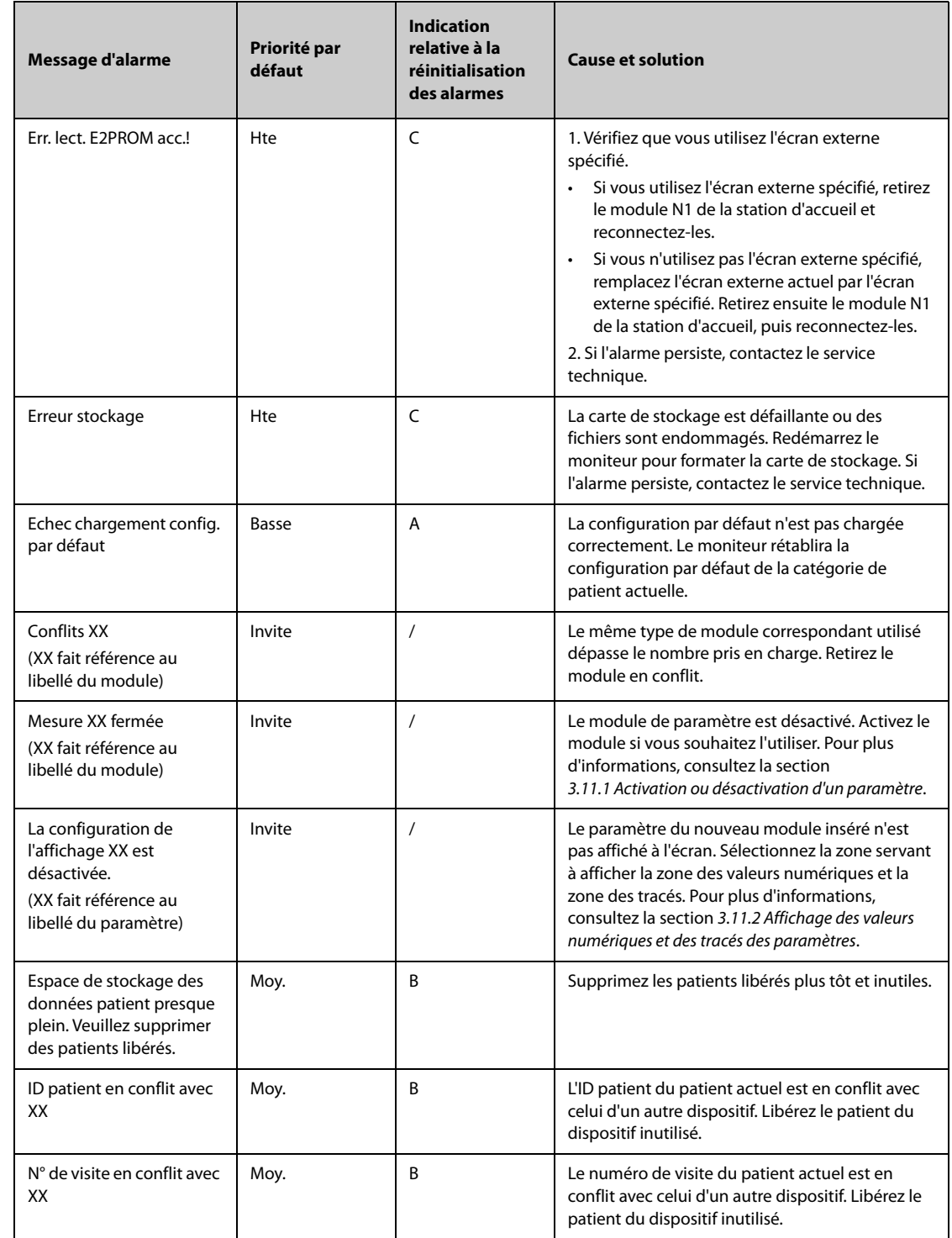

### **E.2.14 Autres messages d'alarme technique du système**

**Remarque: XX représente le numéro du service, le numéro de chambre, le numéro de lit.**

Les tests de sécurité électrique suivants sont recommandés dans le cadre d'un programme complet de maintenance préventive. Ils constituent une méthode de détection des anomalies ayant fait ses preuves. Toute anomalie non détectée représente un danger potentiel pour le patient comme pour l'opérateur. Des tests supplémentaires peuvent être requis, selon les réglementations locales.

Tous les tests peuvent être effectués à l'aide d'un appareil de test de type analyseur de sécurité disponible dans le commerce. Ces procédures supposent l'utilisation de l'analyseur de sécurité 601PROXL ou d'un appareil équivalent. L'utilisation d'autres testeurs conformes à la norme CEI 60601-1 populaires en Europe (par ex. Fluke, Metron ou Gerb) peut nécessiter des modifications de procédure. Veuillez suivre les instructions fournies par le fabricant de l'analyseur.

L'inspection de la sécurité électrique doit être effectuée tous les deux ans. L'analyseur de sécurité est également un excellent outil de résolution des problèmes permettant de détecter les anomalies de tension secteur et de mise à la terre, ainsi que les charges totales de courant.

## **F.1 Fiche du cordon d'alimentation**

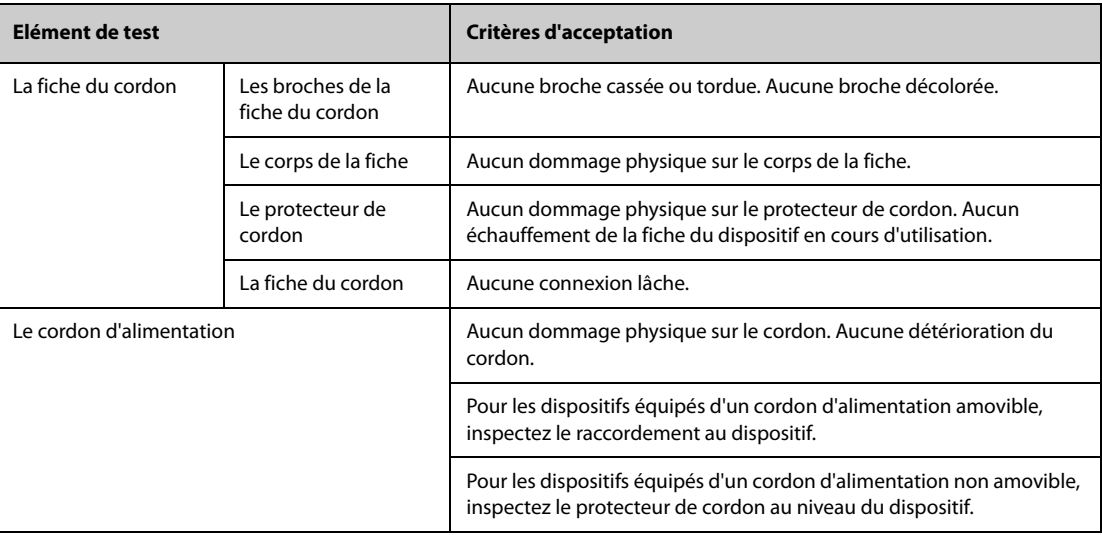

## **F.2 Boîtier du dispositif et accessoires**

#### **F.2.1 Inspection visuelle**

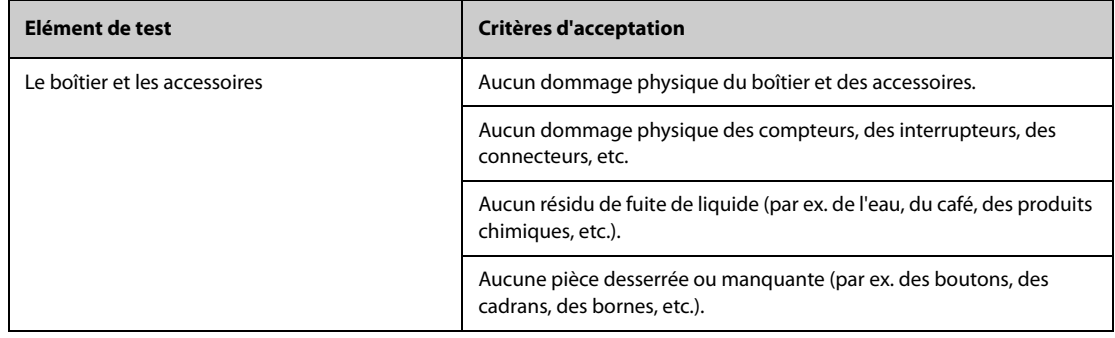

#### **F.2.2 Inspection contextuelle**

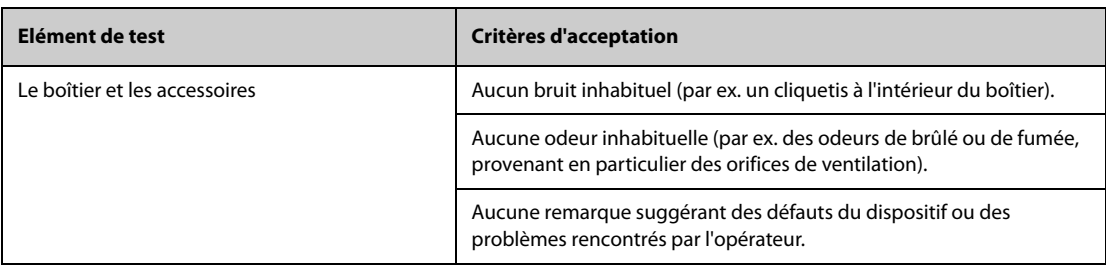

### **F.3 Etiquetage des dispositifs**

Vérifiez que les étiquettes fournies par le fabricant ou les établissements de santé sont en place et lisibles.

- Etiquette de l'unité principale
- Etiquettes d'avertissement intégrées

### **F.4 Résistance de mise à la terre**

- 1. Branchez les sondes de l'analyseur à la borne de mise à la terre du dispositif et à la borne de mise à la terre du cordon d'alimentation secteur c.a.
- 2. Testez la résistance de mise à la terre avec un courant de 25 A.
- 3. Vérifiez que la résistance est inférieure aux limites.

#### **LIMITES**

Pour tous les pays,  $R = 0.2 \Omega$  au maximum

## **F.5 Test de fuite à la terre**

Effectuez un test de fuite à la terre sur le dispositif avant d'effectuer tout autre test de fuite.

Lors du test de fuite à la terre, les conditions de sortie suivantes s'appliquent :

- polarité normale (condition normale),
- polarité inversée (condition normale),
- polarité normale, fil neutre ouvert (condition de premier défaut),
- polarité inversée, fil neutre ouvert (condition de premier défaut).

#### **LIMITES**

Selon la norme UL60601-1 :

- ◆ 300 μA en condition normale
- ◆ 1000 μA en condition de premier défaut

Selon la norme CEI 60601-1 :

- ◆ 500 μA en condition normale
- 1000 μA en condition de premier défaut

## **F.6 Courant de fuite patient**

Les courants de fuite patient sont mesurés entre une pièce appliquée sélectionnée et la terre de l'alimentation secteur. Toutes les mesures ont une valeur efficace vraie uniquement.

Lors du test de courant de fuite patient, les conditions de sortie suivantes s'appliquent :

- polarité normale (condition normale),
- polarité inversée (condition normale),
- polarité normale, fil neutre ouvert (condition de premier défaut),
- polarité inversée, fil neutre ouvert (condition de premier défaut),
- polarité normale, mise à la terre ouverte (condition de premier défaut),
- polarité inversée, mise à la terre ouverte (condition de premier défaut).

#### LIMITES

Pour les pièces appliquées de type CF

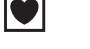

- ◆ 10 μA en condition normale
- ◆ 50 μA en condition de premier défaut

Pour les pièces appliquées de type BF  $|\hat{\mathbf{\Lambda}}|$ 

- $100 \mu$ A en condition normale
- 500 μA en condition de premier défaut

### **F.7 Courant de fuite secteur sur pièce appliquée**

Le test de courant de fuite secteur sur pièce appliquée est effectué en appliquant une tension de test correspondant à 110 % de la tension secteur, par le biais d'une résistance limitante, aux bornes de pièces appliquées sélectionnées. Des mesures de courant sont alors effectuées entre la pièce appliquée sélectionnée et la terre. Les mesures sont prises en soumettant la tension de test (110 % de la tension secteur) à des pièces appliquées en condition de polarité normale et en condition de polarité inversée.

Lors test de courant de fuite secteur sur pièce appliquée, les conditions de sortie ci-après s'appliquent :

- polarité normale,
- polarité inversée.

#### **LIMITES**

- $\blacklozenge$  Pour les pièces appliquées de type CF  $\blacklozenge$  : 50 µA
- $\blacklozenge$  Pour les pièces appliquées de type BF  $\mathcal{R}$  : 5000 µA

## **F.8 Courant auxiliaire patient**

Les courants auxiliaires patient sont mesurés entre le connecteur d'une pièce appliquée sélectionnée et les connecteurs des pièces appliquées restantes. Toutes les mesures ne peuvent avoir qu'une valeur efficace vraie.

Lors du test de courant auxiliaire patient, les conditions de sortie suivantes s'appliquent :

- polarité normale (condition normale),
- polarité inversée (condition normale),
- polarité normale, fil neutre ouvert (condition de premier défaut),
- polarité inversée, fil neutre ouvert (condition de premier défaut),
- polarité normale, mise à la terre ouverte (condition de premier défaut),
- polarité inversée, mise à la terre ouverte (condition de premier défaut).

#### **LIMITES**

Pour les pièces appliquées de type CF $\left| \bullet \right|$ :

- ◆ 10 μA en condition normale
- ◆ 50 μA en condition de premier défaut

Pour les pièces appliquées de type BF  $|\hat{\bm{\Lambda}}|$ :

- ◆ 100 μA en condition normale
- ◆ 500 μA en condition de premier défaut

#### **REMARQUE**

- **Assurez-vous que l'analyseur de sécurité est autorisé et conforme aux exigences de la norme CEI 60601-1.**
- **Suivez les instructions fournies par le fabricant de l'analyseur.**

# **G Méthode de reconnaissance de tracé ECG pour l'algorithme d'analyse d'ECG à 12 dérivations au repos de Mindray**

## **G.1 Prétraitement**

Initialement, un filtre de bruit de 50 Hz ou 60 Hz doit avoir été appliqué dans le dispositif d'acquisition. Les données d'ECG sont ensuite filtrées afin de minimiser les effets du bruit. La prochaine étape consiste à calculer une différence pour chaque dérivation. Choisissez ensuite les 3 meilleures dérivations sur la base de l'amplitude de l'ECG. L'association des données d'ECG et de la différence entre ces 3 dérivations permet de dériver les emplacements de QRS.

## **G.2 Typage de QRS**

Pour chaque dérivation, les complexes QRS sont comparés les uns aux autres. Si la largeur de QRS, l'intervalle FR et la morphologie du complexe QRS sont similaires, les complexes QRS sont classés dans la même catégorie. La synthèse de la classe de QRS des 12 dérivations permet de classifier les battements dans différentes catégories.

## **G.3 Sélection de la classe de QRS**

En cas de présence de plusieurs classes de battements, une décision doit alors être prise quant à la morphologie qui sera utilisée pour la procédure de calcul de la moyenne. Une logique complexe est utilisée, et la classe de QRS requise est considérée comme étant réalisée dans la séquence normale à travers les ventricules.

## **G.4 Moyennage**

Tous les battements de la classe sélectionnée sont moyennés. Tout d'abord, les points d'alignement sont détectés, et tous les points alignés correspondants sont moyennés de manière linéaire.

## **G.5 Mesure du tracé**

A partir des 12 battements moyens, le pic de QRS est tout d'abord déterminé, puis, en tenant compte de l'amplitude et de la pente, le début et la fin de QRS sont déterminées.

Dans chaque dérivation, le début de QRS est considéré comme la référence et, ainsi, les tracés Q, R, S, R' sont mesurés par rapport au début de QRS.

Un algorithme de tri est ensuite appliqué aux 12 débuts afin de déterminer le début global de QRS comme suit. Les deux premiers débuts sont exclus et le début suivant qui se trouve également dans les 10 ms qui précèdent ceux-ci est ensuite sélectionné comme début global. Le processus inverse est utilisé pour trouver la fin de QRS, mais la limite d'intervalle passe de 10 ms à 16 ms. Le segment isoélectrique au début d'un complexe QRS, qui est un segment plat entre le début d'un QRS global et le début d'un QRS à dérivations individuel, est exclu du premier composant de QRS. Le même processus est utilisé pour le segment isoélectrique à la fin d'un complexe de QRS.

## **G.6 Composants d'un QRS**

Dans le complexe de QRS, l'amplitude et la durée des différents tracés Q, R, S, R' sont ensuite mesurées. Dans le respect des recommandations du CSE, le tracé minimum acceptable doit avoir une durée de plus de 8 ms et une amplitude supérieure à 20 ?V. La durée QRS globale s'entend entre le début et la fin de QRS global.

## **G.7 Segment ST**

Les mesures du segment ST sont effectuées au point J, et à intervalles réguliers tout au long du segment ST.

## **G.8 Tracés P et T**

Le tracé P est recherché dans l'intervalle qui précède le complexe QRS. Un tracé P ne peut pas être trouvé avec certaines arythmies. Le début et la fin du tracé P sont déterminés sur la base de l'amplitude et de la pente. Le début et la fin d'un tracé P sont utilisés sur les 12 dérivations car, pour de nombreuses dérivations, l'amplitude du tracé P peut être trop faible. Référence pour la mesure d'amplitude du tracé P par rapport au début de P.

La fin de T est également déterminée selon l'amplitude et la pente. La fin du T global est dérivée de la même manière que la fin du QRS global. Les autres composants des amplitudes du tracé d'ECG (ST et T) sont également mesurés par rapport au début de QRS.

## **G.9 Résultats d'évaluation des mesures de l'intervalle absolu et de la durée du tracé**

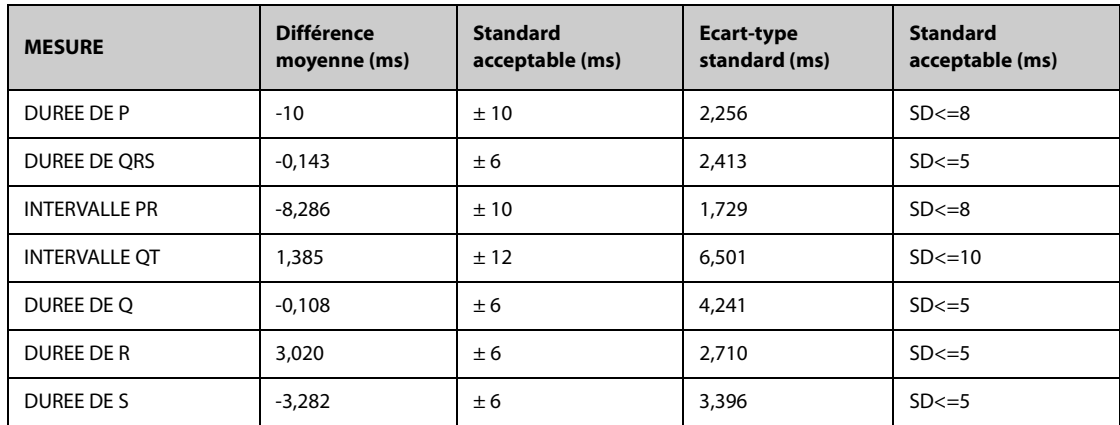

## **G.10 Résultats d'évaluation des mesures des intervalles sur des ECG biologiques**

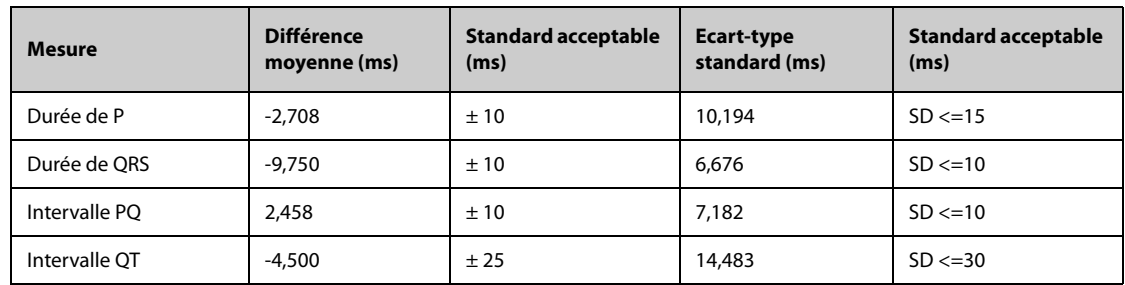

## **G.11 Résultats d'évaluation de la stabilité des mesures par rapport au bruit**

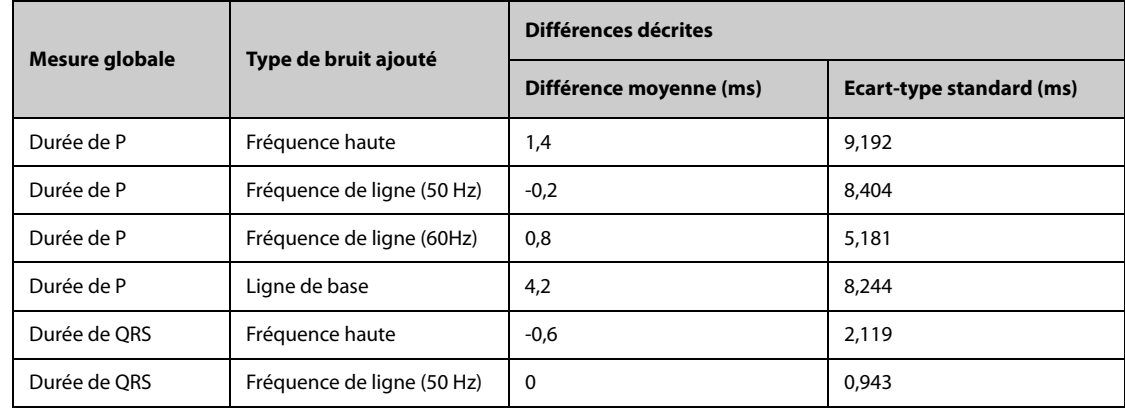
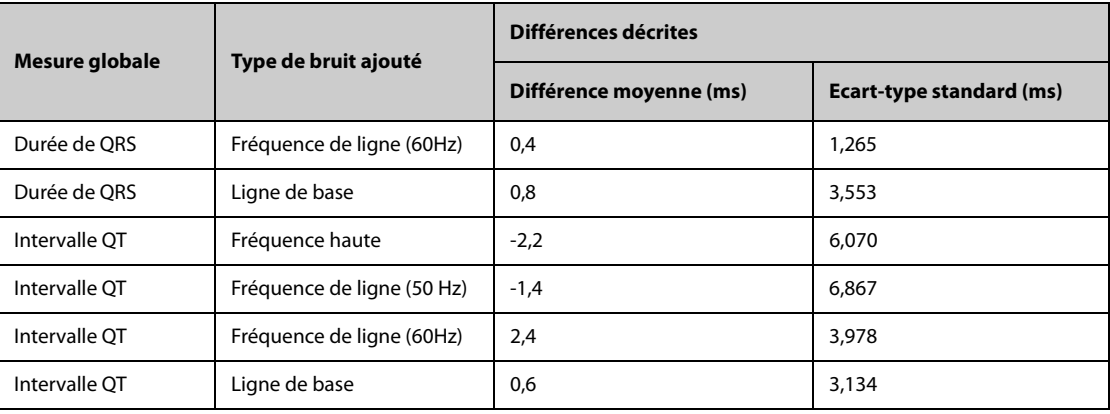

**Cette page blanche a été ajoutée intentionnellement.**

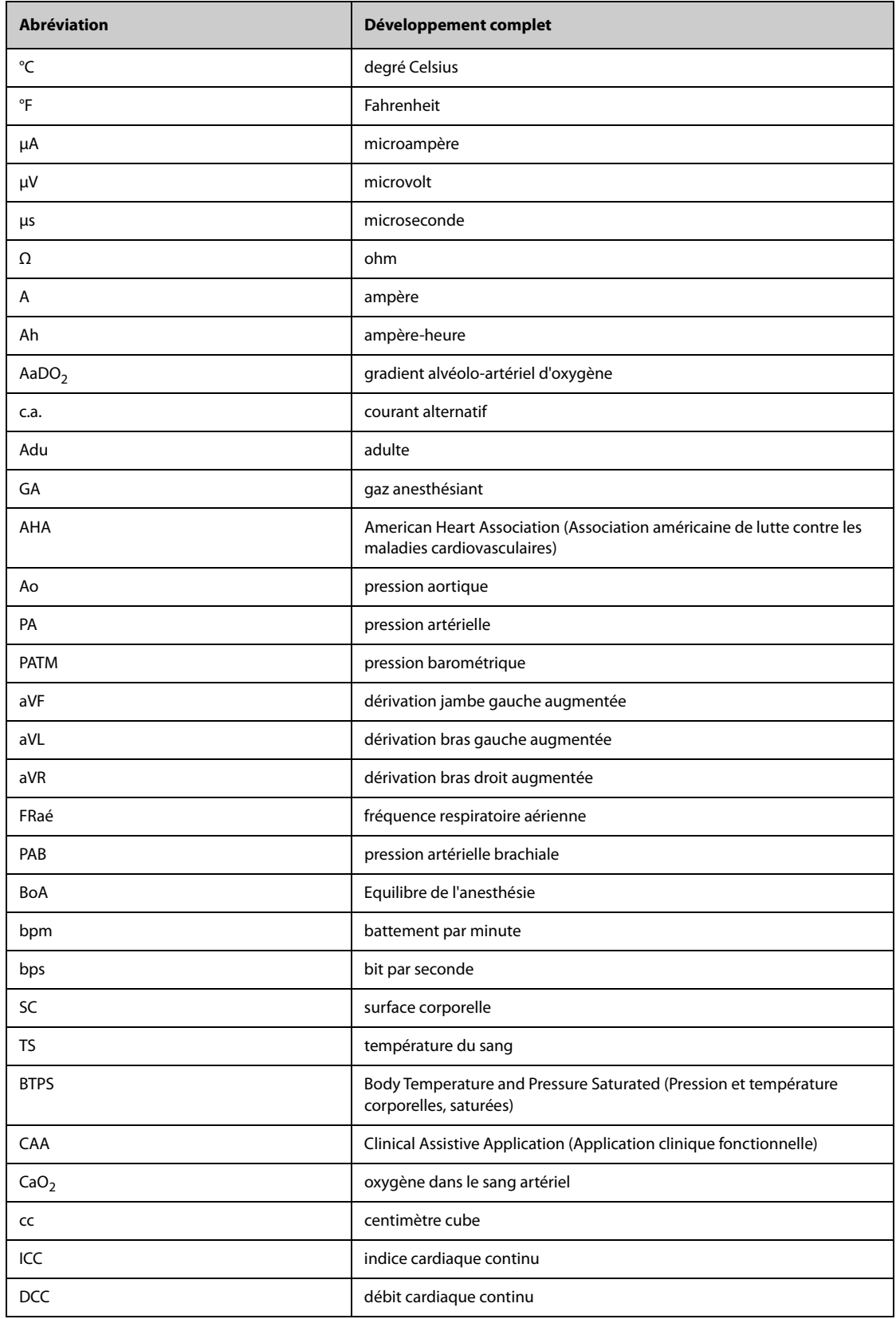

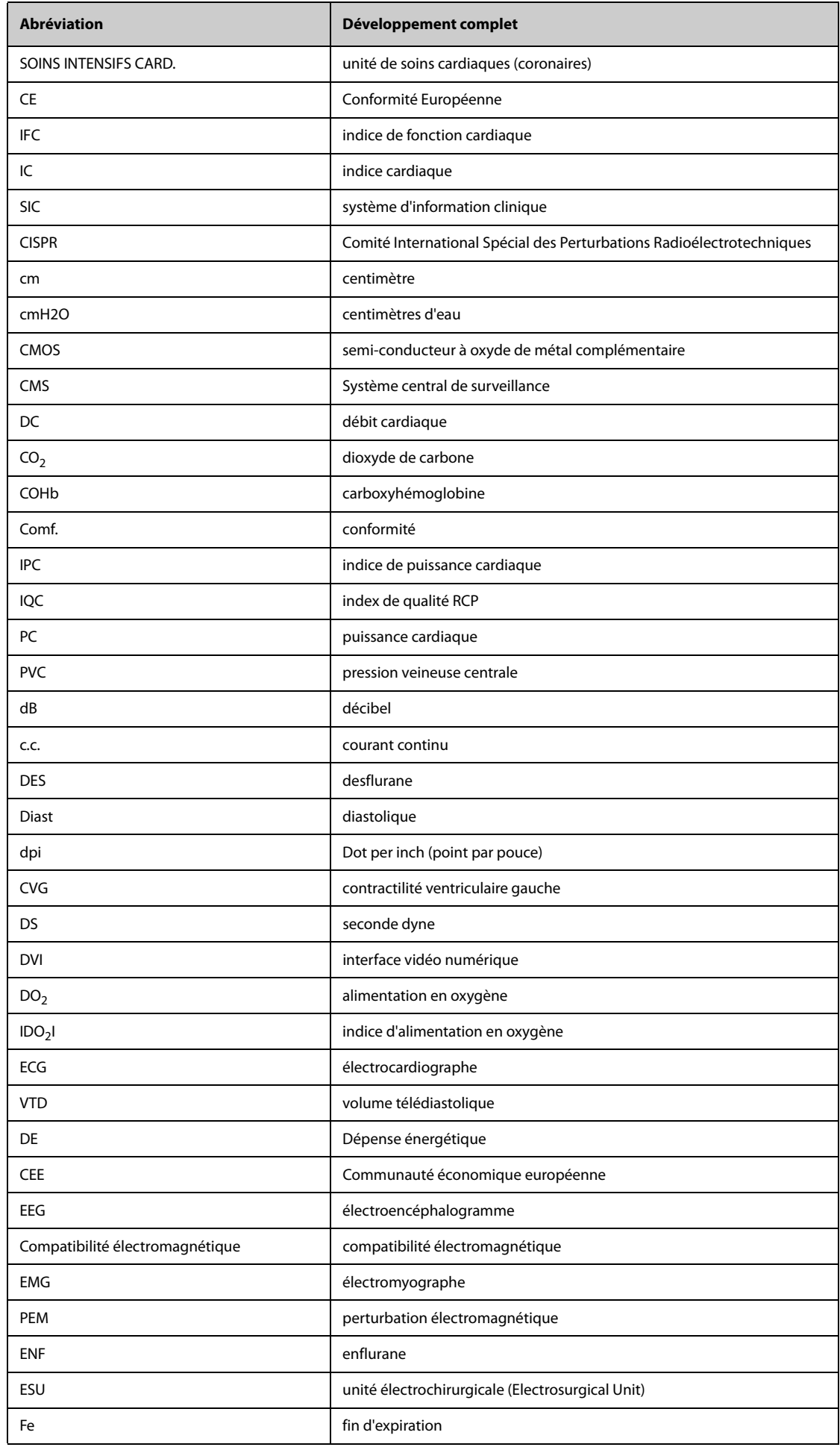

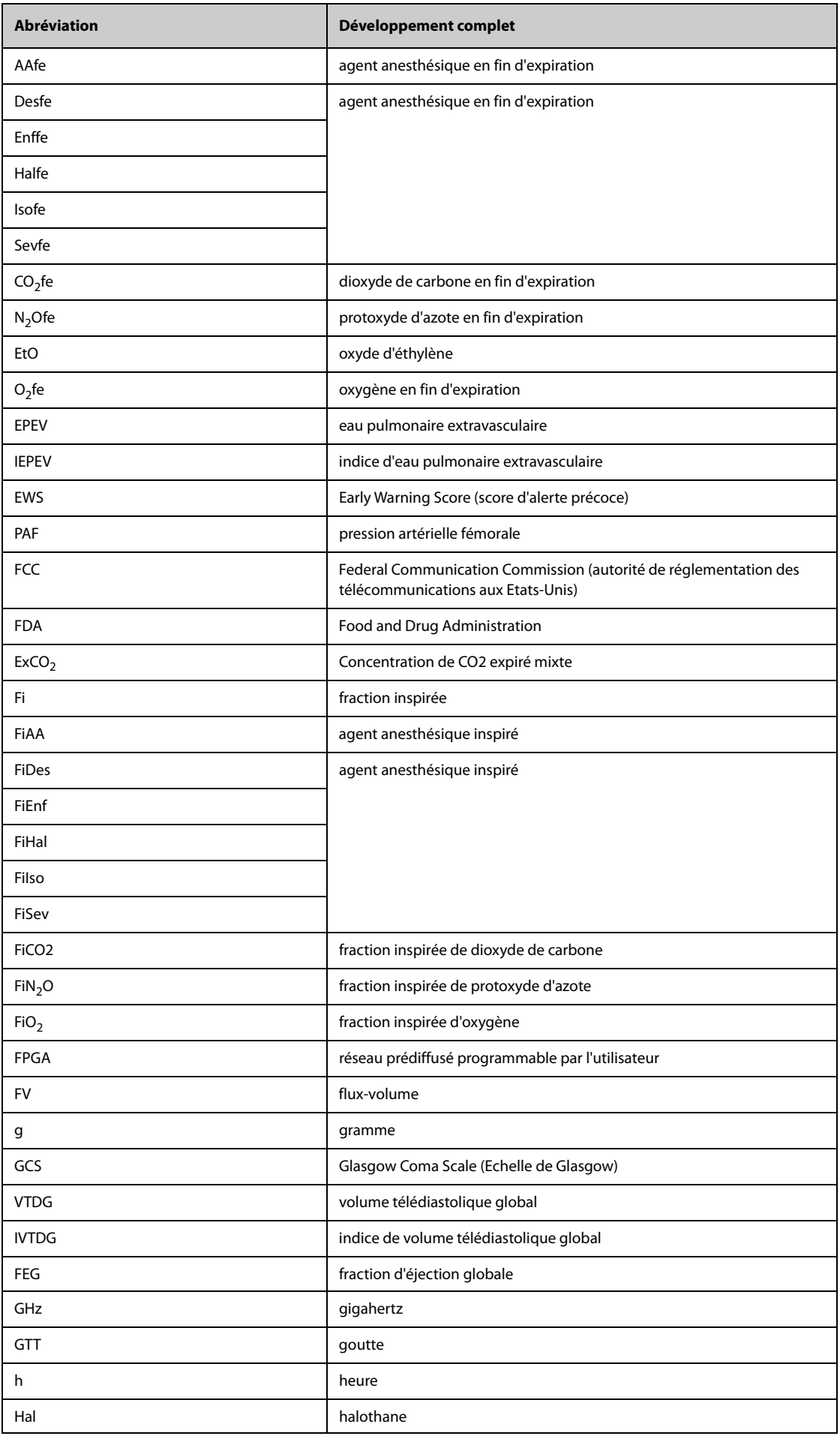

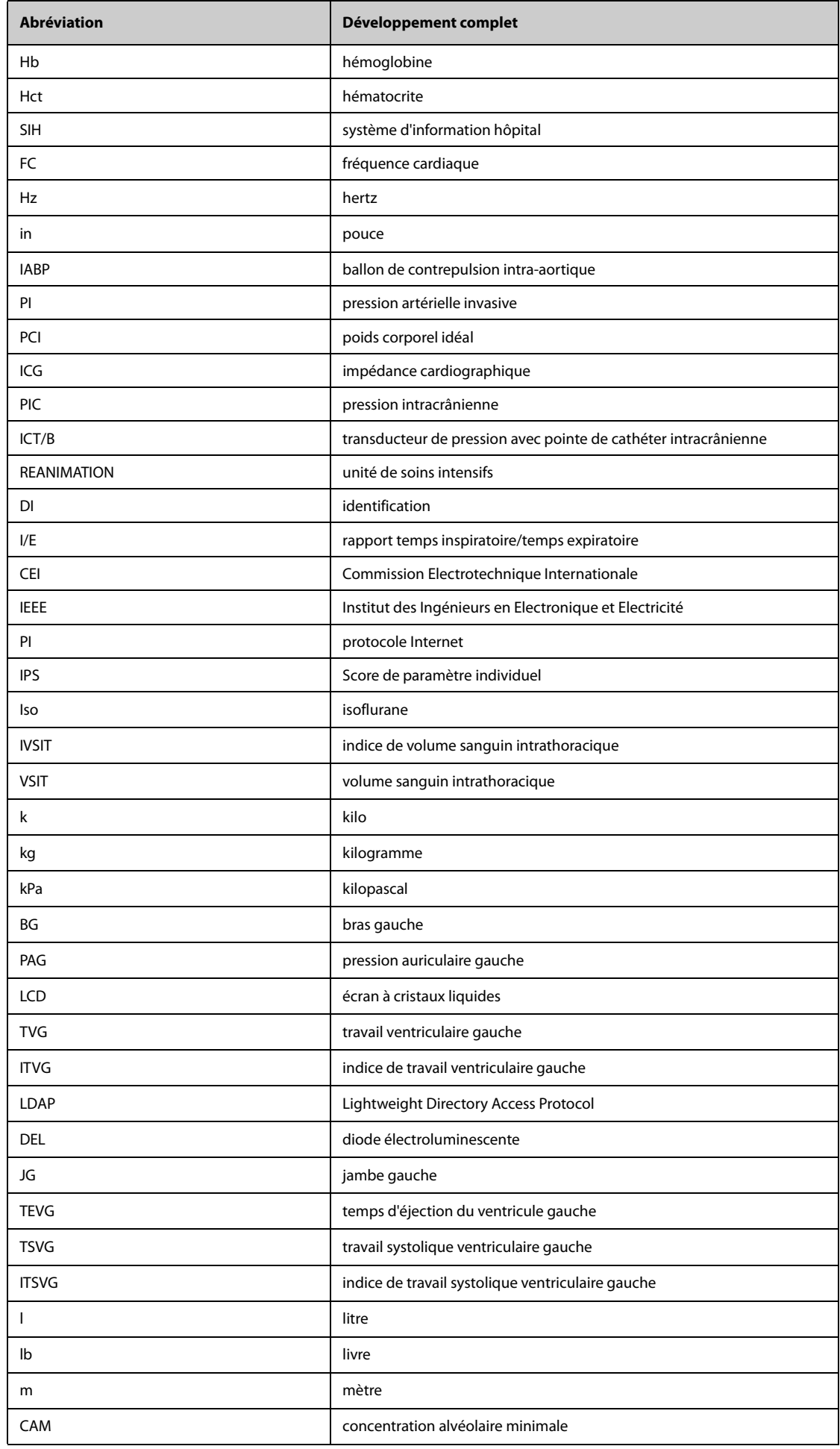

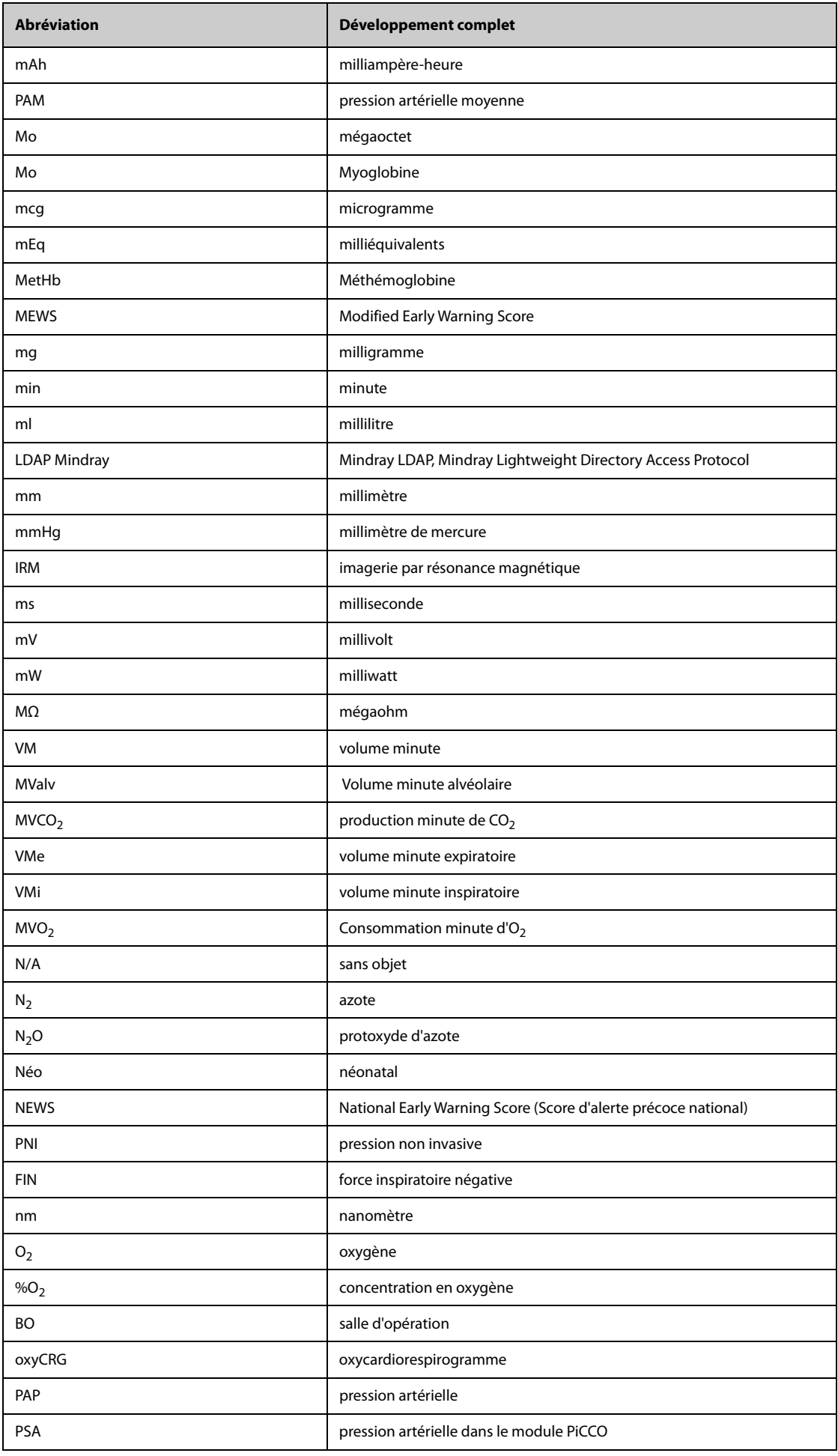

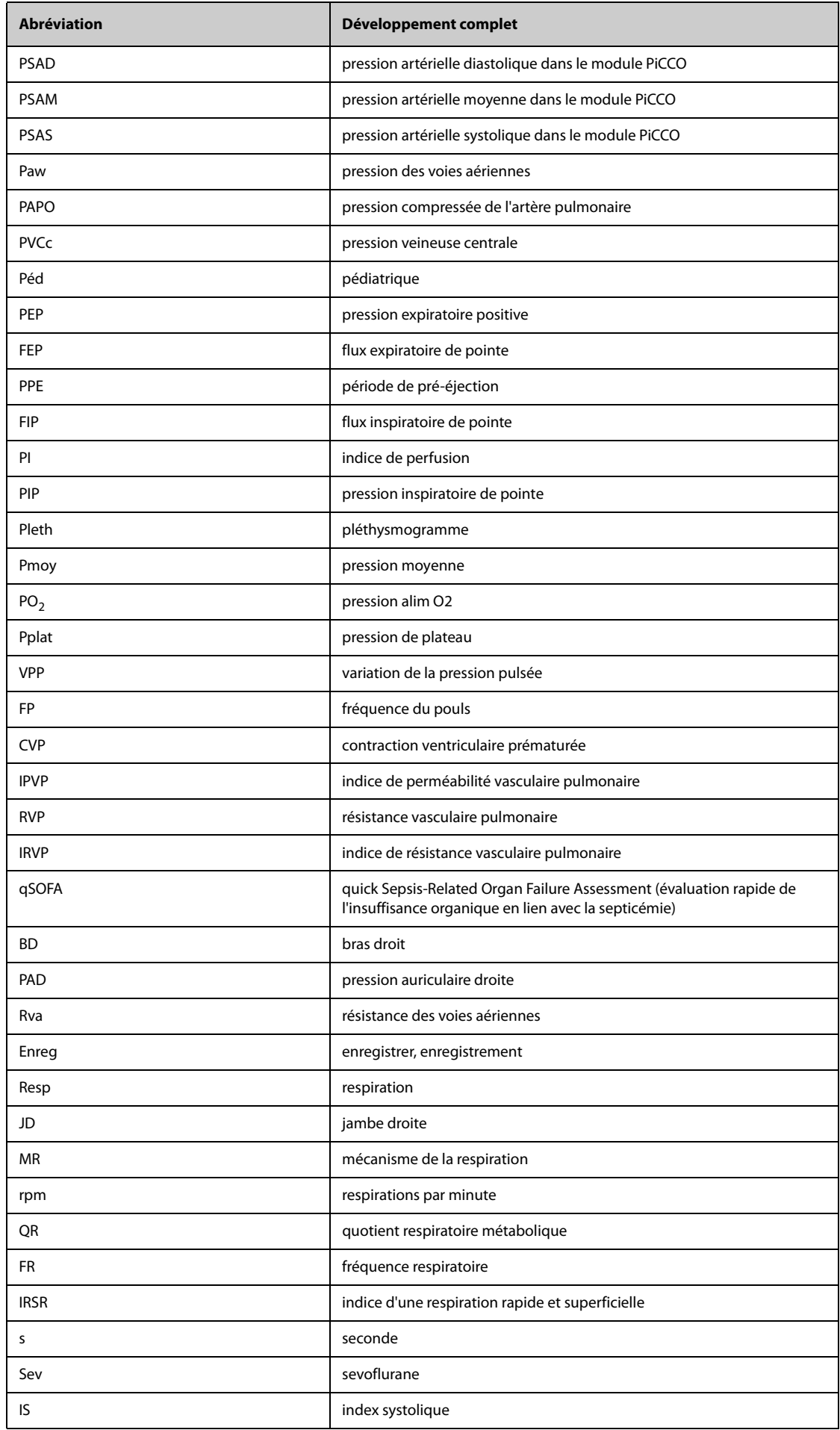

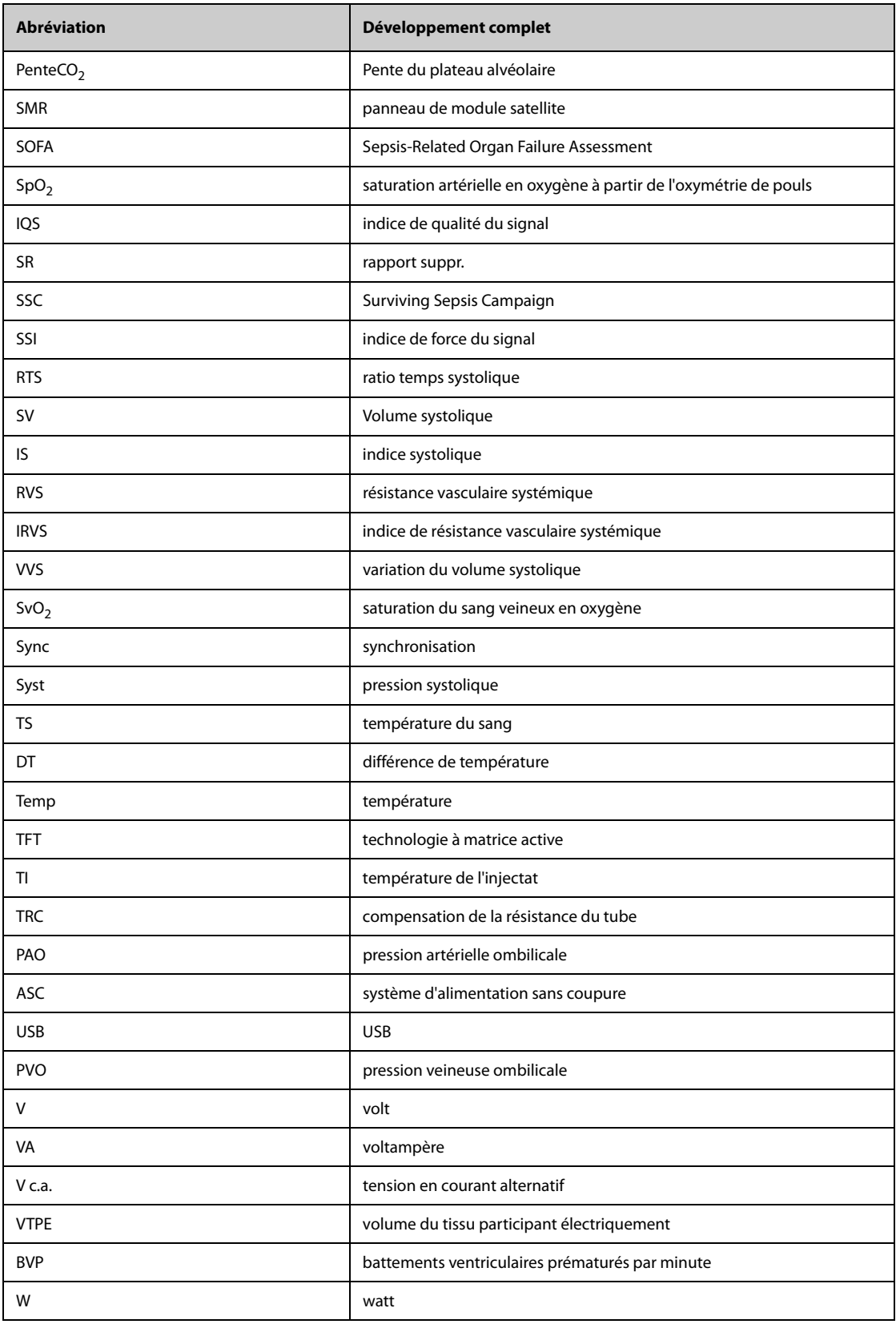

**Cette page blanche a été ajoutée intentionnellement.**

L

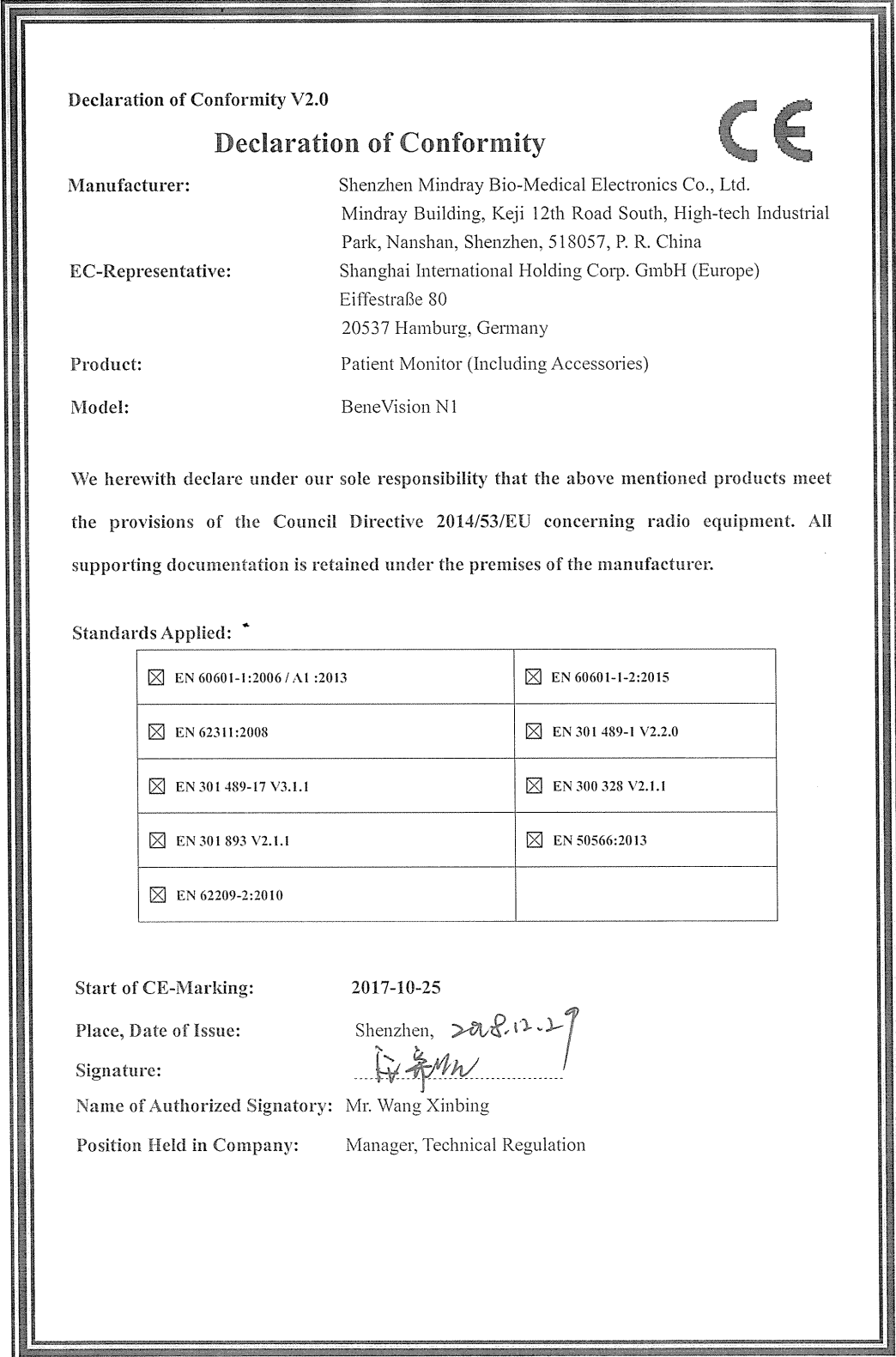

**Cette page blanche a été ajoutée intentionnellement.**

Réf.: 046-011806-00(5.0)